# SolidWorks® 2011

SolidWorks Essentials

Dassault Systèmes SolidWorks Corporation 300 Baker Avenue Concord, Massachusetts 01742 USA

© 1995-2010, Dassault Systèmes SolidWorks Corporation, a Dassault Systèmes S.A. company, 300 Baker Avenue, Concord, Mass. 01742 USA. All Rights Reserved.

The information and the software discussed in this document are subject to change without notice and are not commitments by Dassault Systèmes SolidWorks Corporation (DS SolidWorks).

No material may be reproduced or transmitted in any form or by any means, electronically or manually, for any purpose without the express written permission of DS SolidWorks.

The software discussed in this document is furnished under a license and may be used or copied only in accordance with the terms of the license. All warranties given by DS SolidWorks as to the software and documentation are set forth in the license agreement, and nothing stated in, or implied by, this document or its contents shall be considered or deemed a modification or amendment of any terms, including warranties, in the license agreement.

#### Patent Notices

SolidWorks® 3D mechanical CAD software is protected by U.S. Patents 5,815,154; 6,219,049; 6,219,055; 6,611,725; 6,844,877; 6,898,560; 6,906,712; 7,079,990; 7,477,262; 7,558,705; 7,571,079; 7,590,497; 7,643,027; 7,672,822; 7,688,318; 7,694,238; and foreign patents, (e.g., EP 1,116,190 and JP 3,517,643).

eDrawings® software is protected by U.S. Patent 7,184,044; U.S. Patent 7,502,027; and Canadian Patent 2,318,706.

U.S. and foreign patents pending.

#### Trademarks and Product Names for SolidWorks Products and Services

SolidWorks, 3D PartStream.NET, 3D ContentCentral, eDrawings, and the eDrawings logo are registered trademarks and FeatureManager is a jointly owned registered trademark of DS SolidWorks.

CircuitWorks, Feature Palette, FloXpress, PhotoWorks, TolAnalyst, and XchangeWorks are trademarks of DS SolidWorks.

FeatureWorks is a registered trademark of Geometric Ltd.

SolidWorks 2011, SolidWorks Enterprise PDM, SolidWorks Simulation, SolidWorks Flow Simulation, and eDrawings Professional are product names of DS SolidWorks.

Other brand or product names are trademarks or registered trademarks of their respective holders.

#### COMMERCIAL COMPUTER SOFTWARE - **PROPRIETARY**

U.S. Government Restricted Rights. Use, duplication, or disclosure by the government is subject to restrictions as set forth in FAR 52.227-19 (Commercial Computer Software - Restricted Rights), DFARS 227.7202 (Commercial Computer Software and Commercial Computer Software Documentation), and in the license agreement, as applicable. Contractor/Manufacturer:

Dassault Systèmes SolidWorks Corporation, 300 Baker Avenue, Concord, Massachusetts 01742 USA

#### Copyright Notices for SolidWorks Standard, Premium, Professional, and Education Products

Portions of this software © 1986-2010 Siemens Product Lifecycle Management Software Inc. All rights reserved. Portions of this software © 1986-2010 Siemens Industry Software Limited. All rights reserved.

Portions of this software © 1998-2010 Geometric Ltd.

Portions of this software © 1996-2010 Microsoft Corporation. All rights reserved.

Portions of this software incorporate PhysX™ by NVIDIA 2006-2010.

Portions of this software © 2001 - 2010 Luxology, Inc. All rights reserved, Patents Pending.

Portions of this software © 2007 - 2010 DriveWorks Ltd.

Copyright 1984-2010 Adobe Systems Inc. and its licensors. All rights reserved. Protected by U.S. Patents 5,929,866; 5,943,063; 6,289,364; 6,563,502; 6,639,593; 6,754,382; Patents Pending.

Adobe, the Adobe logo, Acrobat, the Adobe PDF logo, Distiller and Reader are registered trademarks or trademarks of Adobe Systems Inc. in the U.S. and other countries.

For more copyright information, in SolidWorks see Help > About SolidWorks.

#### Copyright Notices for SolidWorks Simulation **Products**

Portions of this software © 2008 Solversoft Corporation. PCGLSS © 1992-2007 Computational Applications and System Integration, Inc. All rights reserved.

#### Copyright Notices for Enterprise PDM Product

Outside In® Viewer Technology, © Copyright 1992-2010, Oracle

© Copyright 1995-2010, Oracle. All rights reserved. Portions of this software © 1996-2010 Microsoft Corporation. All rights reserved.

#### Copyright Notices for eDrawings Products

Portions of this software © 2000-2010 Tech Soft 3D. Portions of this software © 1995-1998 Jean-Loup Gailly and Mark Adler.

Portions of this software © 1998-2001 3Dconnexion. Portions of this software © 1998-2010 Open Design Alliance. All rights reserved.

Portions of this software © 1995-2009 Spatial Corporation. This software is based in part on the work of the Independent JPEG Group.

## **Contents**

### Introduction

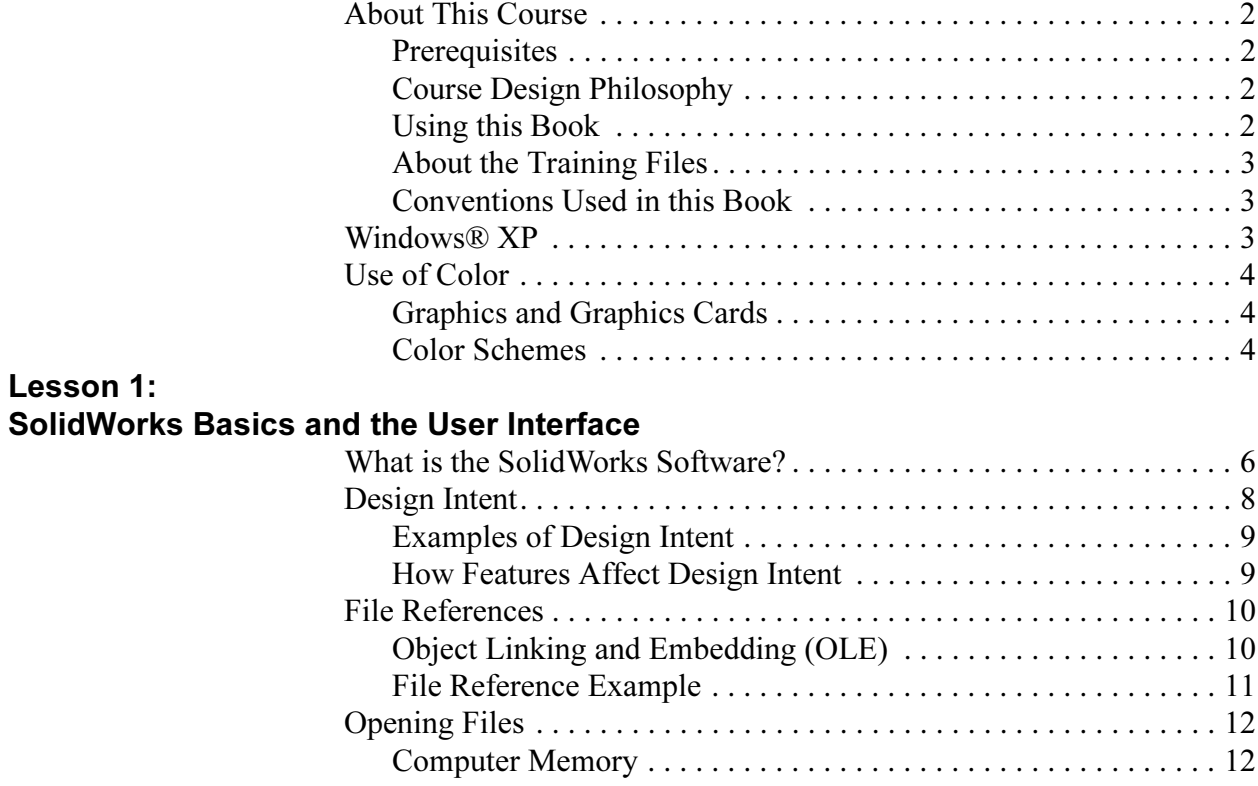

Lesson 2: **Introduction** 

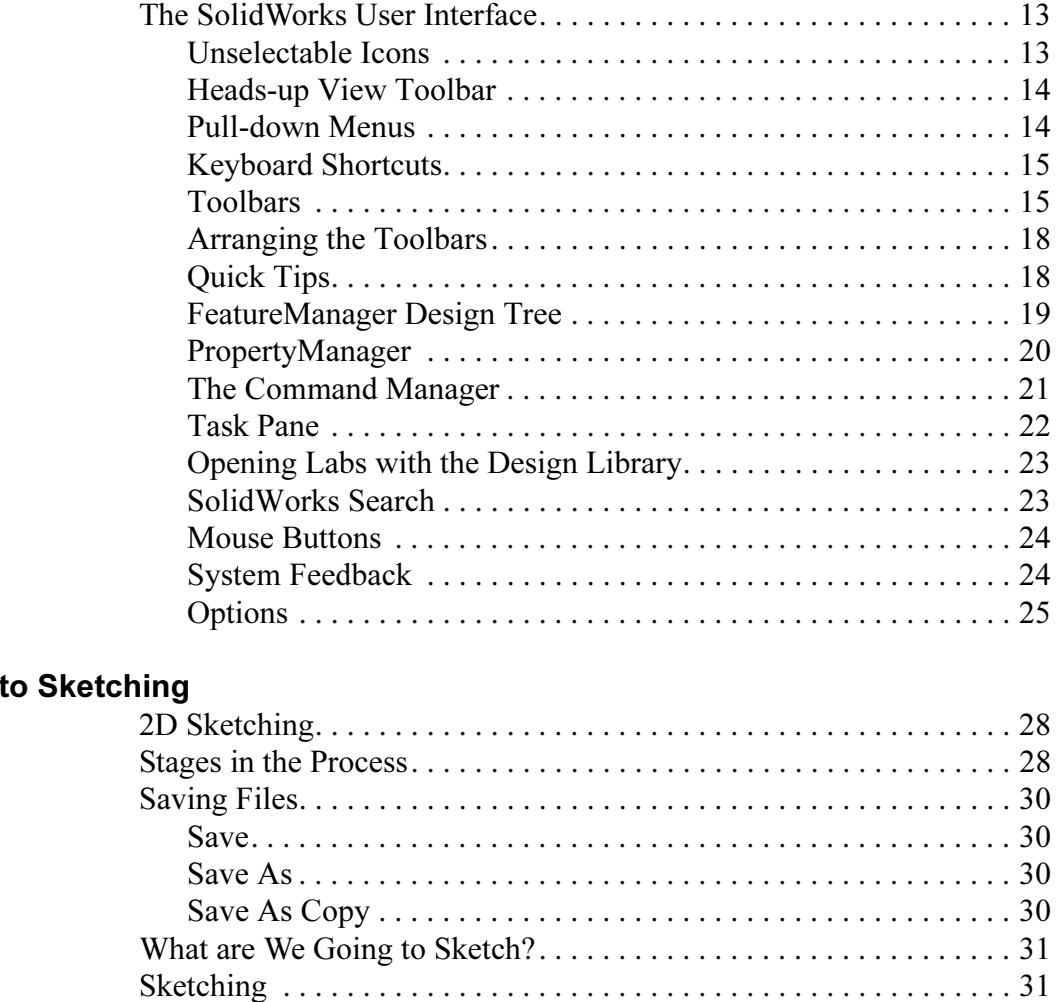

Default Planes . . . . . . . . . . . . . . . . . . . . . . . . . . . . . . . . . . . . . . . . 31 Sketch Entities . . . . . . . . . . . . . . . . . . . . . . . . . . . . . . . . . . . . . . . . . . 33 Sketch Geometry. . . . . . . . . . . . . . . . . . . . . . . . . . . . . . . . . . . . . . 33 Basic Sketching. . . . . . . . . . . . . . . . . . . . . . . . . . . . . . . . . . . . . . . . . . 34 The Mechanics of Sketching. . . . . . . . . . . . . . . . . . . . . . . . . . . . . 34 Inference Lines (Automatic Relations). . . . . . . . . . . . . . . . . . . . . 36 Sketch Feedback . . . . . . . . . . . . . . . . . . . . . . . . . . . . . . . . . . . . . . 37 Status of a Sketch . . . . . . . . . . . . . . . . . . . . . . . . . . . . . . . . . . . . . 38

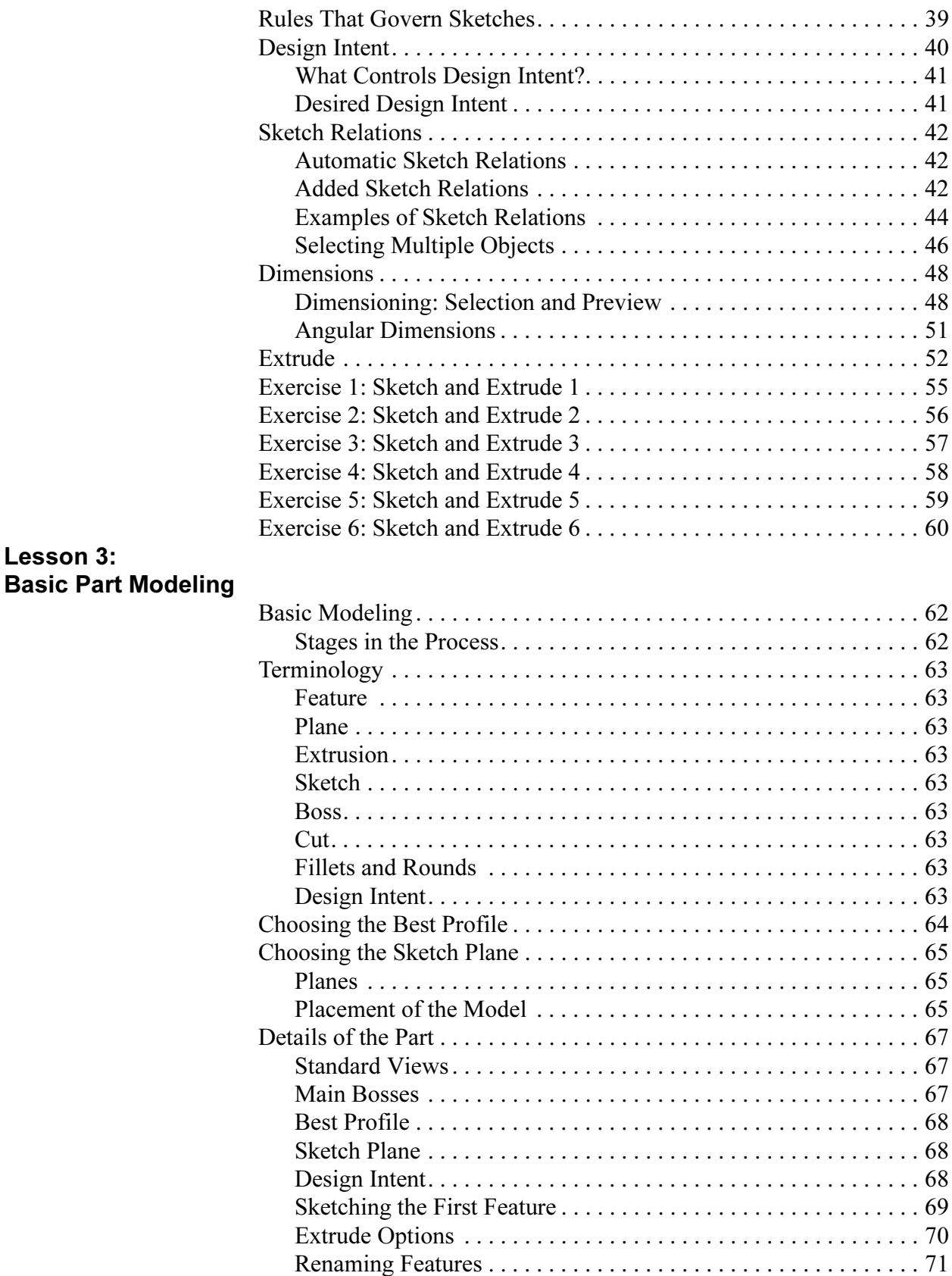

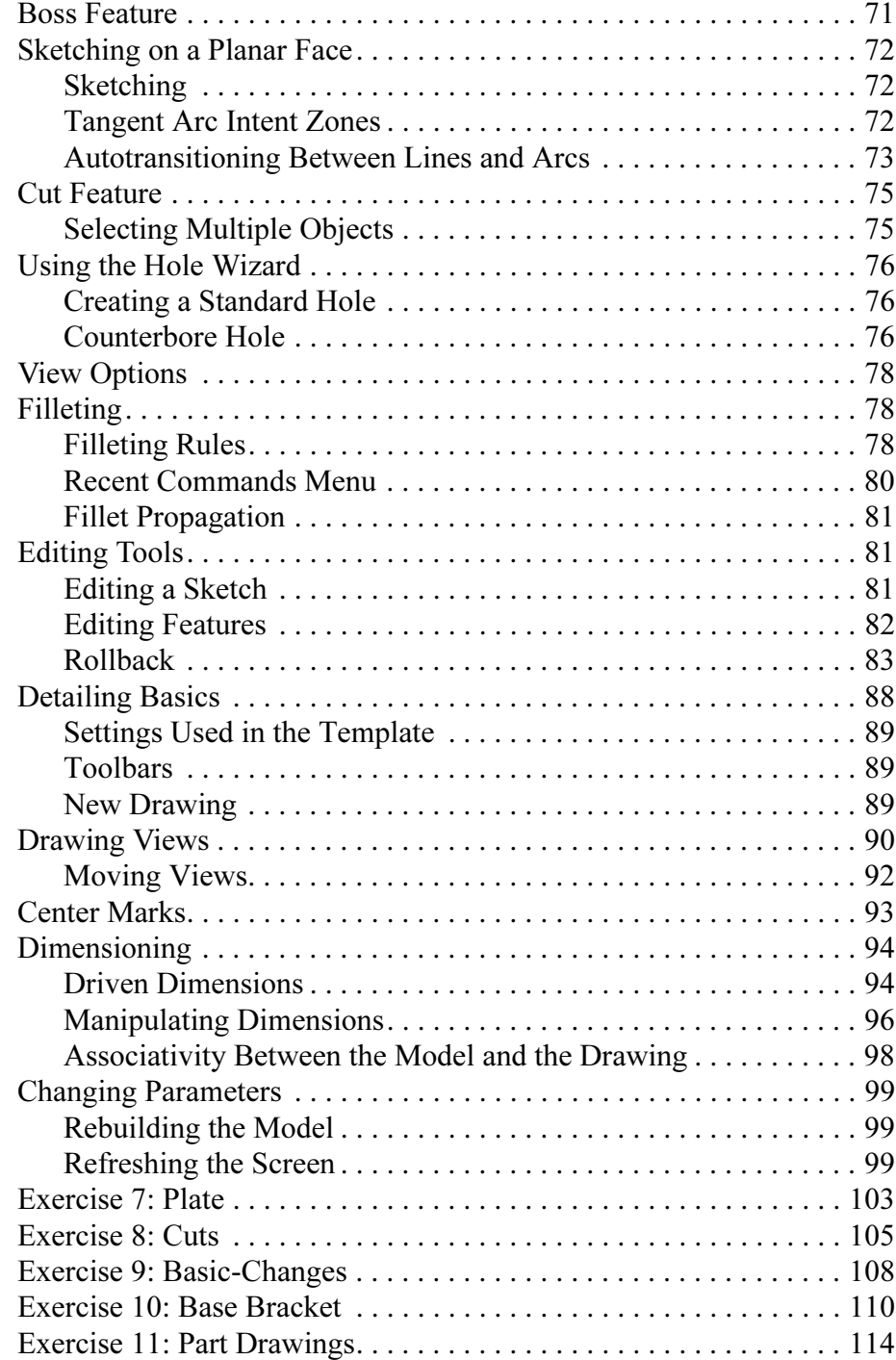

### Lesson 4: Modeling a Casting or Forging

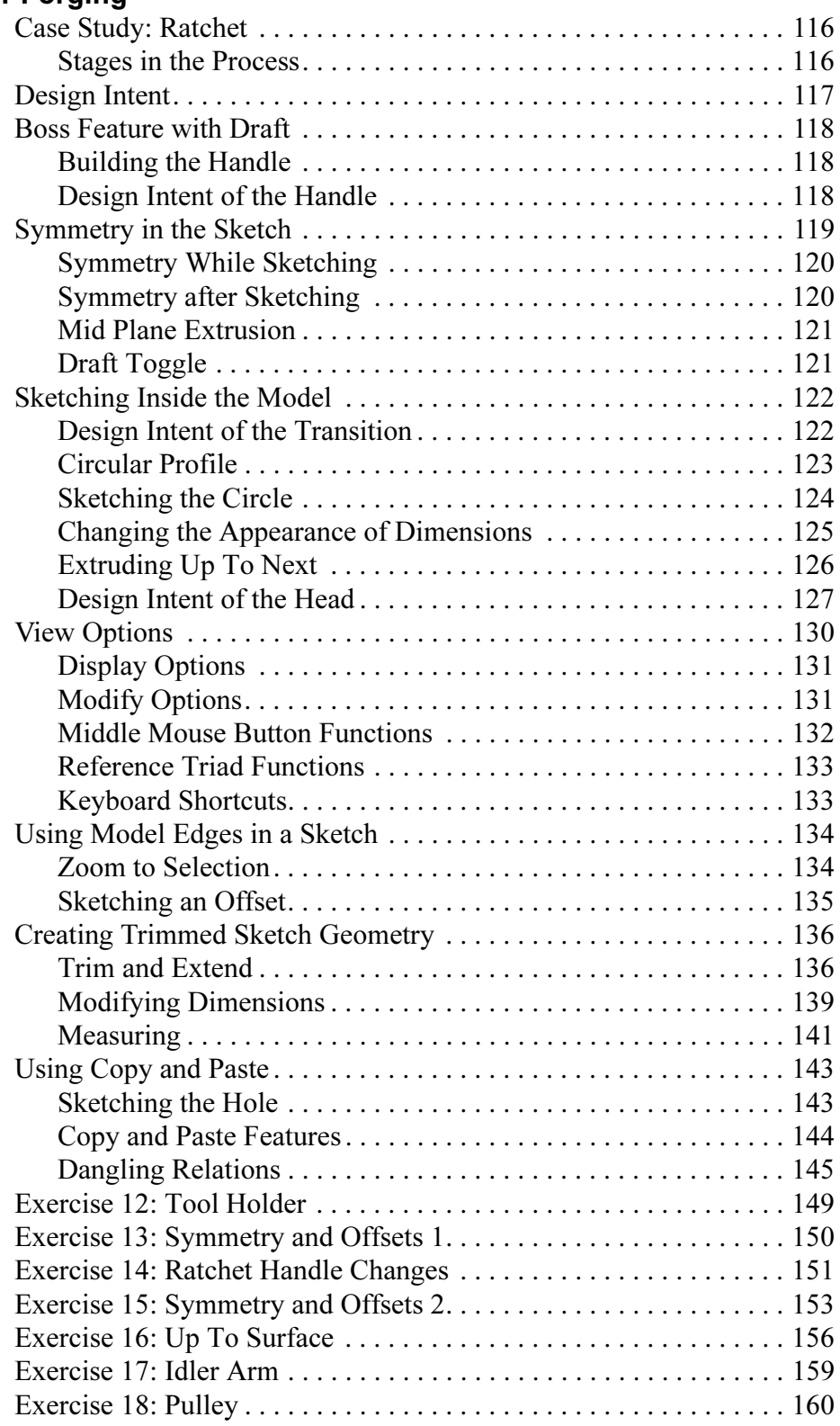

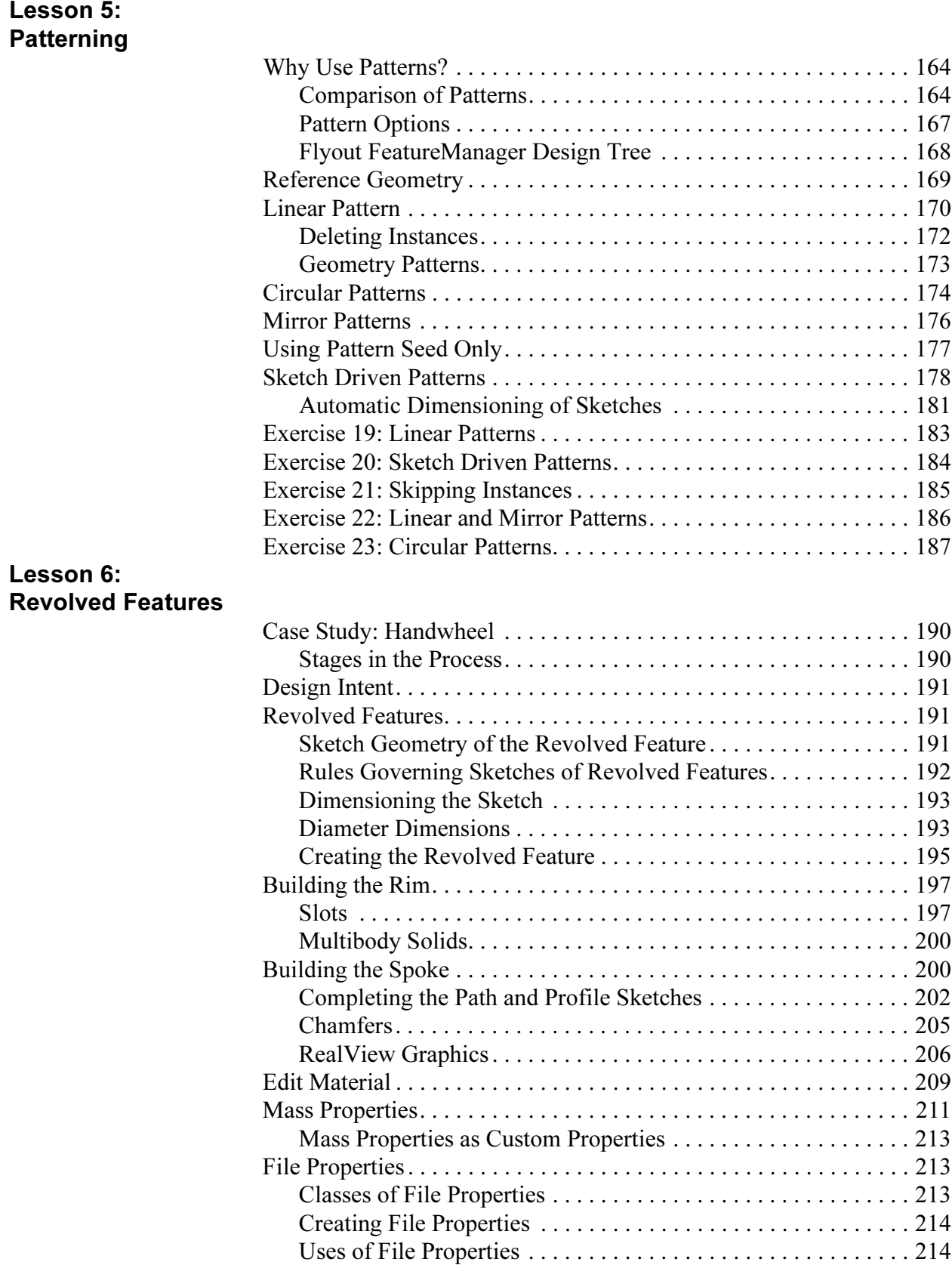

Lesson 7:

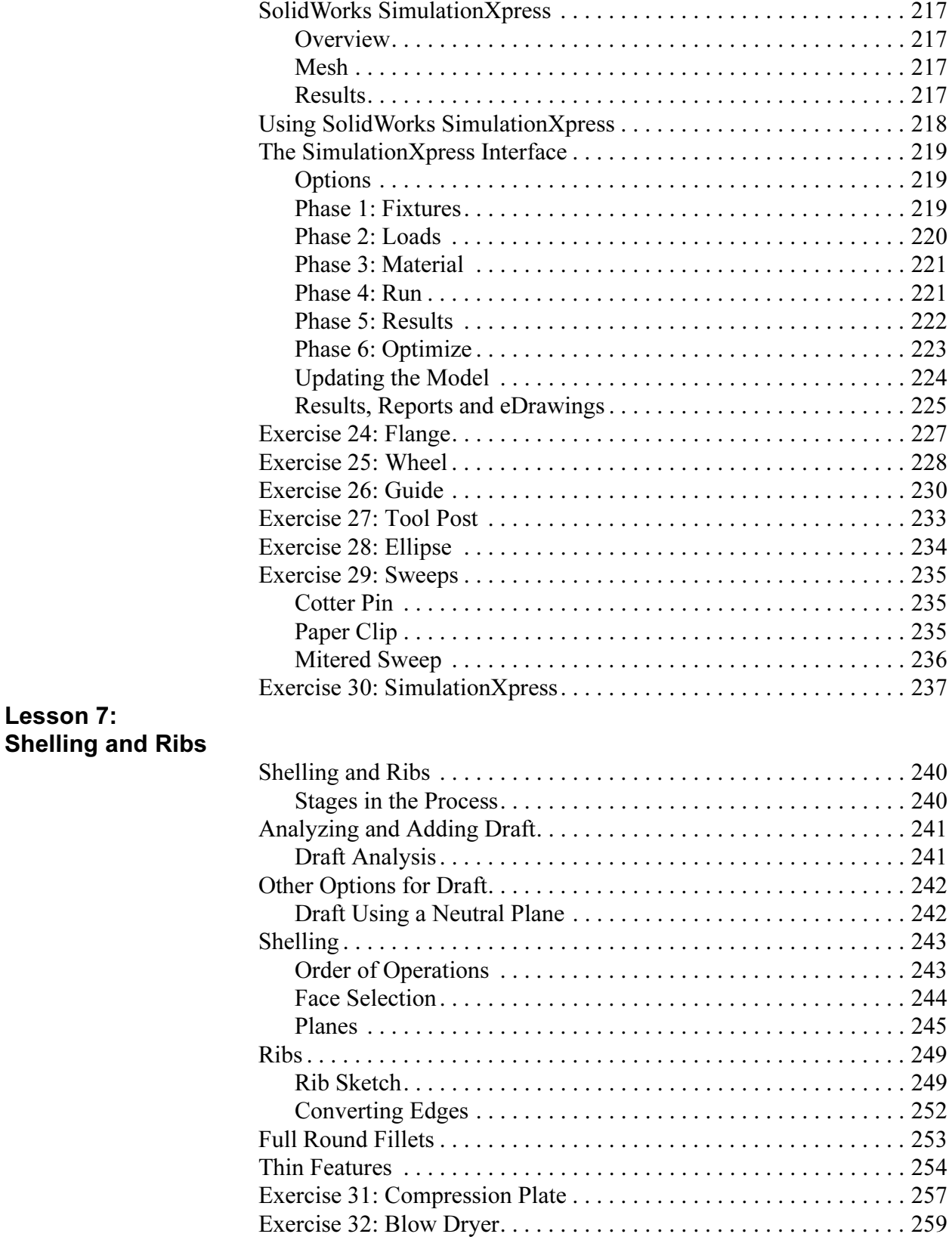

Exercise 33: Blade . . . . . . . . . . . . . . . . . . . . . . . . . . . . . . . . . . . . . . 262

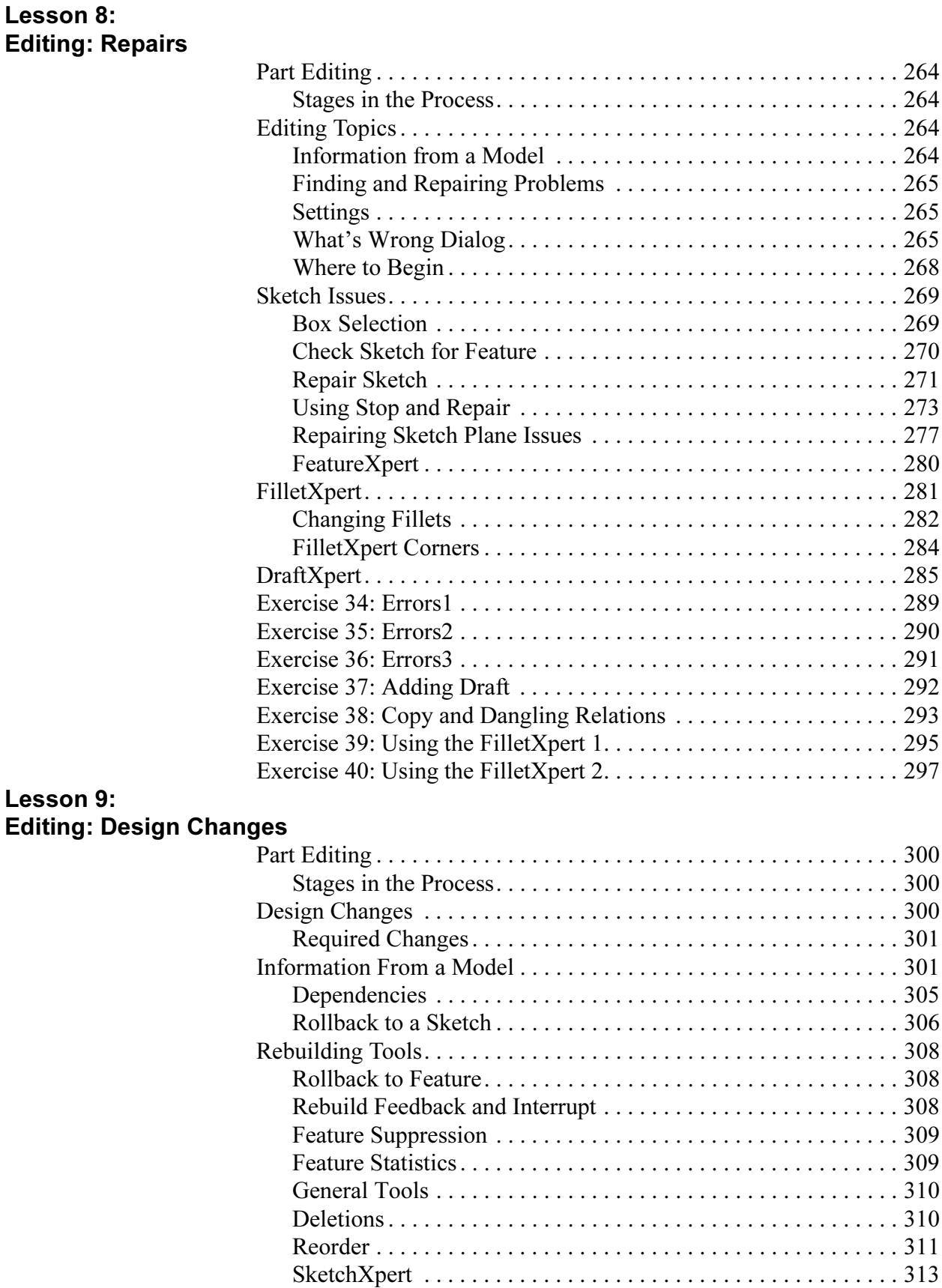

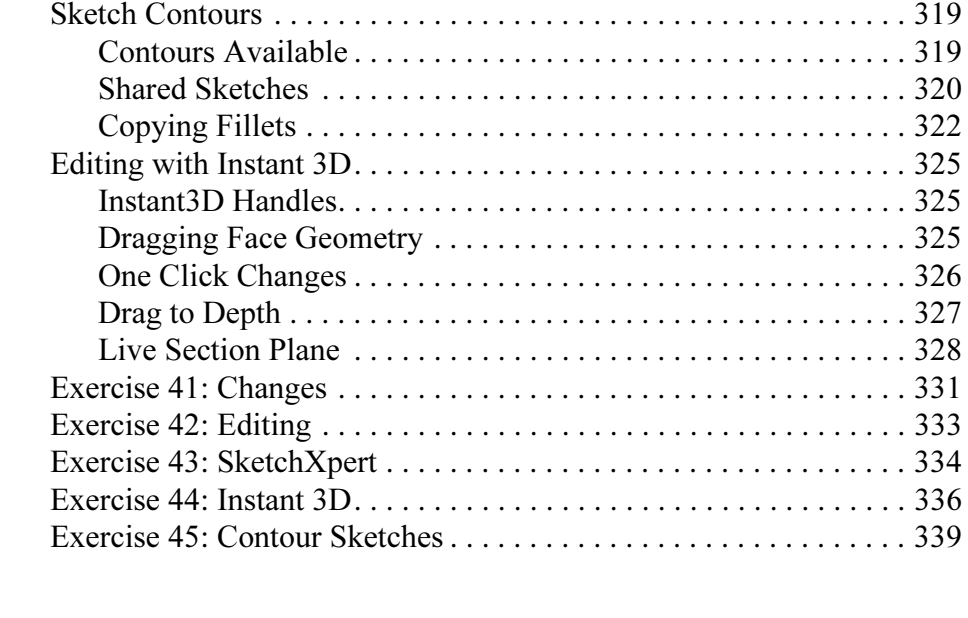

### Lesson 10: **Configurations**

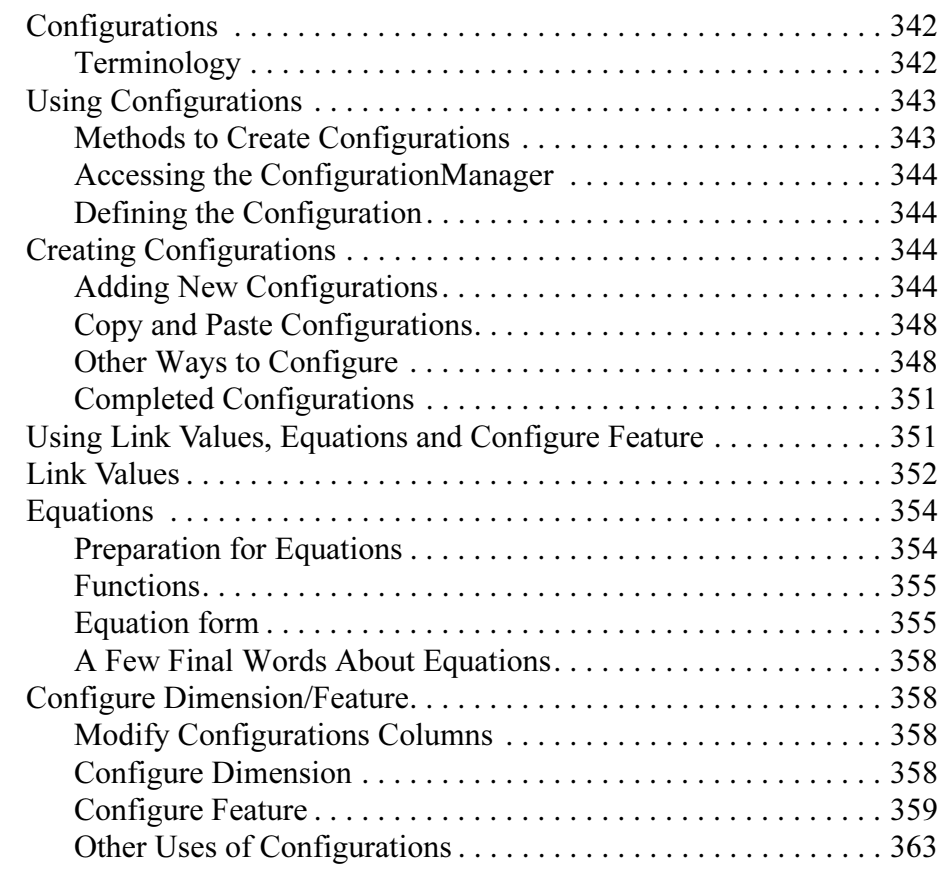

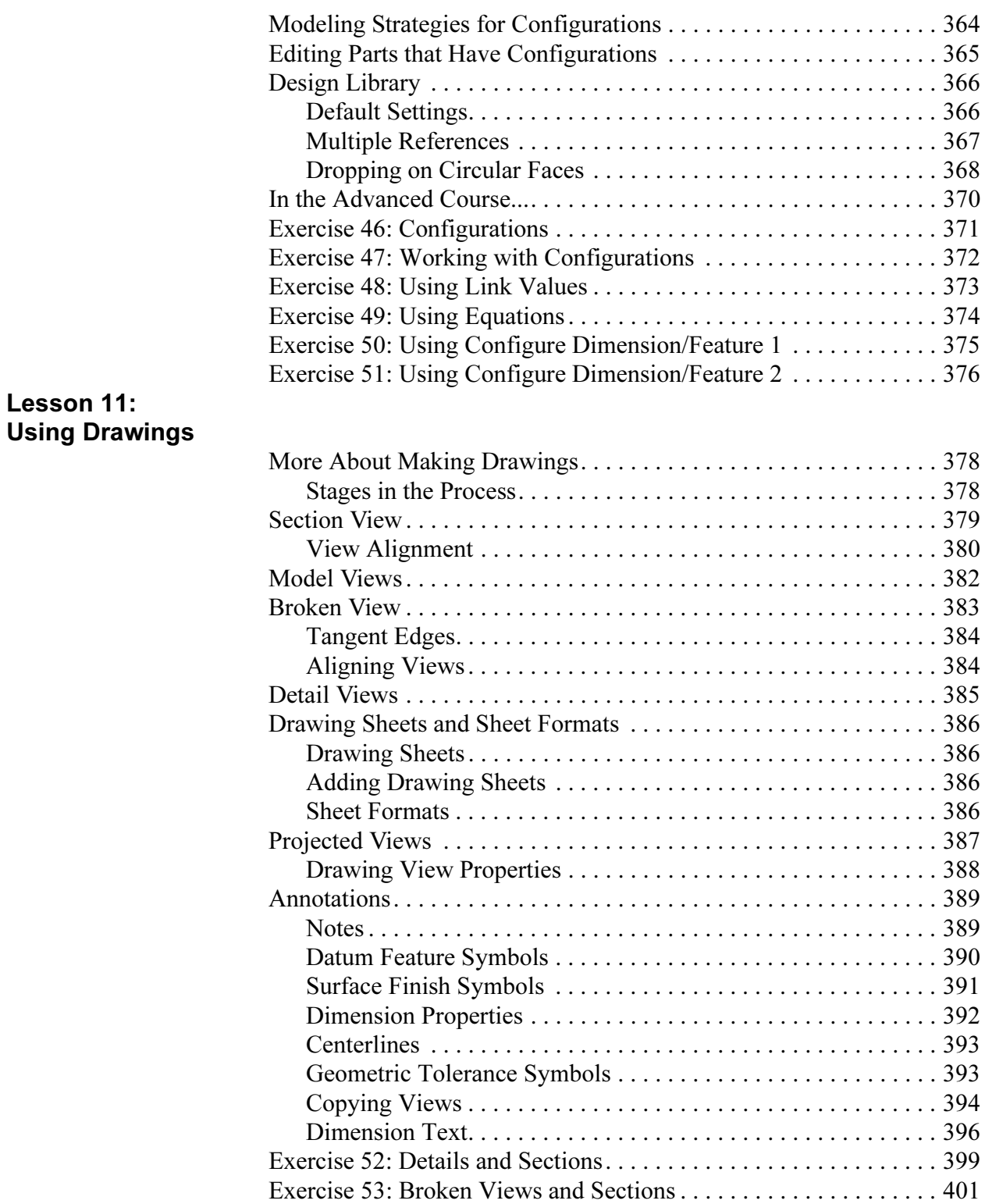

Exercise 54: Drawings . . . . . . . . . . . . . . . . . . . . . . . . . . . . . . . . . . . 402

#### Lesson 12: Bottom-Up Assembly Modeling

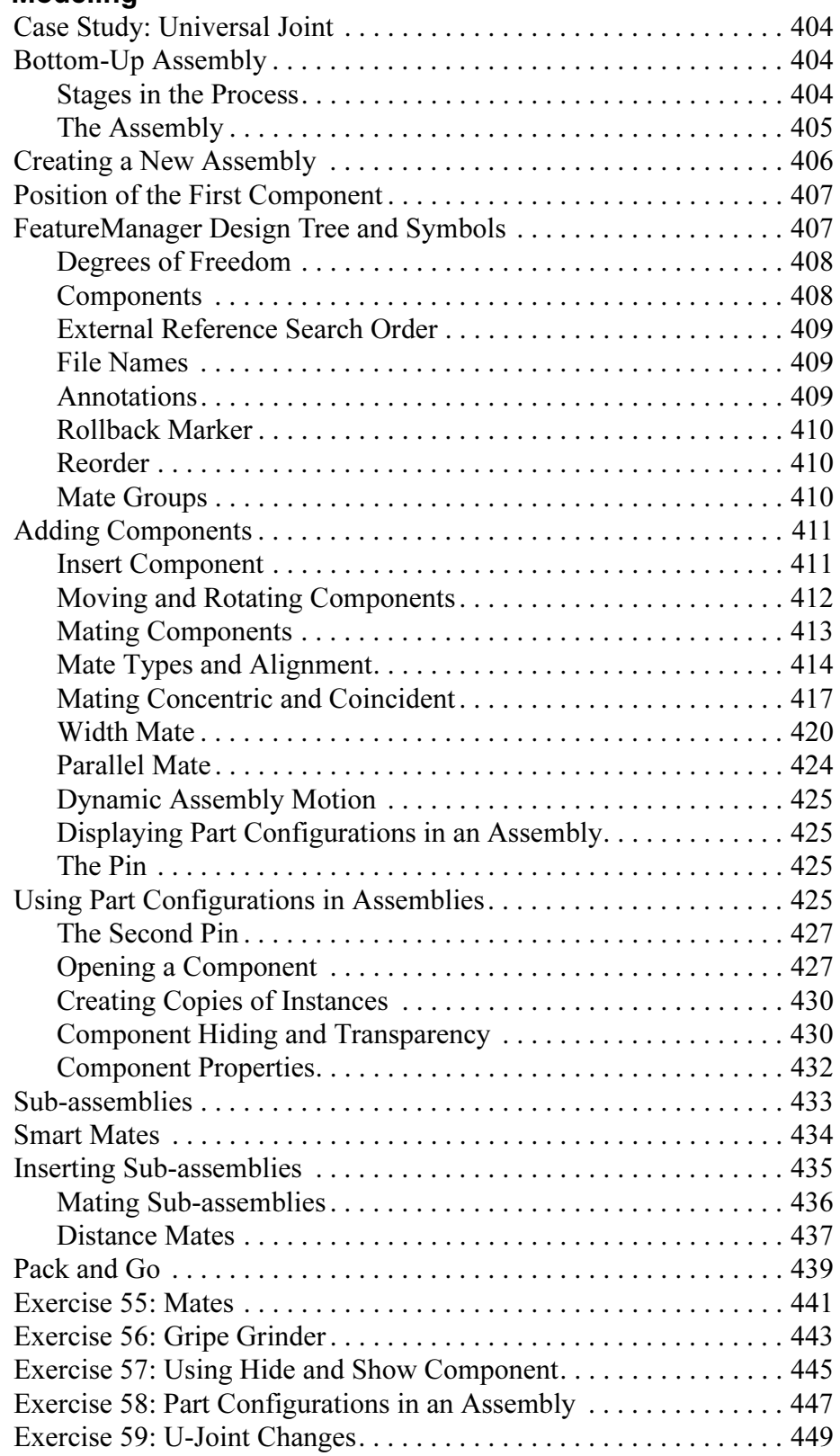

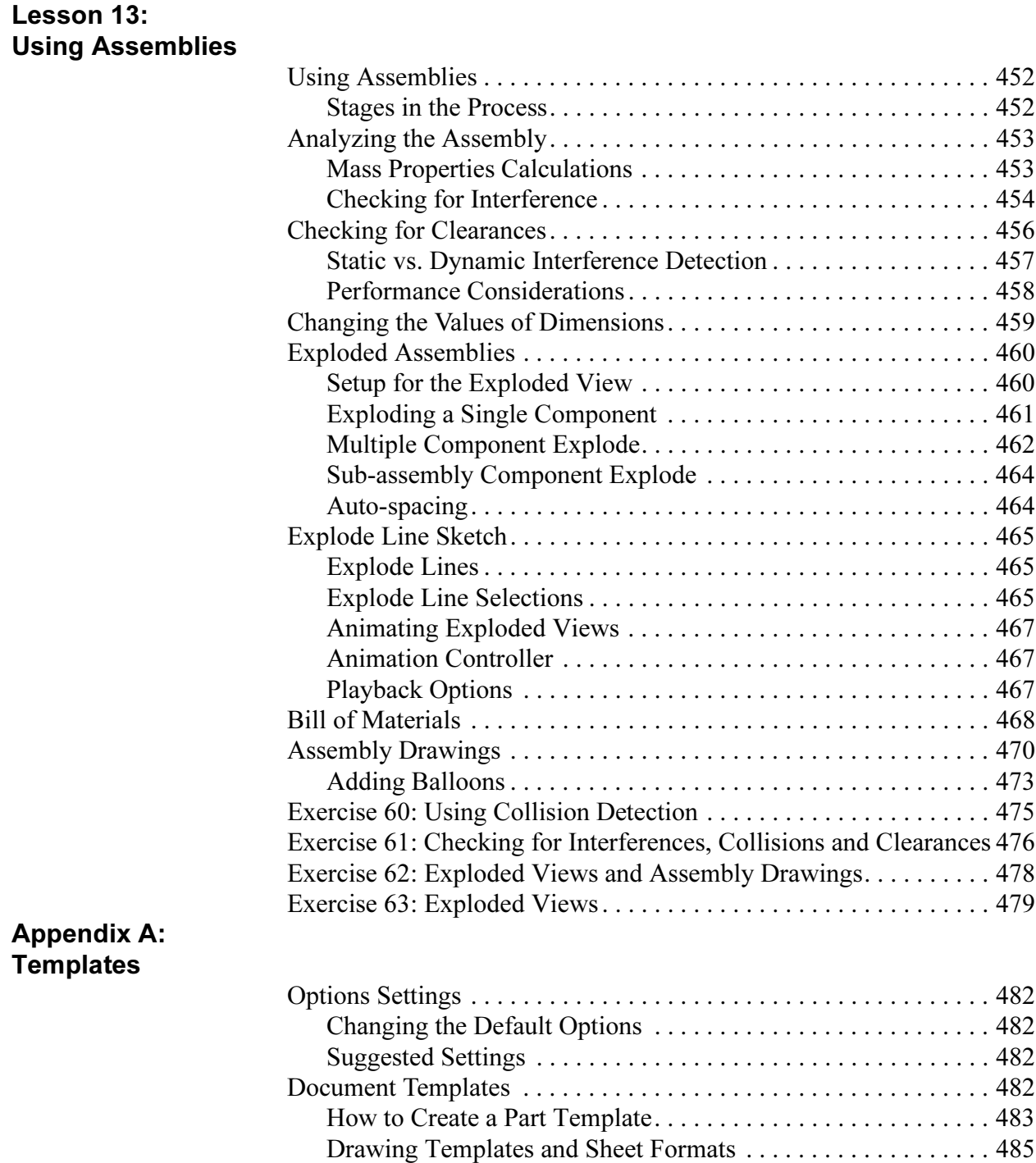

Organizing Your Templates . . . . . . . . . . . . . . . . . . . . . . . . . . . . 485 Default Templates. . . . . . . . . . . . . . . . . . . . . . . . . . . . . . . . . . . . 486

## Introduction

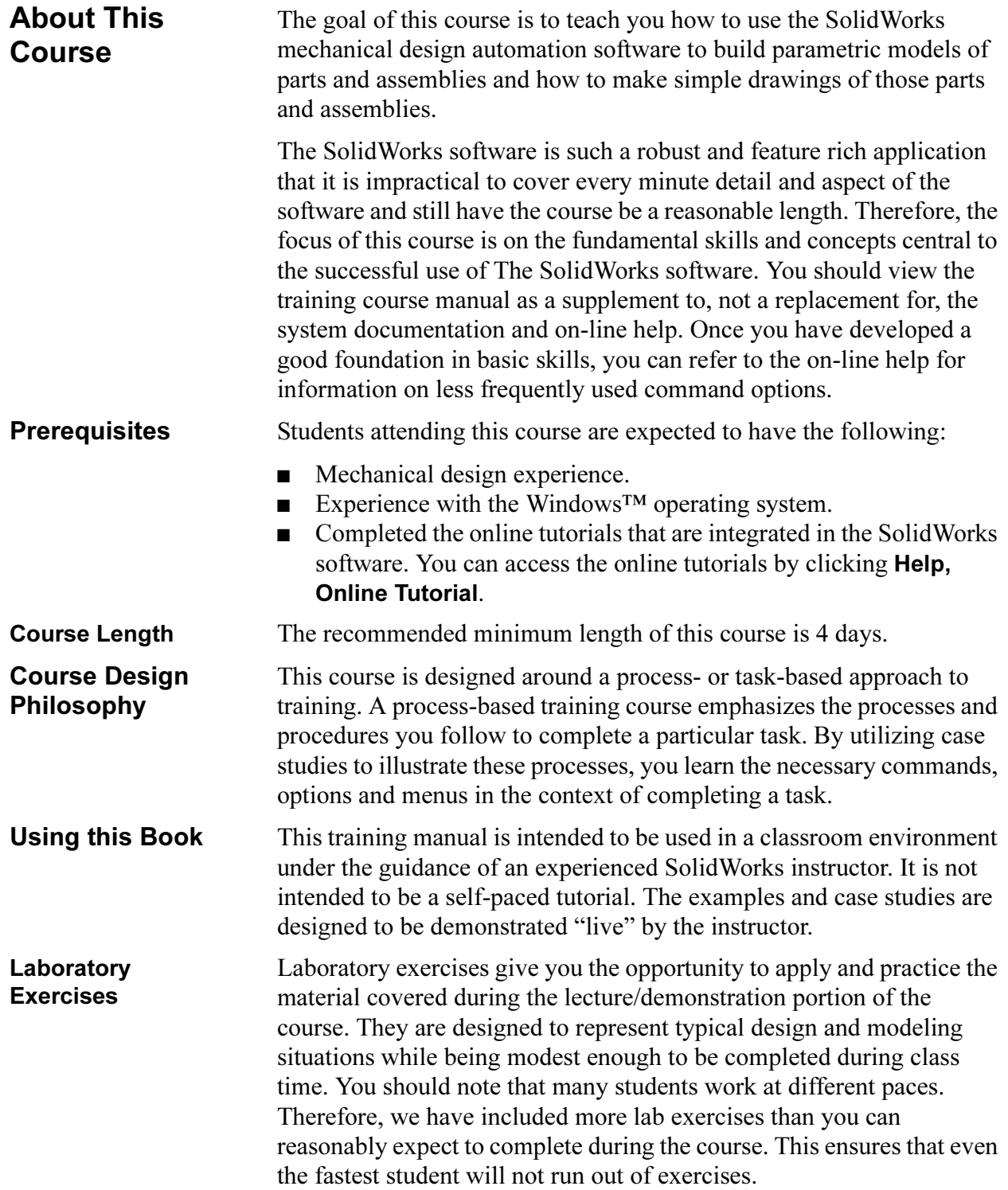

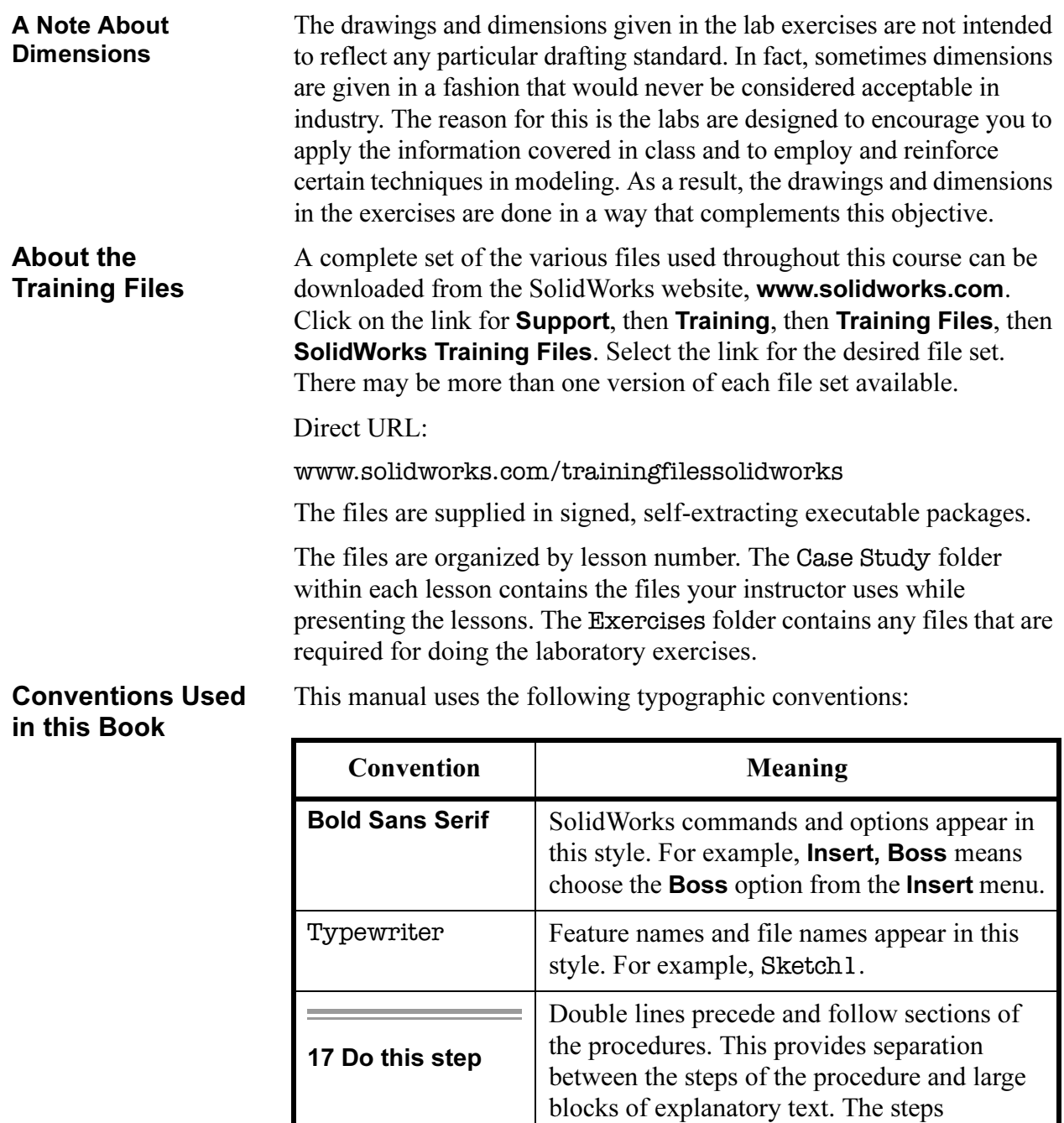

## Windows<sup>®</sup> XP The screen shots in this manual were made using the SolidWorks

software running on Windows® XP. You may notice differences in the appearance of the menus and windows. These differences do not affect the performance of the software.

themselves are numbered in sans serif bold.

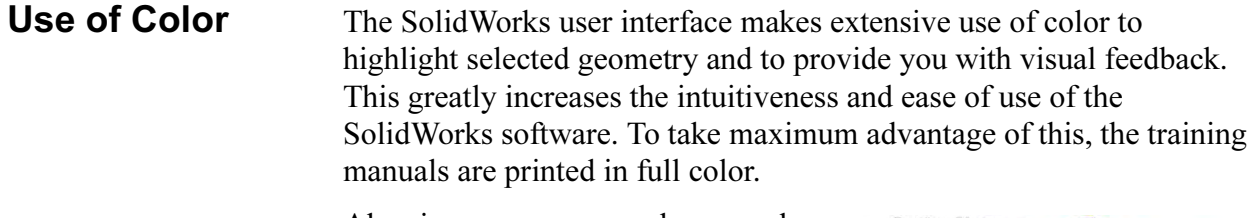

Also, in many cases, we have used additional color in the illustrations to communicate concepts, identify features, and otherwise convey important information. For example, we might show the result of a filleting operation with the fillets in a different color even though, by default, the

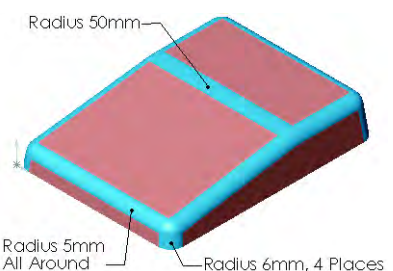

SolidWorks software would not display the results in that way.

#### Graphics and Graphics Cards

 The SolidWorks software sets a new standard with best-in-class graphics. The combination of a highly reflective material and the realism of RealView Graphics is an effective tool for evaluating the quality of advanced part models and surfaces.

RealView Graphics is hardware (graphics card) support of advanced shading in real time. For example, if you rotate a part, it retains its rendered appearance throughout the rotation.

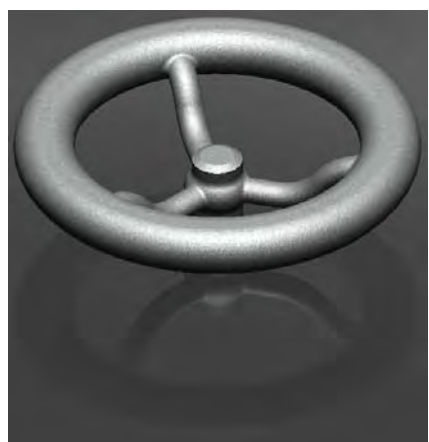

#### **Color Schemes** Out of the box, the SolidWorks software provides several predefined color schemes that control, among other things, the colors used for highlighted items, selected items, sketch relation symbols, and shaded previews of features.

We have not used the same color scheme for every case study and exercise because some colors are more visible and clear than others when used with different colored parts.

In addition, we have changed the viewport background to plain white so that the illustrations reproduce better on white paper.

As a result, because the color settings on your computer may be different than the ones used by the authors of this book, the images you see on your screen may not exactly match those in the book.

## Lesson 1 SolidWorks Basics and the User Interface

Upon successful completion of this lesson, you will be able to:

- Describe the key characteristics of a feature-based, parametric solid modeler.
- Distinguish between sketched and applied features.
- Identify the principal components of the SolidWorks user interface.
- Explain how different dimensioning methodologies convey different design intents.

### What is the SolidWorks Software?

SolidWorks mechanical design automation software is a feature-based, parametric solid modeling design tool which takes advantage of the easy to learn Windows<sup>™</sup> graphical user interface. You can create *fully* associative 3-D solid models with or without constraints while utilizing automatic or user defined relations to capture *design intent*.

The italicized terms in the previous paragraph mean:

#### ■ Feature-based

Just as an assembly is made up of a number of individual piece parts, a SolidWorks model is also made up of individual constituent elements. These elements are called features.

When you create a model using the SolidWorks software, you work with intelligent, easy to understand geometric features such as bosses, cuts, holes, ribs, fillets, chamfers, and drafts. As the features are created they are applied directly to the work piece.

Features can be classified as either sketched or applied.

- Sketched Features: Based upon a 2-D sketch. Generally that sketch is transformed into a solid by extrusion, rotation, sweeping or lofting.
- Applied Features: Created directly on the solid model. Fillets and chamfers are examples of this type of feature.

The SolidWorks software graphically shows you the feature-based structure of your model in a special window called the FeatureManager® design tree. The FeatureManager design tree not only shows you the sequence in which the features were created, it gives you easy access to all the underlying associated information. You will learn more about the FeatureManager design tree throughout this course.

To illustrate the concept of featurebased modeling, consider the part shown at the right:

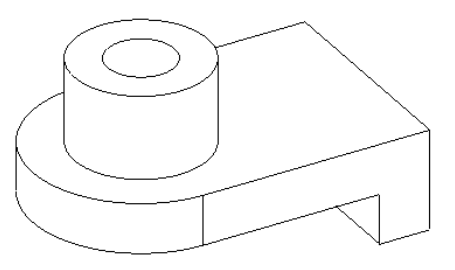

This part can be visualized as a collection of several different features – some of which add material, like the cylindrical boss, and some which remove material, like the blind hole.

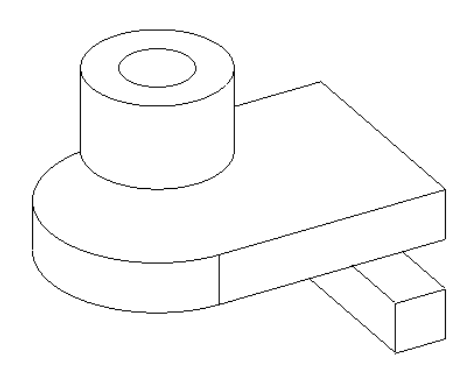

If we were to map the individual features to their corresponding listing in the FeatureManager design tree, it would look like this:

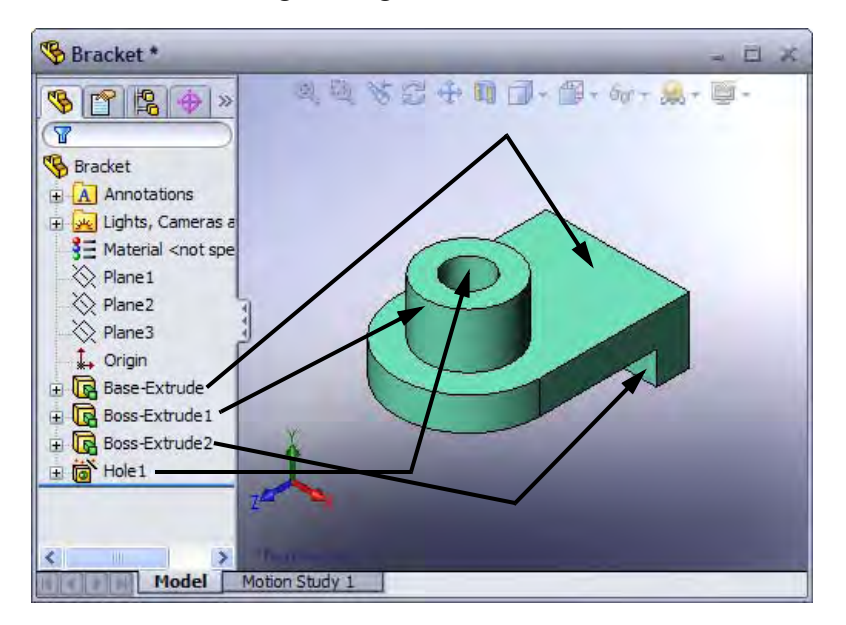

#### ■ Parametric

The dimensions and relations used to create a feature are captured and stored in the model. This not only enables you to capture your design intent, it also enables you to quickly and easily make changes to the model.

- Driving Dimensions: These are the dimensions used when creating a feature. They include the dimensions associated with the sketch geometry, as well as those associated with the feature itself. A simple example of this would be a feature like a cylindrical boss. The diameter of the boss is controlled by the diameter of the sketched circle. The height of the boss is controlled by the depth to which that circle was extruded when the feature was made.
- Relations: These include such information as parallelism, tangency, and concentricity. Historically, this type of information has been communicated on drawings via feature control symbols. By capturing this in the sketch, SolidWorks enables you to fully capture your design intent up front, in the model.

#### Solid Modeling

A solid model is the most complete type of geometric model used in CAD systems. It contains all the wire frame and surface geometry necessary to fully describe the edges and faces of the model. In addition to the geometric information, it has the information called topology that relates the geometry together. An example of topology would be which faces (surfaces) meet at which edge (curve). This intelligence makes operations such a filleting as easy as selecting an edge and specifying a radius.

#### ■ Fully Associative

A SolidWorks model is fully associative to the drawings and assemblies that reference it. Changes to the model are automatically reflected in the associated drawings and assemblies. Likewise, you can make changes in the context of the drawing or assembly and know that those changes will be reflected back in the model.

#### ■ Constraints

Geometric relationships such as parallel, perpendicular, horizontal, vertical, concentric, and coincident are just some of the constraints supported in SolidWorks. In addition, equations can be used to establish mathematical relationships among parameters. By using constraints and equations, you can guarantee that design concepts such as through holes or equal radii are captured and maintained.

#### ■ Design Intent

Design intent is your plan as to how the model should behave when it is changed. For example, if you model a boss with a blind hole in it, the hole should move when the boss is moved. Likewise, if you model a circular hole pattern of six equally spaced holes, the angle between the holes should change automatically if you change the number of holes to eight. The techniques you use to create the model determine how and what type of design intent you capture.

**Design Intent** In order to use a parametric modeler like SolidWorks efficiently, you must consider the design intent before modeling. Design intent is your plan as to how the model should behave when it is changed. The way in which the model is created governs how it will be changed. Several factors contribute to how you capture design intent:

#### ■ Automatic (sketch) Relations

Based on how geometry is sketched, these relations can provide common geometric relationships between objects such as parallel, perpendicular, horizontal, and vertical.

#### ■ Equations

Used to relate dimensions algebraically, they provide an external way to force changes.

#### ■ Added Relations

Added to the model as it is created, relations provide another way to connect related geometry. Some common relations are concentric, tangent, coincident, and collinear.

#### ■ Dimensioning

The way in which a sketch is dimensioned will have an impact upon its design intent. Add dimensions in a way that reflects how you would like to change them.

 $100 \cdot$ 

 $100 -$ 

80

 $100 -$ 

60

20

#### Examples of Design Intent

Some examples of different design intent in a sketch are shown below.

20

20

 $20 -$ 

A sketch dimensioned like this will keep the holes 20mm from each end regardless of how the overall plate width, 100mm, is changed.

Baseline dimensions like this will keep the holes positioned relative to the left edge of the plate. The positions of the holes are not affected by changes in the overall width of the plate.

Dimensioning from the edge and from center to center will maintain the distance between the hole centers and allow it to be changed that way.

Design intent is affected by more than just how a sketch is dimensioned. The choice of features and the modeling methodology are also important. For example, consider the case of a simple stepped shaft as shown at the right. There are several ways a part like this could be built.

The "Layer Cake" Approach

How Features Affect Design

Intent

The layer cake approach builds the part one piece at a time, adding each layer, or feature, onto the previous one, like this:

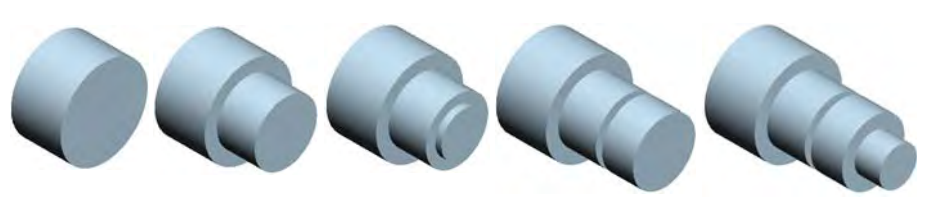

Changing the thickness of one layer has a ripple effect, changing the position of all the other layers that were created after it.

The "Potter's Wheel" Approach The potter's wheel approach builds the part as a single, revolved feature. A single sketch representing the cross section includes all the information and dimensions necessary to make the part as one feature. While this approach may seem very efficient, having all the design information contained within a single feature limits flexibility and can make changes awkward. The Manufacturing Approach The manufacturing approach to modeling mimics the way the part would be manufactured. For example, if this stepped shaft was turned on a lathe, you would start with a piece of bar stock and remove material using a series of cuts.

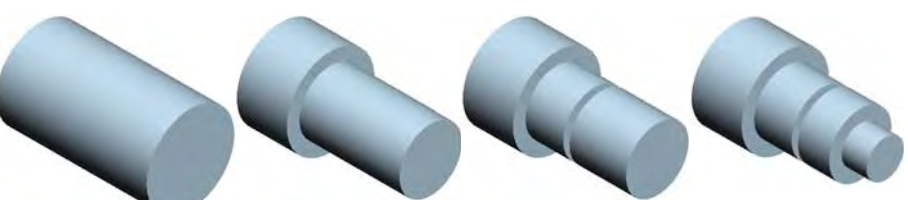

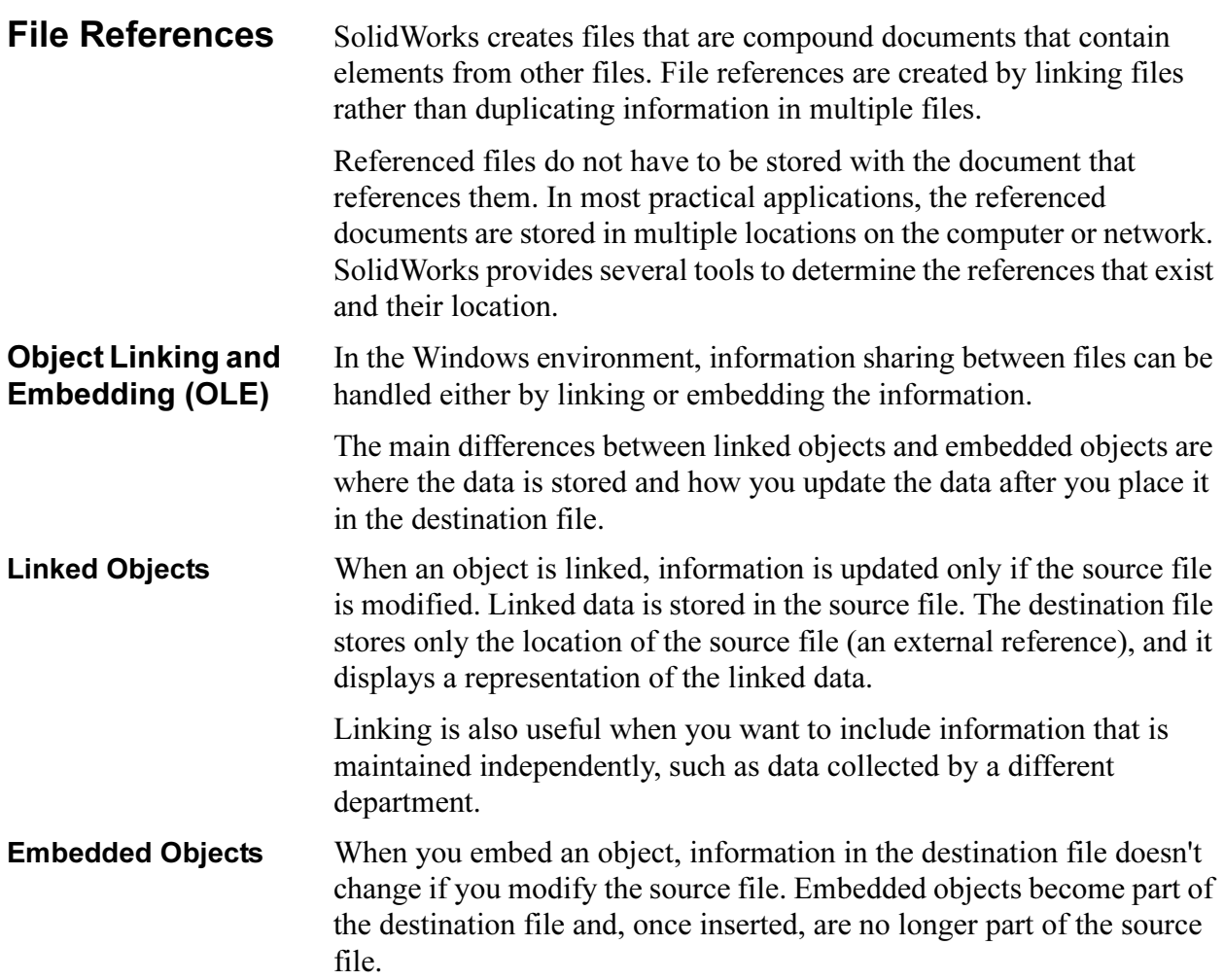

10

#### File Reference Example

The many different types of external references created by SolidWorks are shown in the following graphic. Some of the references can be linked or embedded.

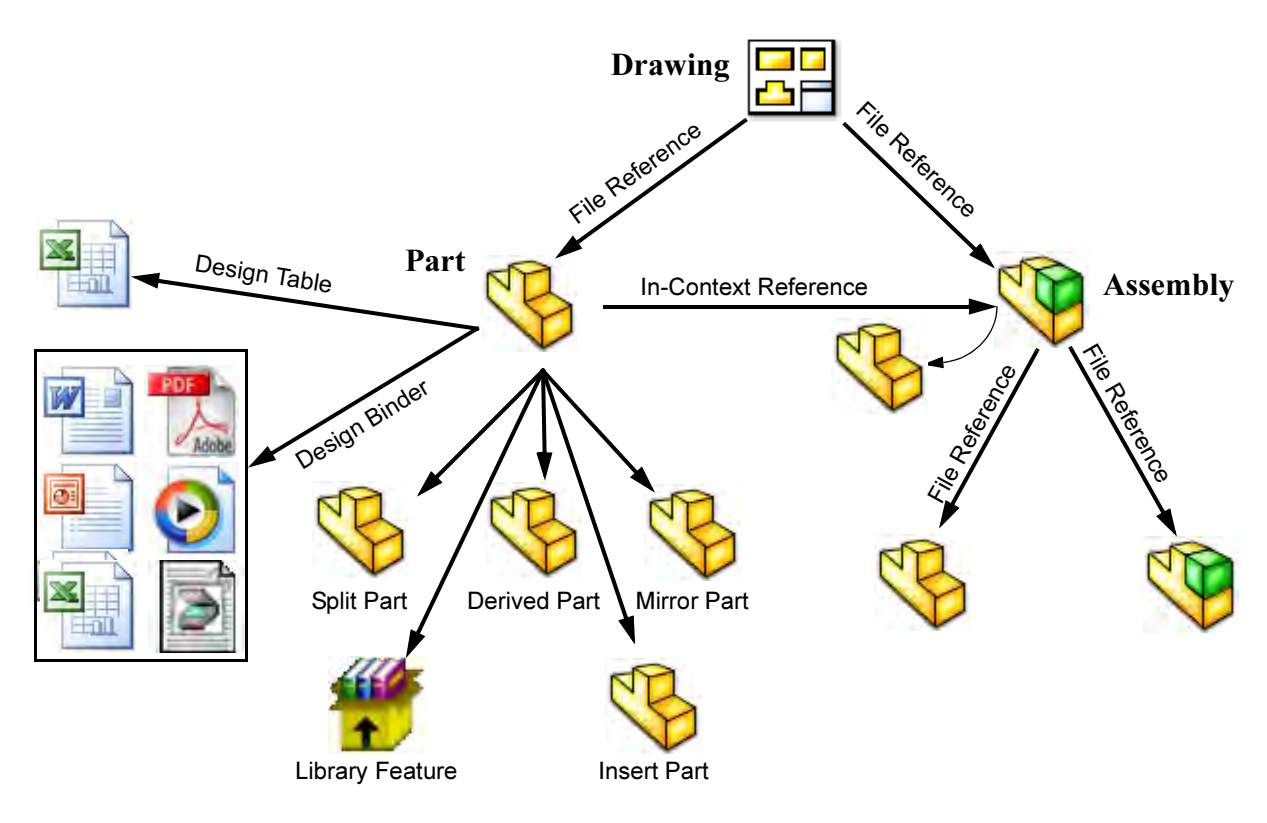

**Opening Files** SolidWorks is a RAM-resident CAD system. Whenever a file is opened, it is copied from its storage location to the computer's Random Access Memory or RAM. All changes to the file are made to the copy in RAM and only written back to the original files during a Save operation.

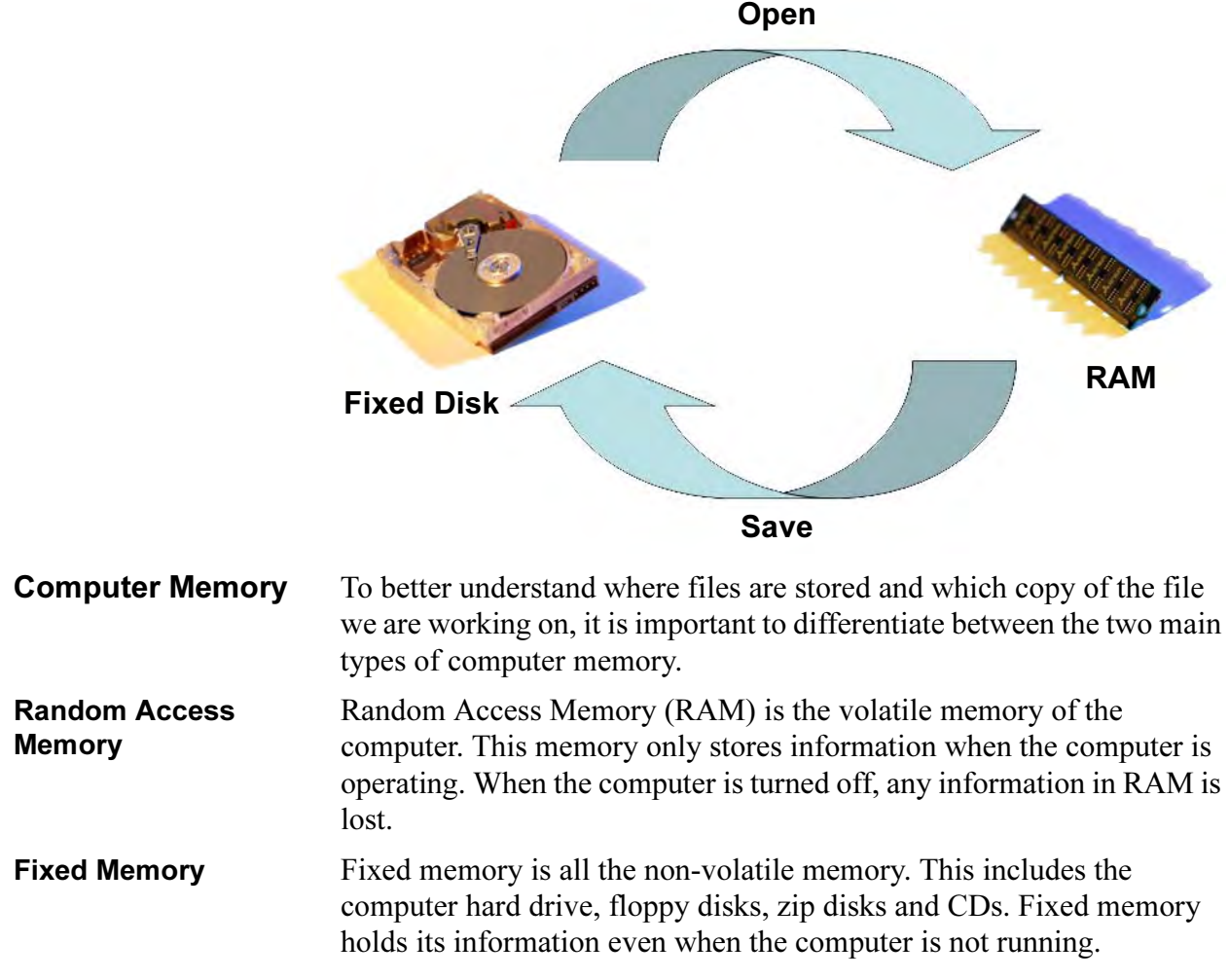

## The SolidWorks User Interface

The SolidWorks user interface is a native Windows interface, and as such behaves in the same manner as other Windows applications. Some of the more important aspects of the interface are identified below.

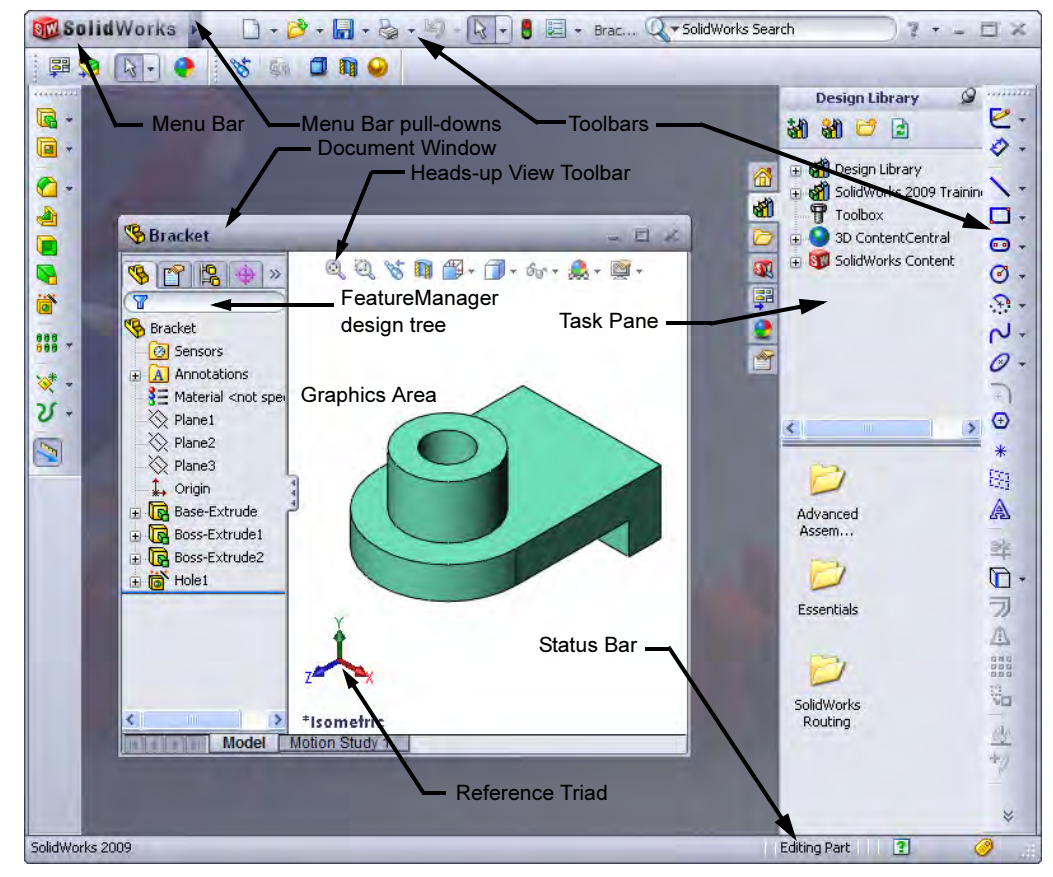

Unselectable Icons At times you will notice commands, icons, and menu options that are grayed out and unselectable. This is because you may not be working in the proper environment to access those options. For example, if you are working in a sketch (**Edit Sketch** mode), you have full access to all the sketch tools. However, you cannot select the icons such as fillet or chamfer on the Features toolbar. Likewise, when you are not working in a sketch, you can access these icons but the sketch tools are grayed out and unselectable. This design helps the inexperienced user by limiting the choices to only those that are appropriate, graying out the inappropriate ones.

To Pre-select or Not? As a rule, the SolidWorks software does not require you to pre-select objects before opening a menu or dialog box. For example, if you want to add some fillets to the edges of your model, you have complete freedom – you can select the edges first and then click the Fillet tool or you can click the Fillet tool and then select the edges. The choice is yours.

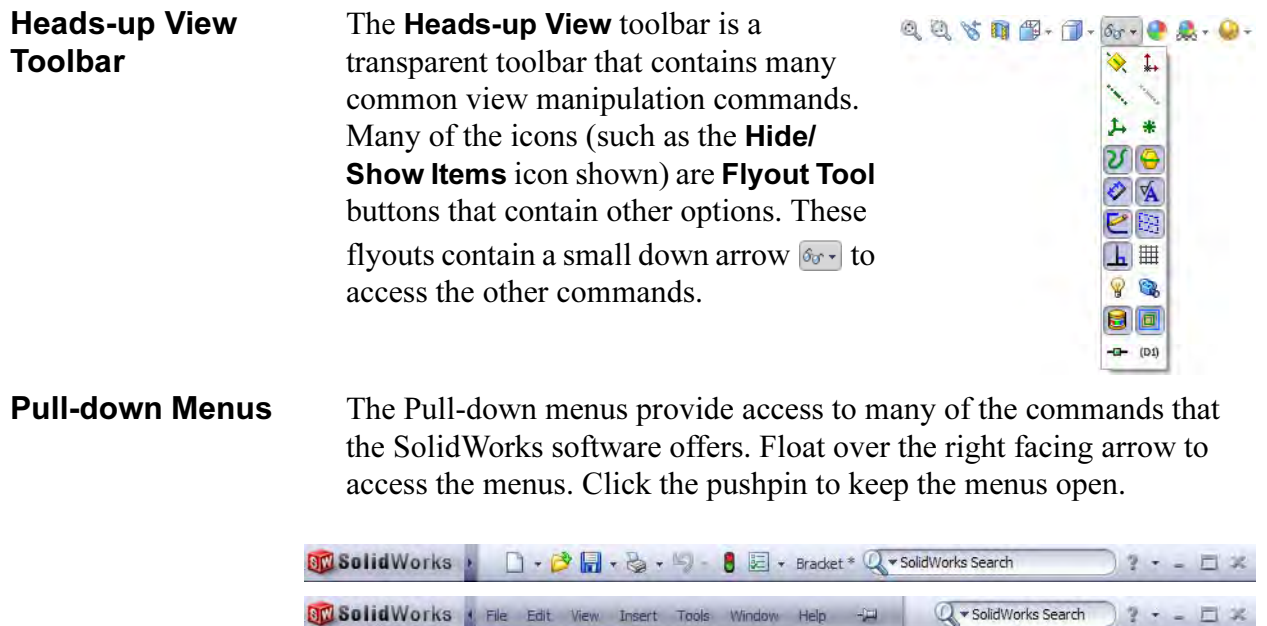

When a menu item has a right-pointing arrow like this:  $\frac{Display}{P}$ , it means that there is a sub-menu associated with that choice.

When a menu item is followed by ellipses like this:  $\sum_{n=1}^{\infty}$  orientation..., it means that the option opens a dialog box with additional choices or information.

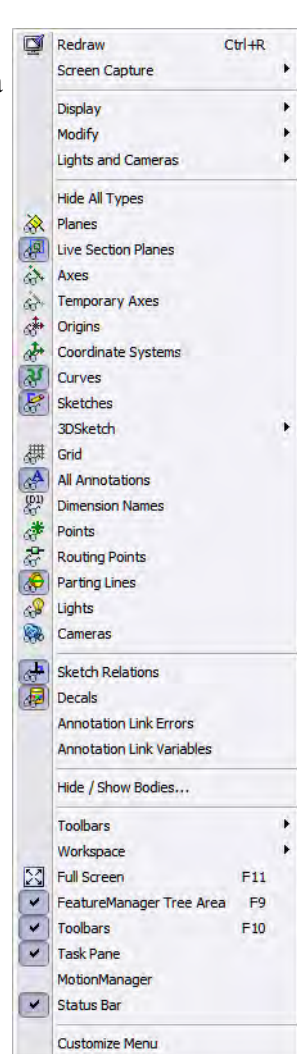

When the **Customize Menu** item is selected, each item appears with a check box. Clearing the check box removes the associated item from the menu.

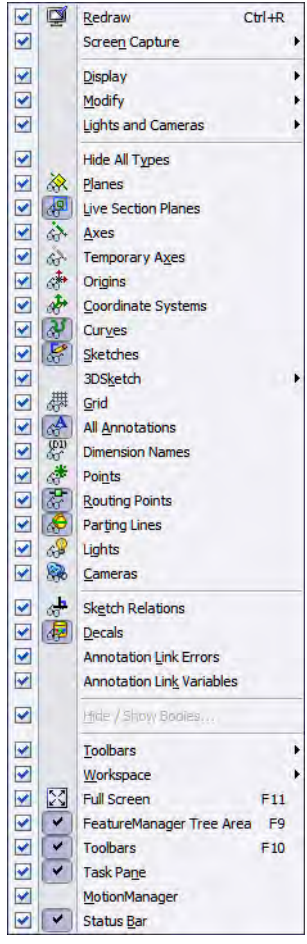

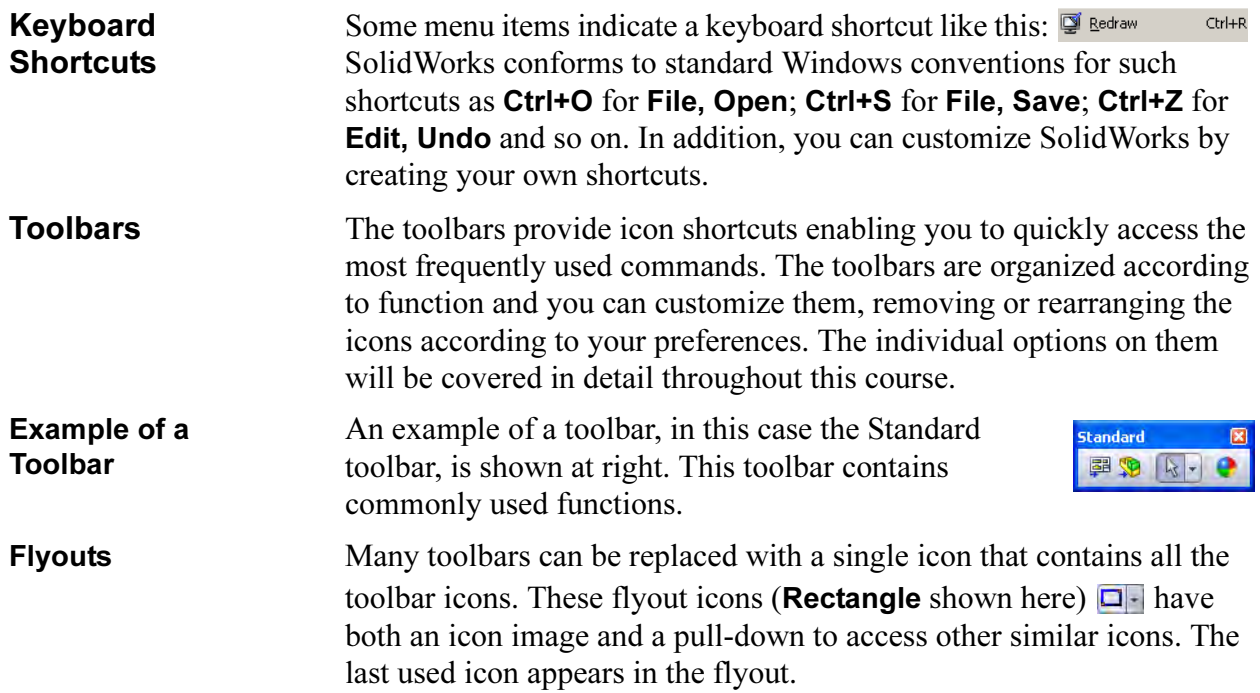

#### Making Toolbars Visible

You can turn toolbars on or off using one of three methods:

#### ■ Click Tools, Customize.

On the Toolbars page, click the check boxes to select each toolbar you want to display. Clear the check boxes of the toolbars you want to hide.

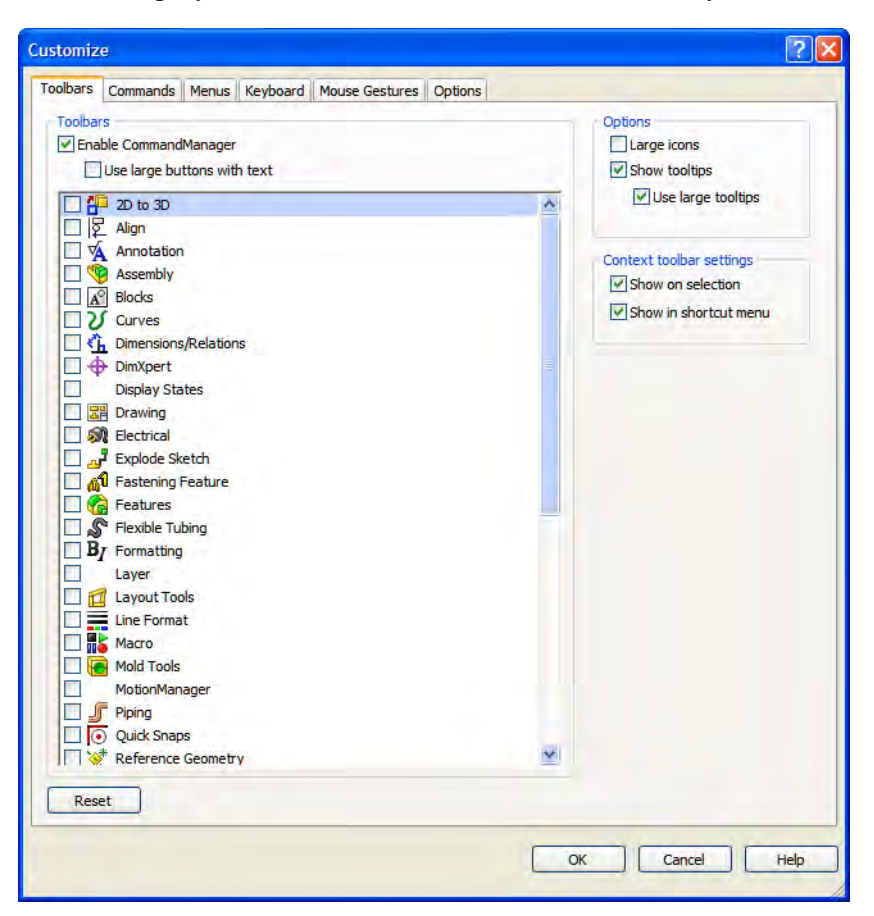

Note In order to access Tools, Customize, you must have a document open. Also the Commands tab can be used to add or remove icons from toolbars.

#### ■ Right-click in the toolbar area of the SolidWorks window. Pressed icons indicate which toolbars are

currently visible. Click the toolbars you want to see.

#### ■ Click View, Toolbars.

This displays the same list of toolbars.

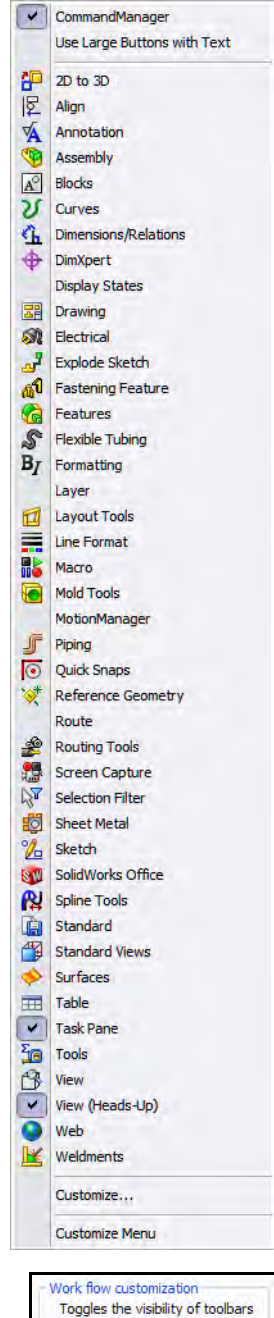

and menus by your areas of<br>expertise. Consumer product design Machine design Mold design

Work flow Customization

Toolbars can be turned on and off by industry using Work flow customization on the Options tab. Several industries are available.

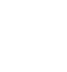

#### Arranging the **Toolbars**

The toolbars can be arranged in many ways. They can be docked around all four borders of the SolidWorks window or dragged onto the graphics or FeatureManager areas. These positions are "remembered" when you exit SolidWorks so the next time you start SolidWorks, the toolbars will be where you left them. One such arrangement, including the CommandManager, is shown below.

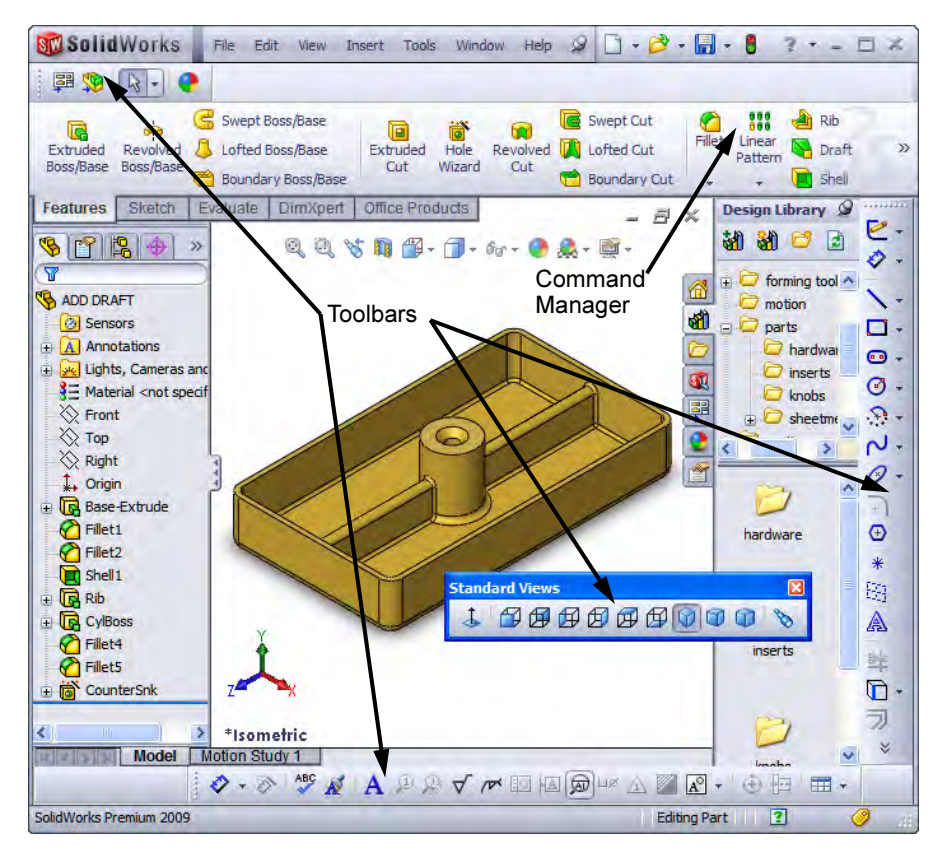

Quick Tips Quick Tips are part of the on-line help system. They ask "What would you like to do?" and provide typical answers based on the current task. Clicking an answer highlights the toolbar and icon required to perform that task.

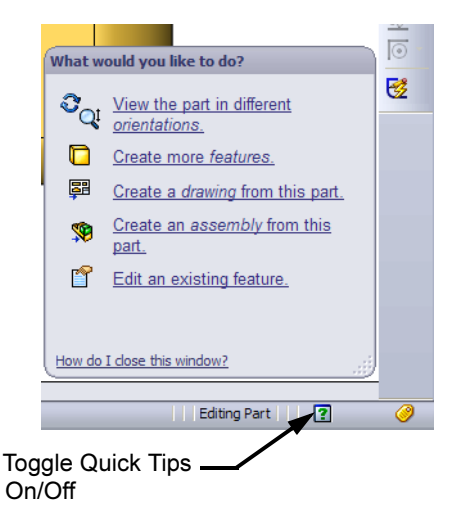

#### FeatureManager Design Tree

The FeatureManager design tree is a unique part of the SolidWorks software that visually displays all the features in a part or assembly. As features are created they are added to the FeatureManager design tree. As a result, the FeatureManager design tree represents the chronological sequence of modeling operations. The FeatureManager design tree also allows access to the editing of the features (objects) that it contains.

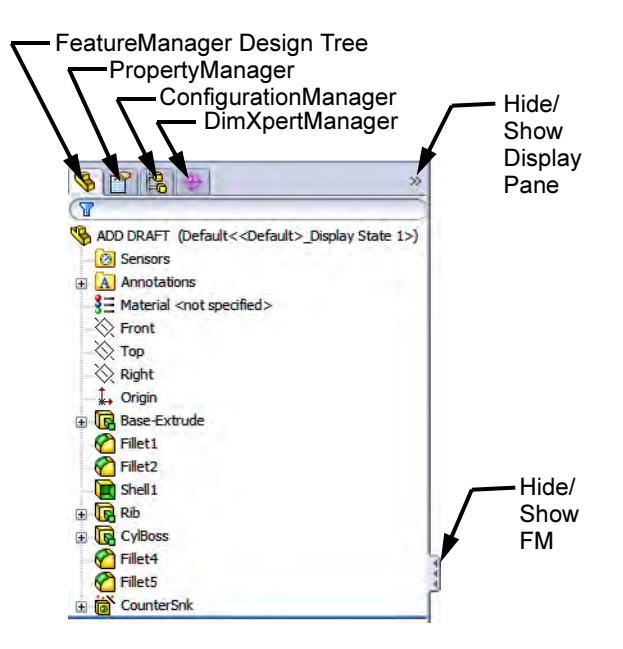

#### Show and Hide FeatureManager Items

Many FeatureManager items (icons and folders) are hidden by default. In the image above, only two folders (Sensors and Annotations) are shown.

Click Tools, Options, System Options, and FeatureManager to control their visibility using one of the three settings explained below.

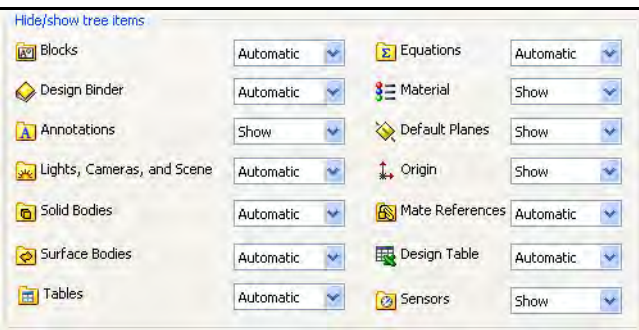

- **Automatic** Hides the item when it is empty.
- **Hide** Hide the item at all times.
- **Show** Show the item at all times.

**PropertyManager** Many SolidWorks commands are executed through the PropertyManager. The PropertyManager occupies the same screen position as the FeatureManager design tree and replaces it when it is in use.

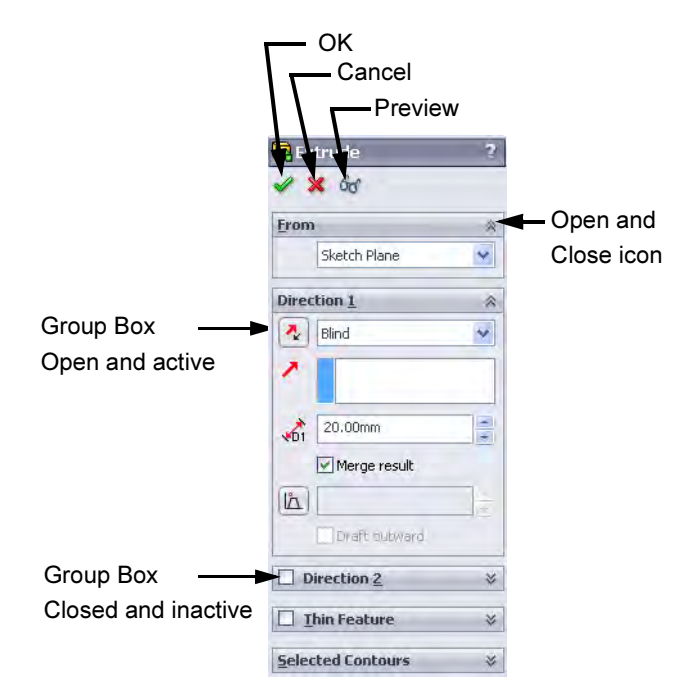

The top row of buttons contains the standard OK, Cancel and Preview buttons.

Below the top row of buttons are one or more Group Boxes that contain related options. They can be opened (expanded) or closed (collapsed) and in many cases made active or inactive.

#### The Command Manager

The **Command Manager** is a set of toolbars geared towards helping the novice user, working alone, to perform specific tasks. For example, the part version of the toolbar has several tabs to access commands related to Features, Sketches and so on.

It can be displayed with or without text on the buttons.

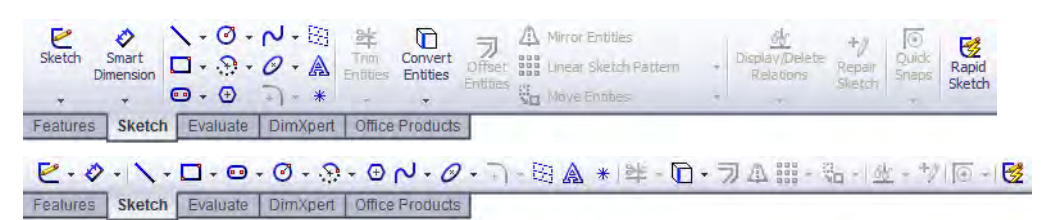

Moving the PropertyManager and CommandManager The CommandManager or PropertyManager can be dragged and docked on the top, side or outside of the SolidWorks window. Outside the SolidWorks window can be a different monitor.

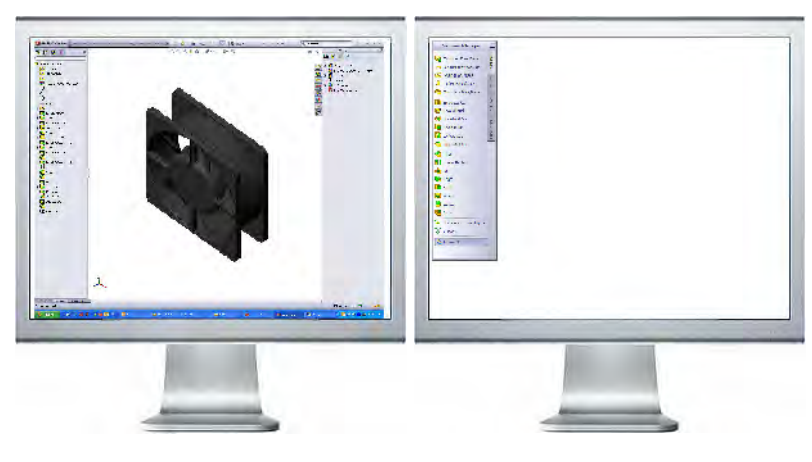

PropertyManager

CommandManager

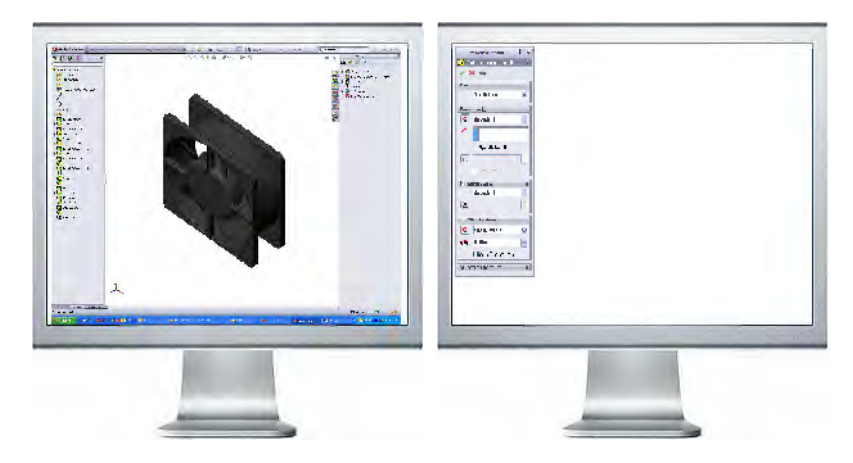

Task Pane The Task Pane window is used to house the SolidWorks Resources **6** , Design Library and, File Explorer **b**, Search **a**, View Palette  $\boxed{\blacksquare}$ , Appearances/Scenes  $\boxed{\blacksquare}$  and Custom Properties  $\boxed{\blacktriangle}$  options. The window appears on the right by default but it can be moved and resized. It can be opened/closed, tacked or moved from its default position on the right side of the interface.

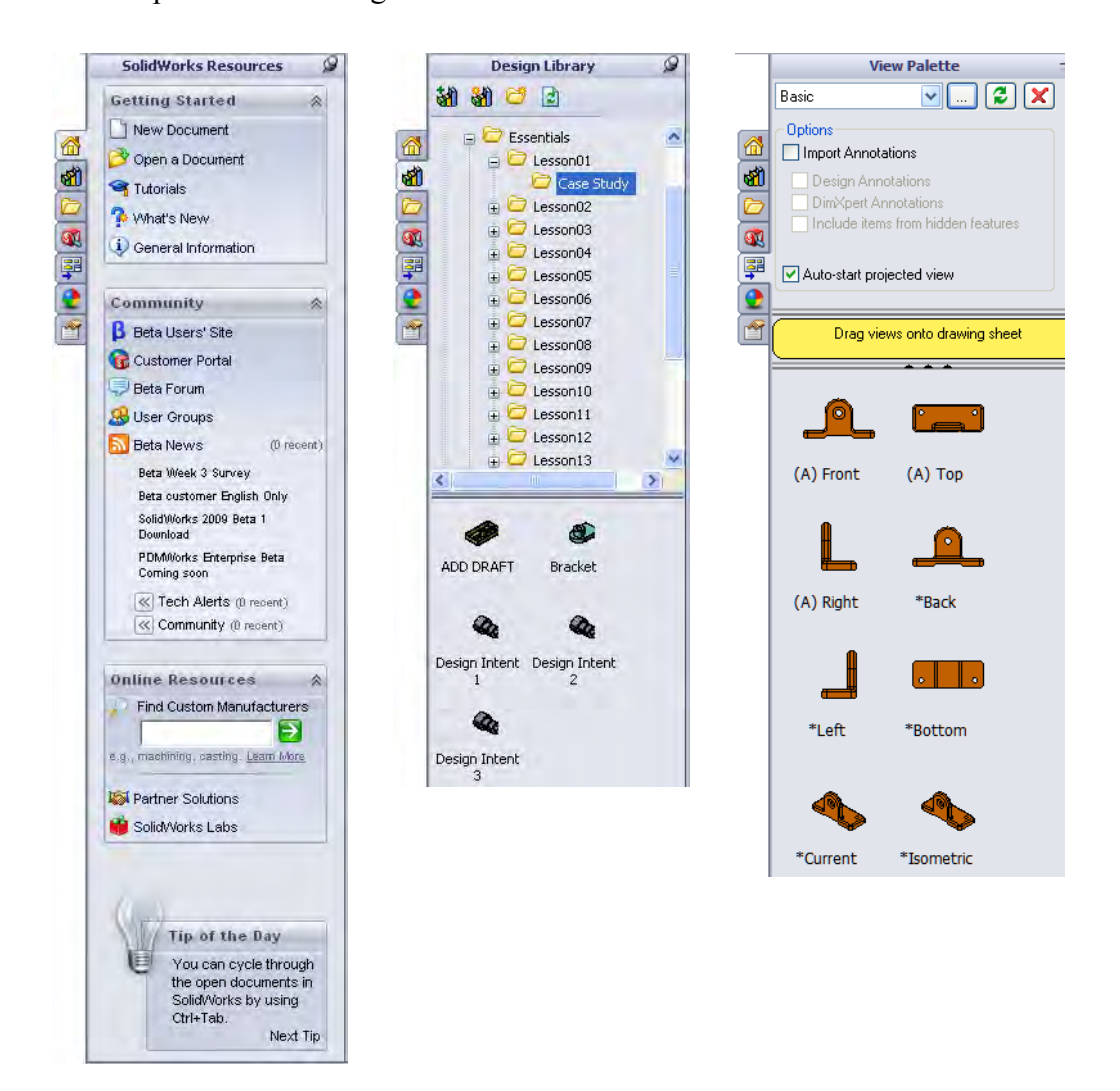
SolidWorks Search

#### Opening Labs with the Design Library

You can open parts and assemblies required for lab exercises using the design library. Add the class files to the design library using this procedure.

- Open the Task Pane and the Design Library.
- Click Add File Location 30.
- Select the Essentials folder used for the class files. It should be found under the SolidWorks Training Files folder.
- Click OK.

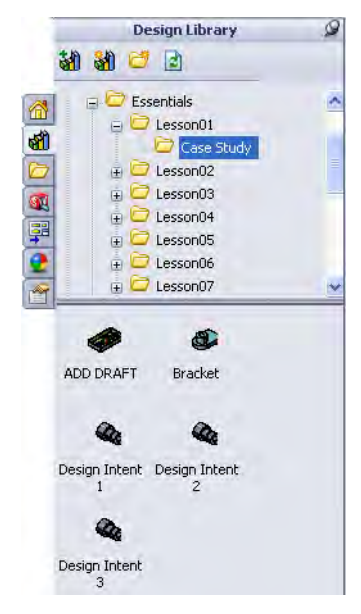

Double-click the icon of the part or assembly in the **Design Library** to open it.

The **SolidWorks Search** option can be used to find files by searching for any part of the name. The Windows Desktop Search engine must be installed to use this feature. Search using this procedure.

- Type a name or partial name into the SolidWorks Search box and click the icon.
- **The Search tab of the Task Pane is** used to display the results.
- Open a file by clicking on the image and clicking Open File in SolidWorks ...
- Click on the pathname text to open a search of that folder.

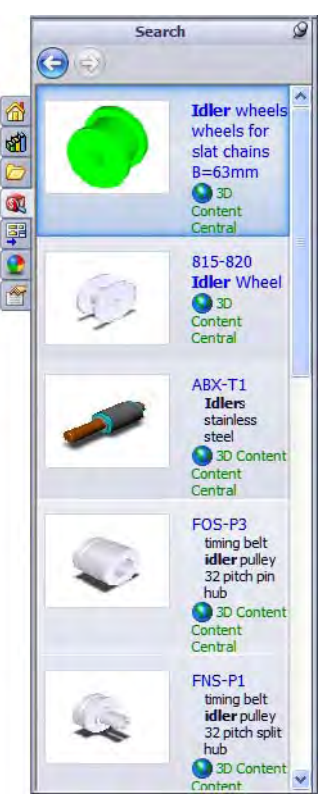

 $Q$   $\star$  idler

 $\overline{\mathbf{x}}$ 

**Mouse Buttons** The left, right and middle mouse buttons have distinct meanings in SolidWorks.

■ Left

Select objects such as geometry, menus buttons, and objects in the FeatureManager design tree.

■ Right

Activates a context sensitive shortcut menu. The contents of the menu differ depending on what object the cursor is over. These menus also represent shortcuts to frequently used commands.

**Note** At the top of the context sensitive shortcut menu is the Context Toolbar. It contains some of the most commonly used commands in icon form.

> Below it is the pull-down menu. It contains other commands that are available in the context of the selection.

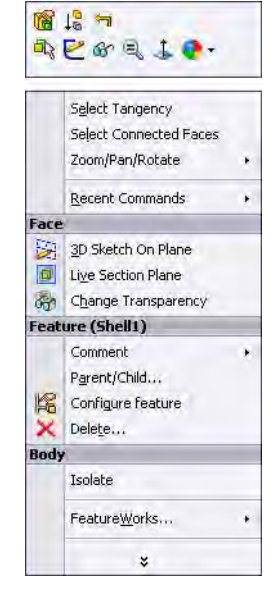

#### ■ Middle

Dynamically rotates, pans or zooms a part or assembly. Pans a drawing.

**System Feedback** Feedback is provided by a symbol attached to the cursor arrow indicating what you are selecting or what the system is expecting you to select. As the cursor floats across the model, feedback will come in the form of symbols, riding next to the cursor. The illustration at the right shows some of the symbols: vertex, edge, face and dimension.

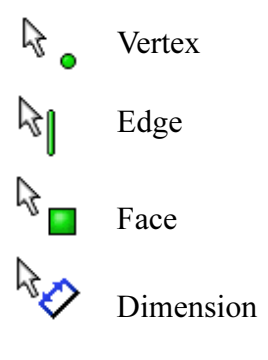

Options Located on the Tools menu, the Options dialog box enables you to customize the SolidWorks software to reflect such things as your company's drafting standards as well as your individual preferences and work environment.

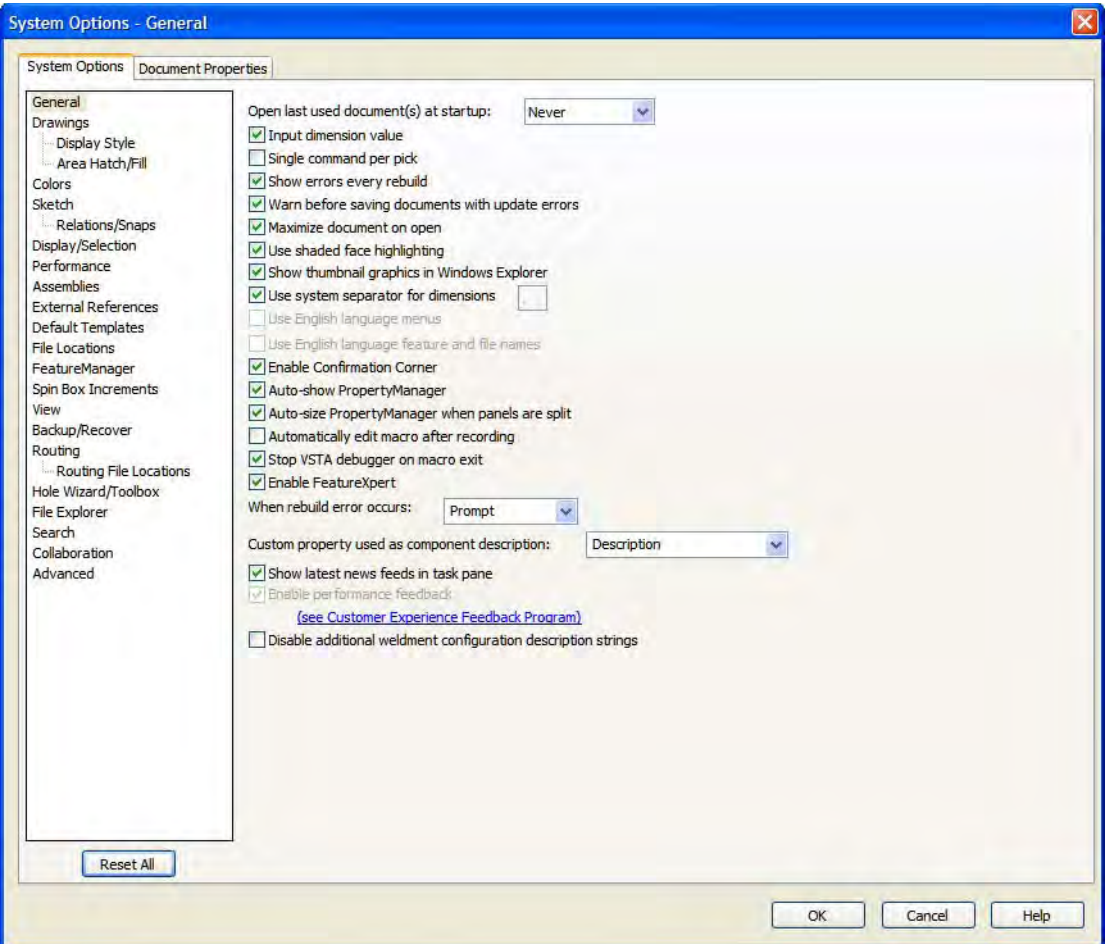

**Customization** You have several levels of customization. They are:

#### ■ System options

The options grouped under the heading **System Options** are saved on your system and affect every document you open in your SolidWorks session. System settings allow you to control and customize your work environment. For example, you might like working with colored viewport background. I don't. Since this is a system setting, parts or assemblies opened on your system would have a colored viewport. The same files opened on my system would not.

### ■ Document properties

These settings are applied to the individual document. For example, units, drafting standards, and material properties (density) are all document settings. They are saved with the document and do not change, regardless of whose system the document is opened on.

For more information about the options settings that are used in this course, refer to Options Settings on page 482 in the Appendix.

### ■ Document templates

Document templates are pre-defined documents that were set up with certain specific settings. For example, you might want two different templates for parts. One with English settings such as ANSI drafting standards and inch units, and one with metric settings such as millimeters units and ISO drafting standards. You can set up as many different document templates as you need. They can be organized into different folders for easy access when opening new documents. You can create document templates for parts, assemblies, and drawings.

For more detailed instructions on how to create document templates, refer to *Document Templates* on page 482 in the Appendix.

### ■ Object

Many times the properties of an individual object can be changed or edited. For example, you can change the default display of a dimension to suppress one or both extension lines, or you can change the color of a feature.

# Lesson 2 Introduction to Sketching

Upon successful completion of this lesson, you will be able to:

- Create a new part.
- Insert a new sketch.
- Add sketch geometry.
- Establish sketch relations between pieces of geometry.
- Understand the state of the sketch.
- Extrude the sketch into a solid.

2D Sketching This lesson introduces 2D sketching, the basis of modeling in SolidWorks.

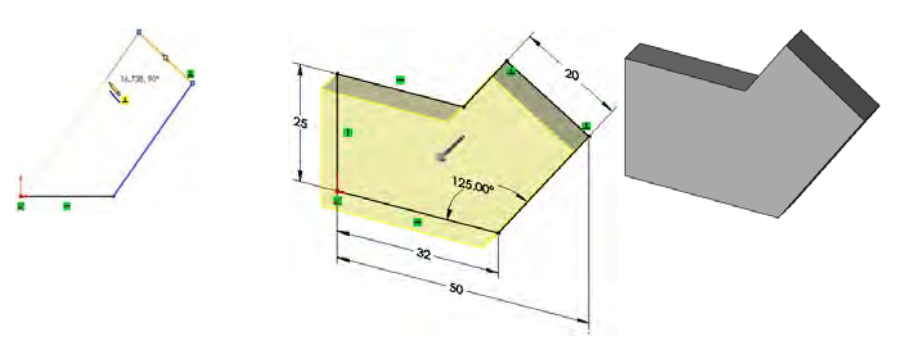

Sketches are used for all sketched features in SolidWorks including:

- Extrusions Revolves
- Sweeps Lofts
	-

The illustration below shows how a given sketch can form the basis of several different types of features.

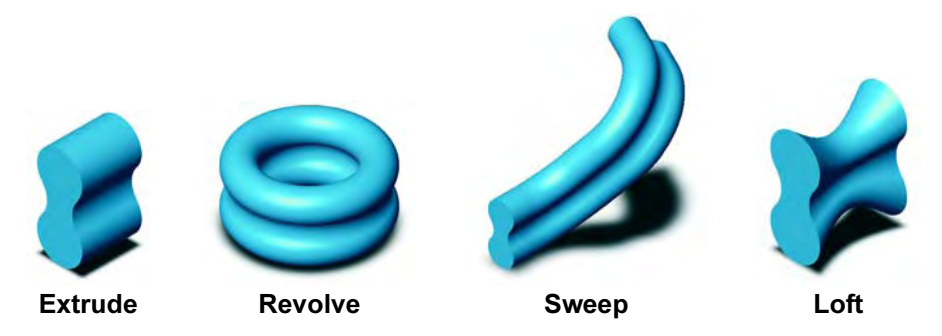

In this lesson, only extruded features will be covered. The others will be covered in detail in later lessons or courses.

Stages in the Every sketch has several characteristics that contribute to its shape, size and orientation.

#### ■ New part

New parts can be created in inch, millimeter or other units. Parts are used to create and hold the solid model.

#### ■ Sketches

Sketches are collections of 2D geometry that are used to create solid features.

#### ■ Sketch geometry

Types of 2D geometry such as lines, circles and rectangles that make up the sketch.

#### ■ Sketch relations

Geometric relationships such as horizontal and vertical are applied to the sketch geometry. The relations restrict the movement of the entities.

**Process** 

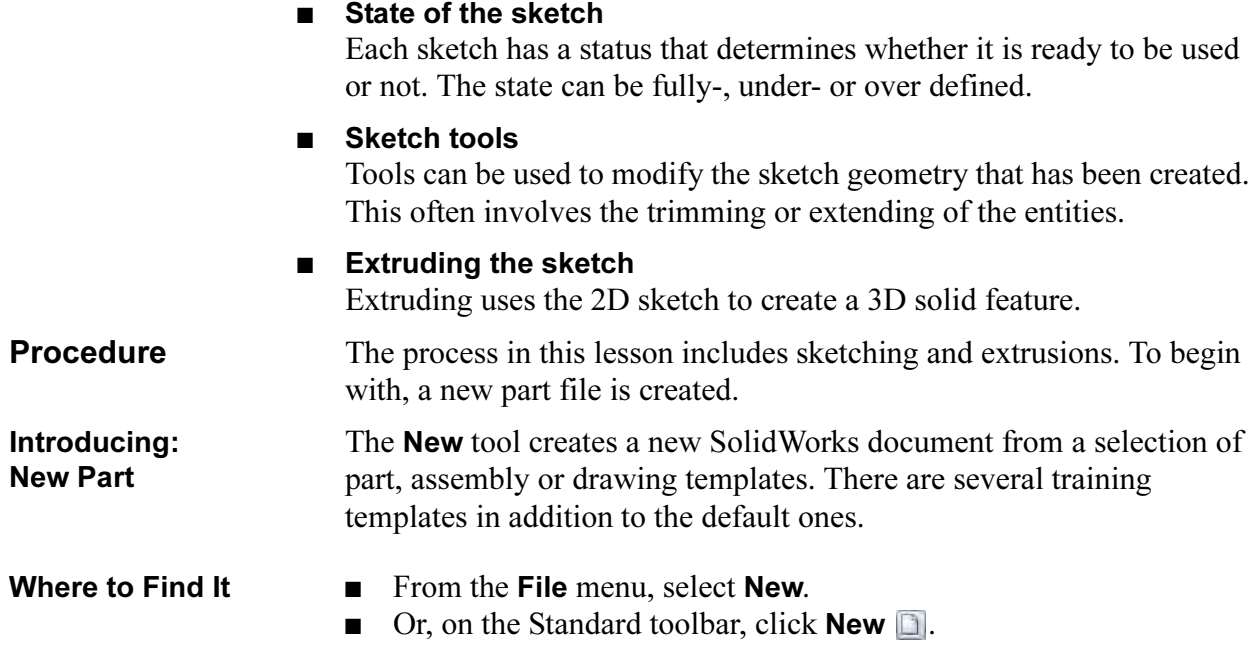

#### 1 New part.

Click New  $\Box$ , or click File, New. Click the Part\_MM template from the Training Templates tab on the New SolidWorks Document dialog box, and click OK.

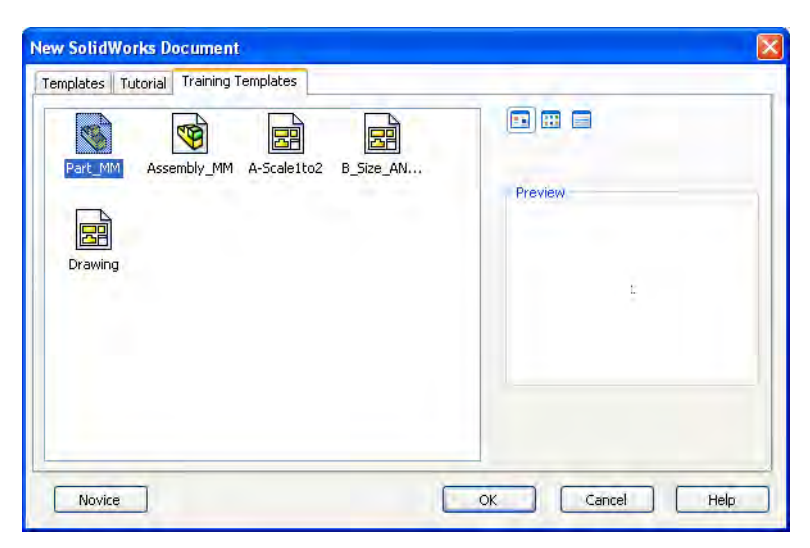

The part is created with the settings of the template. One key setting is the part's units. As the name implies, this part template uses millimeters as the units. You can create and save any number of different templates, all with different settings.

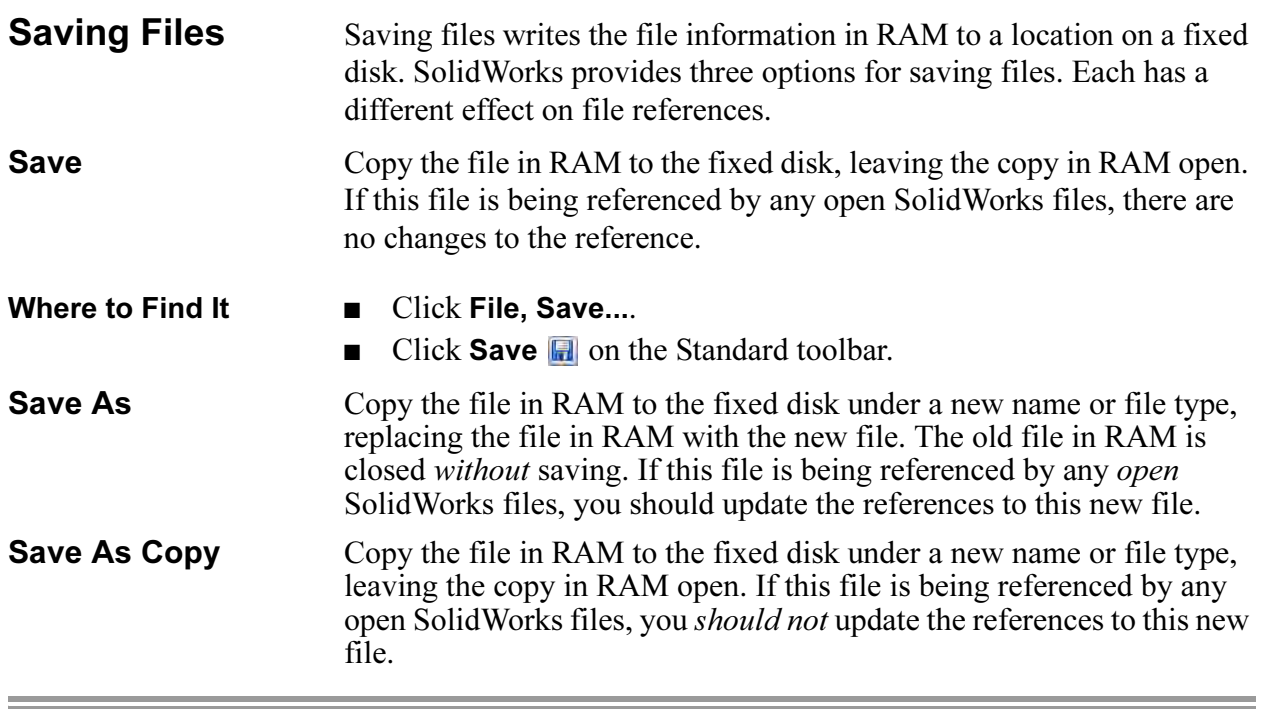

### 2 Filing a part.

Using the Save option from the File menu or selecting the Save button **E** on the Standard toolbar, file the part under the name Plate. The extension, \*.sldprt, is added automatically. Click Save.

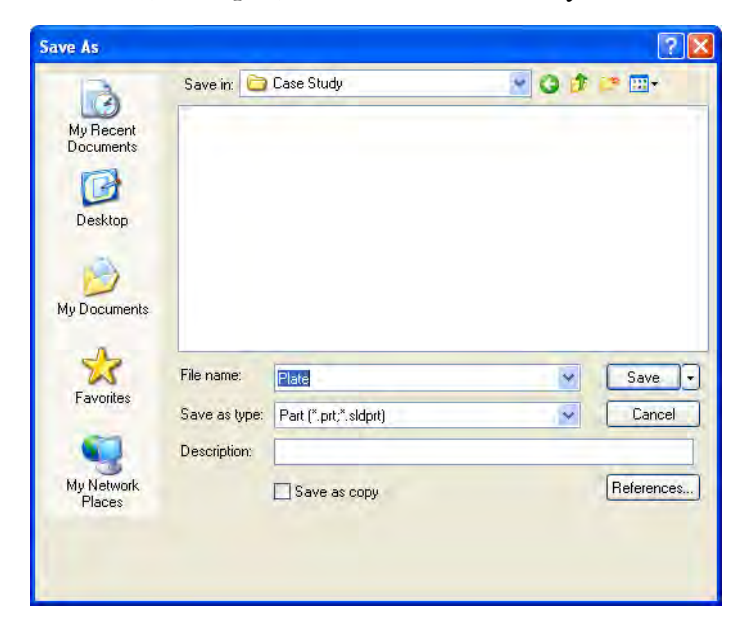

### What are We Going to Sketch?

The first feature of a part will be created in this section. That initial feature is just the first of many features needed to complete the part.

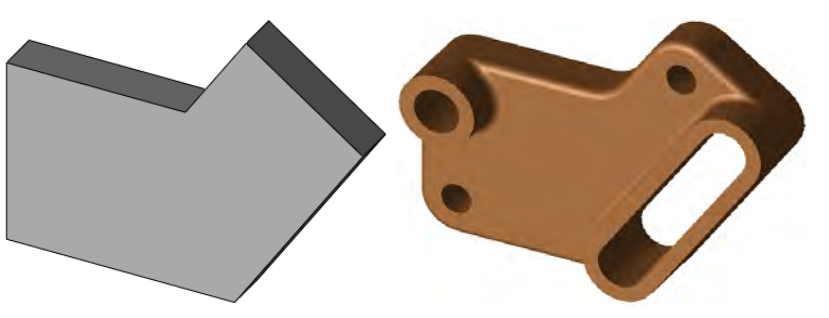

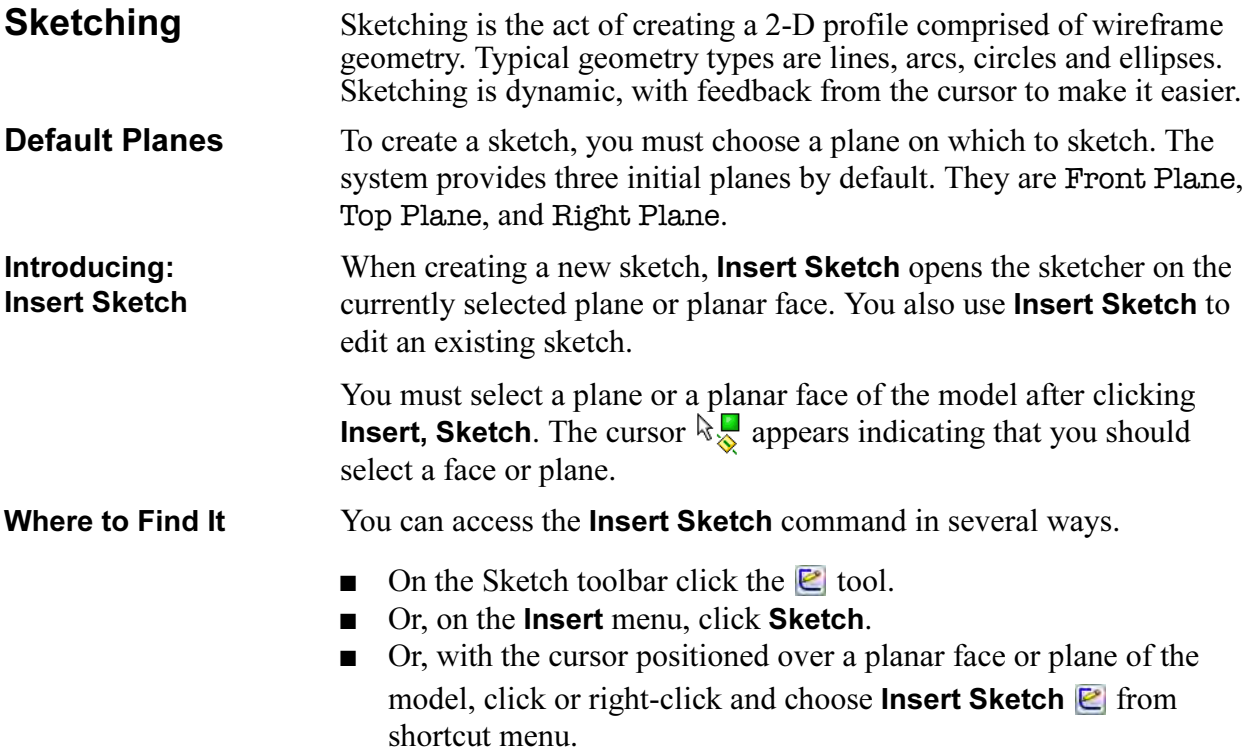

Ė,

 $\equiv$ 

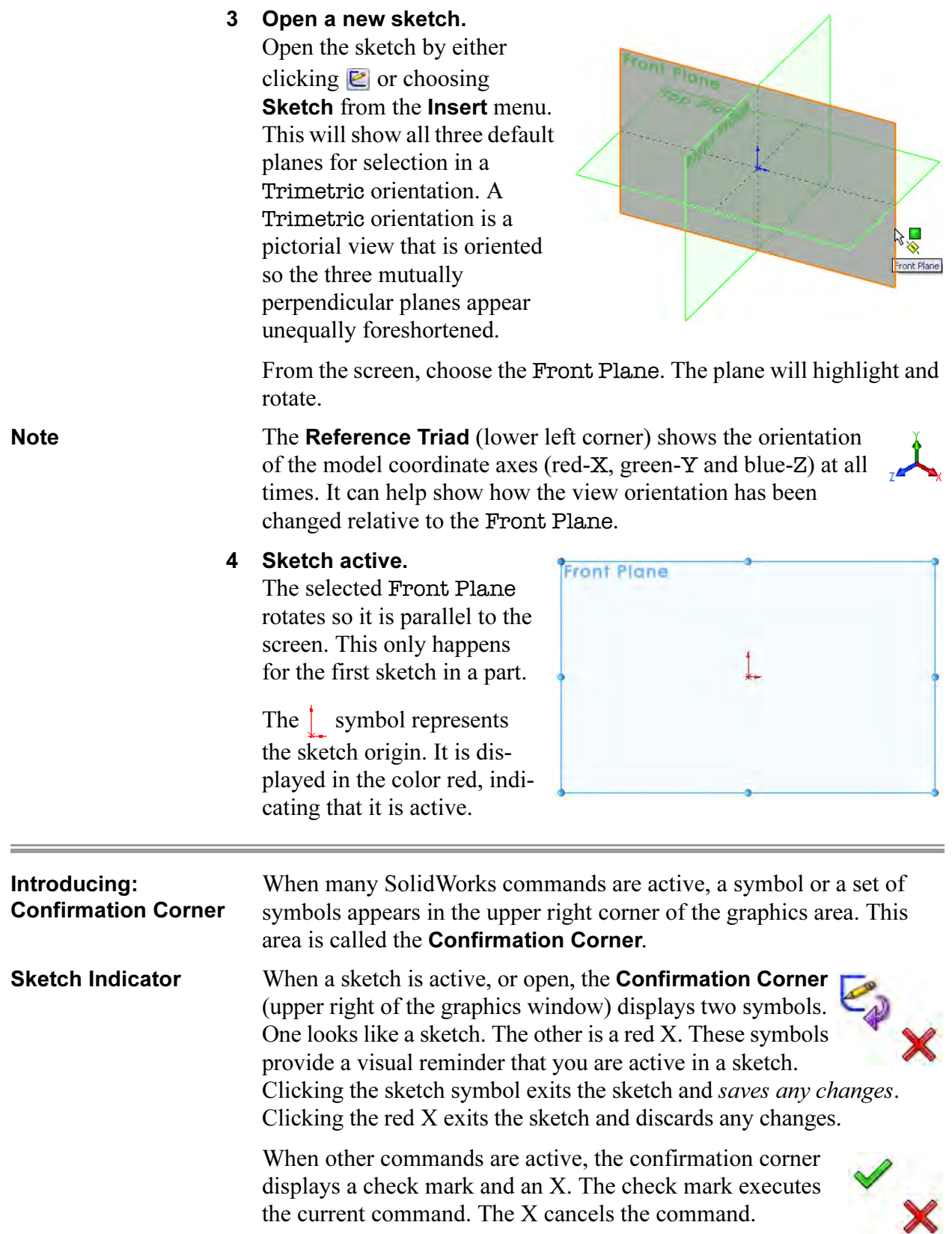

**Sketch Entities** SolidWorks offers a rich variety of sketch tools for creating profile geometry. In this lesson, only one of the most basic shapes will be used: Lines.

Sketch Geometry The following chart lists some of the sketch entities that are available on the Sketch toolbar.

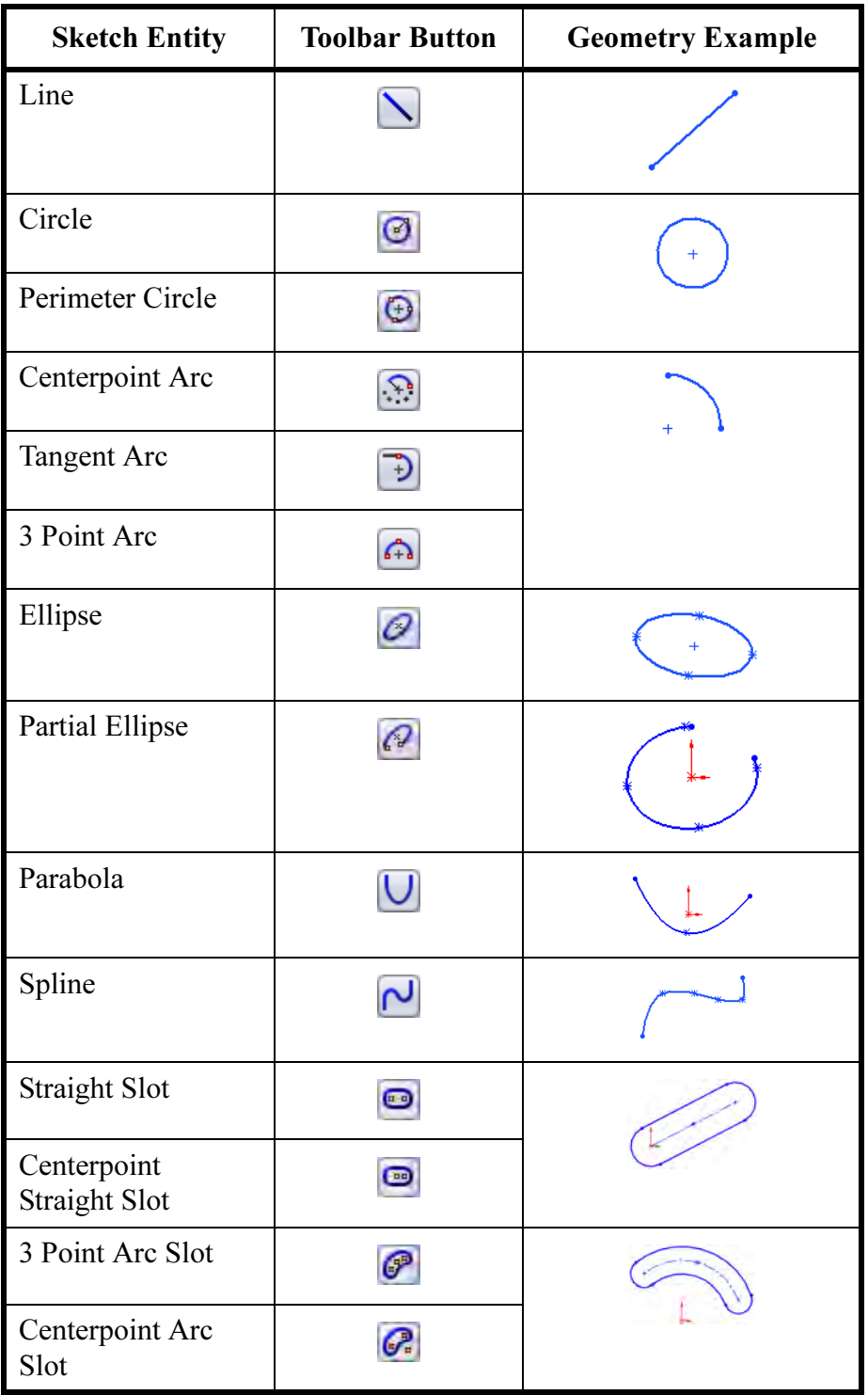

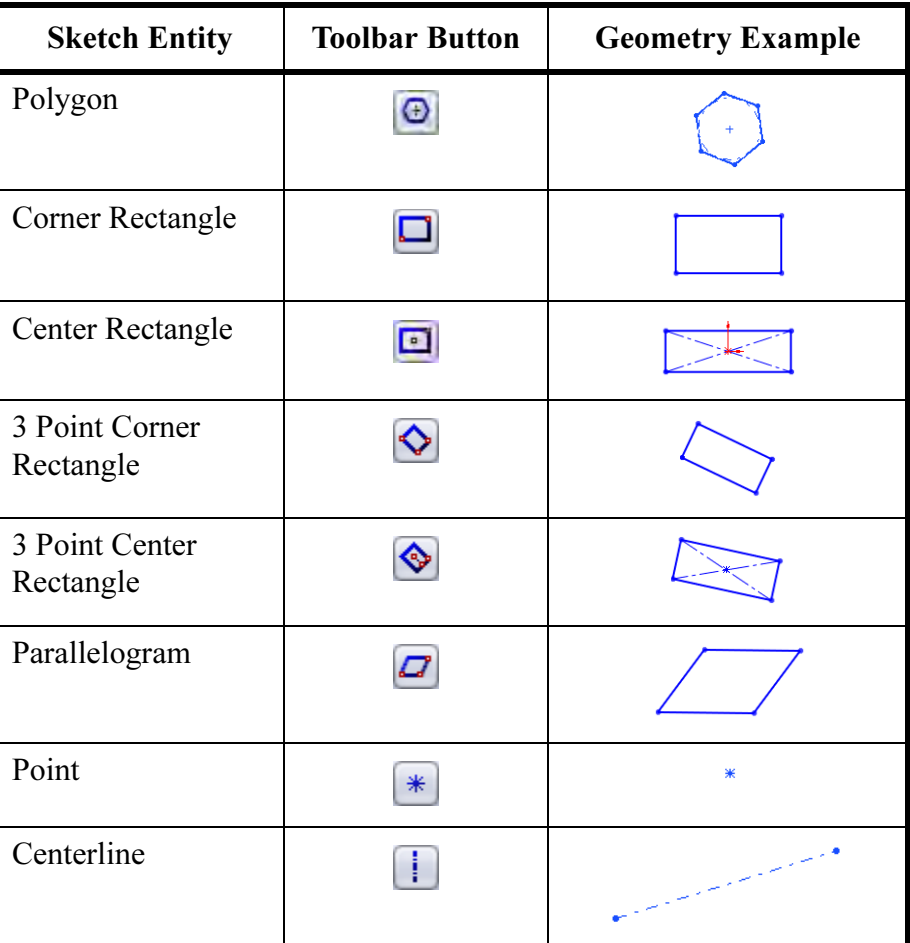

**Basic Sketching** The best way to begin sketching is by using the most fundamental shape, the **Line**.

### The Mechanics of Sketching

To sketch geometry, there are two techniques that can be used:

#### ■ Click-Click

Position the cursor where you want the line to start. Click (press and release) the left mouse button. Move the cursor to where you want the line to end. A preview of the sketch entity will follow the cursor like a rubber band. Click the left mouse button a second time. Additional clicks create a series of connected lines.

### ■ Click-Drag

Position the cursor where you want the line to start. Press and hold the left mouse button. Drag the cursor to where you want the sketch entity to end. A preview of the sketch entity will follow the cursor like a rubber band. Release the left mouse button.

 $\equiv$ 

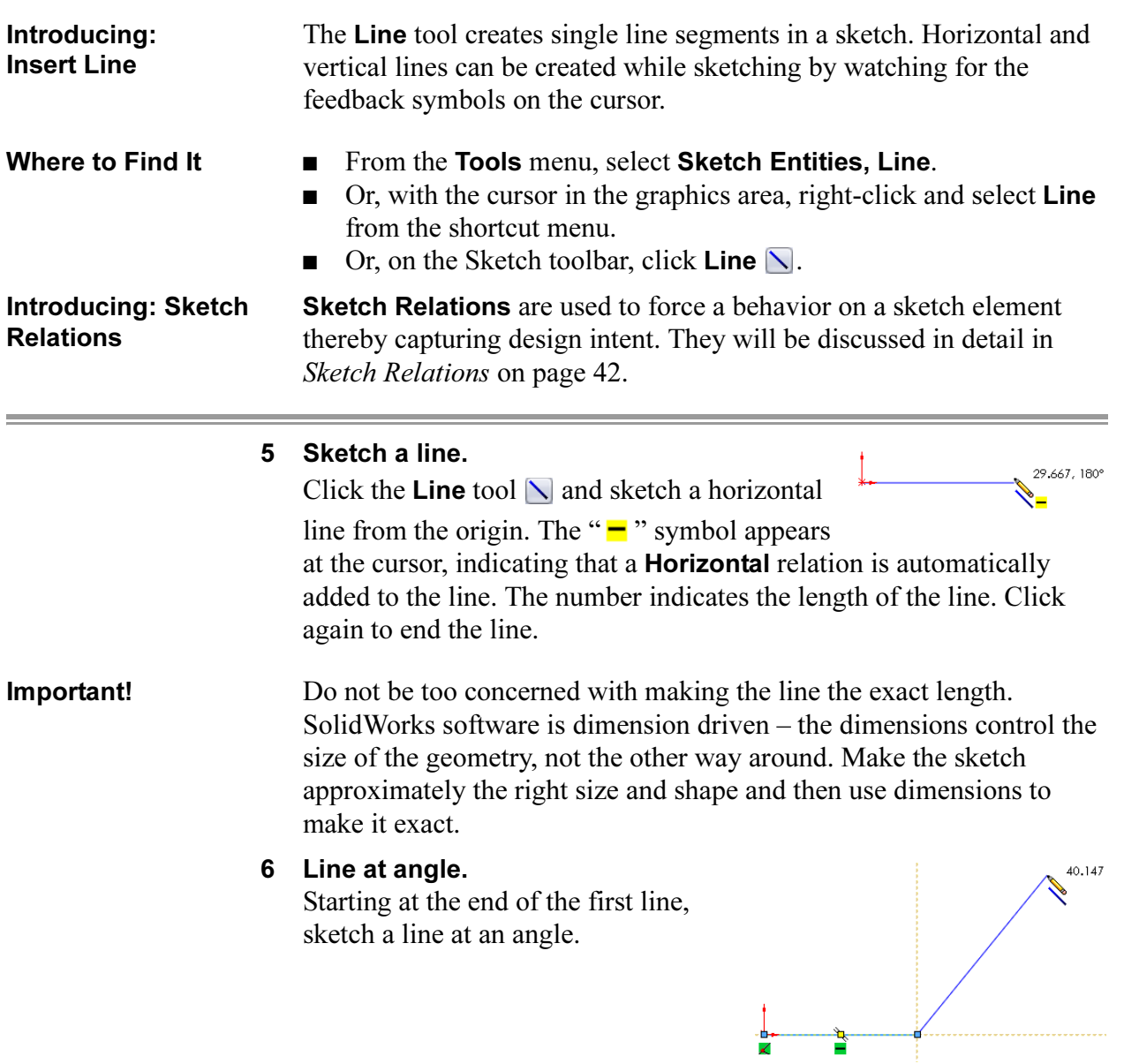

<u> 1989 - Johann Stoff, deutscher Stoffen und der Stoffen und der Stoffen und der Stoffen und der Stoffen und der</u>

### Inference Lines (Automatic Relations)

In addition to the " $\blacksquare$ " and " $\blacksquare$ " symbols, dashed inference lines will also appear to help you "line up" with existing geometry. These lines include existing line vectors, normals, horizontals, verticals, tangents and centers.

Note that some lines capture actual geometric relations, while others simply act as a guide or reference when sketching. A difference in the color of the inference lines will distinguish them. In the picture at the right, the lines labeled "A" are olive-green and if the sketch line snaps to them, will capture either a tangent or perpendicular relationship. The line

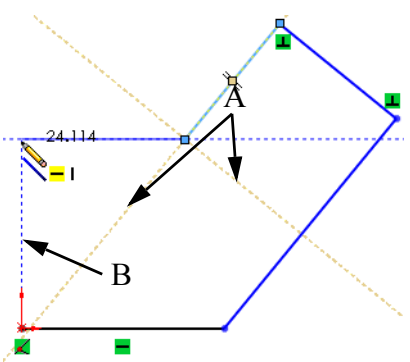

labeled "B" is blue. It only provides a reference, in this case vertical, to the other endpoint. If the sketch line is ended at this point, no vertical relation will be captured.

Note The display of Sketch Relations that appear automatically can be toggled on and off using View, Sketch Relations. They will remain on during the initial phase of sketching.

#### 7 Inference lines.

Create a line moving in a direction perpendicular to the previous line. This causes inference lines to be displayed while sketching. A **Perpendicular** relation is created between this line and the last one.

The cursor symbol indicates that you are capturing a perpendicular relation. Note that the line cursor is not shown for clarity.

#### 8 Perpendicular.

Another perpendicular line is created from the last endpoint. Again, a perpendicular relation is automatically captured.

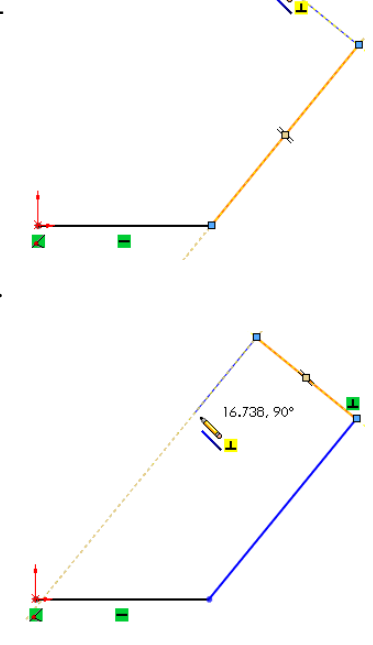

18.82, 90°

#### 9 Reference.

Create a horizontal line from the last endpoint. Some inferences are strictly for reference and do not create relations. They are displayed in blue. This reference is used to align the endpoint vertically with the origin.

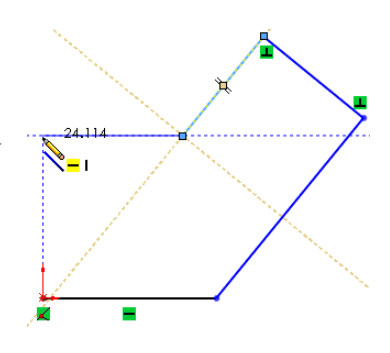

## Sketch Feedback The sketcher has many feedback

features. The cursor will change to show what type of entity is being created. It will also indicate what selections on the

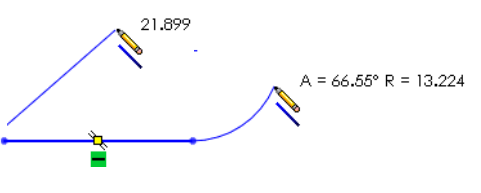

existing geometry, such as end, coincident (on) or midpoint, are available using a red dot when the cursor is on it.

Three of the most common feedback symbols are:

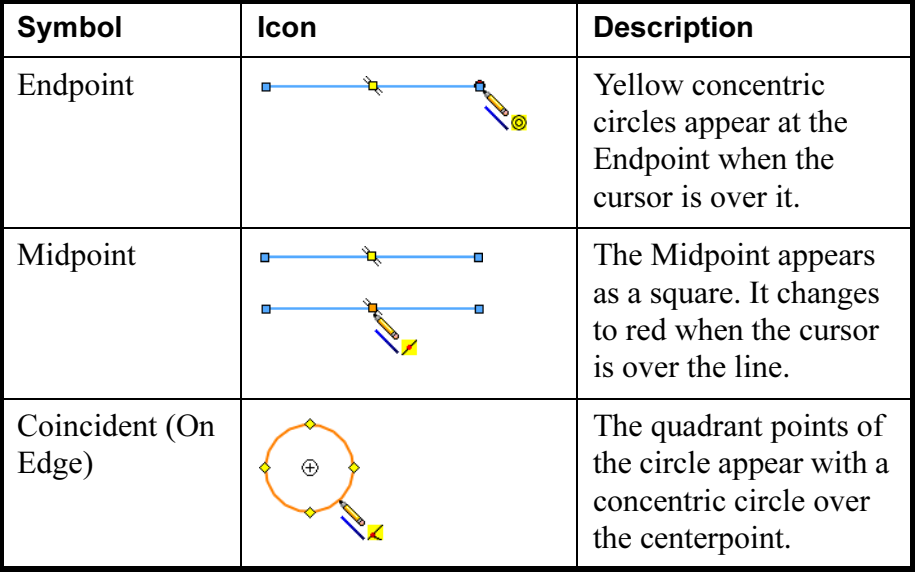

#### 10 Close.

Close the sketch with a final line connected to the starting point of the first line.

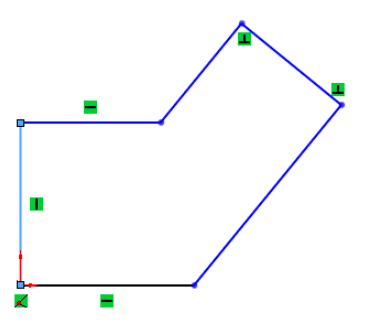

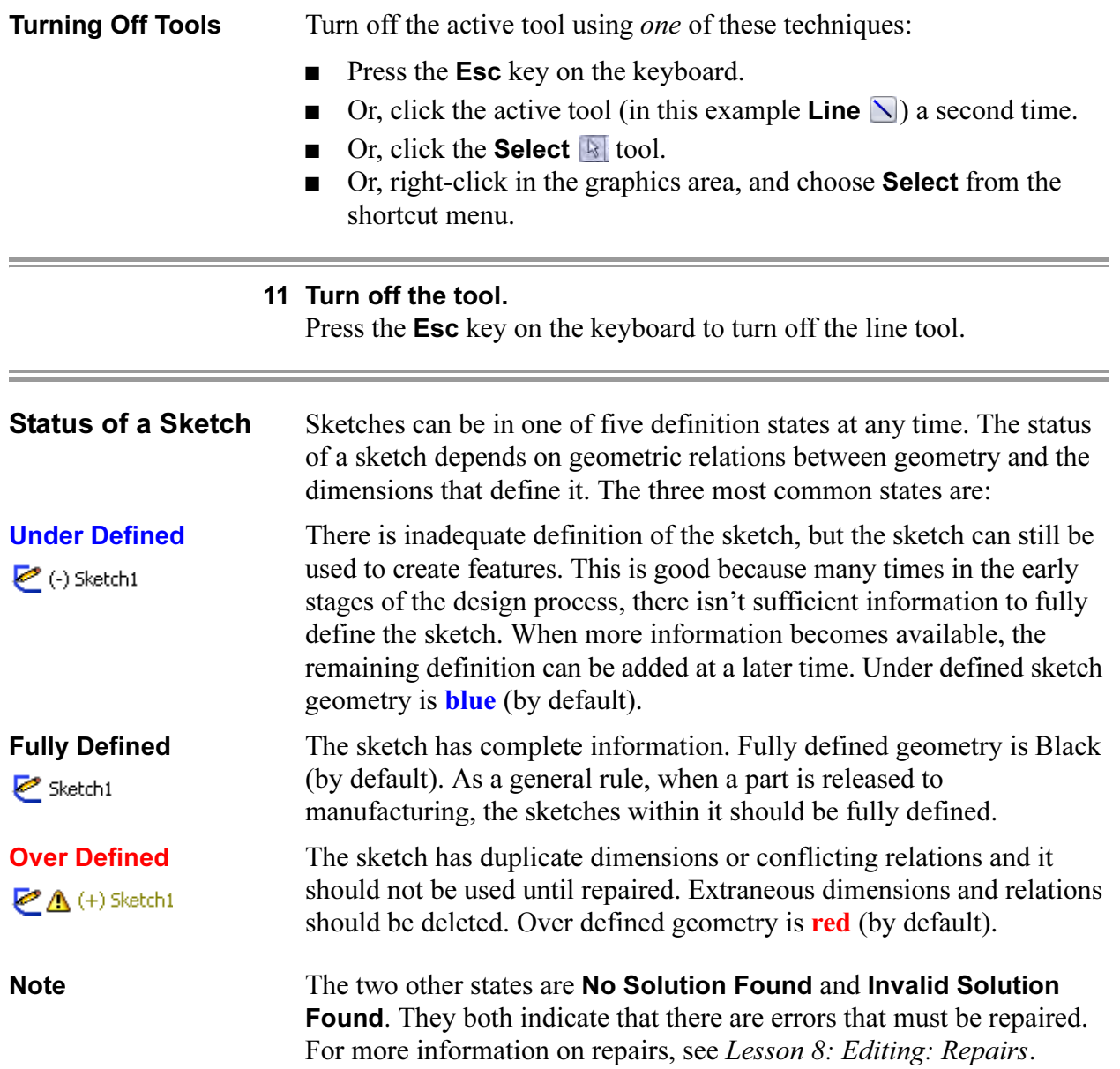

# Rules That Govern **Sketches**

Different types of sketches will yield different results. Several different types are summarized in the table below. It is important to note that some of the techniques shown in the table below are advanced techniques that are covered either later in this course, or in other advanced courses.

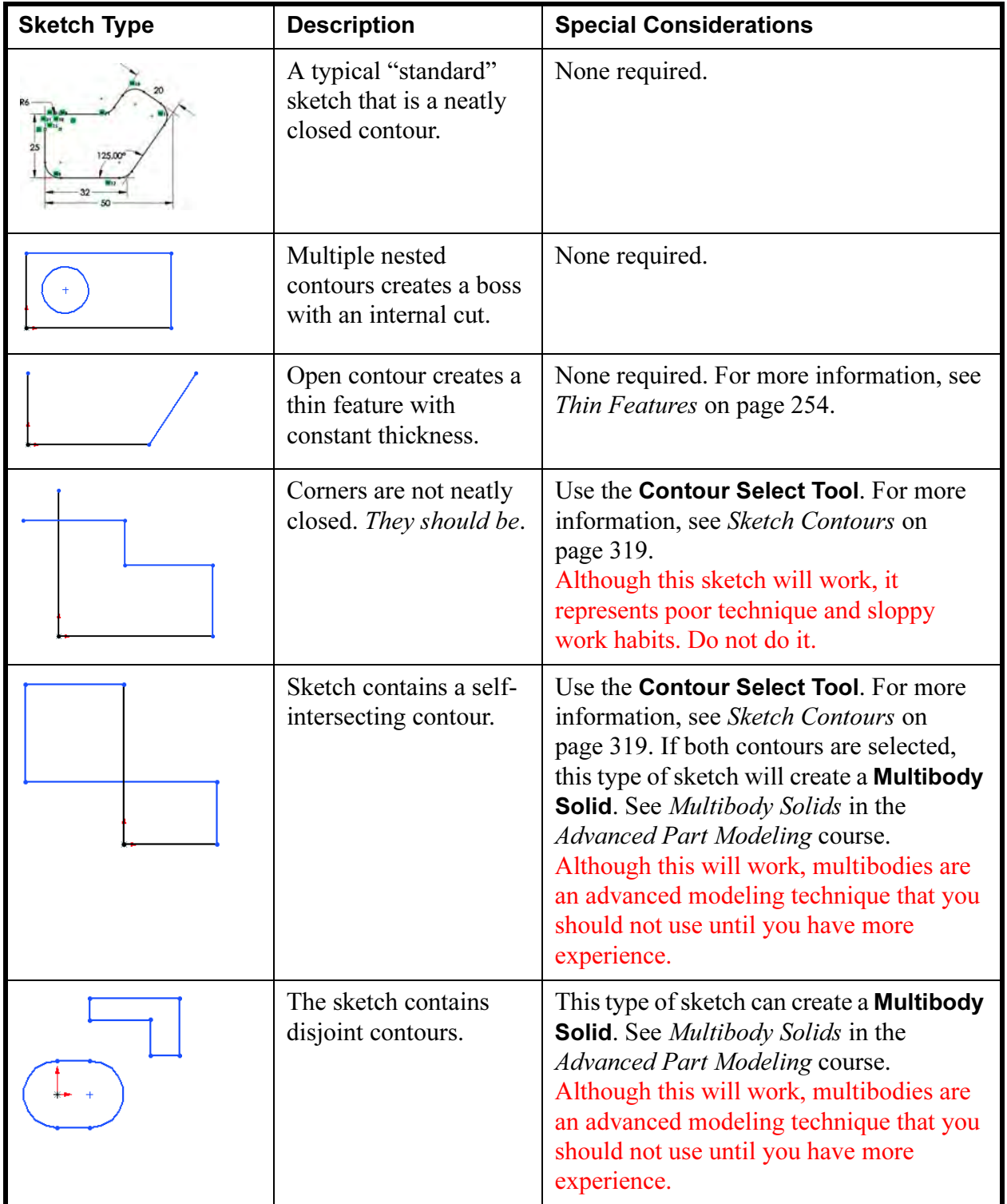

#### 12 Current sketch status.

The sketch is **Under Defined** because some of the geometry is blue. Note that endpoints of a line can be a different color and different state than the line itself. For example, the vertical line at the origin is black because it is (a) vertical, and (b) attached to the origin. However, the uppermost endpoint is blue because the length of the line is under defined.

### 13 Dragging.

Under defined geometry (**blue**) can be dragged to new locations. Fully defined geometry cannot. Drag the uppermost endpoint to change the shape of the sketch. The dragged endpoint appears as a green dot.

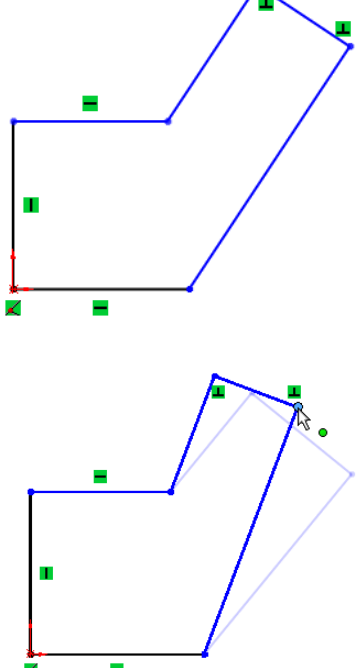

#### 14 Undo the change.

Undo the last command by clicking the

**Undo**  $\mathbb{P}$  option. You can see (and select from) a list of the last few commands by clicking the down arrow menu. The keyboard shortcut for Undo is Ctrl+Z.

**Tip** You can also **Redo a** change, which reverts it back to the state prior to undo. The shortcut for redo is Ctrl+Y.

**Design Intent** The design intent, as discussed earlier, governs how the part is built and how it will change. In this example, the sketch shape must be allowed to change in these ways:

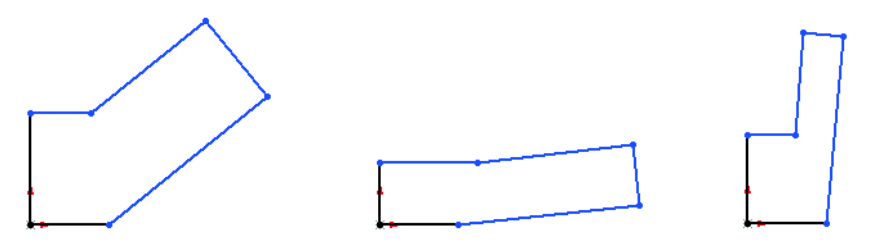

What Controls Design Intent? Design intent in a sketch is captured and controlled by a combination of two things:

■ Sketch relations

Create geometric relationships such as parallel, collinear, perpendicular, or coincident between sketch elements.

■ Dimensions

Dimensions are used to define the size and location of the sketch geometry. Linear, radial, diameter and angular dimensions can be added.

To fully define a sketch and capture the desired design intent requires understanding and applying a combination of relations and dimensions.

#### Desired Design Intent

In order for the sketch to change properly, the correct relations and dimensions are required. The required design intent is listed below:

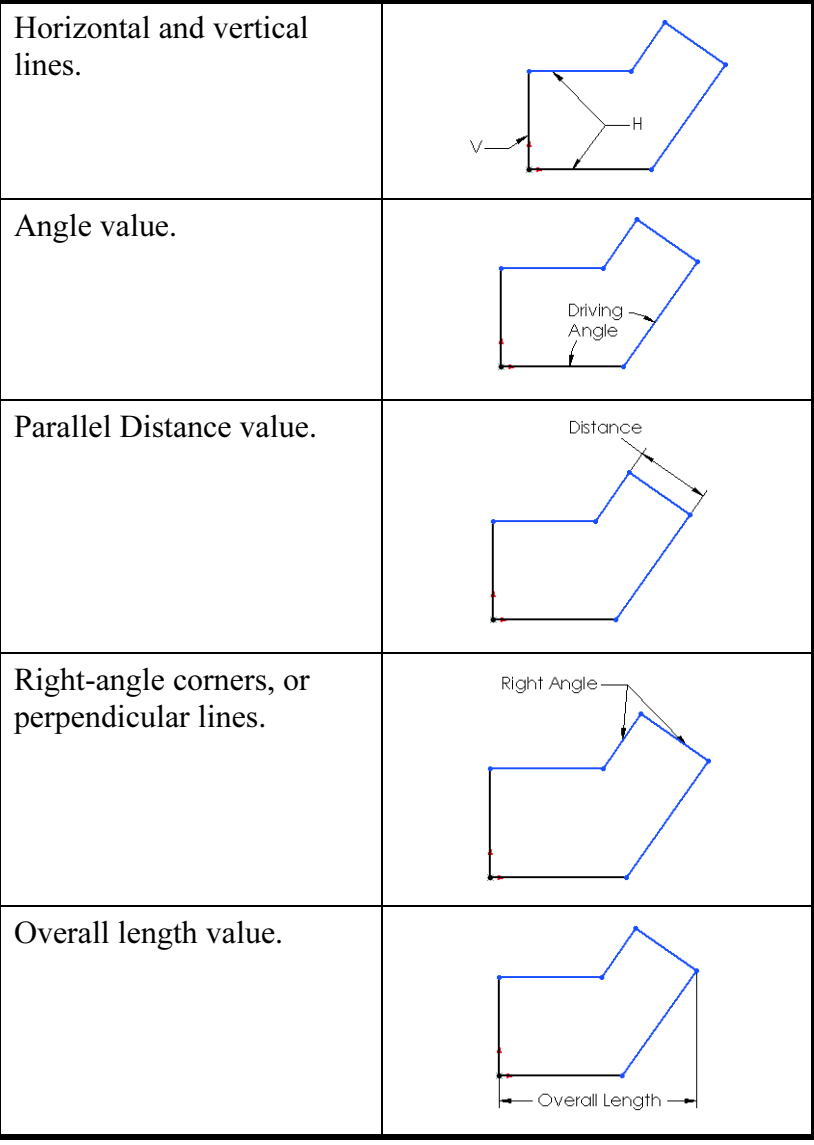

Satisfied  $\Box$  Suppressed

 $\kappa$  ).

Delete | Delete All

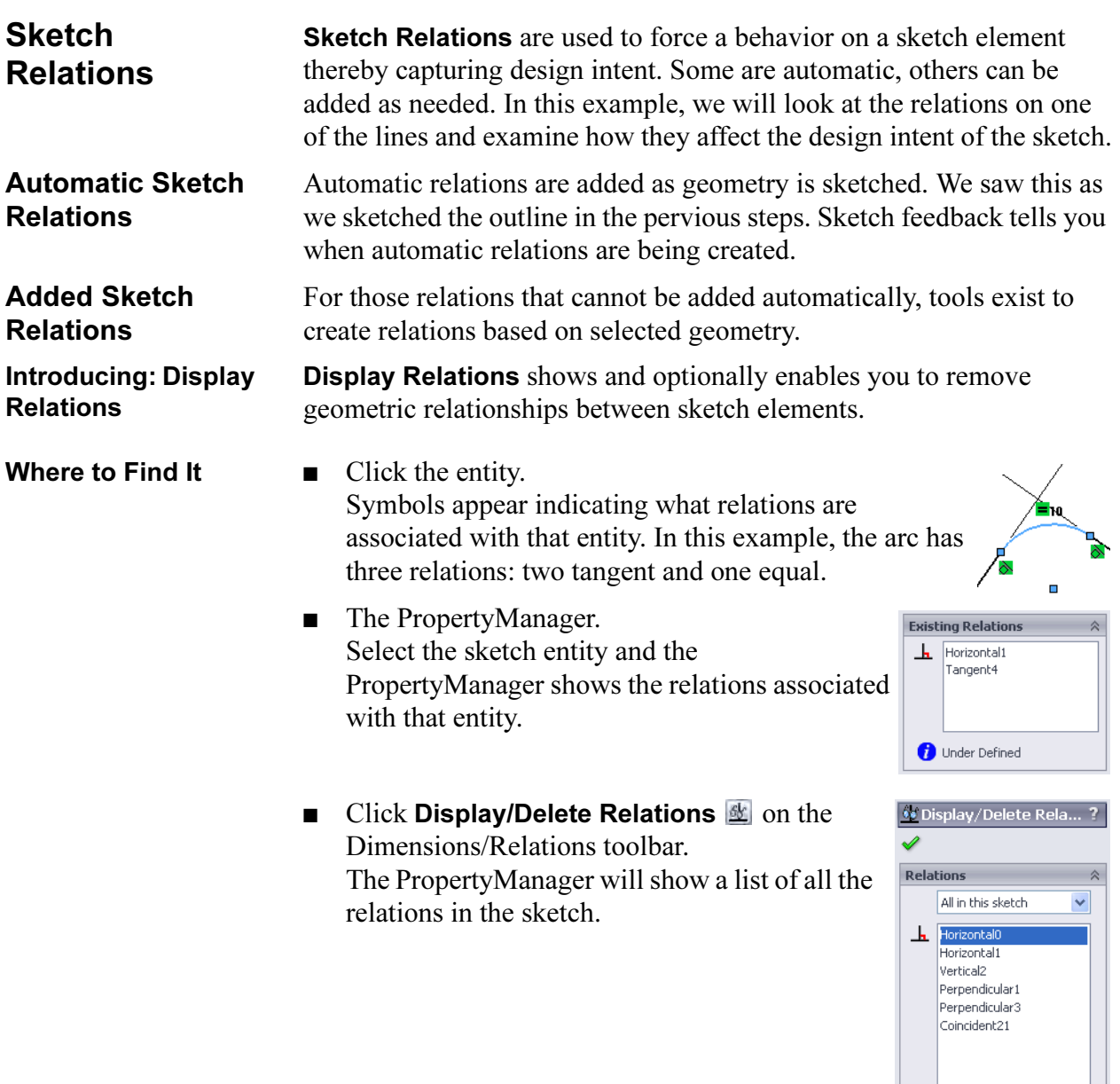

### 15 Display the relations associated with a line. Click the uppermost angled line

and the PropertyManager opens. The **Existing Relations** box in the PropertyManager also lists the geometric relations that are associated with the selected line.

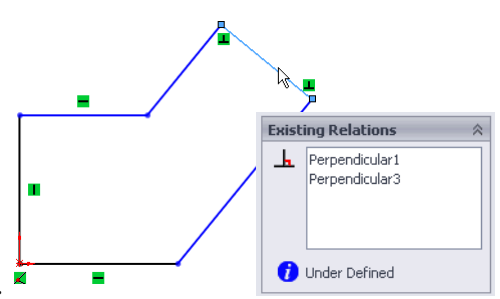

Tip The relations are visible because View, Sketch Relations is turned on. If it is turned off, double-clicking the geometry will show the relations and open the PropertyManager.

#### 16 Remove the relation.

Remove the uppermost relation by clicking the relation, either the symbol or in the PropertyManager, and pressing the Delete key. If the symbol is selected, it changes color and displays the entitie(s) it controls.

#### 17 Drag the endpoint.

Because the line is no longer constrained to be perpendicular, the sketch will behave differently when you drag it. Compare this to how the sketch behaved when you dragged it in step 13.

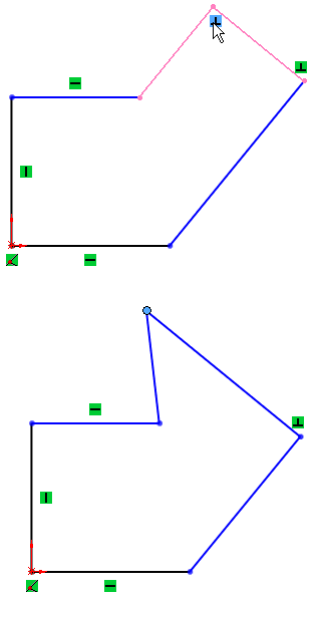

### Examples of Sketch Relations

There are many types of Sketch Relations. Which ones are valid depends on the combination of geometry that you select. Selections can be the entity itself, endpoints or a combination. Depending on the selection, a limited set of options is made available. The following chart shows some examples of sketch relations. This is not a complete list of all geometric relations. Additional examples will be introduced throughout this course.

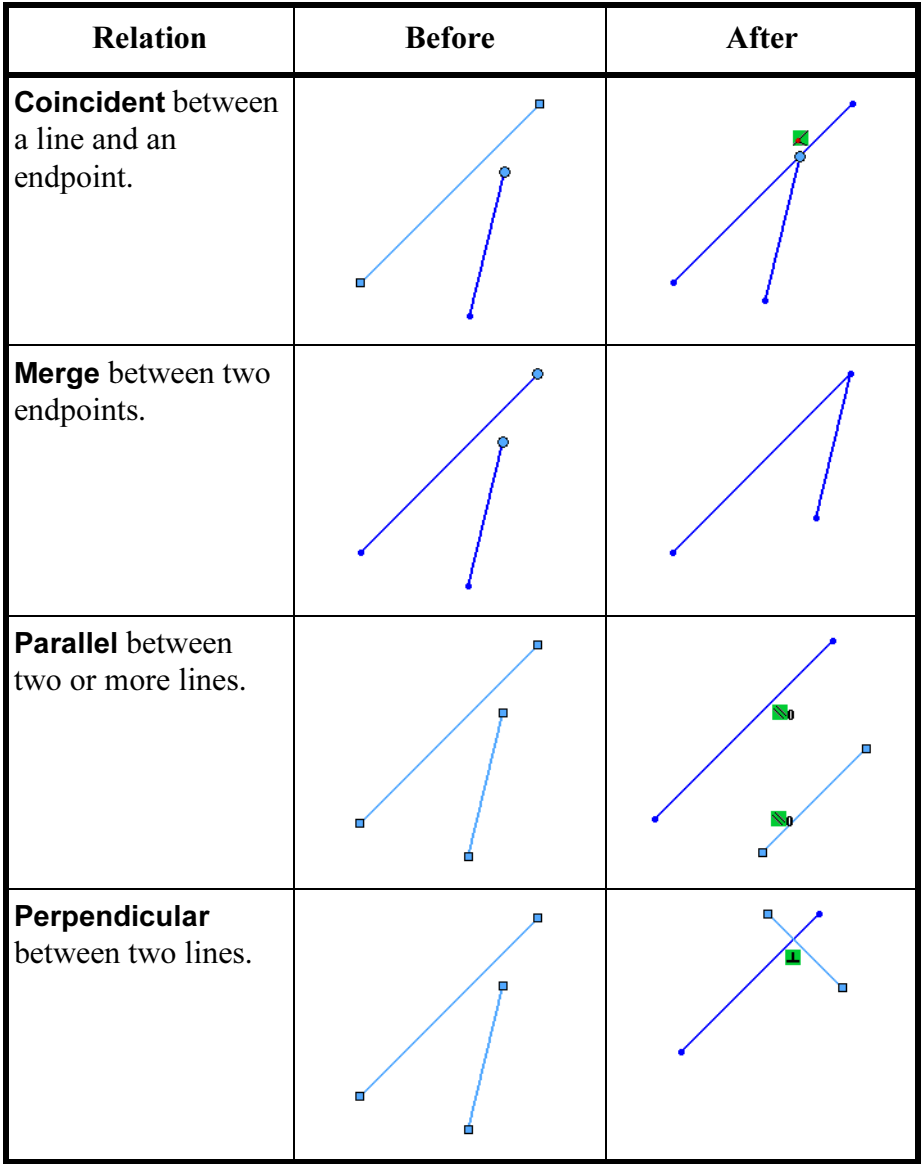

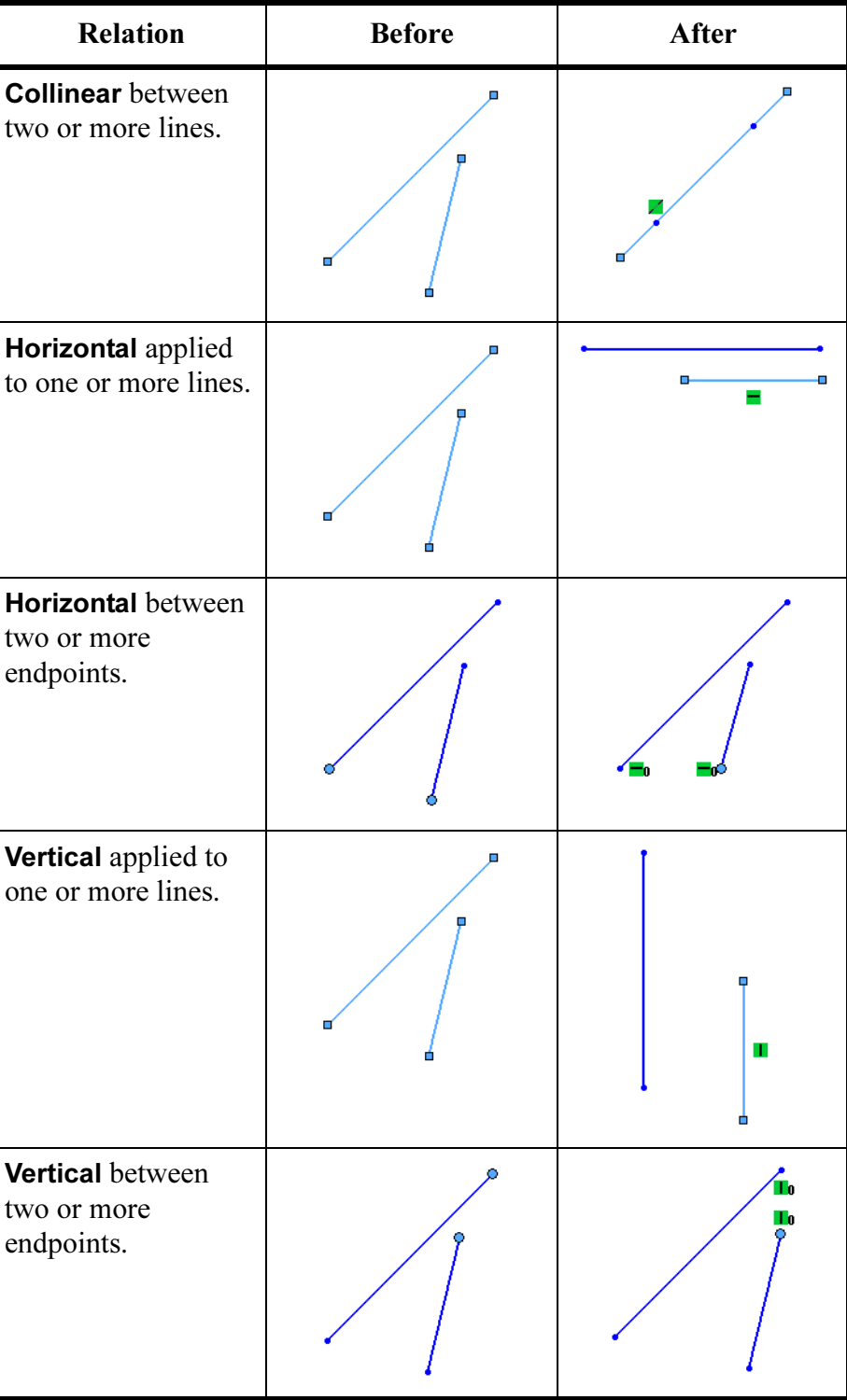

Introducing: Add

Relations

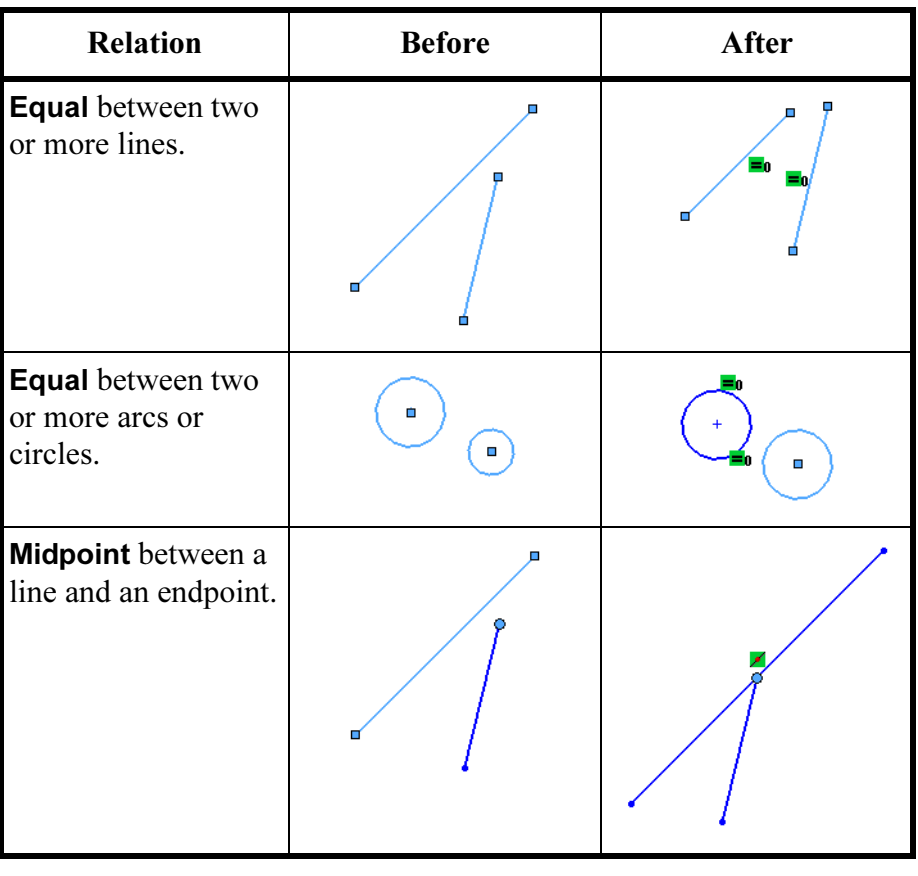

Add Relations is used to create a geometric relationship such as parallel or collinear between sketch elements.

Where to Find It  $\Box$  Select the sketch entity or entities, and select the appropriate relation from the Add Relations section of the PropertyManager.

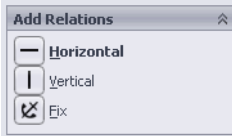

- Or, right-click the entity or entities, and select Add Relation from the shortcut menu.
- Or, click Tools, Relations, Add.
- **Or, on the Sketch toolbar, click Add Relation**  $\blacksquare$ **.**

Selecting Multiple **Objects** As you learned in Lesson 1, you select objects with the left mouse button. What about when you need to select more than one object at a time? When selecting multiple objects, SolidWorks follows standard Microsoft<sup>®</sup> Windows conventions: Ctrl-select. Hold down the Ctrl key while selecting the objects.

### 18 Add a relation.

Hold down Ctrl and select the two lines. The PropertyManager shows only those relations that are valid for the geometry selected.

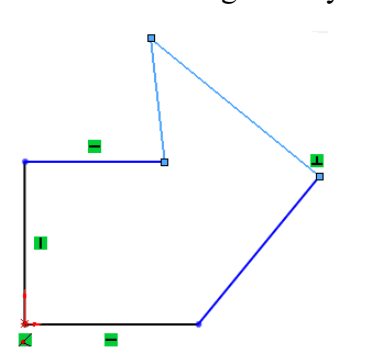

Click Perpendicular, and click OK or click in a blank area of the graphics window.

#### 19 Drag the sketch.

Drag the sketch back into approximately its original shape.

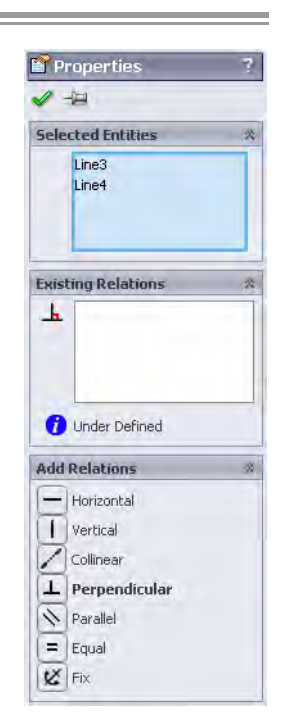

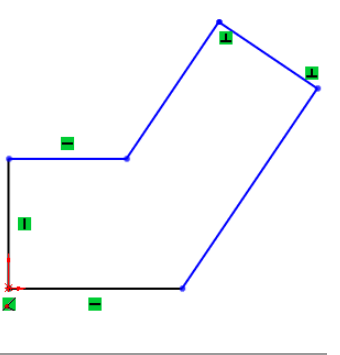

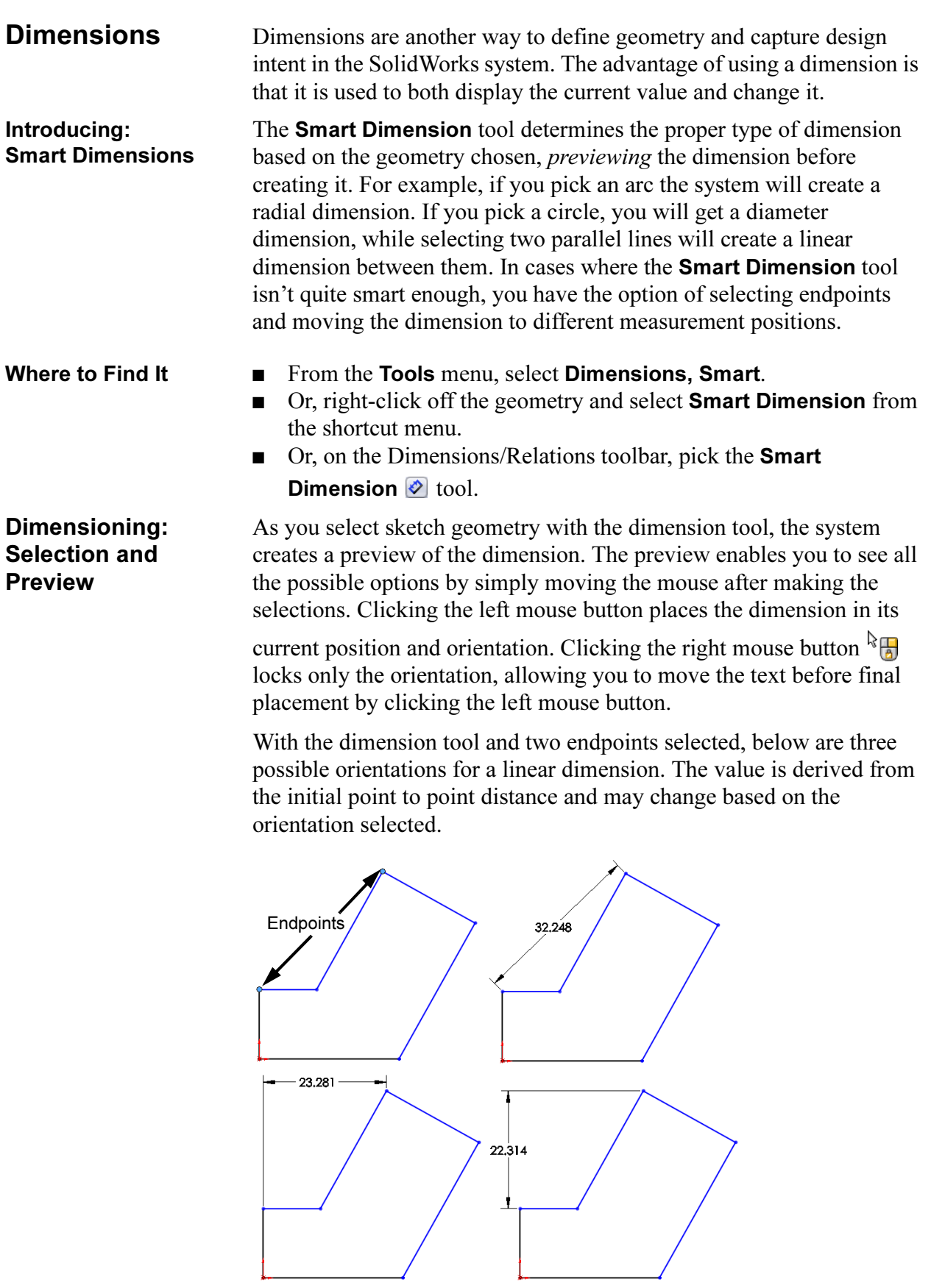

 $\overline{\phantom{a}}$ 

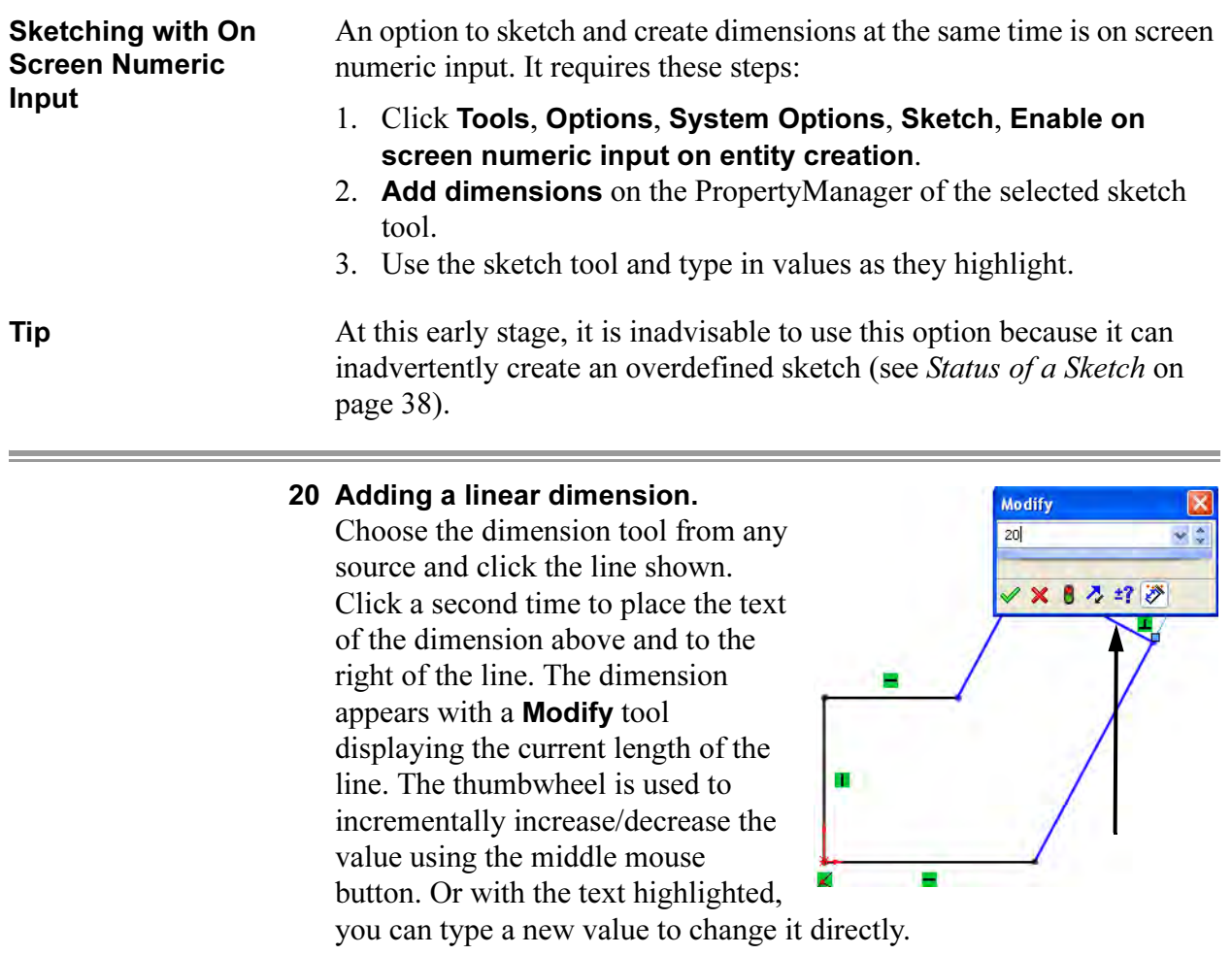

The Modify Tool The modify tool that appears when you create or edit a dimension (parameter) has several options. The options available to you are:

 $\overline{\mathbf{K}}$ 

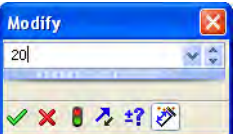

Dial the value up or down by a preset amount.

- $\triangleright$  Save the current value and exit the dialog box.
- $\mathbf{\times}$  Restore the original value and exit the dialog box.
- **B** Rebuild the model with the current value.
- Reverse the sense of the dimension.
- <sup>1</sup>2. Change the thumbwheel increment value.
- Mark the dimension for drawing import.

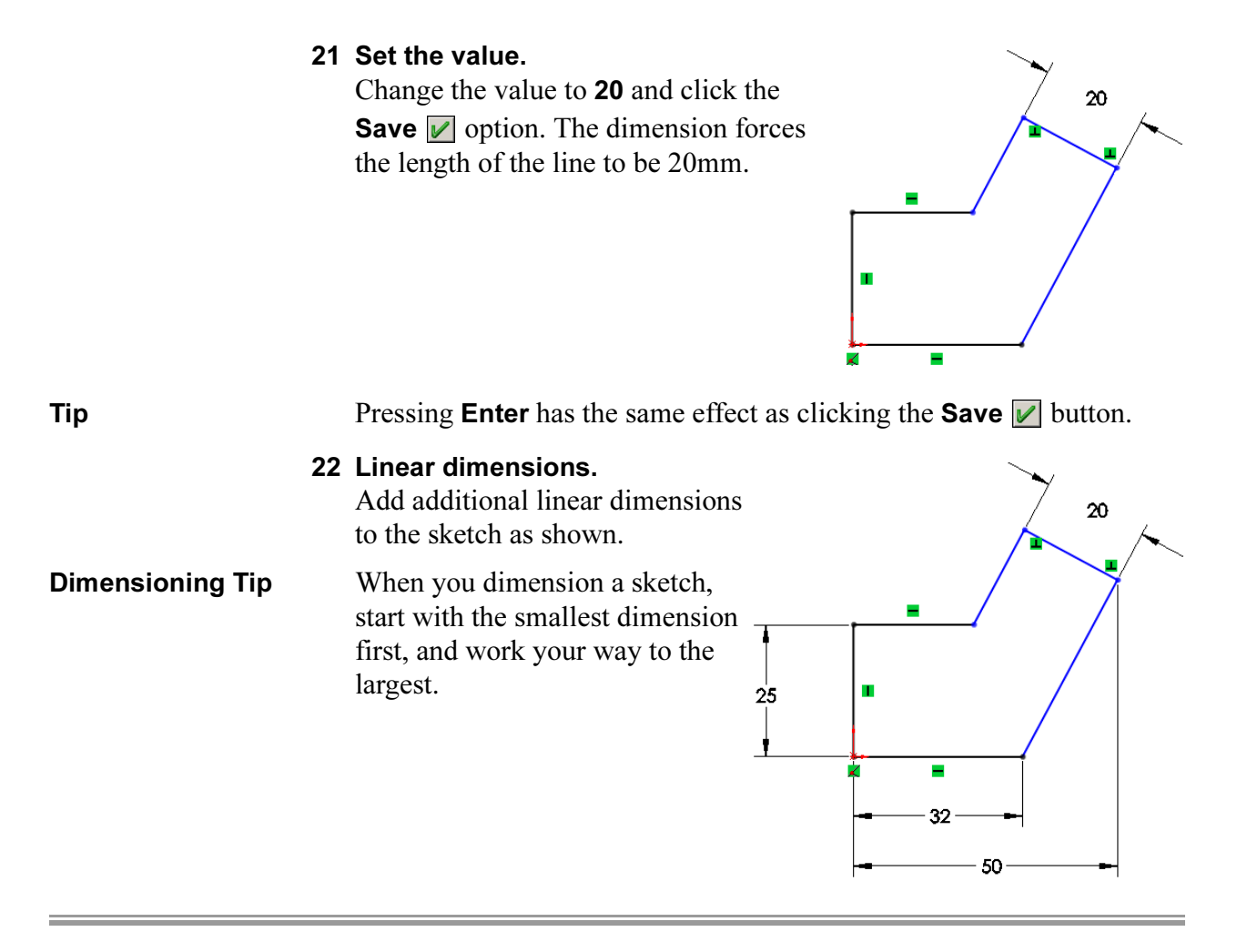

### Angular **Dimensions**

Angular dimensions can be created using the same dimension tool used to create linear, diameter and radial dimensions. Select either two lines that are both non-collinear and non-parallel, or select three noncollinear endpoints.

Depending on where you place the angular dimension, you can get the interior or exterior angle, the acute angle, or the oblique angle. Possible placement options:

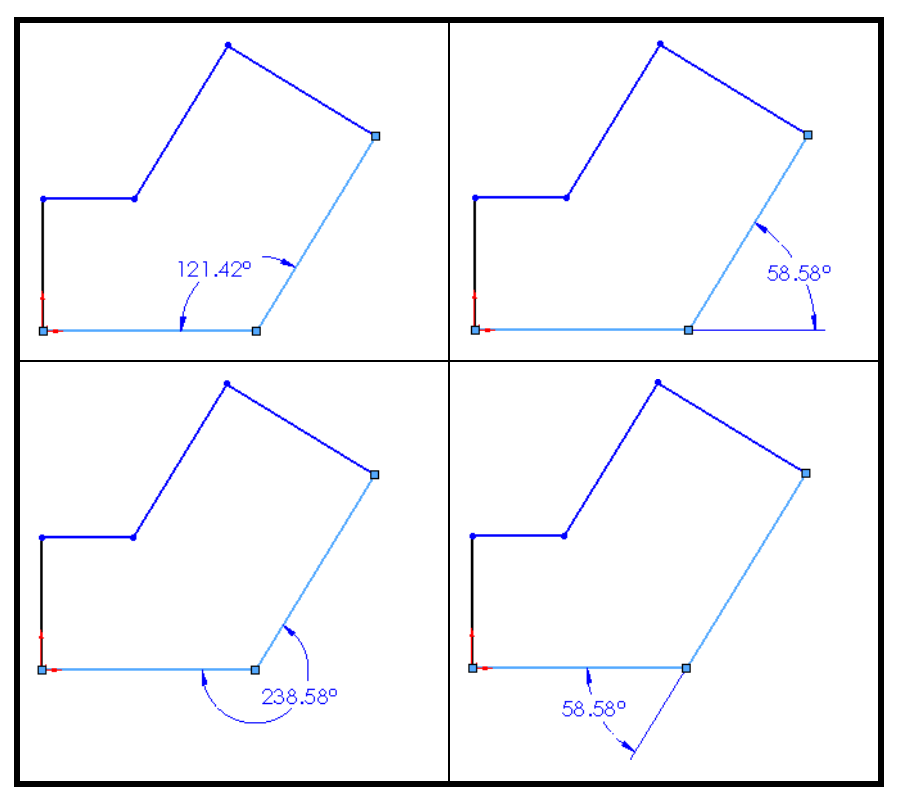

### 23 Angular dimension.

Using the dimension tool, create the angular dimension shown and set the value to 125°.

The sketch is fully defined.

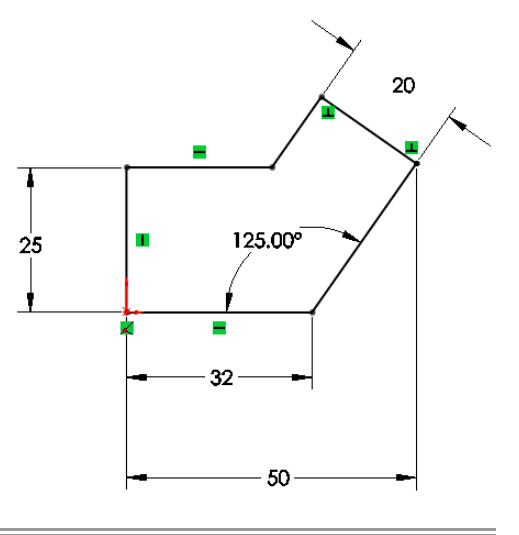

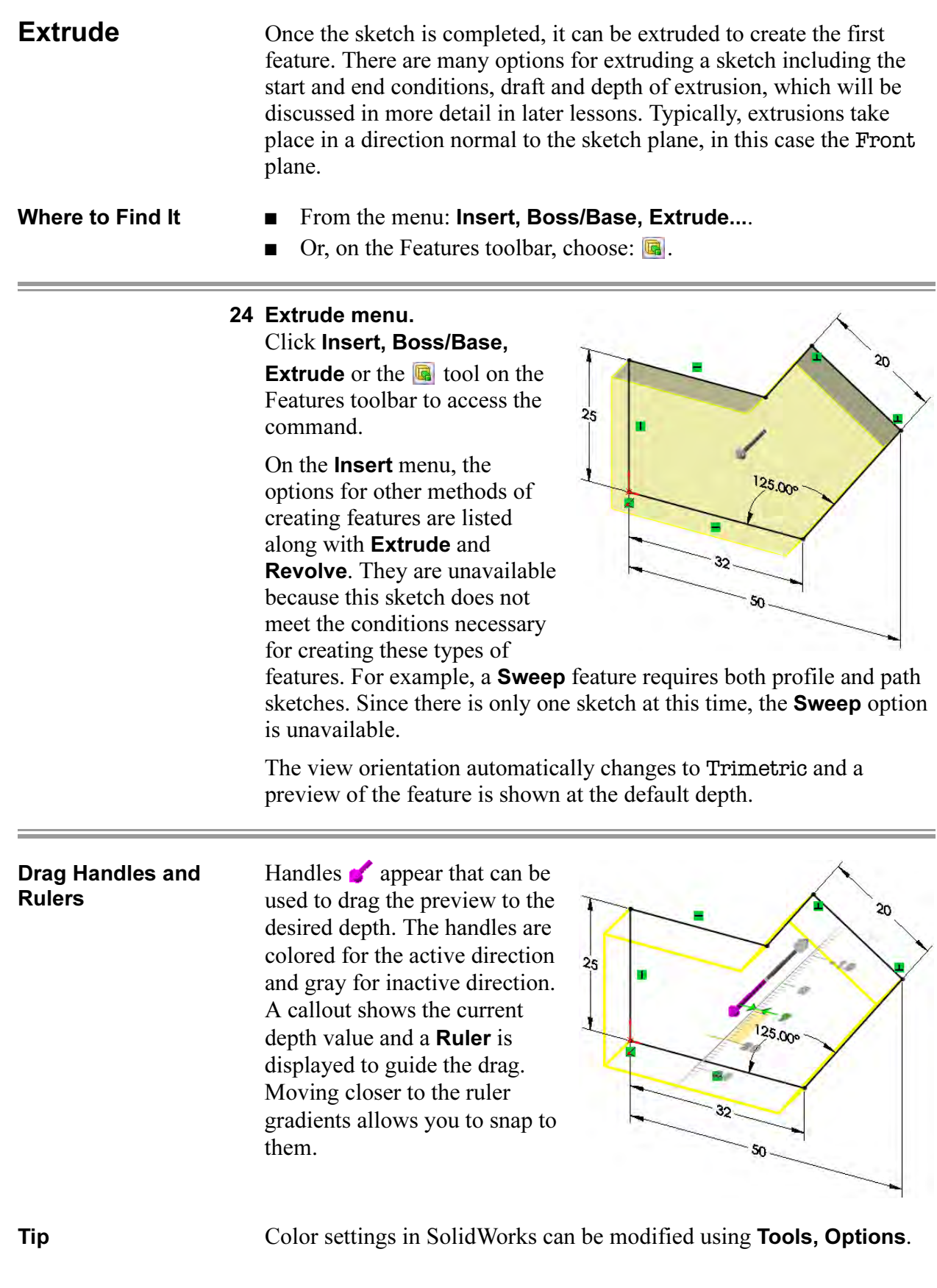

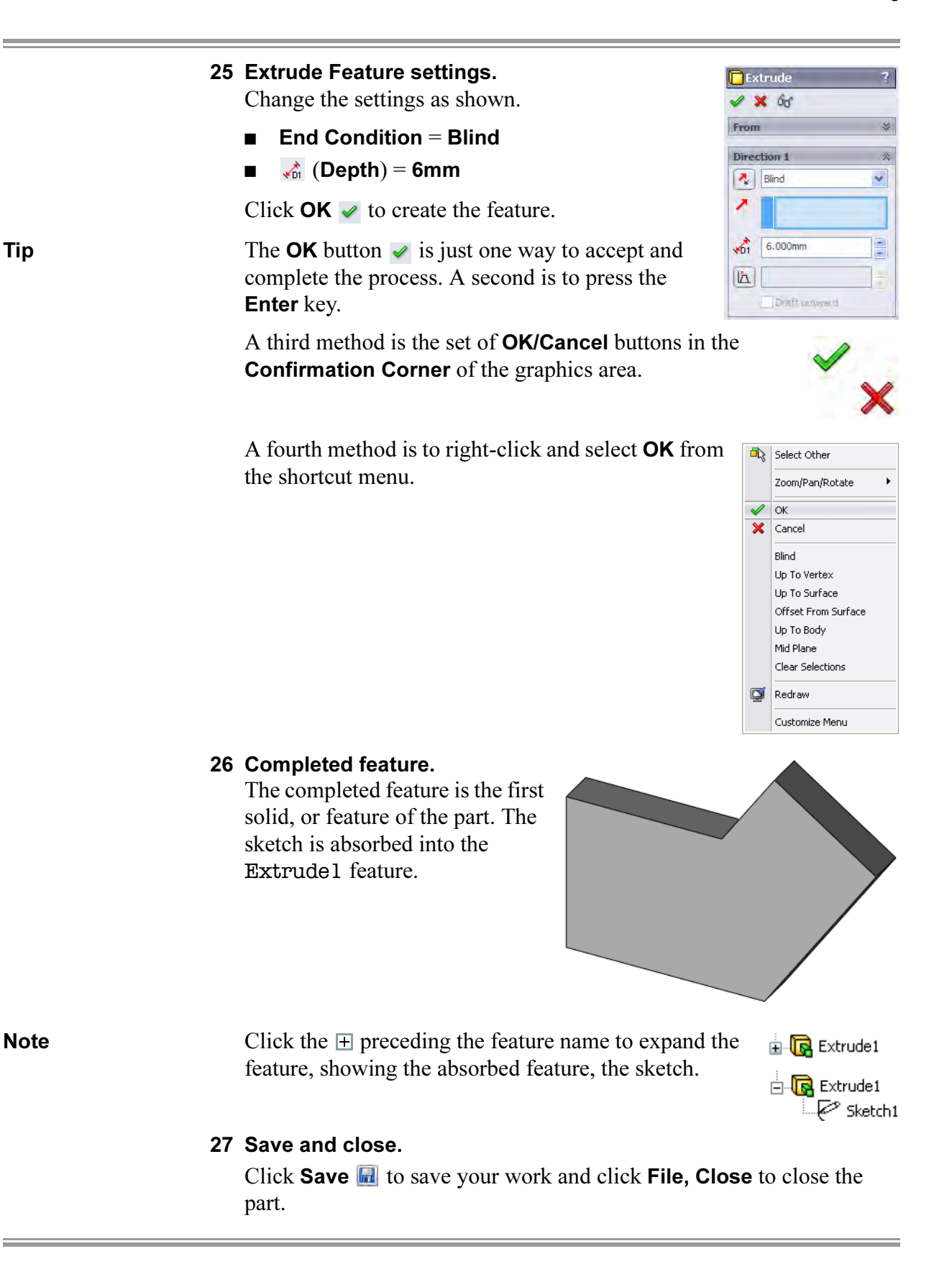

# Exercise 1: Sketch and Extrude 1

Create this part using the information and dimensions provided. Sketch and extrude profiles to create this part.

This lab reinforces the following skills:

- *Introducing: New Part* on page 29.
- *Sketching* on page 31.
- Inference Lines (Automatic Relations) on page 36.
- *Dimensions* on page 48.
- *Extrude* on page 52.

#### Units: millimeters

#### 1 New part.

Open a new part using the Part\_MM template.

#### 2 Sketch.

Create this sketch on the Front Plane using lines, automatic relations and dimensions.

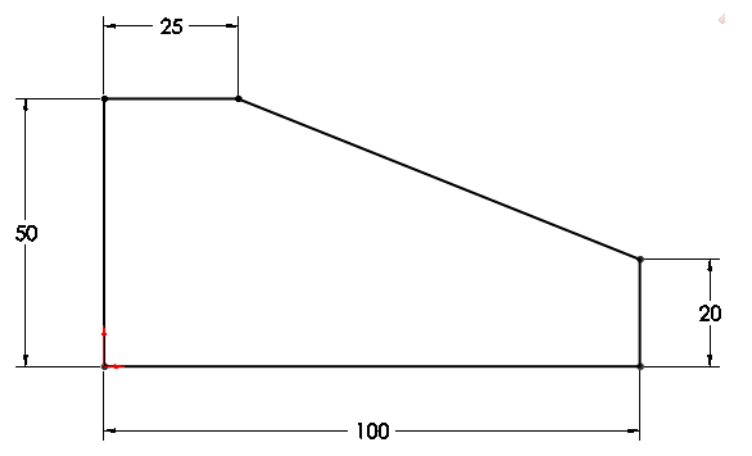

### 3 Extrude.

Extrude the sketch 50mm in depth.

- کو
- 4 Save and close the part.

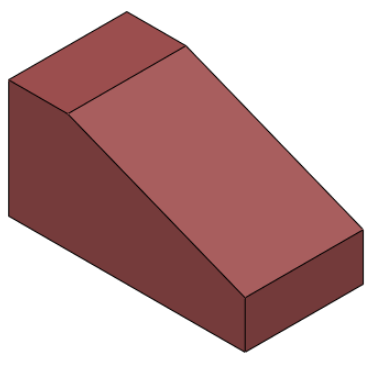

# Exercise 2: Sketch and Extrude 2

Create this part using the information and dimensions provided. Sketch and extrude profiles to create this part.

This lab reinforces the following skills:

- *Introducing: New Part* on page 29.
- *Sketching* on page 31.
- Inference Lines (Automatic Relations) on page 36.
- *Dimensions* on page 48.
- *Extrude* on page 52.

#### Units: millimeters

#### 1 New part.

Open a new part using the Part\_MM template.

#### 2 Sketch.

Create this sketch on the Front Plane using lines, automatic relations and dimensions.

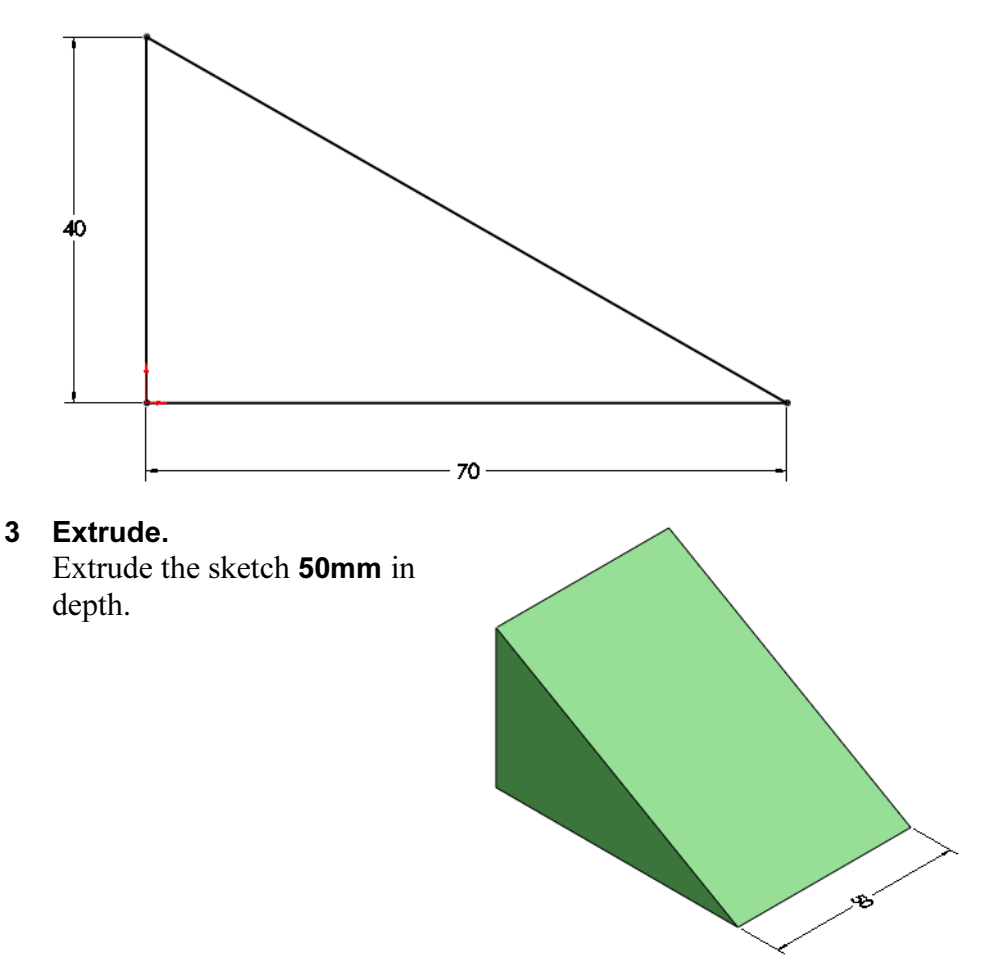

4 Save and close the part.

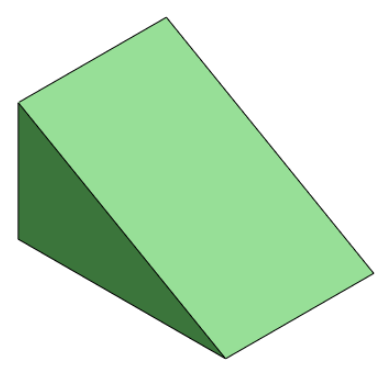

# Exercise 3: Sketch and Extrude 3

Create this part using the information and dimensions provided. Sketch and extrude profiles to create this part.

This lab reinforces the following skills:

- *Introducing: New Part* on page 29.
- *Sketching* on page 31.
- Inference Lines (Automatic Relations) on page 36.
- *Dimensions* on page 48.
- *Extrude* on page 52.

#### Units: millimeters

#### 1 New part.

Open a new part using the Part\_MM template.

2 Sketch.

Create this sketch on the Front Plane using lines, automatic relations and dimensions.

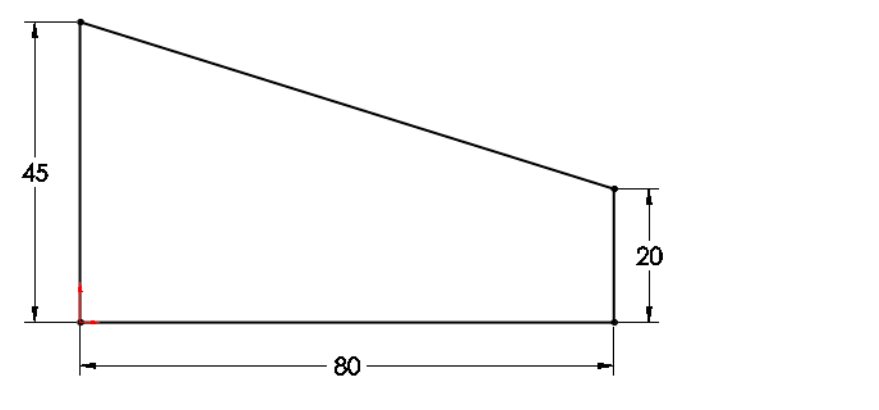

#### 3 Extrude.

Extrude the sketch 25mm in depth.

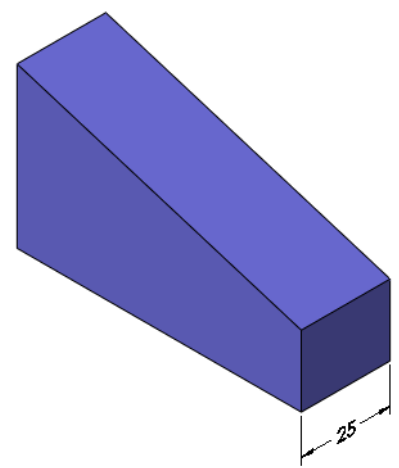

4 Save and close the part.

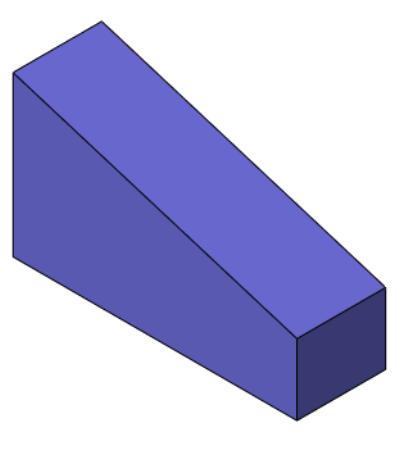

# Exercise 4: Sketch and Extrude 4

Create this part using the information and dimensions provided. Sketch and extrude profiles to create this part.

This lab reinforces the following skills:

- *Introducing: New Part* on page 29.
- *Sketching* on page 31.
- Inference Lines (Automatic Relations) on page 36.
- *Dimensions* on page 48.
- Extrude on page 52.

#### Units: millimeters

1 New part.

Open a new part using the Part\_MM template.

2 Sketch.

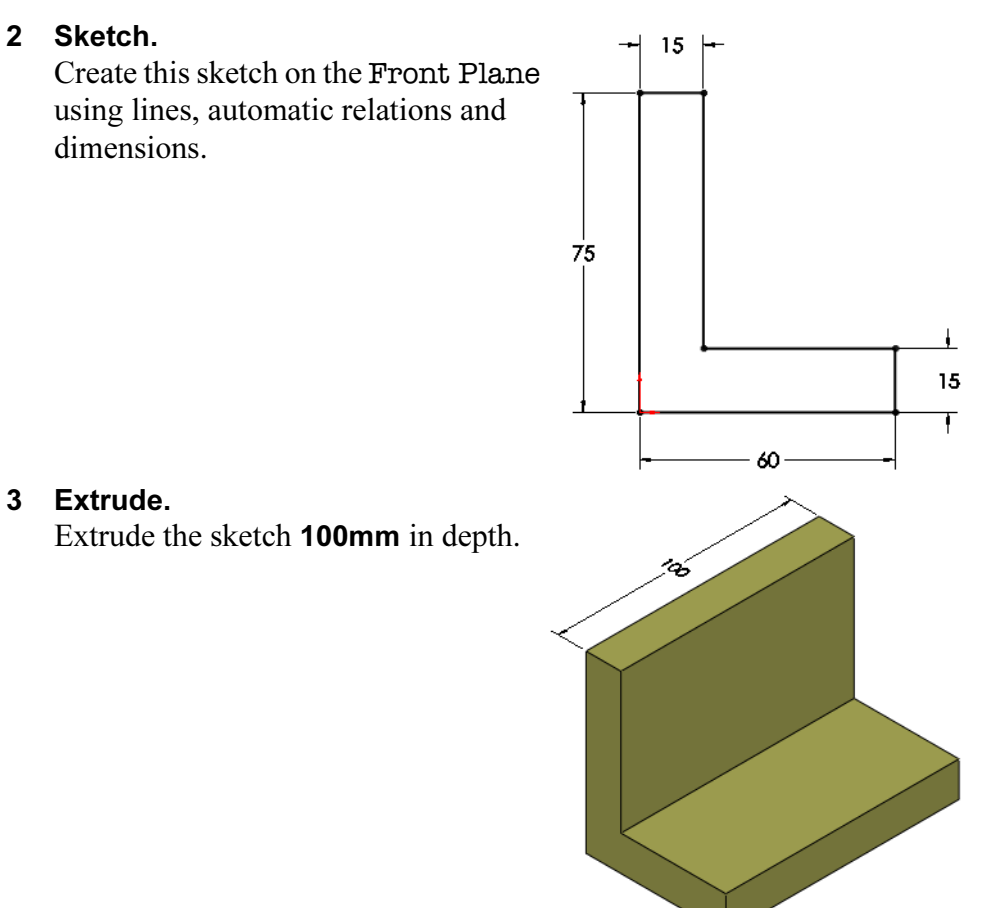

4 Save and close the part.

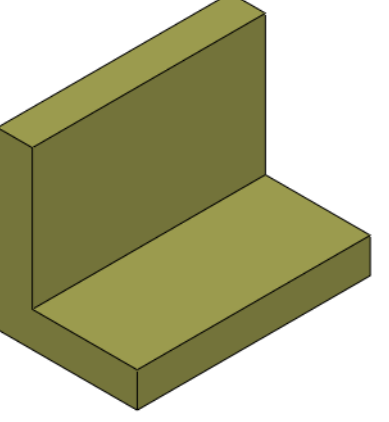
# Exercise 5: Sketch and Extrude 5

Create this part using the information and dimensions provided. Sketch and extrude profiles to create the part.

This lab reinforces the following skills:

- *Introducing: New Part* on page 29.
- *Sketching* on page 31.
- *Inference Lines (Automatic Relations)* on page 36.
- *Dimensions* on page 48.
- *Extrude* on page 52.

#### Units: millimeters

#### 1 New part.

Open a new part using the Part\_MM template.

2 Sketch.

Create this sketch on the Front Plane using lines, automatic relations and dimensions.

Fully define the sketch.

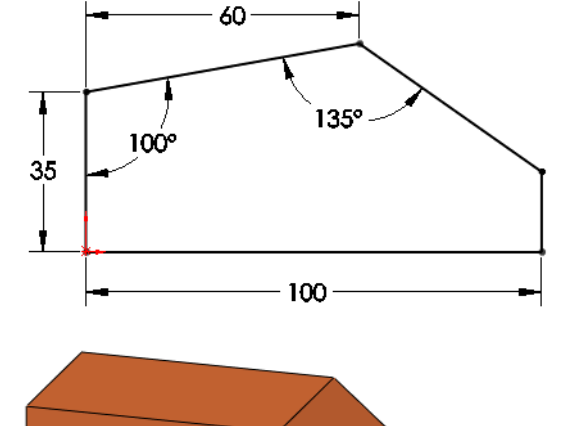

### 3 Extrude.

Extrude the sketch 25mm in depth.

4 Save and close the part.

# Exercise 6: Sketch and Extrude 6

Create this part using the information and dimensions provided. Sketch and extrude profiles to create the part.

This lab reinforces the following skills:

- *Introducing: New Part* on page 29.
- *Sketching* on page 31.
- *Inference Lines (Automatic Relations)* on page 36.
- *Dimensions* on page 48.
- Extrude on page 52.

#### Units: millimeters

#### 1 New part.

Open a new part using the Part\_MM template.

#### 2 Automatic relations.

Create this sketch on the Front Plane using lines and automatic relations. Show the Perpendicular and Vertical relations.

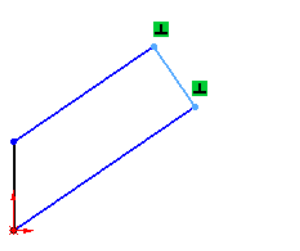

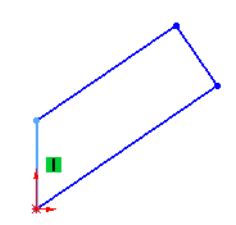

#### 3 Dimensions. Add dimensions to fully define the sketch.

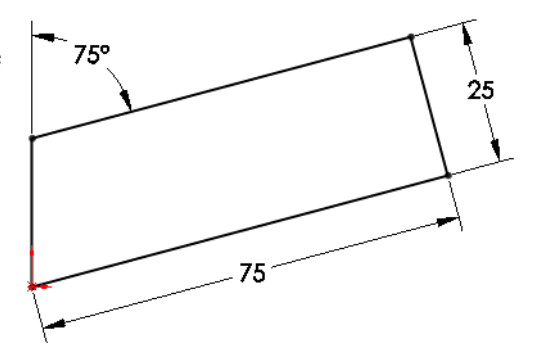

- 4 Extrude. Extrude the sketch 12mm.
- 5 Save and close the part.

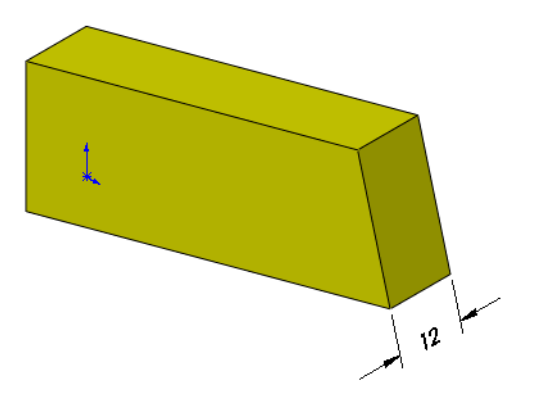

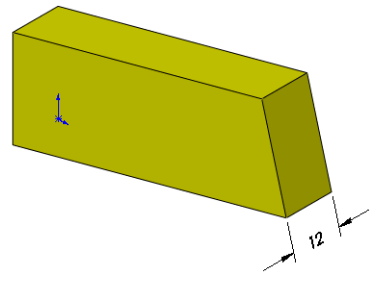

# Lesson 3 Basic Part Modeling

Upon successful completion of this lesson, you will be able to:

- Choose the best profile for sketching.
- Choose the proper sketch plane.
- Extrude a sketch as a cut.
- Create Hole Wizard holes.
- Insert fillets on a solid.
- Use the editing tools edit sketch, edit feature and rollback.
- Make a basic drawing of a part.
- Make a change to a dimension.
- Demonstrate the associativity between the model and its drawings.

# **Basic Modeling** This lesson discusses the

considerations that you make before creating a part, and shows the process of creating a simple one.

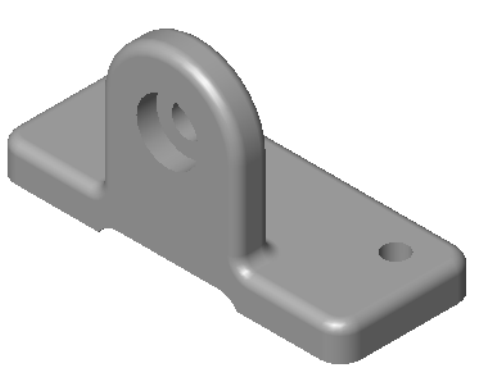

#### Stages in the **Process**

The steps in planning and executing the creation of this part are listed below.

#### ■ Terminology

What are the terms commonly used when talking about modeling and using the SolidWorks software?

#### ■ Profile choice

Which profile is the best one to choose when starting the modeling process?

#### ■ Sketch plane choice

Once you've chosen the best profile, how does this affect your choice of sketch plane?

#### ■ Design intent

What is design intent and how does it affect the modeling process?

# ■ New part

Opening the new part is the first step.

### ■ First feature

What is the first feature?

- Bosses, cuts and hole features How do you modify the first feature by adding bosses, cuts and holes?
- Fillets

Rounding off the sharp corners – filleting.

#### ■ Editing tools

Use three of the most common editing tools.

#### ■ Drawings

Creating a drawing sheet and drawing views of the model.

### ■ Dimension changes

Making a change to a dimension changes the model's geometry. How does this happen?

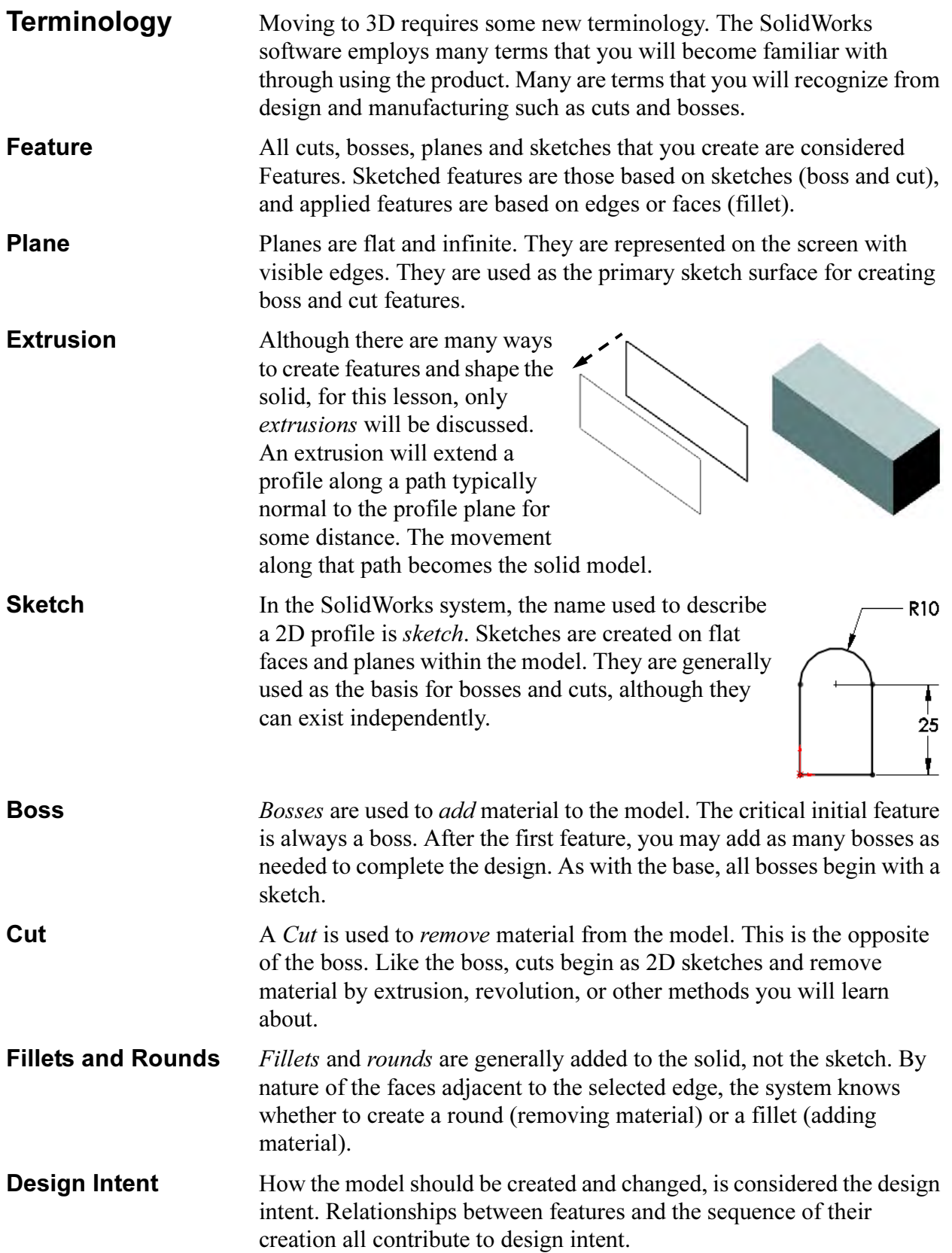

# Choosing the Best Profile

Choose the "best" profile. This profile, when extruded, will generate more of the model than any other. Look at these models as examples.

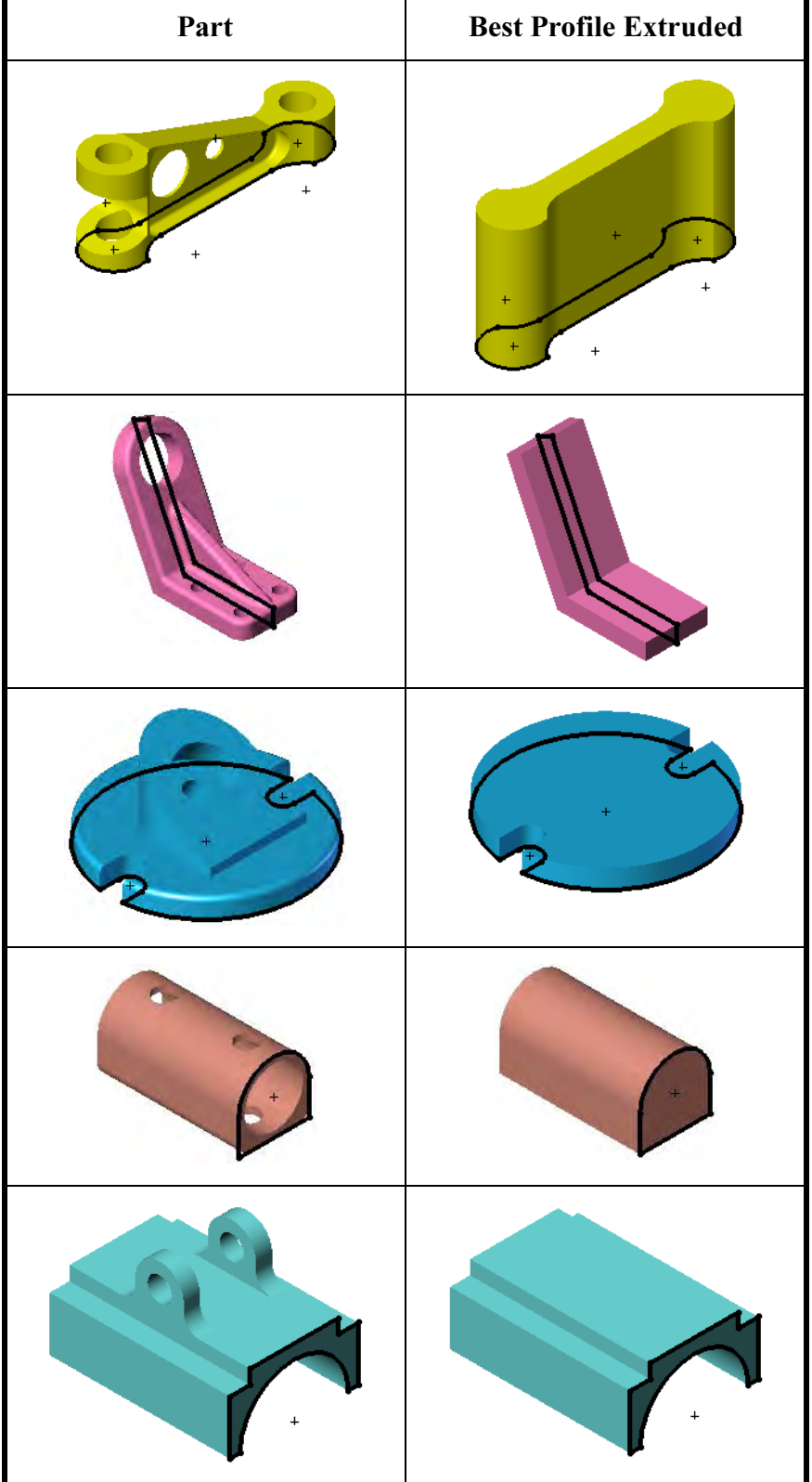

# Choosing the Sketch Plane

Once the best profile is determined, the next step is to decide which view to use and select the plane with the same name for sketching it. The SolidWorks software provides three planes; they are described below.

**Planes** There are three default planes, labeled Front Plane, Top Plane and Right Plane. Each plane is infinite, but has screen borders for viewing and selection. Also, each plane passes through the origin and is mutually perpendicular to the others.

> The planes can be renamed. In this course the names Front Plane, Top Plane and Right Plane replace the default names respectively. This naming convention is used in other CAD systems and is comfortable to many users.

Although the planes are infinite, it may be easier to think of them as forming an open box, connecting at the origin. Using this analogy, the inner faces of the box are the potential sketch planes.

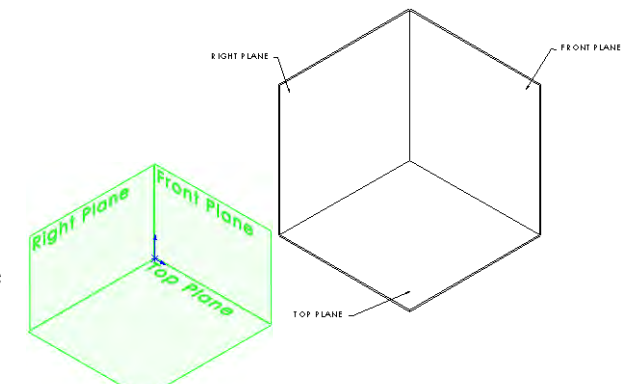

Placement of the Model The part will be placed into the box three times. Each time the best profile will contact or be parallel to one of the three planes. Although there are many combinations, the choices are limited to three for this exercise.

> There are several things to consider when choosing the sketch plane. Two are appearance and the part's orientation in an assembly. The appearance dictates how the part will be oriented in standard views such as the Isometric. This also determines how you will spend most of your time looking at the model as you create it.

> The part's orientation in an assembly dictates how it is to be positioned with respect to other, mating parts.

Orient the Model for the Drawing Another consideration when deciding which sketch plane to use is how you want the model to appear on the drawing when you detail it. You should build the model so that the Front view is the same as the Front view will be in the final drawing. This saves time during the detailing process because you can use predefined views.

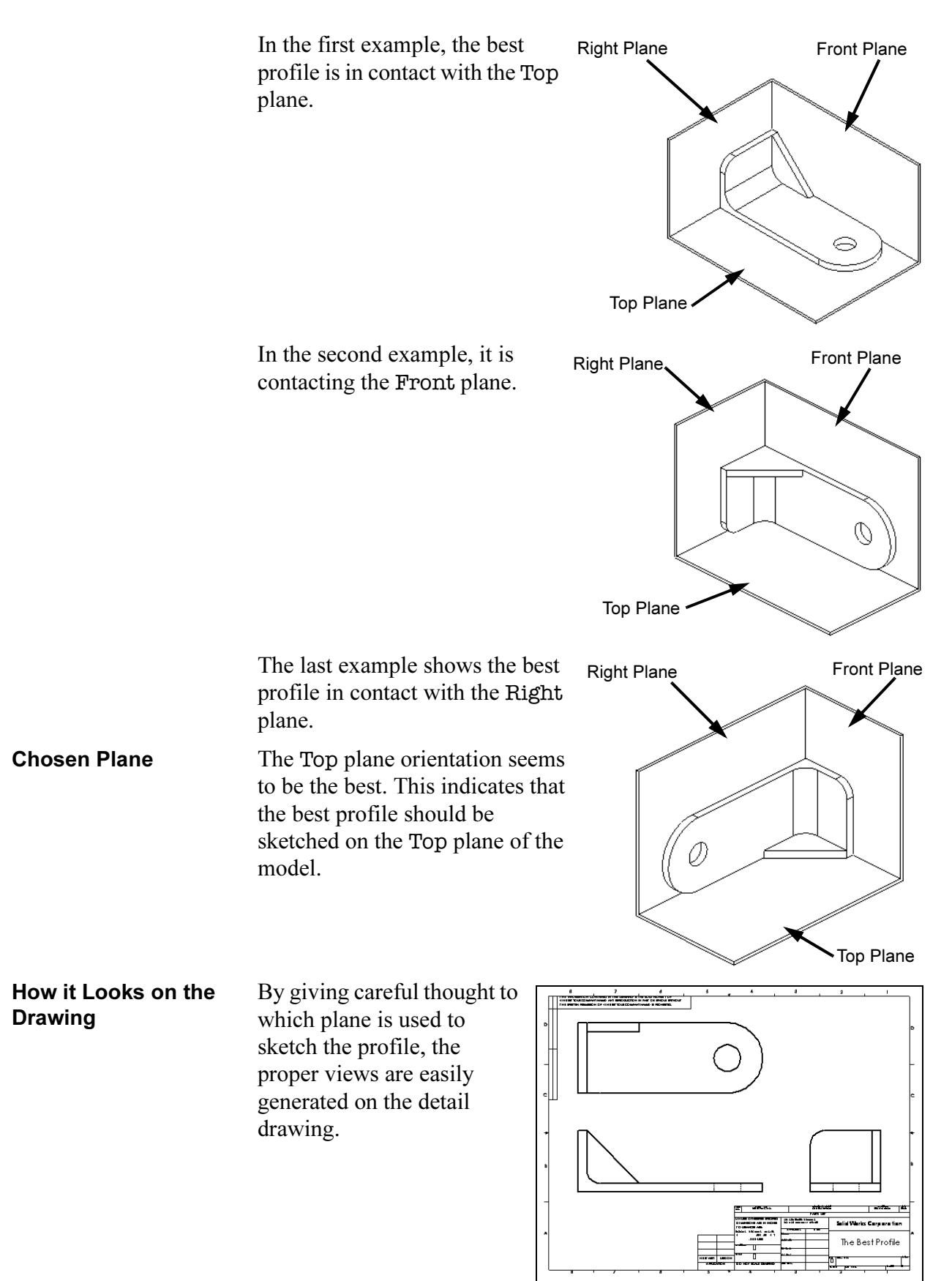

# Details of the Part

The part we will be creating is shown below. There are two main boss features, some cuts, and fillets.

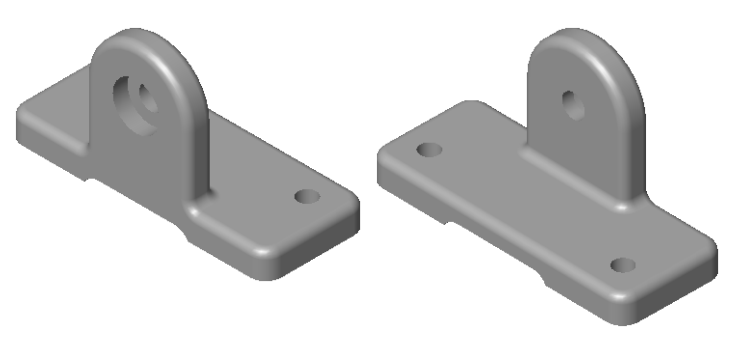

**Standard Views** The part is shown here in four standard views.

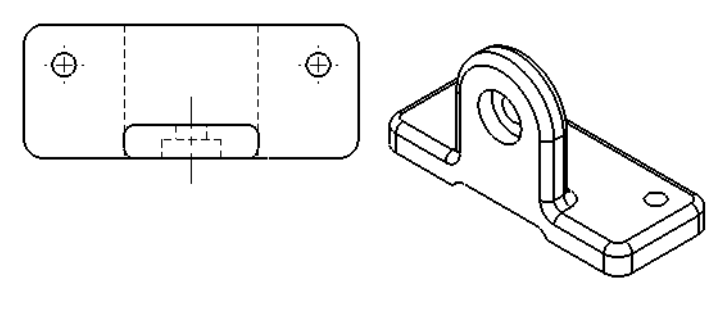

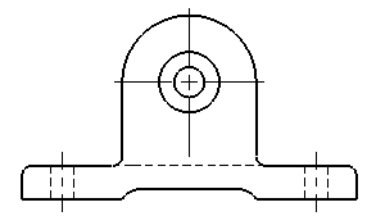

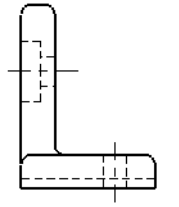

**Main Bosses** The two main bosses have distinct profiles in different planes. They are connected as shown in the exploded view at right.

**Best Profile** The first feature of the model is created from the rectangular sketch shown overlaid on the model. This is the best profile to begin the model.

> The rectangle will then be extruded as a boss to create the solid feature.

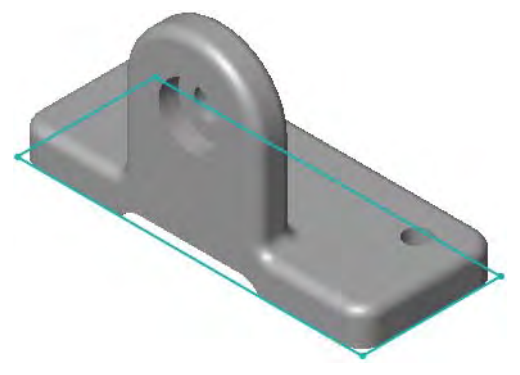

**Sketch Plane** Placing the model "in the box" determines which plane should be used to sketch on. In this case it will be the Top plane.

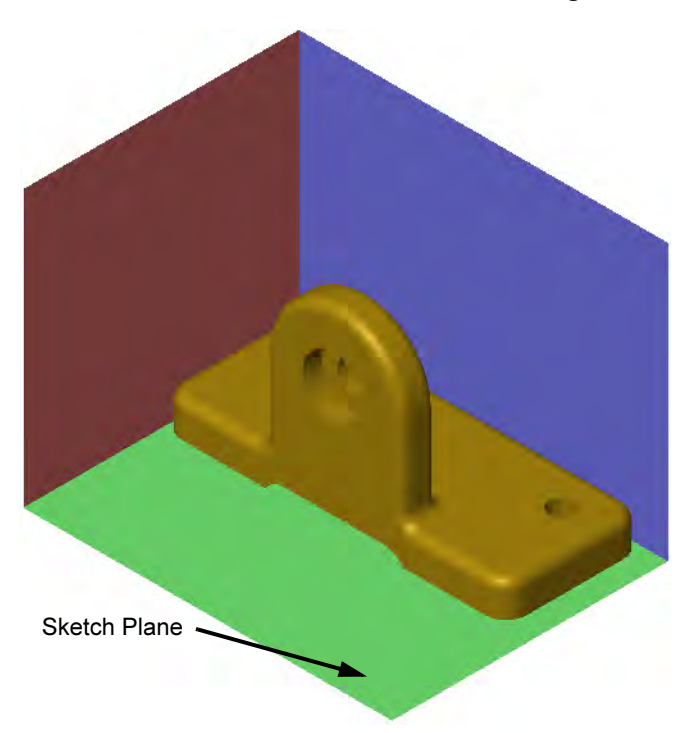

**Design Intent** The design intent of this part describes how the part's relationships should or should not be created. As changes to the model are made, the model will behave as intended.

- All holes are through holes.
- Holes in base are symmetrical.
- Slot is aligned with tab.

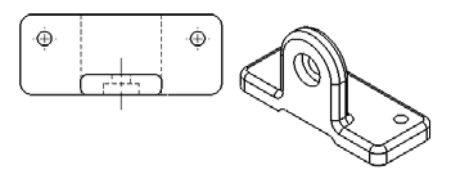

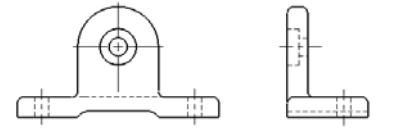

**Procedure** The modeling process includes sketching and creating bosses, cuts and fillets. To begin with, a new part file is created.

1 New part.

Click New  $\Box$ , or click File, New. Create a new part using the Part\_MM template and Save it as Basic.

2 Annotations setting.

Right-click the Annotations folder and clear the Automatically Place into Annotation Views option. This will prevent dimensions from being inserted with drawing views later in the lesson.

#### 3 Select the sketch plane. Insert a new sketch and choose

the Top Plane.

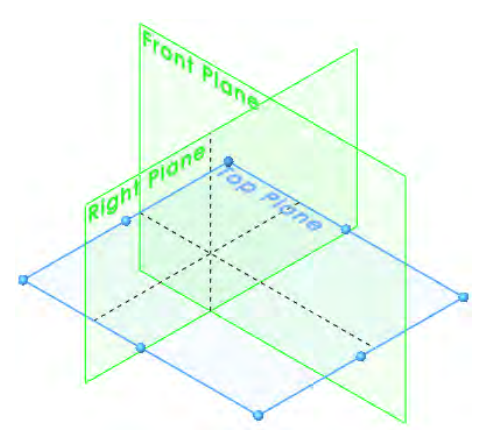

**Tip** A plane doesn't have to be shown in order to be used; it can be selected from the FeatureManager.

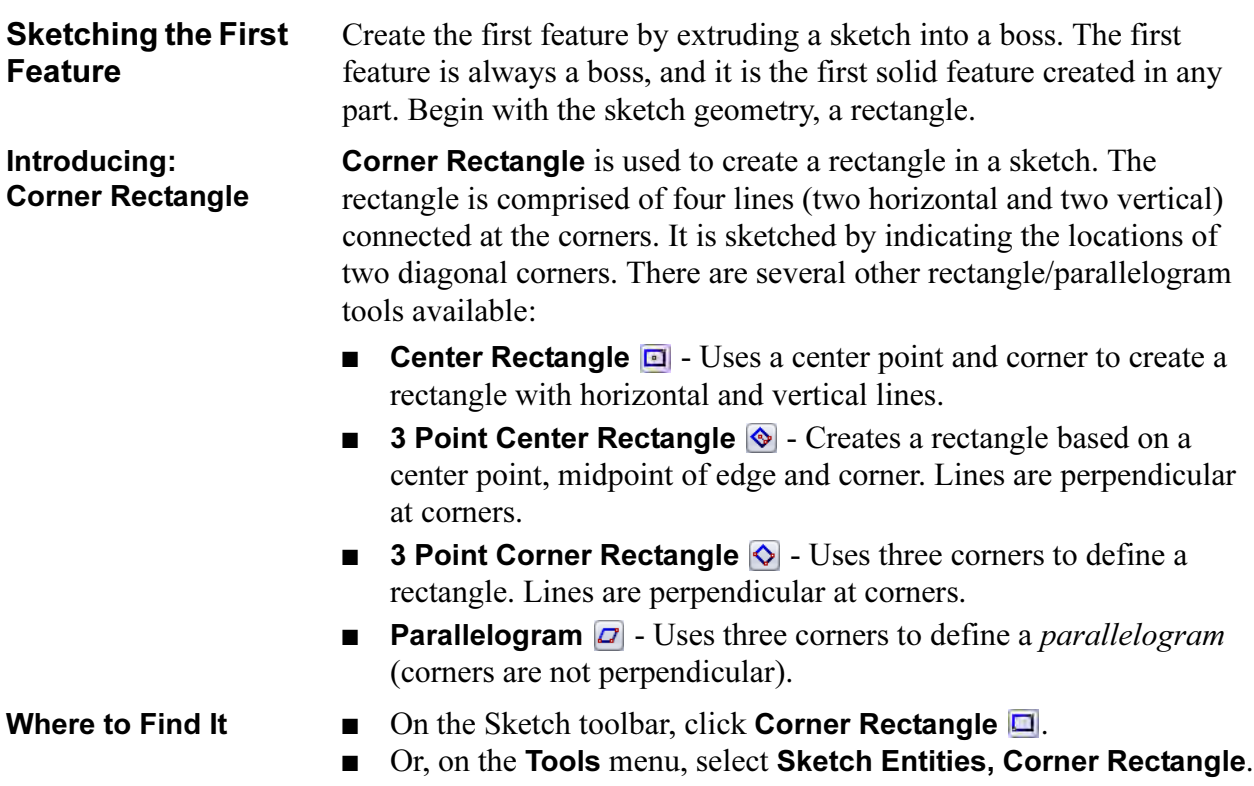

 $x = 57.54$ ,  $y = 31.091$ 

### 4 Sketch a rectangle.

Click the Corner Rectangle tool  $\Box$  and begin the rectangle at the

origin.

b

Make sure the rectangle is locked to the origin by looking for the vertex cursor as you begin sketching. Do not worry about the size ⊠ٌב of the rectangle. Dimensioning it will take care of that in the next step.

### 5 Fully defined sketch.

Add dimensions to the sketch. The sketch is fully defined.

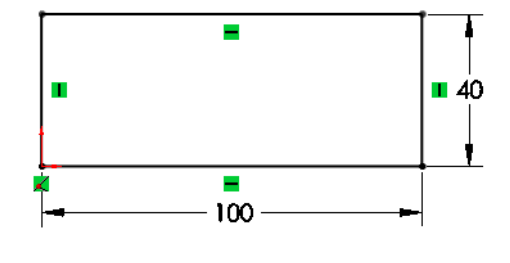

**Extrude Options** An explanation of some of the more frequently used **Extrude** options is given below. Other options will be discussed in later lessons.

### ■ End Condition Type

A sketch can be extruded in one or two directions. Either or both directions can terminate at some blind depth, up to some geometry in the model, or extend through the whole model.

### ■ Depth

The distance for a blind or mid-plane extrusion. For mid-plane, it refers to the total depth of the extrusion. That would mean that a depth of 50mm for a mid-plane extrusion would result in 25mm on each side of the sketch plane.

### ■ Draft

Applies draft to the extrusion. Draft on the extrusion can be inwards (the profile gets smaller as it extrudes) or outward.

### 6 Extrude.

Click **Extrude** and extrude the rectangle 10mm upwards. Click OK.

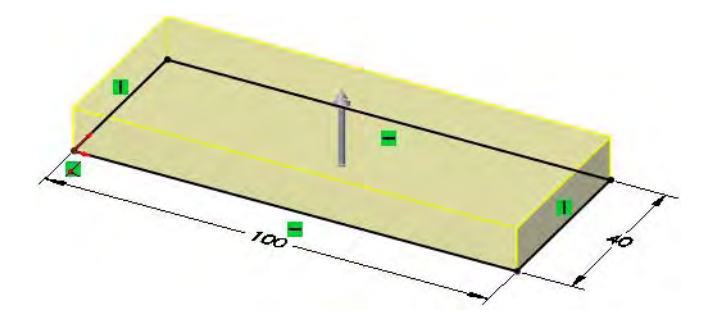

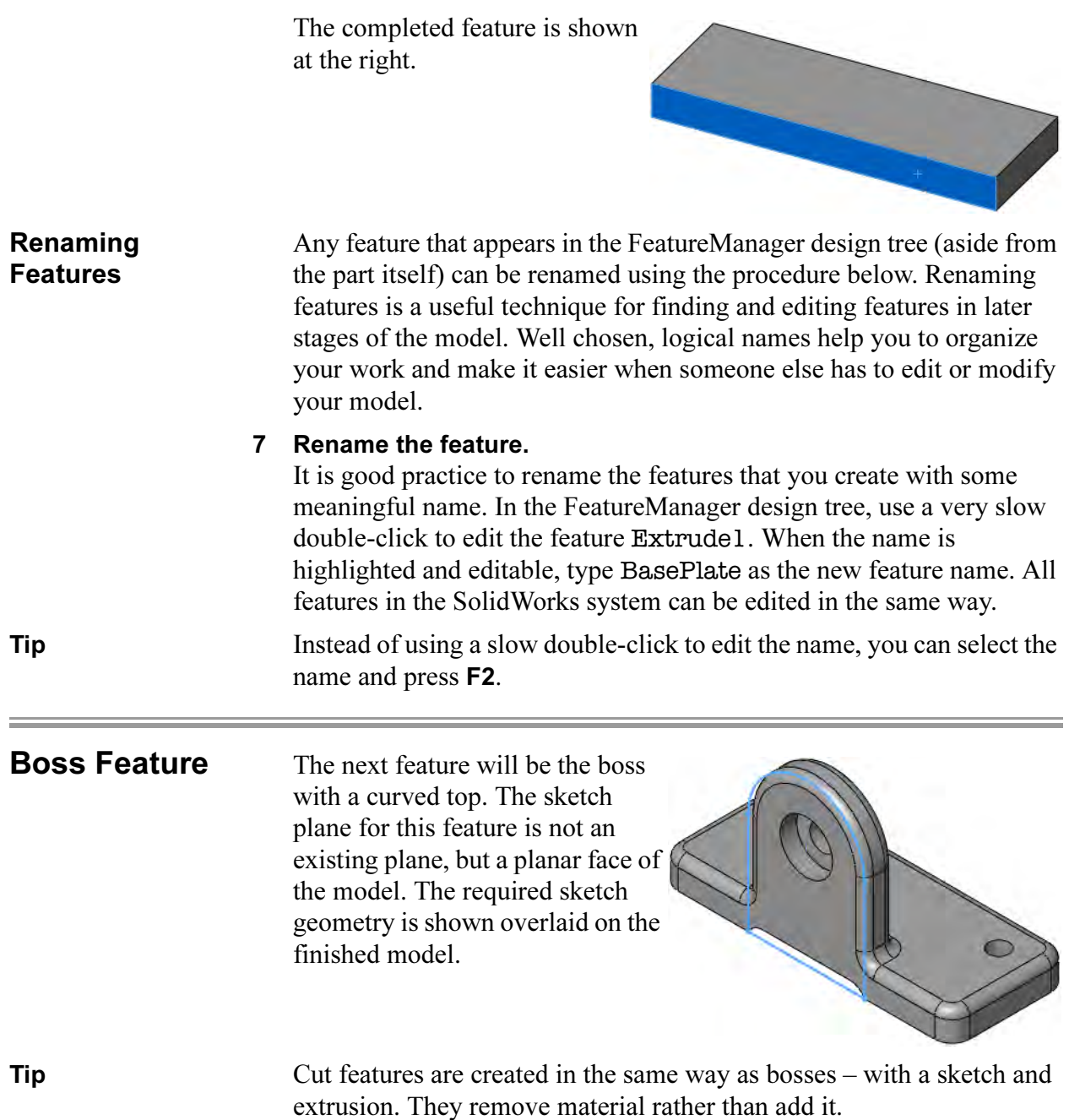

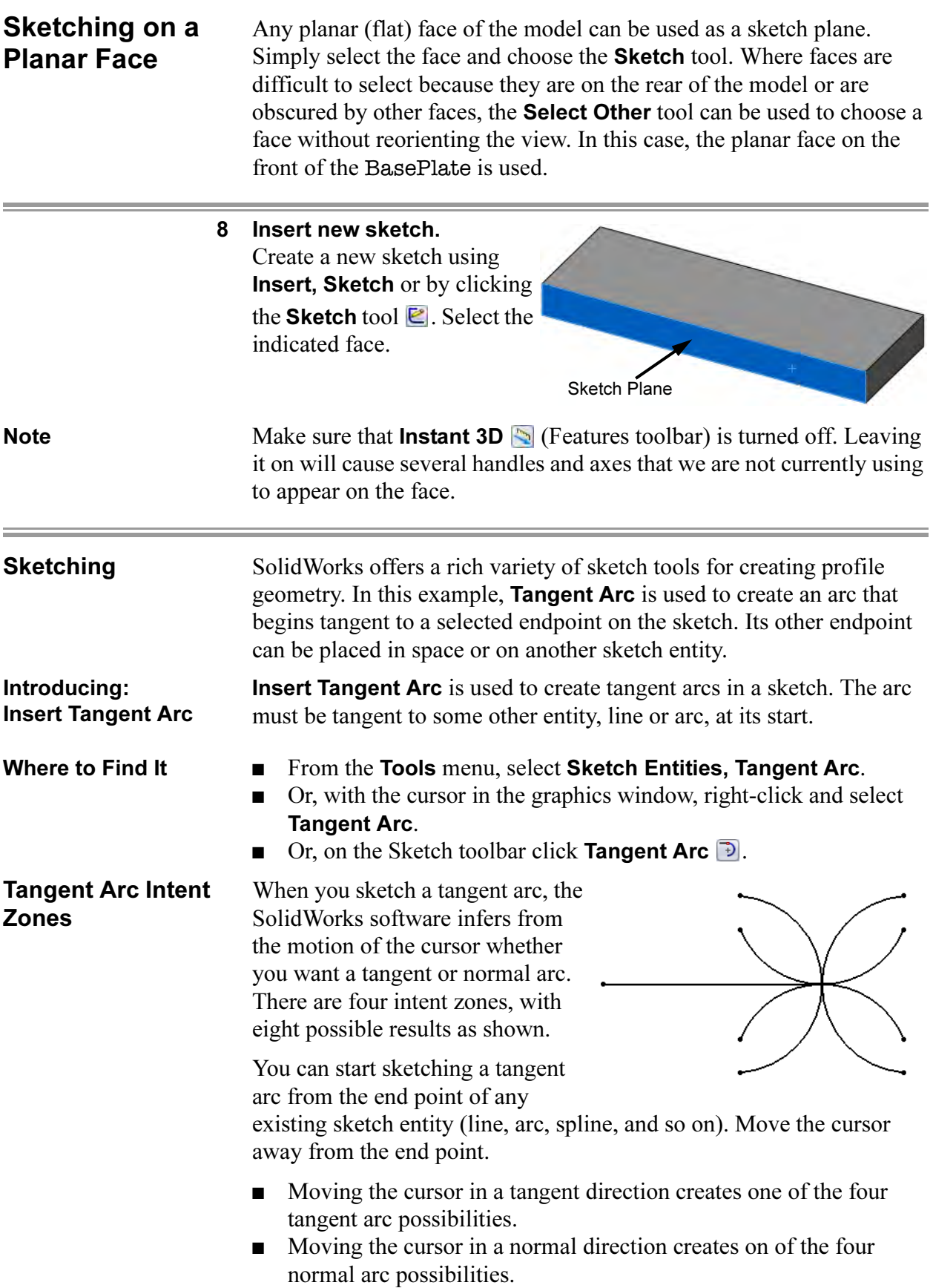

- A preview shows what type of arc you are sketching.
- You can change from one to the other by returning the cursor to the endpoint and moving away in a different direction.

Autotransitioning Between Lines and Arcs

When using the Line tool  $\sum$ , you can switch from sketching a line to sketching a tangent arc, and back again, without selecting the **Tangent** Arc tool. You can do this by returning the cursor to the endpoint and moving away in a different direction or by pressing the A key on the keyboard.

m

#### 9 Vertical line.

Click the line tool  $\sum$  and start the vertical line at the lower edge capturing a Coincident  $\sqrt{\ }$  relation at the lower edge and Vertical relation **I**.

#### 10 Autotransition.

Press the letter **A** on the keyboard.

You are now in tangent arc mode.

#### 11 Tangent arc.

Sketch a 180° arc tangent to the vertical line. Look for the inference line indicating that the end point of the arc is aligned horizontally with the arc's center.

When you finish sketching the tangent arc, the sketch tool automatically switches back to the line tool.

#### 12 Finishing lines.

Create a vertical line from the arc end to the base, and one more line connecting the bottom ends of the two vertical lines.

Note that the horizontal line is black, but its endpoints are not.

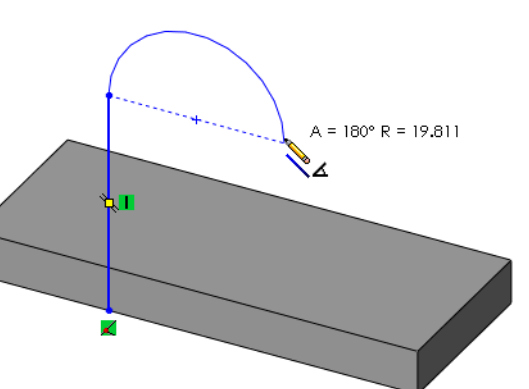

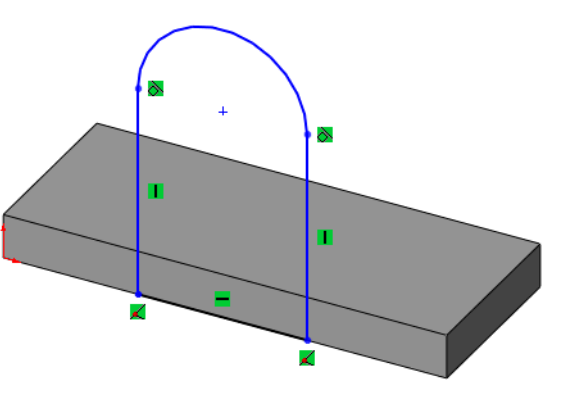

# 13 Add dimensions. Add linear and radial

dimensions to the sketch.

As you add the dimensions, move the cursor around to view different possible orientations.

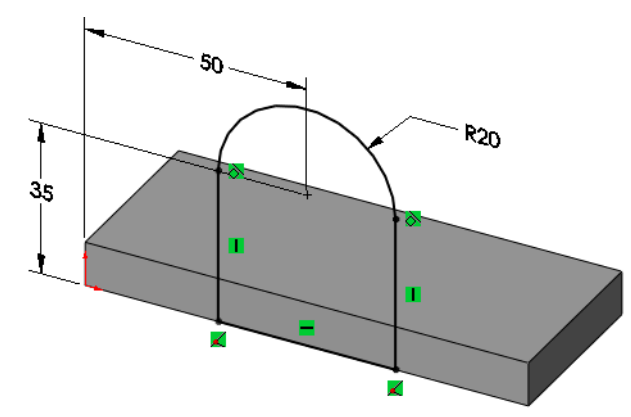

Always dimension an arc by selecting on its circumference, rather than center. This makes other dimensioning options (min and max) available.

14 Extrude direction. Click Insert, Boss, 50 Extrude and set the Depth to 10mm. Note R<sub>20</sub> that the preview shows 35 the extrusion going into the base, in the proper direction.

If the direction of the preview is away from the base, click the Reverse direction  $\sqrt{2}$  button.

15 Completed boss.

The boss merges with the previous base to form a single solid.

Rename the feature VertBoss.

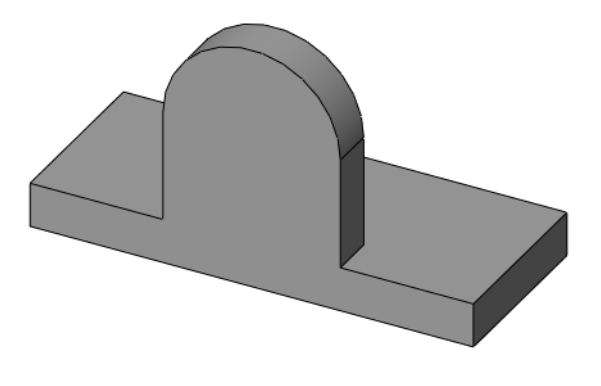

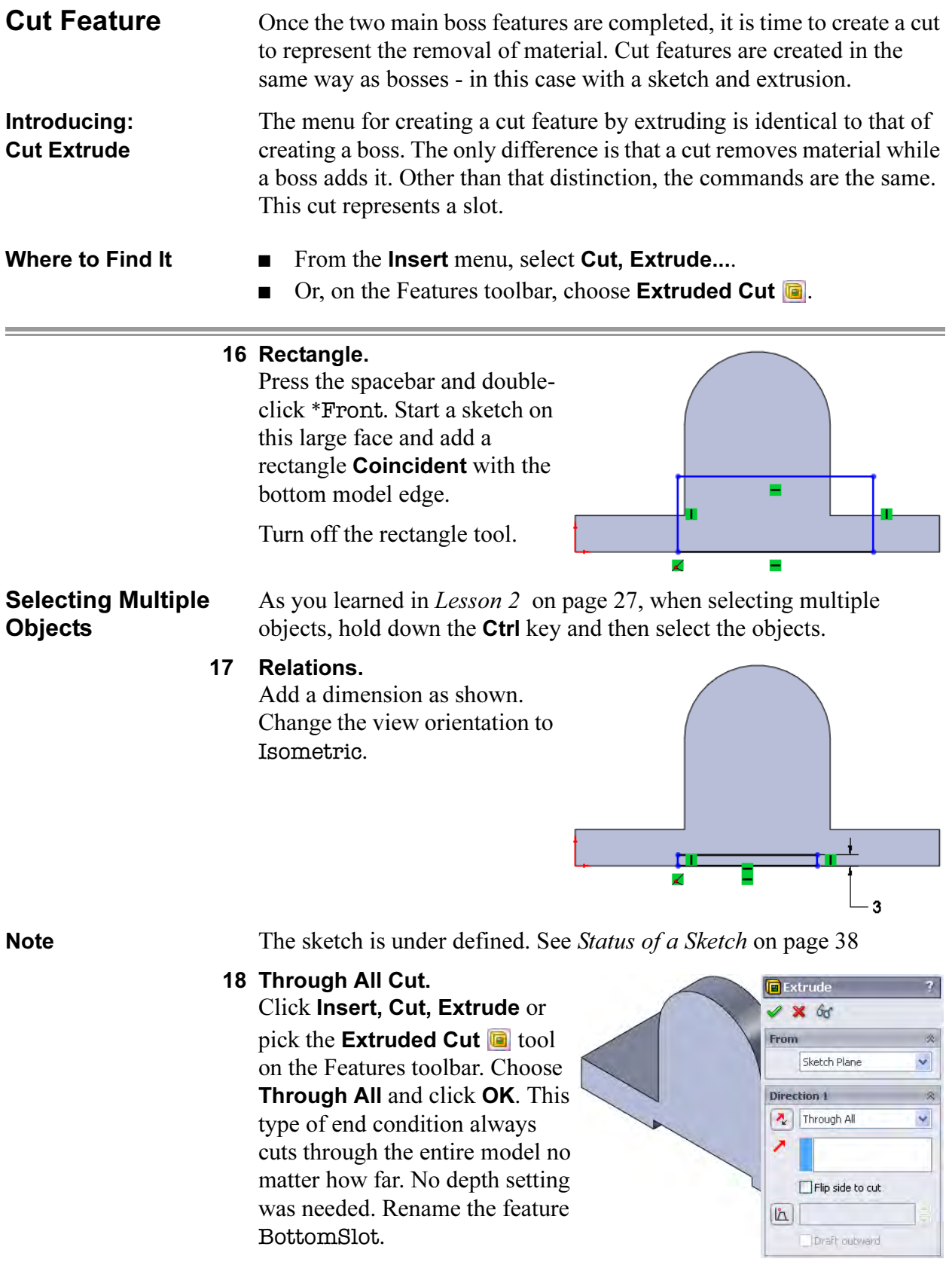

<u> Andreas Andreas Andreas Andreas Andreas Andreas Andreas Andreas Andreas Andreas Andreas Andreas Andreas Andr</u>

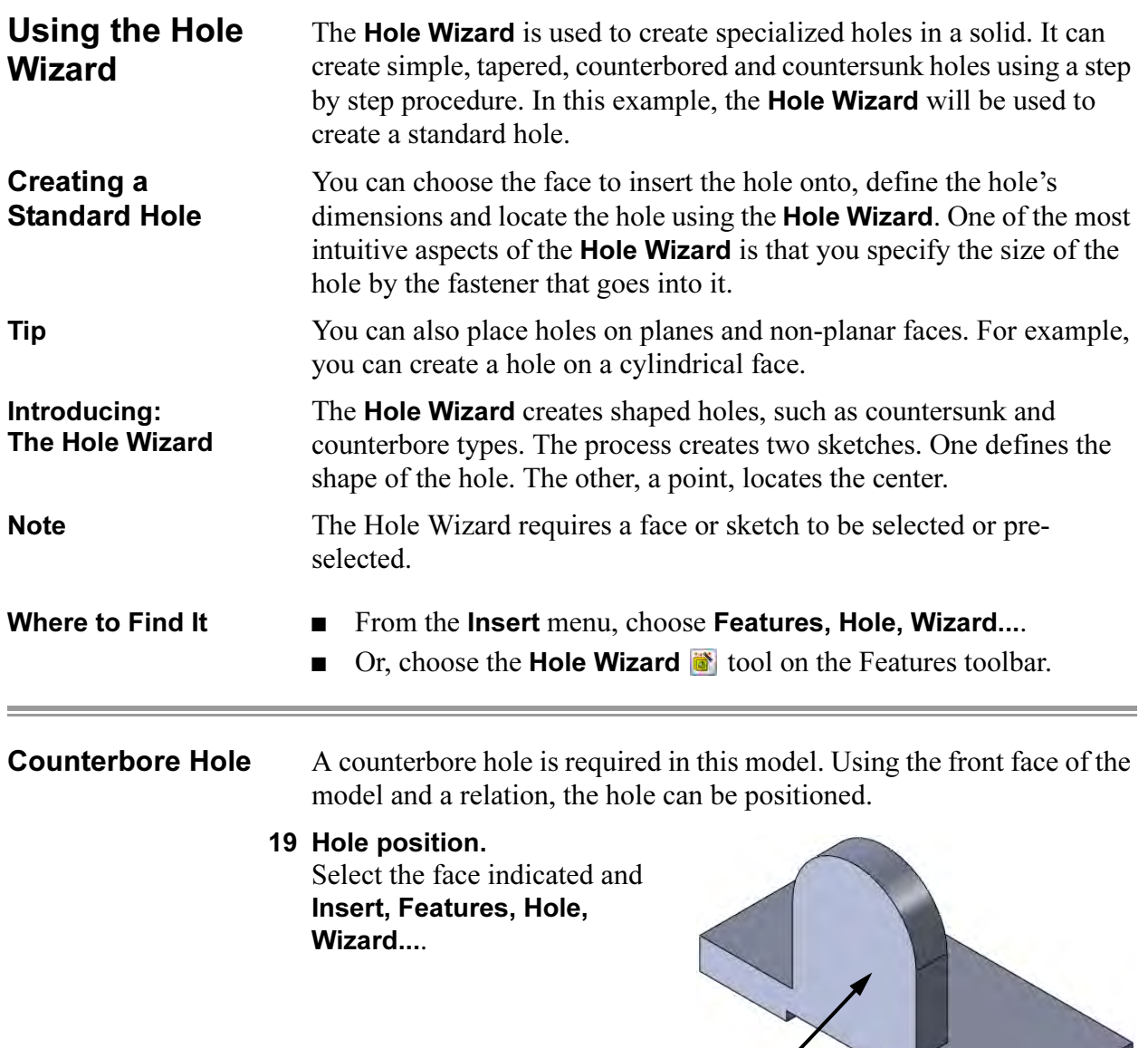

 $\angle$  Select this face

20 Click Counterbore. Set the properties of the hole as follows: Type: Counterbore Standard: Ansi Metric Type: Hex Bolt Size: M8 End Condition: Through All Click the Positions tab.

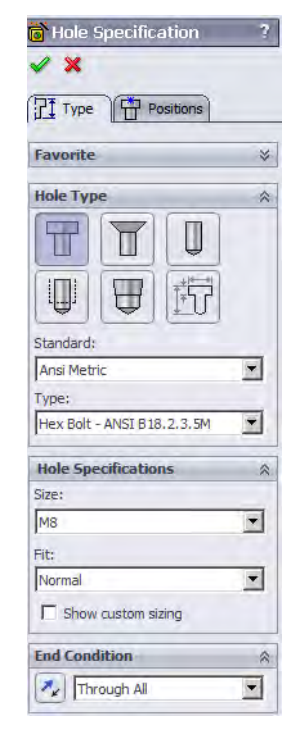

#### 21 Wake up the centerpoint. Turn off the Point tool. Drag the

point onto the circumference of the large arc. Do not drop it.

When the Coincident symbol appears  $\angle$ , the center point of the large arc has been "woken up" and is now a point you can snap to.

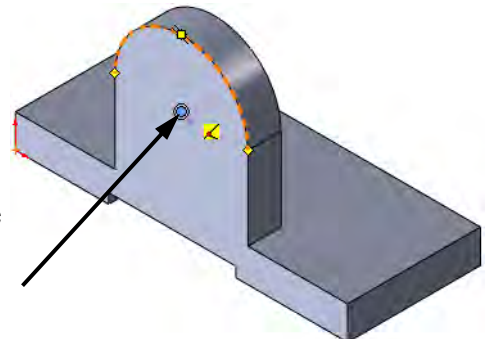

Drop the point onto the arc's centerpoint. Look for the feedback that tells you that you are snapping to the arc's center, a coincident relation. Click OK to add the relation and again to complete the dialog.

**View Options** SolidWorks gives you the option of representing your solid models in one of several different ways. They are listed below, with their icons:

- ■ Shaded
	- **Shaded with Edges**
- $\Box$  Hidden Lines Removed
- $\blacksquare$   $\square$  Hidden Lines Visible
- **回** Wireframe

Examples of each are shown in the illustration below. You will learn more about view display and manipulation in Lesson 4: Modeling a Casting or Forging.

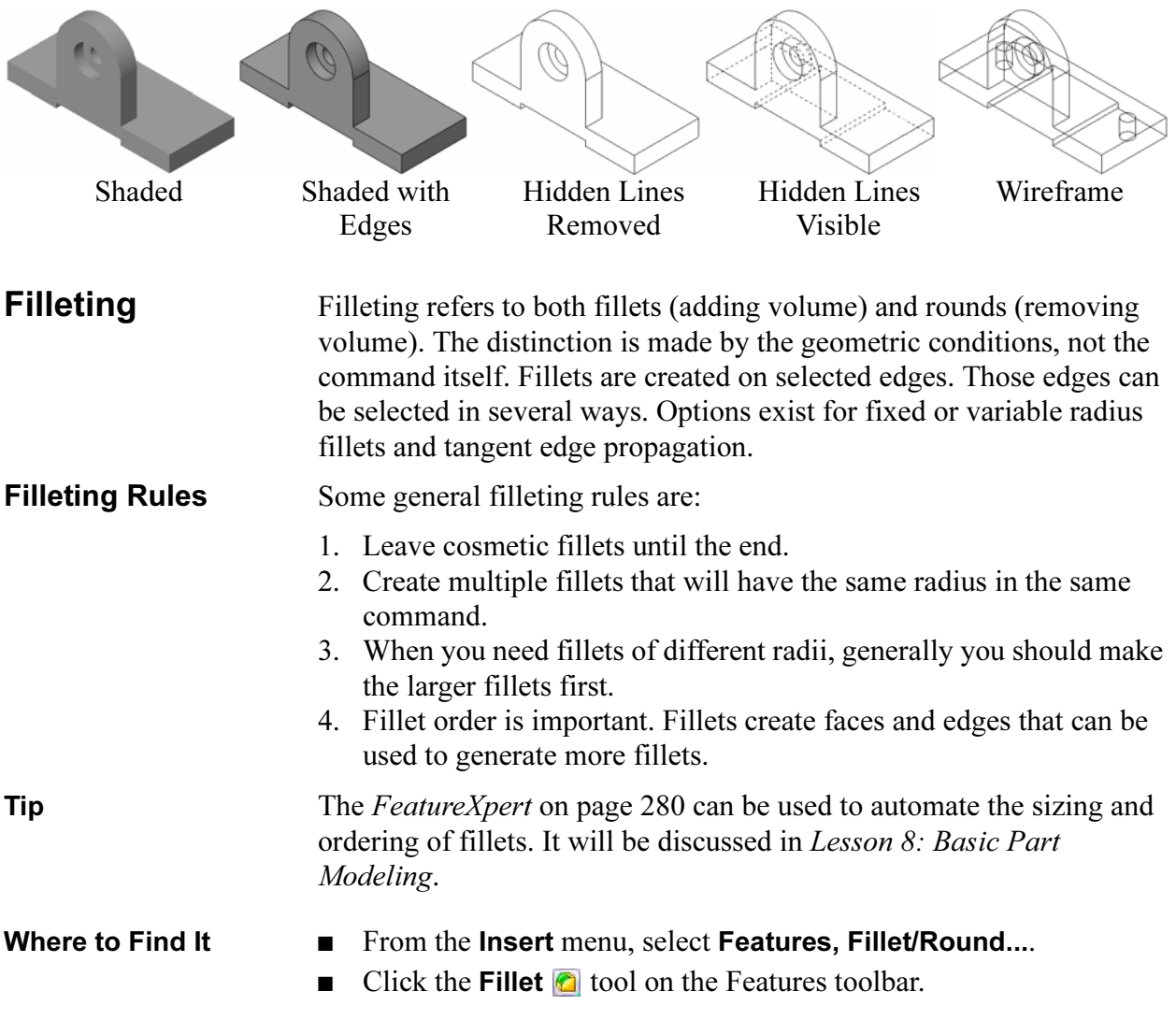

#### 22 Insert Fillet.

Select the Fillet option in one of the ways mentioned above. The Fillet options appear in the PropertyManager. Click **Manual** and set the radius value.

#### $\blacksquare$   $\blacksquare$  (Radius) = 8mm

**Preview • Preview Preview** You have a choice between **Full preview. Partial** preview and No preview of the fillet. Full preview, as shown below, generates a mesh preview on each selected edge. Partial preview only generates the preview on the first edge you select. As you gain experience with filleting, you will probably want to use **Partial** or **No preview** because they are faster.

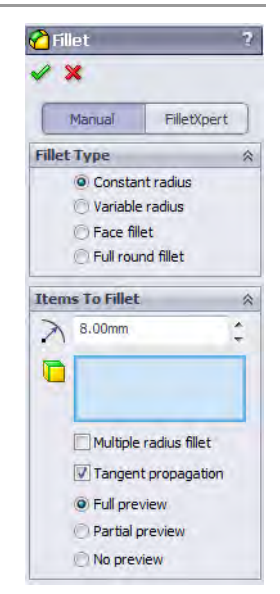

Tip The display can be changed to **Hidden Lines Visible** to make it easier to select the edges. The edges can be selected "through" the shaded model as displayed below (for **Fillet** and **Chamfer** only).

#### 23 Edge selection.

click OK.

The edges will highlight as the cursor moves over them and then appear blue as they are selected. Edges are automatically filtered by the Fillet command.

A callout **Radius: 6mm** appears on the first edge you select. Select six edges total and

Radius: Smm

A Note About Color You can customize the colors of the SolidWorks user interface. This is done through Tools, Options, System Options, Colors. You can select predefined color schemes, or create your own. In some cases, we have altered colors from their default settings to improve clarity and reproduction quality. As a result, the colors on your system may not match the colors used in this book.

Tip You can also select edges using a window. Using the left mouse button, drag a window surrounding one or more edges. Edges that are entirely inside the window are selected.

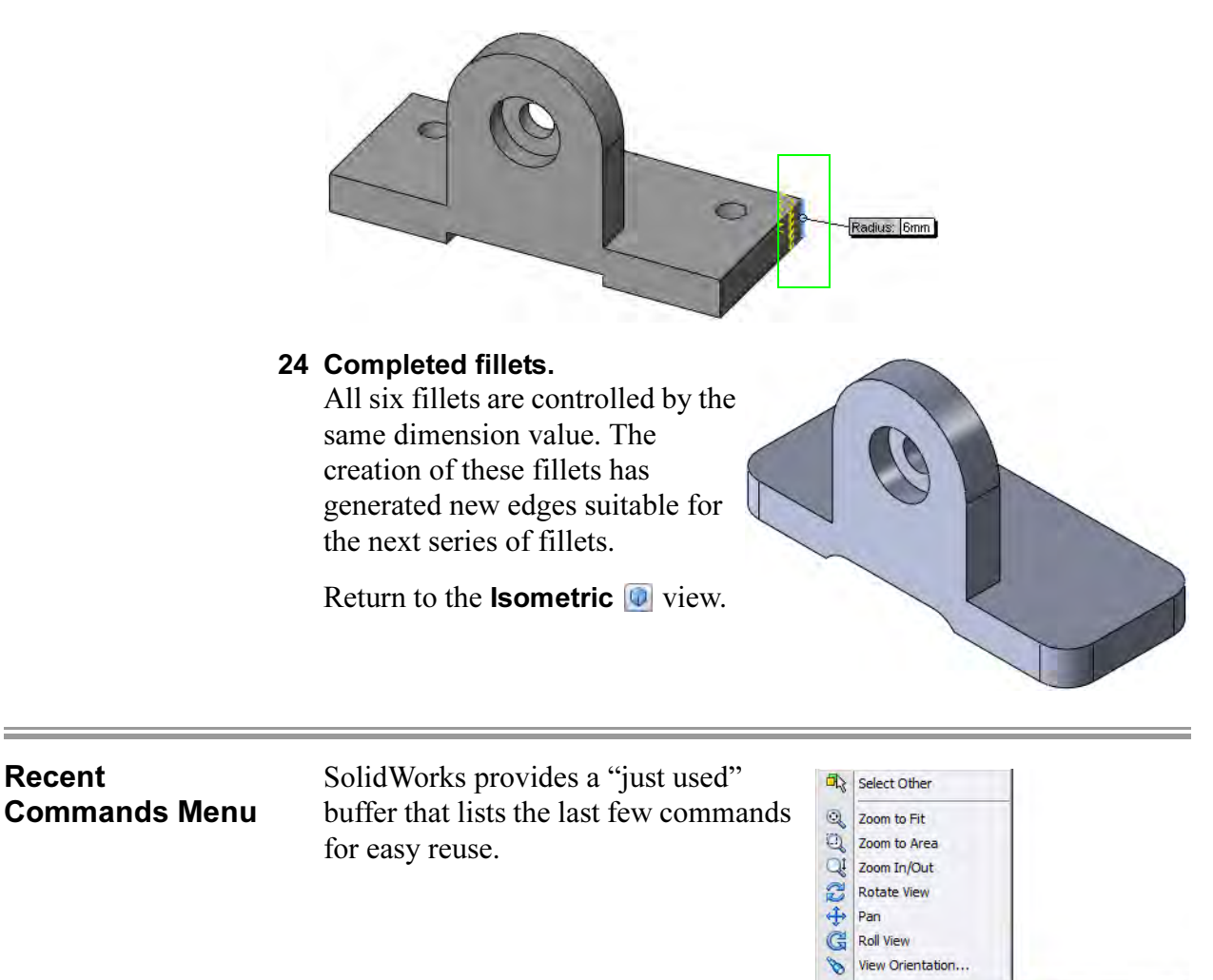

#### 25 Recent Command.

Right-click in the graphics area and select Recent Commands and the Fillet command from the drop-down list to use it again.

Recent Commands

 $\tilde{\mathbf{x}}$ 

炵

Fillet

Ó

View Orientation

Zoom Out Hole Wizard

#### Fillet Propagation A selected edge that connects to others in a smooth fashion (through tangent curves) can propagate a single selection into many.

26 Preview and propogate. Add another fillet, radius 3mm, using Full preview.

Select the edges indicated to see the selected edges and preview.

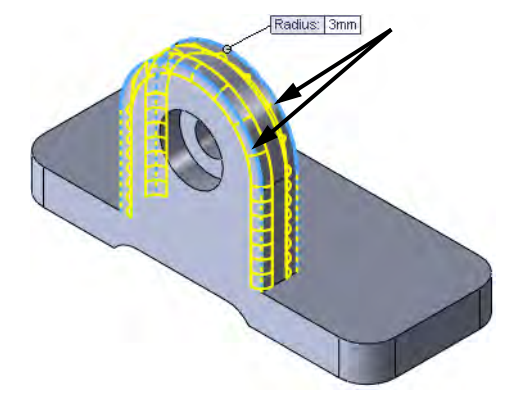

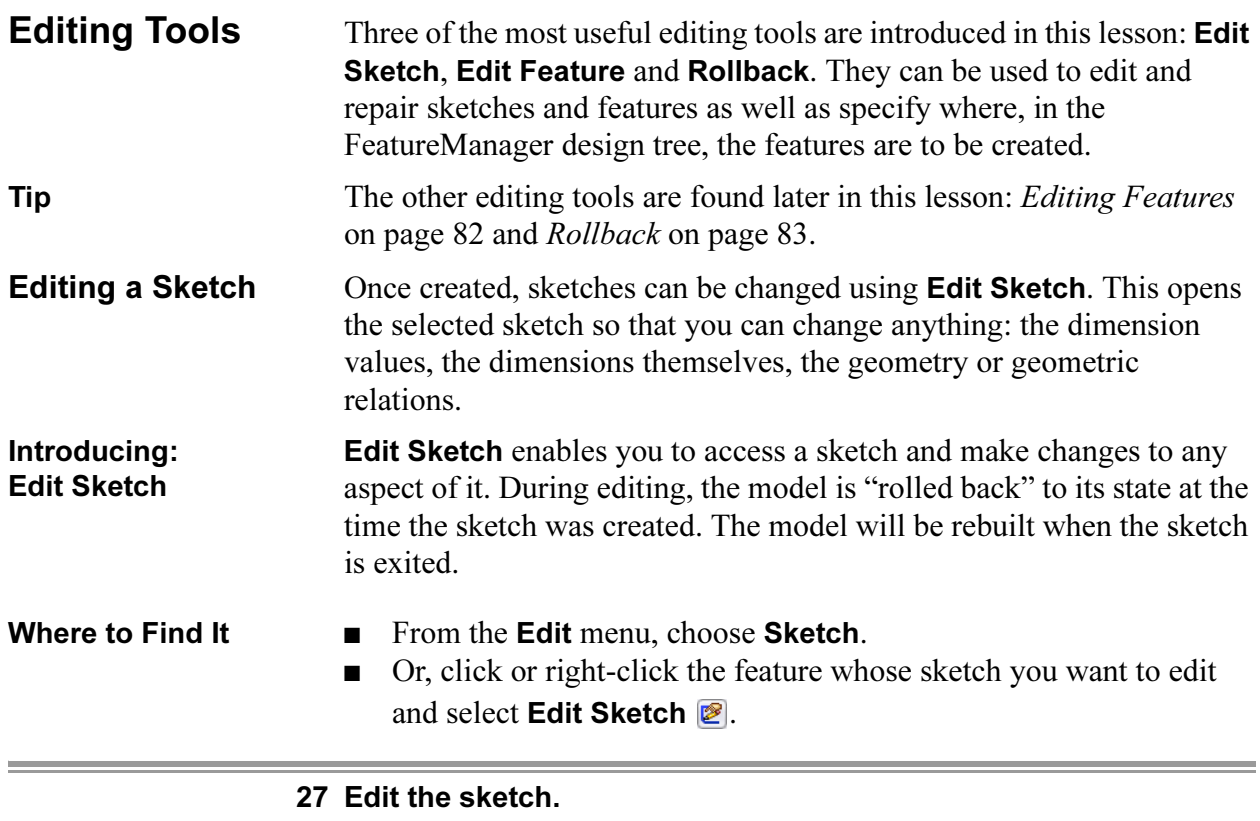

Right-click the BottomSlot feature and select **Edit Sketch 2**. The existing sketch will be opened for editing.

#### 28 Relations.

Select the endpoint and edge as shown and add a Coincident relation.

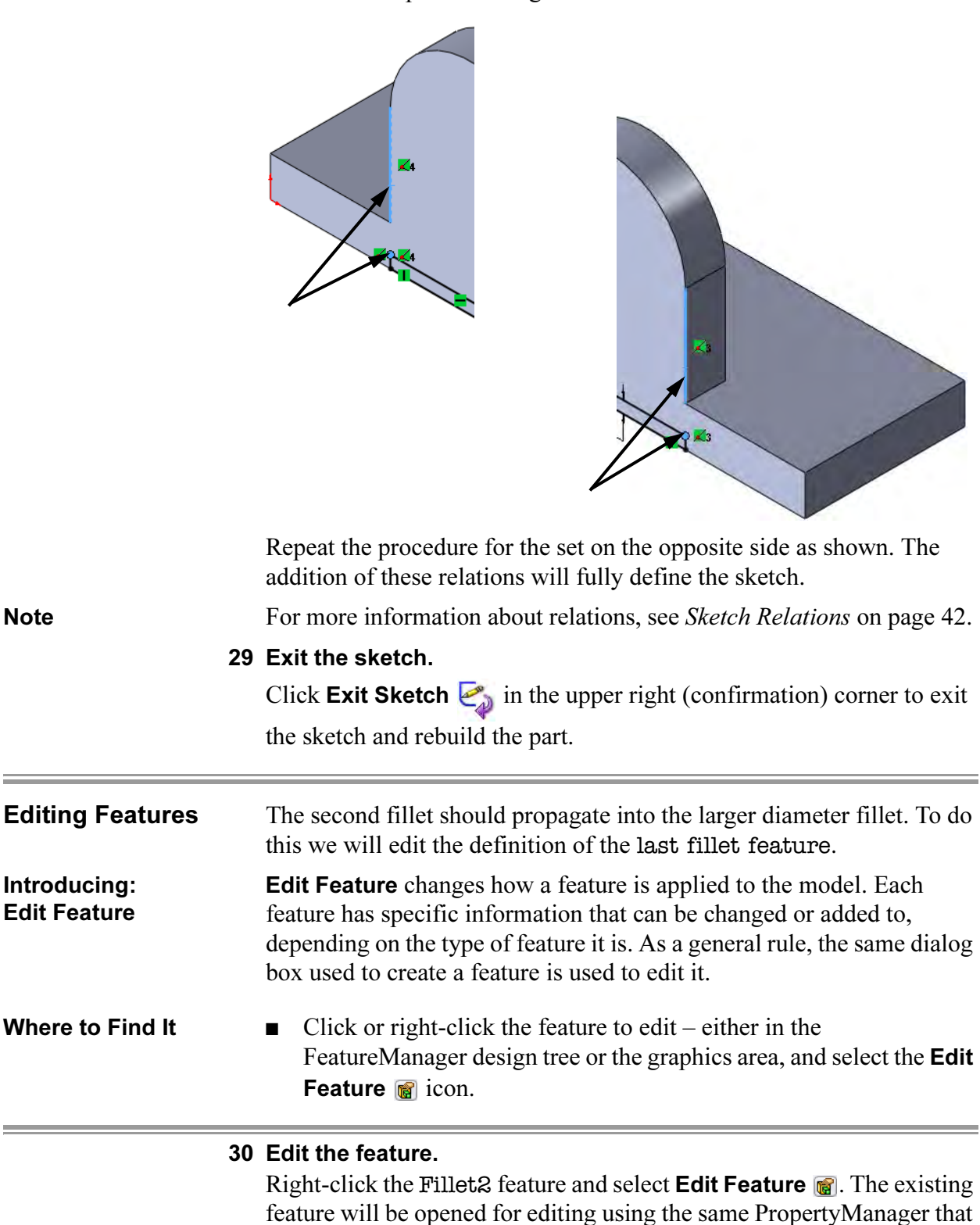

was used to create the feature.

# 31 Select additional edge.

Select the additional edge as shown and the propagation will create the fillets as shown. Click OK.

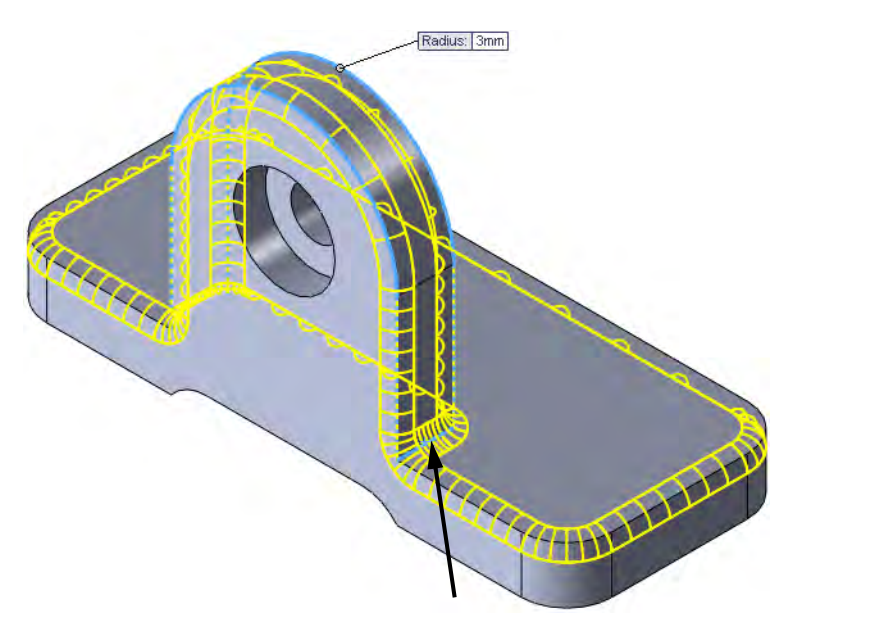

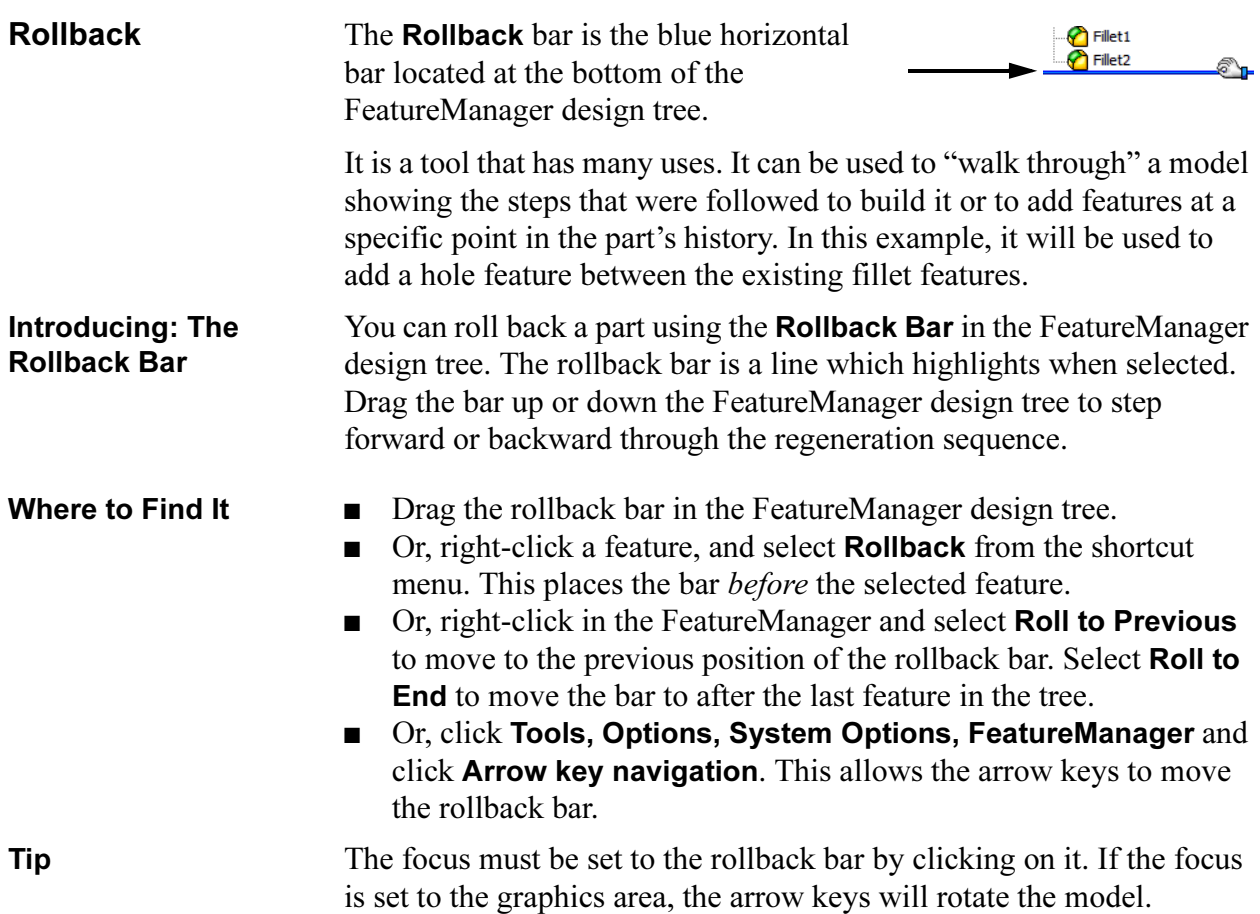

**Note** The **Rollback** tool is also useful when editing large parts to limit rebuilding. Roll back to the position just after the feature that you are editing. When the editing is completed, the part is rebuilt only up to the rollback bar. This prevents the entire part from being rebuilt. The part can be saved in a rollback state.

#### 32 Rollback.

Click on the Rollback bar and drag it upwards. Drop it between the fillet features as shown.<br>  $\frac{1}{2}$ Basic (Default<<Default> Display

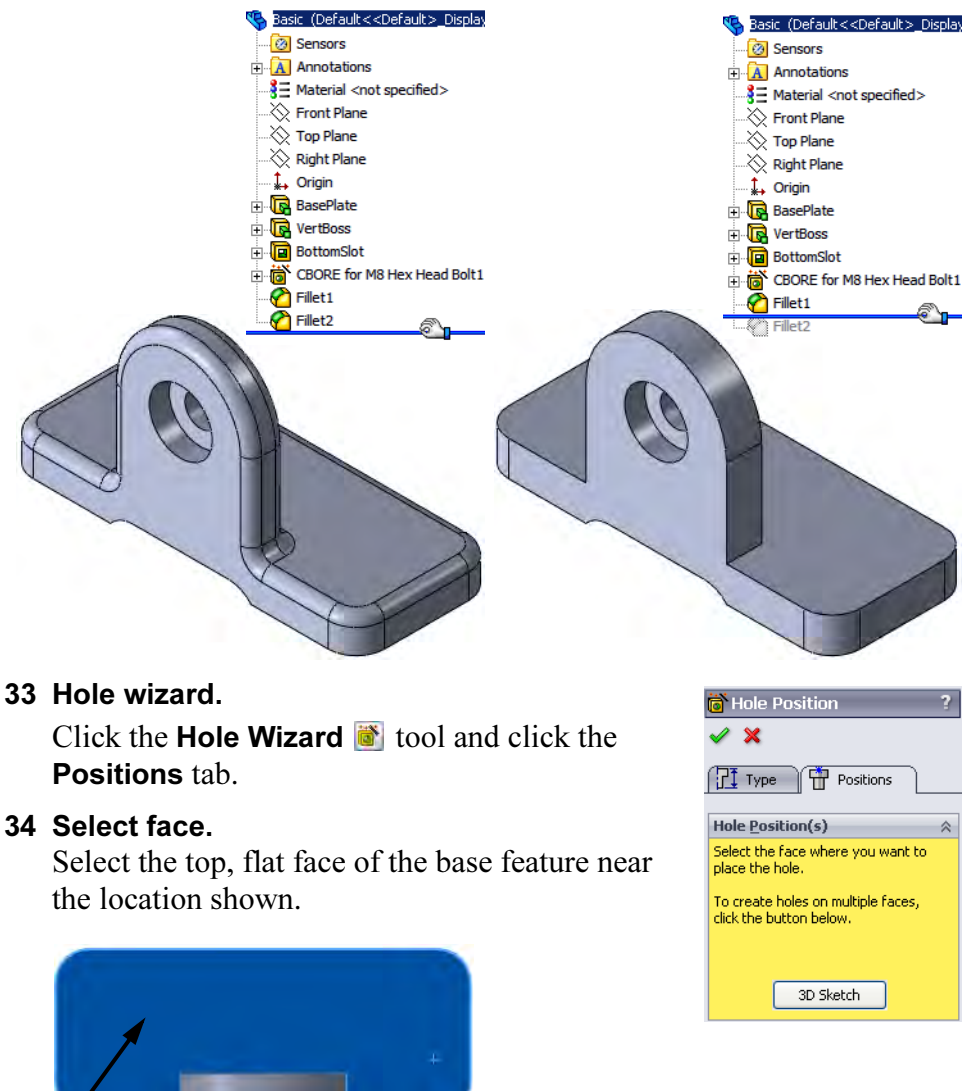

 $\mathsf{\mathsf{L}}$  Select this face

**Tip** Multiple instances of the hole can be created in one command by inserting additional points at other locations.

#### 35 A second hole.

Float over the arc edge to "wake up" the centerpoint. Place the point at the centerpoint.

For more information, see step 21 on page 77.

### 36 Move first hole.

Using the same procedure, drag the first point to the centerpoint on the opposite side.

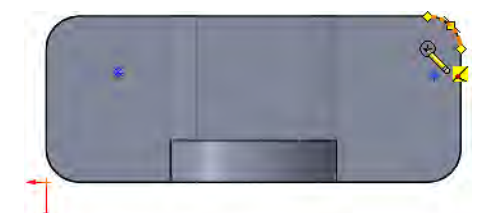

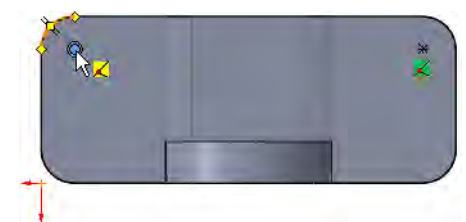

### 37 Type.

Click the Type tab. Set the properties of the hole as follows:

Type: Hole

Standard: Ansi Metric

Type: Drill sizes

Size: 7.0

End Condition: Through All

Click OK.

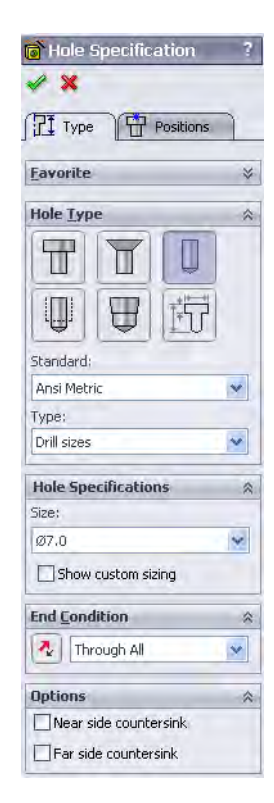

# 38 Change the view orientation.

Click **Isometric**  $\Phi$  to change view orientation.

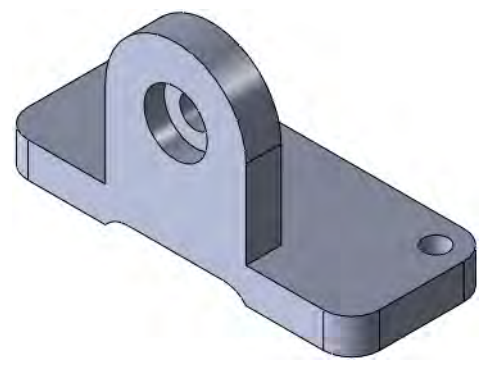

G

Renove Appearant

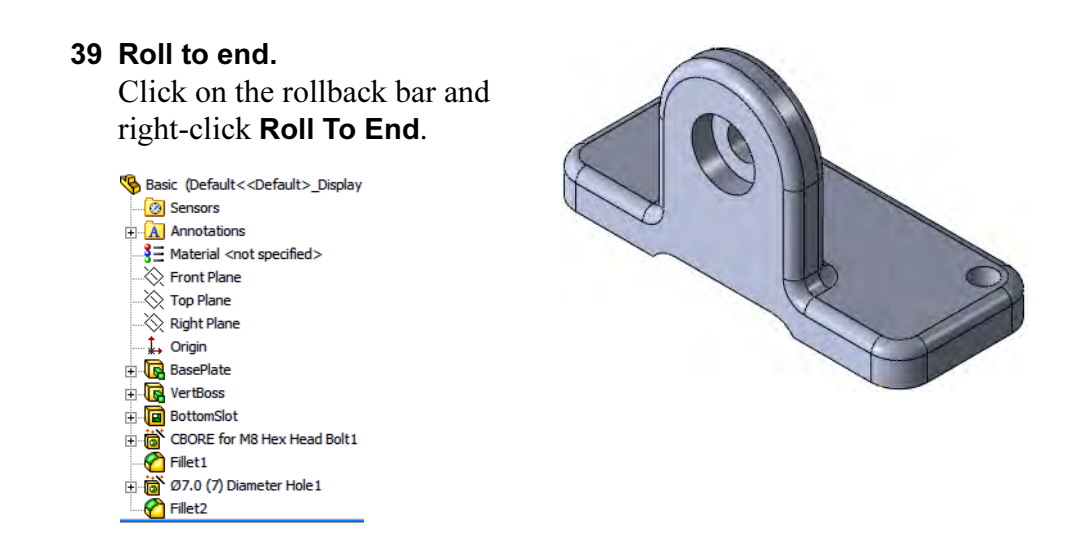

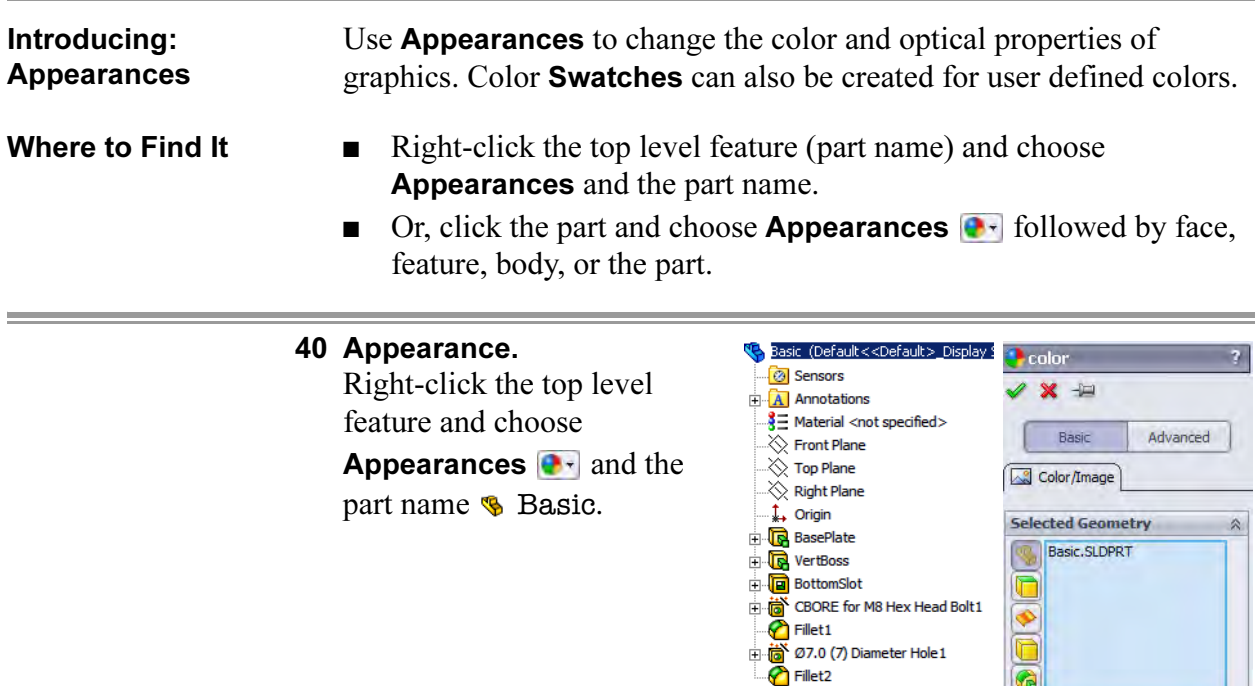

#### 41 Select Swatch.

Under the Color selection, select the standard swatch and one of the colors as shown.

Click OK.

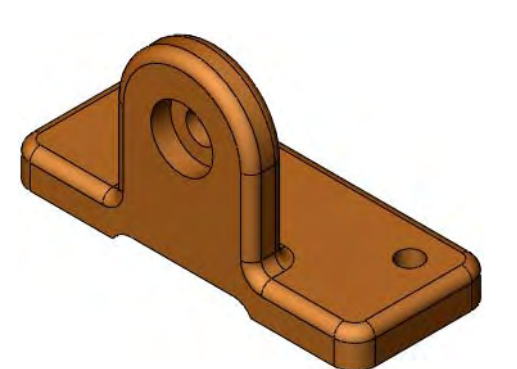

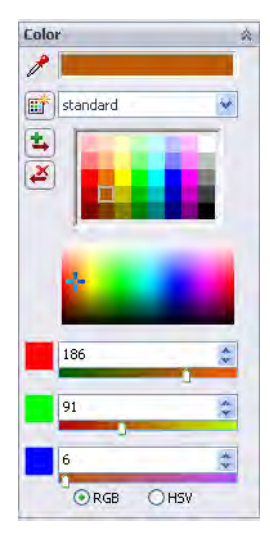

### 42 Display appearances.

Click the **Display Manager**  $\Theta$  tab to see the color listed. Click the FeatureManager design tree tab.

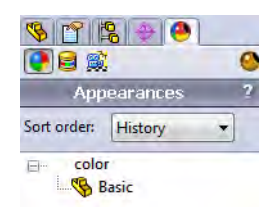

Tip The Display Manager can also be used to view decals, scenes, lights and cameras.

#### 43 Save the results.

Click Save **n** on the Standard toolbar, or click File, Save to save your work.

**Detailing Basics** SolidWorks enables you to easily create drawings from parts or assemblies. These drawings are fully associative with the parts and assemblies they reference. If you change the model, the drawing will update.

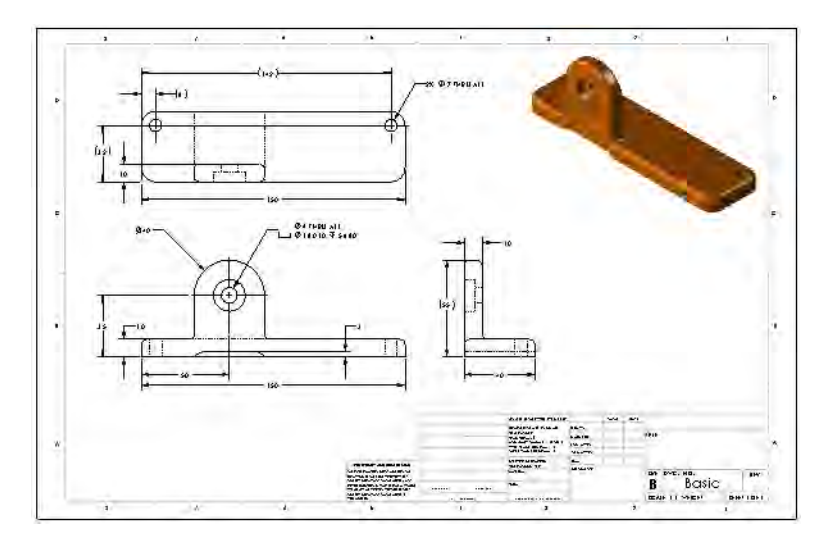

Various topics related to making drawings are integrated into several lessons throughout this book. The material presented here is just the beginning. Specifically:

- Creating a new drawing file and sheet.
- Creating drawing views using the View Palette.
- Using dimension assist tools.

A comprehensive treatment of detailing is offered in the course SolidWorks Drawings.

### Settings Used in the Template

The drawing template used in this section has been designed to include the Document Properties shown in the chart below. Settings are accessed through Tools, Options. The settings that will be used in this lesson are:

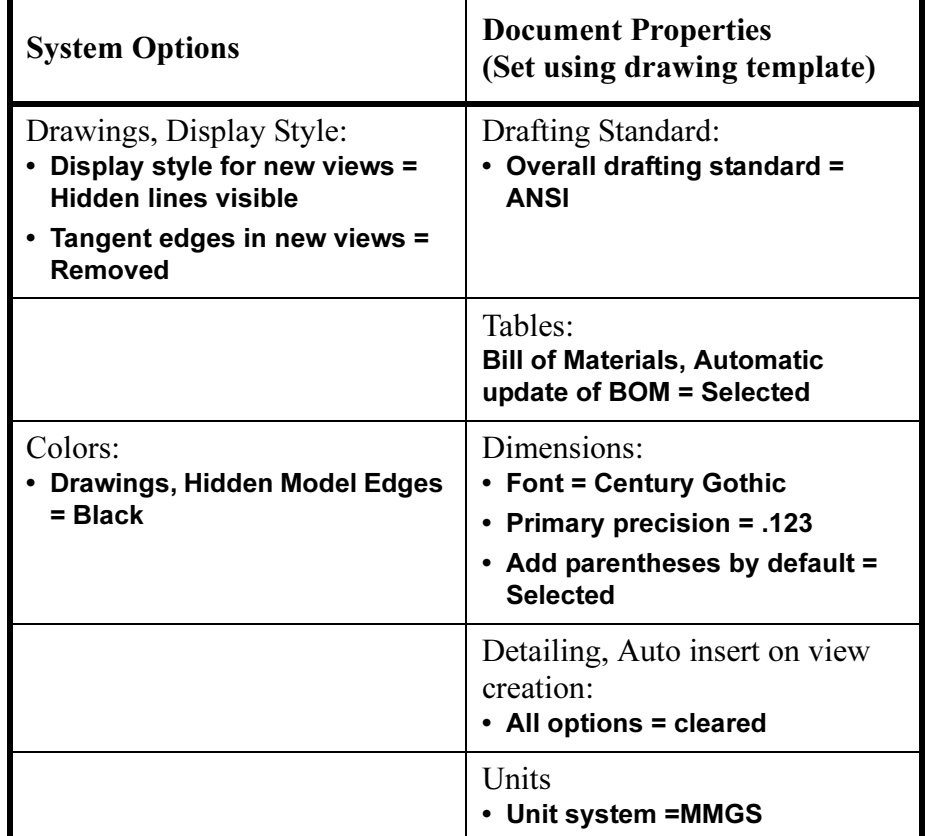

Drawing from Part

Toolbars There are toolbars that are specific to the process of detailing and making drawings. They are:

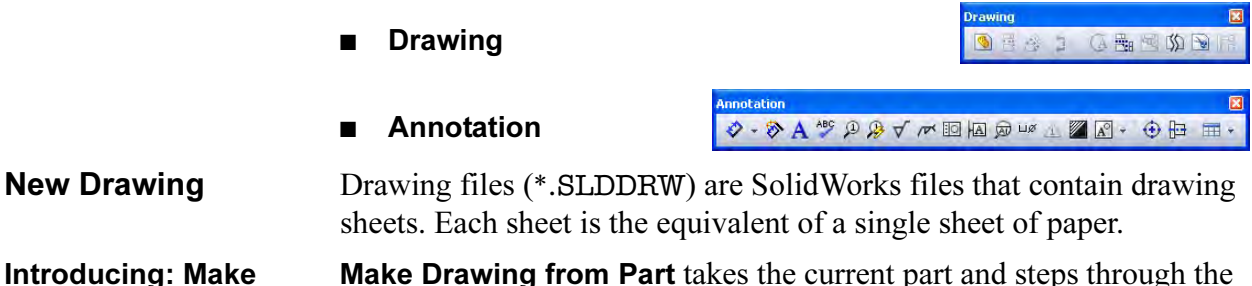

**Make Drawing from Part** takes the current part and steps through the creation of a drawing file, sheet format and initial drawing views using that part.

- Where to Find It Click Make Drawing from Part/Assembly <sup>■</sup> on the Standard toolbar.
	- Or, click File, Make Drawing from Part.

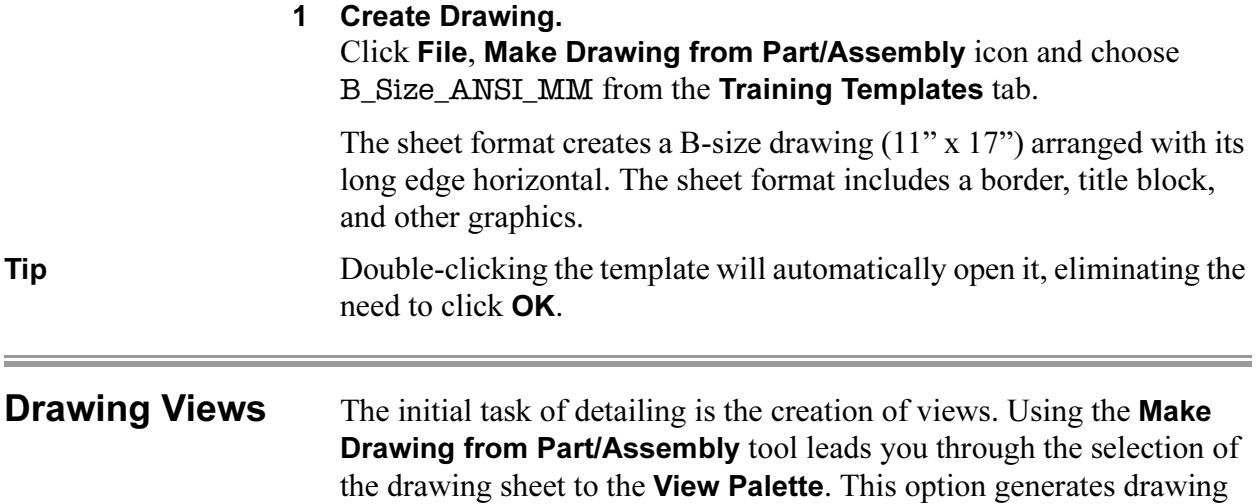

views that match the orientations in the part using a drag and drop procedure. Additional views can be projected or folded directly from the dropped view.

These options are discussed in detail in the SolidWorks Drawings course.

#### 2 View Palette.

Clear Import Annotations. Drag the Front view from the View Palette and drop it onto the drawing as shown. It will be removed from the palette.

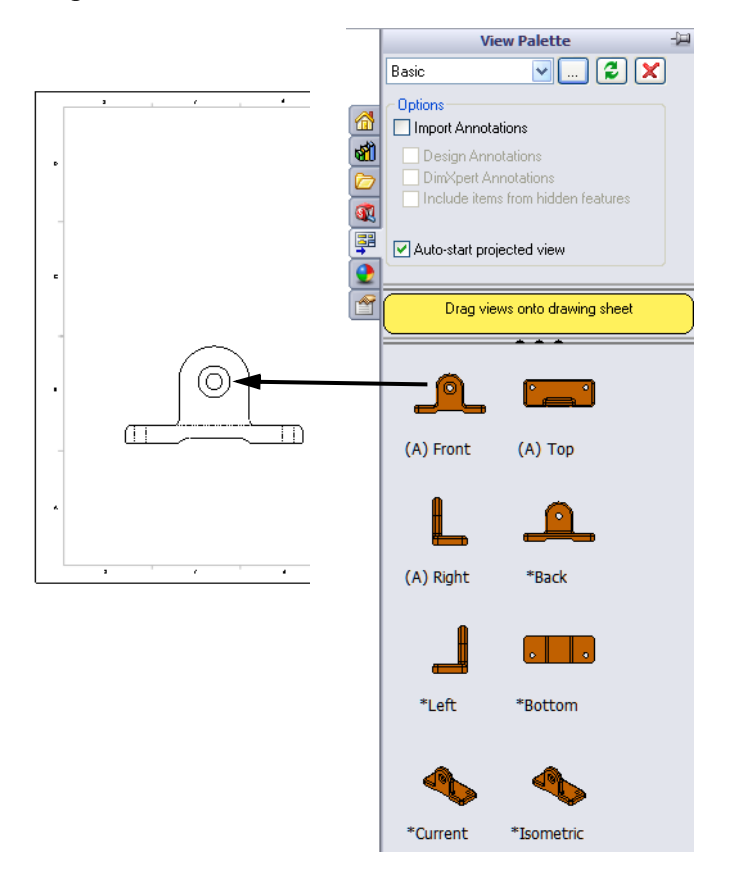

#### 3 Projected views.

Add the Top view by moving the cursor above the view and clicking.

Return the cursor to the Front view and move to the right to create the Right view.

Click OK.

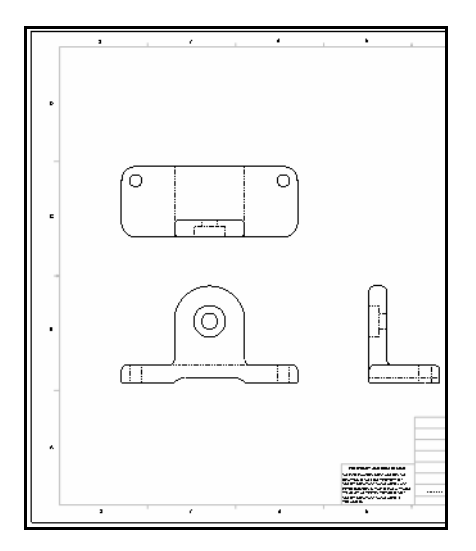

#### 4 Drawing views.

Add the \*Isometric view by dragging and dropping from the palette. Place it in the upper right corner.

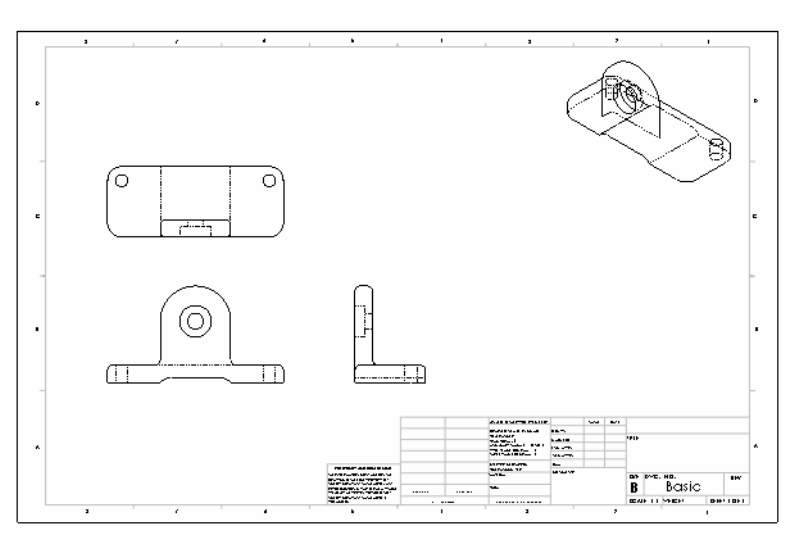

Tip The part document is still open. You can press Ctrl+Tab to switch between the drawing and part document windows.

#### 5 Display.

Click the Isometric view and click the Shaded button.

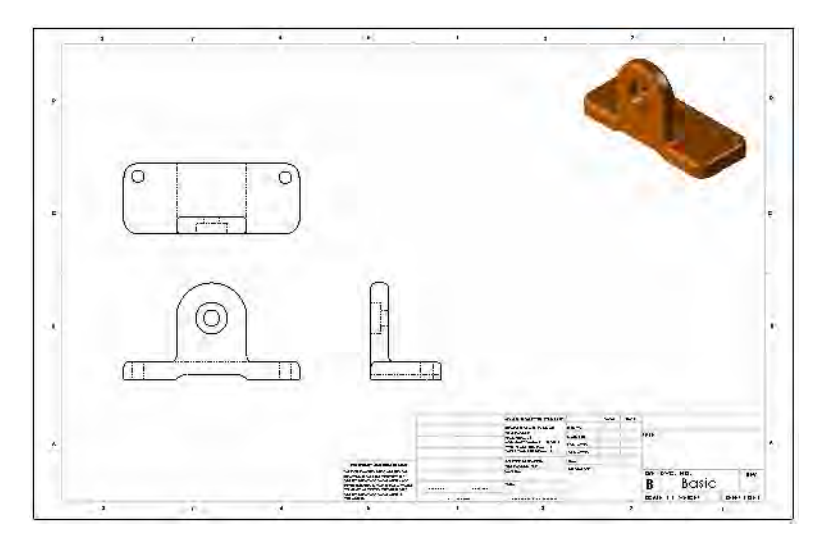

**Moving Views** Drawing views can be repositioned by dragging them around the drawing. In the standard 3 view arrangement, the Front view is the source view. This means that moving the front view moves all three views. The Top and Right views are aligned to the Front. They can only move along their axis of alignment.

#### 6 Move Aligned Views.

Select and move the Front view. It can be moved in any direction and the other views remain aligned.

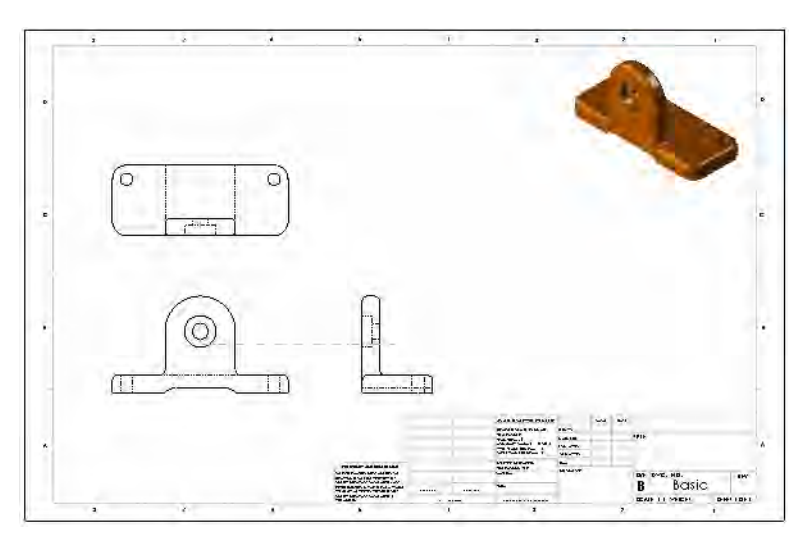

 $=$ 

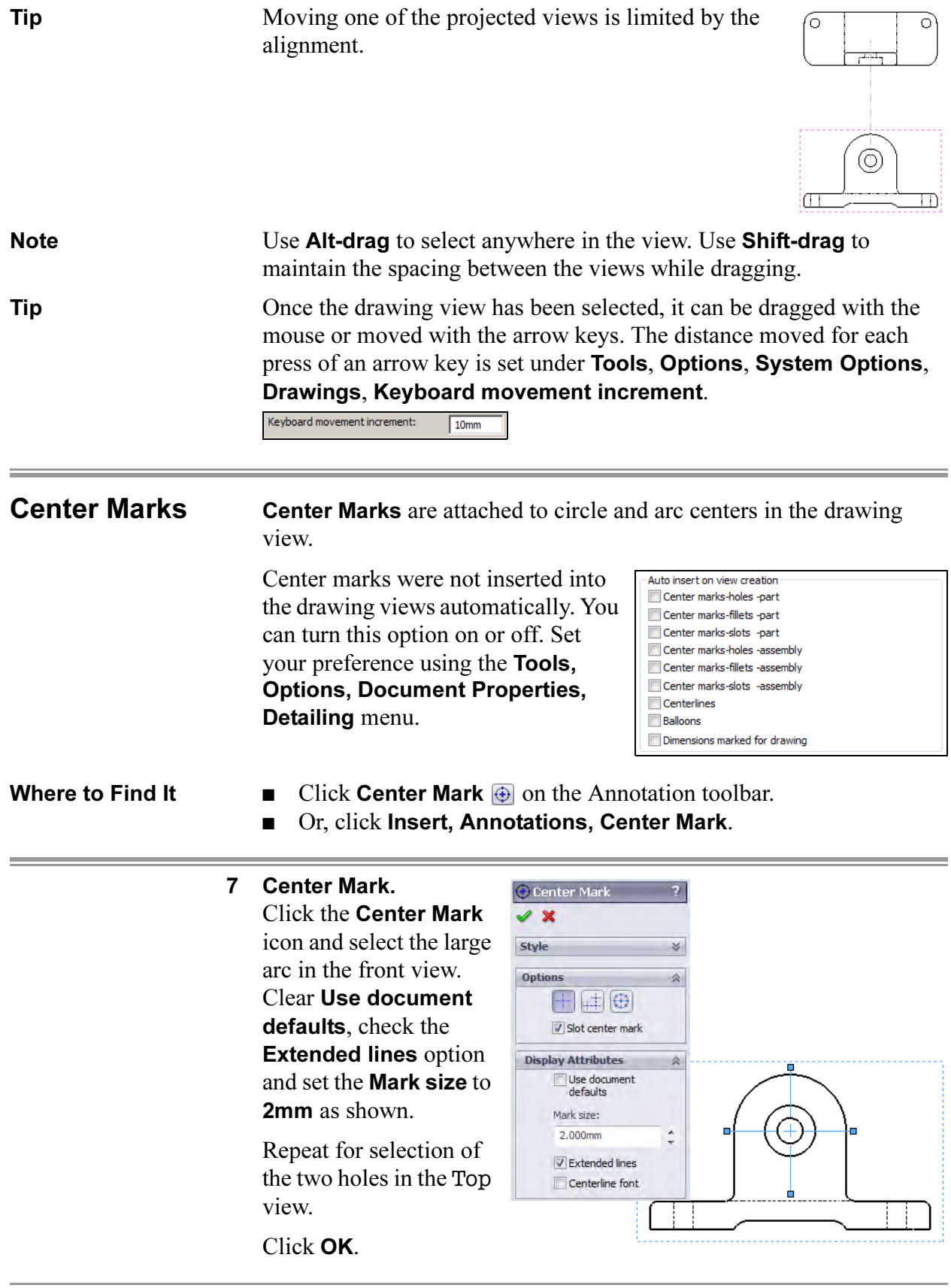

÷.

Odeg

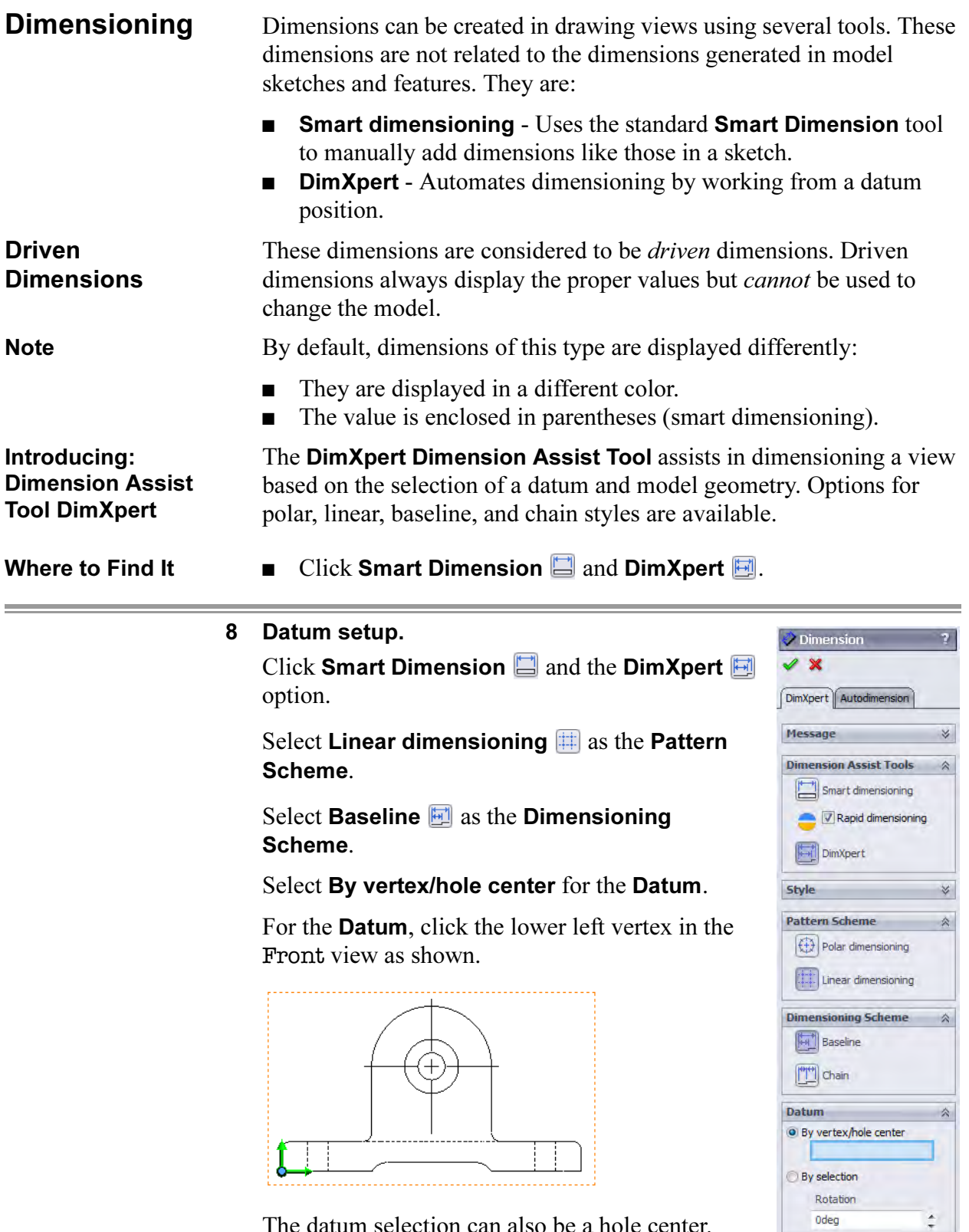

The datum selection can also be a hole center.
### 9 Edge selections.

Select the edges, linear and circular, as shown. The dimensions are added based on the position in reference to the datum.

### 10 Hole selection.

Select an edge of the hole feature as shown. The geometry is read as a counterbore and an appropriate dimension is added.

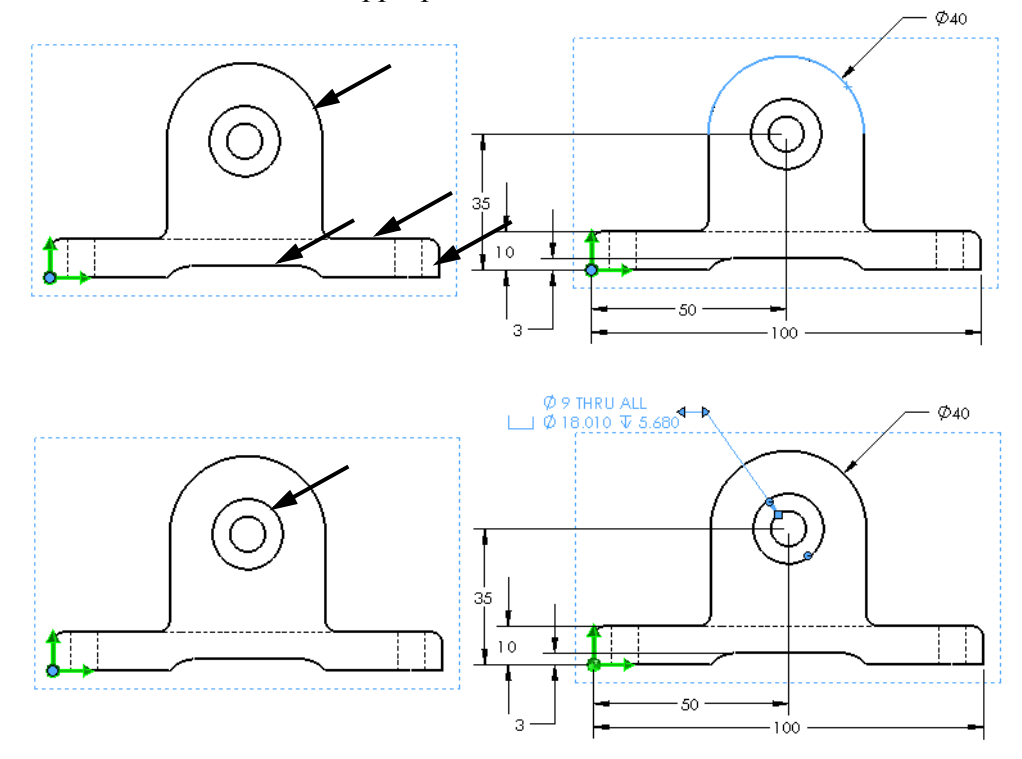

Tip Once the dimensions are inserted, they are associated to that view and will move with it unless you deliberately move them to another view or delete them.

Click OK to complete the addition of dimensions to this view.

 $\sim$ 

 $10$ 

### Manipulating Dimensions<sup>-</sup>

Once dimensions have been added to a view, there are several options as to how they can be manipulated:

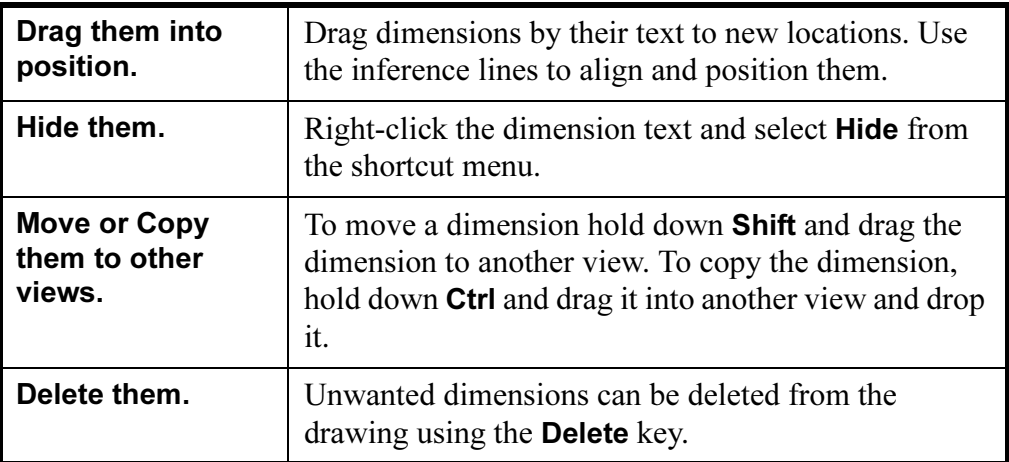

### 11 Repositioning dimensions. Drag dimensions within the view to reposition them as shown.

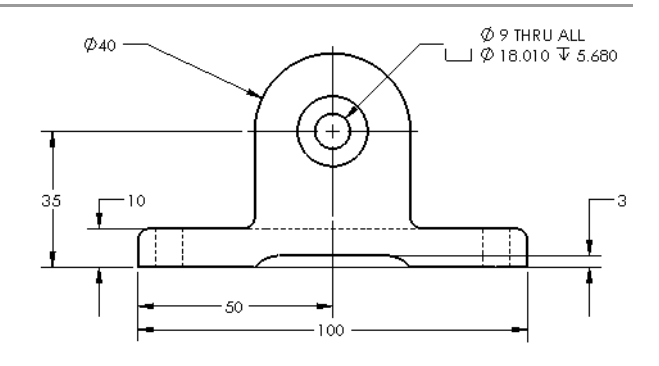

### 12 Add to another view.

Using the same procedure, position the datum as shown and generate these dimensions.

**Datum by selection** The **Datum by selection** option is used where a virtual sharp edge is required as the datum. Two edges and an optional angle can be used to define it.

### 13 Datum by selection.

Click Smart Dimension  $\Diamond$  and the DimXpert  $\Box$  option. Select **Linear dimensioning**  $\Box$  and **Baseline**  $\Box$  as in the previous procedure.

Select By selection for the Datum. For the Datum, click the lower line in the Top view as  $X$  and the left vertical line as  $Y$ .

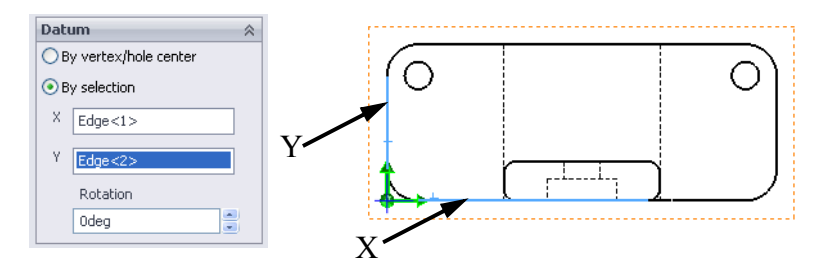

### 14 Dimension.

Select edges to create the dimensions as shown. Click **OK**.

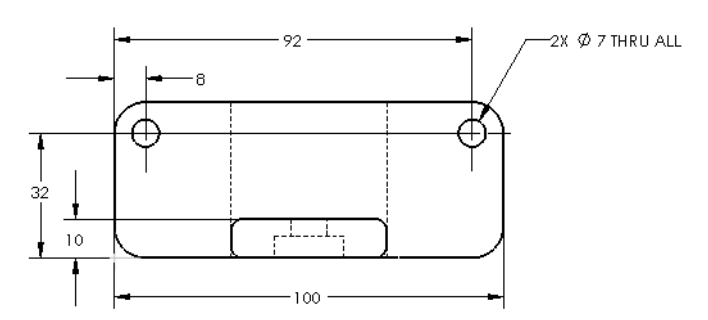

Note Features of the same type and size are collected into single dimensions as seen for the hole and fillet dimensions.

### 15 Palette.

Click the 92mm dimension and move the cursor onto the dimension palette icon  $\mathbb{Z}$  that appears.

In the dialog, click **Add Parenthesis**  $[\infty]$ . Repeat for the 32mm and 8mm dimensions that locate the holes.

**Tip** The blank areas left, right, above and below the numeric text can be used to add text relative the numeric text. A common use would be to append a dimension with TYP as shown.

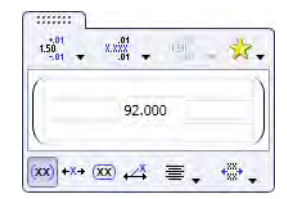

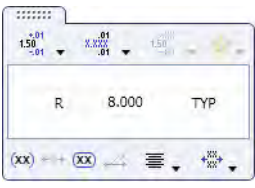

### Dimension Assist Tool - Smart **Dimensioning**

Use the Smart dimensioning option of the dimension assist tool to manually add dimensions not created by the DimXpert.

For more information, see Introducing: Dimension Assist Tool DimXpert on page 94.

### 16 Dimensioning.

Click Smart Dimension  $\oslash$  and the Smart

dimensioning  $\Box$  option. Select vertices at the top and bottom. Click the left (orange) hemisphere to place the dimension to the left of the view.

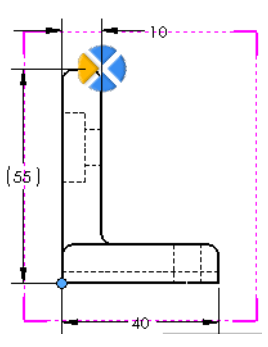

Click OK.

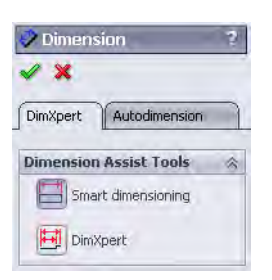

### 17 Display options.

Move to the palette and clear the **Add Parentheses** option.

In the SolidWorks software, everything is associative. If you make a change to an individual part, that change will propagate to any and all

### **Associativity** Between the Model and the Drawing

**Procedure** To change the size of the BasePlate feature follow this procedure:

### 18 Switch windows.

Press Ctrl+Tab and place the cursor over the part file to switch back to the part document window.

drawings and assemblies that reference it.

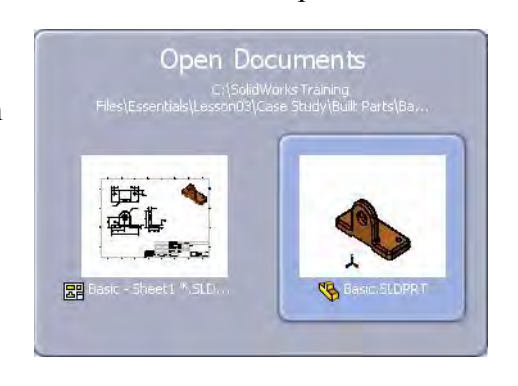

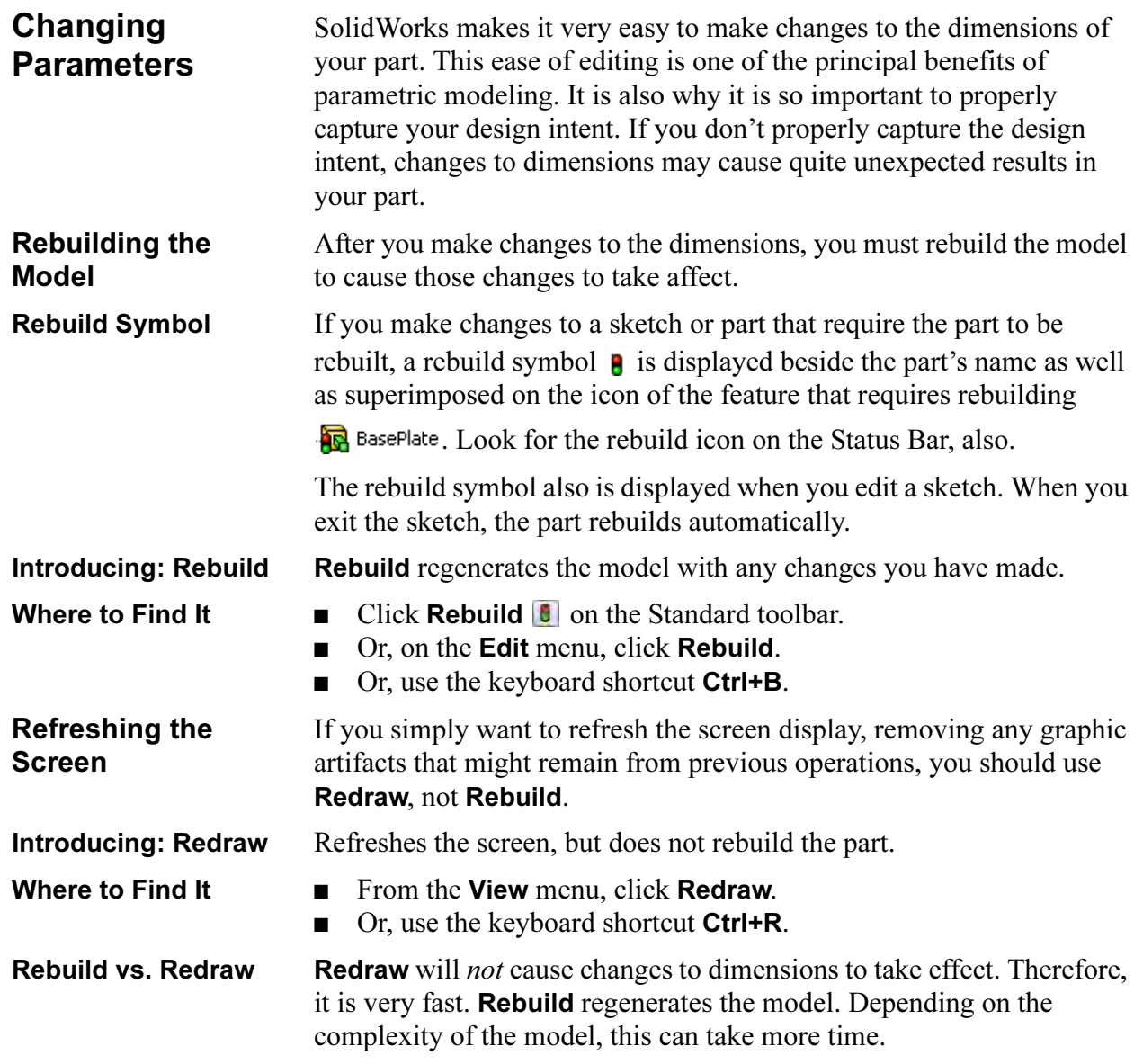

### 19 Double-click on the feature.

You can double-click on the BasePlate feature either in the FeatureManager design tree or the graphics area. When you do this, the parameters associated with the feature will appear.

Double-click on the 100mm dimension indicated. The Modify dialog box will appear. Enter a new value either by typing it directly or by using the spin box arrows. Enter **150mm**.

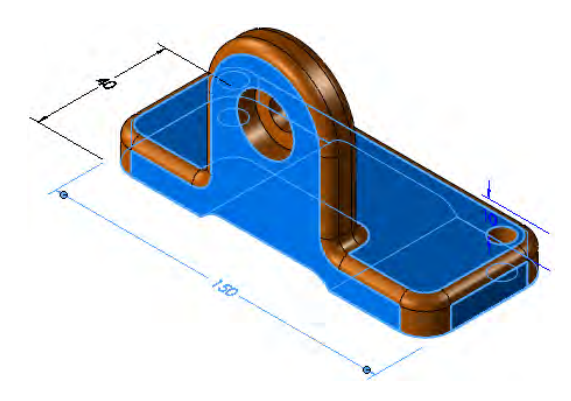

### 20 Rebuild the part to see the results.

You can **Rebuild** the part either by clicking on the **Rebuild** tool  $\theta$  on the Modify box or on the Standard toolbar. If you use the one on the Modify dialog box, the dialog box will stay open so you can make another change. This makes exploring "what if" scenarios easy.

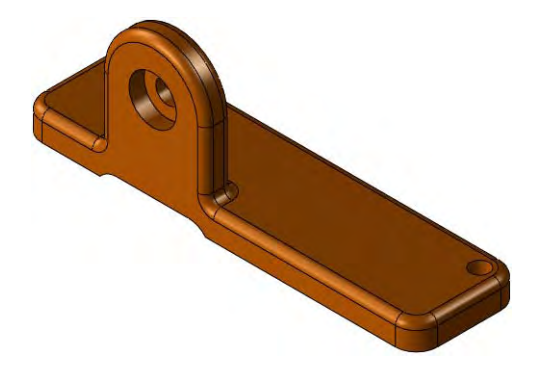

### 21 Update the drawing.

Switch back to the drawing sheet. The drawing will update automatically to reflect the changes in the model. Dimensions may move during the rebuilding process and require clean up.

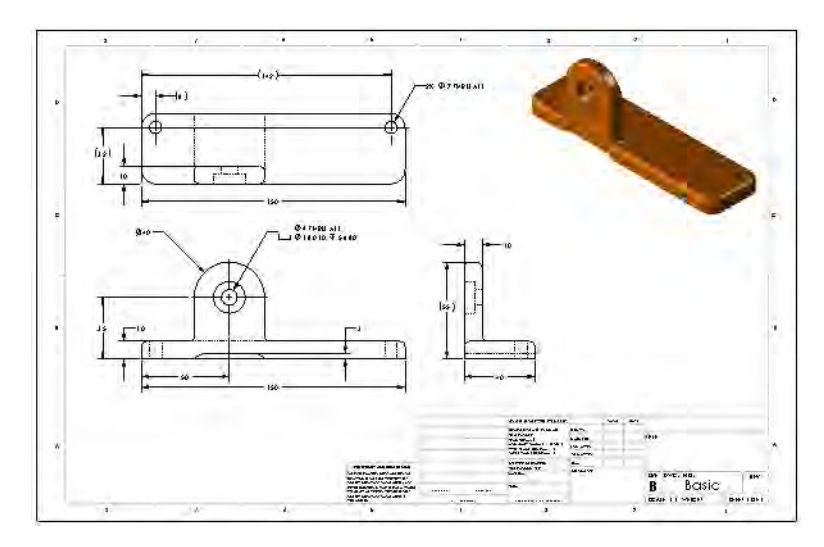

### 22 Close the drawing.

Click File, Close to close the drawing. Click Save All to save both the drawing and part files. Save the file in the same folder as the part.

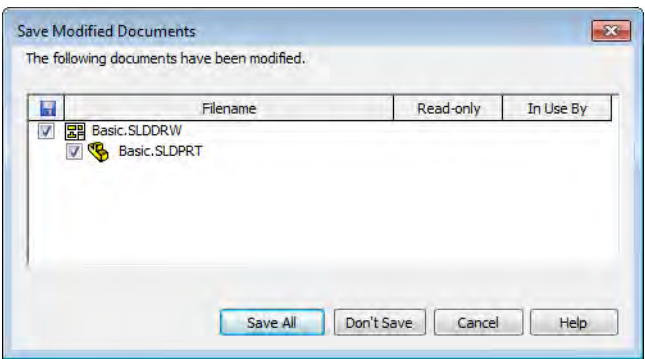

Exercise 7:

Plate

Plate

### Create this part using the information and dimensions provided. Sketch and extrude profiles to create the part. This lab reinforces the following skills:

- *Choosing the Best Profile* on page 64.
- *Introducing: Corner Rectangle* on page 69.
- *Sketching on a Planar Face* on page 72.
- *Boss Feature* on page 71.
- *Using the Hole Wizard* on page 76.

### Units: millimeters

**Procedure** Create a new mm part and name it Plate. Create the geometry as shown in the following steps.

### 1 Sketch base feature.

Create a new sketch on the Top plane. Add the geometry and dimensions as shown.

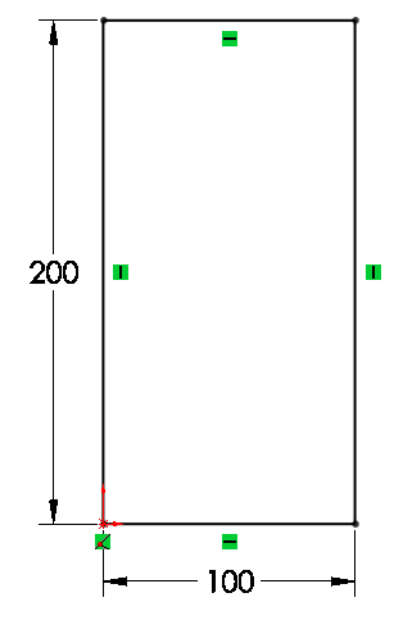

### 2 Extrude base feature.

Extrude to the sketch 5mm as shown.

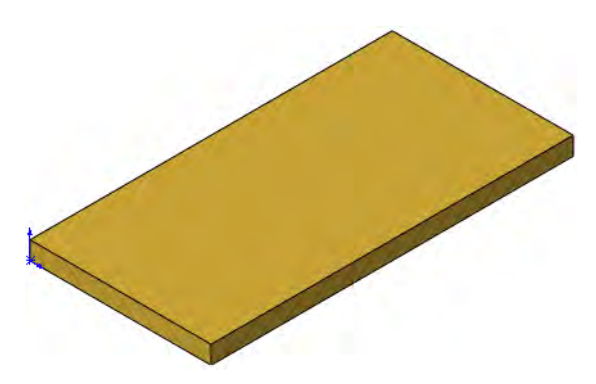

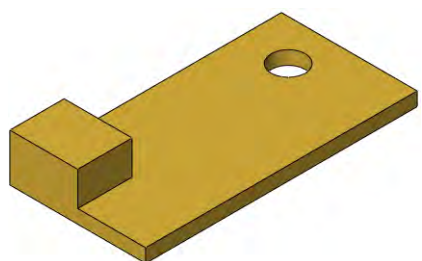

### 3 Boss.

Create a new sketch on the top face of the solid. Add the geometry and dimensions as shown.

Extrude a boss 25mm.

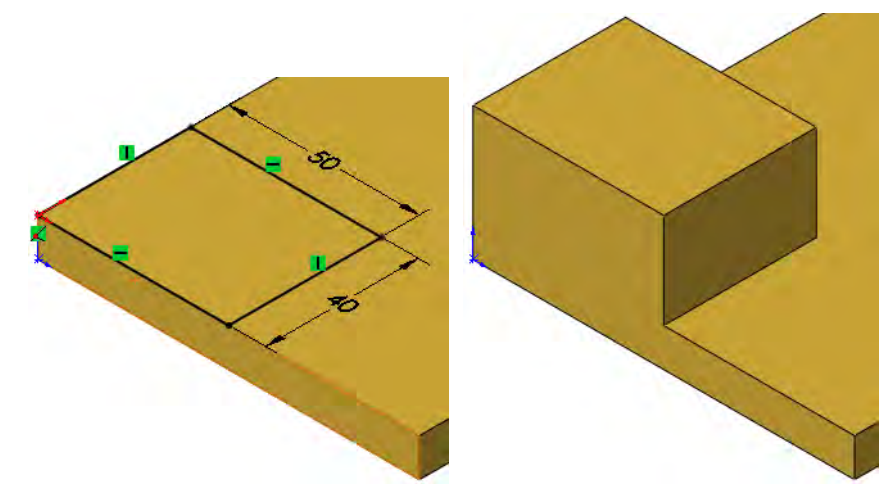

### 4 Hole wizard.

Click the Hole Wizard and select the face shown.

Click the Positions tab. Place the points as shown.

Click the Type tab. Set the properties of the hole as follows:

Type: Hole Standard: Ansi Metric Type: Drill sizes Size: 25mm End Condition: Through All

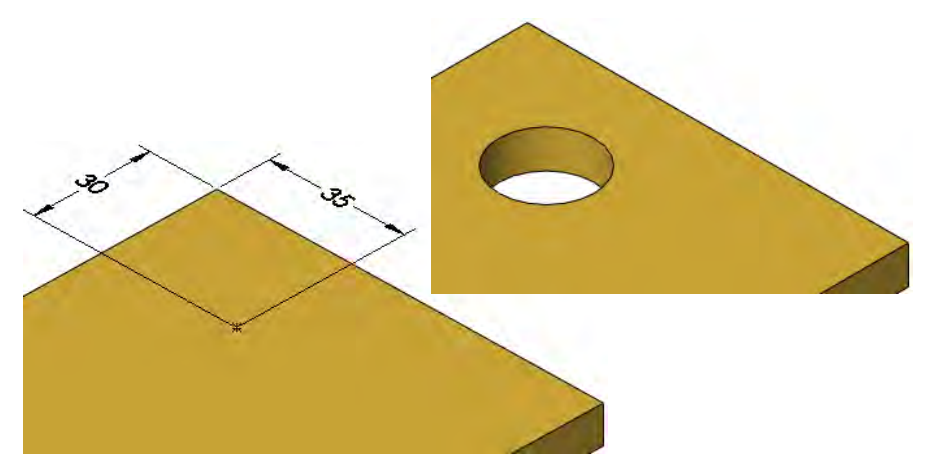

5 Save and close the part.

# Exercise 8: Cuts

Use rectangles, tangent arcs and cut features to create the part. This lab reinforces the following skills:

- *Introducing:* Corner Rectangle on page 69.
- Tangent Arc Intent Zones on page 72.
- *Cut Feature* on page 75.
- Filleting on page 78.

### Units: millimeters

**Procedure** Create a new mm part and name it Cuts. Create the geometry as shown in the following steps.

### 1 Sketch base feature.

Create a new sketch on the Top plane. Add the geometry and dimensions as shown.

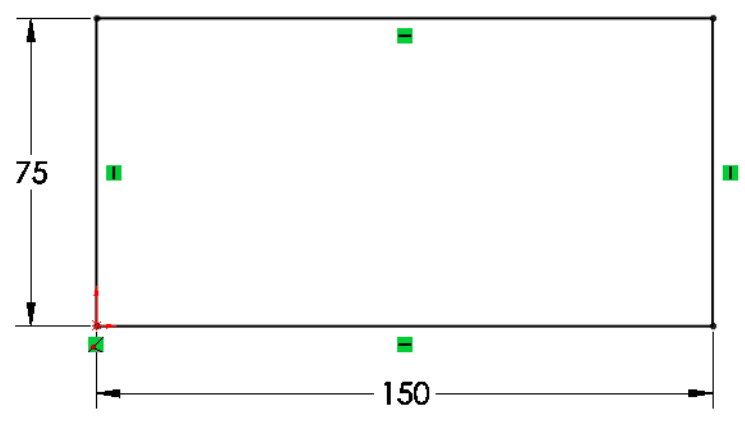

### 2 Extrude base feature.

Extrude to the sketch 5mm as shown.

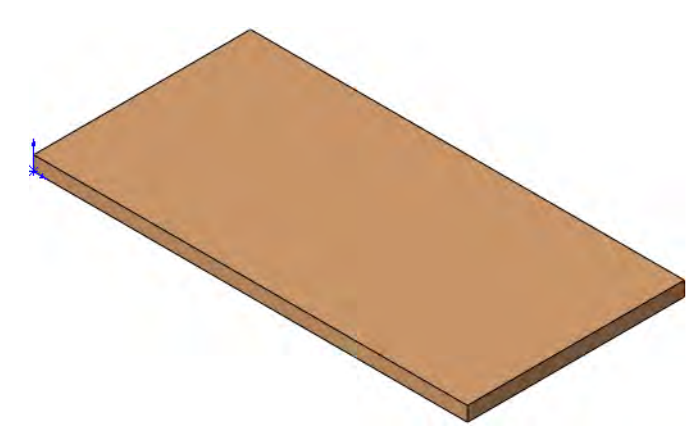

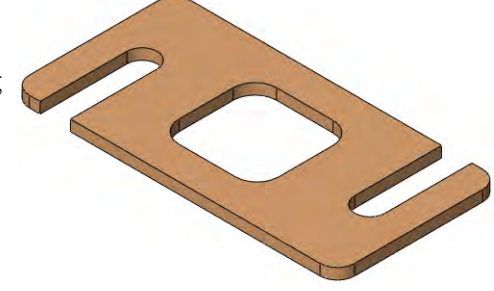

### 3 Cut slot.

Create a new sketch on the top face of the solid. Add the geometry and dimensions as shown.

Extrude a cut using Through All.

and dimensions as shown. Extrude another cut using

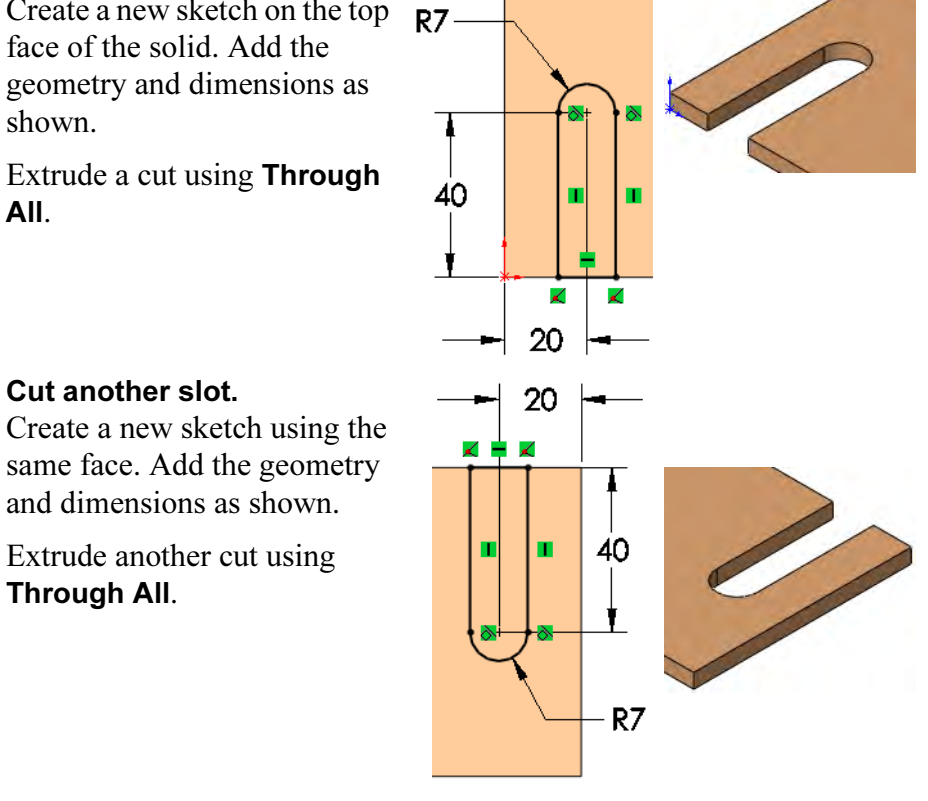

Through All.

4 Cut another slot.

5 Cut rectangle. Create a new sketch using the same face. Add the geometry and dimensions as shown.

Extrude another cut using Through All.

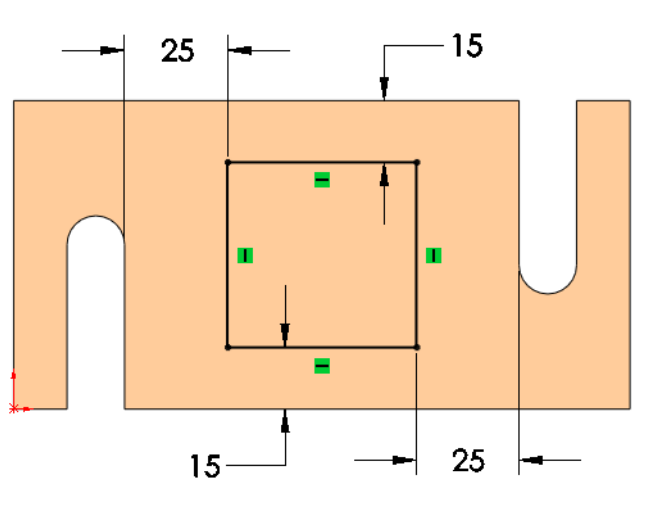

### 6 Fillets.

Add fillets of R10mm and R8mm to the edges as shown.

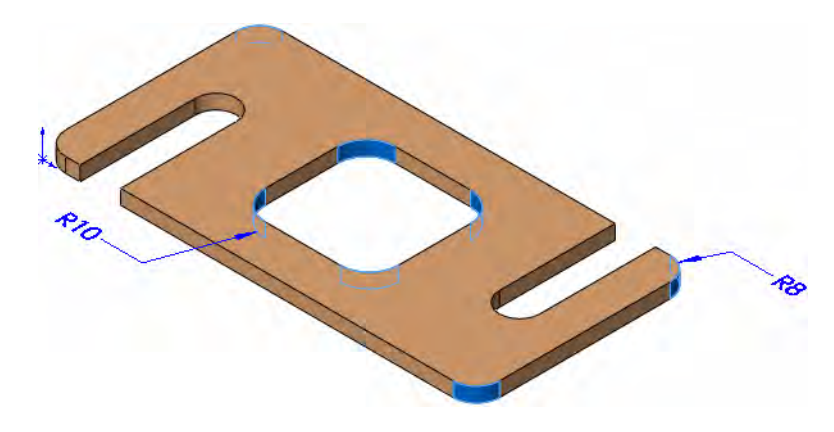

7 Save and close the part.

 $\blacksquare$ 

Œ

# Exercise 9: Basic-Changes

Make changes to the part created in the previous lesson.

This exercise uses the following skills:

- Changing Parameters on page 99.
- Rebuilding the Model on page 99.

**Procedure** Open an existing part in the Lesson03\Exercises folder.

 $\blacksquare$ 

1 Open the part **Basic-Changes**.

Several changes will be performed on the model to resize it and check the design intent.

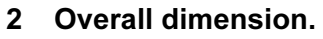

Double-click the first feature (Base Plate) in the FeatureManager or on the screen to access the dimensions. Change the length dimension to 150mm (shown bold and underlined below) and rebuild the model.

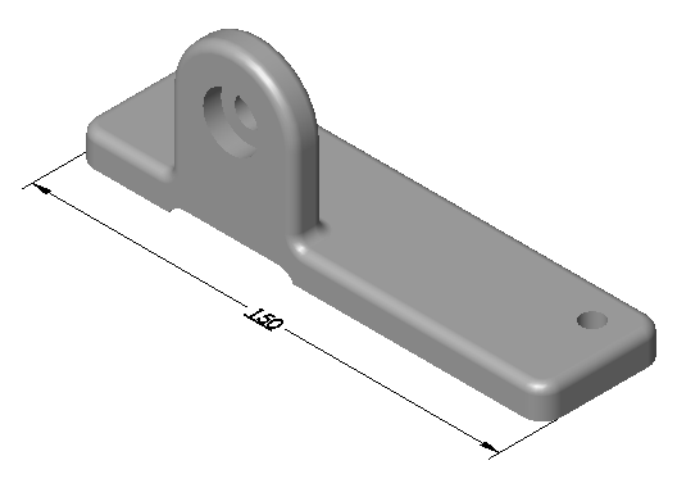

### 3 Boss.

Double-click the Vert boss feature and change the height dimension as shown. Rebuild the part.

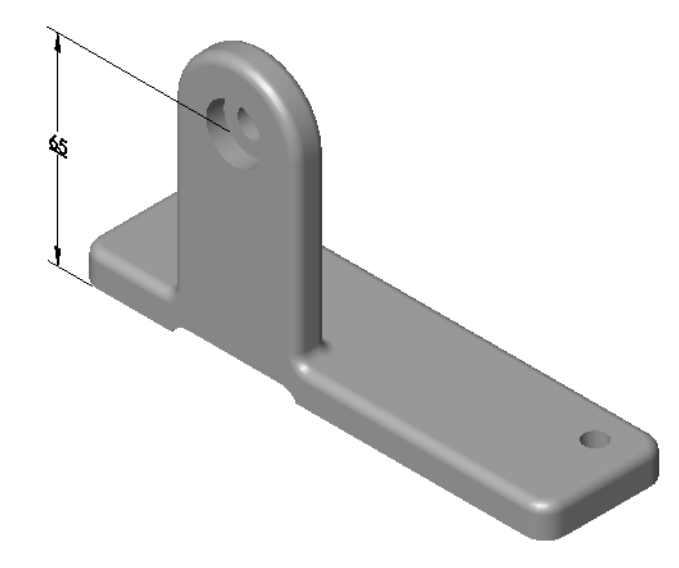

### 4 Hole locations.

Double-click the 7mm hole feature and change the position dimensions to 20mm each (only one is shown). Rebuild the model.

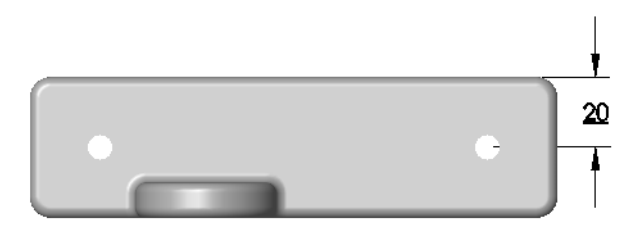

### 5 Center the **Vert Boss**.

Determine the proper value and change the dimension that centers the Vert Boss on the base.

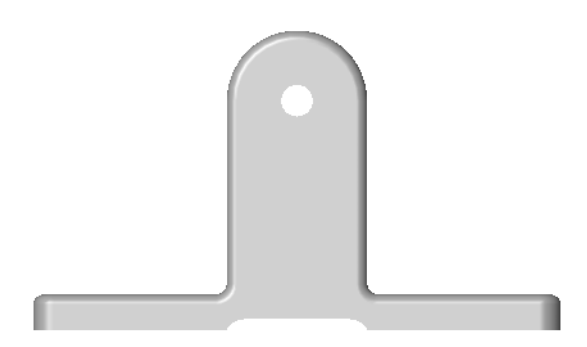

6 Save and close the part.

# Exercise 10: Base Bracket

This lab reinforces the following skills:

- Choosing the Best Profile on page 64.
- *Boss Feature* on page 71.
- $\blacksquare$  Using the Hole Wizard on page 76.
- *Filleting* on page 78.

### Units: millimeters

**Procedure** Create a new mm part and name it Base\_Bracket. Create the geometry as shown in the following steps.

### 1 Sketch base feature.

Create a new sketch on the Top plane. Add the geometry and dimensions as shown.

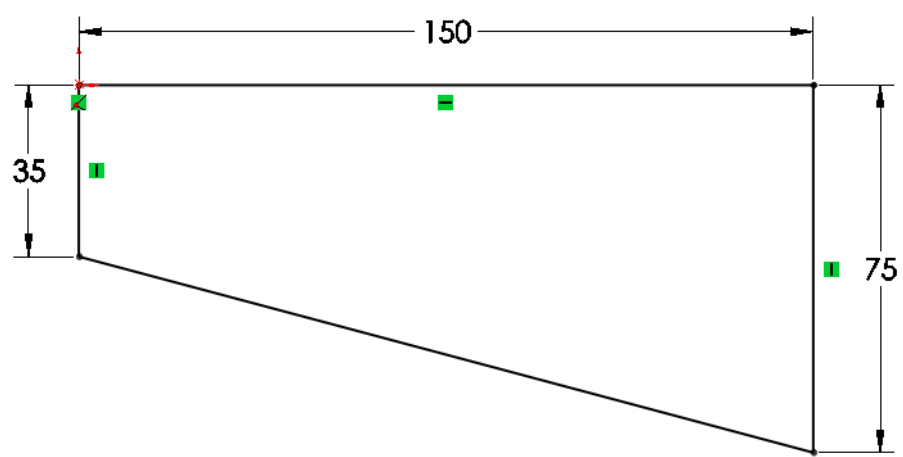

### 2 Extrude base feature.

Extrude the sketch 20mm to create the base feature as shown.

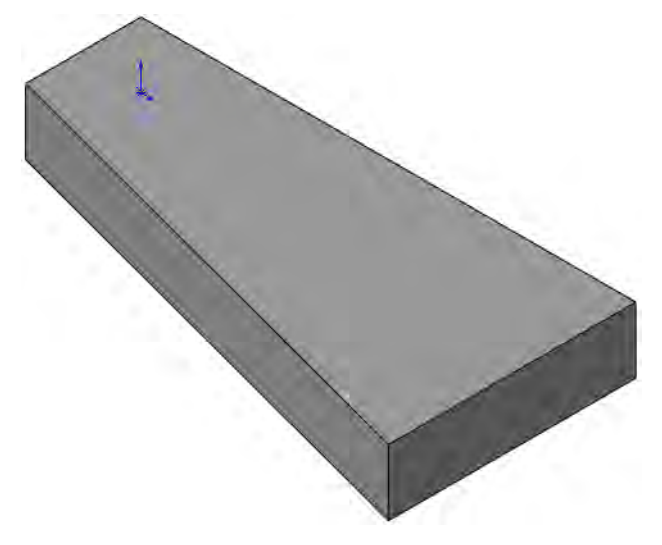

### 3 Sketch on rear face.

Change to the Rear view orientation, select the face indicated and create a new sketch. Add the geometry and dimensions as shown.

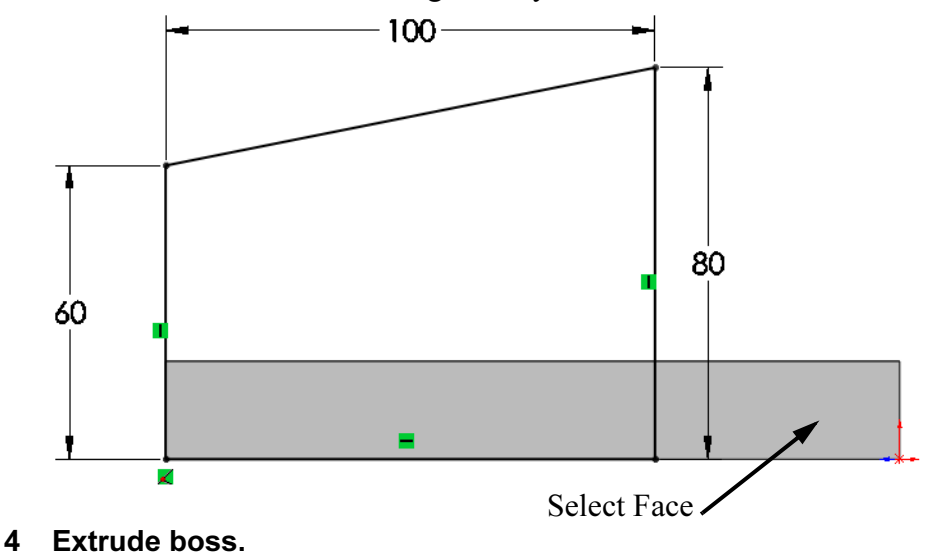

Extrude to the sketch 20mm as shown.

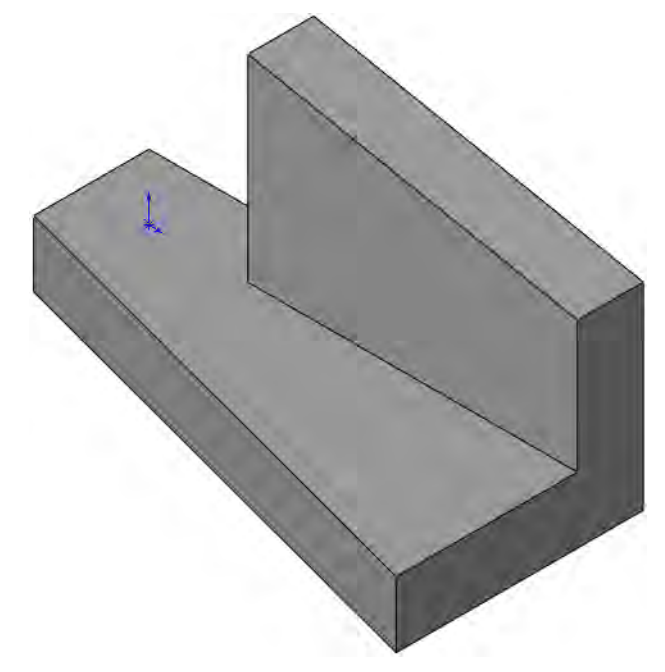

### 5 Fillets.

Add fillets to the edges as shown.

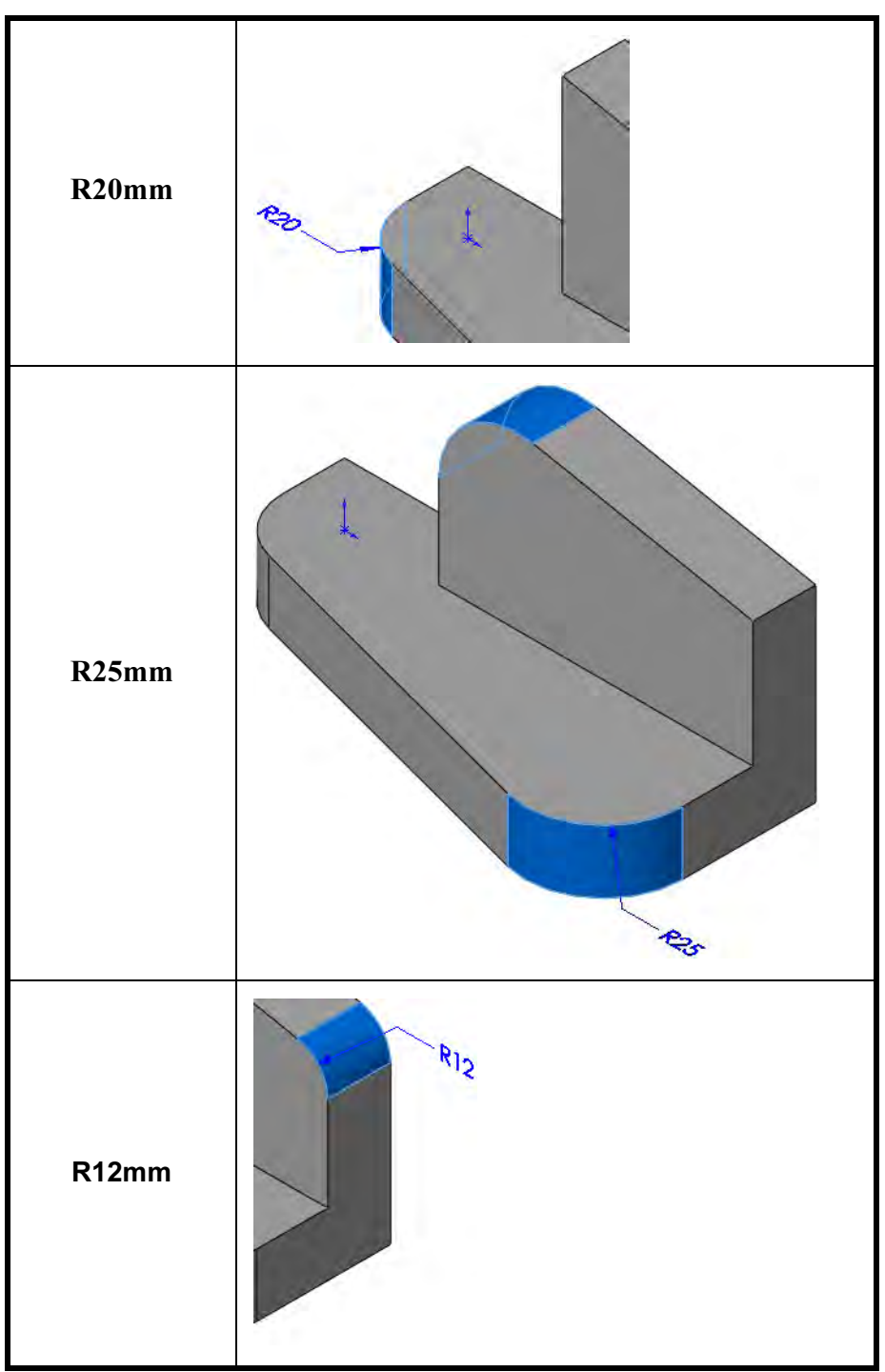

### 6 Hole wizard.

Click the Hole Wizard and select the face shown.

Click the Positions tab. Use the centerpoints of the arcs to place the points as shown.

Click the Type tab. Set the properties of the hole as follows:

Type: Hole

Standard: Ansi Metric

Type: Drill sizes

Size: 20mm

End Condition: Through All

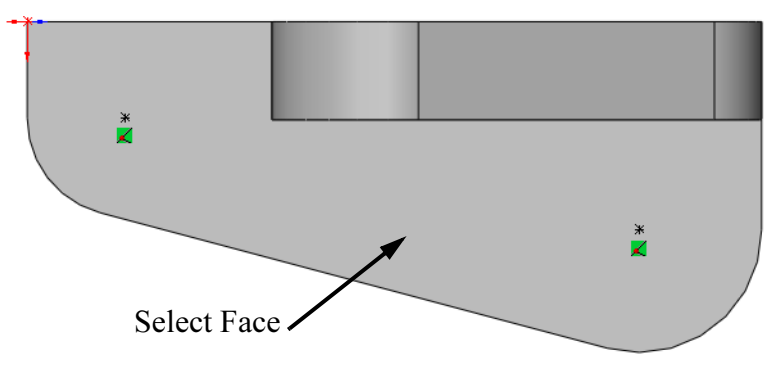

### 7 Second hole.

Repeat the procedure to create an 18mm hole on a different face as shown.

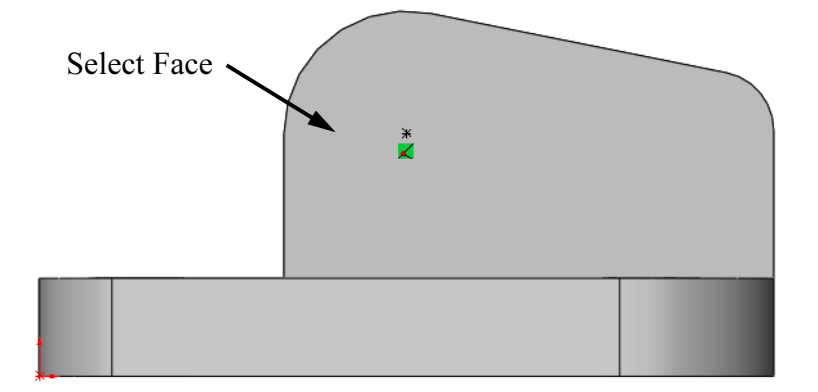

8 Save and close the part.

# Exercise 11: Part Drawings

Create this part drawing using the information provided.

This lab reinforces the following skills:

- *New Drawing* on page 89.
- *Drawing Views* on page 90.
- *Center Marks* on page 93.
- *Dimensioning* on page 94.

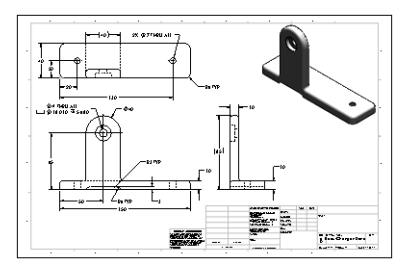

Use the B\_Size\_ANSI\_MM template and the built part Basic-Changes-Done.

**Dimensioned View** Use the following graphics to create the drawing.

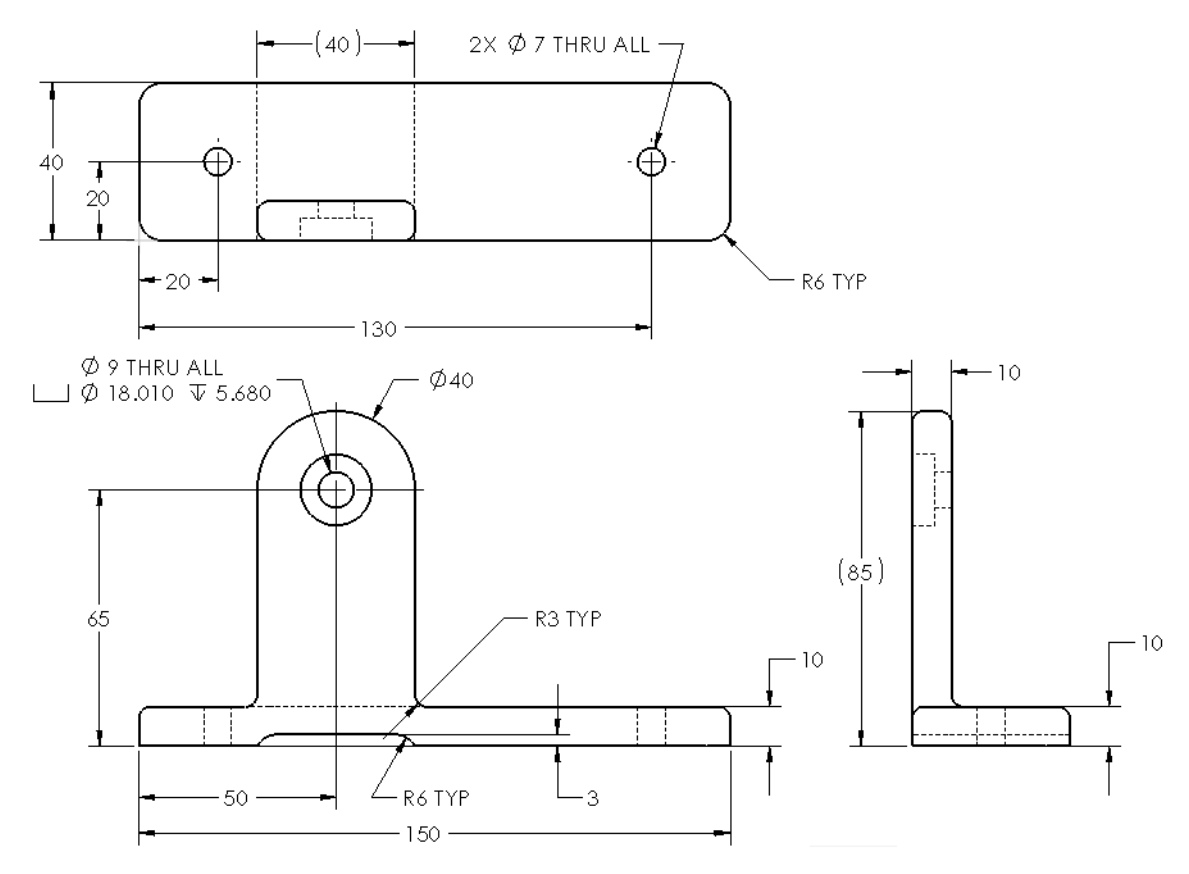

# Lesson 4 Modeling a Casting or Forging

Upon successful completion of this lesson, you will be able to:

- Use the view display and modification commands.
- Copy and paste features.
- Edit the definition and parameters of a feature and regenerate the model.
- Use Up To Next and Mid Plane end conditions to capture design intent.
- Use symmetry in the sketch.

# Case Study: Ratchet

The Ratchet contains many of the features and procedures that you will use frequently. It contains bosses, cuts, sketch geometry, fillets and draft.

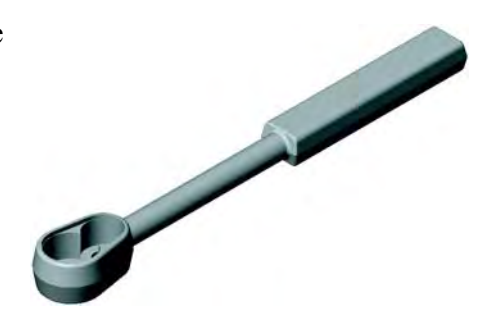

### Stages in the Process

Some key stages in the modeling process of this part are shown in the following list. Each of these topics comprises a section in the lesson.

### ■ Design intent

The overall design intent for the part is discussed.

### ■ Boss feature with draft

The first portion of the model to be created is the Handle. The Handle uses sketched lines and is extruded in two directions with draft forming a solid. It is the initial feature of the part and demonstrates the use of mirroring in the sketch.

### ■ Up To Next end condition

The second portion of the model is the Transition. It uses the Up To Next end condition to connect to the Handle's faces.

### ■ Sketching inside the part

The third boss created is the Head. It is sketched within the solid created by the Transition.

### ■ Cut using existing edges

The Recess is the first cut type feature created. It uses an offset from the existing edges of the model to create the sketch. It is extruded as a offset cut to a specific depth.

### ■ Cut with trimmed sketch geometry

The Pocket is another cut feature, this time using circles that are trimmed to the proper shape.

### ■ Cut using copy and paste

The Wheel Hole feature will be copied and pasted.

### ■ Filleting

Fillets and rounds are added to the solid using several different techniques.

### ■ Editing a feature's definition

Features that already exist can be changed using **Edit Feature**. Fillets will be edited in this way.

**Design Intent** The general design intent of the Ratchet is summarized in the illustration and list below. Specific design intent for each portion of the part is discussed separately.

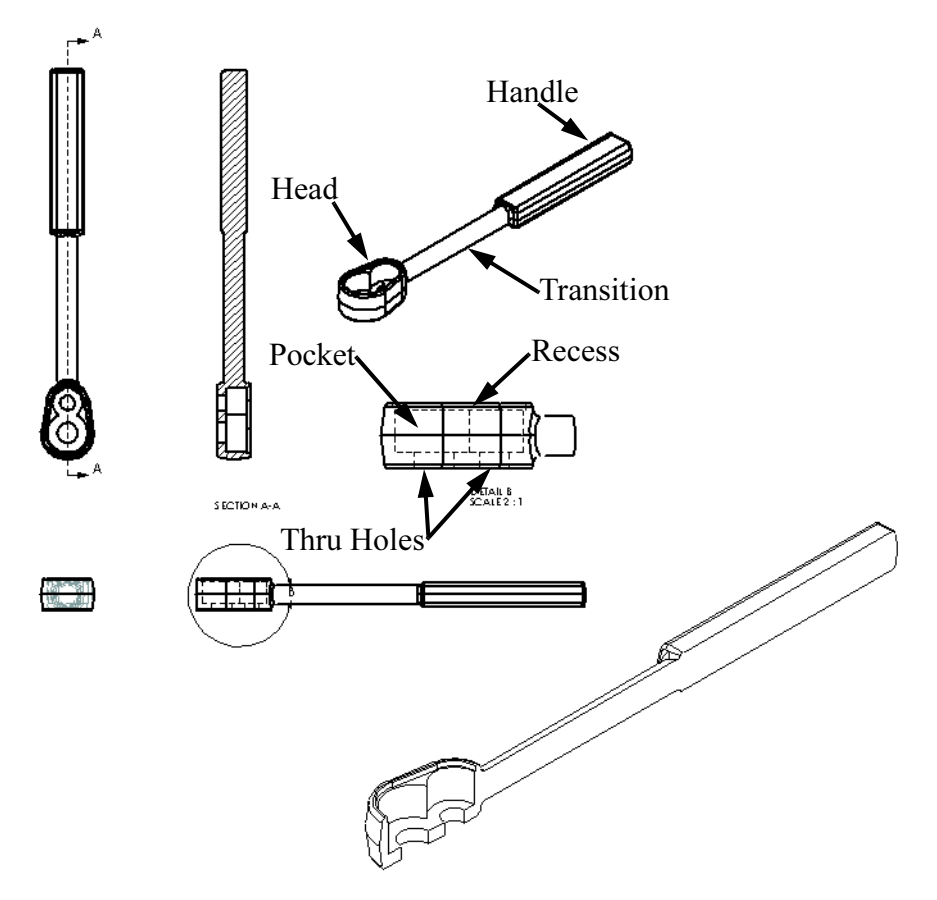

- Centering: The Head, Handle and Transition features are centered along an axis.
- Symmetry: The part is symmetrical, both with respect to a longitudinal centerline and with respect to the parting plane.

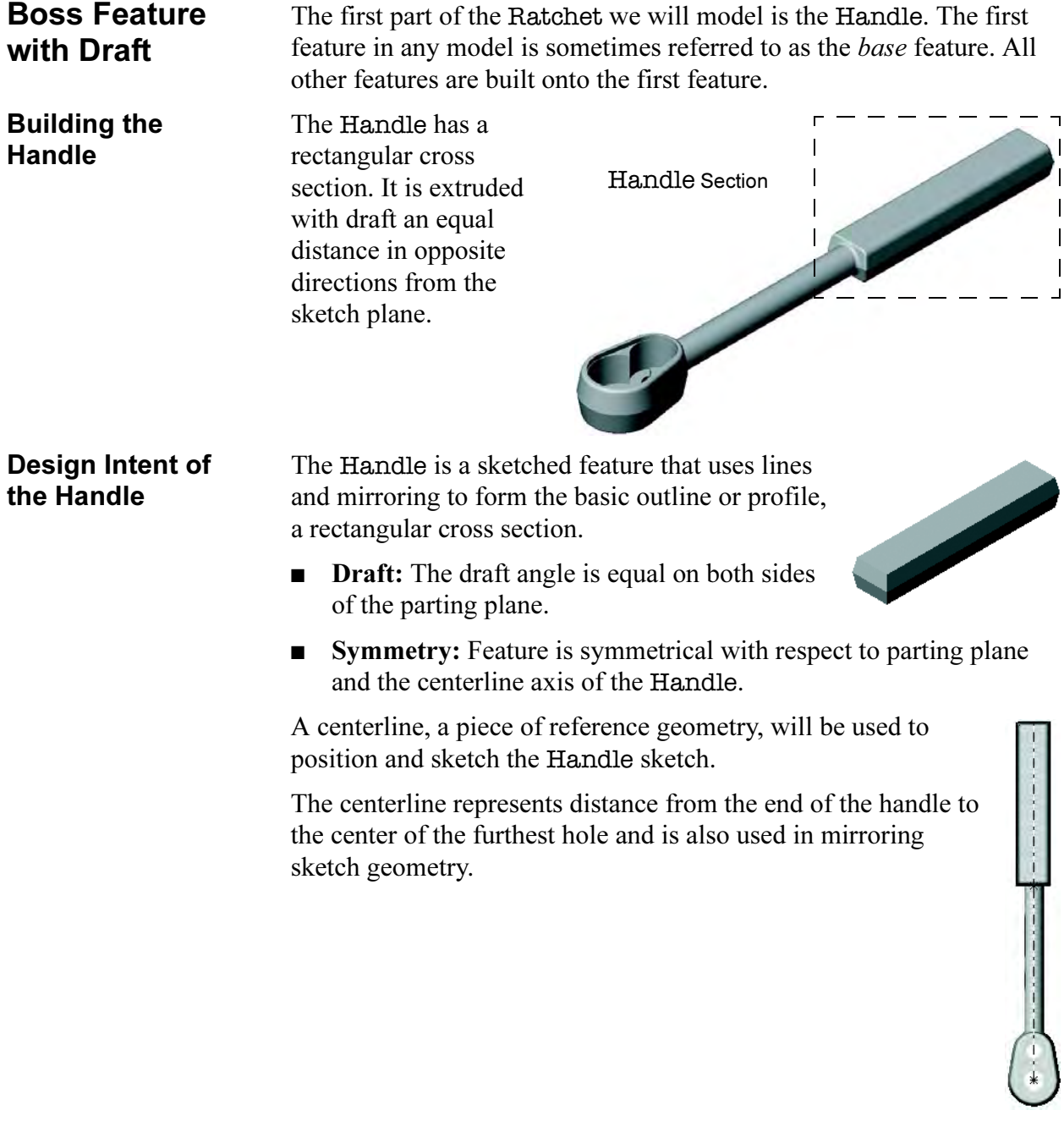

**Procedure** Begin by following this procedure:

## 1 New Part.

Open a new part using the Part\_MM template on the Training Templates tab. Save the part and name it Ratchet.

### 2 Sketch plane.

Select the plane Top as the sketch plane.

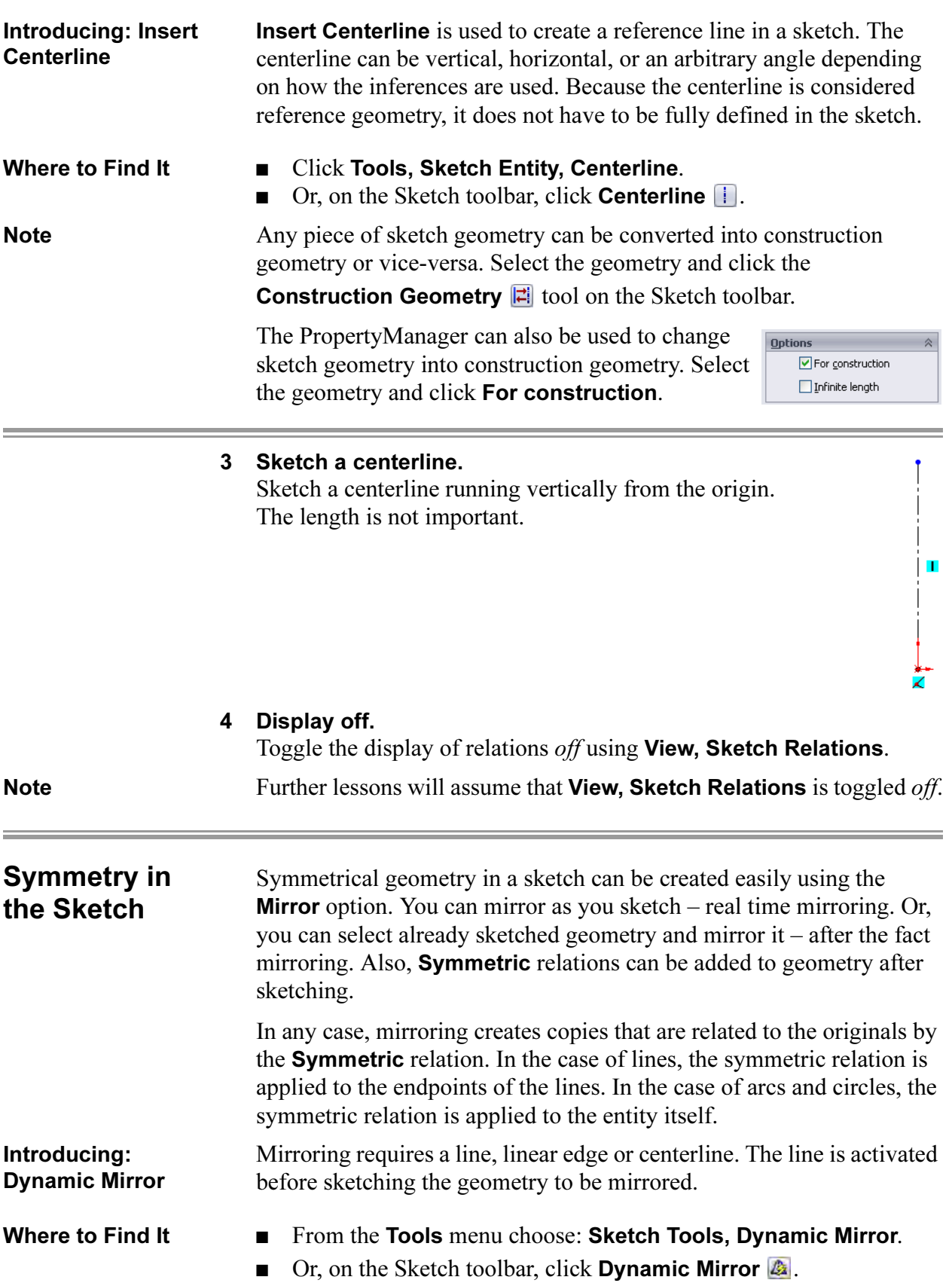

 $\ddagger$ 

圭

ŧ

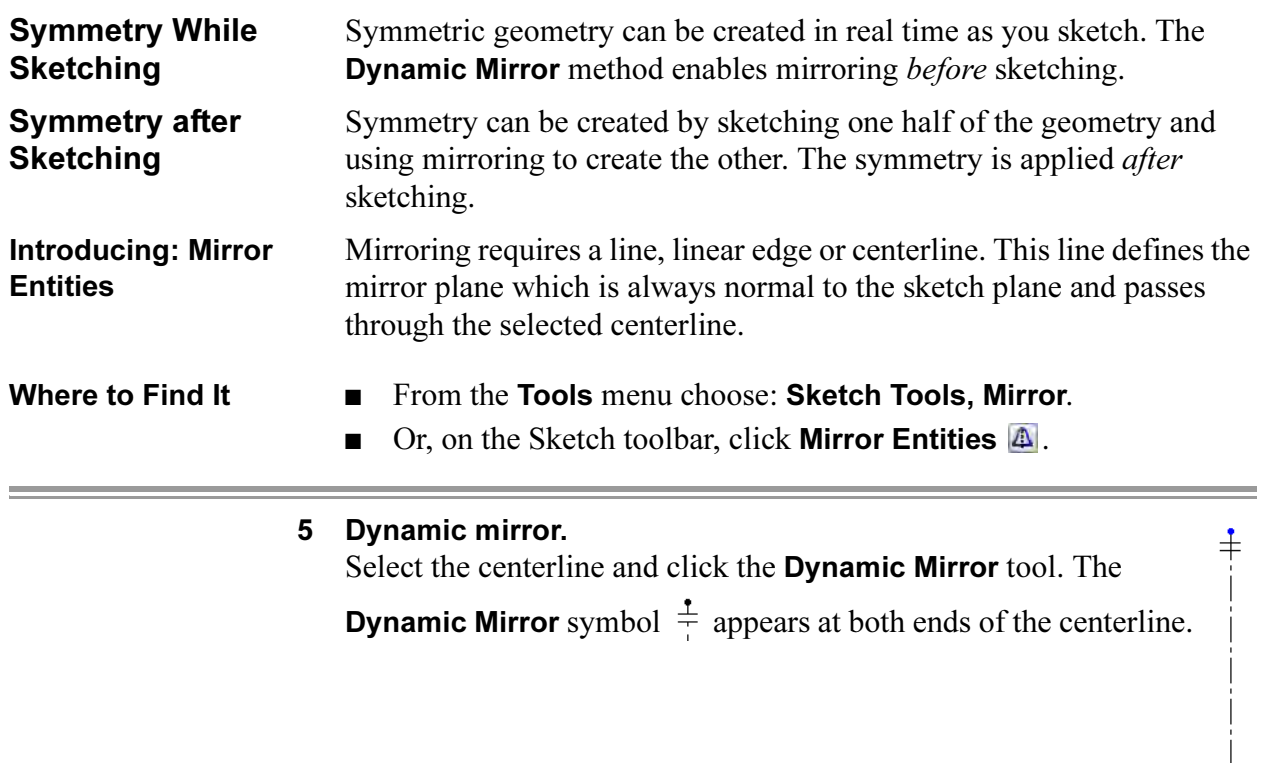

### 6 Sketch line.

Sketch a line from the upper end of the centerline moving to the right. A mirror image of the line is created on the opposite side of the centerline.

7 Complete the sketch.

Add a line in the vertical direction and then horizontal, stopping at the centerline. Turn off the mirror tool.

Tip Do not cross the centerline while sketching in the Dynamic Mirror mode. If you do, duplicate geometry can be created. Stopping at the centerline caused the symmetrical lines to be merged into a single line.

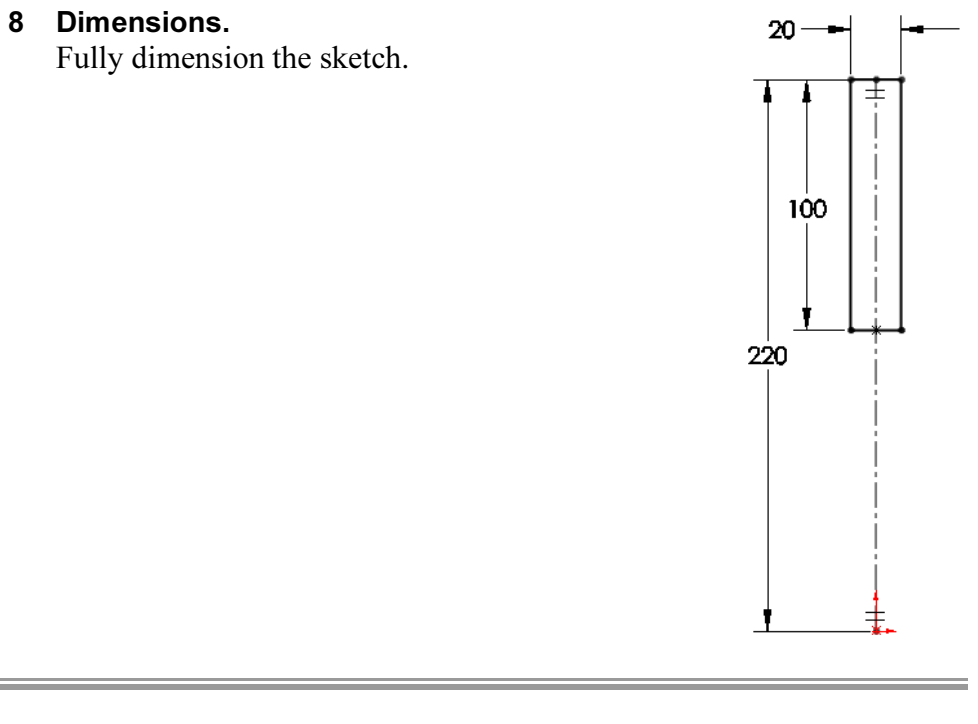

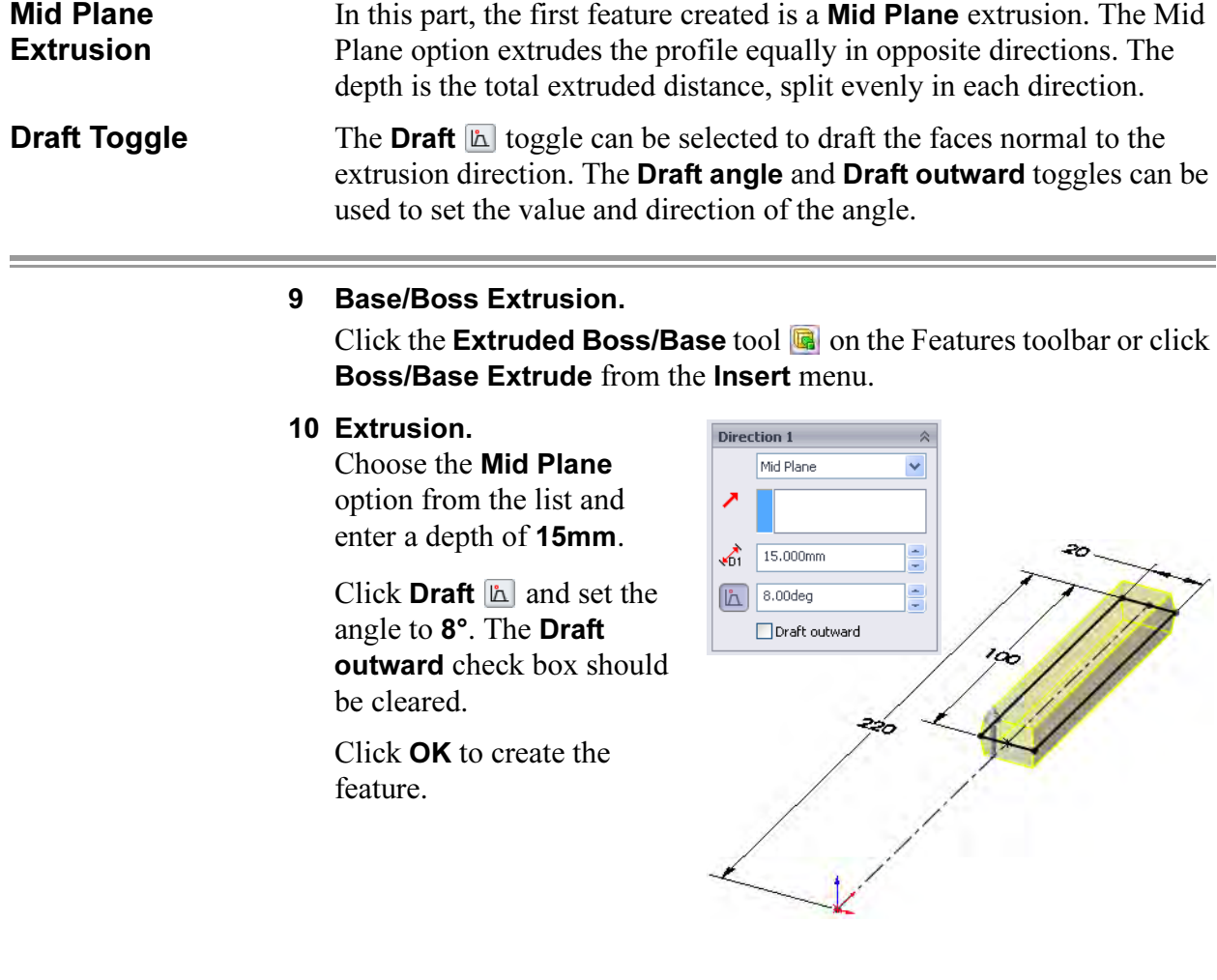

### 11 Completed feature.

The completed feature is shown at the right. Name the feature Handle.

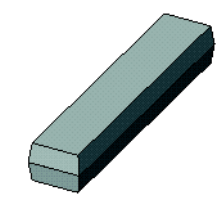

The second feature in the part is the Transition, another boss that will connect to the Handle feature. The sketch for this feature is created on a standard plane.

# Sketching Inside the Model

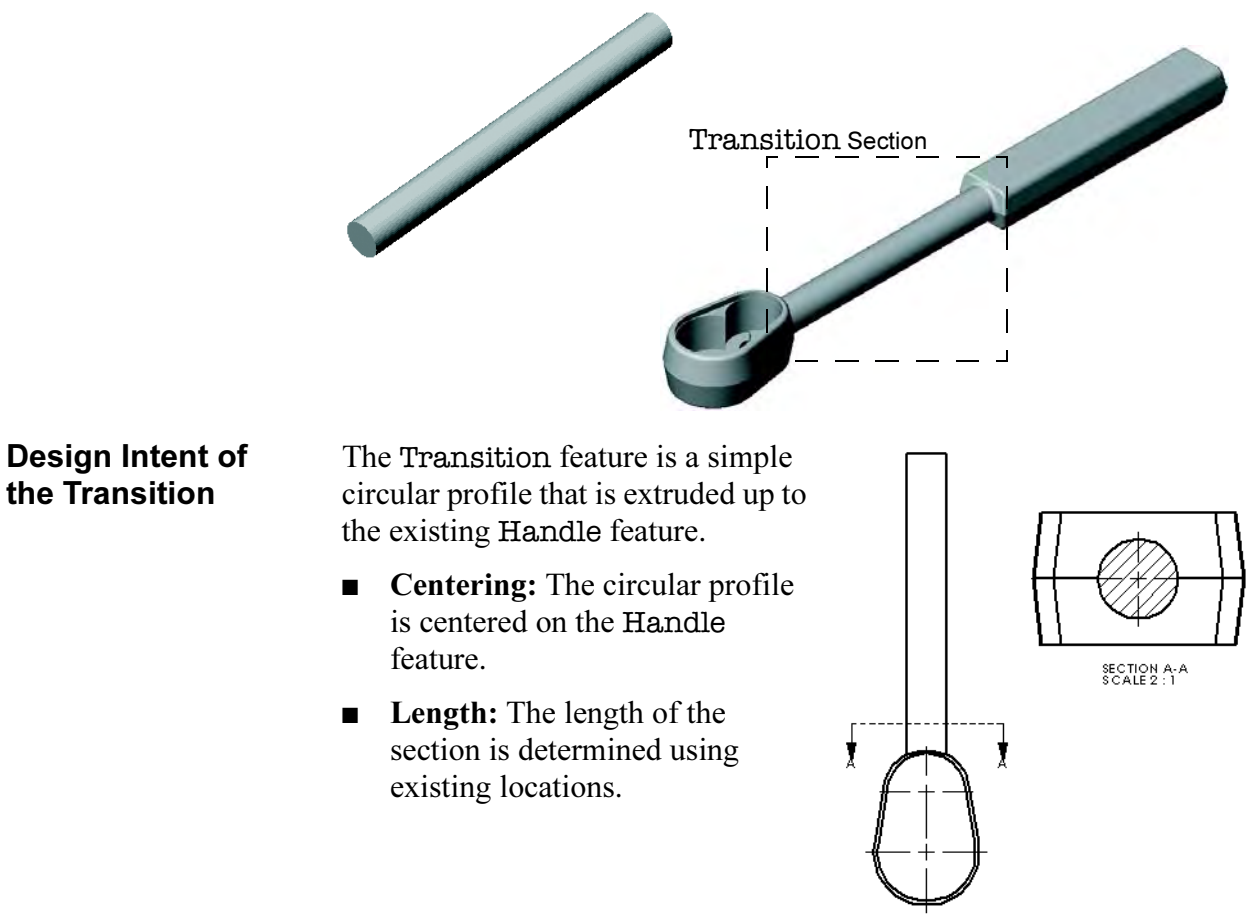

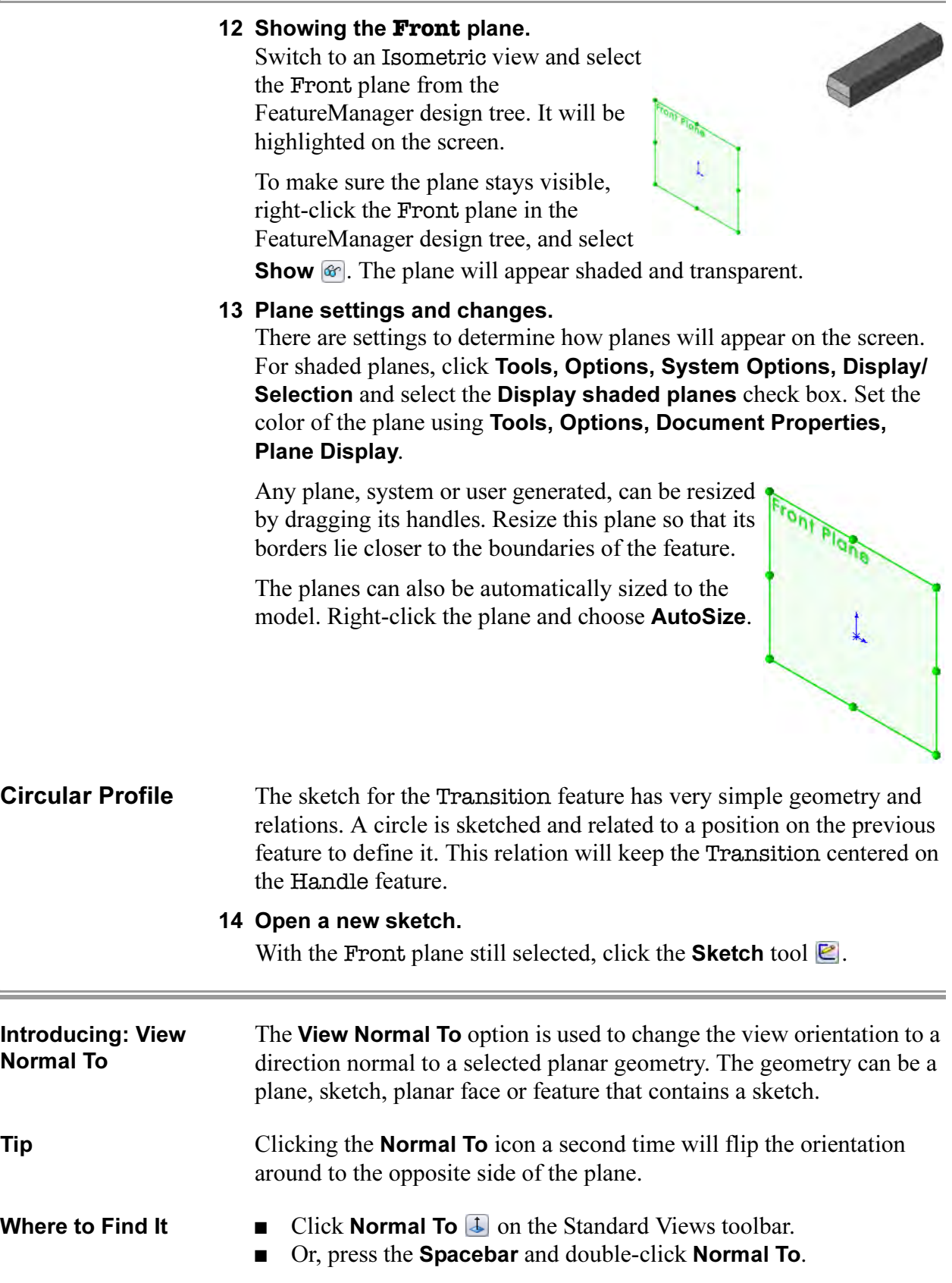

 $\equiv$ 

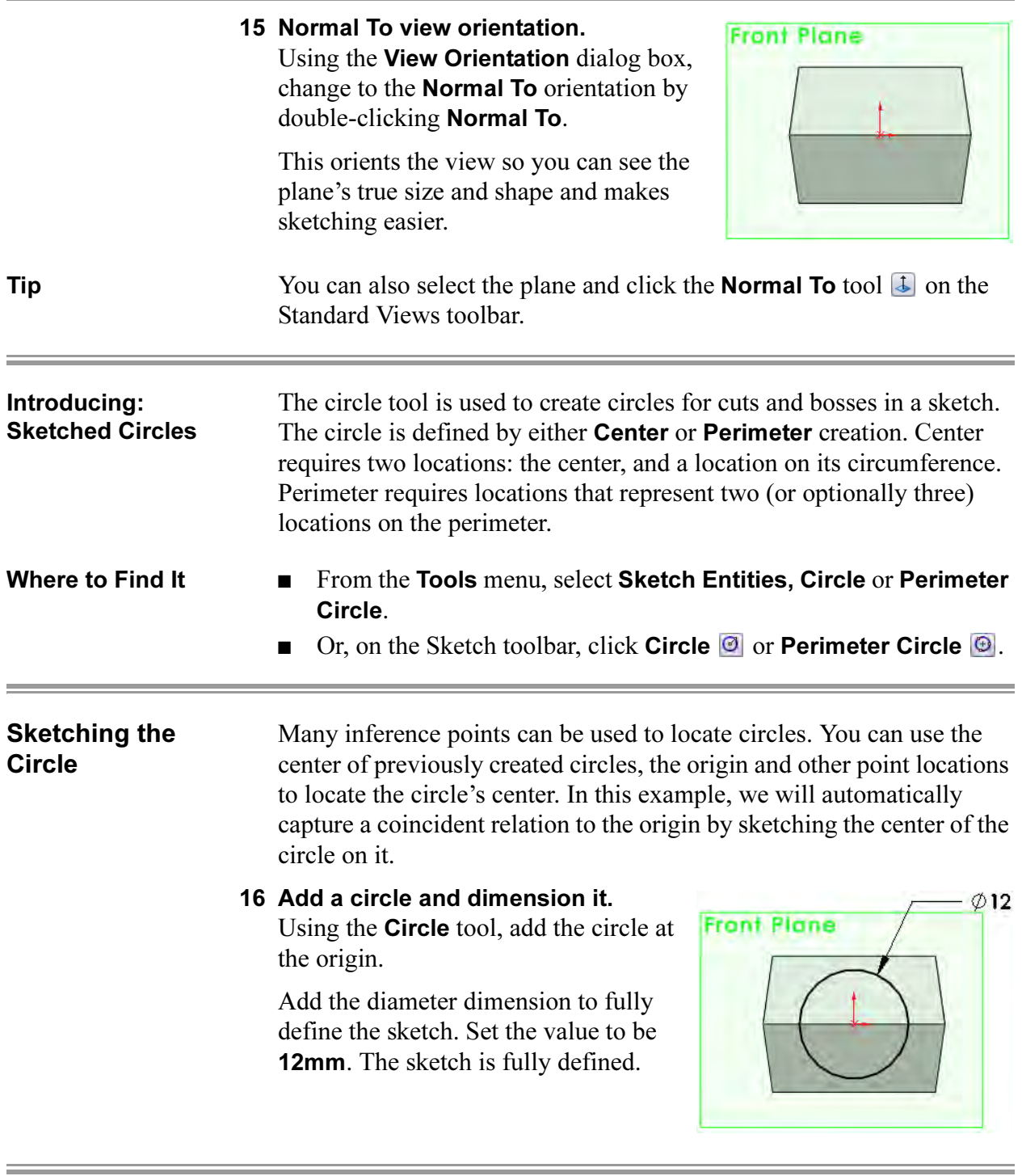

### Changing the Appearance of **Dimensions**

With the dimensioning standard currently in use, diameter dimensions are displayed with one arrow outside the circle. You can change the display so that two arrows are inside of the circle.

### 17 Click the dimension.

Two small dots will appear on the arrowheads of the dimension.

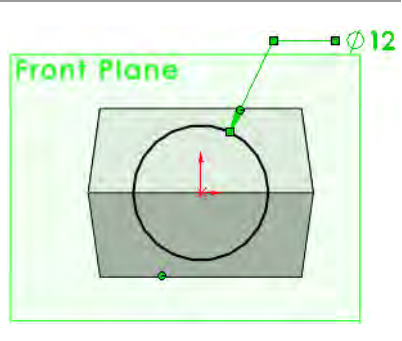

Note The highlighted geometry can appear in any color. The color depends on the Selected Item 1 color setting.

### 18 Toggle the arrows.

Click one of the green dots to toggle the Front Plane arrows to the inside of the circle. This works on all dimensions, not just diameter dimensions.

Click again to place the arrows outside.

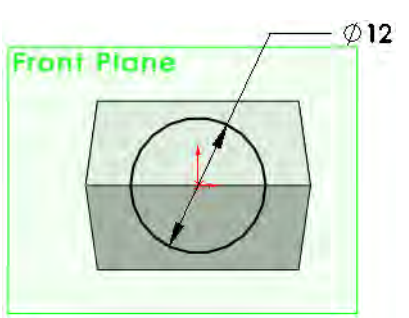

# 19 Change to **Isometric** view.

Unlike when you created the first feature, the system will not switch view orientations automatically for any other bosses or cuts. Change to an Isometric view.

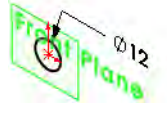

# Extruding Up To Next

The sketch will be extruded up to the next face(s) it encounters along its path. It is important to watch the preview graphics to determine that the boss is going in the proper direction, reversing the direction if necessary.

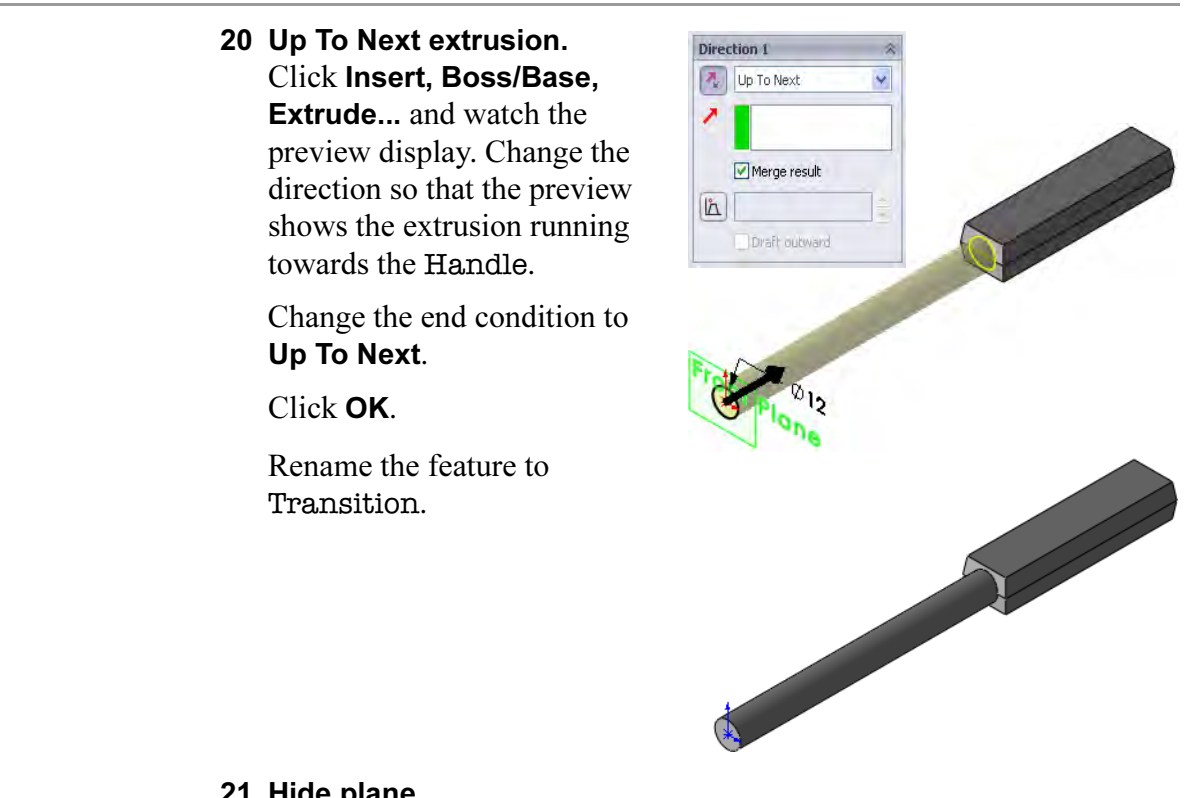

### 21 Hide plane.

Right-click the Front plane and click Hide  $\circ$ .

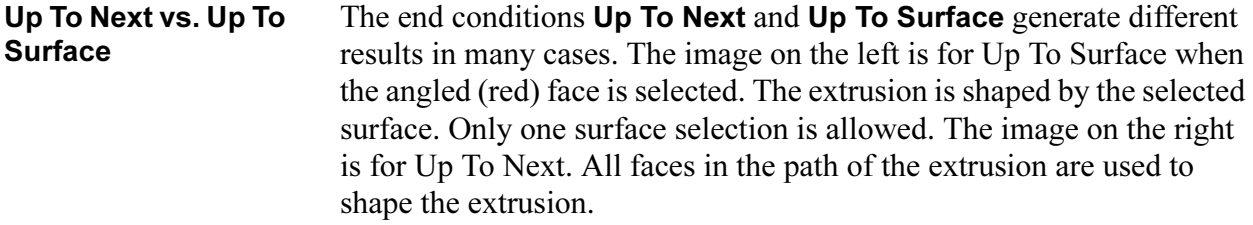

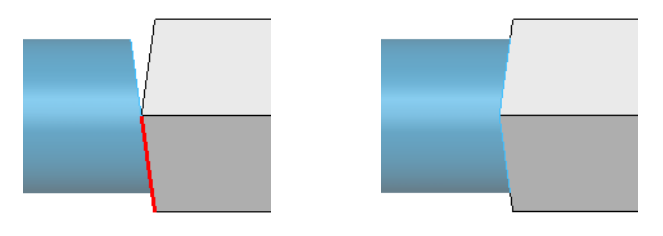

### Design Intent of the Head

The Head is a sketched feature that uses lines and tangent arcs to form the basic outline or profile. The profile is extruded in opposite directions, equally, with draft. This feature is the key feature of the part. It will contain pockets and holes used for the location of other parts.

The design intent of the Head is listed below:

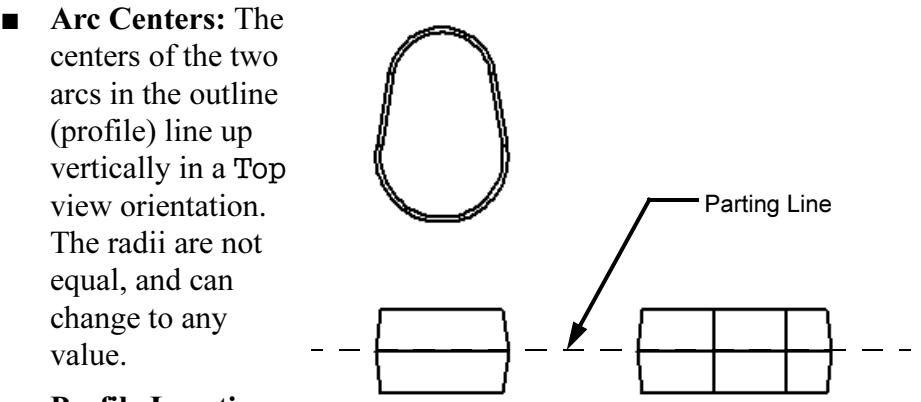

### ■ Profile Location:

The sketch geometry is located on the parting plane of the solid with the larger arc centered with respect to the model origin.

- Draft: The applied draft is equal on both sides of the parting plane.
- Thickness: The thickness of the part is equal on both sides of the parting line.

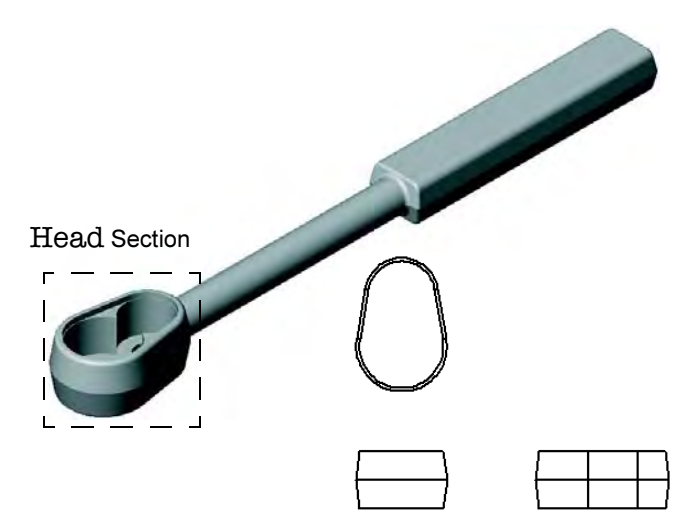

### 22 Centerline.

Select the plane Top as the sketch plane. Orient the view to the same direction. Start off the sketch with a centerline as shown.

### 23 Lines and arcs.

Create a line and transition directly into a tangent arc using Autotransitioning. For more information, see Autotransitioning Between Lines and Arcs on page 73.

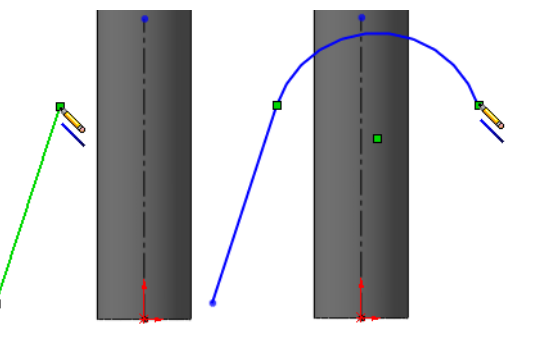

### 24 Return to a line.

After the arc is complete, the line tool again becomes active. Sketch a line using the tangent inference line. End the line at the end of the first line.

### 25 Tangent arc.

Use autotransitioning again to close the profile starting with a tangent arc from the last endpoint.

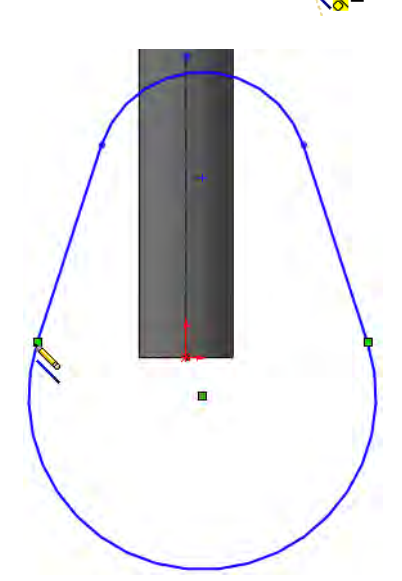

26.619

### 26 Add relations.

Add relations to attach the arc centerpoints to the ends of the centerline as shown.

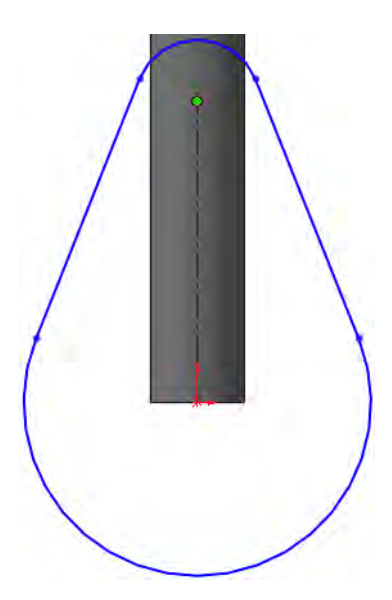

### 27 Dimensions.

Add dimensions as shown to fully define the sketch.

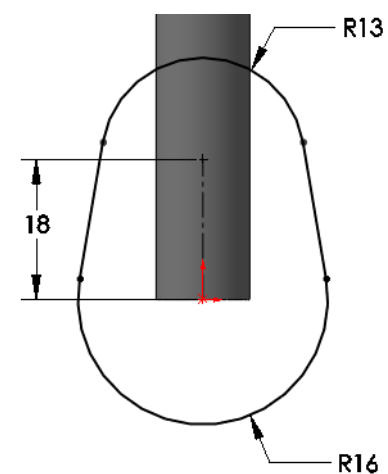

### 28 The extrusion.

Change to an Isometric view and click Insert, Boss/Base, Extrude... from the menu. Set the type to Mid Plane, depth to 20mm and draft to 8°. Rename the latest feature to Head.

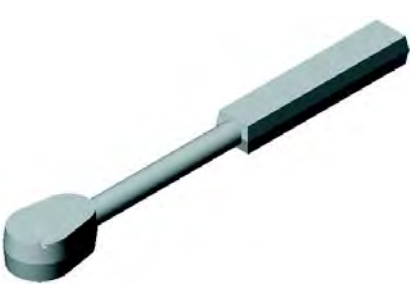

The three main features that make up the overall shape of the part are now complete.

**View Options** The SolidWorks software provides you with many options for controlling and manipulating how models are displayed on your screen. In general, these view options can be divided into two groups. These groups correspond to the two sub-menus that are available on the View menu and the two groups of tools on the view toolbar.

### ■ Display Options

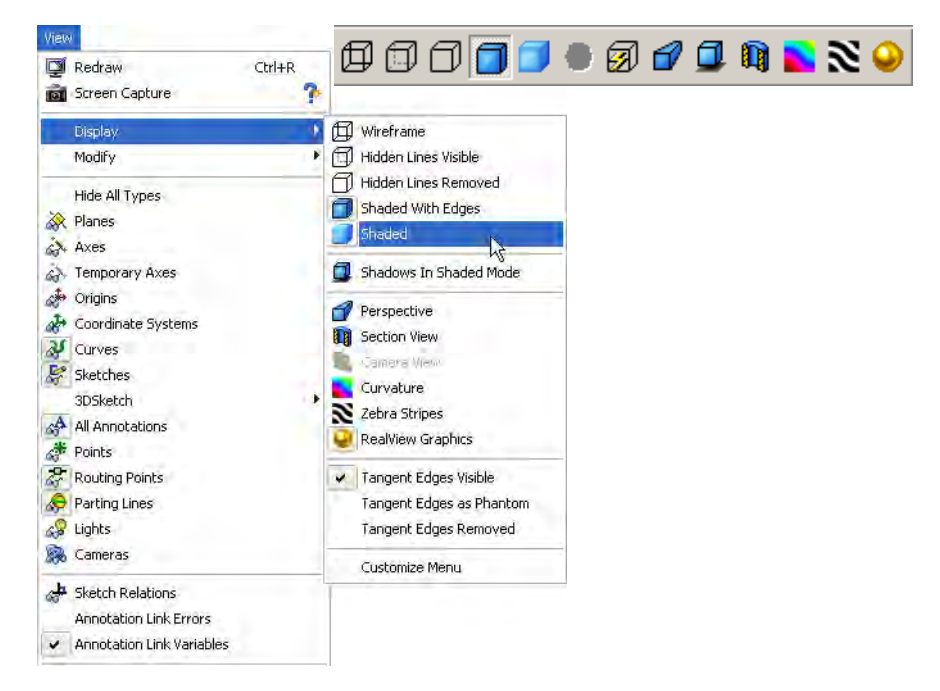

### ■ Modify Options

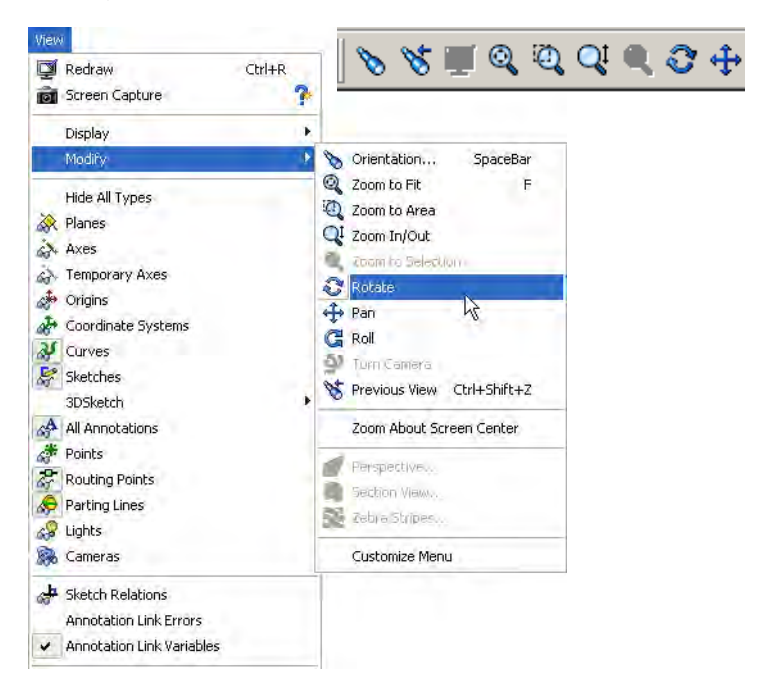

Note The lower portions of these menus have been truncated.
**Display Options** The following illustrations of the Ratchet illustrate the different types of display options.

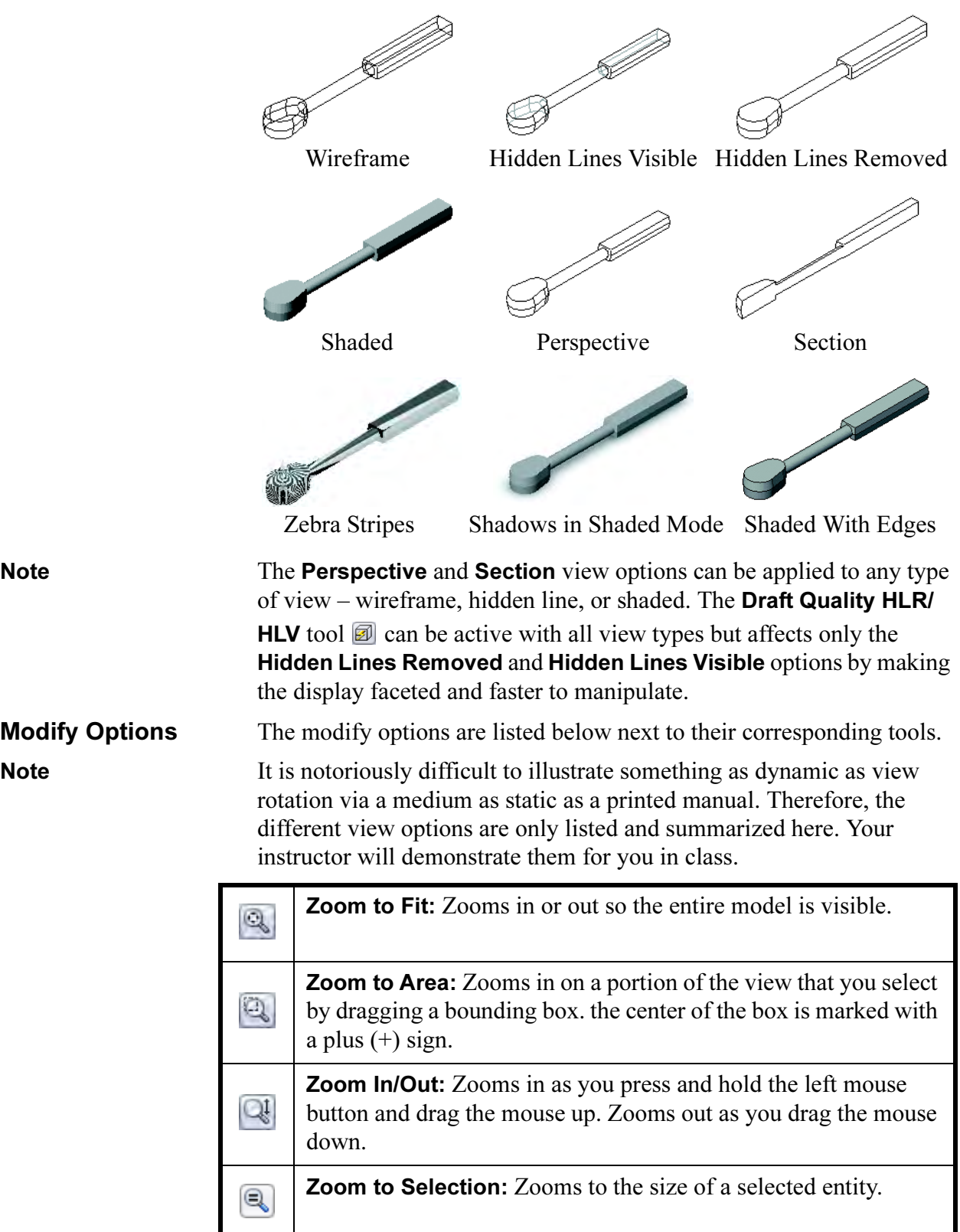

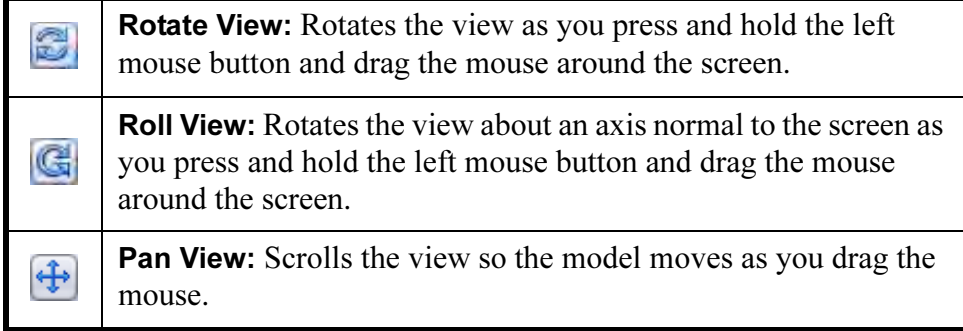

## Middle Mouse Button Functions

The middle or wheel mouse button on a three button mouse can be used to dynamically manipulate the display. Using the middle or wheel mouse button you can:

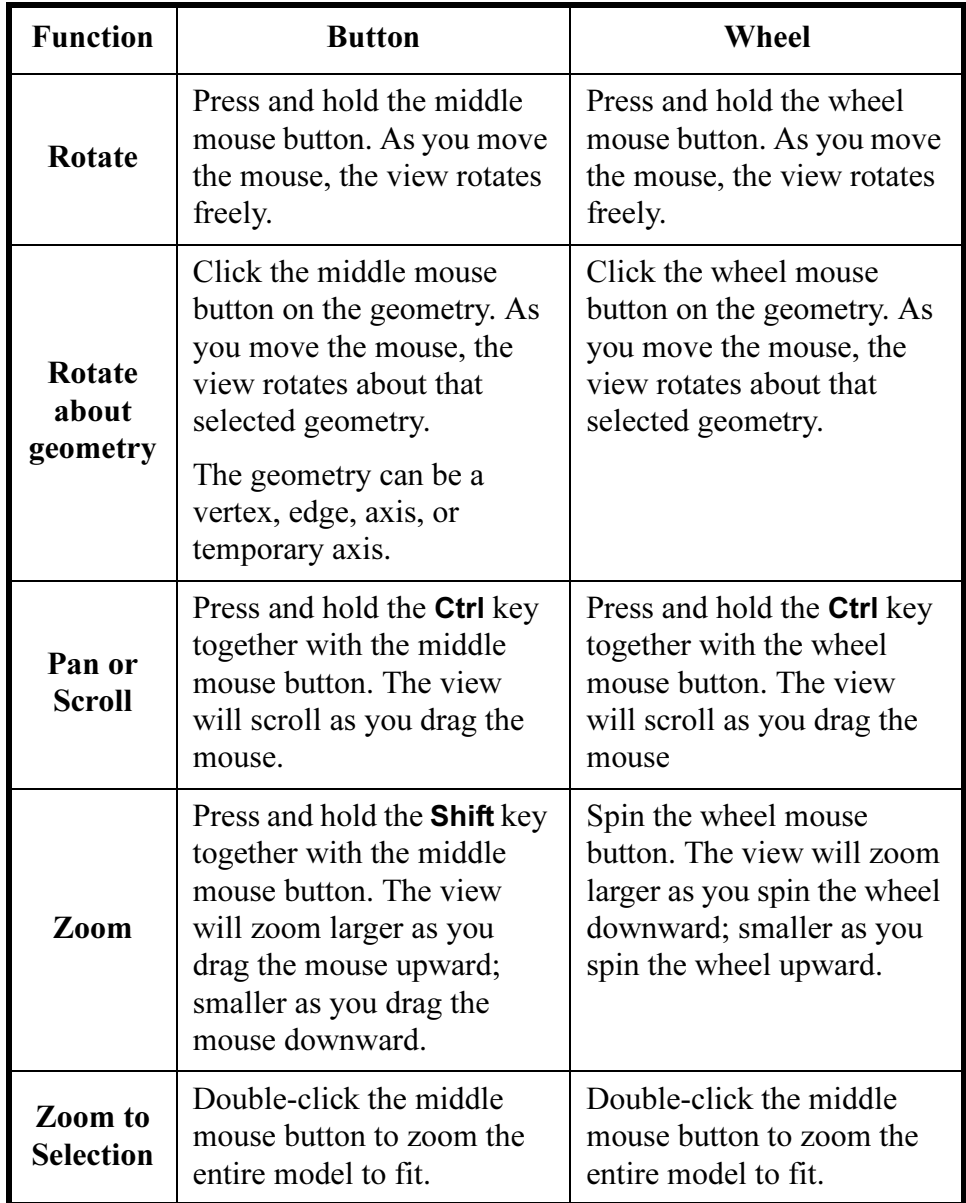

# Reference Triad **Functions**

Tip In a drawing, only the **Zoom** and **Pan** functions can be used.

The Reference Triad can be used to change the view orientation. Selecting an axis, with or without additional keys, can be used to control rotations.

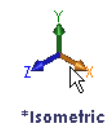

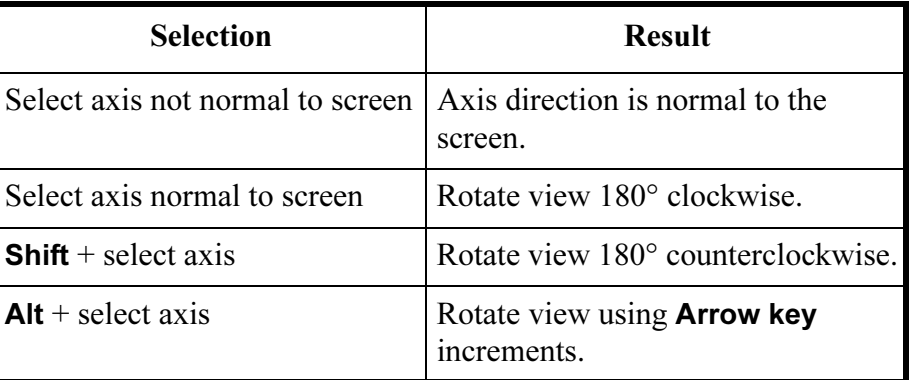

## Keyboard **Shortcuts**

Listed below are the predefined keyboard shortcuts for view options:

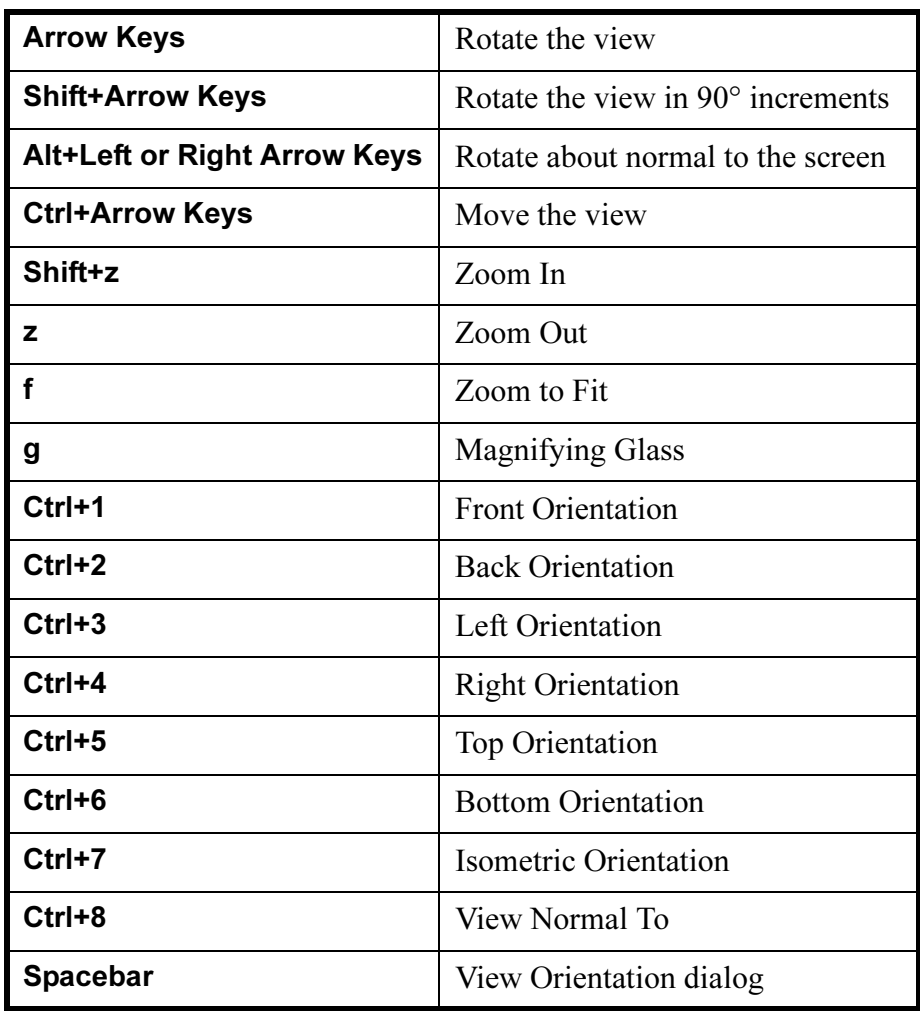

Tip Clear Zoom to fit when changing to standard views to prevent fitting the model to the graphics area on an orientation change.

Note Click Tools, Customize and the Keyboard tab to see assigned shortcuts. Use the same dialog to add shortcuts of your own.

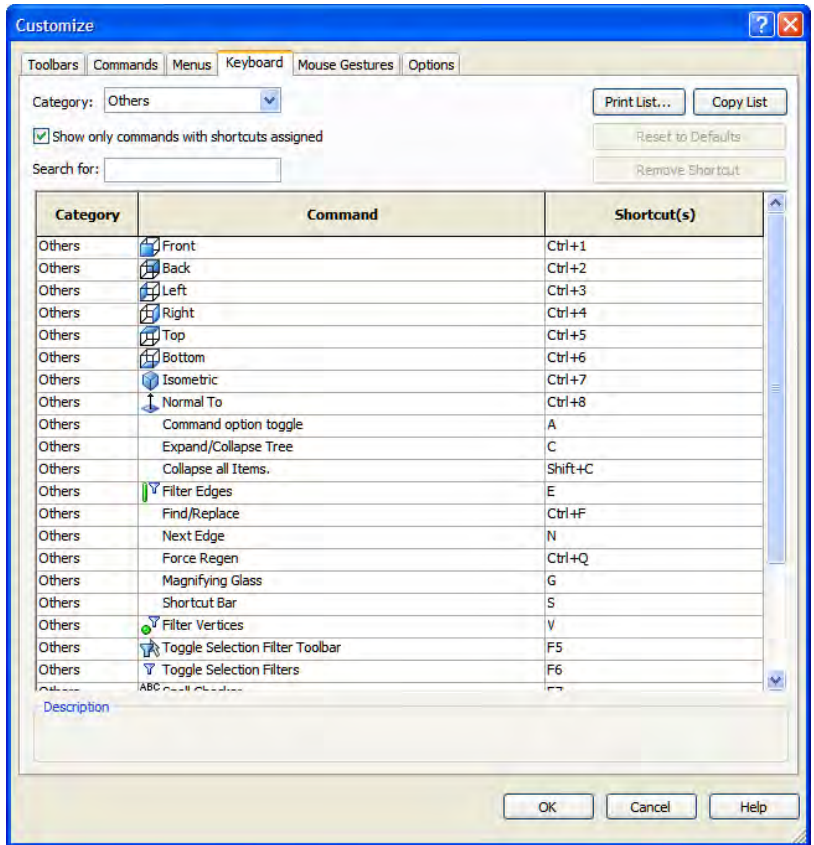

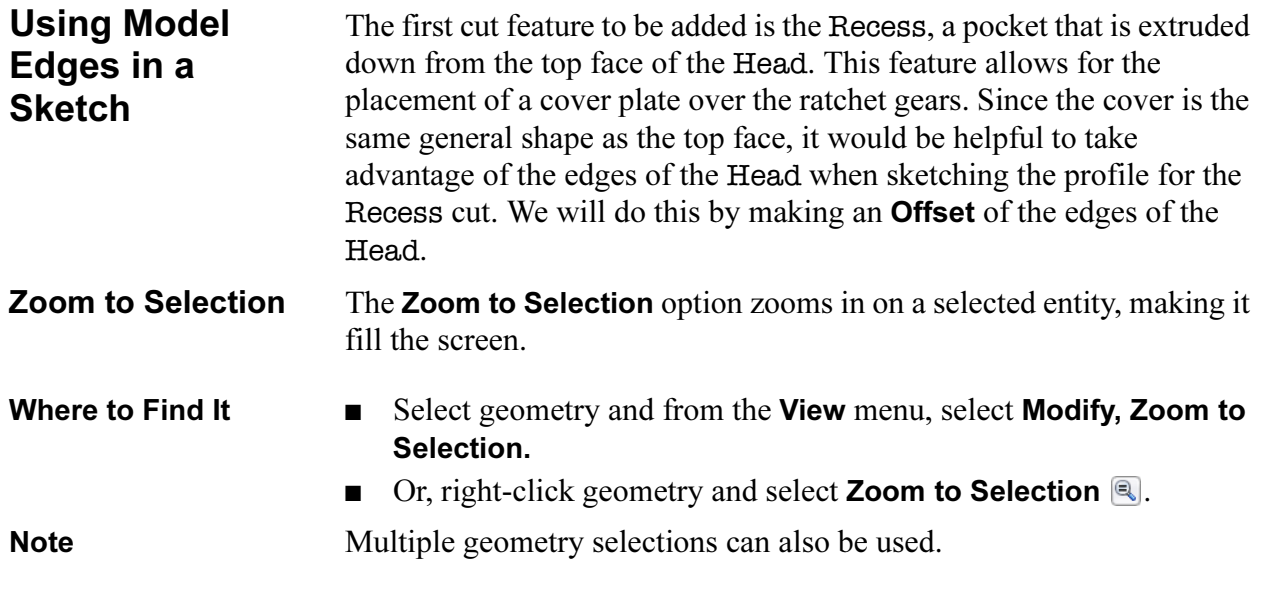

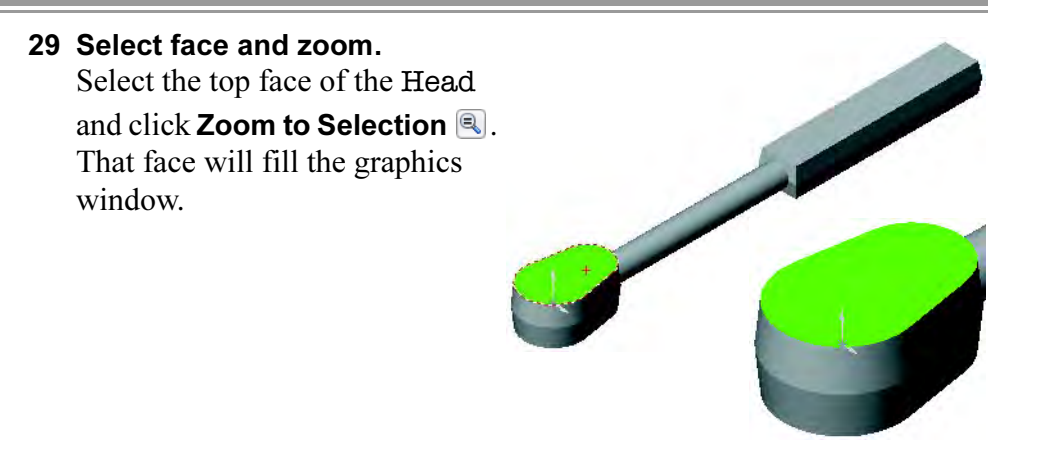

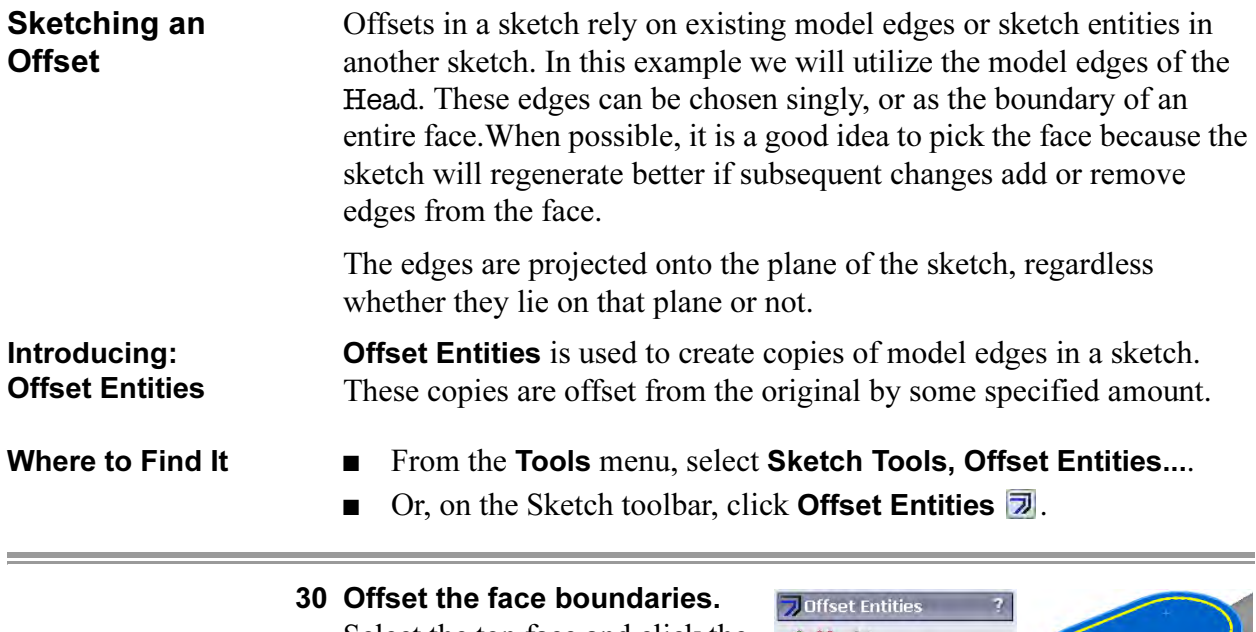

Select the top face and click the Sketch tool. With the face still selected click the **Offset** tool on the toolbar. Set the distance value to 2mm and Reverse the direction if necessary, moving the offset to the inside and click OK.

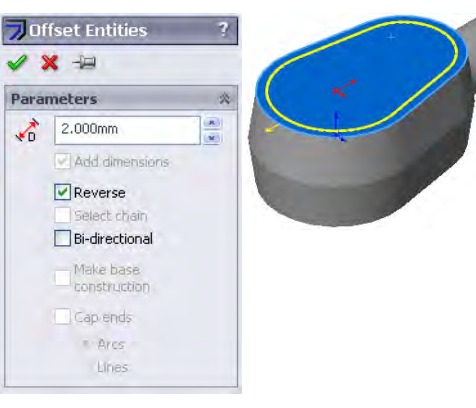

## 31 Resulting Offset.

The offset creates two lines and two arcs. This geometry is dependent on the solid face it came from and will change with the solid. The sketch is automatically fully defined and ready to extrude as a cut.

## 32 Settings for the cut.

Choose a Blind cut with 2mm for the depth value and click OK.

33 Rename the feature. Change the name of the feature to Recess.

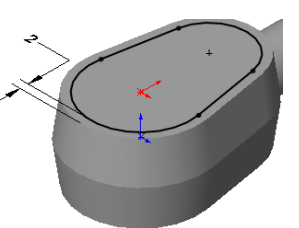

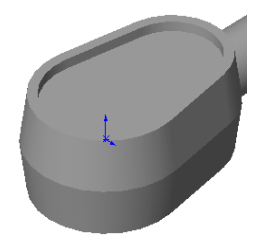

## **Creating** Trimmed Sketch **Geometry**

The Pocket is another extruded cut feature. This sketch uses overlapping circles that are trimmed to create a single contour. The centers of the circles are related to existing circular centerpoints.

## 34 Sketch circles.

Select the top, inner face created by the last feature as the sketch plane. Using the **Circle** tool  $\odot$ , create a circle using the existing centerpoint location as the circle's origin. Snapping to this location will relate the circle to it automatically. Create a second circle off to the side of the model.

## 35 Relate the centers.

Click Add Relation  $\blacksquare$  to open the Add Relations PropertyManager. Select the second circle and the edge of the cut. Choose the Concentric option and click OK. Concentric forces the two arcs (the circle and the circular edge) to share a common center. This will pull the circle into position.

**Trim and Extend** Sketch entities can be trimmed shorter using the **Trim** option. In this example, the overlapping portions of the circles will be removed. There are several trimming options: Power Trim, Corner, Trim away inside, Trim away outside and Trim to closest. They can also be lengthened using **Extend**. They are discussed below.

Introducing: Trim Trim can be used to shorten sketch geometry.

- Where to Find It From the Tools menu, select Sketch Tools, Trim.
	- Or, on the Sketch toolbar, click Trim Entities .

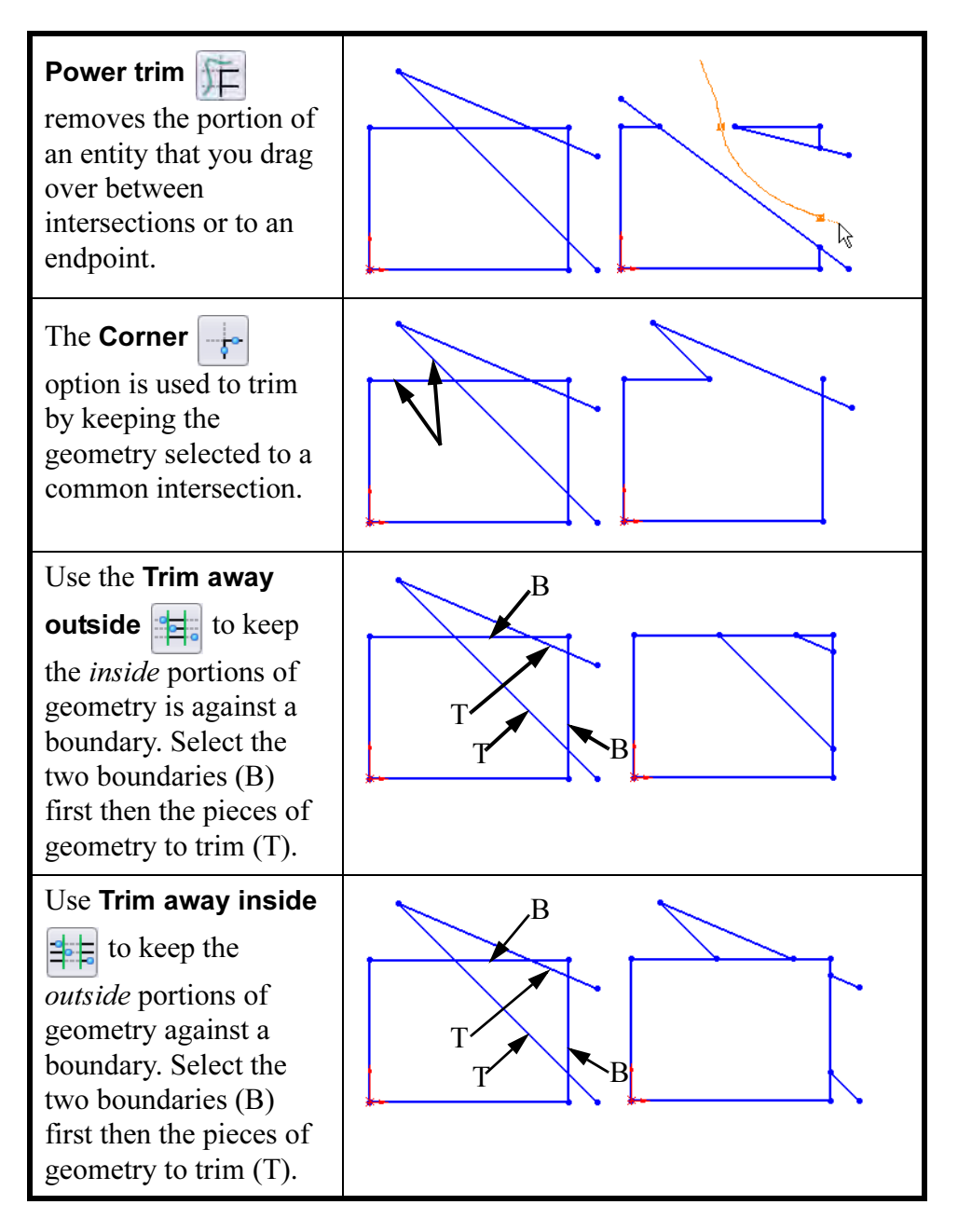

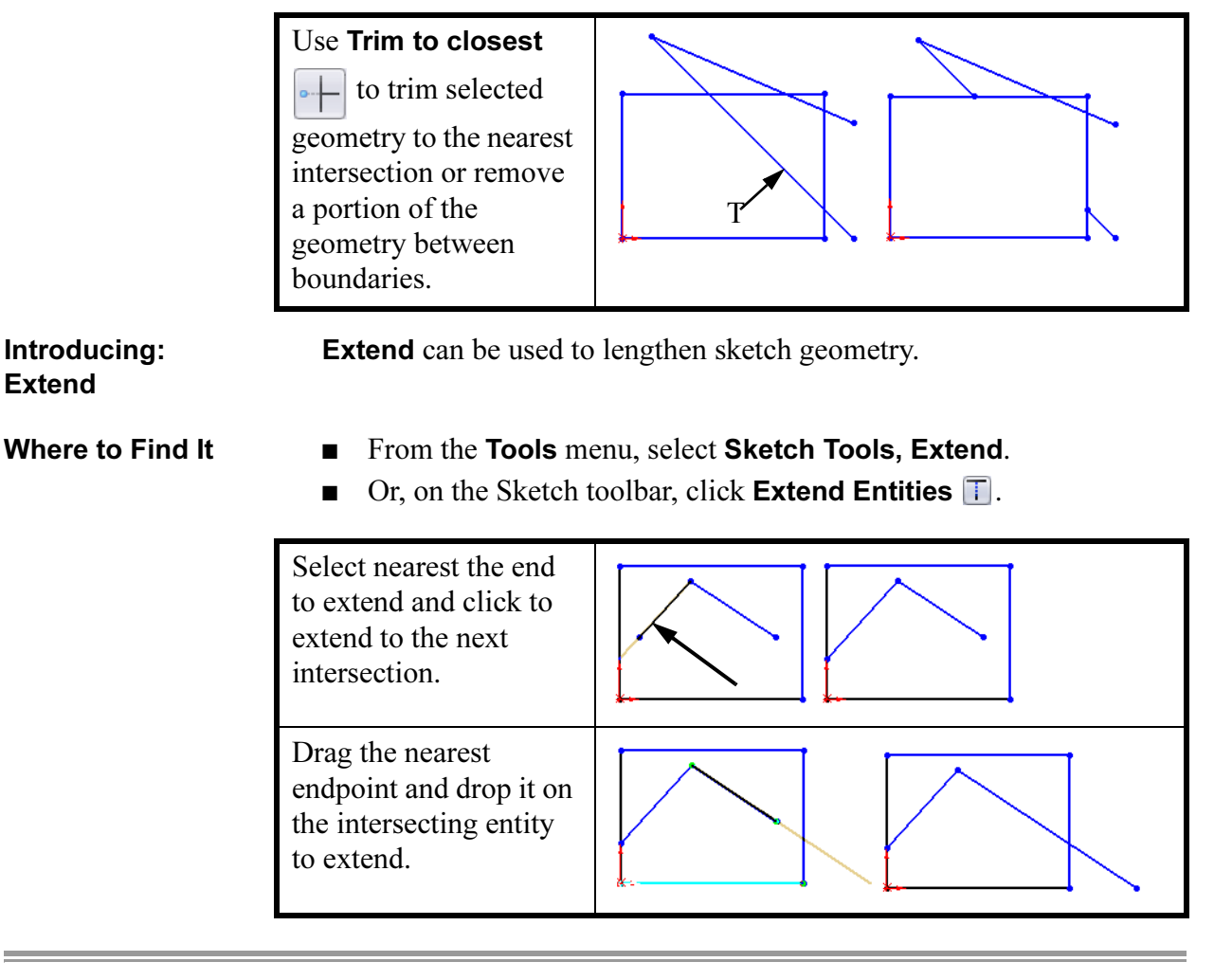

## 36 Trim the circles.

Click on the Trim Entities tool and select the **Power trim** option.

Rule Drag across the portions of the sketch entities that you want to remove.

> The system will find the intersections between the circles and remove the excess.

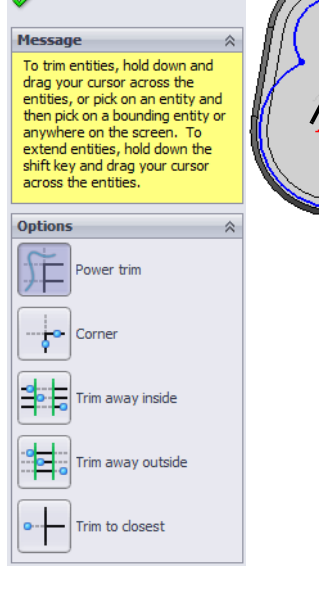

a.<br>Ekonomi

#### 37 Add dimensions.

Add dimensions to the arcs. This will fully define the sketch.

## 38 Turn off the dimension tool. An easy way to turn off the dimension tool is to simply press the **Esc** key on the keyboard.

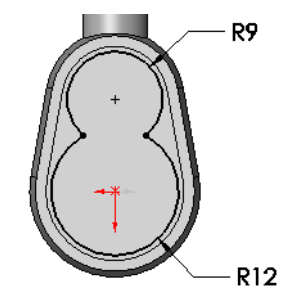

Modifying **Dimensions** Since the sketch entities are arcs, the system automatically created radial dimensions. If you prefer diameter dimensions, you can quickly change the display options. For more in-depth dimension changes, right-click the dimension, and select Properties.

> 39 Diameter dimensions. Select the dimensions, right-click and choose Display Options, Display As Diameter.

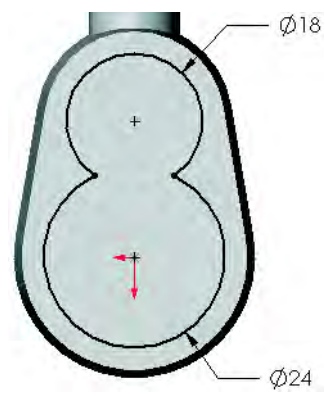

## Introducing: Offset From Surface The Offset From Surface end condition is used to locate the end of an extrusion as a measurement from a plane, face or surface rather than the sketch plane of the feature. In this example the end of the extrusion is measured from the bottom face of the part. The Translate Surface option can be

checked or cleared. Its meaning is

explained below.

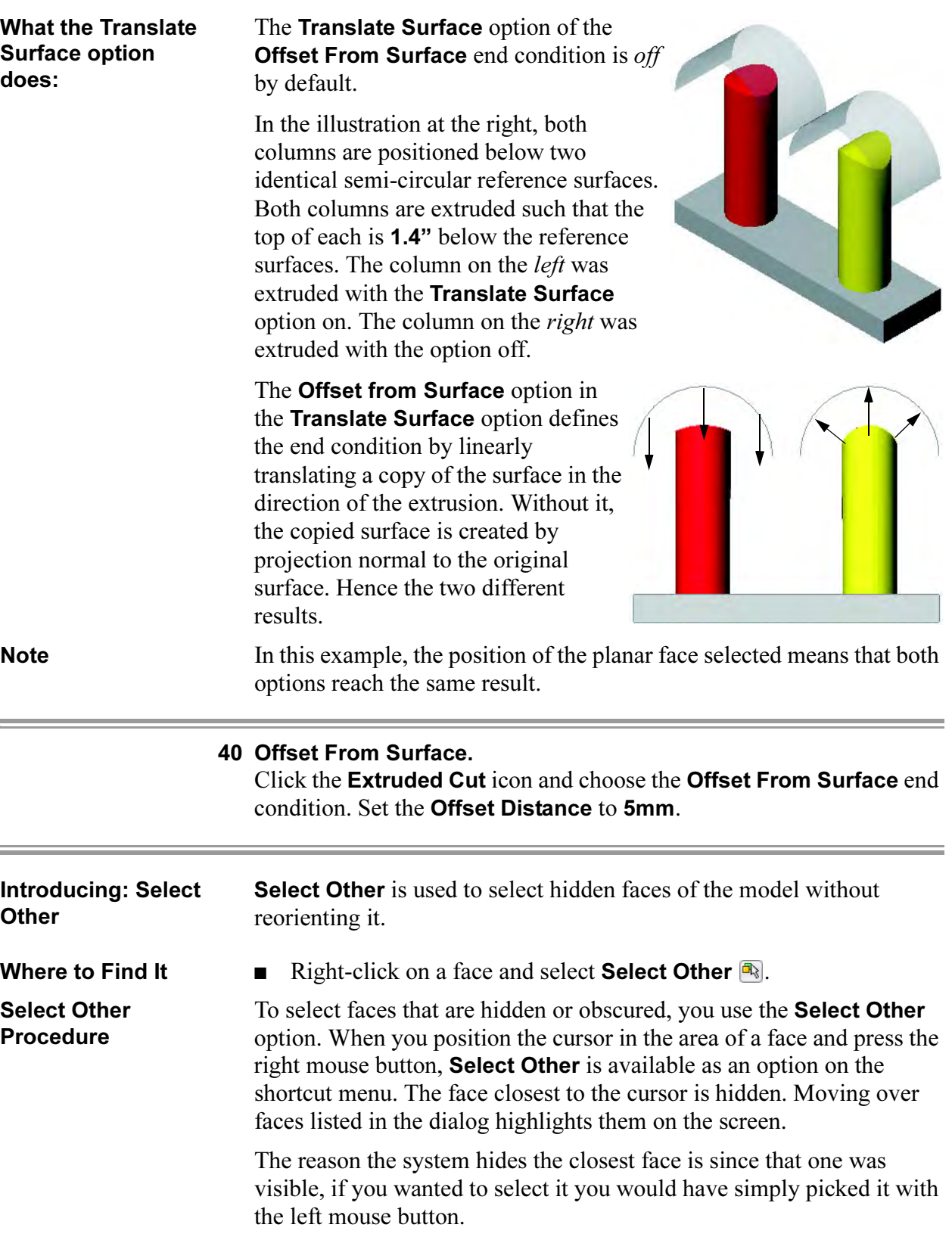

#### 41 Face selection.

Right-click over the hidden bottom face and choose Select Other. If there are multiple selections, slide the cursor up and down the **Select** Other list to highlight possible face selections. Use the left mouse button to select the face directly or select the choice **Face** from the list.

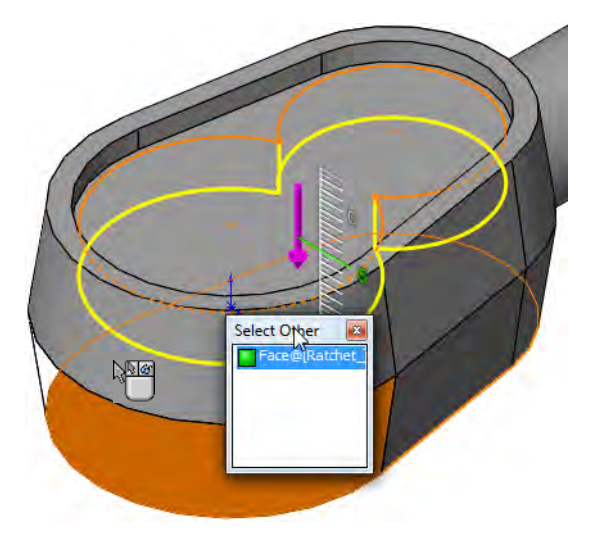

Rename the feature Pocket.

Tip Other faces can be hidden during the selection. Right-click a face to hide it. Press Shift and right-click to unhide it and remove it from the list.

**Measuring** The **Measure** option can be used for many measurement tasks including measuring a single entity or between two entities. The measurement appears in the default units of the part.

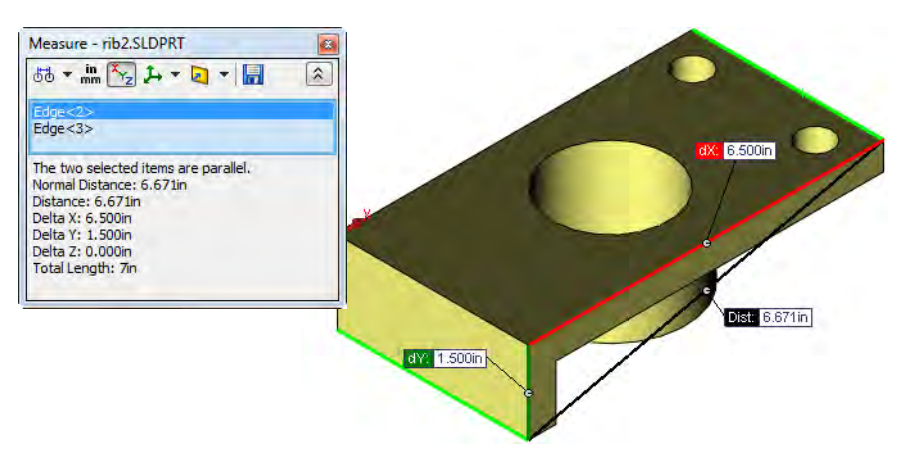

In this example it will be used to measure the shortest distance between an edge and a plane.

Introducing: **Measure** 

The Measure command can calculate distances, lengths, surface areas, angles, circles and X, Y, Z locations of selected vertices. For circles and arcs, the center, minimum and maximum dimensions are available as shown below.

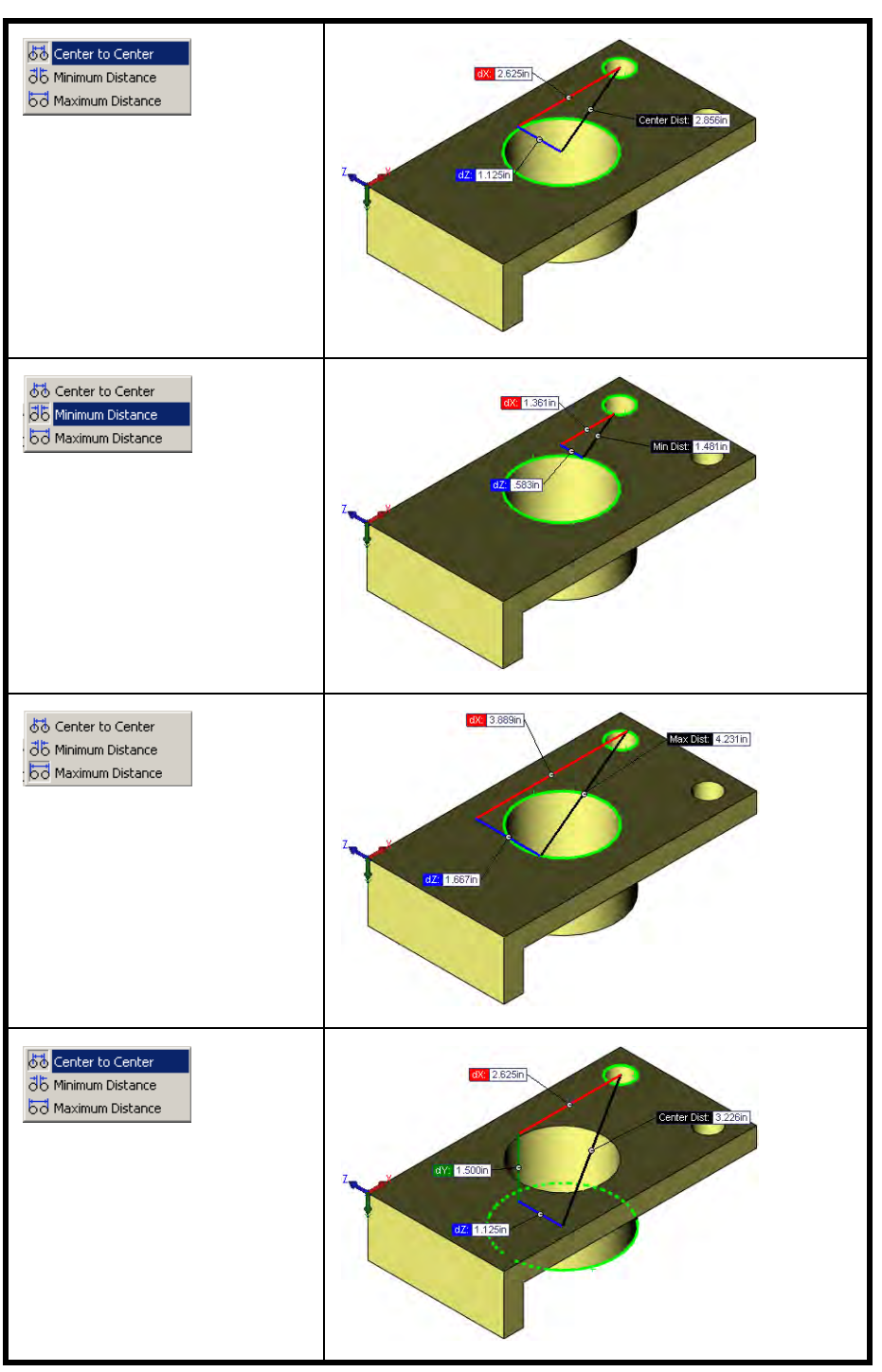

- Where to Find It  $\Box$  On the Tools toolbar, click the Measure tool  $\Box$ .
	- Or from the **Tools** menu, choose **Measure...**.

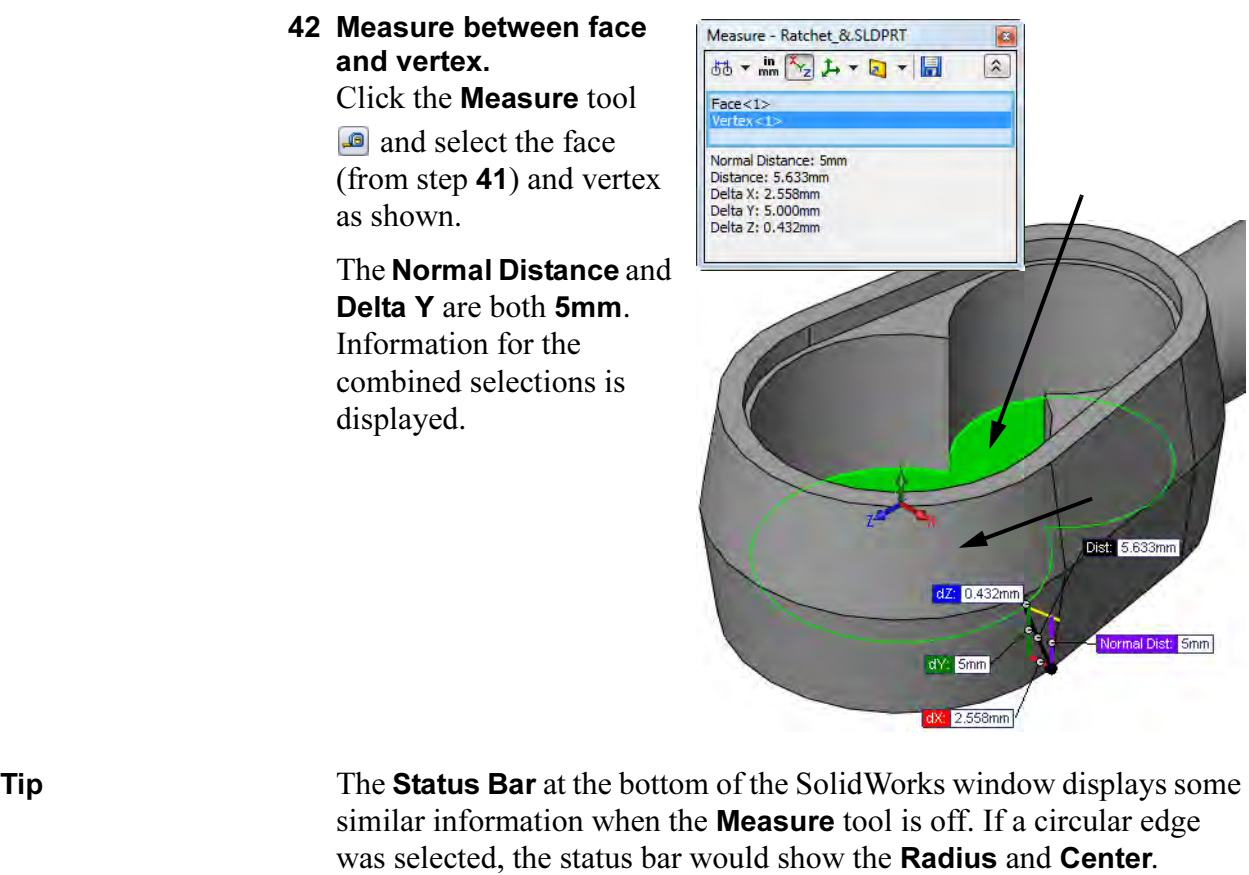

Radius: 12mm Center: 0mm,8mm,0mm

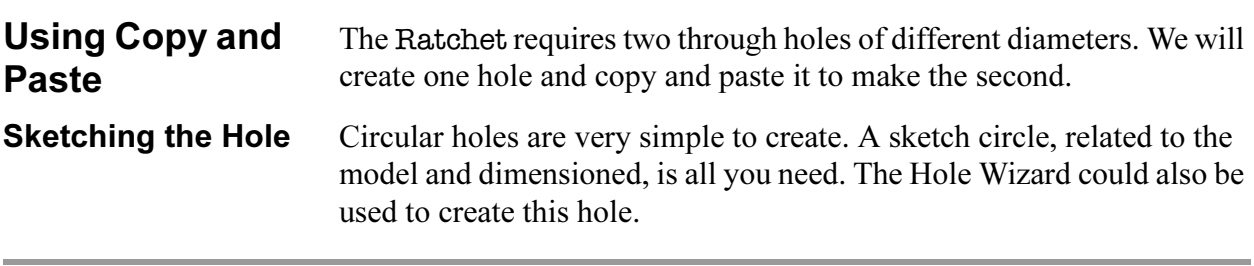

## 43 Open a sketch.

Click on the inner bottom "figure eight" face and open a new sketch.

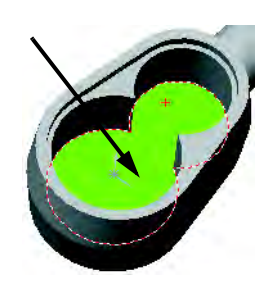

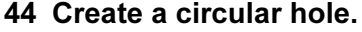

Sketch a circle concentric to the upper circular edge as shown. Add a dimension, set the diameter to 9mm and create a Through All cut. Name the feature Wheel Hole.

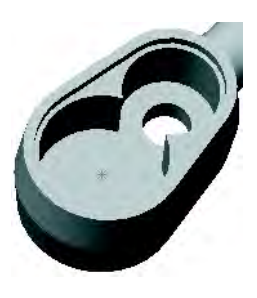

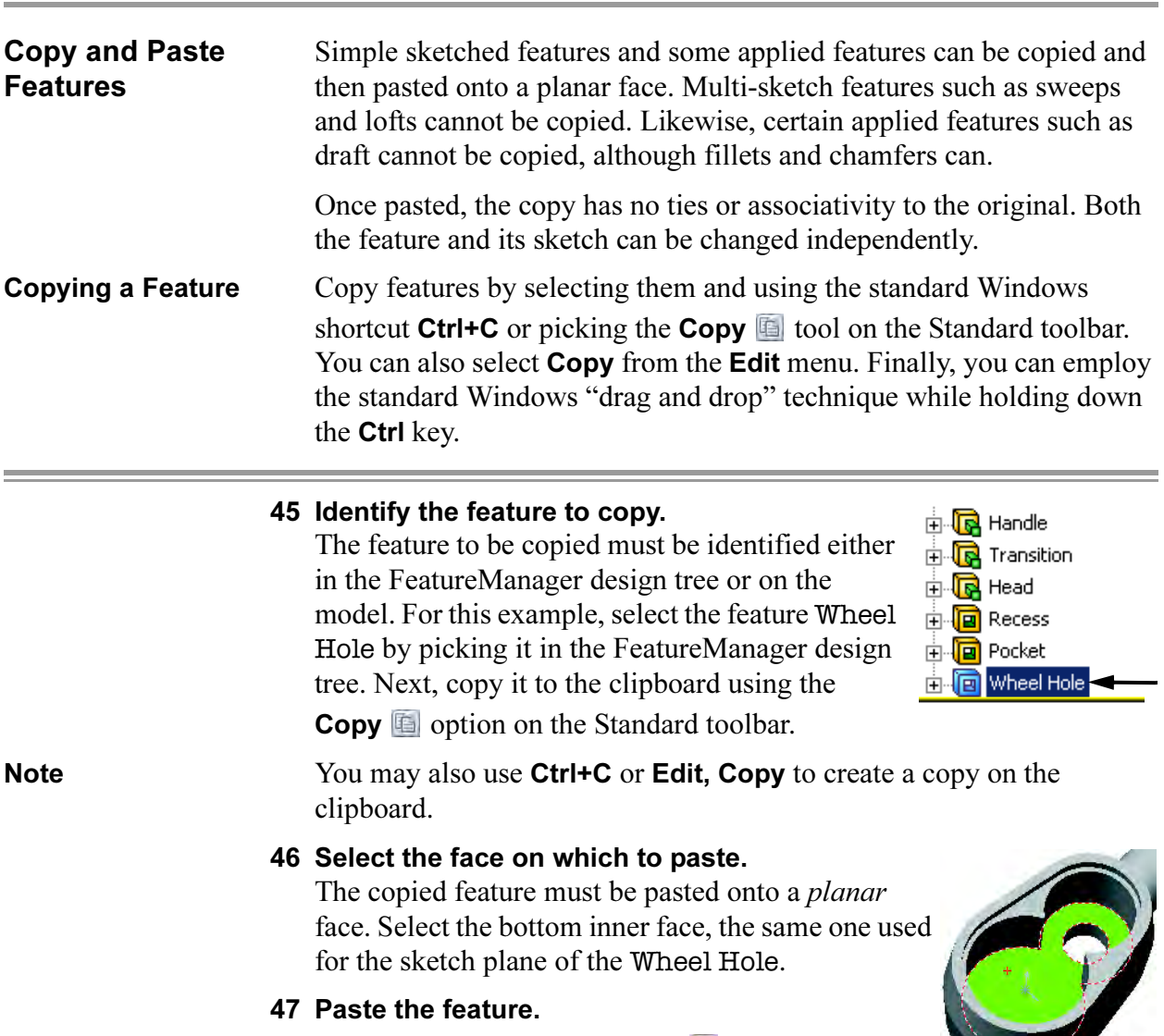

Paste the copy using the **Paste**  $\Box$  tool, the shortcut Ctrl+V, or Edit, Paste.

### 48 Copy confirmation.

The Wheel Hole was Concentric to the smaller end of the "figure eight" face. The copy carries that **Concentric** relation with it, except the system now has a bit of a problem. It doesn't know what edge to make it concentric to. Therefore, we are given three choices:

- Delete the relationship.
- Keep it even though it is unresolved (dangling).
- Cancel the copy operation altogether.

## 49 Click Delete.

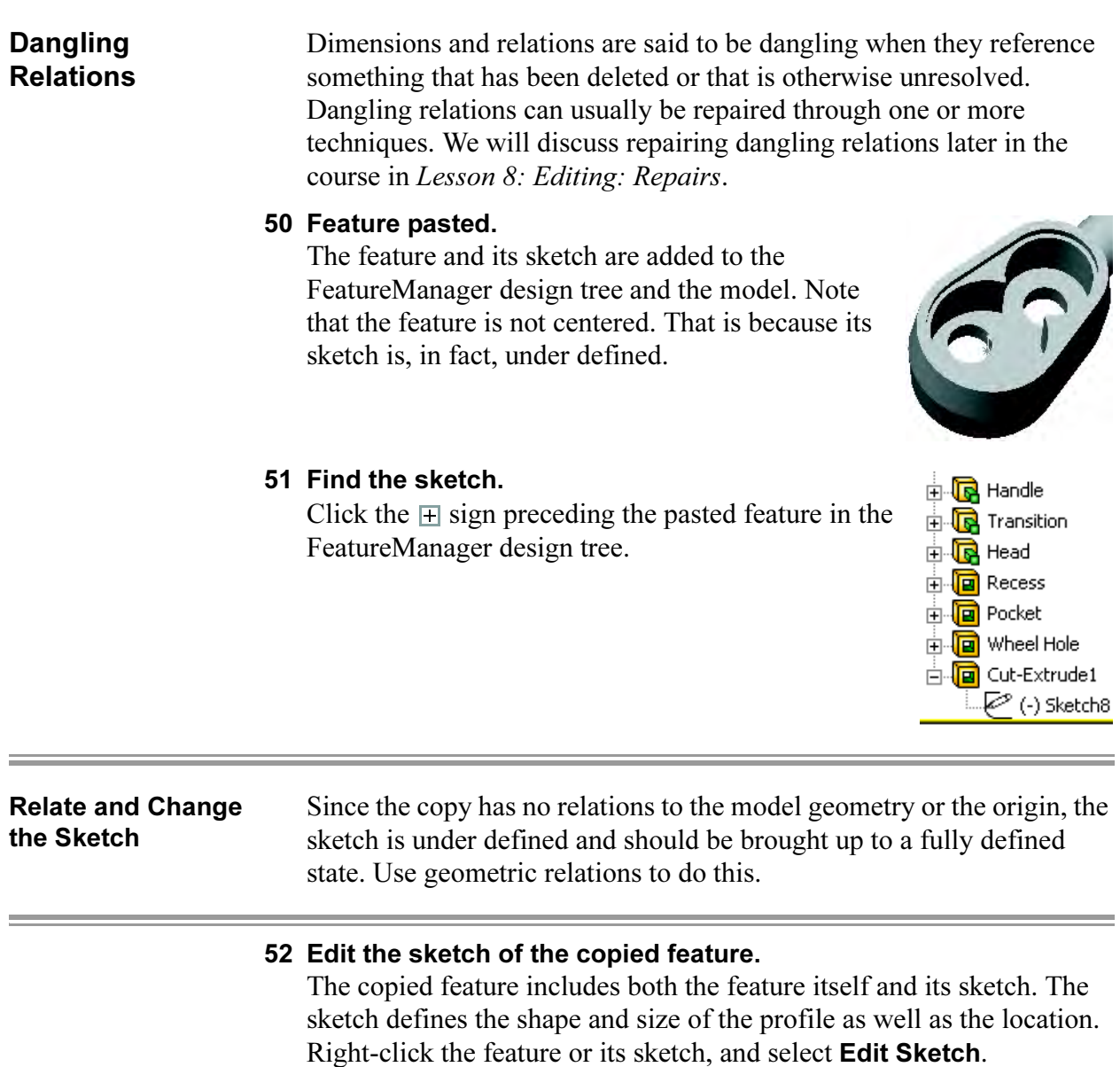

## 53 Relation and dimension.

The circle and the diameter dimension are in the sketch. No other relations or dimensions exist to locate the circle. Delete the dimension.

Click **Add Relation**  $\boxed{\mathbf{L}}$ . Select the edge of the circle and the edge of the solid and use Concentric. Or, use Coincident to align the origin and circle centerpoint.

Add a concentric circle dimension by dimensioning the circle and edge. The sketch is now fully defined.

## 54 Rebuild the model.

To cause the changes to the sketch to take effect, Rebuild the model by clicking the **Rebuild**  $\theta$  tool.

Rename the feature Ratchet Hole.

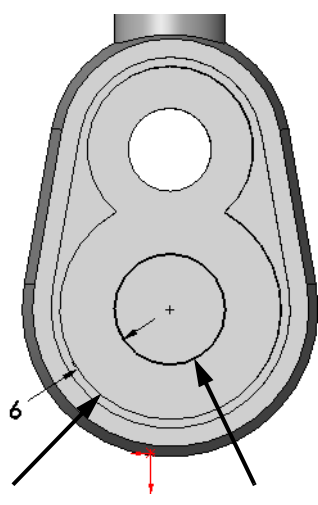

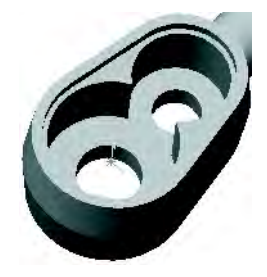

### 55 Fillets.

Add fillets on edges and faces as shown below.

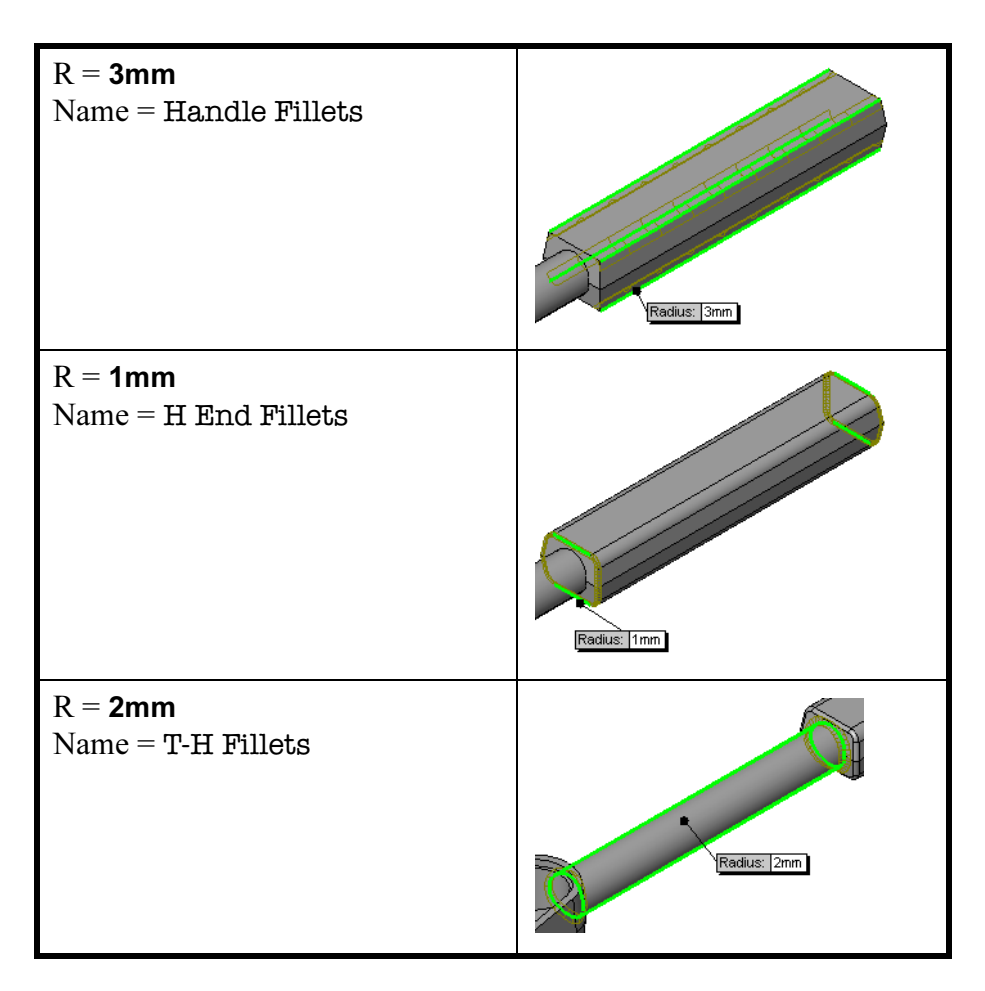

Editing the Fillet Feature The last fillet to create is around the upper and lower edges of the Head. Since this fillet has the same radius as the fillet on the ends of the Handle, we will edit this existing fillet to include the edges on the Head. This is a better technique than creating a new fillet and trying to figure out how to keep their radii equal. To do this we will edit the definition of the H End Fillets.

### 56 Select and edit the fillet.

Right-click the feature H End Fillets, and select Edit Feature. Select the additional edges around the upper and lower edges of the Head. The selection list should now indicate a total of 6 edges selected.

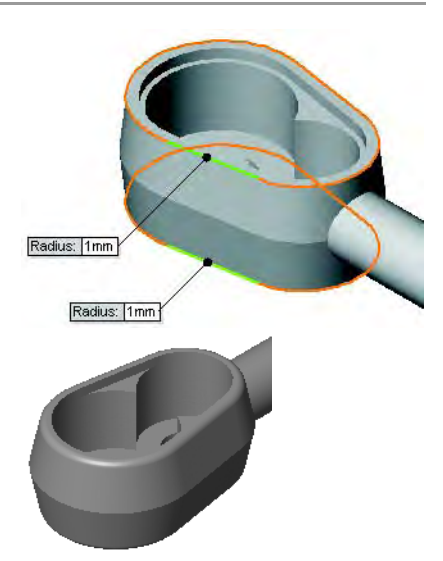

57 Save and close the part.

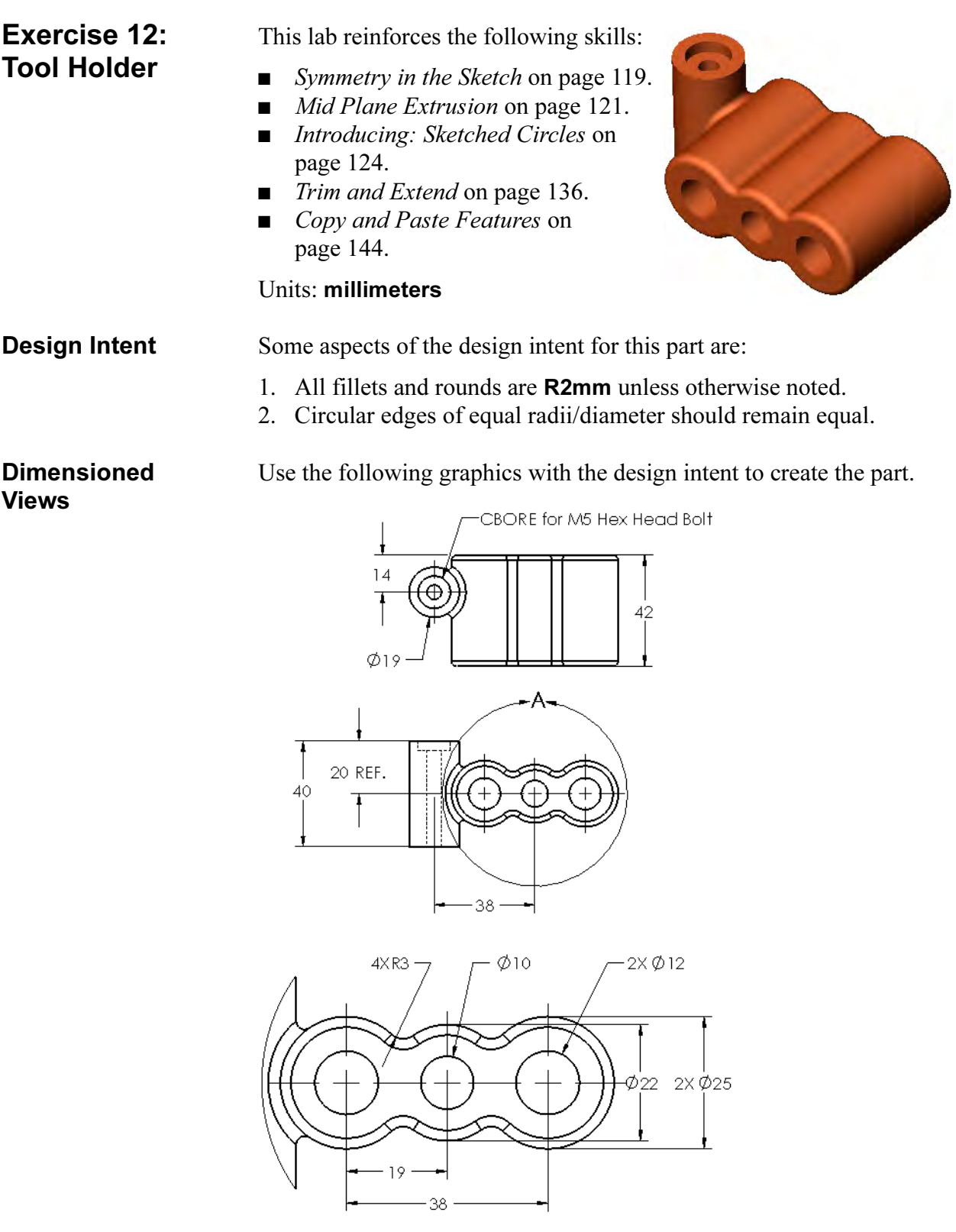

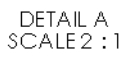

## Exercise 13: Symmetry and Offsets 1

Use offsets and symmetry to complete the part.

This lab reinforces the following skills:

- *Introducing: Insert Centerline* on page 119.
- *Symmetry after Sketching* on page 120.
- *Sketching an Offset* on page 135.

### Units: millimeters

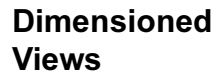

Use the following graphics with the design intent to create the part.

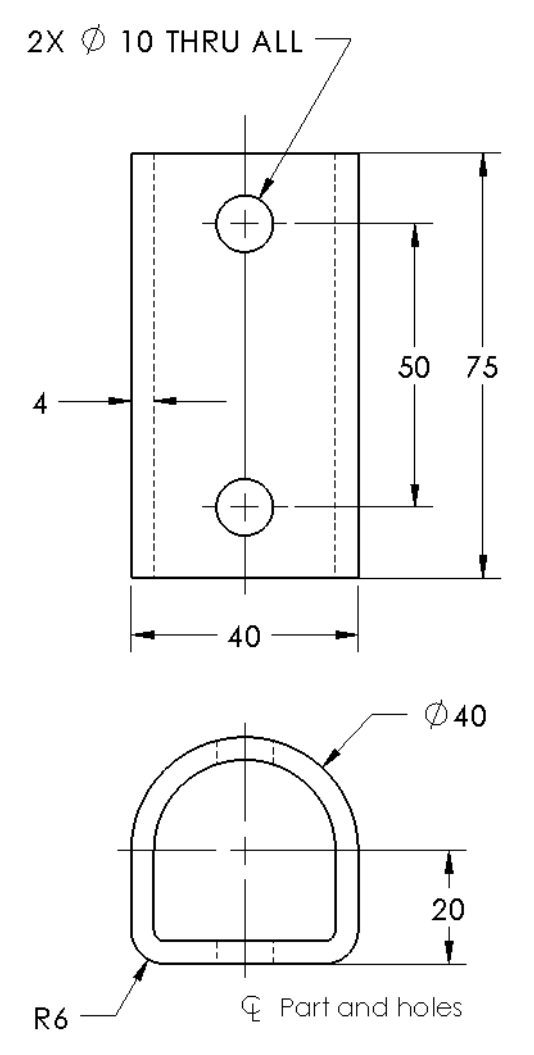

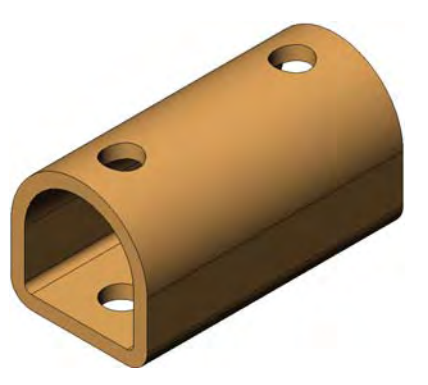

## Exercise 14: Ratchet Handle Changes

Make changes to the part created in the previous lesson.

This exercise uses the following skills:

■ Trim and Extend on page 136.

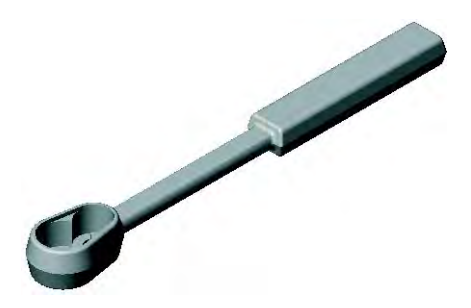

**Design Intent** Some aspects of the design intent for this part are:

Transition

- 1. The part must remain symmetrical about the Right plane.
- 2. The Transition requires flats that are driven by the distance between them.

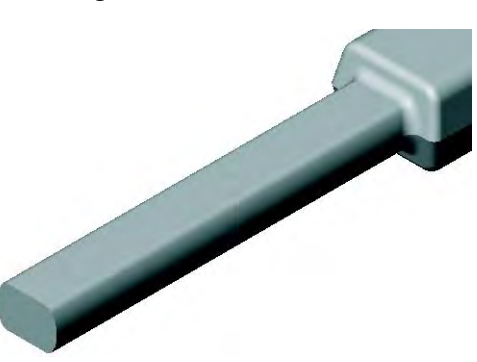

 $\overline{\phantom{a}}$ 

**Procedure** Open an existing part.

1 Open the part **Ratchet Handle Changes**.

> The change will take place in the shape of the Transition feature.

## 2 Edit the sketch.

Right-click the Transition feature from the screen and choose Edit Sketch. Modify the sketch to add the equally spaced horizontal flats 8mm apart. Exit the sketch.

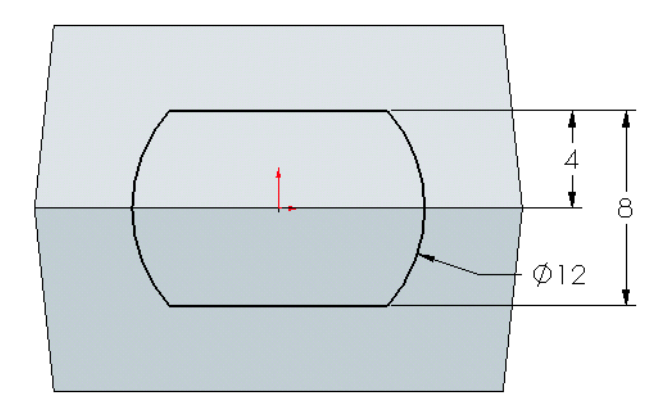

## 3 Edit Feature.

Edit the H End Fillets feature to add more edges. Select the four new edges created by the flats. Click OK.

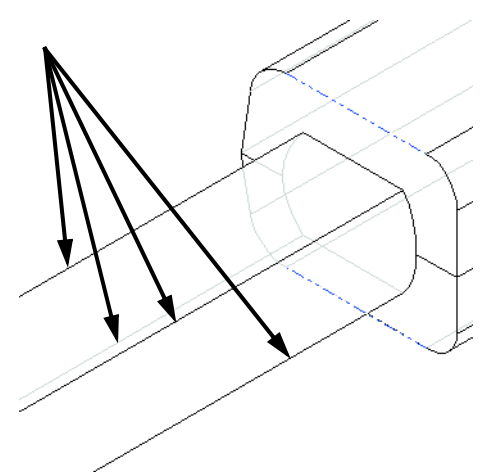

### 4 Resulting fillets.

The new edges become part of the fillet feature, causing the shape of the next fillet feature to update.

5 Save and close the part.

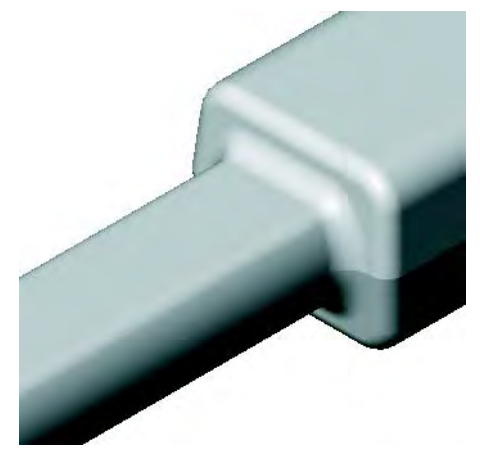

## Exercise 15: Symmetry and Offsets 2

Use offsets and symmetry to complete the part.

This lab reinforces the following skills:

- *Introducing: Insert Centerline* on page 119.
- *Symmetry after Sketching* on page 120.
- *Introducing: View Normal To* on page 123.
- *Sketching an Offset* on page 135.
- *Introducing: Offset From* Surface on page 139.
- *Measuring* on page 141.

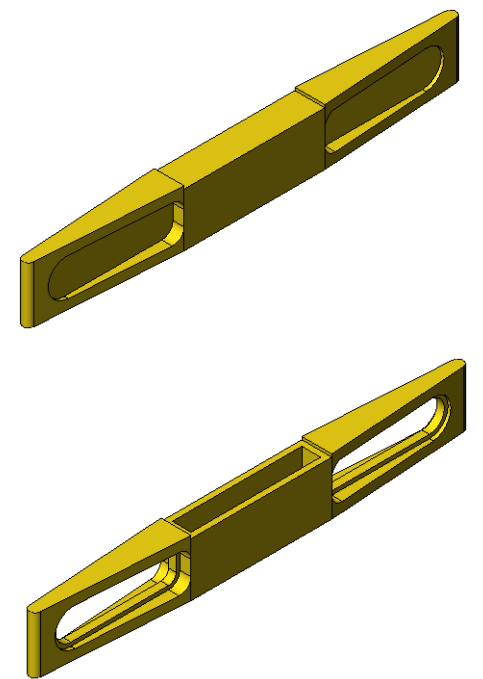

**Procedure** Open the existing part Offset\_Entities and create the geometry as shown in the following steps.

> 1 Offset entities. Use Offset Entities to create the sketch geometry shown.

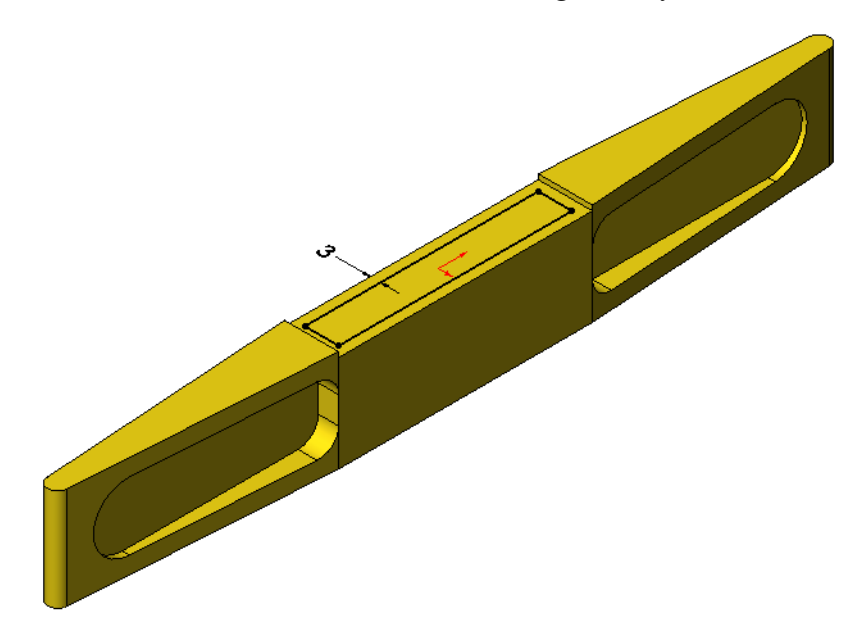

### 2 Offset from surface.

Use a Cut Extrude with an Offset From Surface of 10mm. Select the hidden face using Select Other.

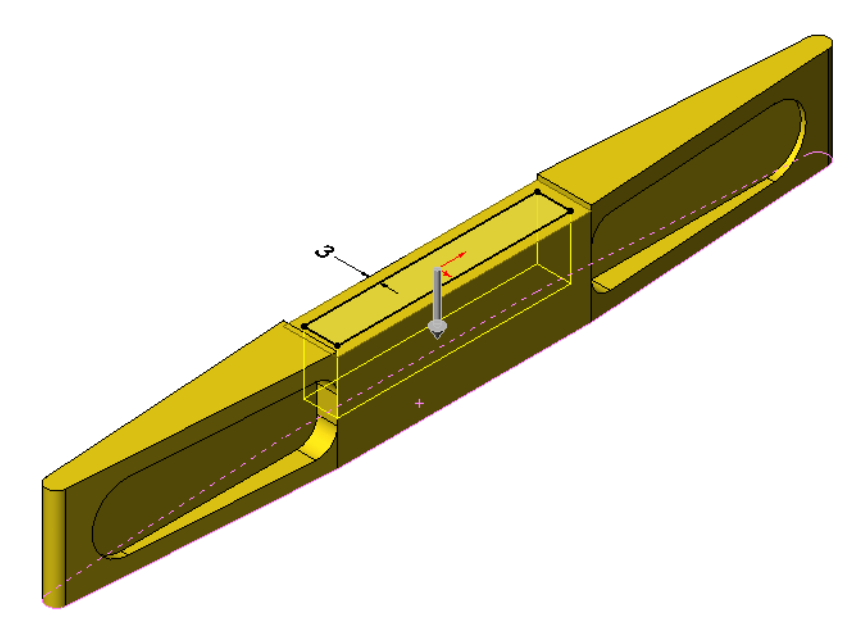

This cutaway shows the results of the offset from surface option. The Measure tool can be used to check this value.

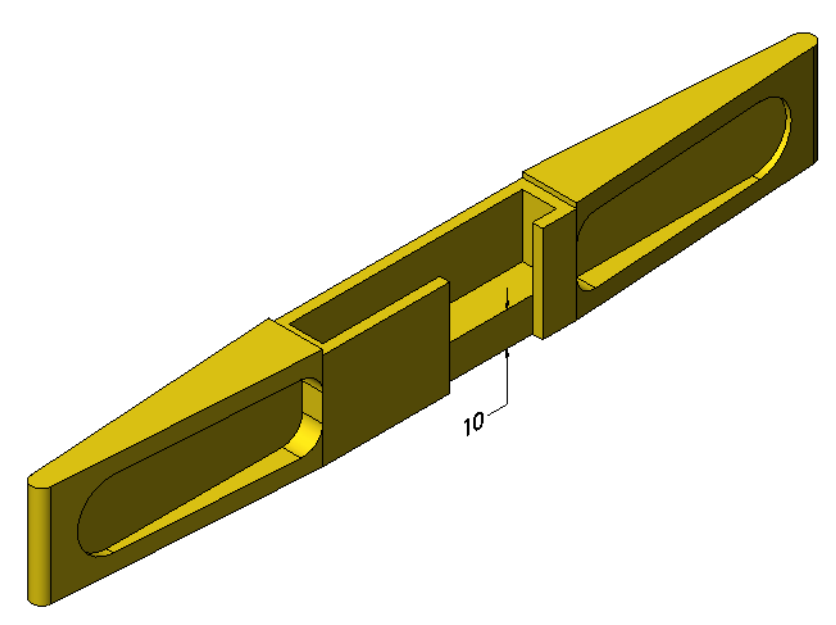

### 3 Offset.

Create a new sketch and offset the face 2mm.

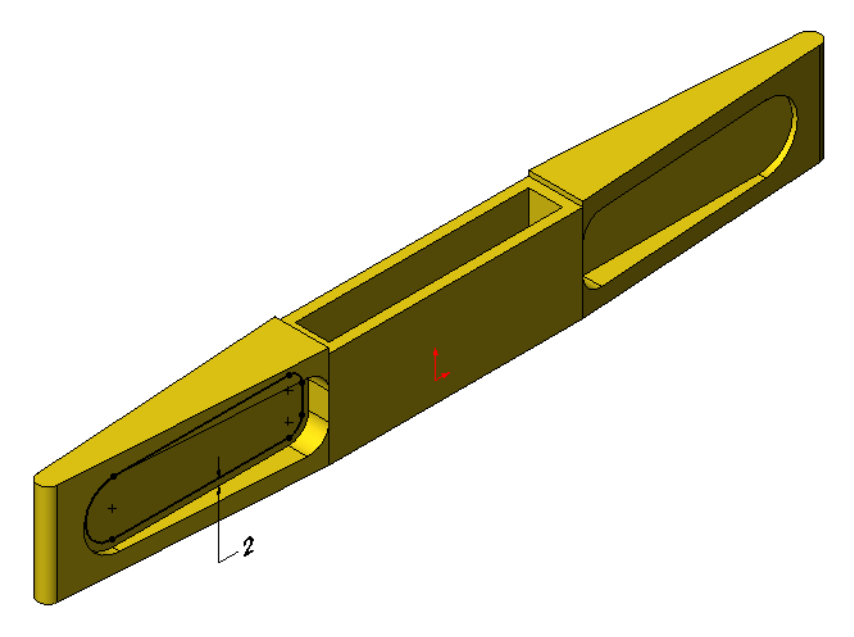

4 Offsets with symmetry.

Use View Normal To to orient the part. Use Offset Entities, Center lines and Mirror Entities to create and mirror sketch geometry as shown. Use a Cut Extrude Through All.

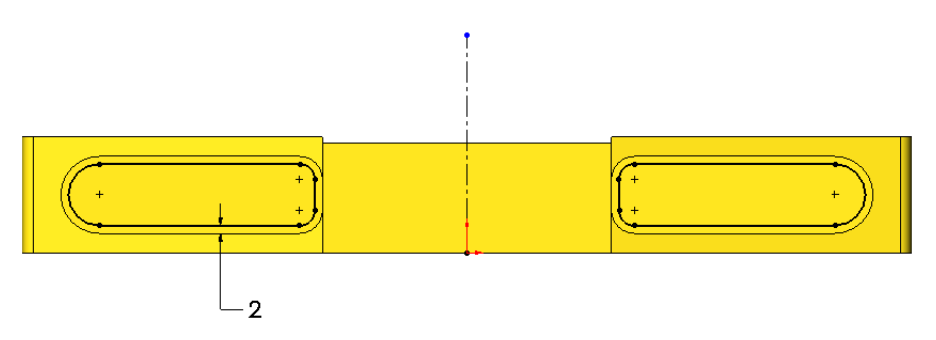

5 Save and close the part.

## Exercise 16: Up To Surface

Use symmetry and an up to surface end condition to complete the part.

This lab reinforces the following skills:

- *Introducing: Dynamic Mirror* on page 119.
- *Up To Next vs. Up To Surface* on page 126.

Units: millimeters

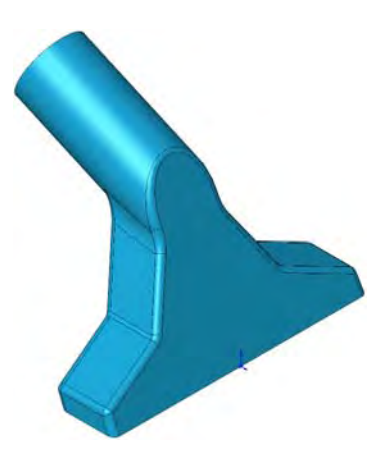

**Procedure** Open an existing part named Up\_To\_Surface.

## 1 Sketch.

Using Plane2, create the geometry below using lines and symmetry.

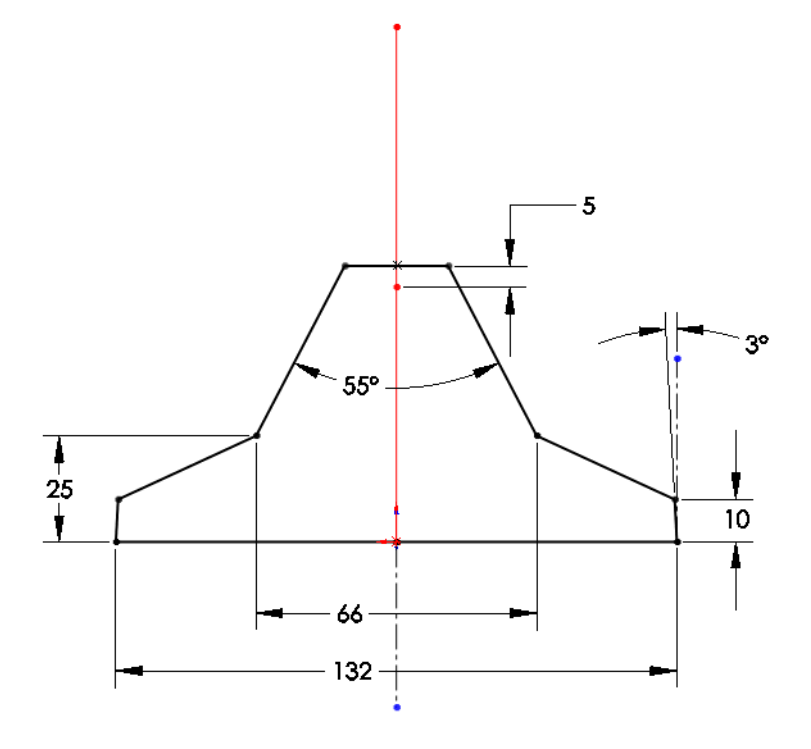

### 2 Extrude with direction.

Extrude the sketch. Click in the Direction of Extrusion field and select the blue sketch line as shown. Set the Depth to 28mm.

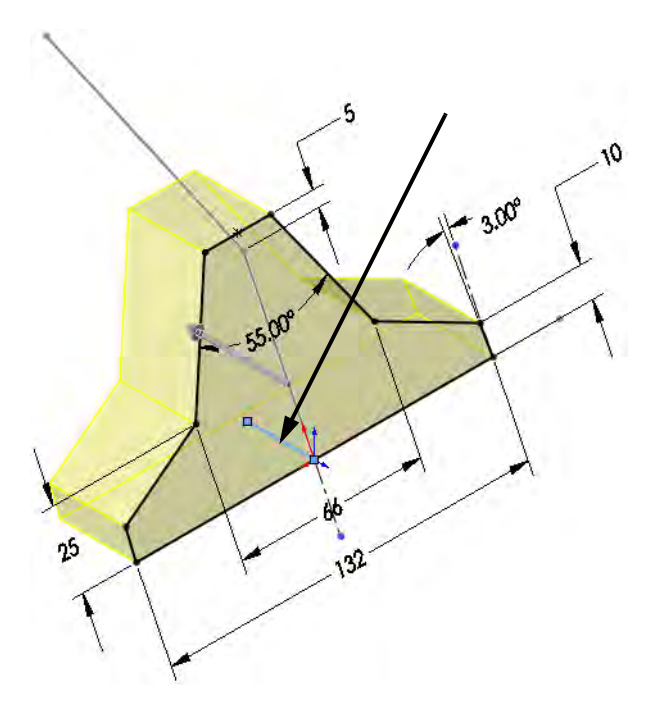

## 3 Up to surface.

Sketch on Plane1 and create the circle dimensioned as shown. Extrude the sketch Up To Surface and select the pink face to terminate the extrusion.

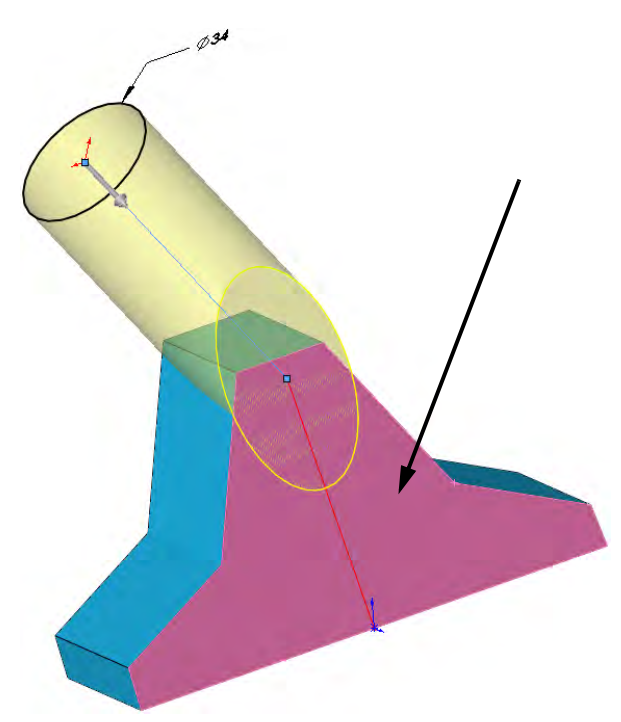

## 4 Fillets.

Add fillets as shown below.

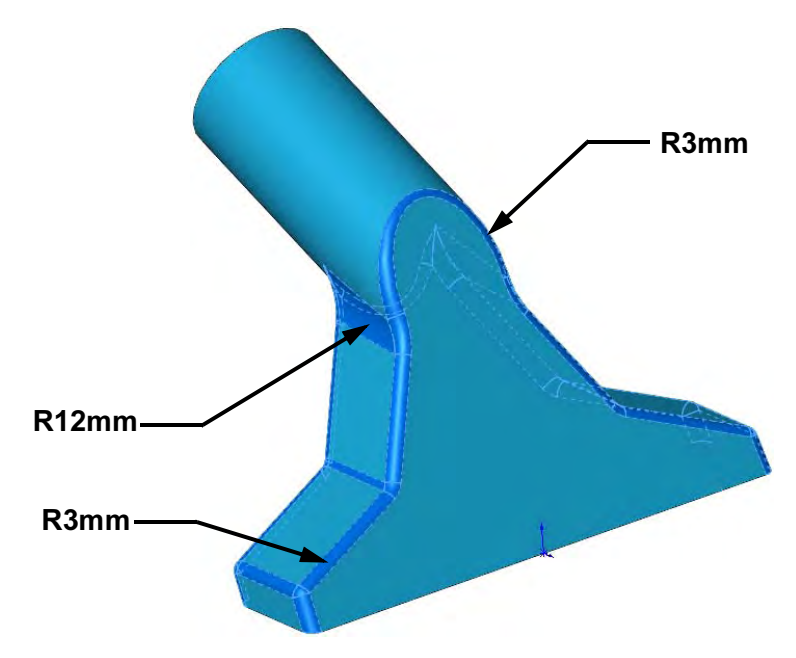

5 Save and close the part.

Idler Arm

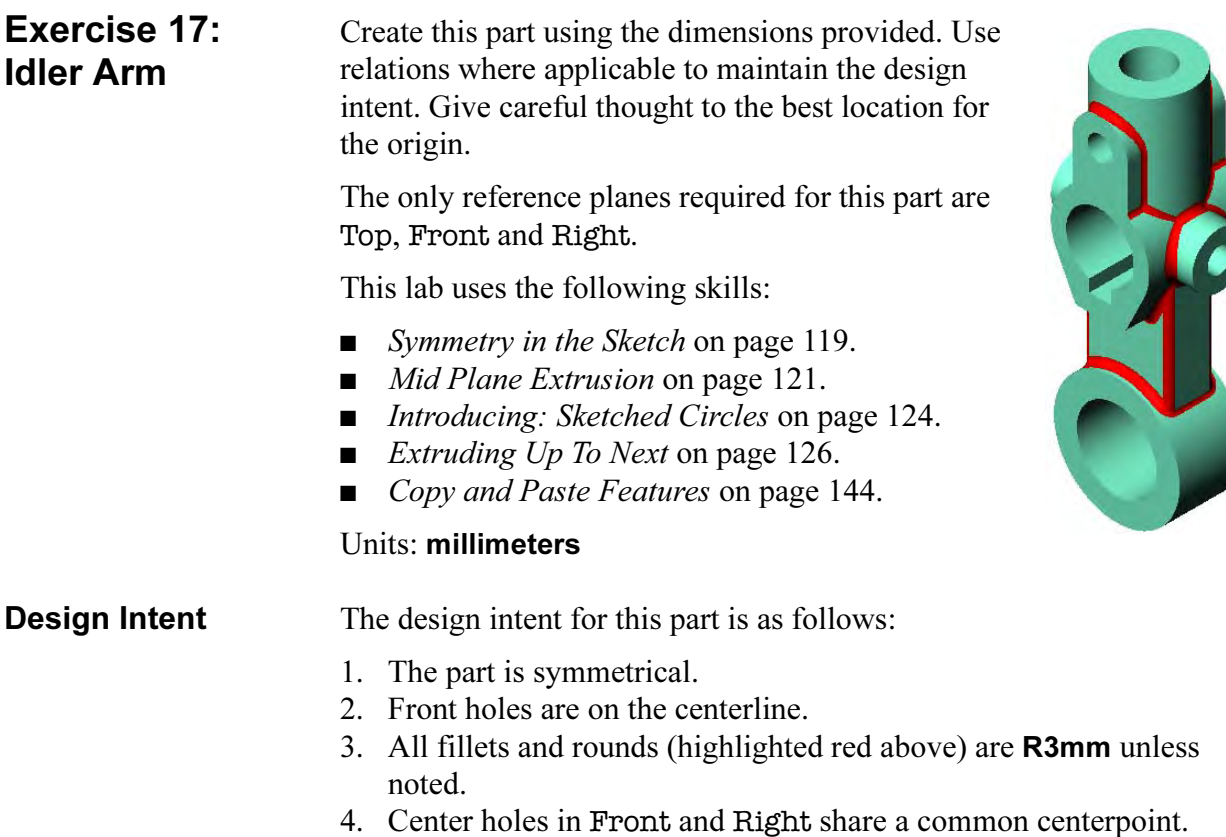

Use the following graphics with the design intent to create the part.

## Dimensioned Views

 $\phi$ 12  $R14 \phi_{23}$  $\phi$ <sub>45</sub> R25  $\overline{+}$ 45 75  $\frac{1}{\phi_{12}}$   $\phi_{28}$ 55  $A =$  $\pm$  $32$ ⊕ Ŕ 79  $\hat{\oplus}$  $11$  $\phi$ 35 - $-25$ DETAIL B<br>SCALE 1 : 1  $-45$  $\overline{24}$ 95  $\phi_{40}$  $\phi_{65}$  $A \rightarrow$  $35^{\circ}$ SECTION A-A

#### Exercise 18: **Pulley** Complete this part using the dimensions provided. Use relations where applicable to maintain the design intent.

This lab uses the following skills:

- *Symmetry in the Sketch* on page 119.
- *Mid Plane Extrusion* on page 121.
- *Draft Toggle* on page 121.
- *Introducing: Sketched Circles* on page 124.

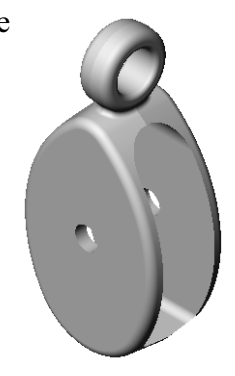

## **Optional Sketching**

If you would like to use the existing geometry, skip to **Procedure**. If you would like to create the sketches, open a new mm part and use the dimensions below. There are three sketches required, the first created on the Front Plane, the remaining two on the Right Plane.

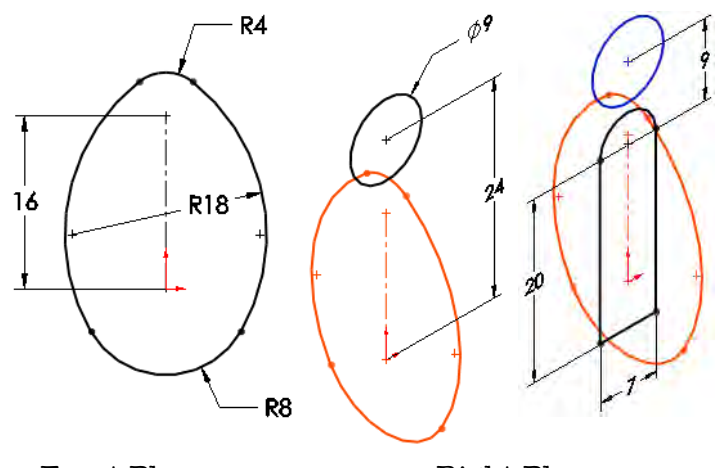

Front Plane Right Plane

**Procedure** Open an existing part named Pulley.

1 Extrusion with draft. Extrude the Base sketch (red) 10mm using the Mid-plane end condition and 6° of draft.

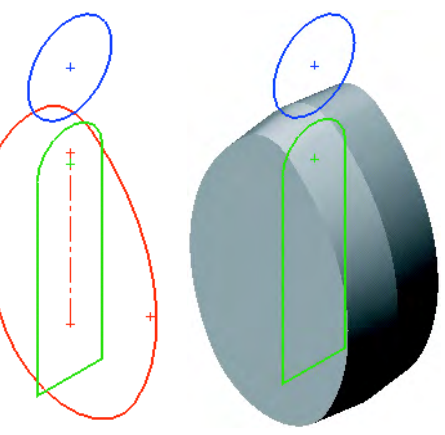

**Pulley** 

### 2 Hanger.

Use the Hanger (blue) sketch and another Midplane extrusion of 4mm with the same amount of draft.

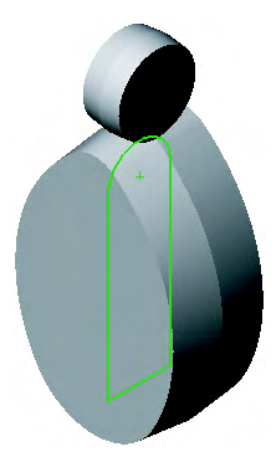

## 3 Cut and hole.

Create a cut using the Center Cut sketch (green). The cut is **Through All** in both directions.

Add a 5mm diameter hole.

Add the fillet (1mm) to the bottom edges after the cut.

Create a third Through All cut, 3mm, centered above the origin.

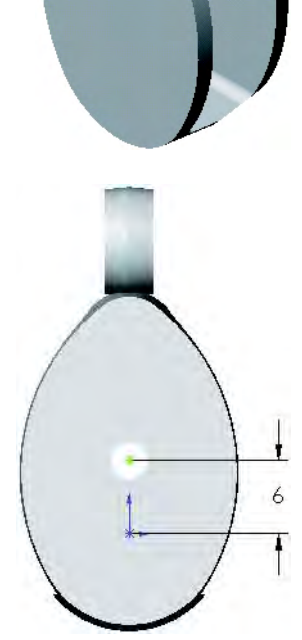

## 4 Fillets.

Add fillets of 1mm and 0.5mm as shown. Note that these fillets are very order dependent; the 1mm fillets must precede the 0.5mm ones.

5 Save and close the part.

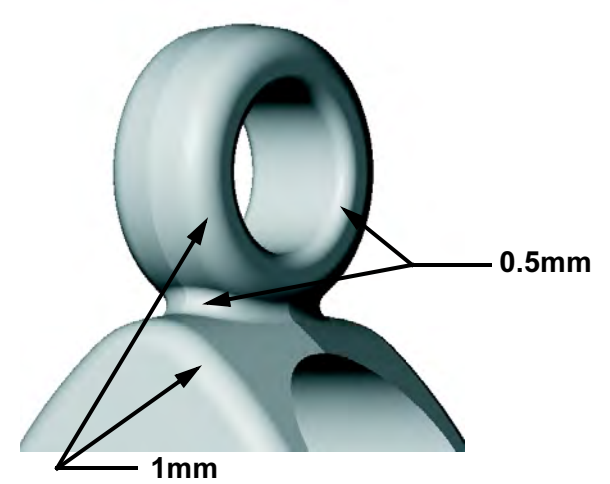

# Lesson 5 **Patterning**

Upon successful completion of this lesson, you will be able to:

- Create a linear pattern.
- Add a circular pattern.
- Use geometry patterns properly.
- Create a mirror pattern.
- Use the pattern seed only option with a linear pattern.
- Add a sketch driven pattern.
- Automate the process of fully defining a sketch.

## Why Use Patterns?

Patterns are the best method for creating multiple instances of one or more features. Use of patterns is preferable to other methods for several reasons.

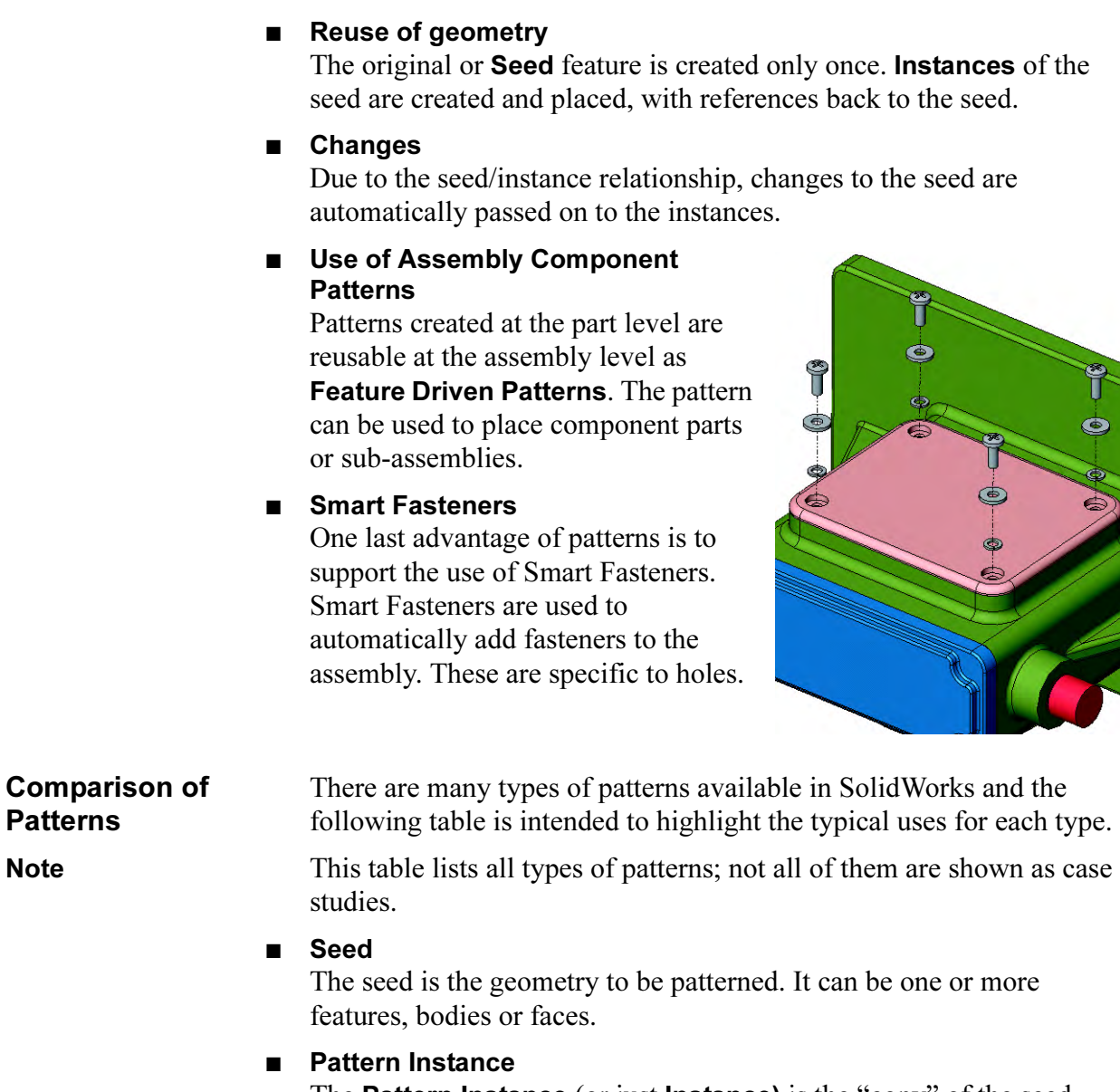

The **Pattern Instance** (or just **Instance)** is the "copy" of the seed created by the pattern. It is in fact much more than a copy because it is derived from the seed and changes with the seed.

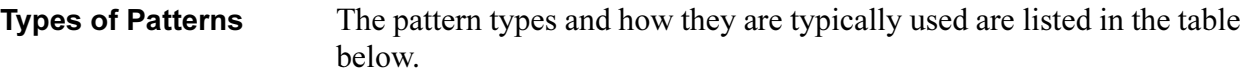

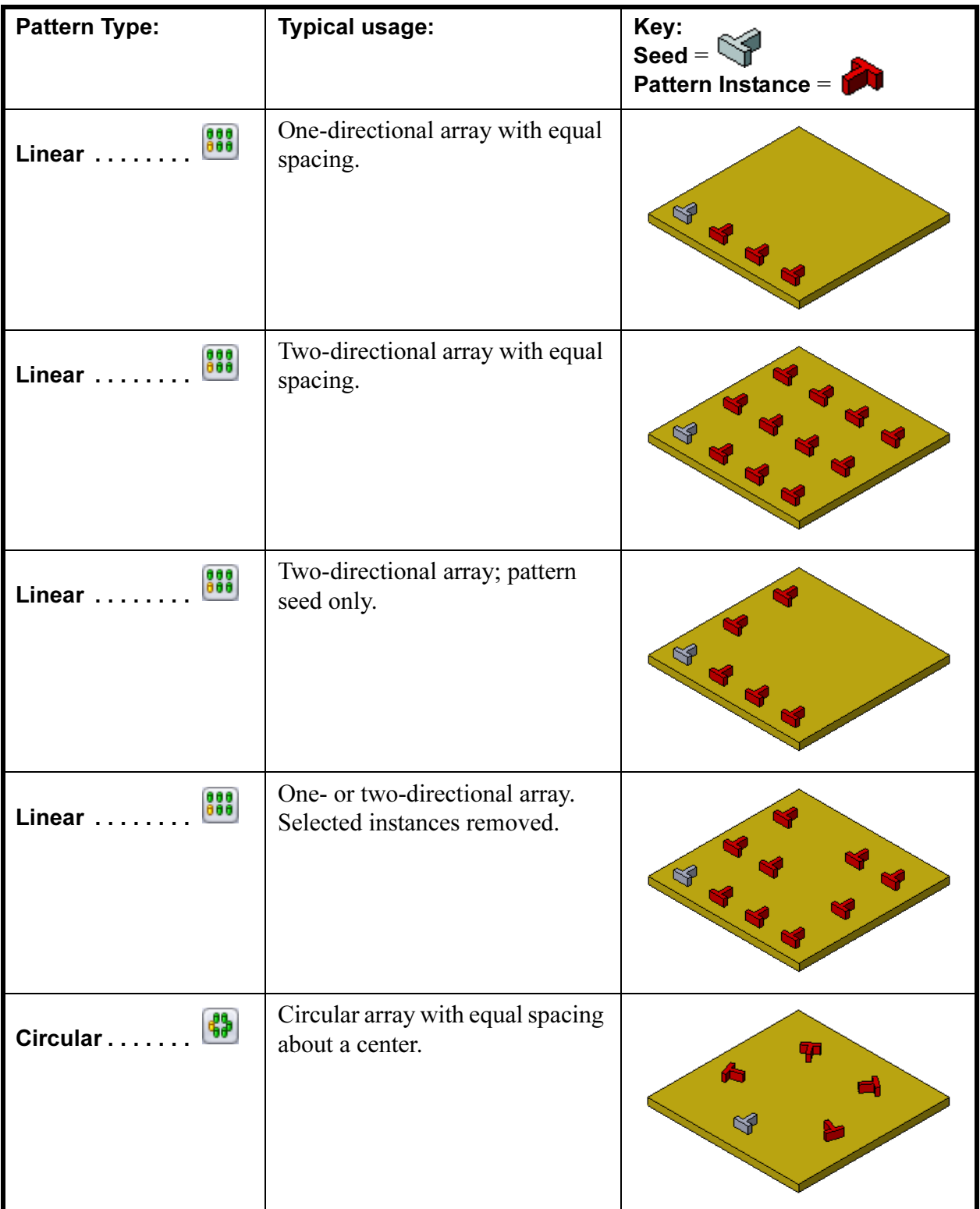

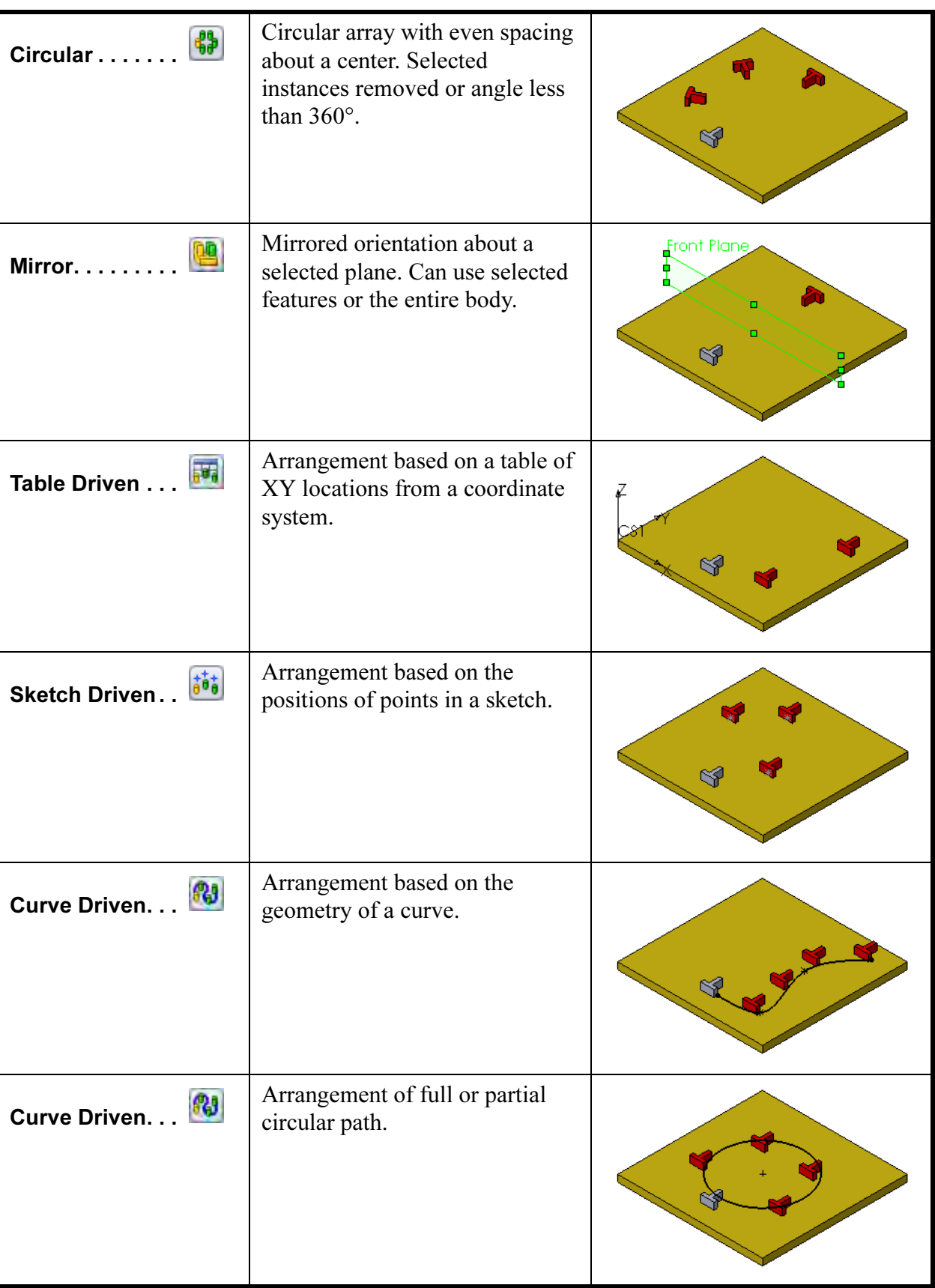
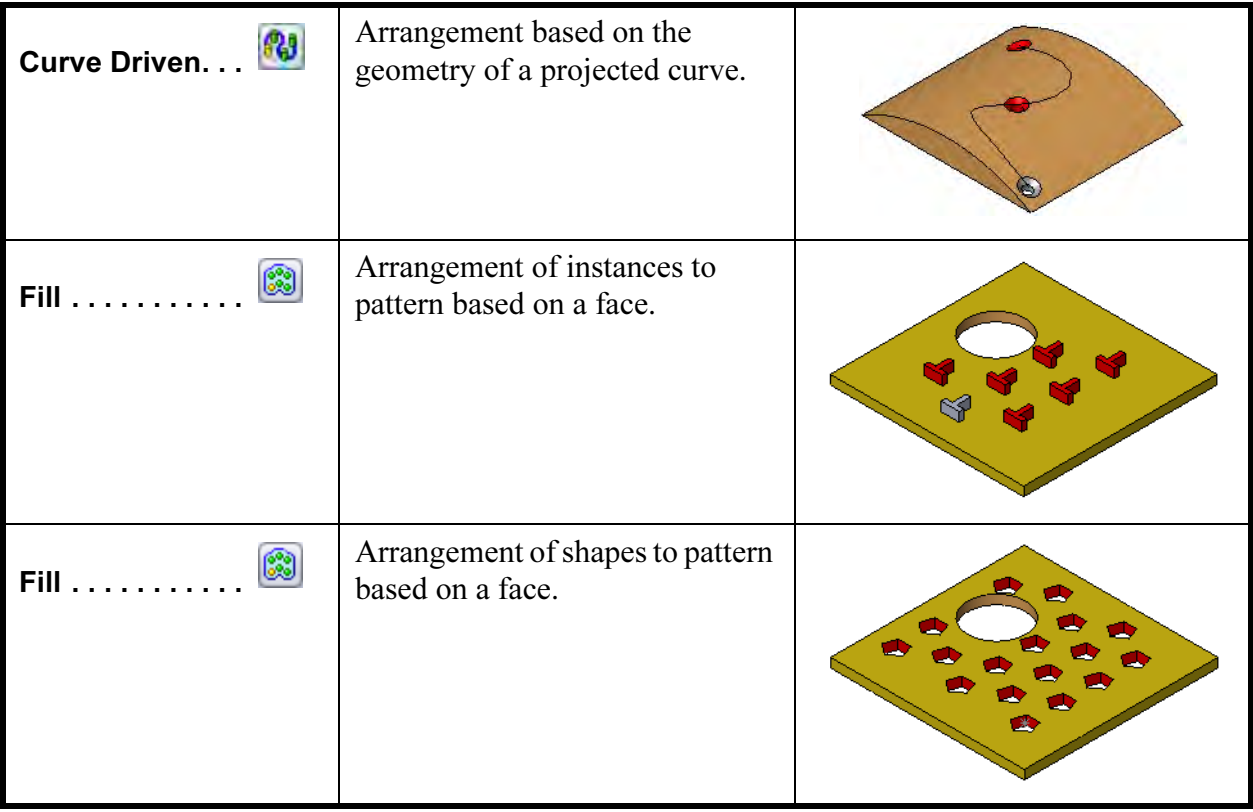

### Pattern Options Pattern features share several options. They are unique to this class of feature and will be discussed in detail later in this lesson.

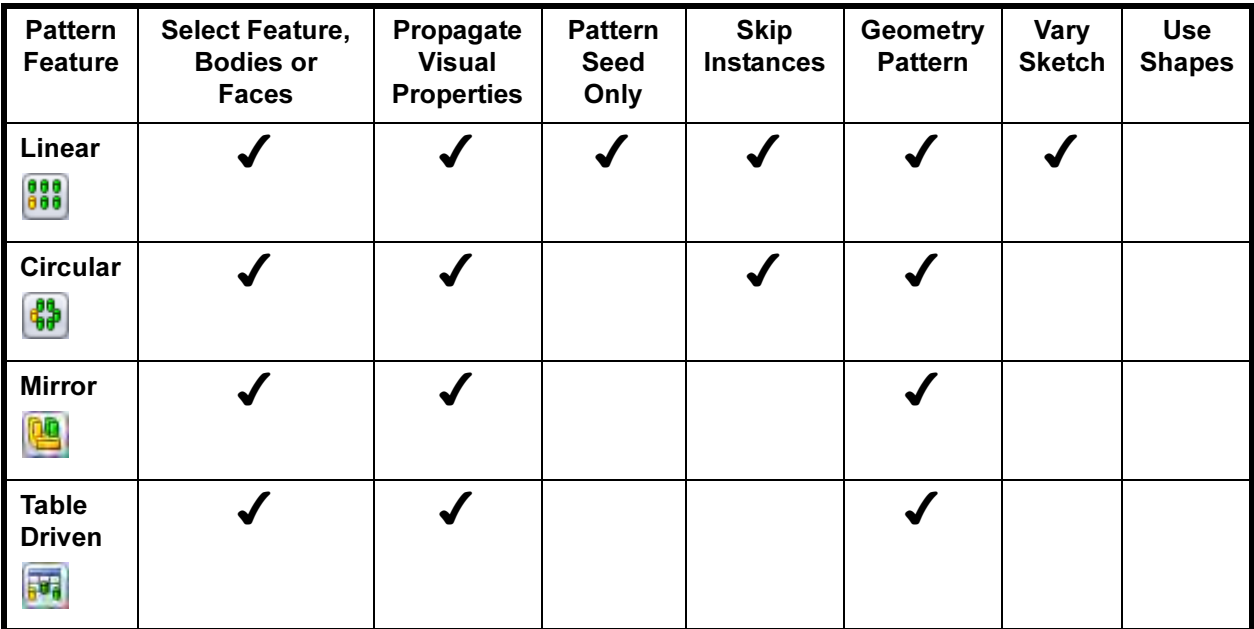

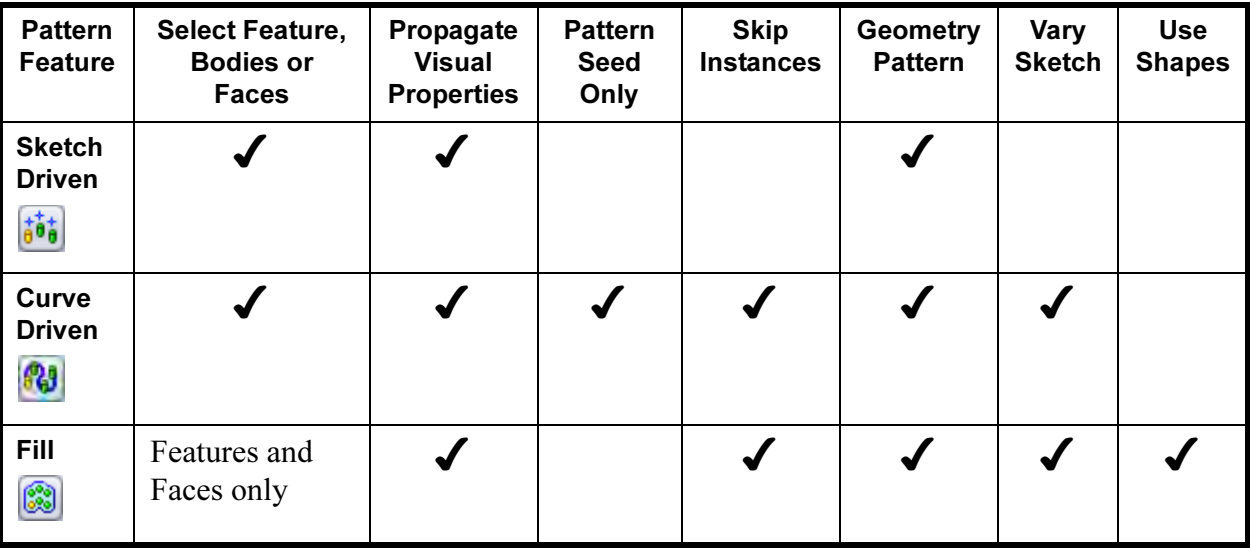

#### Note The sketch options Linear Sketch Pattern **and Circular Sketch Pattern**  $\mathbf{\hat{\cdot}}$  can be used within a sketch to create copies of sketch geometry. They *do not* create pattern features.

#### Flyout FeatureManager Design Tree

The flyout FeatureManager design tree enables you to view both the FeatureManager design tree and the PropertyManager at the same time. This enables you to select features from the FeatureManager design tree when it would otherwise be obscured by the PropertyManager. It is also transparent, overlaying the part graphics.

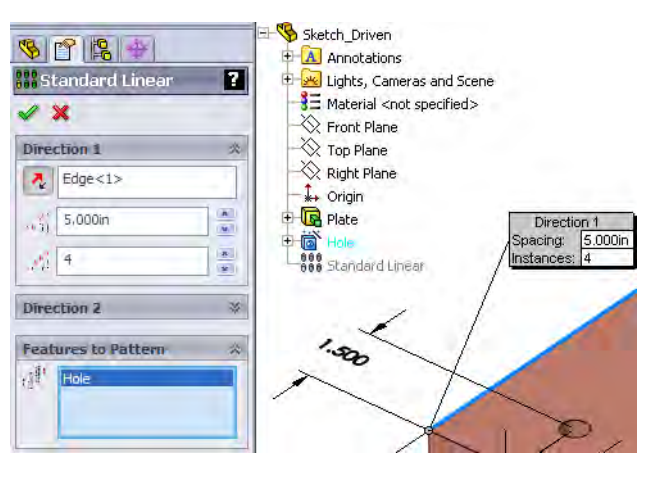

The flyout FeatureManager design tree is activated automatically with the PropertyManager. It may appear collapsed and can be expanded by clicking on the plus "+" sign prefix.

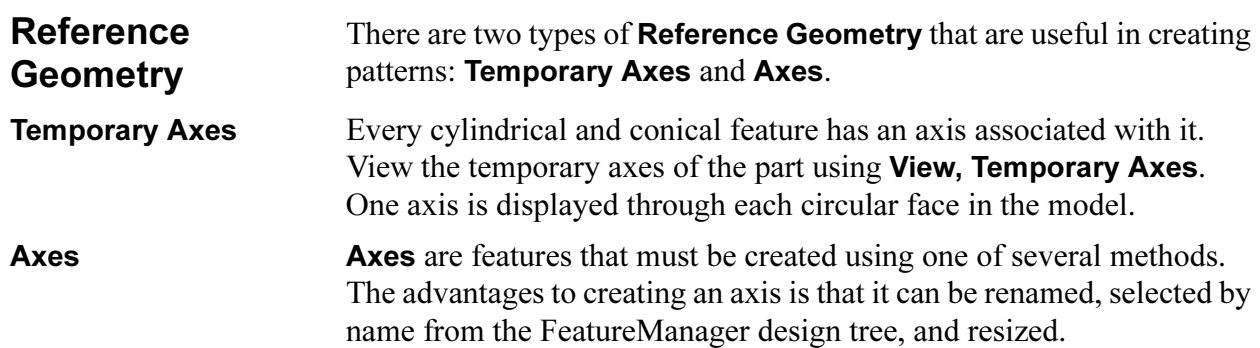

- Where to Find It  $\Box$  Click Axis  $\Box$  on the Reference Geometry toolbar.
	- Or, click Insert, Reference Geometry, Axis....

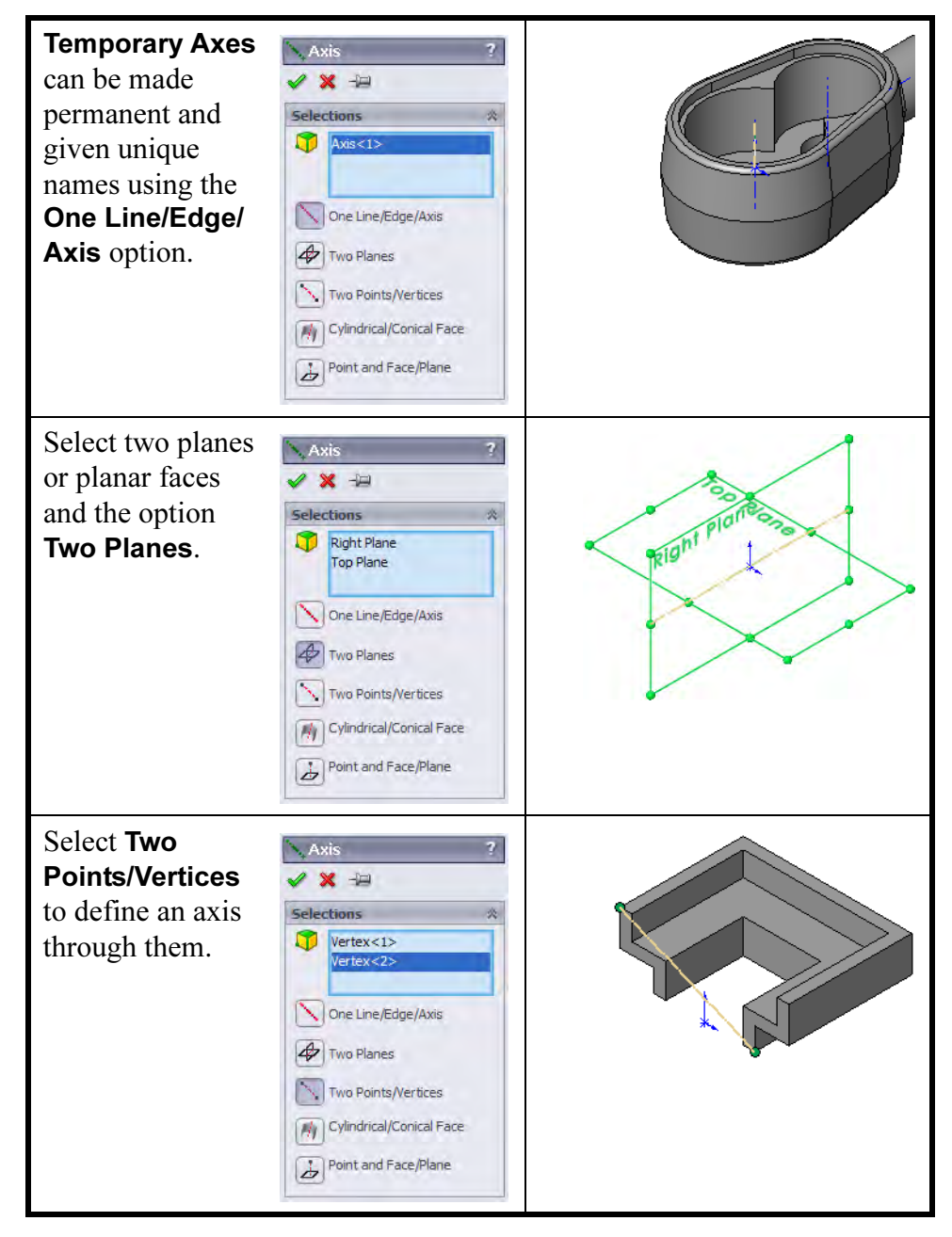

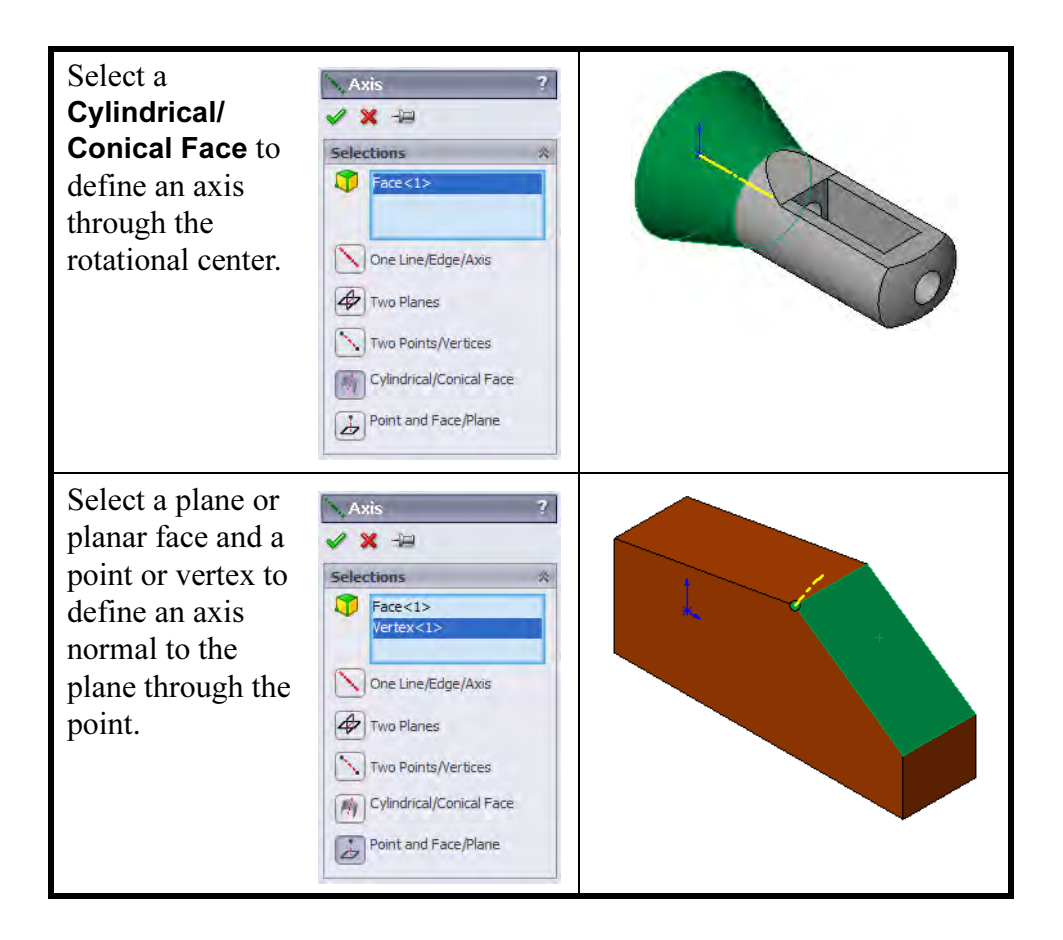

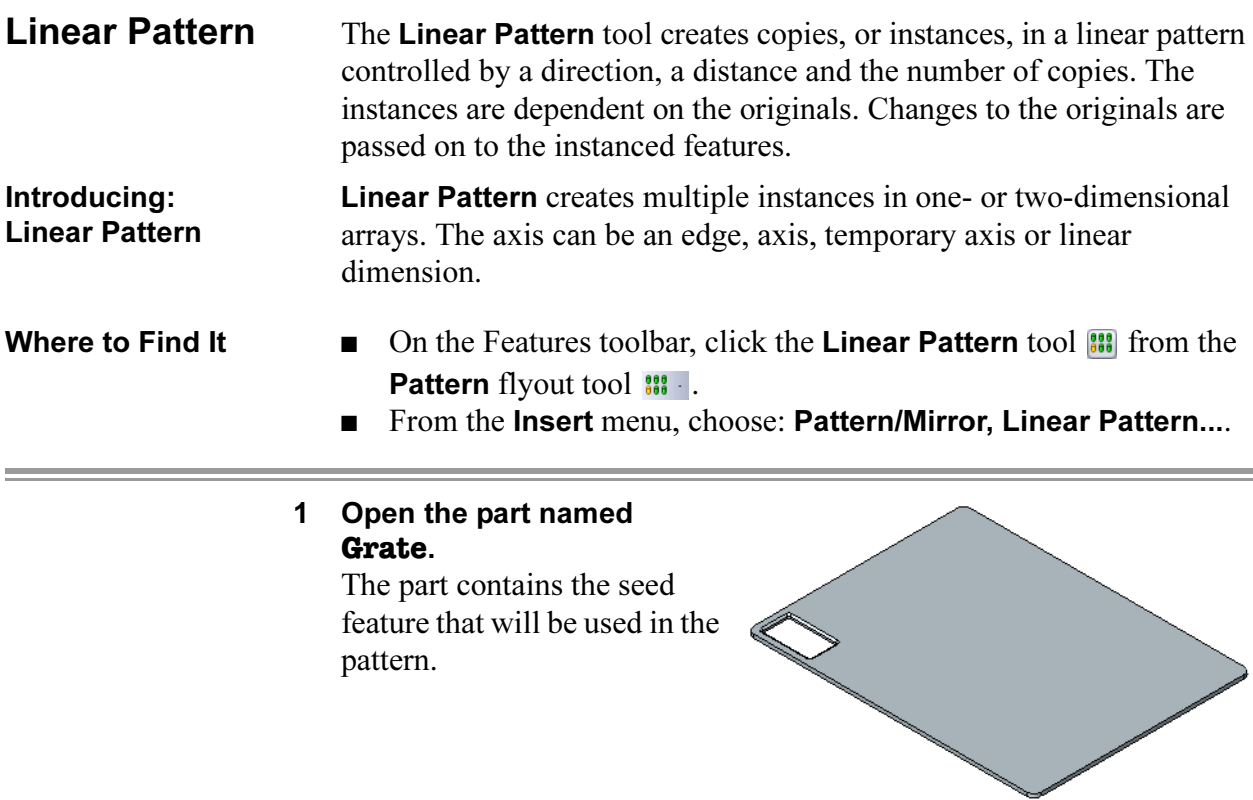

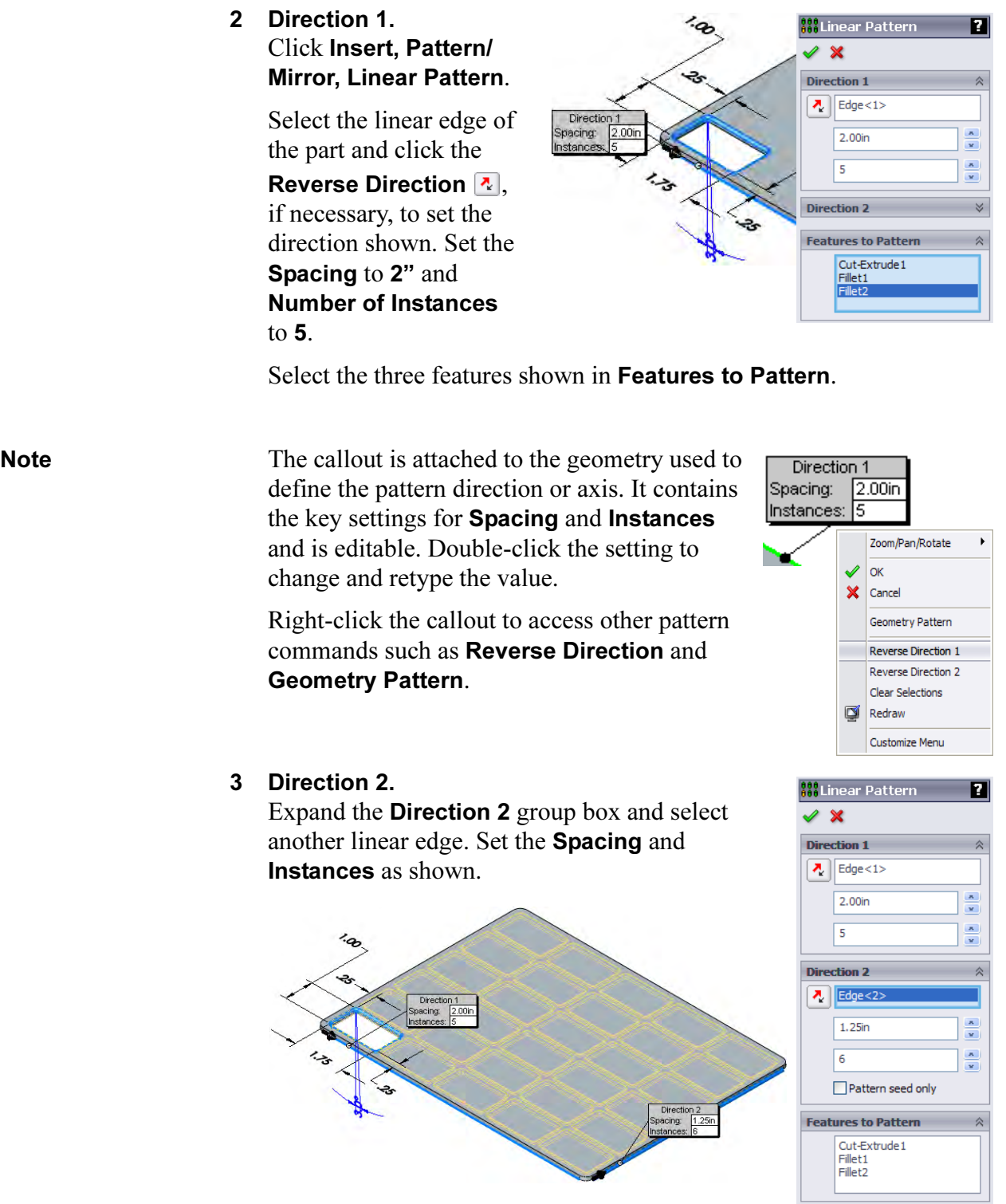

<u> Andreas Andreas Andreas Andreas Andreas Andreas Andreas Andreas Andreas Andreas Andreas Andreas Andreas Andr</u>

Deleting Instances Instances that are generated by the pattern can be deleted by selecting a marker at the centroid of the instance shown in the pattern preview. Each instance is listed in array format (2,3) for identification.

The seed feature cannot be deleted.

#### 4 Instances to Skip.

Expand the Instances to Skip group box and select the six center instance markers. The tooltip shows an array location that is added to the list when selected.

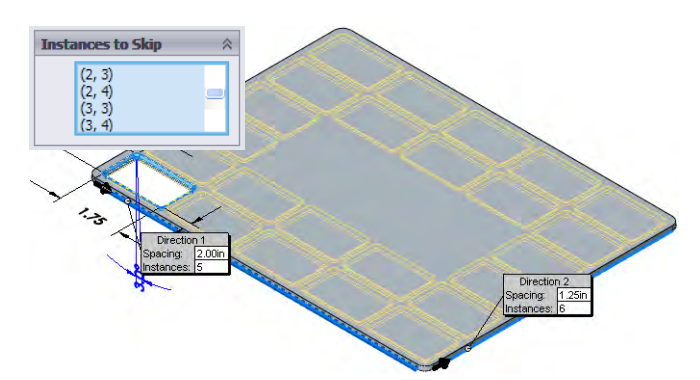

#### 5 Completed pattern.

Click OK to add the pattern feature LPattern1.

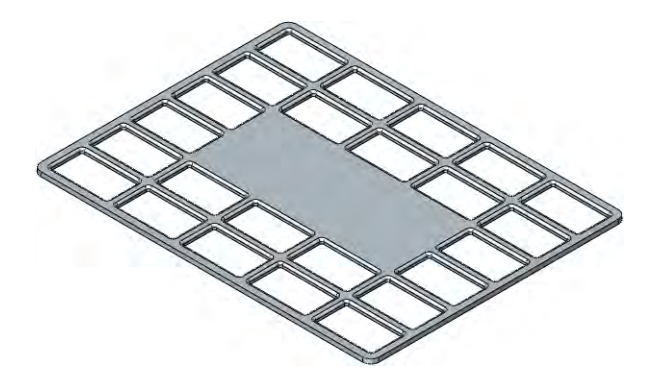

- **Geometry Patterns** The Geometry Pattern option is used to minimize rebuild time by using the **Seed** geometry for all **Instances** in the pattern. It should only be used when the geometry of the seed and the instances are of identical or similar shape.
	- **Without Geometry Pattern** If the Geometry **Pattern** option is cleared, the end condition of the seed is used in the instances. In this example, the Offset From Surface end condition of the blue seed feature is applied in the orange instances,

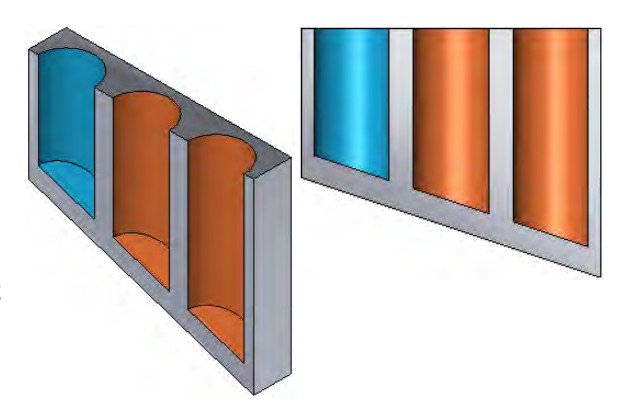

forcing them to use the same end condition.

**With Geometry Pattern** If the Geometry Pattern option is checked, the geometry of the seed is used. The geometry is copied along the pattern, ignoring the end condition.

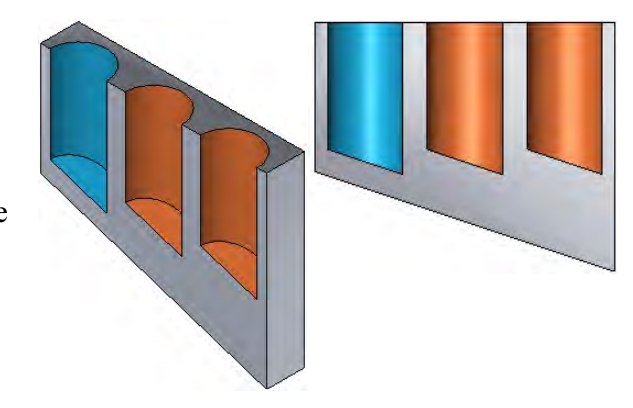

#### 6 Geometry Pattern.

Right-click the Linear Pattern feature and choose Edit Feature  $\mathbb{R}$ . Check the Geometry pattern option and click OK. Because the plate is constant thickness, the resulting geometry will look the same.

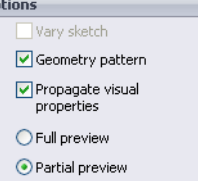

#### **Circular Patterns** The Circular Pattern tool creates copies, or instances, in a circular pattern controlled by a center of rotation, an angle and the number of copies. Changes to the originals are passed on to the instanced features. Introducing: Circular Pattern Circular Pattern creates multiple instances of one or more features spaced around an axis. The axis can be an circular face, edge, axis, temporary axis or angular dimension.

- Where to Find It  $\Box$  On the Features toolbar, click the Circular Pattern tool  $\Box$  from the **Pattern** flyout tool **...** 
	- From the Insert menu, choose: Pattern/Mirror, Circular Pattern....
	- 1 Open the part named **Circular\_Pattern**.

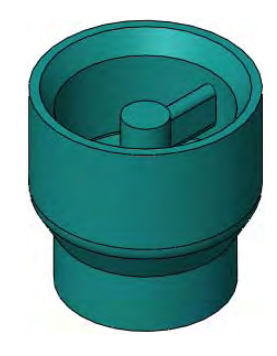

2 Pattern Axis. Click Insert, Pattern/Mirror, Circular Pattern....

Click in Pattern Axis and select the cylindrical face of the model as shown.

**Tip** To use a temporary axis as the pattern axis, click View, Temporary Axes or click the onscreen menu option.

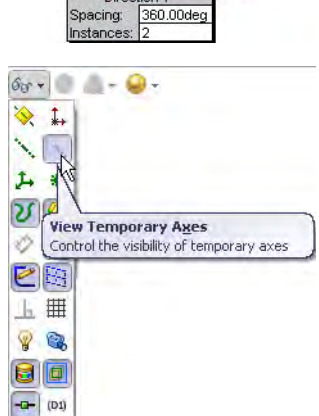

Direction 1

3 Settings. S Circular Pattern Click in Features to Pattern  $\vee$  x and select the three features Parameters shown for  $\boxed{\text{Face}$ Features to Pattern. 360.00deg L.  $\overline{4}$ u, Click Equal Spacing,  $\boxed{\checkmark}$  Equal spacing 4 instances and click **Features to Pattern** Geometry pattern. Boss-Extrude4 i. Fillet1<br>Fillet3 Check that the Angle is set to 360° and click OK. **Faces to Pattern Bodies to Pattern Instances to Skip Options** 

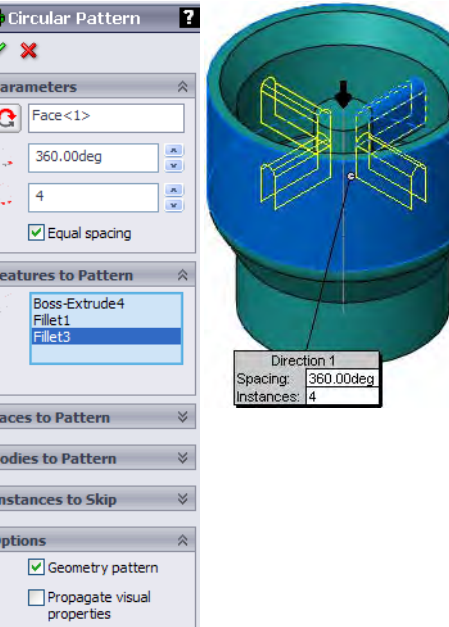

Note The Reverse Direction option  $\boxed{\text{or}}$  is meaningful only when an angle other than 360° is used.

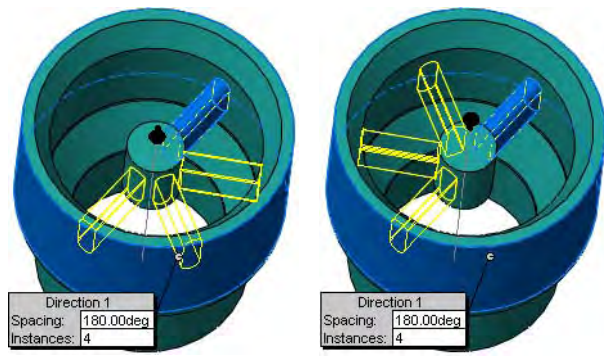

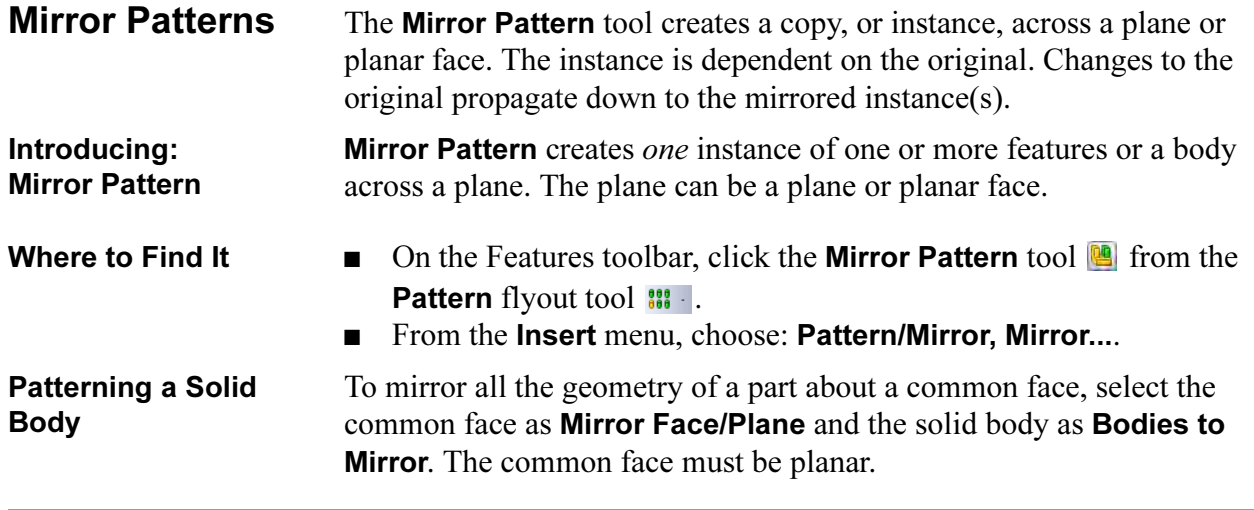

# 1 Open the part named **Mirror\_Pattern**.

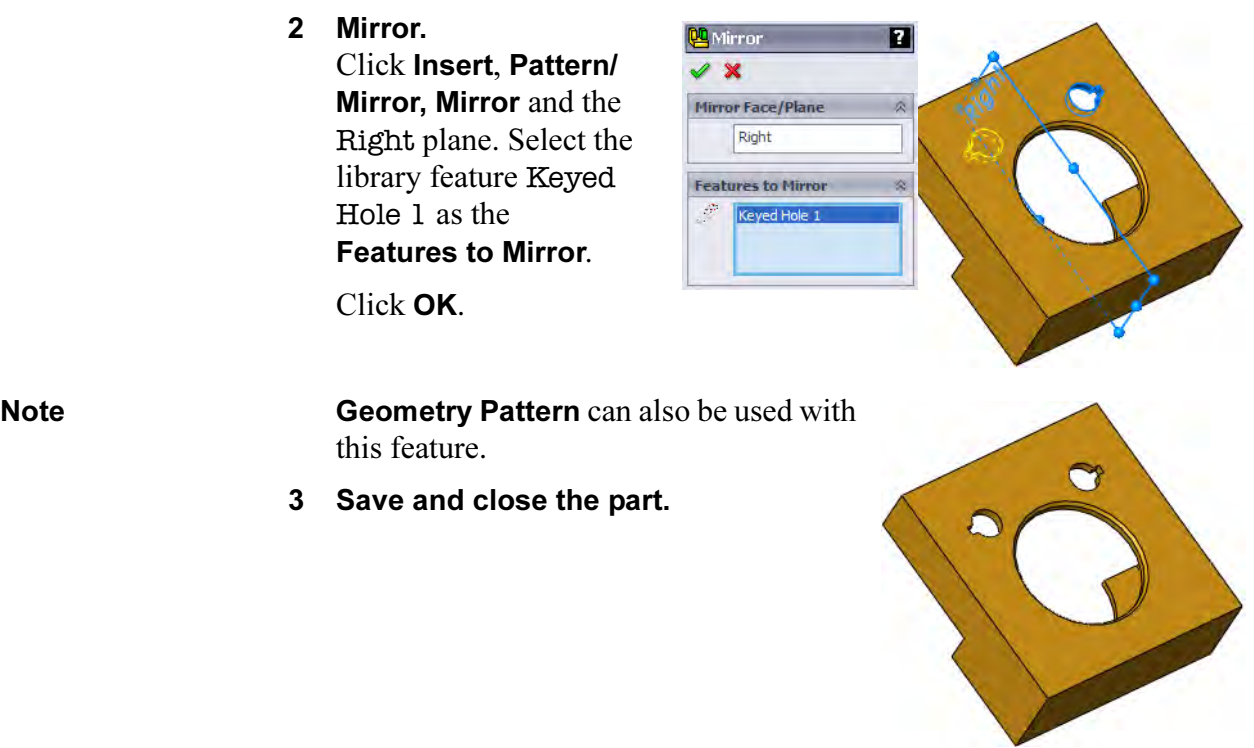

# Using Pattern Seed Only

The **Pattern Seed Only** option is used when a two direction pattern is created. The second direction defaults to patterning all geometry created by the first direction unless Pattern Seed Only is used to pattern only the original or seed geometry. It is commonly used to prevent overlapping results when the two directions use the same vector.

- 1 Open the part named **Seed\_Pattern**.
- 2 Direction 1. Click Insert, Pattern/Mirror, Linear Pattern.... Select the linear edge as the Pattern direction and 30mm as the Spacing, 2 as the Number of Instances.

For Features to Pattern, select the library feature 3\_Prong\_Plug2.

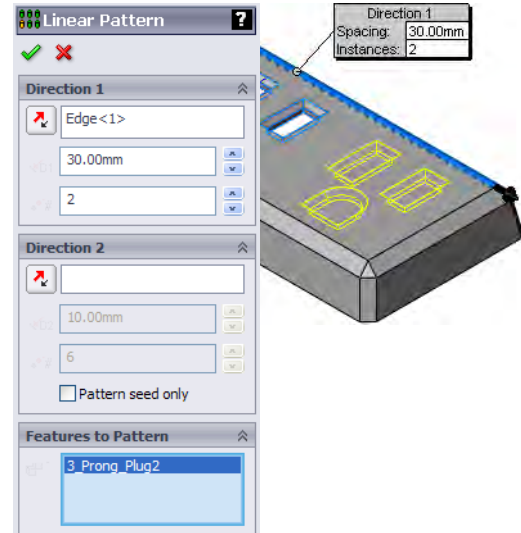

Note **An** existing pattern feature can be used as the **Features to Pattern**. This enables you to pattern the pattern.

> 3 Direction 2. For Direction 2, select the linear edge on the opposite side as the direction, reversing the arrowhead. Set the instances to 2, spacing to 50mm.

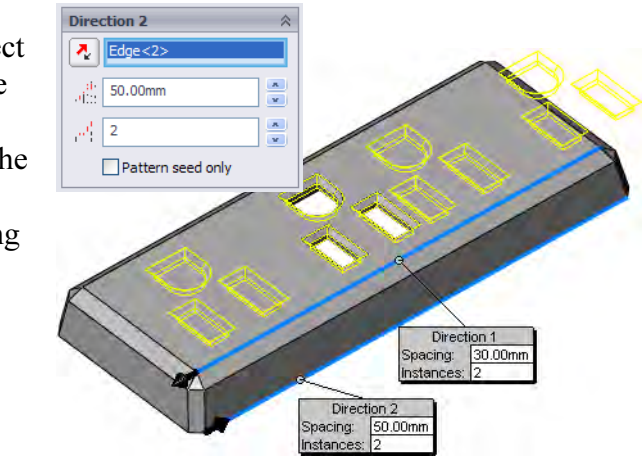

**Note** As seen in the preview, the original (seed) feature is patterned in both directions.

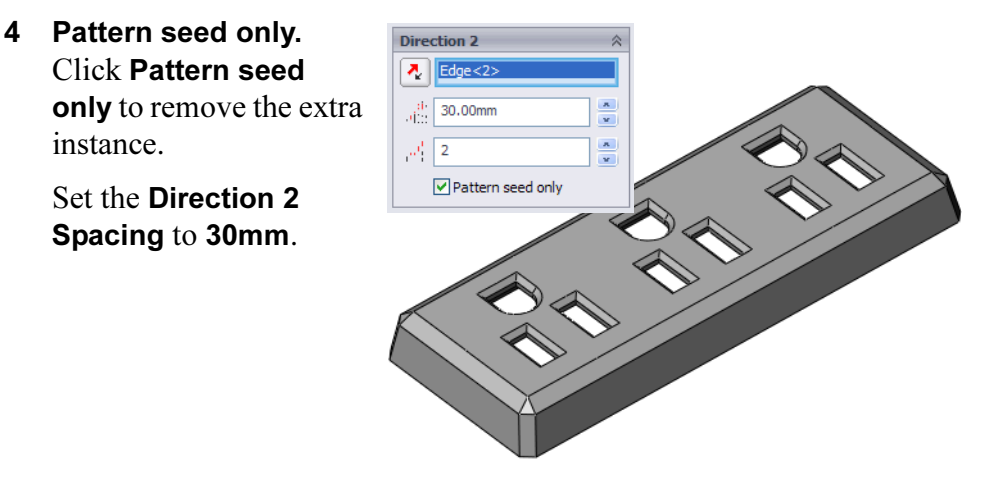

5 Save and close the part.

The Sketch Driven

# Sketch Driven **Patterns**

Patterns tool creates copies, or instances, in a linear arrangement controlled by sketch points. The pattern can be based on the centroid of the seed or a selected point off the centroid.

represents the holes in a structural steel plate.

This example

 $\ddot{\circ}$  $\ddot{\text{o}}$  $\ddot{\circ}$  $\ddot{\circ}$  $\ddot{\mathbf{o}}$  $\ddot{\rm{o}}$  $\bar{\mathbf{o}}$  $\ddot{\mathbf{O}}$  $\bullet$  $\bullet$ 

 $\ddot{\rm{o}}$ 

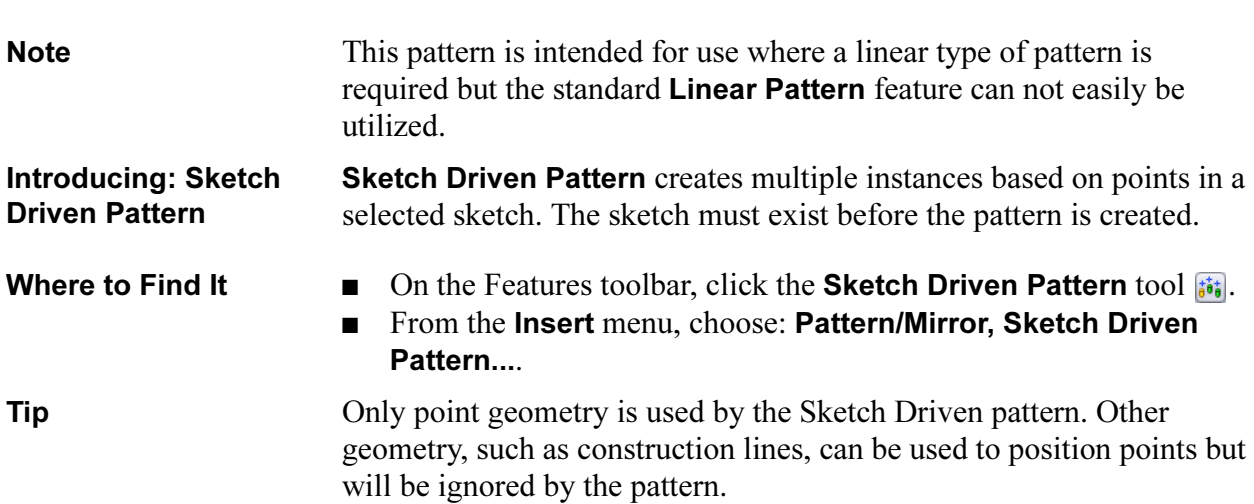

#### 1 Open **Sketch\_Driven**.

The part contains a seed feature (Hole) and an existing linear pattern feature (Standard Linear).

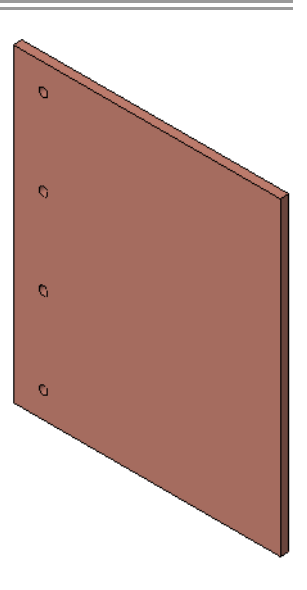

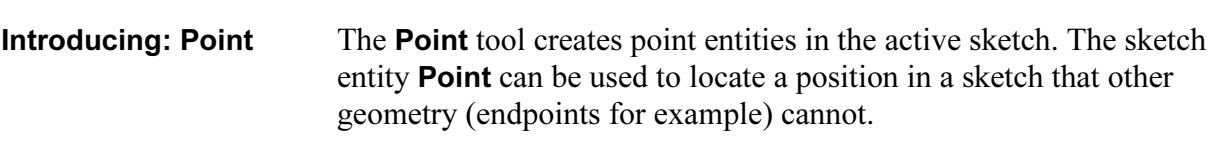

- Where to Find It  $\Box$  On the Sketch toolbar click the Point tool  $\ast$ . ■ From the Tools menu choose: Sketch Entities, Point.
	-

#### 2 Sketch with points.

Open a new sketch on the top face of the Plate feature. Create the centerline and add the points and dimensions as shown.

Close the sketch.

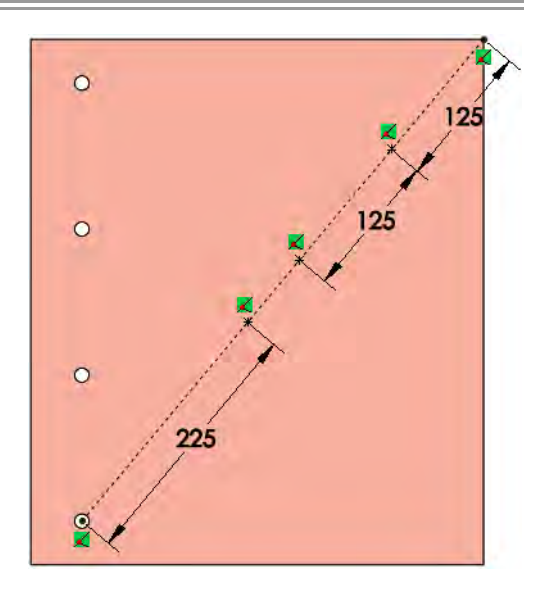

3 Sketch driven pattern. Click Sketch Driven **Pattern**  $\mathbf{B}$  and select the new sketch and the Centroid option. Under

Features to Pattern, select the Hole feature and

click OK.

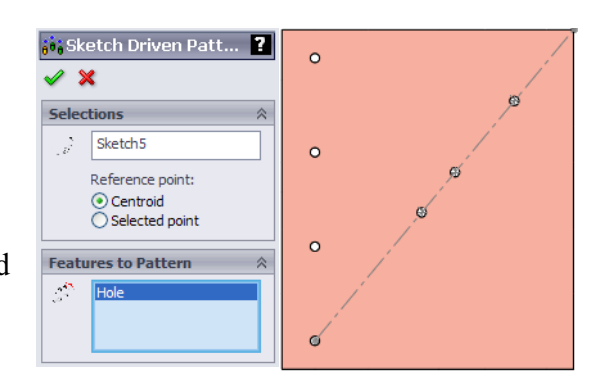

#### 4 Add points.

Create another sketch and add points in the pattern shown, using inferencing to line up the rows horizontally as shown.

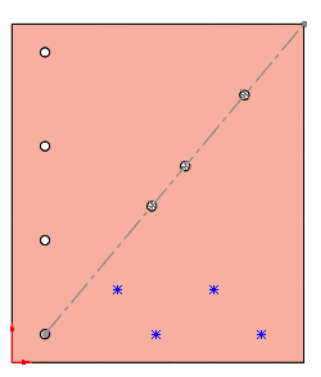

Note **Note** Points cannot be added directly to existing sketch endpoints. The message Sketch points cannot be added at the same location as an existing point.

will appear if you try. Instead, place the points off the geometry and drag and drop them onto the endpoints later.

#### Automatic Dimensioning of **Sketches**

Introducing: Fully Define Sketch

Fully Define Sketch creates relations and dimensions in a sketch. Several dimension styles, such as baseline, chain and ordinate are supported. The starting points for horizontal and vertical sets can be set.

Fully Define Sketch has options for dimension type, entities to be dimensioned and starting points.

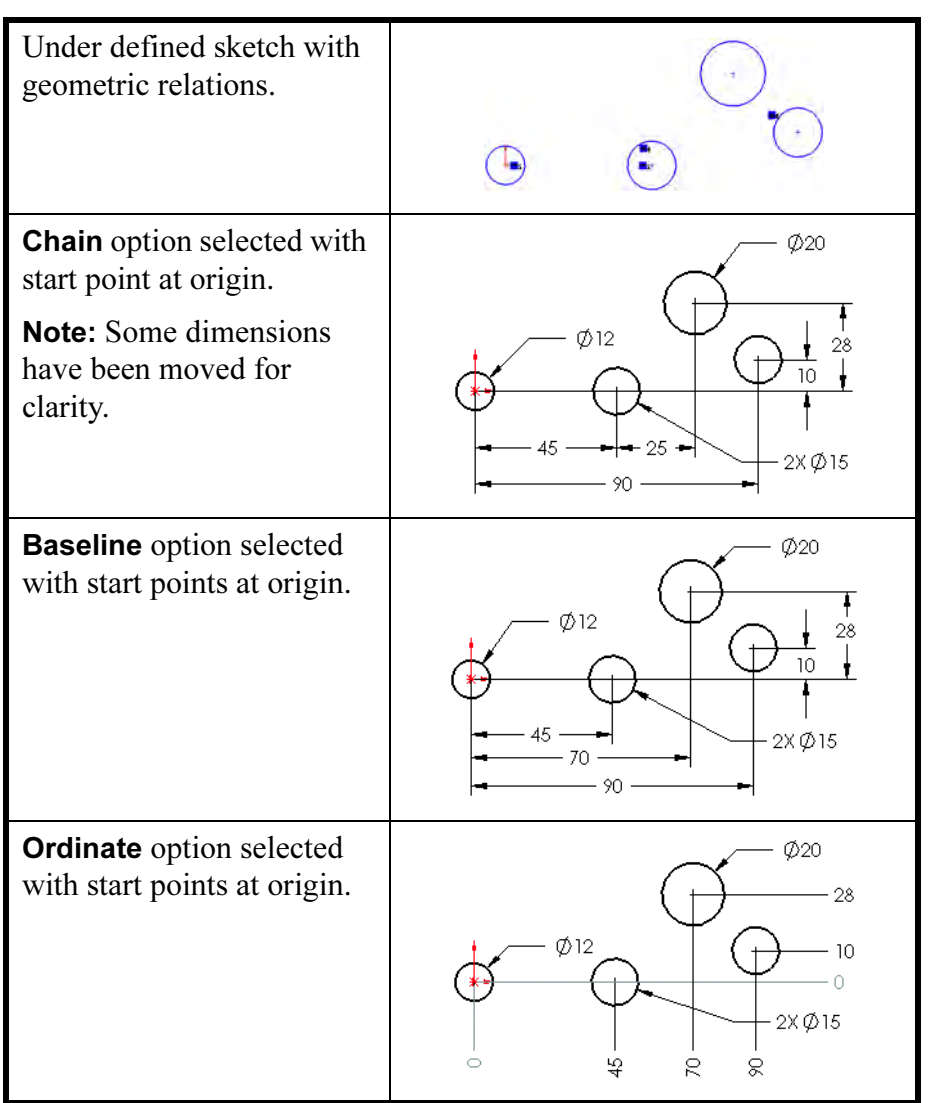

**Note** A special option **Centerline** appears when centerline geometry is used in the sketch. Dimensions can be based from the centerline.

- Where to Find It Click Tools, Dimensions, Fully Define Sketch....
	- Or, on the Dimensions/Relations toolbar, click Fully Define Sketch  $\mathbb{E}$ .
	- Or, right-click in the sketch, and choose **Fully Define Sketch**.

5 Relation and dimension setup. Click the Fully Define Sketch  $\epsilon$  tool.

> Leave the Relations as default, Select all.

In Dimensions, select the endpoint of the sketch centerline as the datum for dimensions in both directions.

Set both Schemes to Baseline.

Click Calculate and OK.

6 Relations and dimensions. Horizontal relations and dimensions are added to fully define the sketch.

> Set the values as shown and close the sketch.

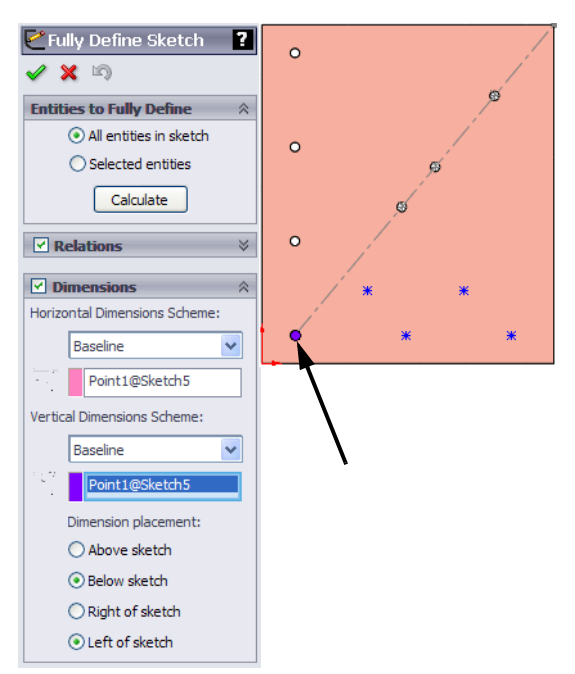

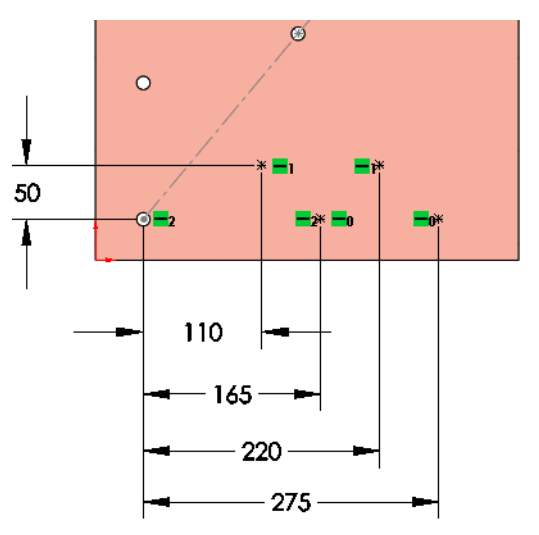

Note Sketches dimensioned this way are fully defined but can be edited. You can delete and replace dimensions if required.

#### 7 Pattern.

Add another sketch driven pattern using the new sketch and the same seed feature, Hole.

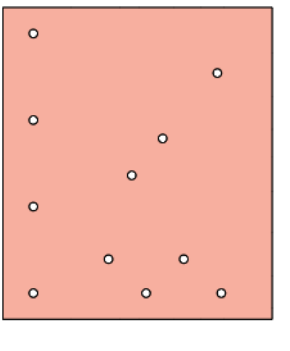

Linear Patterns

# Exercise 19: Linear Patterns

Create feature patterns in this part using a Linear Pattern.

This lab uses the following skills:

- *Linear Pattern* on page 170.
- *Deleting Instances* on page 172.

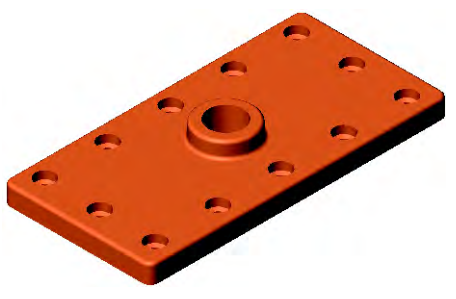

**Procedure** Open an existing part.

Note This part has been copied for use in linear, table driven and sketch driven patterns.

> 1 Open the part **Linear Pattern**. The part includes the "seed" feature used in the patterns.

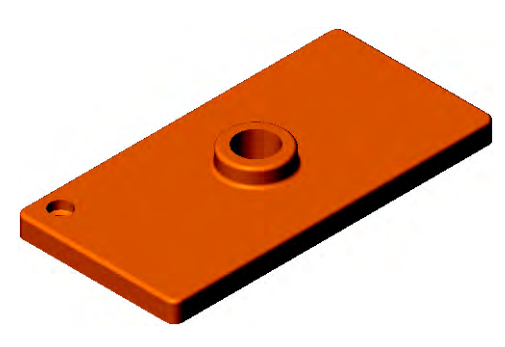

#### 2 Linear pattern.

Create a pattern using the seed. Use the dimensions below.

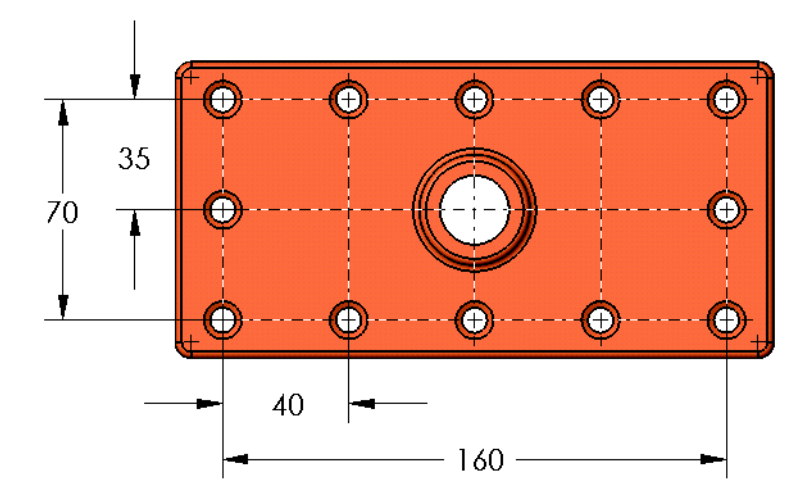

# Exercise 20: Sketch Driven **Patterns**

Create feature patterns in this part using a Sketch Driven Pattern.

This lab uses the following skills:

■ *Sketch Driven Patterns* on page 178.

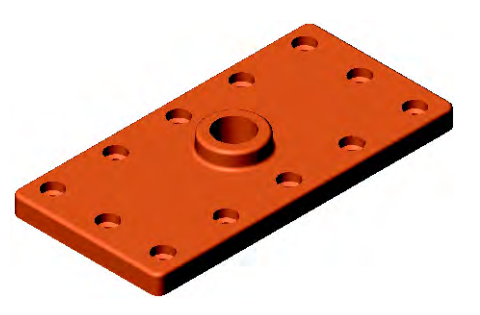

**Procedure** Open an existing part.

1 Open the part **Sketch Driven Pattern**. The part includes the "seed" feature used in the patterns.

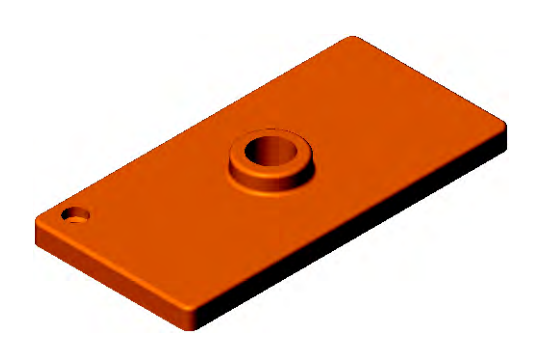

### 2 Sketch driven pattern.

Use the dimensions below to define the sketch used with the Sketch Driven Pattern.

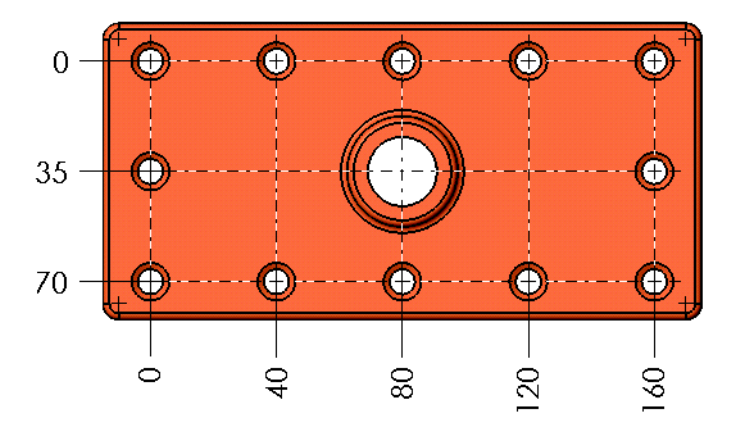

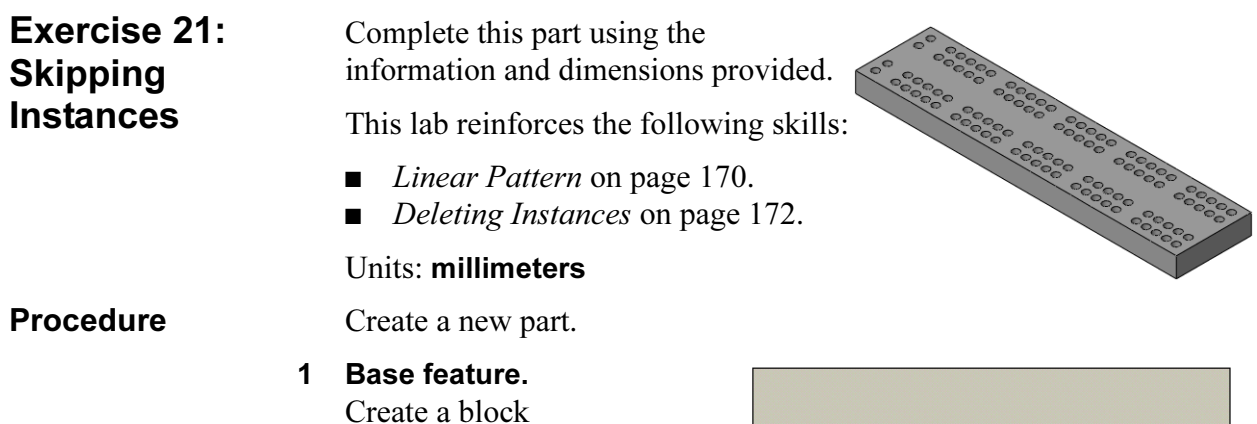

2 Seed. Create the seed feature using the Hole

Wizard and an ANSI MM drill.

75mmx320mmx20mm. It will be useful to have a

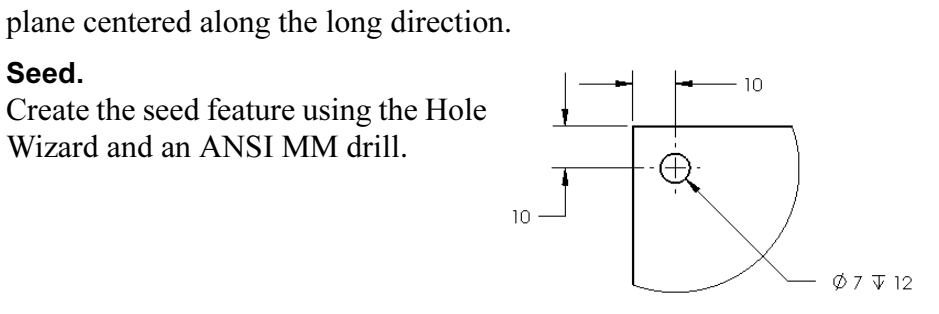

#### 3 Pattern.

Pattern the hole, skipping instances as shown in the diagram below.

Front Plane

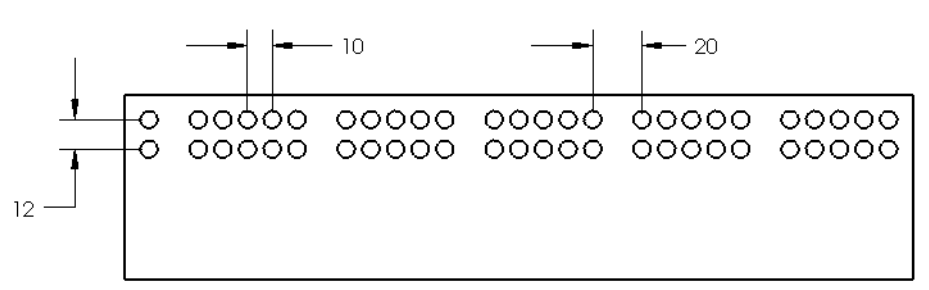

#### 4 Pattern of a pattern.

Pattern the pattern to create a symmetrical arrangement of holes.

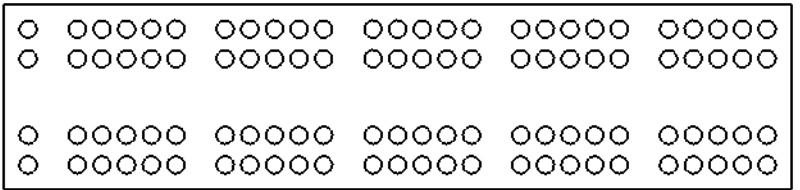

#### 5 Change.

Change the hole to 8mm diameter and rebuild.

# Exercise 22: Linear and Mirror Patterns

Complete this part using the information and dimensions provided.

This lab reinforces the following skills:

- *Linear Pattern* on page 170.
- *Mirror Patterns* on page 176.
- *Patterning a Solid Body* on page 176.

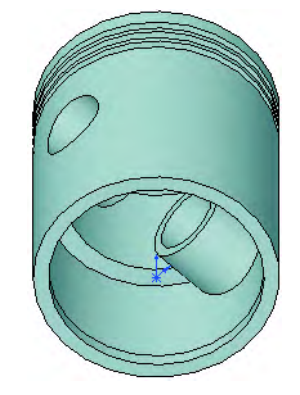

#### **Procedure** Open the existing part Linear & Mirror.

#### 1 Linear pattern.

Using the existing feature, create a Linear Pattern that results in three grooves that are spaced 0.20".

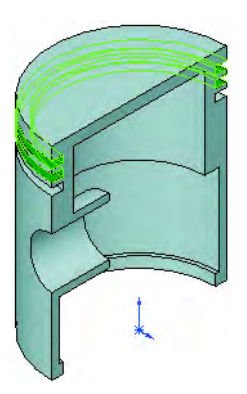

#### 2 Mirror features.

Using a single pattern feature, create the duplicate boss and cut as shown.

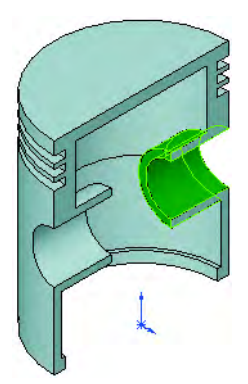

#### 3 Symmetry.

Use a third pattern feature to create the full model from the half model using Bodies to Mirror.

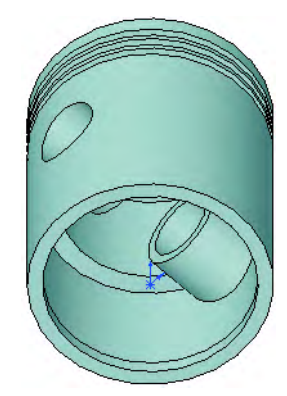

Circular Patterns

Exercise 23: **Circular Patterns** 

Complete this part using the information and dimensions provided.

This lab reinforces the following skills:

■ *Circular Patterns* on page 174.

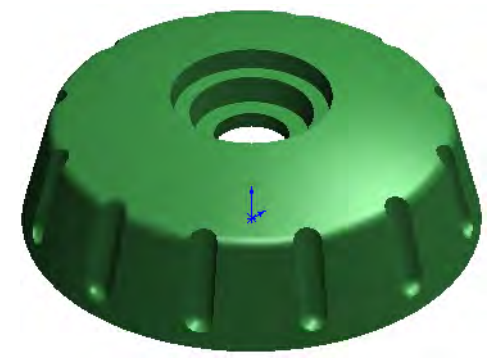

**Procedure** Open the existing part Circular. Use an equally spaced circular pattern to pattern the cut and fillet for 12 total instances.

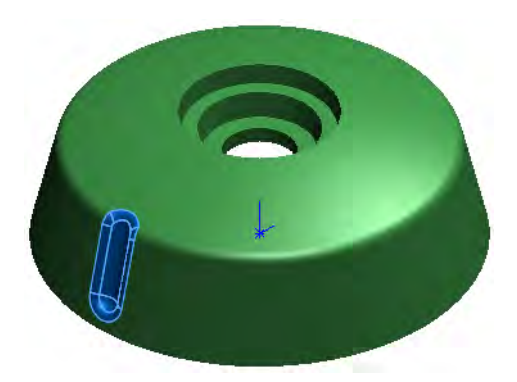

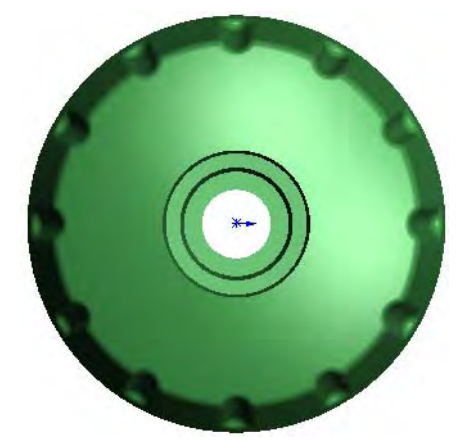

Circular Patterns

# Lesson 6 Revolved Features

Upon successful completion of this lesson, you will be able to:

- Create revolved features.
- Apply special dimensioning techniques to sketches for revolved features.
- Use the multibody solid technique.
- Create a sweep feature.
- Calculate the physical properties of a part.
- Perform rudimentary, first pass stress analysis.

# Case Study: Handwheel

The handwheel requires the creation of revolved features, circular patterns and sweep features.

Also included in this lesson are some basic analysis tools.

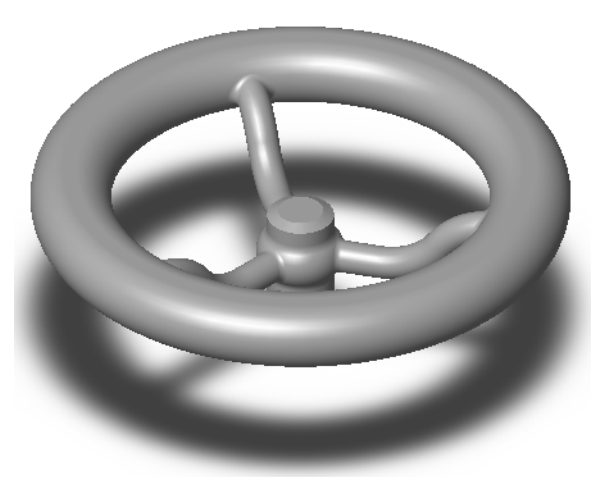

Stages in the Process

Some key stages in the modeling process of this part are shown in the following list.

# ■ Design intent

The part's design intent is outlined and explained.

#### ■ Revolved features

The center of the part is the Hub, a revolved shape. It will be created from a sketch with a construction line as the axis of revolution.

#### ■ Multibody solids

Create two discrete solids, the Hub and the Rim, connecting and merging them using a third solid, the Spoke.

#### ■ Sweep features

The Spoke feature is created using a sweep feature, a combination of two sketches that define a sweep profile moving along a sweep path.

#### ■ Analysis

Using analysis tools, you can perform basic analysis functions such as mass properties calculations and first-pass stress analysis. Based on the results, you can make changes to the part's design.

**Design Intent** The design intent of this part is shown below:

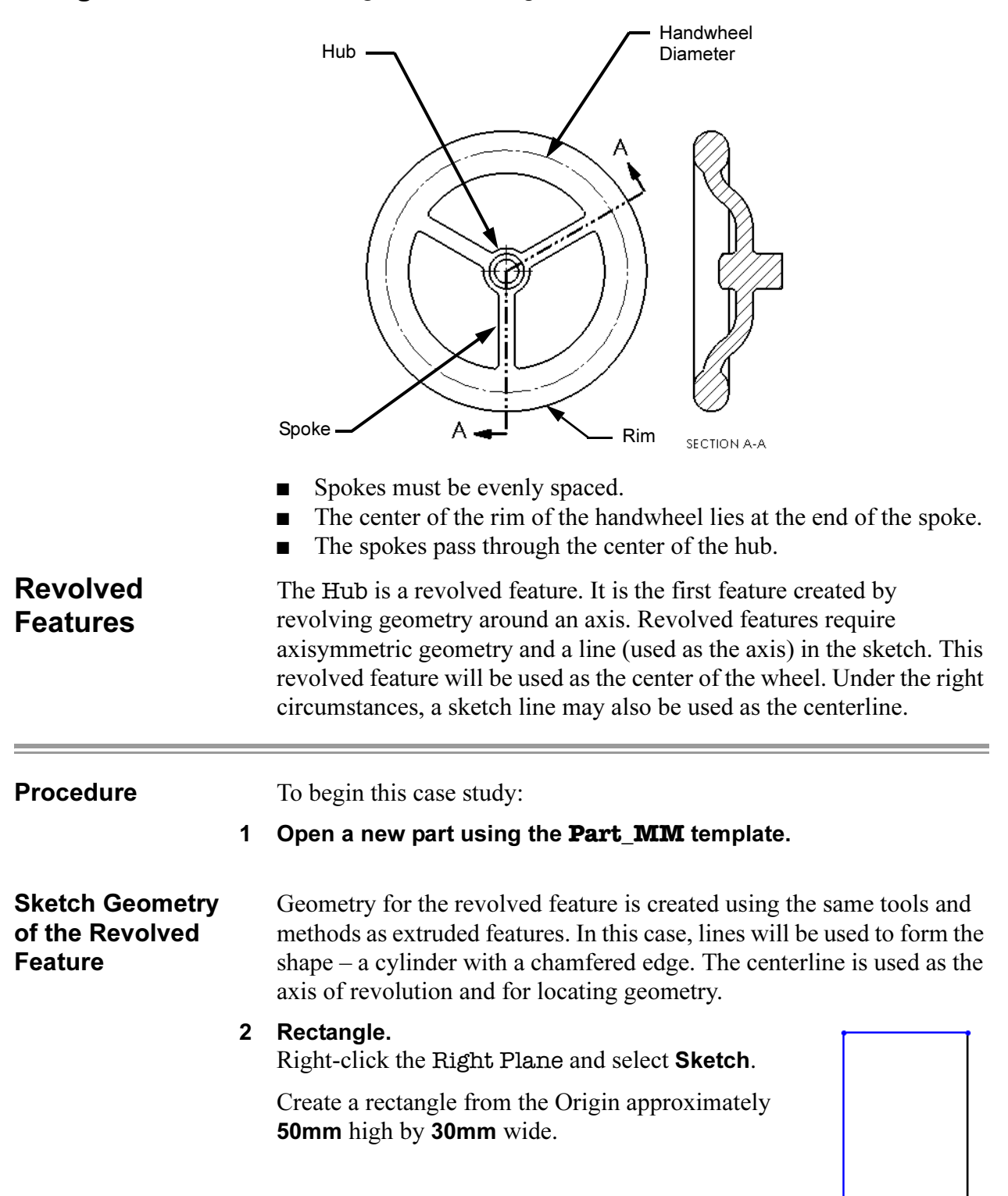

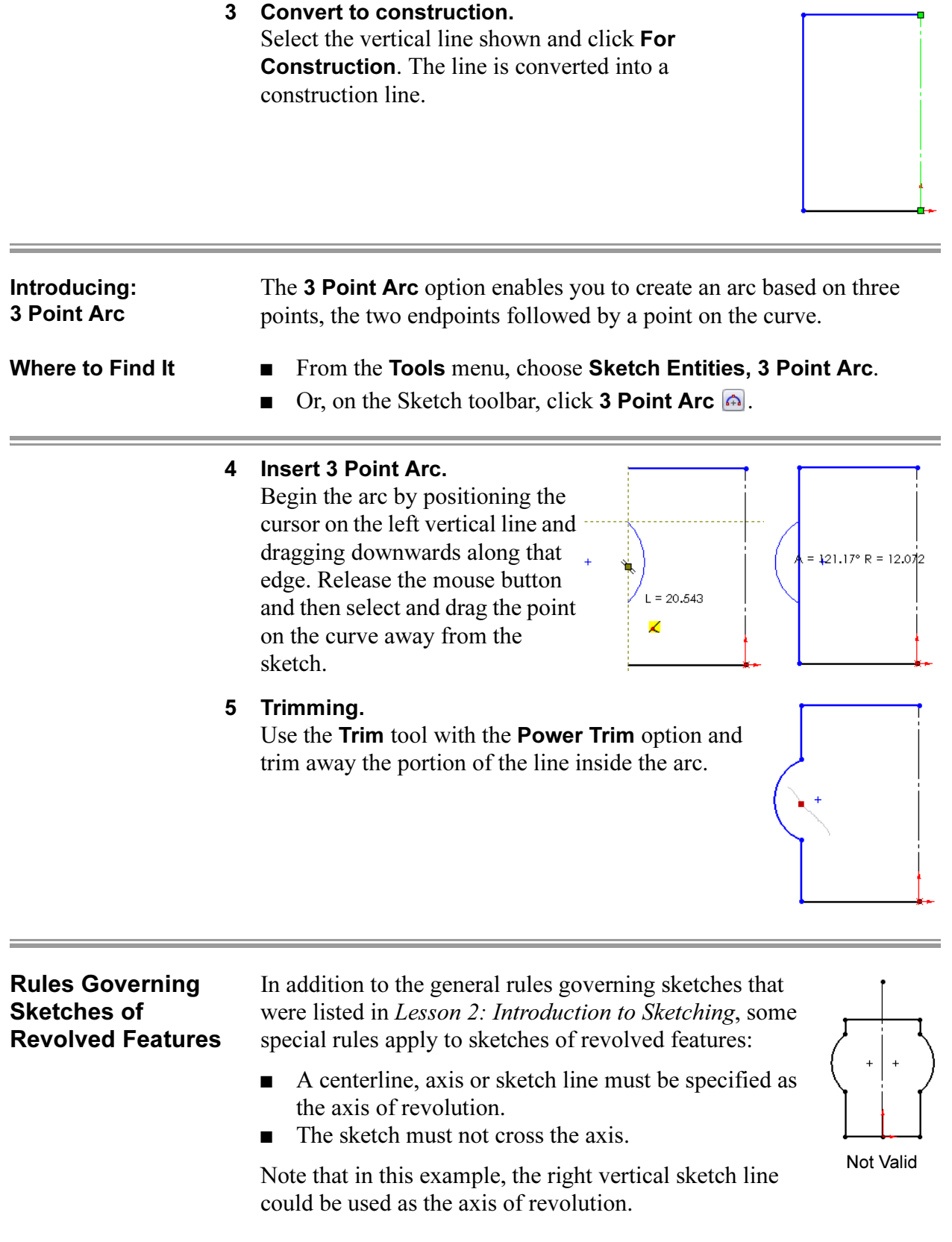

### Dimensioning the **Sketch**

Revolved geometry is dimensioned like any other with one additional option. Dimensions that measure diameters on the finished feature can be changed from linear to diameter dimensions.

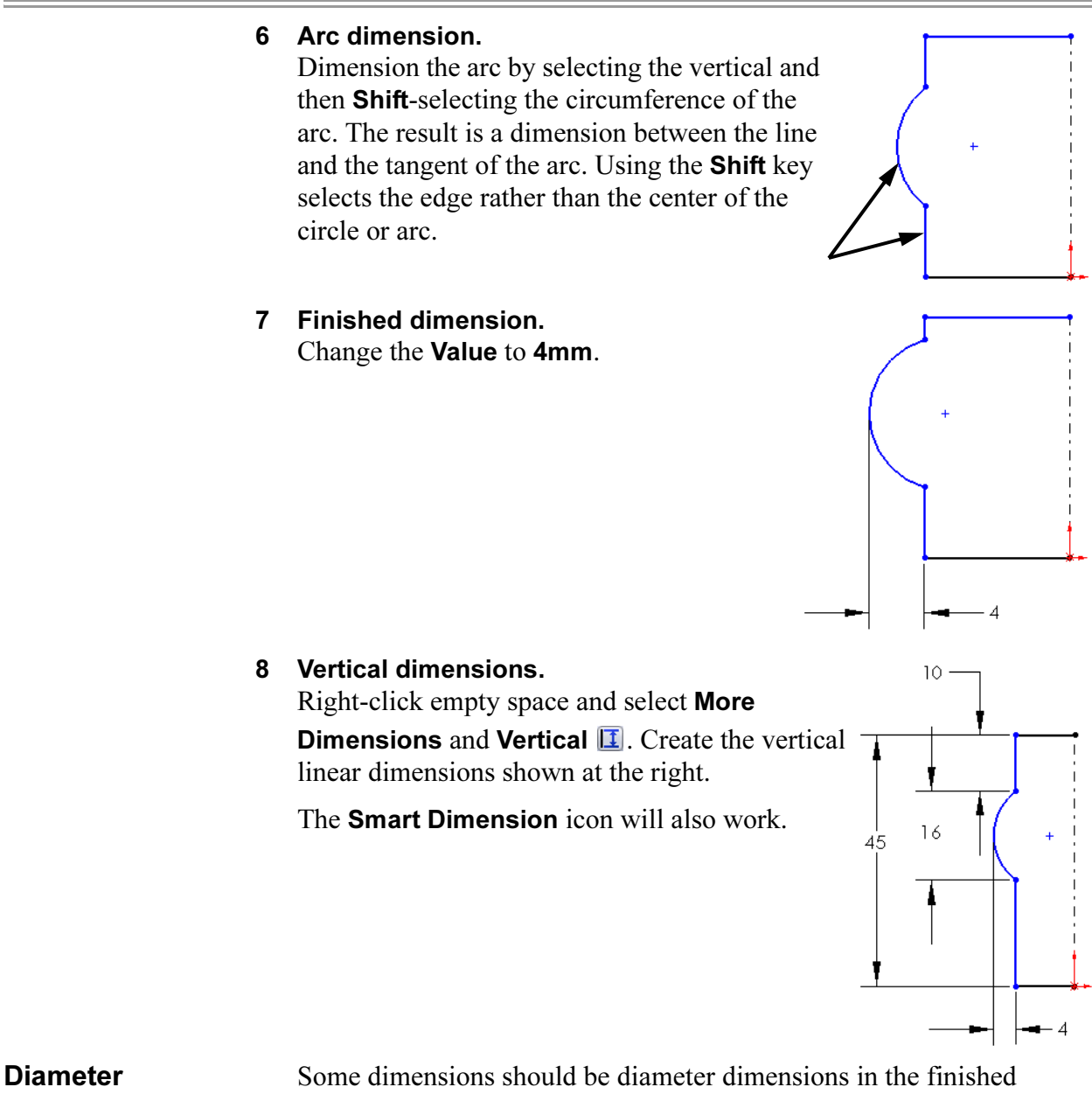

**Dimensions** 

revolved feature. For these dimensions, always select the centerline (axis of revolution) as one of the picks. You then have your choice of either a radius or diameter dimension, depending on where you place the dimension text. If you don't pick the centerline, you won't be able to change the dimension to a diameter.

Note This option is available only if a centerline is used as the axis of revolution. Diameter dimensions are *not* restricted to use in revolved feature sketches.

#### 9 Dimension to centerline.

Dimension between the centerline and the outer vertical edge to create a horizontal linear dimension.

Do not click to place the dimension text just yet.

Notice the preview. If you place the text now, you will get a radius dimension.

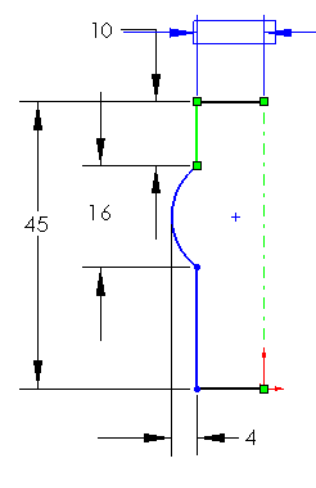

# 10 Move the cursor.

Move the cursor to the right of the centerline. The preview changes to a diameter dimension.

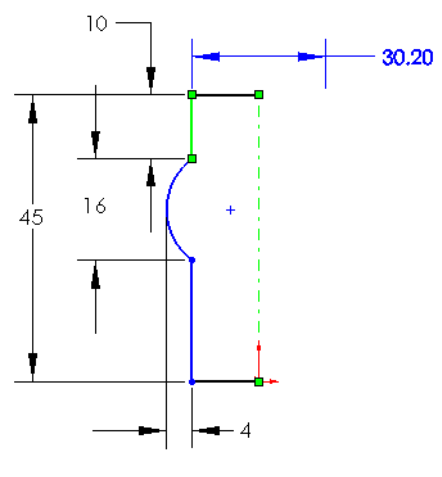

#### 11 Resulting dimension.

Click to place the dimension text. Change the value to 25mm and press Enter.

Normally, a diameter dimension should have a diameter symbol preceding it,

thus:  $\emptyset$  25. When the revolved feature is created from the sketch, the system will automatically add the diameter symbol to the 25mm dimension.

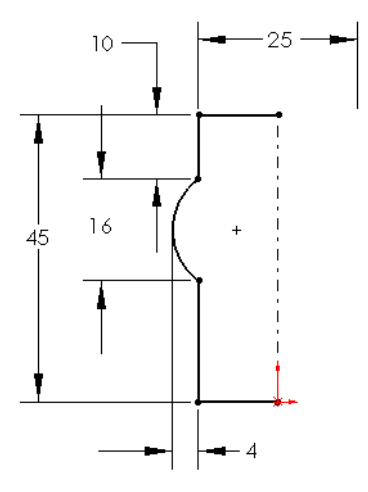

Note If you inadvertently place the dimension text in the wrong place, and get a radius dimension instead of a diameter you can fix it. Click the dimension, and click the Leaders tab of the Dimension PropertyManager. Click the **Diameter** button  $\oslash$  to make the dimension a diameter dimension.

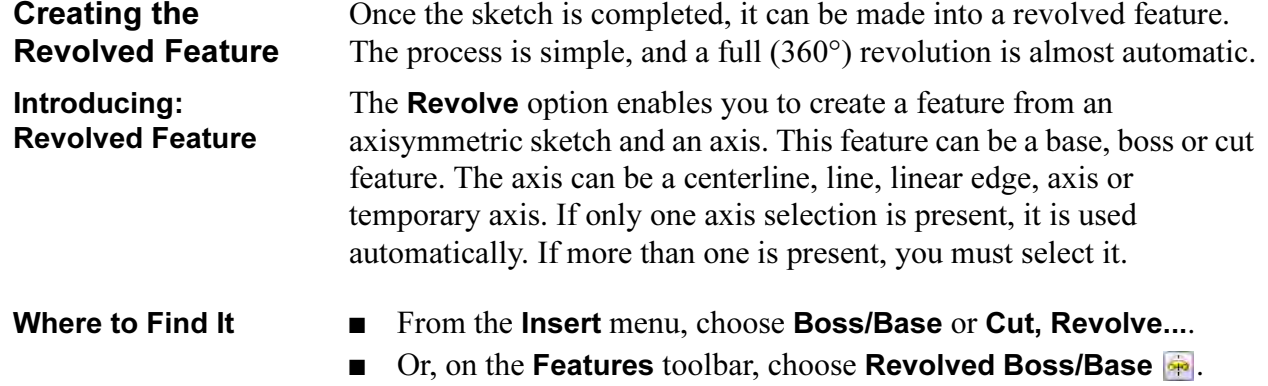

#### 12 Make the feature.

Click Boss/Base, Revolve... from the Insert menu.

A message will appear indicating that the sketch is an open contour and asking if you want to close the contour automatically. Click Yes.

The PropertyManager appears with these default end conditions:

One Direction

# Angle 360°

Accept these defaults by clicking OK.

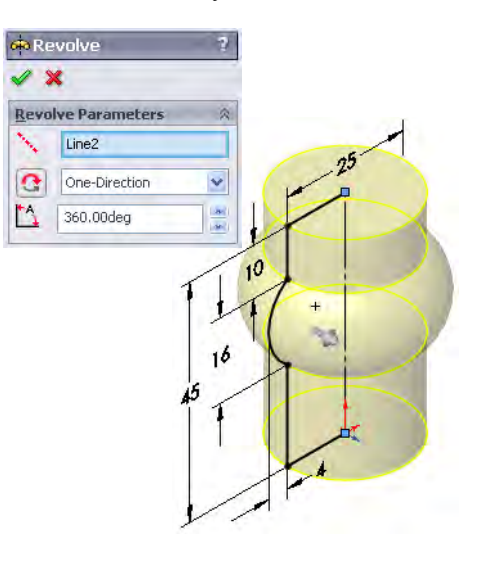

#### 13 Finished feature.

The solid revolved feature is created as the first feature of the part.

Rename it Hub.

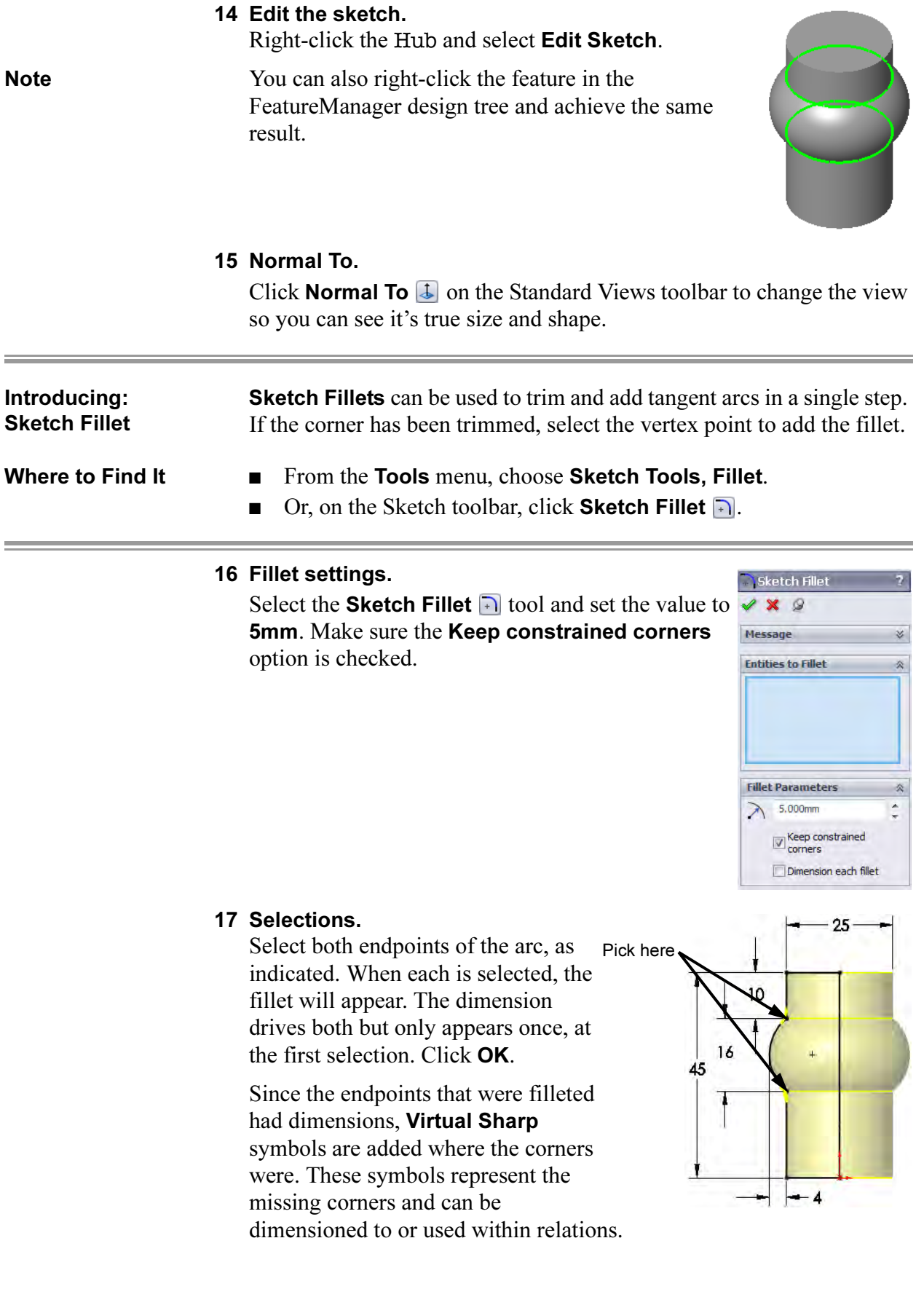

# 18 Rebuild the model. To cause the changes to take effect click the Rebuild **U** tool. Building the The Rim of the Hand- $30<sup>1</sup>$ Rim wheel is another revolved feature. It too is revolved  $25$  $+$ 360°. The profile of the Rim is a slot shape. The Rim will be created as a separate solid body, not merged to the Hub.

### 19 Sketch.

Create a new sketch on the Right plane. Orient the model in the same direction.

Slots Straight and arc Slots are common shapes based on lines and arcs. The slot is a single entity which is composed of lines, arcs, construction geometry and points.

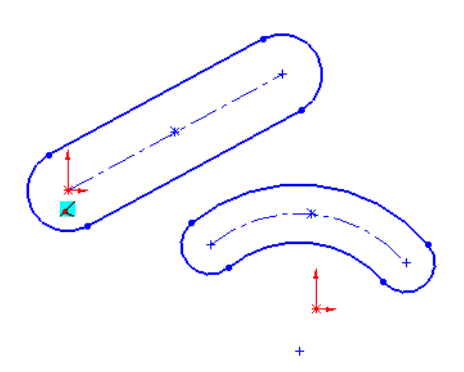

Introducing: Slots The Slot tool is used to create straight and arc slot shapes based on different criteria. There are two types based on lines and two types based on arcs. All slot types have the option to create dimensions with the geometry. The following types are available:

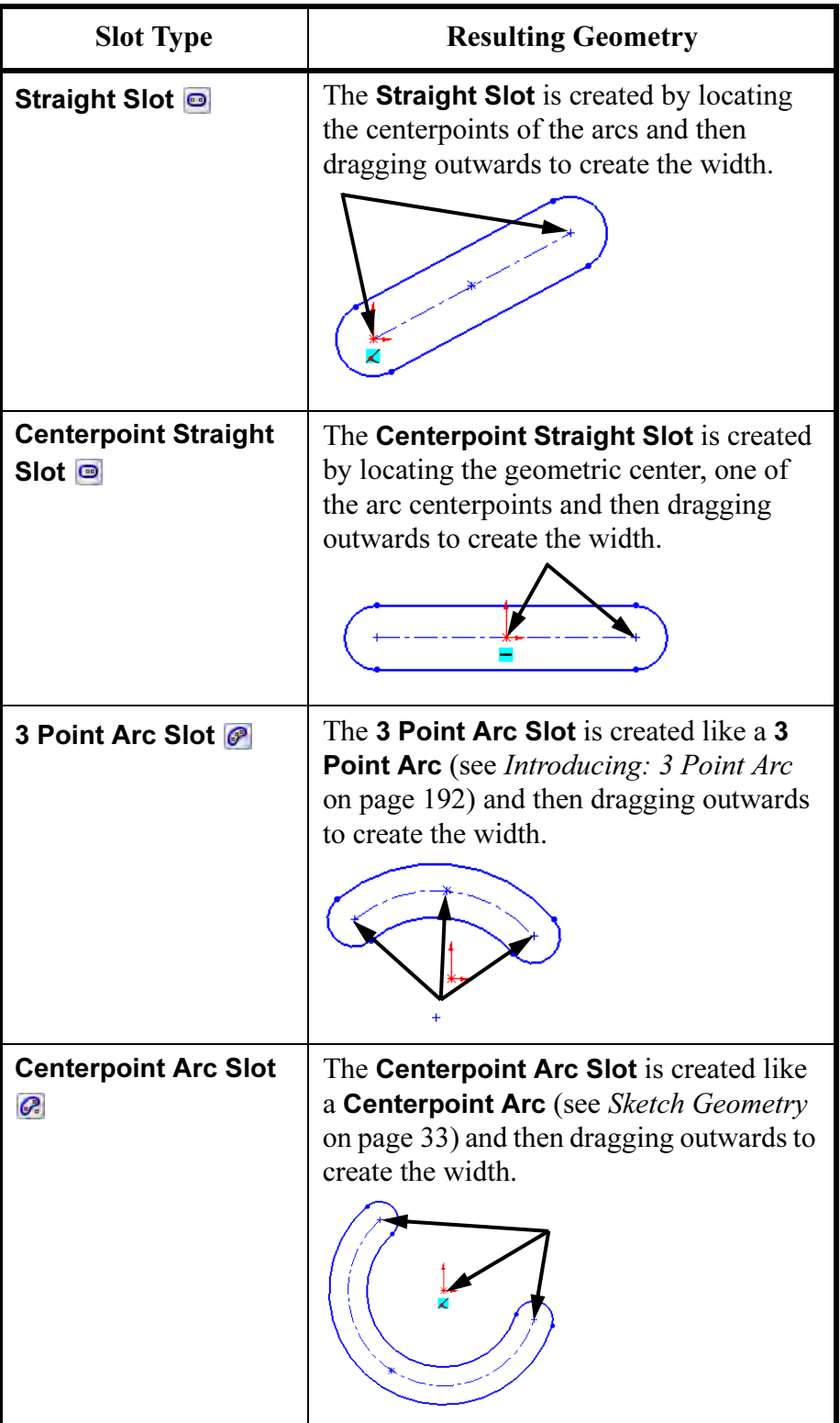

- Where to Find It **If The Train It Example 3** From the Tools menu, choose Sketch Entities, Straight Slot, Centerpoint Straight Slot, 3 Point Arc Slot or Centerpoint Arc Slot.
	- Or, on the Sketch toolbar, choose Straight Slot . Centerpoint Straight Slot  $\blacksquare$ , 3 Point Arc Slot  $\blacksquare$  or Centerpoint Arc Slot  $\blacksquare$ .
	- 20 Centerpoint Straight Slot. Click Centerpoint Straight Slot **.** Click Add dimensions and Overall Length. Click the location of the centerpoint and a location horizontally to the right. Drag the width and click **OK**.

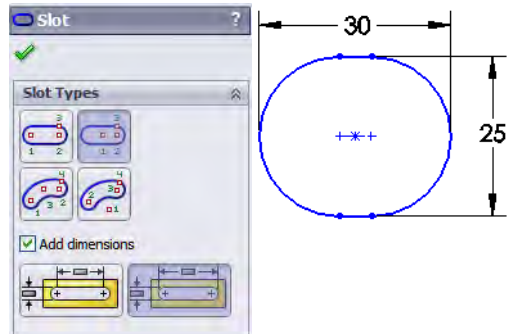

Tip The dimensions are added automatically if the **Add dimensions** option is clicked.

#### 21 Rotation axis.

Add a centerline using the **Centerline** i tool, setting Vertical and Infinite length. Place the line at the origin. This will be the axis of revolution for the revolved feature.

30 - Insert Line  $\mathscr{D}$   $\mathbb{X}$ Message  $25$ فتعصب Edit the settings of the next new vertical line, or sketch a<br>new vertical line, or sketch a Orientation ○ As sketched OHorizontal ⊙ <u>V</u>ertical **O** Angle Options  $\boxed{\checkmark}$  For construction Infinite length 22 Add dimensions.  $30<sub>1</sub>$ Add dimensions from  $\ddot{\phantom{0}}$ the centerline to the 25 point in the slot and the arc center to the Hub

The sketch is now fully defined.

edge.

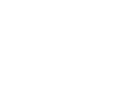

 $170 -$ 

**Potential Ambiguity** This sketch contains two centerlines. The system will not know which centerline is intended to be the axis of revolution. The centerline to be used can be selected either before or after selecting the **Revolve** tool.

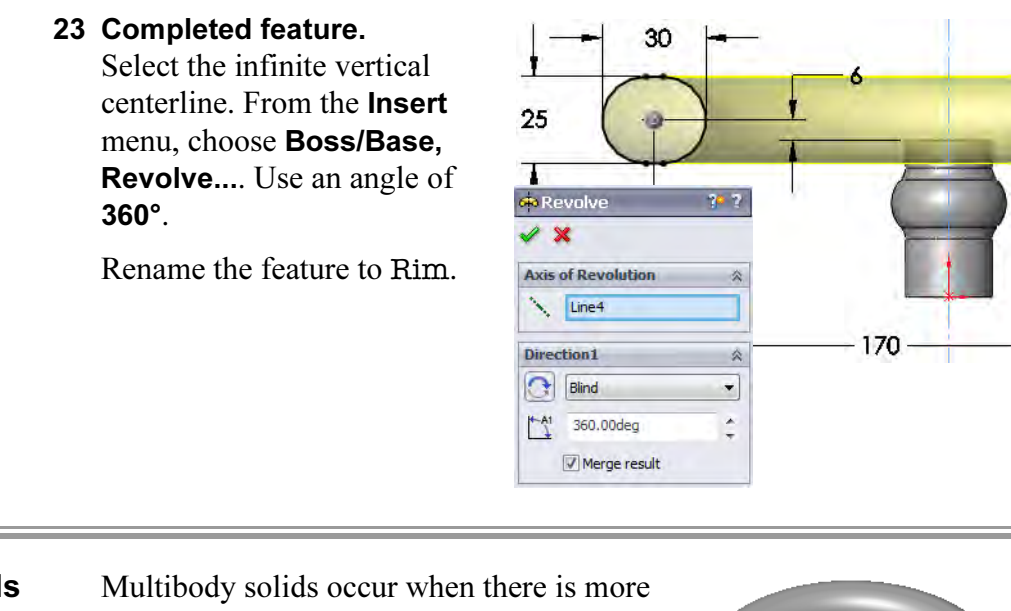

**Multibody Solids** than one solid body in a part. In cases where discrete features are separated by a distance, this can be the most efficient method in designing a part. The Solid Bodies folder holds the bodies and also Handwheel Sensors lists how many bodies are currently housed in the A Annotations Lights, Cameras and Scene folder (2). The bodies can be merged or combined G C Solid Bodies(2) later to create a single solid body. **D** Hub For more information on multibody parts, see the ₹ Material <not specified> > Front Plane Advanced Part Modeling training manual. **◯ Top Plane** Right Plane + Go Hub **E** Co Rim Building the The Spoke feature is created using a **Sweep** feature. The sweep pushes Spoke a closed contour Profile along an open contour Path. The Path is

sketched using lines and tangent arcs. The profile is then sketched using a circle. The feature will bridge the space between the existing Hub and Rim features and combine them into a single solid body.

> The Spoke feature is important because it will be patterned to create any number of evenly spaced spokes.

#### 24 Show using the display pane.

Use the FeatureManager Search box

 $\sqrt{r}$ to search by the

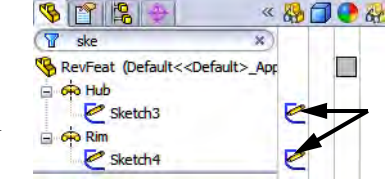

starting letters of a name or some portion of the name.

Type ske into the FeatureManager Design Tree filter to show the sketches of the Hub and Rim.

Click  $\rightarrow$  to expand the Display Pane. Click on the sketch icon for the Hub to show it. Repeat for the Rim.

Click the "x" to clear the FeatureManager Design Tree filter and close the pane.

#### 25 Setup.

Setup for sketching:

- Create a new sketch using the Right plane.
- Change the display to **Hidden Lines Visible.**

#### 26 Sketch line.

27 Tangent arc.

Sketch a horizontal Line running from the centerline inside the Hub boundaries.

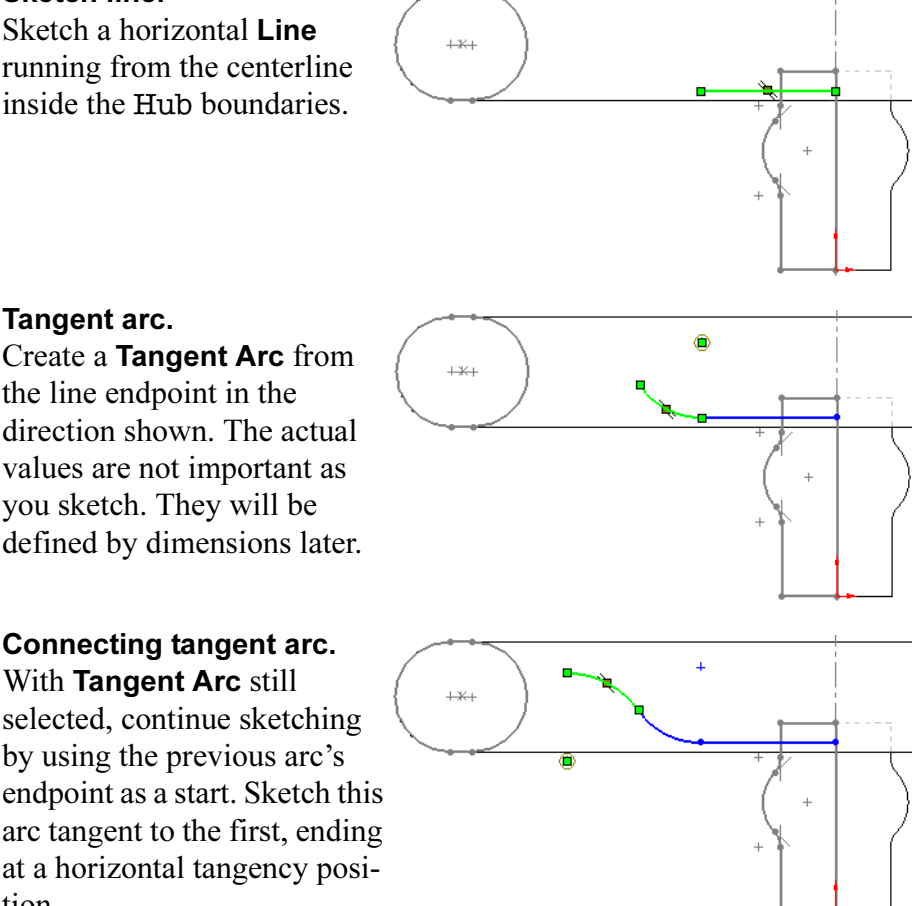

28 Connecting tangent arc.

the line endpoint in the

you sketch. They will be

With Tangent Arc still selected, continue sketching by using the previous arc's endpoint as a start. Sketch this arc tangent to the first, ending at a horizontal tangency position.

Tip When the vertical inference line coincides with the arc's center, the tangent of the arc is horizontal.

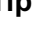

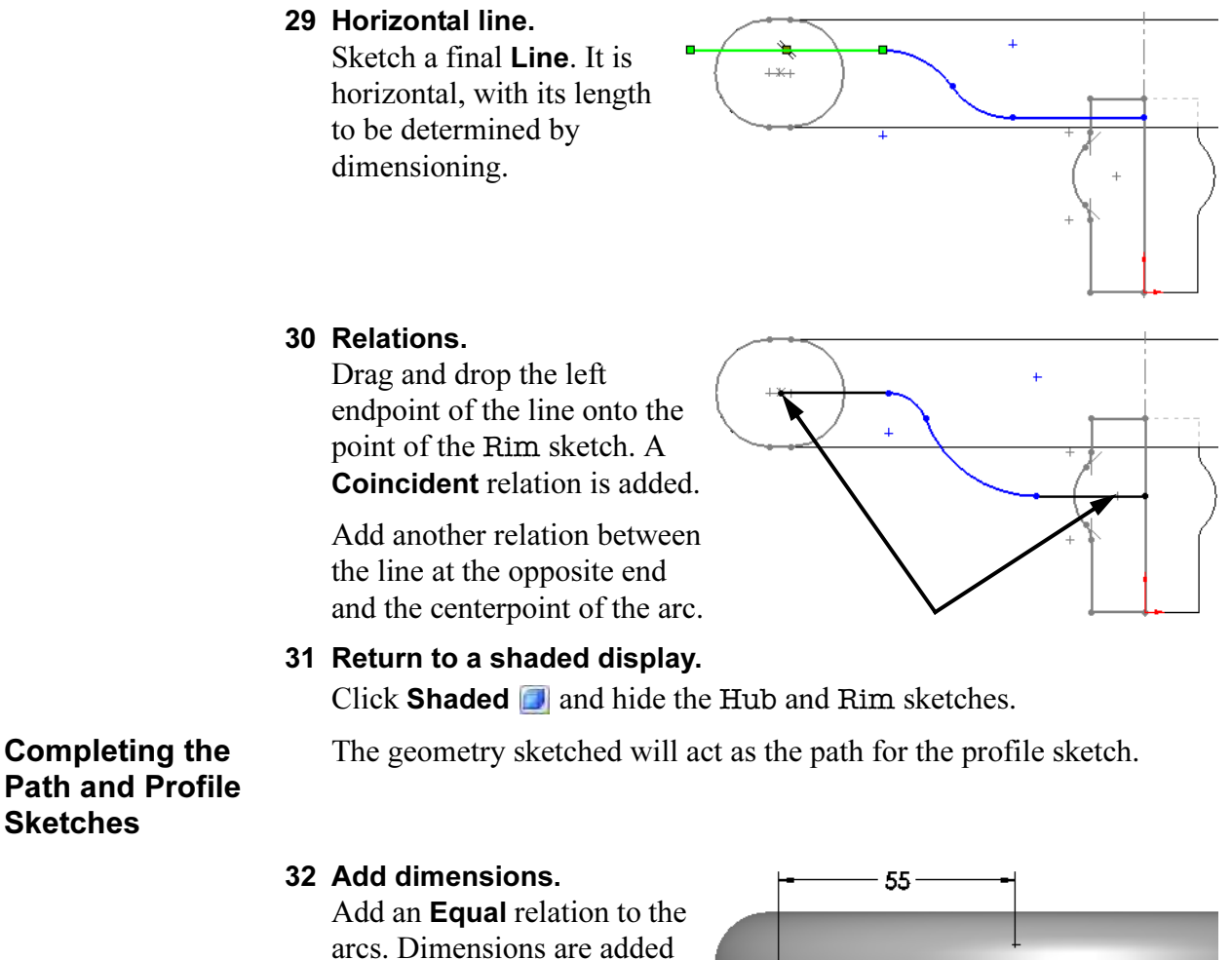

Path and Profile **Sketches** 

> arcs. Dimensions are added to define the shape. Picking end points and center points allows for more options when creating the dimensions.

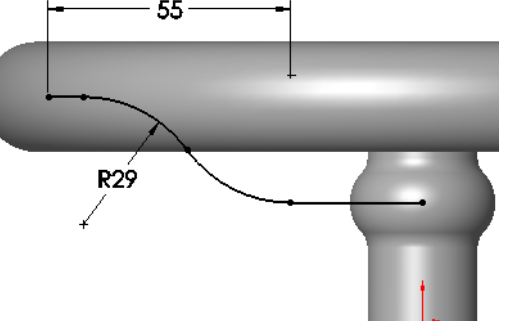

#### 33 Exit sketch.

Right-click in the sketch and choose **Exit Sketch**  $\mathbf{\otimes}$  to close the sketch without using it in a feature.
#### Introducing: Insert Ellipse Sketching an ellipse is similar to sketching a circle. Position the cursor where you want the center and drag the mouse to establish the length of the major axis. Then release the mouse button. Next, drag the outline of the ellipse to establish the length of the minor axis.

Important! To fully define an ellipse you must dimension or otherwise constrain the lengths of the major and minor axes. You must *also* constrain the orientation of one of the two axes. One way to do this is with a Hori**zontal** relation between the ellipse center and the end of the major axis.

- Where to Find It Click Tools, Sketch Entities, Ellipse.
	- **Or, click Ellipse**  $\oslash$  on the Sketch Tools toolbar.

#### 34 Ellipse.

Create a new sketch on the Front plane. Click Ellipse  $\oslash$  and position the centerpoint at the end of the line. Move away from center and position the major and minor axes with additional clicks.

35 Relations and dimensions. Add relations to make the centerpoint and one of the major axis points Horizontal. Add the dimensions as shown.

Exit the sketch.

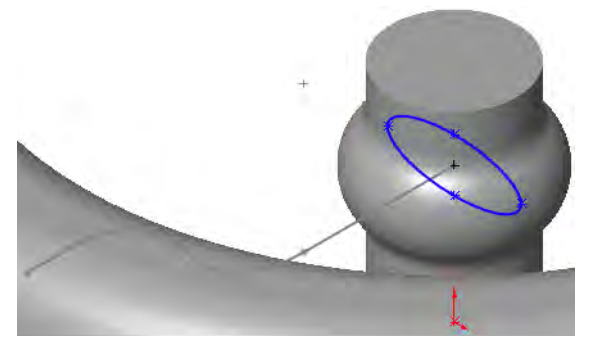

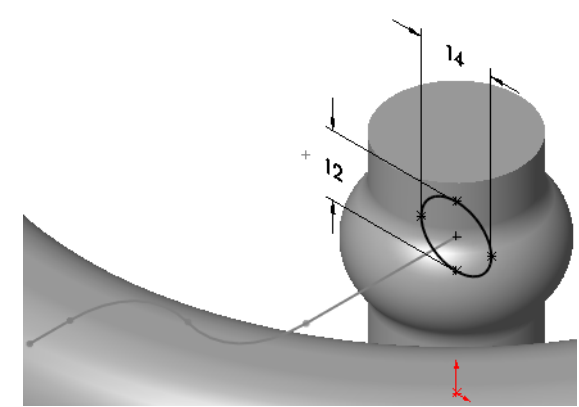

**Introducing: Sweep Sweep** creates a feature from two sketches: a sweep section and sweep path. The section is moved along the path, creating the feature.

- Where to Find It  $\Box$  Click Swept Boss/Base  $\Box$  on the Features toolbar.
	- Or, click Insert, Base/Boss, Sweep.

Note The Sweep command is covered in depth in the *Advanced Part* Modeling course.

#### 36 Sweep.

Click the **Swept Boss/Base**  $\mathbf{G}$  icon and select the closed contour sketch as the **Profile** and the open contour sketch as the **Path**.

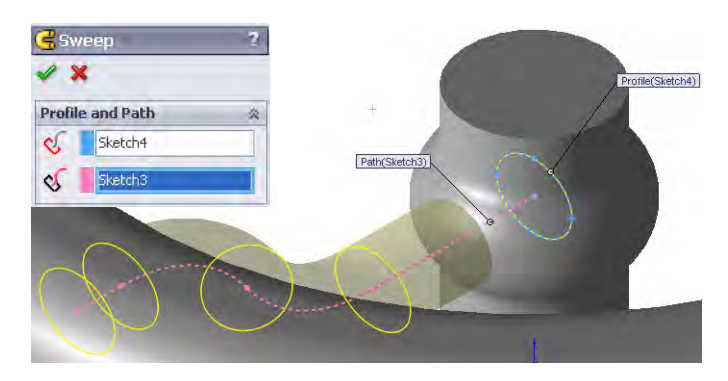

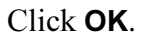

#### 37 Results.

Name the new feature Spoke. The Solid Bodies(2) folder disappears. This indicates that the two solid bodies have merged into one.

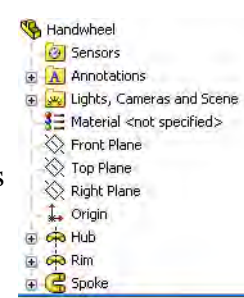

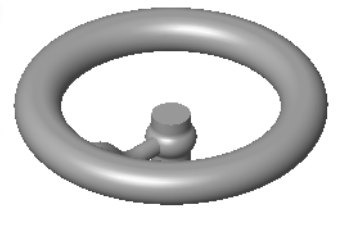

#### 38 Temporary axes.

Display the temporary axes using View, Temporary Axes.

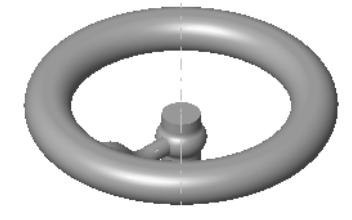

#### 39 Pattern the **Spoke**.

Click Circular Pattern  $\bigoplus$ . Select the temporary axis as the center of rotation for the pattern.

Click in the Features to Pattern list to make it active. Select the Spoke.

Set the Number of Instances to 3 with Equal spacing.

## **Rotate View The Rotate View tool**  $\Box$  enables you to rotate the view of the model freely. To restrict that motion, you can choose an axis, a line or edge, a vertex, or a plane. Click the **Rotate View** tool and the center axis.

The same result can be obtained using the middle mouse button rotation. Select the temporary axis using the middle mouse button, and drag with the middle mouse button.

Note If you turned off the temporary axes after you made the circular pattern, you will either have to turn them back on or show the Rim sketch in order to have an axis or line (centerline) to rotate about.

#### 40 Rotate.

Rotate about the axis by dragging the mouse. Switch axes by simply clicking another axis or other acceptable choice.

Turn off the temporary axes.

#### 41 Add fillets.

To complete the model, 3mm fillets are added to the highlighted *faces* of the model. Selection of a face selects all edges of that face.

Face selections make the model better suited to withstand dimensional changes.

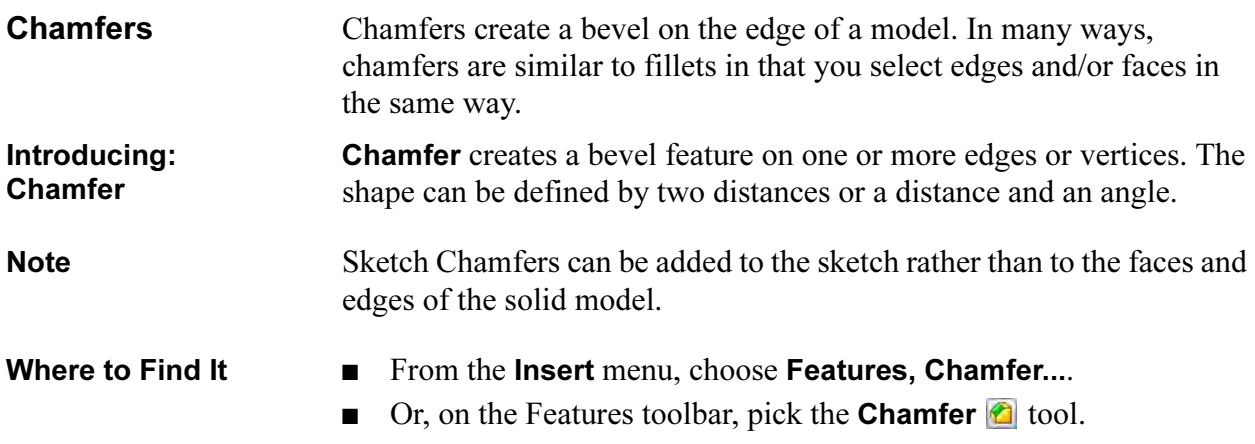

Radius: 3mm

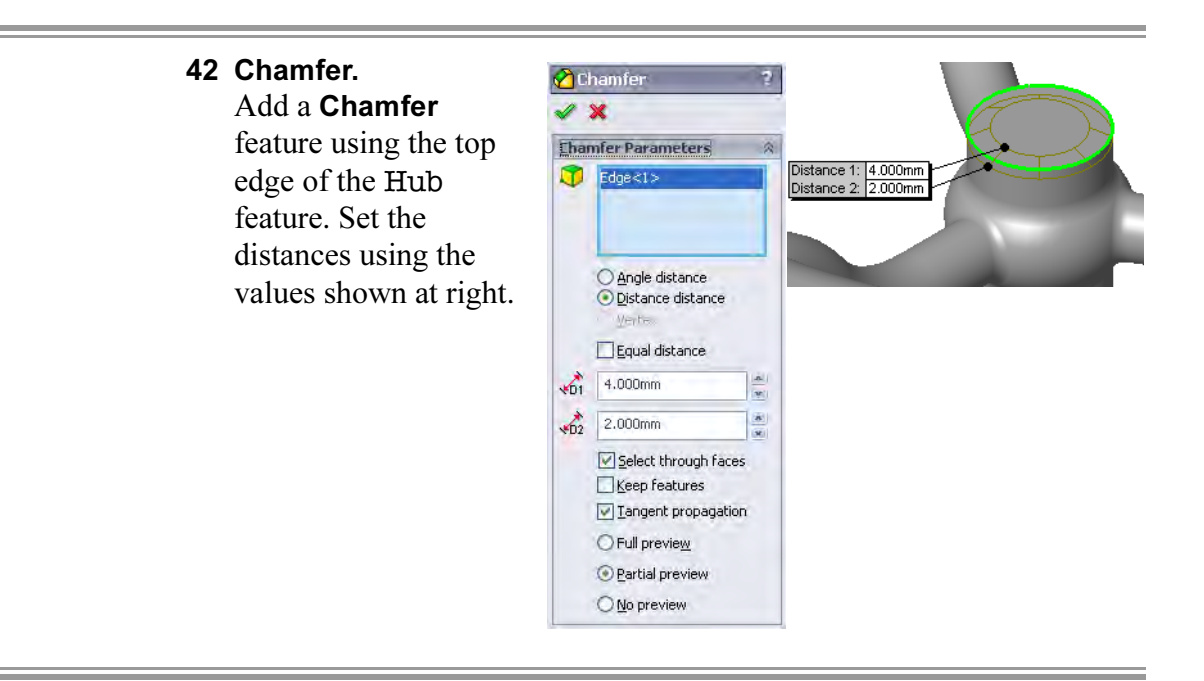

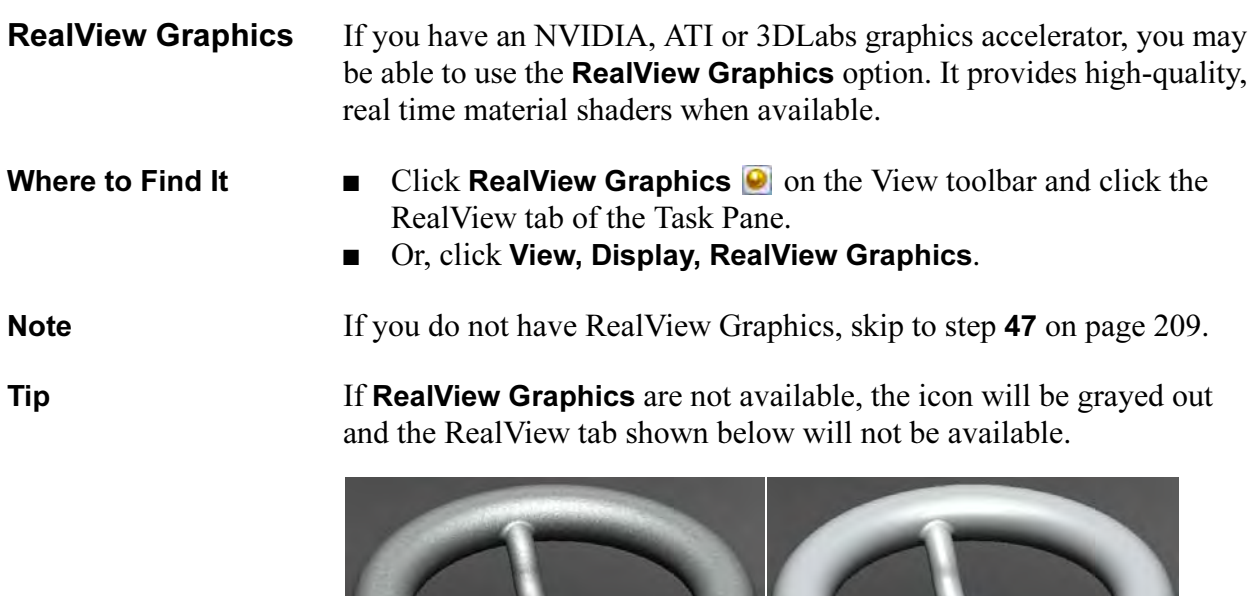

RealView On RealView Off

#### Appearances, Scenes and Decals

The Appearances, Scenes and Decals tab of the Task Pane contains three main folders: Appearances(color), Scenes and Decals.

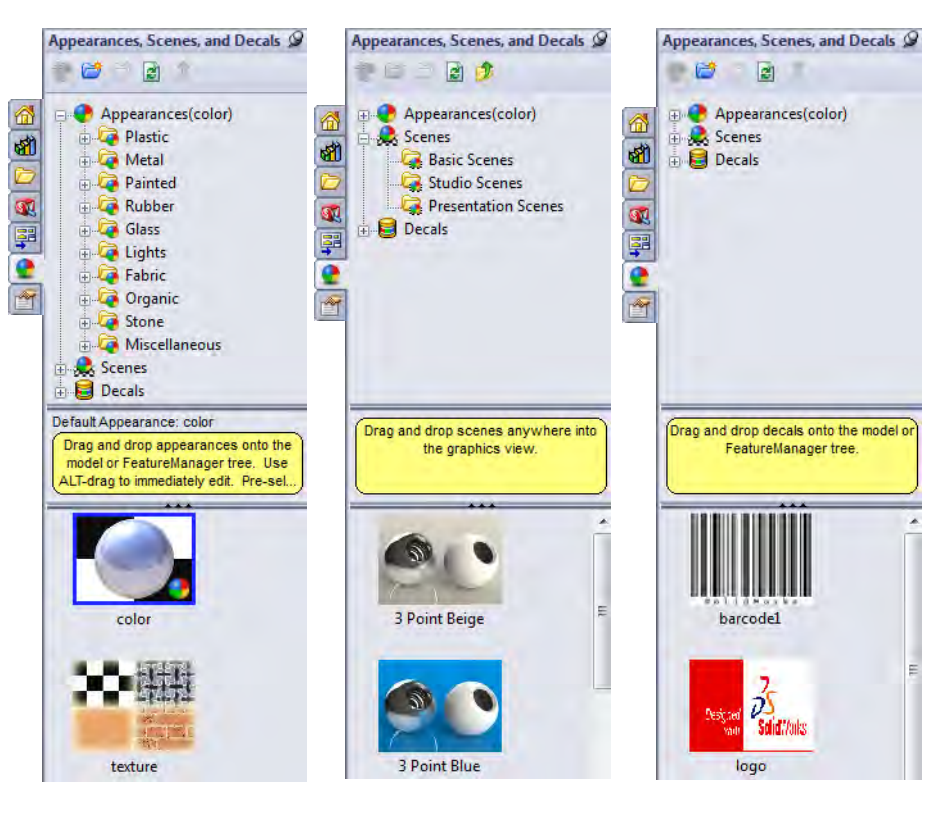

43 RealView on.

Click RealView  $\bullet$  to toggle it on.

44 Appearances and scenes. From the Appearances, Painted, Powder Coat folder, drag and drop aluminum powdercoat into the graphics window.

> From the Scenes, Basic Scenes folder, drag and drop Backdrop - Black with Fill Lights into the graphics window.

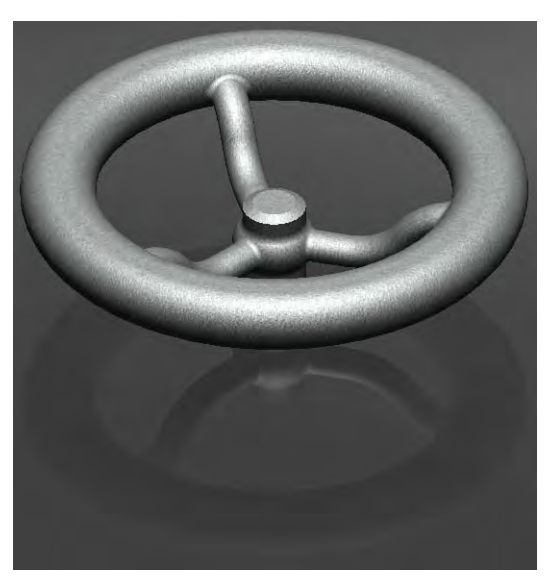

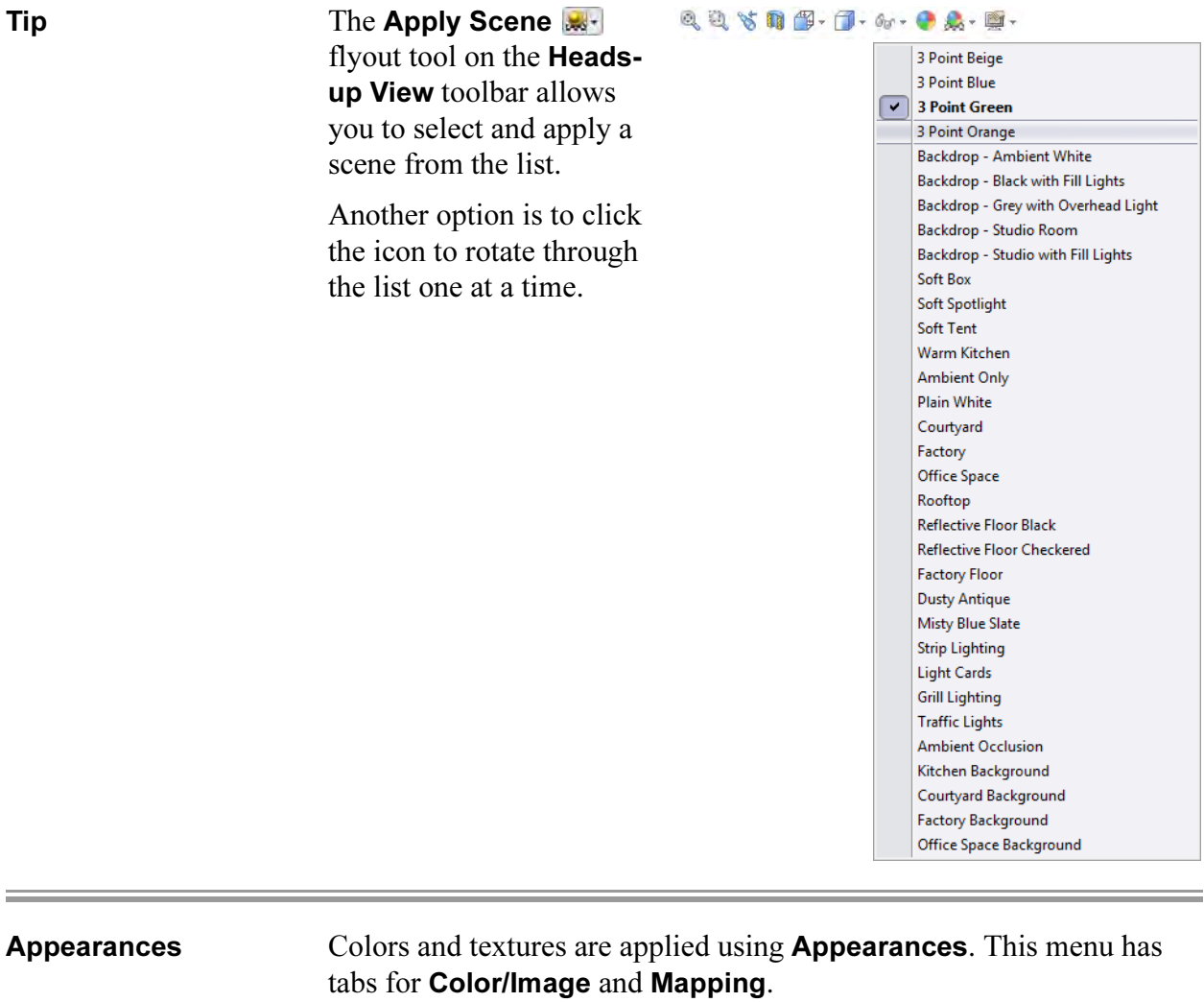

- Color is used to apply a color to the texture added from the Appearance folder.
- Mapping is used to change the mapping style of the texture added from the Appearance folder.
- Where to Find It Right-click the top level part, choose Appearances and the part name.

 $\equiv$ 

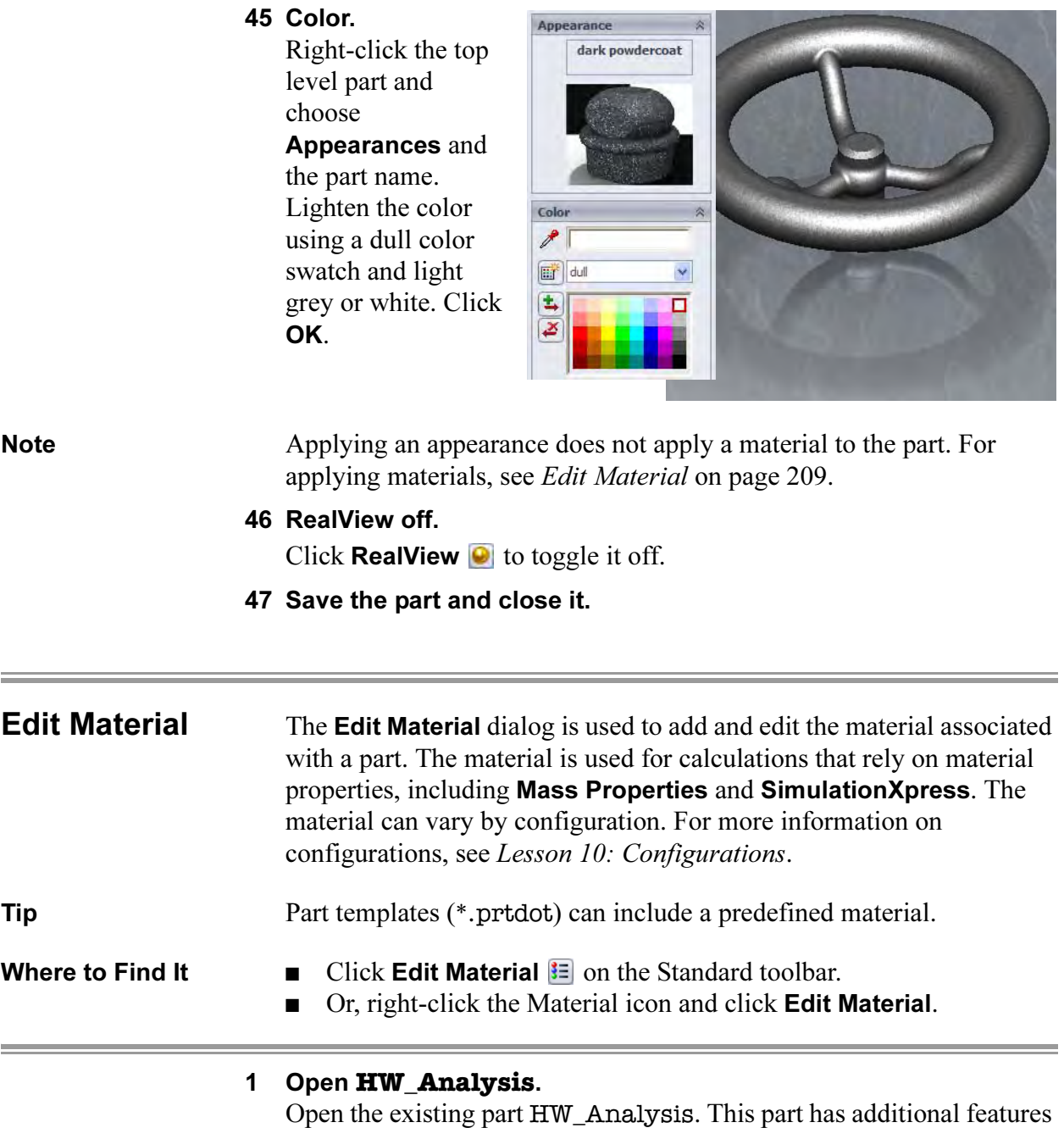

needed for use in the analysis section of this lesson.

### 2 Materials.

Click the Edit Material icon  $\equiv$  and select Copper Alloys, Aluminum Bronze.

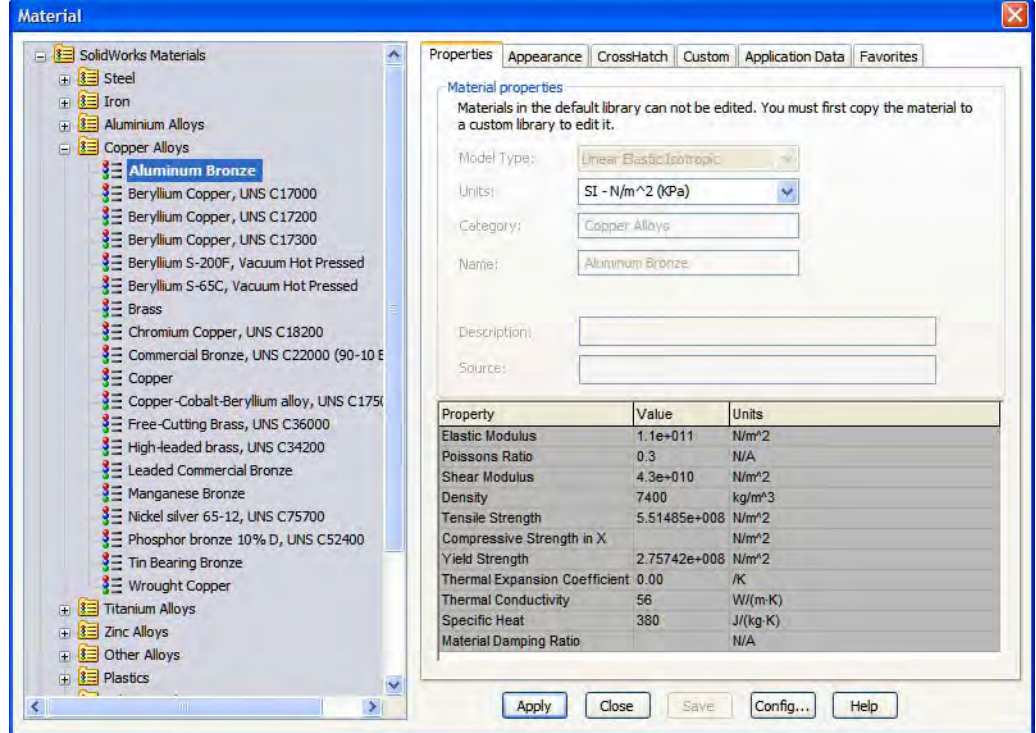

#### Note The Properties, Appearance and CrossHatch are those assigned by the selected material.

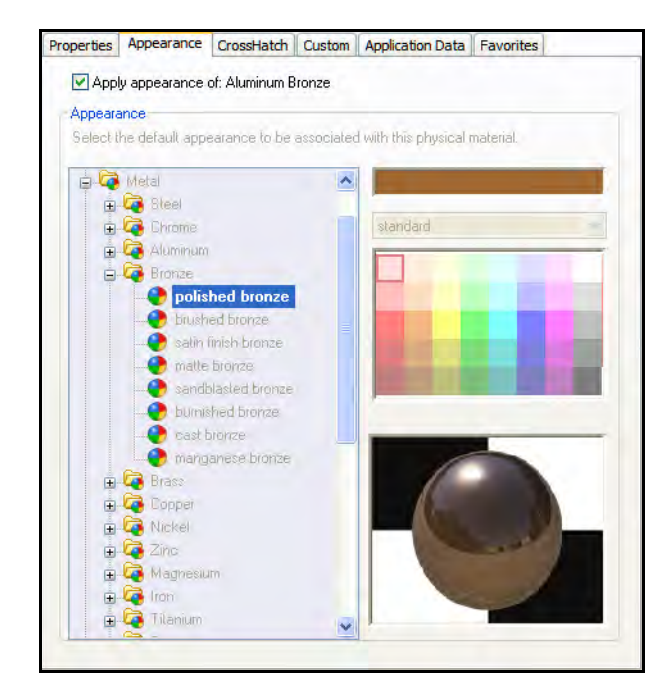

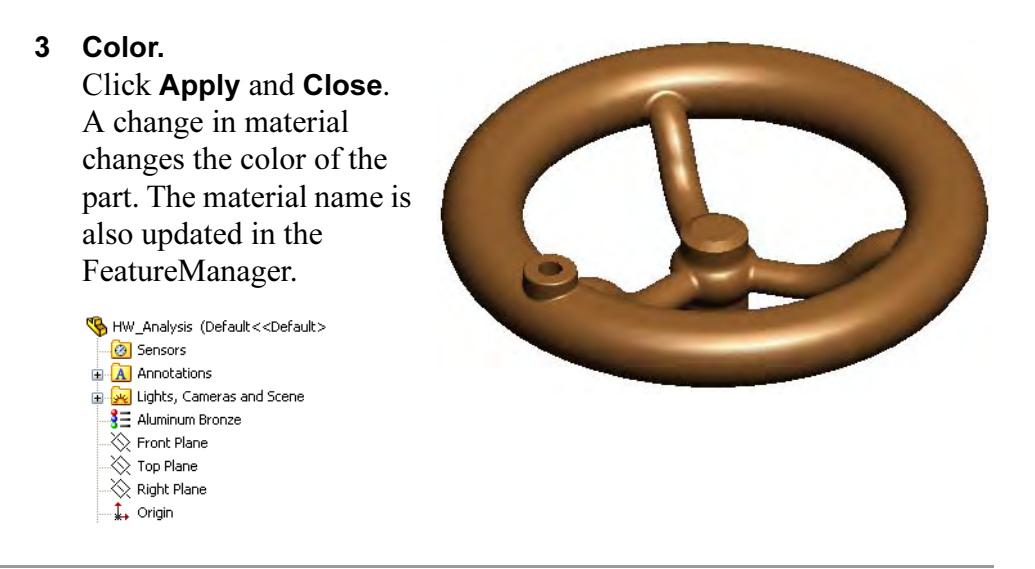

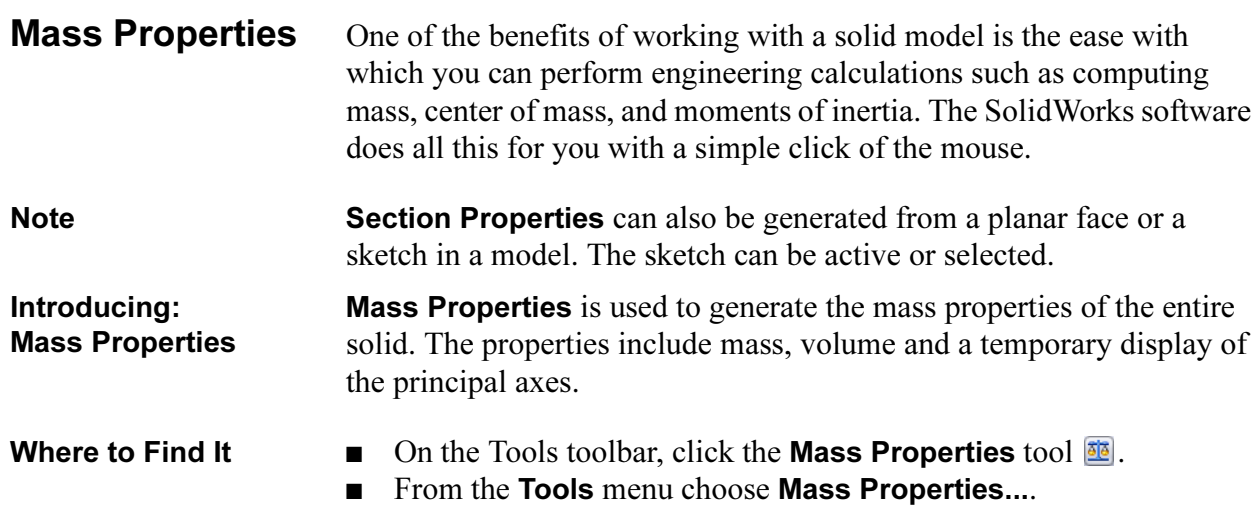

4 Mass properties. Select the Mass Properties... option from the Tools menu. The Density of Aluminum Bronze is used.

The results of the calculations are displayed in the dialog box.

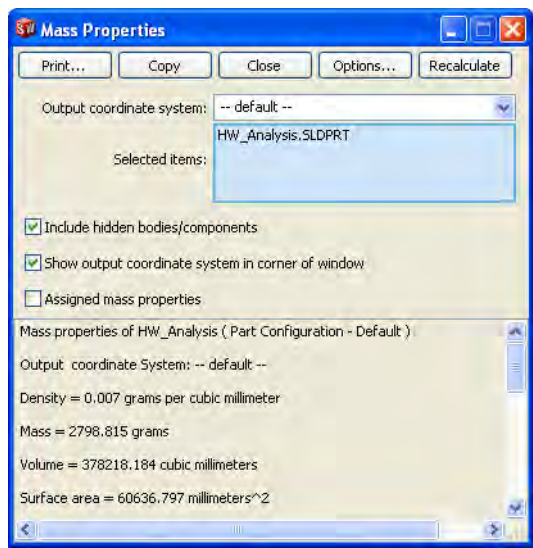

Note For those parts that do not posses an accurate physical description, you can use Assigned Mass Properties. The settings include Mass and the location of the **Center of Gravity**  $(XYZ)$ .

> To change the settings, click the Options... button, click Use custom settings, and set the Material Properties. This would only change the mass properties for this calculation, not the actual material properties set by the Material Editor.

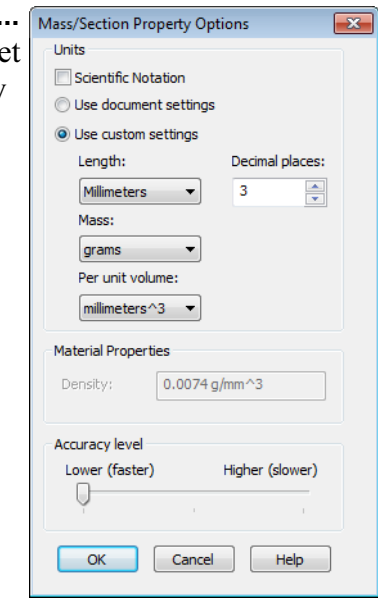

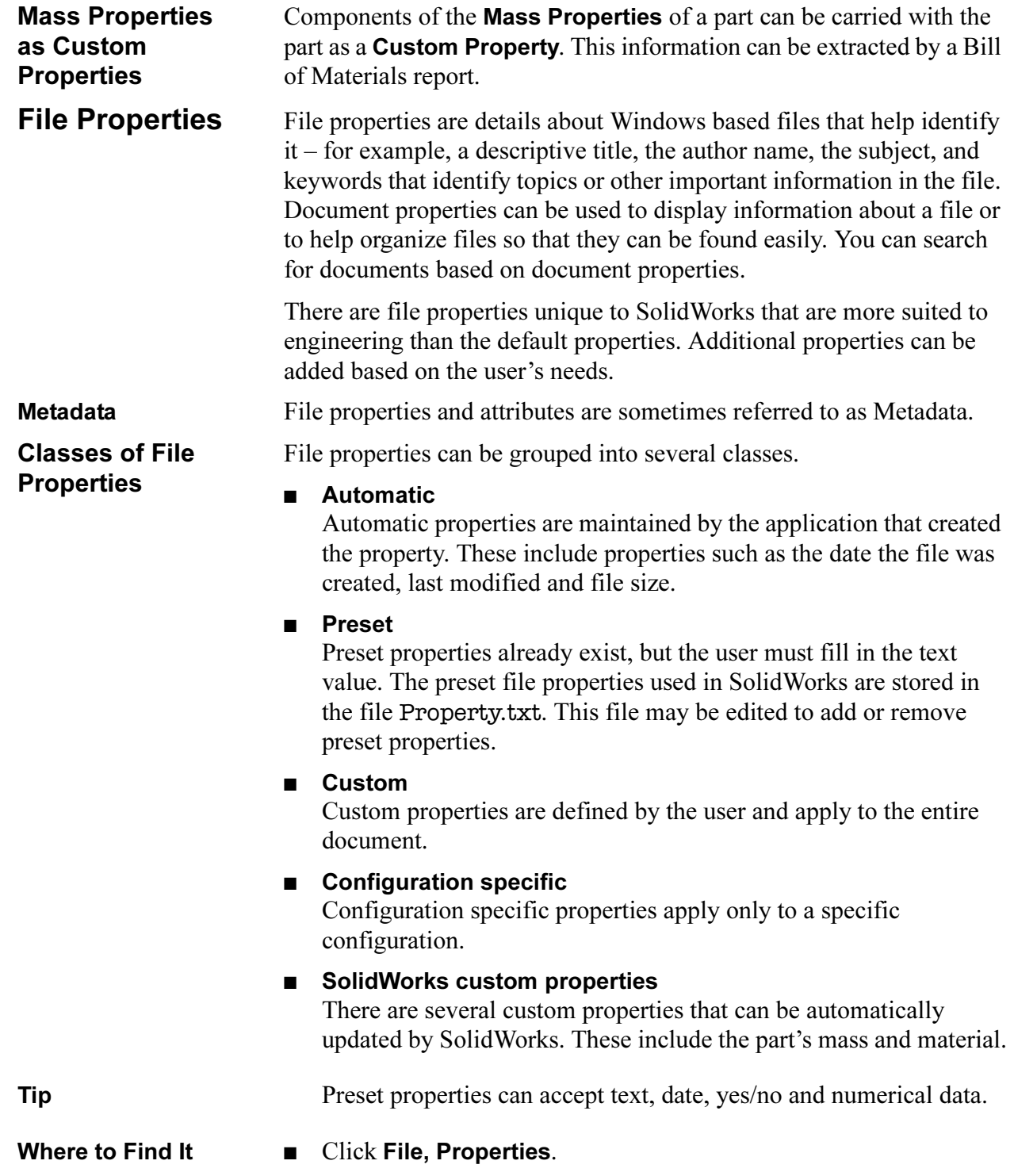

213

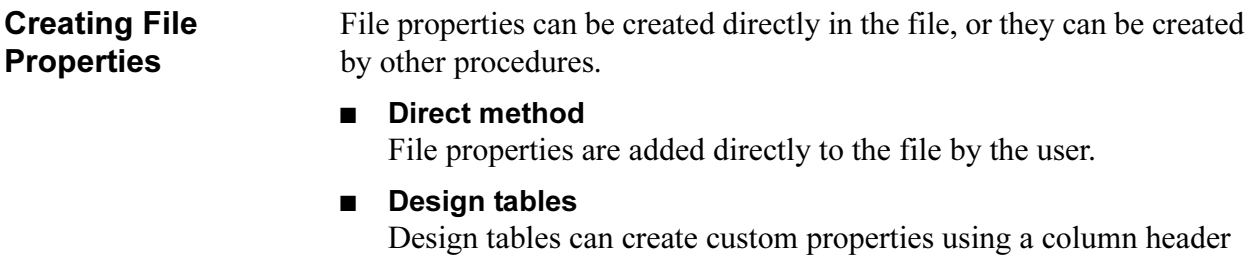

**\$PRP@property** where **property** is the name of the property to be created and populated with the information created in the design table.

### ■ SolidWorks Workgroup PDM

SolidWorks Workgroup PDM will add several custom properties to files checked into the vault. These include: number, status, description, project and revision. SolidWorks Workgroup PDM can also be configured to add additional properties defined by the Vault Administrator.

File properties can be used for several operations.

### ■ Parts, assemblies and drawings

File properties can be used to create parametric notes. Annotations linked to file properties will update as the properties change.

### ■ Assemblies

Advanced Selection and Advanced Show/Hide can select components based on specific file properties. Specific procedures are found in the training course Assembly Modeling.

#### ■ Drawings

File properties can be used to fill in data in the title block, BOM, revision blocks and annotations. Specific procedures are found in the training course SolidWorks Drawings.

Uses of File **Properties** 

All SolidWorks documents have the following system-defined properties:

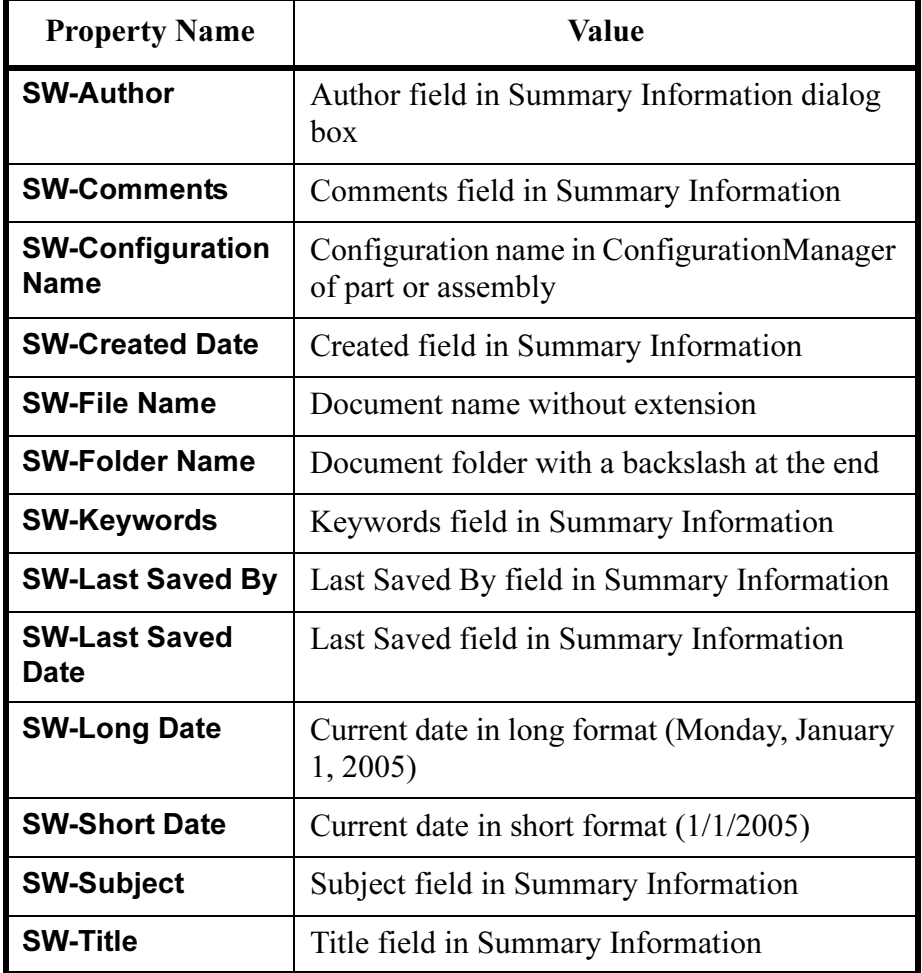

Additionally, drawings have the following system-defined properties:

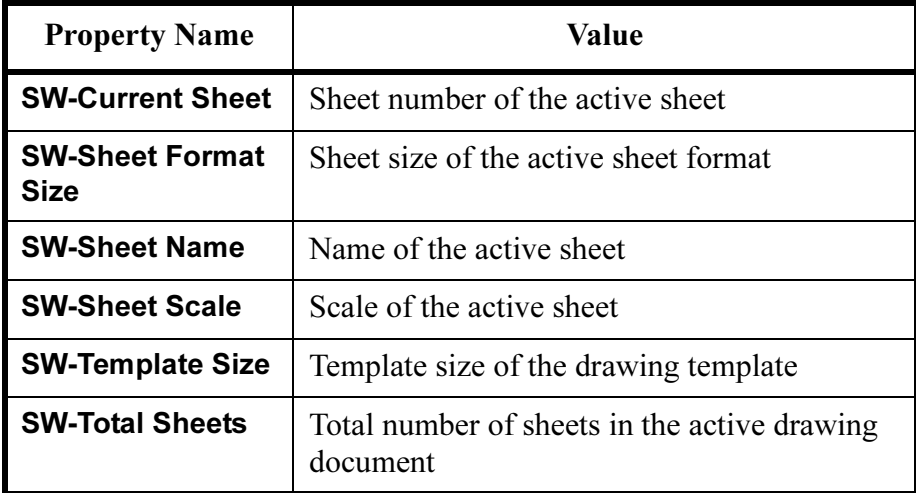

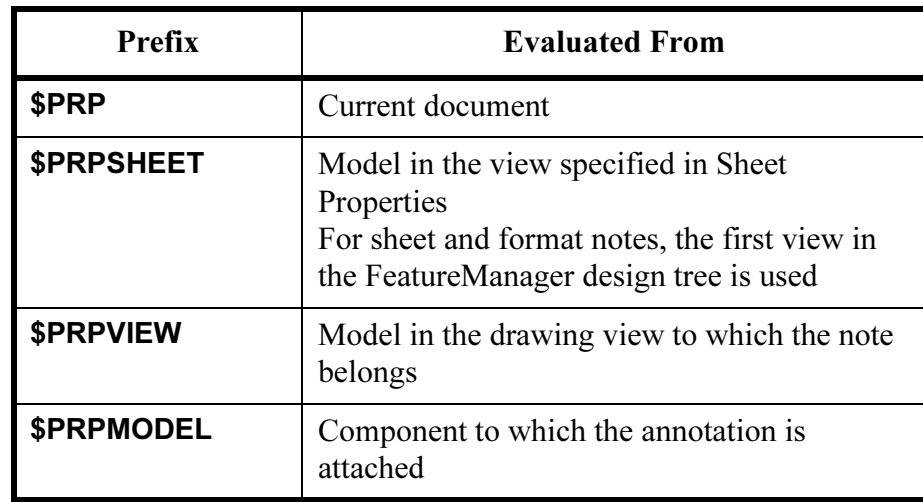

Prefixes for custom properties linked in notes are used as follows:

#### 5 File properties.

Click File, Properties and click the Custom tab. Type in the Name mass. The Type Text appears automatically. Assign the mass property component by selecting Mass from the Value/Text Expression dropdown list. A SolidWorks special property and Evaluated Value are created.

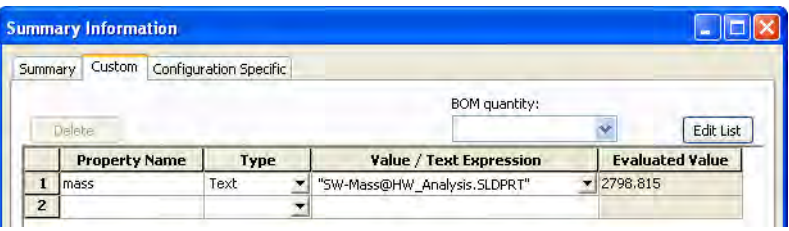

Note The Configuration Specific tab can also be used. This would allow the property to vary by configuration. Configurations will be discussed in Lesson 10: Configurations.

## **SolidWorks** Simulation-Xpress

SolidWorks SimulationXpress is a first pass stress analysis tool for SolidWorks users. It helps you judge whether your part will withstand the loading it will receive under real-world conditions. SolidWorks SimulationXpress is a subset of the SolidWorks Simulation product.

**Overview** SolidWorks SimulationXpress uses a wizard to provide an easy to use, step-by-step method of performing design analysis. The wizard requires several pieces of information in order to analyze the part: fixtures, loads and materials. This information represents the part as it is used. For example, consider what happens when you turn the handwheel. The hub is attached to something

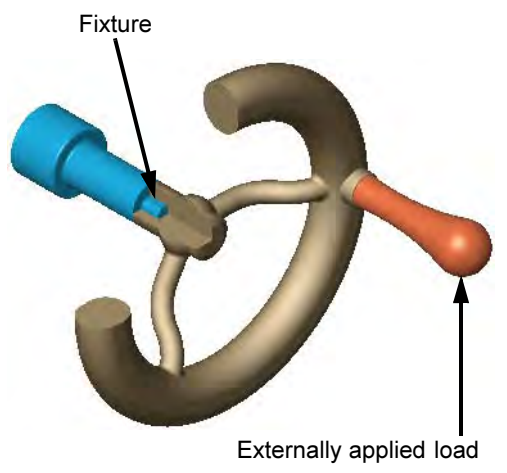

that resists turning. This is represented by a *fixture* - the hub is restrained so it doesn't move. Fixtures are sometime called *constraints*. A force is applied to the hole in the rim as you attempt to turn the handwheel. This is a *load*. What happens to the spokes? Do they bend? Will they break? This depends on the strength of the material the handwheel is made of, the physical size and shape of the spokes, and the size of the load.

**Mesh** In order to analyze the model, SolidWorks SimulationXpress automatically meshes the model, breaking it up into smaller, easier-toanalyze pieces. These pieces are called elements.

> Although you never see the elements, you can set the coarseness of the mesh prior to the analysis.

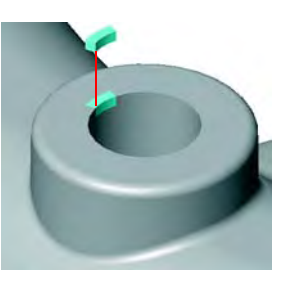

Results The analysis produces results in the forms of Factor of Safety, Stress Distribution and Deformed Shape.

# Using SolidWorks Simulation-Xpress

SolidWorks SimulationXpress walks you through the steps of analysis, from **Options** to **Optimize**. The steps are:

### ■ Options

Setup the type of units that are commonly used for materials, loads and results.

#### **Fixtures** Select faces of the part that remain in place (fixed) during the analysis.

### ■ Loads

Add external loads such as forces and pressures to induce stress and to deform the part.

### **Material**

Choose a material for the part from the standard library or input your own.

### ■ Run

Run the analysis, optionally setting the coarseness of the mesh used.

### ■ Results

View the results of the analysis: Factor of Safety (FOS), Stress and Deformations. This is sometimes called postprocessing.

### ■ Optimize

Optimize a result quantity using a selected dimension.

**Where to Find It ■** From the Tools menu, select SimulationXpress....

**Or, on the Tools toolbar, click SimulationXpress**  $\mathbb{R}$ **.** 

#### 1 Start SimulationXpress. **SolidWorks SimulationXpress**  $\overline{\mathbf{x}}$ Click Tools, SimulationXpress.... The analysis wizard appears in the 圗 Welcome to SolidWorks SimulationXpress. Task Pane. 國  $\frac{1}{2}$ SimulationXpress helps you predict how a part 旱 e 合

will perform under load and helps you detect potential problems early in the design cycle. In SimulationXpress, you apply loads and fixtures to your part, specify its material, analyze the part, and view the results. All of this information is included in the Simulation study. F Note: Most analysis problems require a comprehensive analysis product for more accurate and complete real-world simulations before final sign-off on a design. Click here for your free online training on SolidWorks Simulation fundamentals.

G

×

poptions

Next

# The Simulation-Xpress Interface

The SolidWorks SimulationXpress interface begins in the Task Pane, where the checklist of sequential tasks appears under the SolidWorks SimulationXpress  $\blacktriangleright$  tab. Selection options and the SimulationXpressStudy tree appear in the PropertyManager.

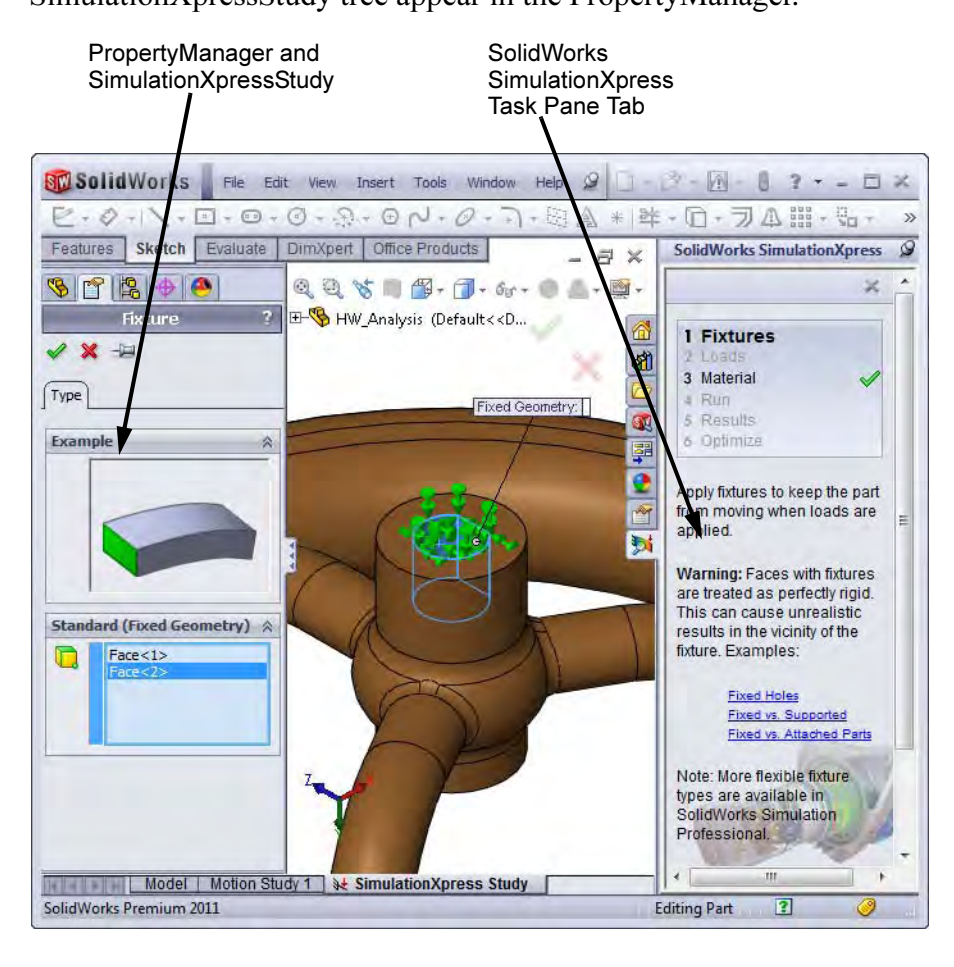

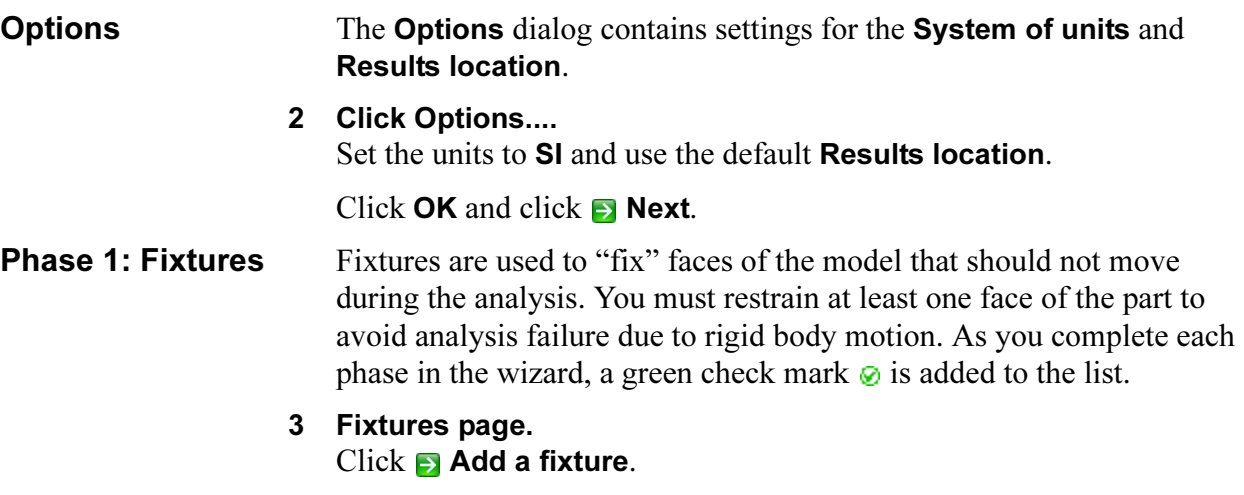

Tip Click on the blue hyperlinks (such as Fixed Holes) for examples.

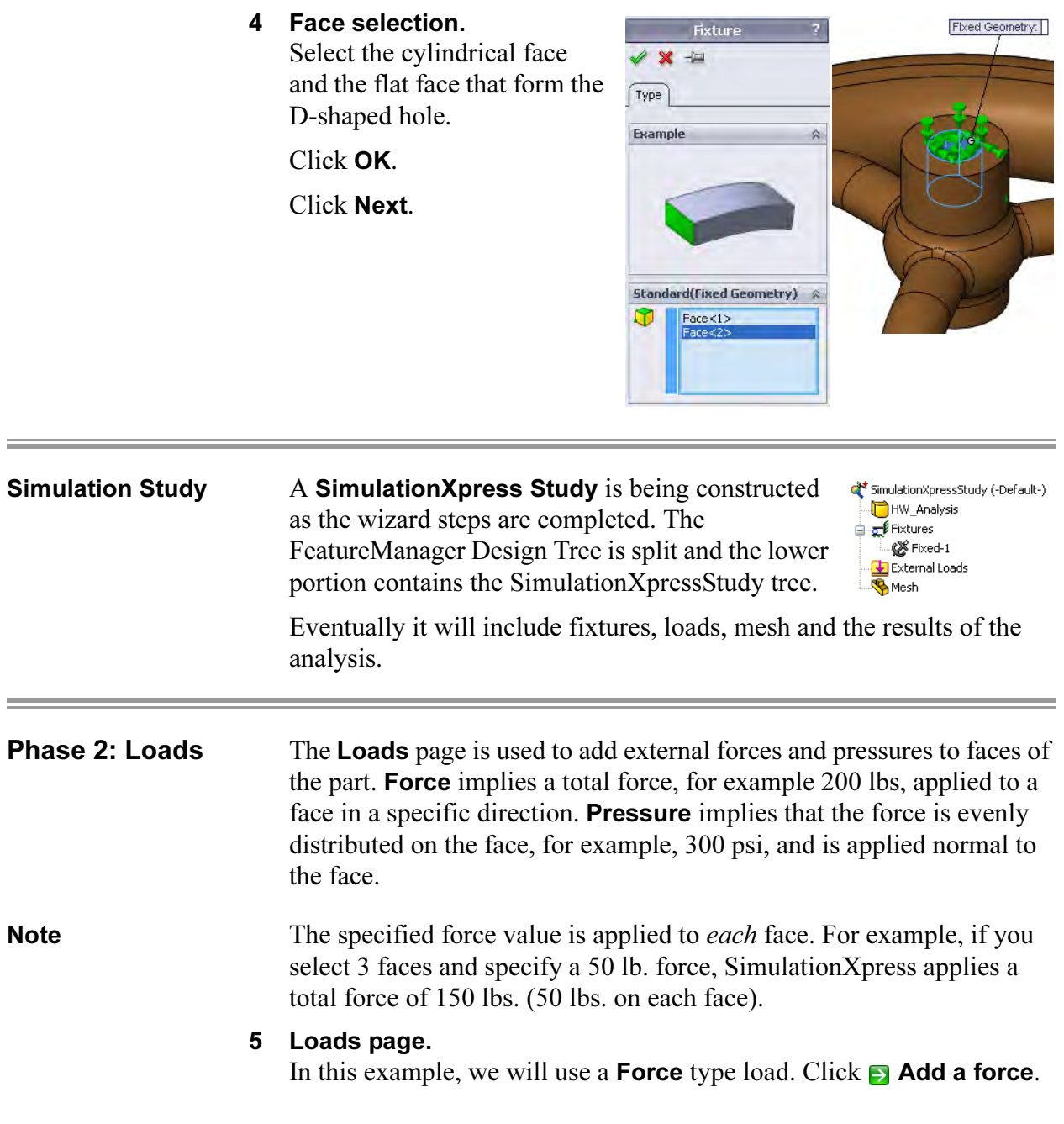

6 Select the face. Select the cylindrical face as shown. Click Selected direction and click the Right plane.

> Set the Force to 3000 and click OK.

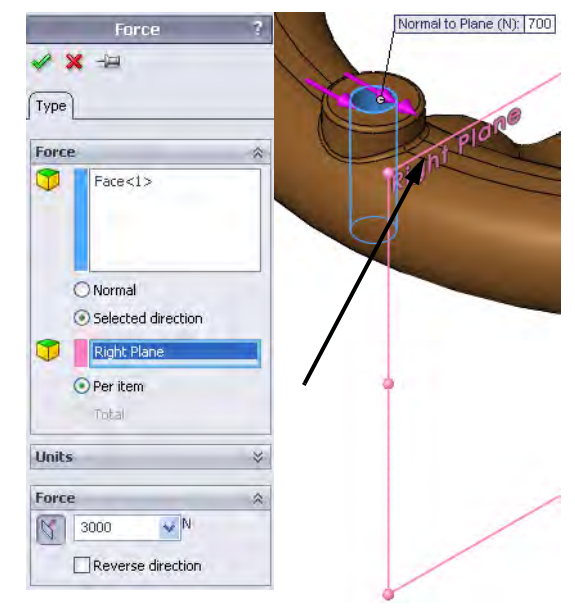

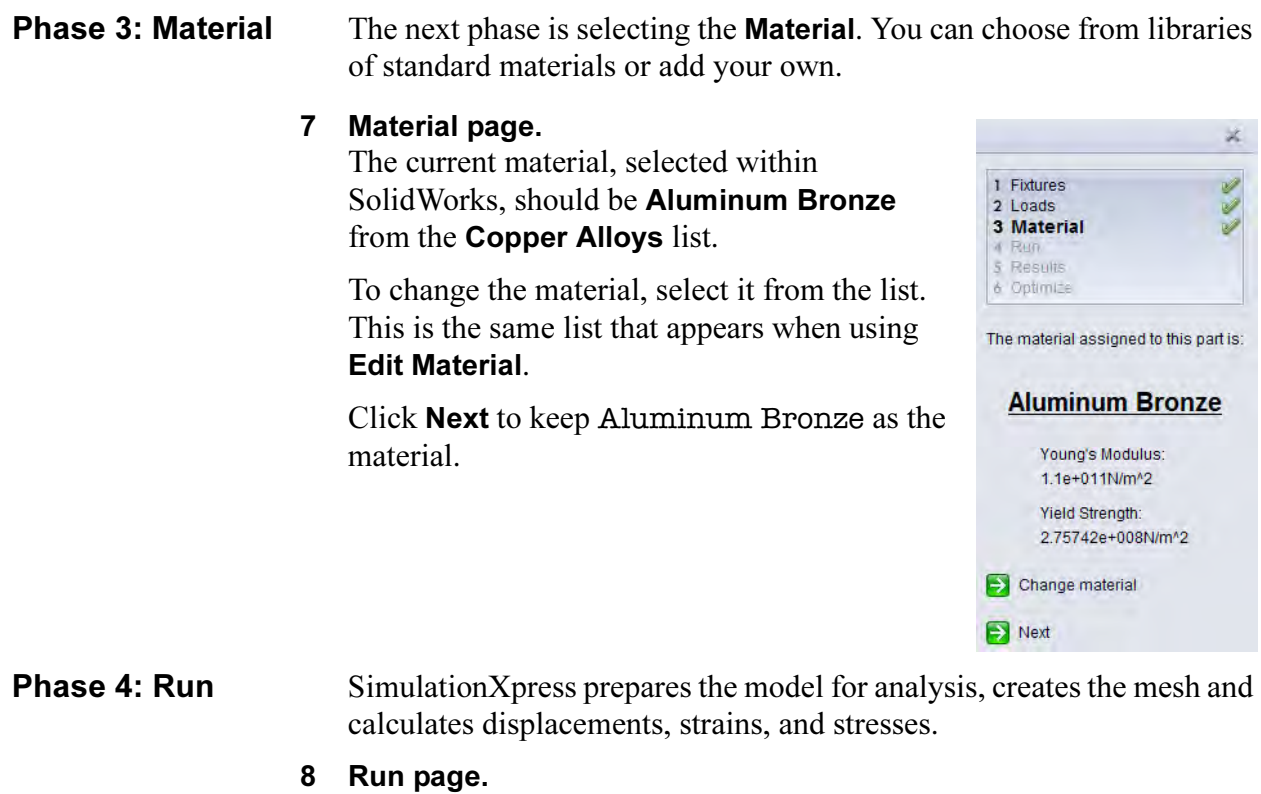

The required information has been provided and the analyzer is ready.

Click  $\rightarrow$  Run simulation.

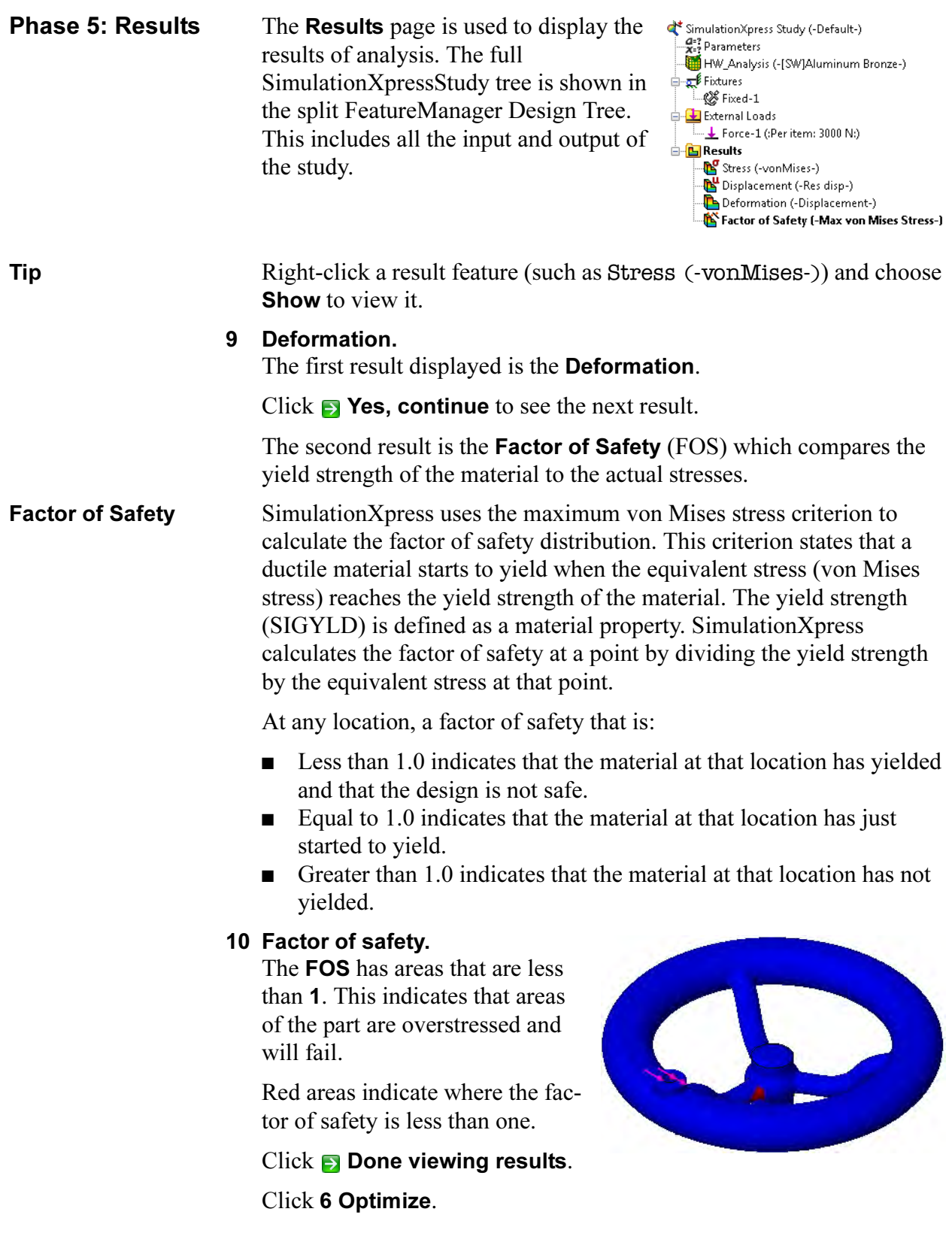

### **Phase 6: Optimize** The Optimize tab can be used to bring Factor of Safety, Max Stress or Maximum Displacement values to acceptable levels by iterating the value of a dimension. The optimization is performed within set numeric boundaries with the above constraints.

#### 11 Optimize the model.

Click Yes for Would you like to optimize your model? and  $\blacksquare$  Next.

#### 12 Value to change.

Select the 14mm dimension (major axis of the ellipse) as the dimension to change. Click OK.

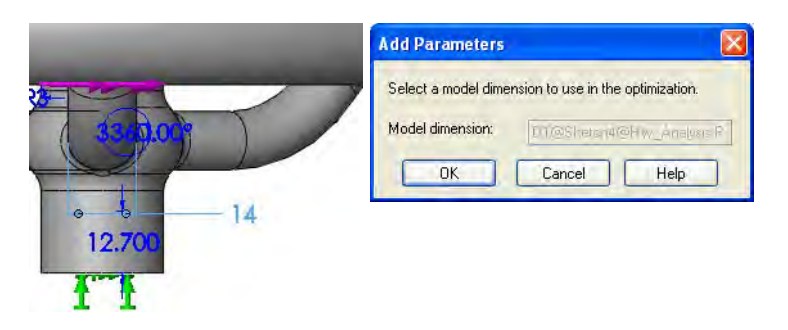

#### 13 Variables and constraints.

Set the Min and Max Variable values to 18mm and 22mm as shown. For **Constraints**, select **Factor of Safety** and set it to a minimum of 1.

#### Click Run.

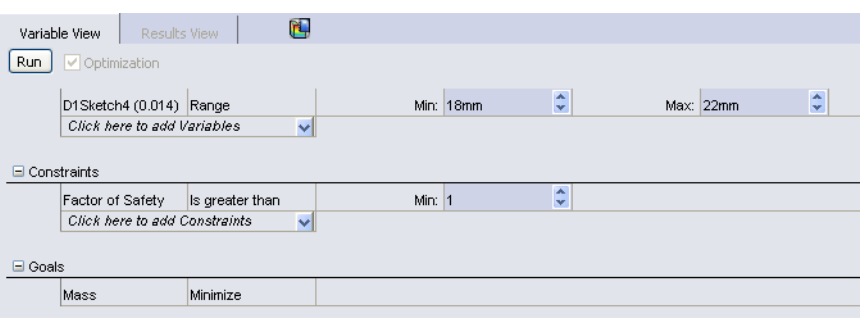

**Tip Design Study Properties c** can be used to set the results quality and output folder location.

#### 14 Results.

After several iterations, the optimization is complete. Click the Results view tab. The resulting changes meet the FOS target with only a small increase in weight.

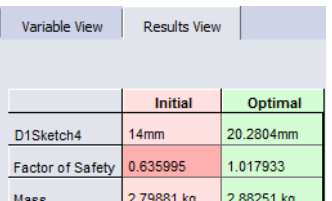

#### 15 Optimization results.

Click the **Optimal Value** option and click  $\blacksquare$  **Next.** Click 4. **Run** and Run Simulation.

## Updating the Model

Changes performed in SolidWorks or during optimization are detected by SimulationXpress. Changes can be made to the model, materials, fixtures or loads. The existing analysis can be re-analyzed to show the newest results.

#### 16 Save data.

Click Close in the SolidWorks SimulationXpress window and Yes to save the data.

#### 17 Change model.

The optimization process changed the selected dimension value. Click the Model tab on the bottom of the graphics window and change that dimension to the rounded value 20mm and rebuild.

#### 18 Retrieve data.

Start SimulationXpress again and run the simulation again.

19 Save and close.

Click Close in the SolidWorks SimulationXpress window and Yes to save the data.

20 Save and close the part.

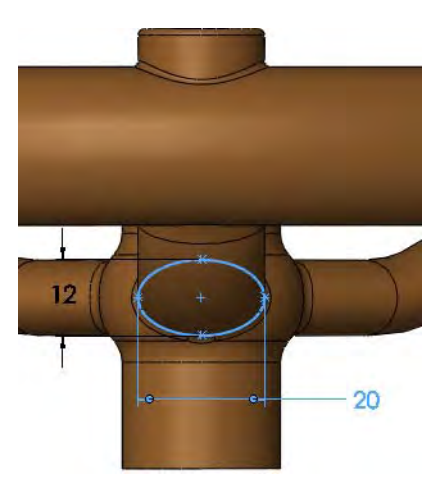

## Results, Reports and eDrawings

The following are some examples of the different types of output that is available with an analysis. It includes results, reports and eDrawing files.

Note Some of the displays are exaggerated by a deformation scale.

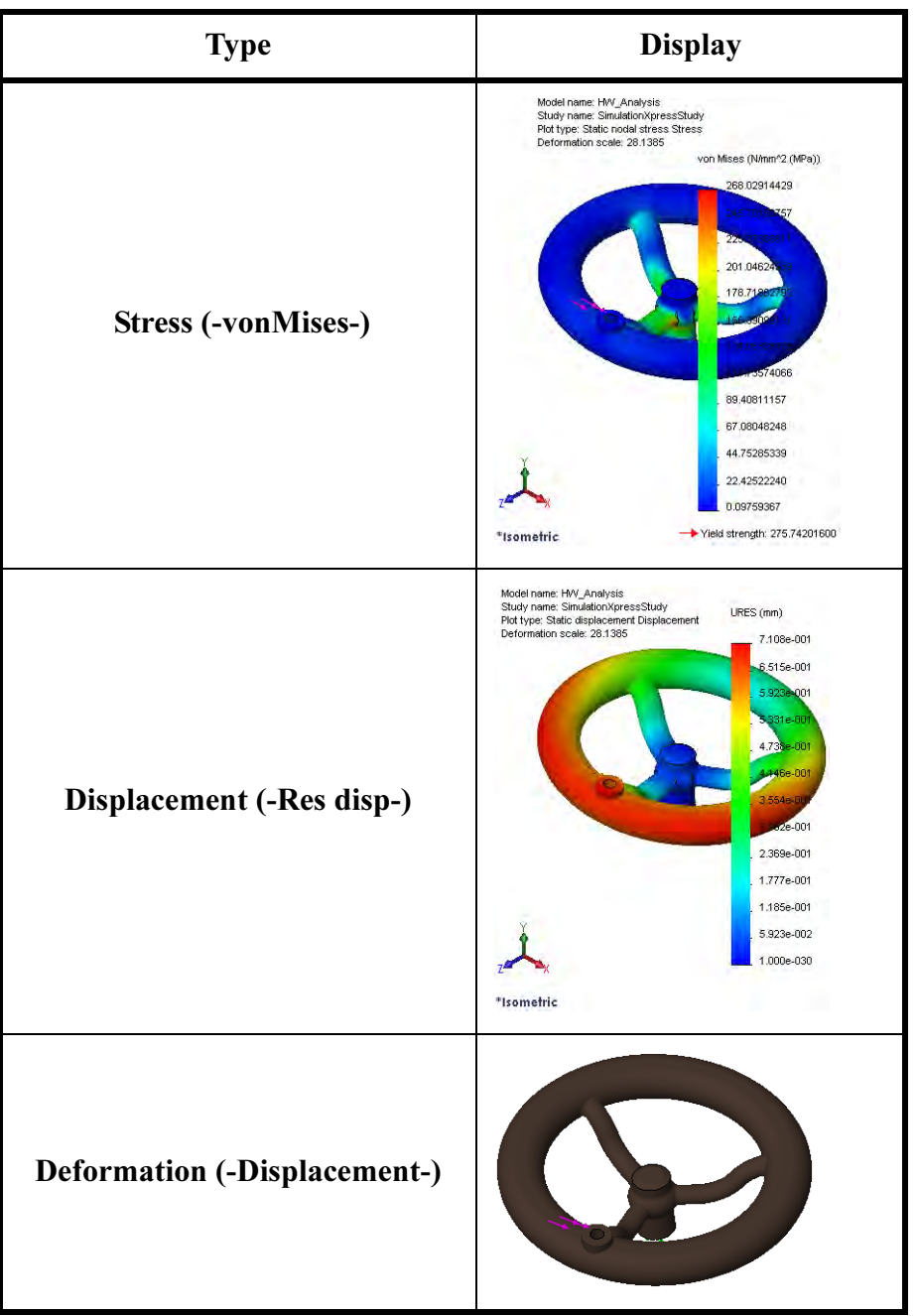

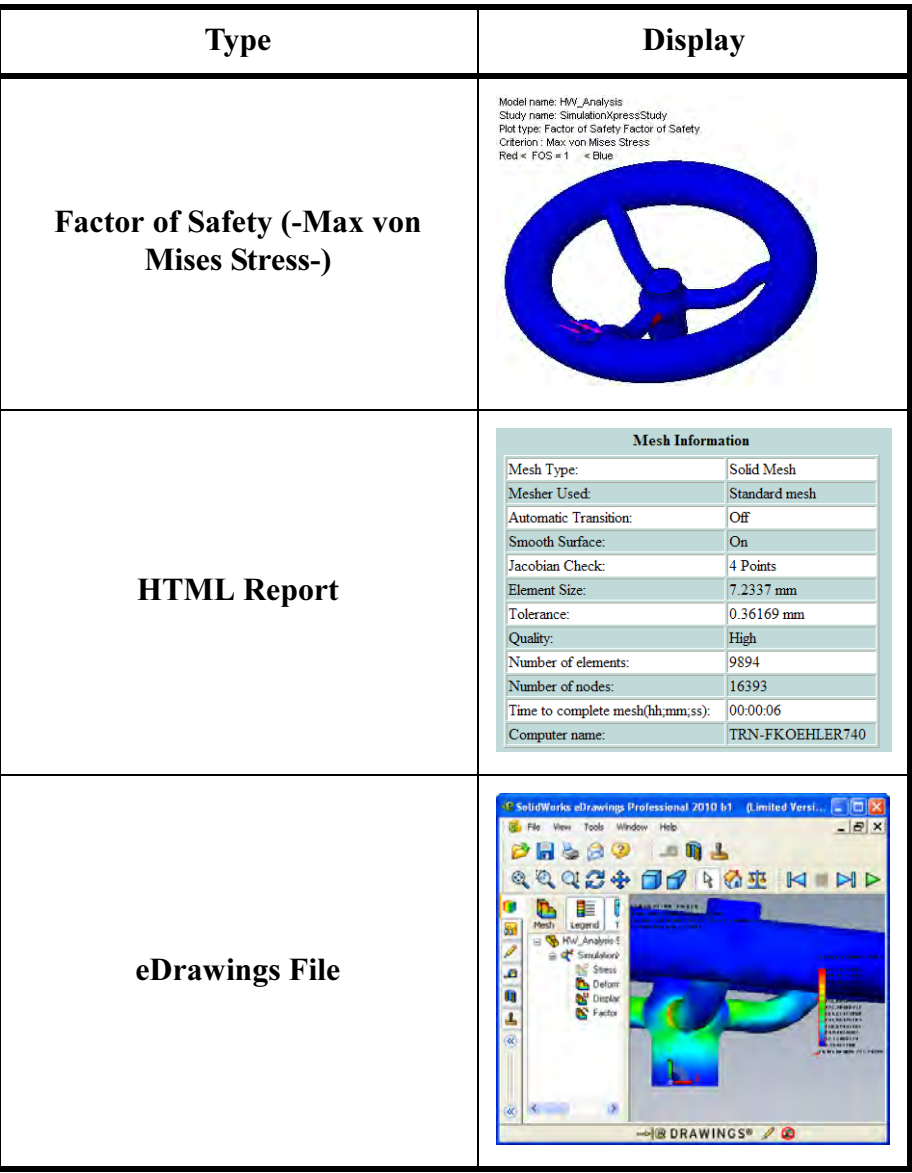

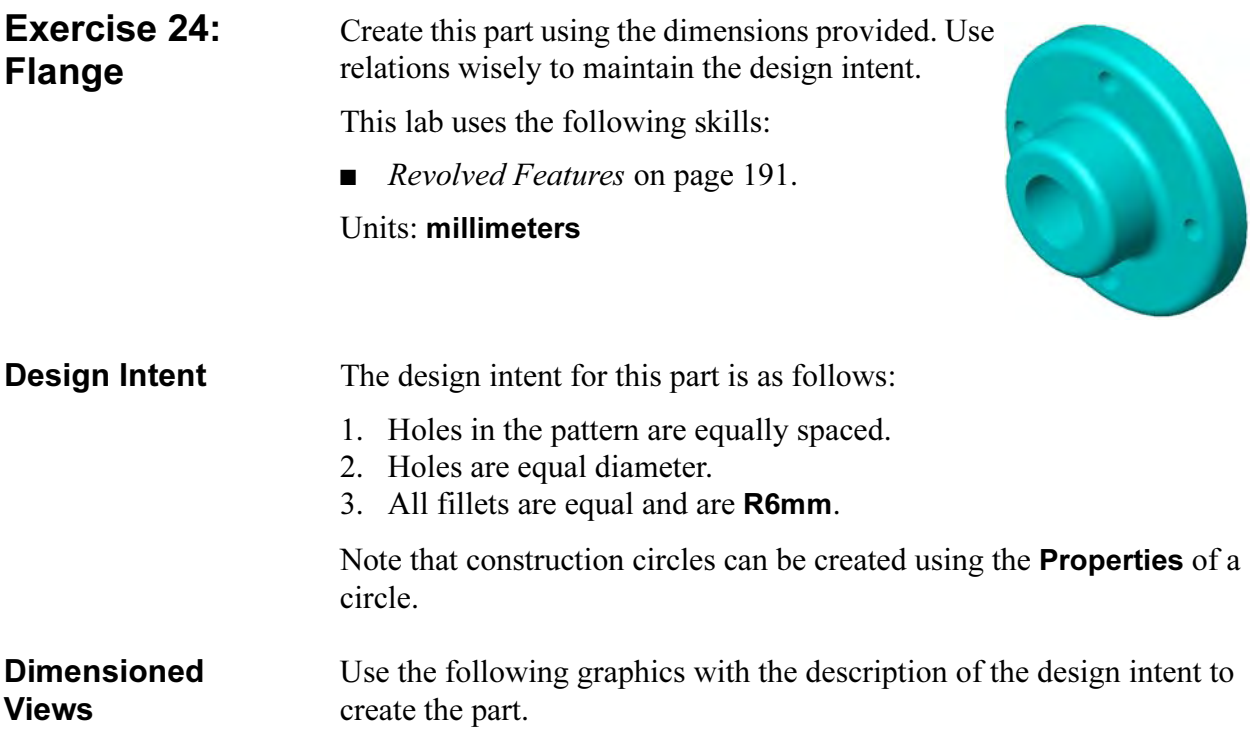

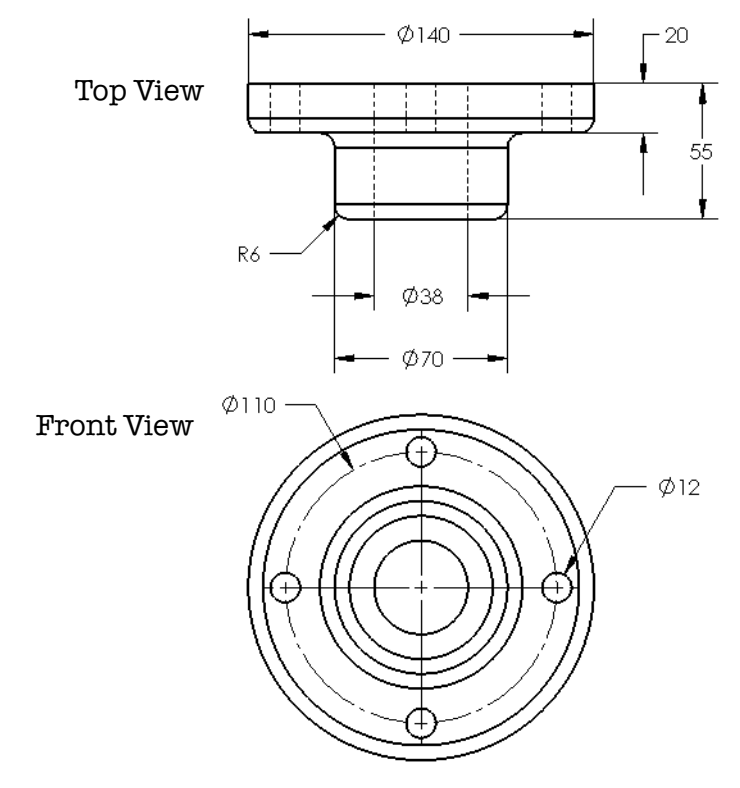

# Exercise 25: Wheel

Create this part using the dimensions provided. Use relations wisely to maintain the design intent.

This lab uses the following skills:

■ *Revolved Features* on page 191.

Units: millimeters

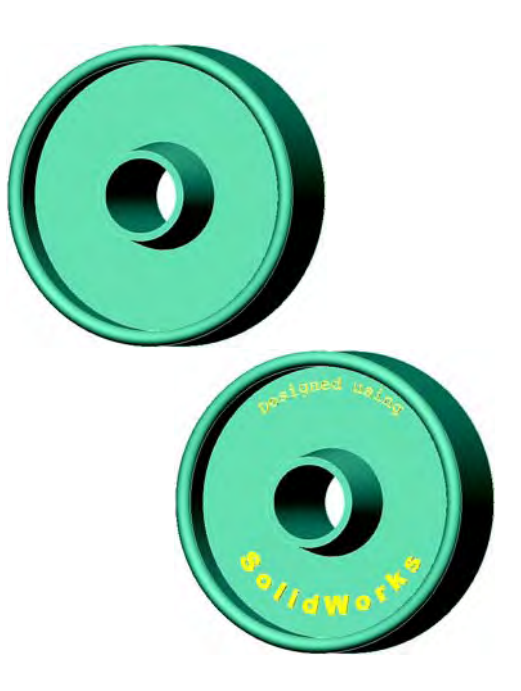

## **Design Intent** The design intent for this part is as follows:

- 1. Part is symmetrical about the axis of the hub.
- 2. Hub has draft.

Dimensioned Views Use the following graphics with the description of the design intent to create the part.

Front and Top views, and Section A-A from Front view.

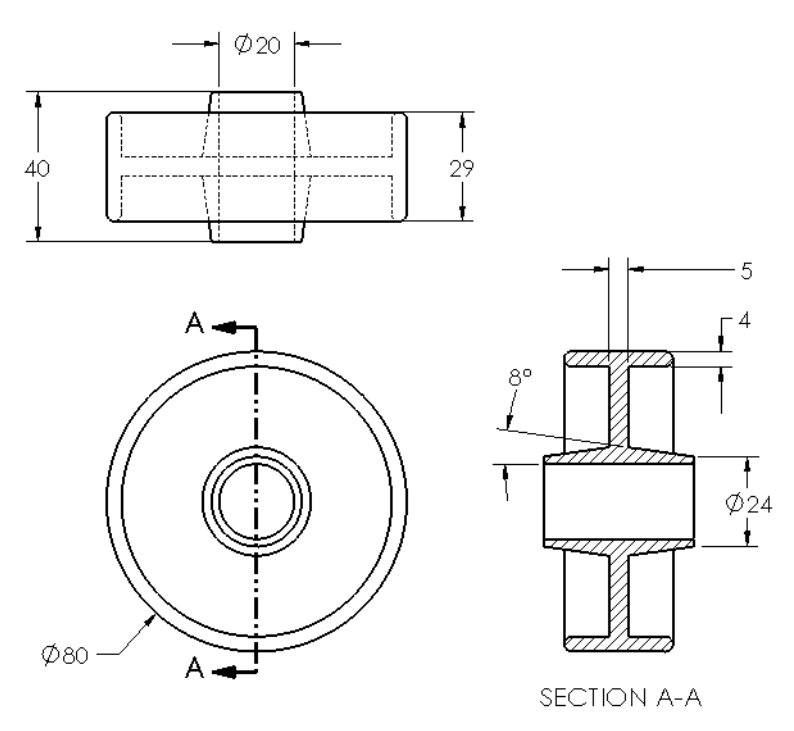

228

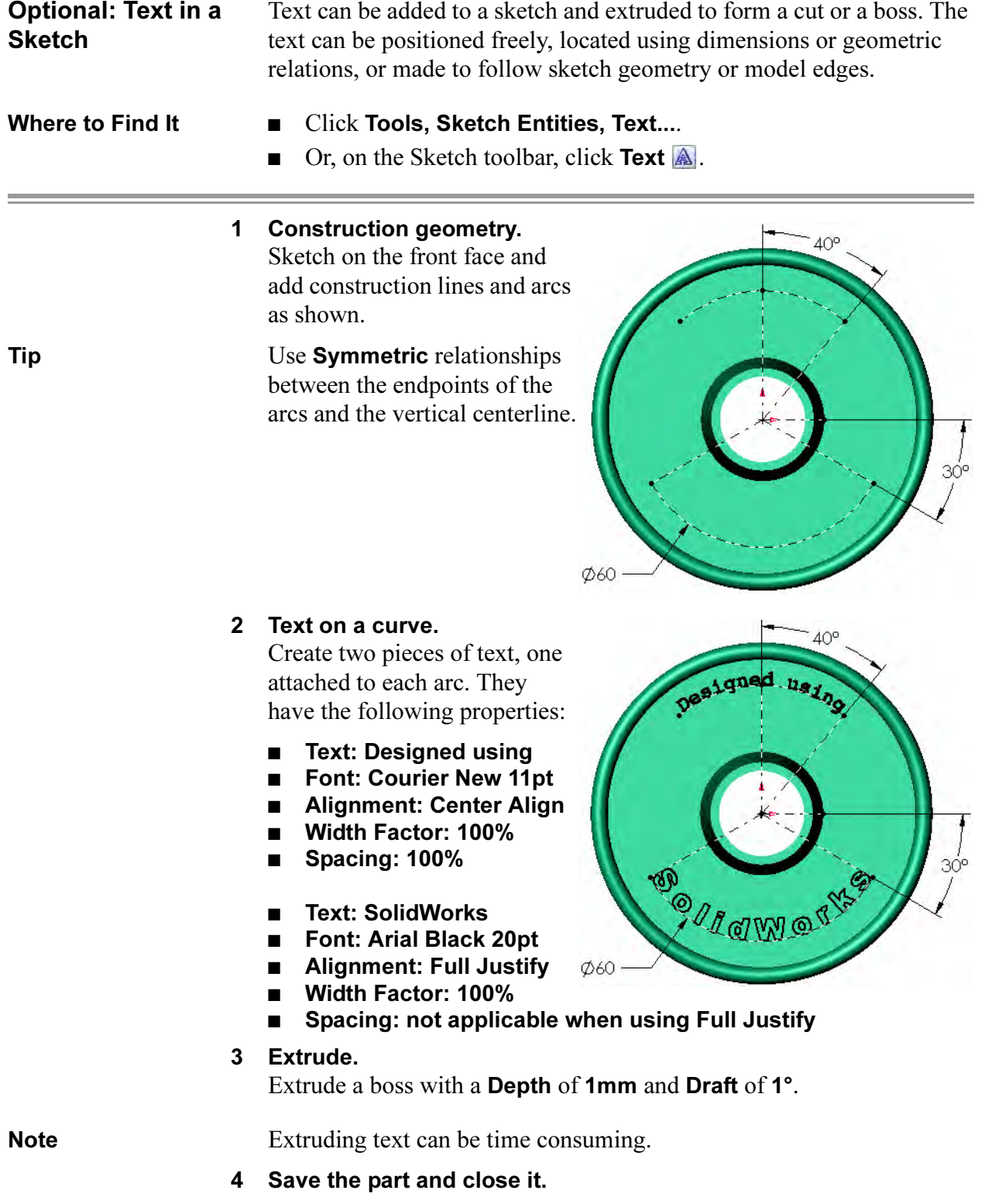

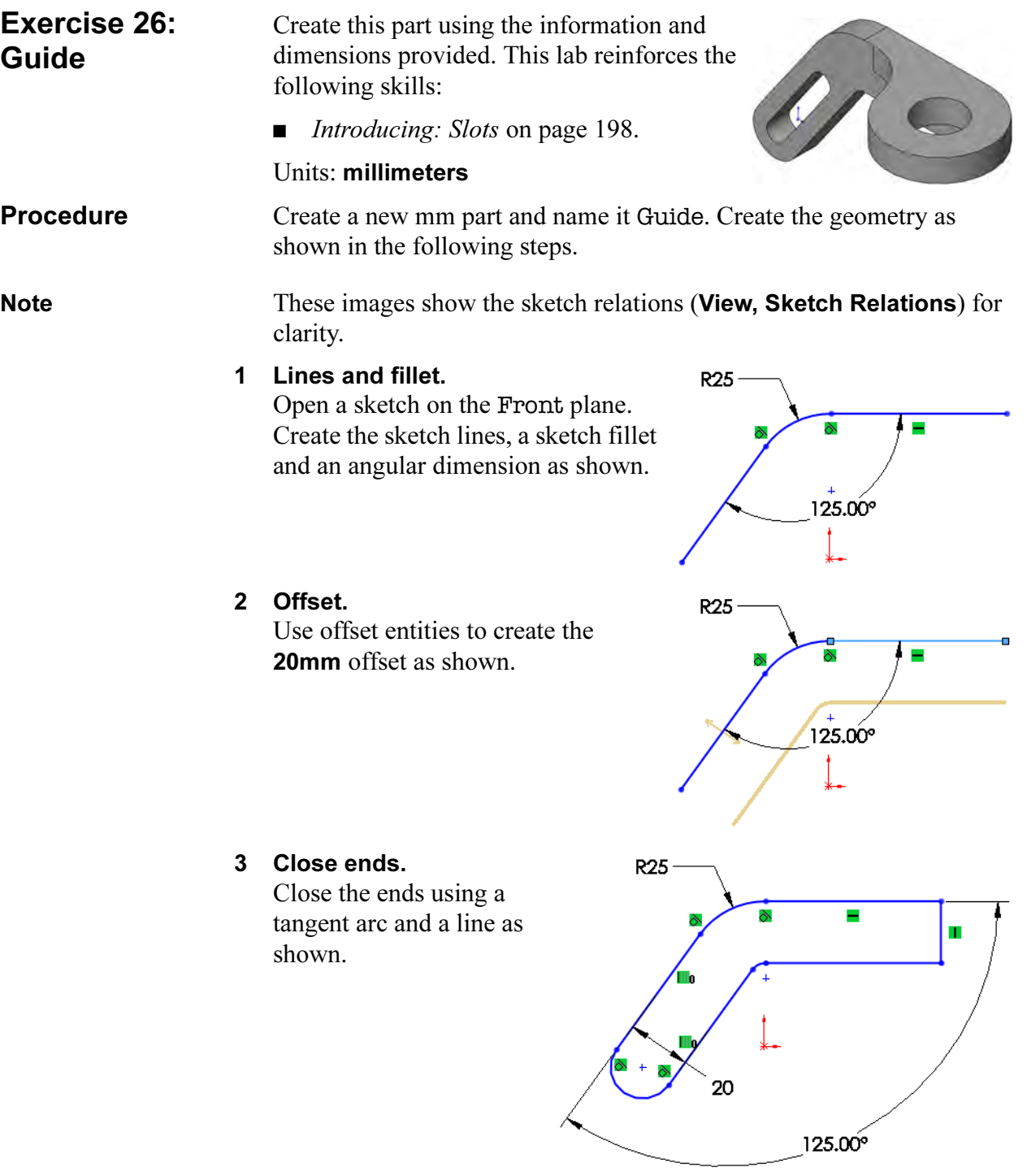

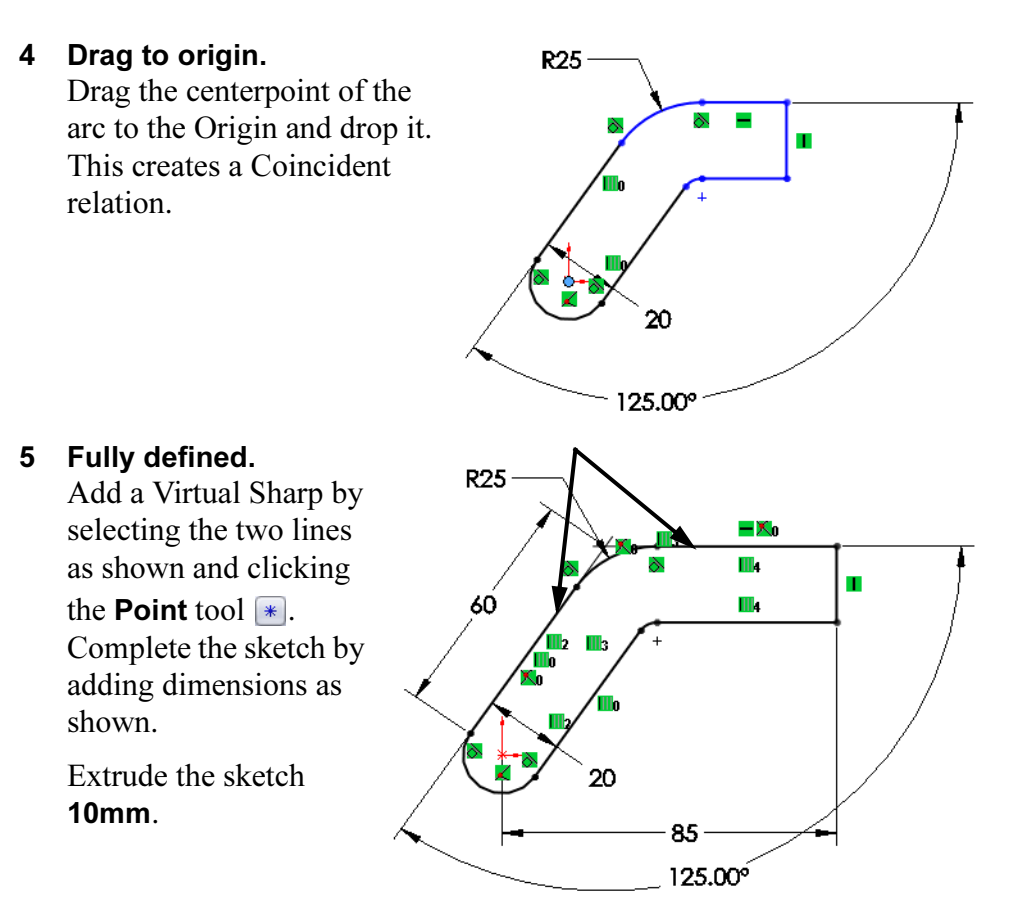

#### 6 Circle and boss.

Add a circle to a new sketch on the top face of the model. Use Tangent and Coincident relations to relate the circle to the geometry. Fully define and extrude the sketch 10mm as shown.

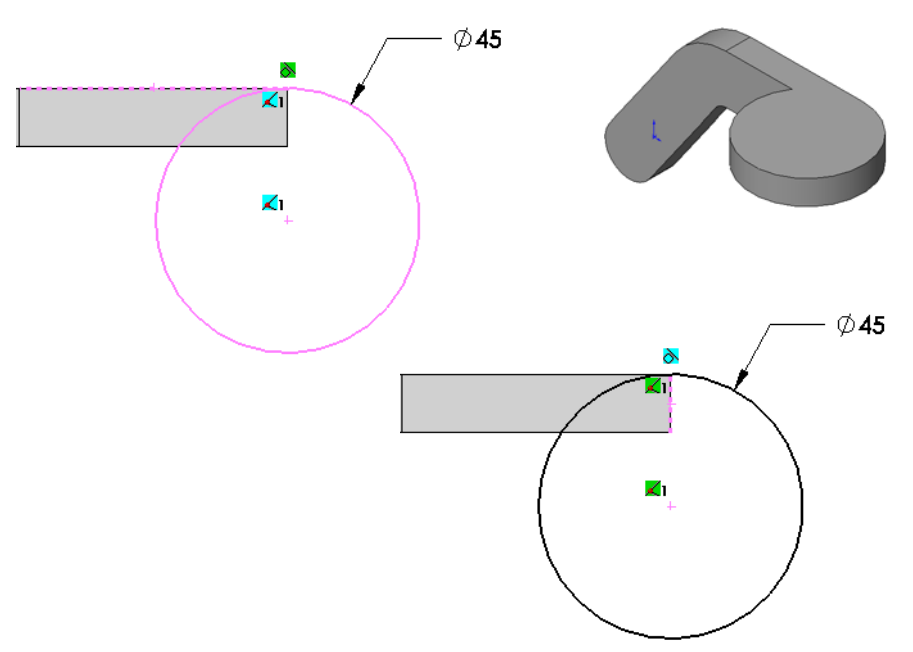

7 Fillet.

Add a fillet R20mm as shown.

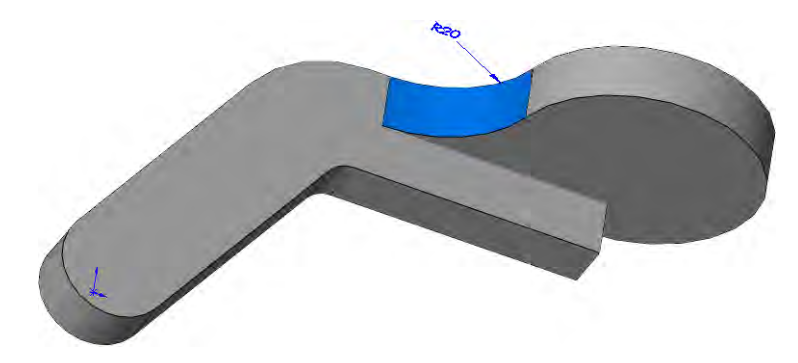

### 8 Slot.

Use Straight Slot with the options Overall Length and Add Dimensions to create the geometry shown below. Create a through all cut with the sketch geometry.

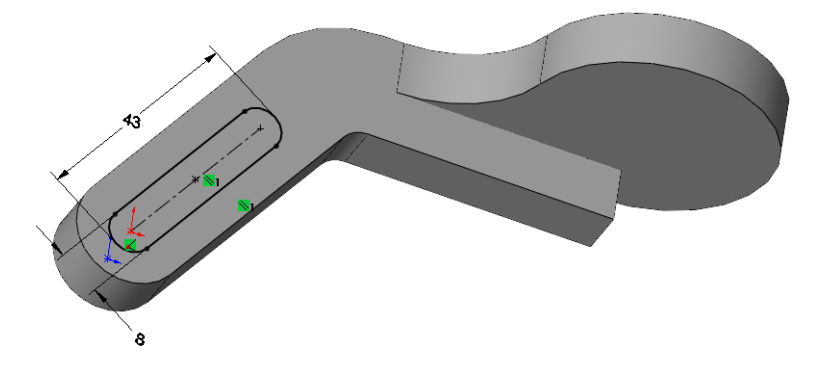

Tip The slot sketch should be fully defined. It may require a **Parallel** relation.

#### 9 Hole.

Add a 20mm through all hole to complete the part.

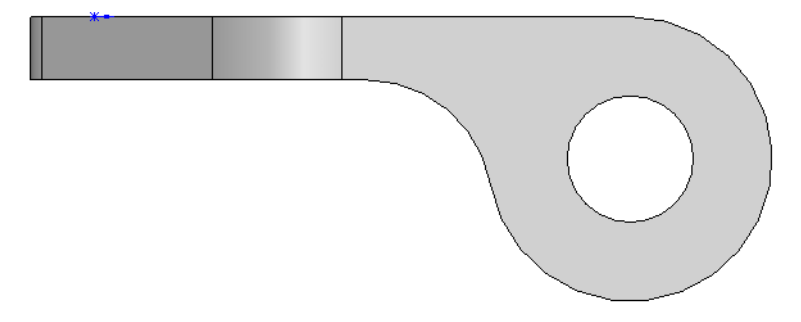

10 Save and close.

Tool Post

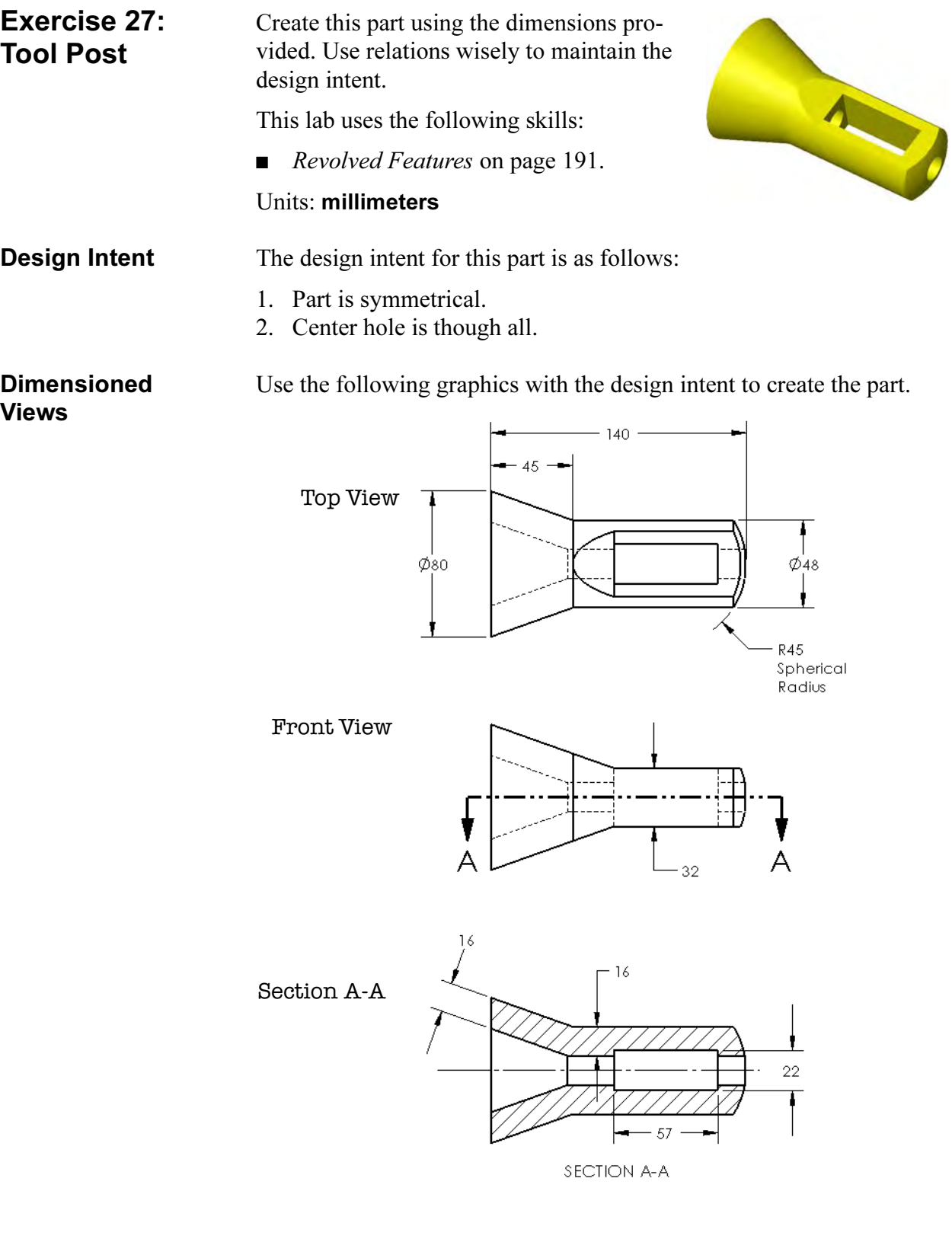

233

Exercise 28: Use an ellipse to create the  $\overline{\rho}$ Ellipse part.  $\widetilde{\mathcal{O}}$ This lab reinforces the following skills: ■ *Introducing:* Insert Ellipse on page 203. Units: millimeters **Procedure** Create a new mm part and name it Offsets. All **Countersink** holes are for an M3 Flat Head Machine Screw. Create the geometry as shown in the following steps.  $-R14.500$ 2.500  $\boldsymbol{\varDelta}$ ⊕ ⊕ ⊕ ⊕ 75 ⊕  $\frac{1}{2}$ **R25** Ċ ⊕ ⊕  $\phi_{20}$ ⊕ ⊕ ⊕ DETAIL A  $40 SCALE 2:1$  $152$ ØK € -6mm Offset from<br>outer edge  $-10$  $10<sup>°</sup>$ - ∅35 → SECTION C-C

12mm Offset from outer edge DETAIL B SCALE 2:1

#### Exercise 29: Sweeps Create these three parts using swept features. These require a path and a section.

This lab uses the following skills:

- *Completing the Path and Profile Sketches* on page 202.
- *Introducing: Sweep* on page 203.

#### Units: millimeters

**Cotter Pin** The Cotter Pin uses a path that describes the inner edge of the sweep.

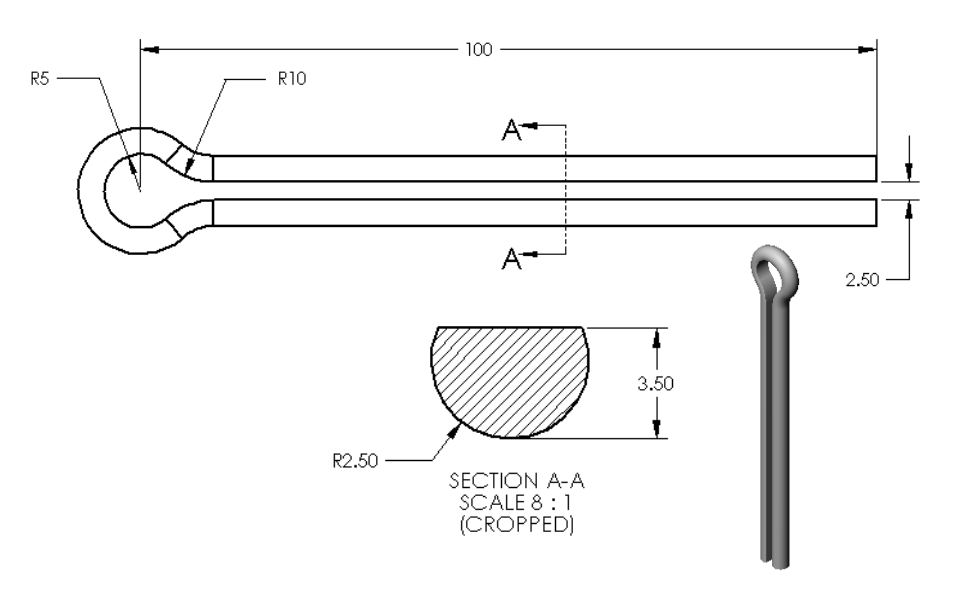

**Paper Clip** The Paper Clip is defined by a path that describes the centerline of the sweep.

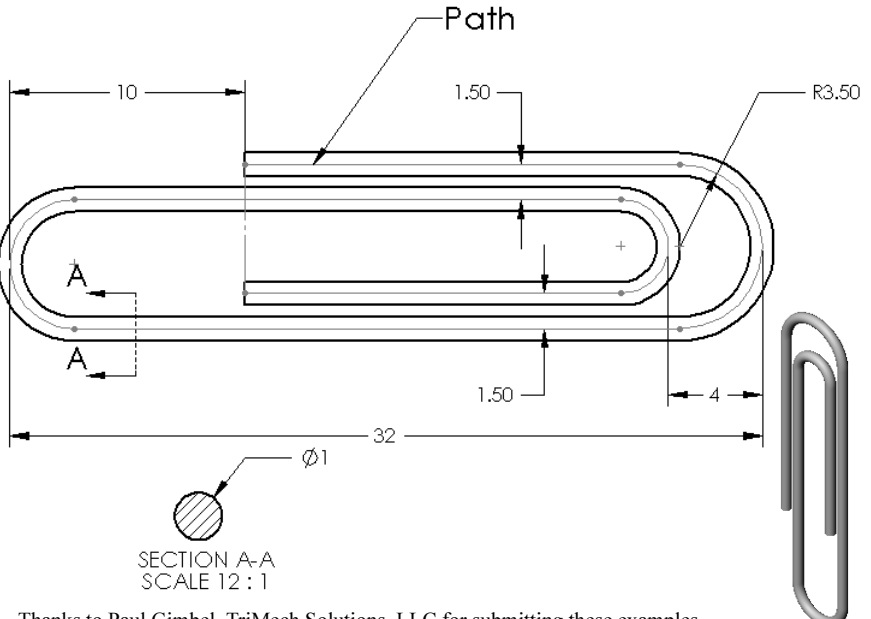

Thanks to Paul Gimbel, TriMech Solutions, LLC for submitting these examples.

**Mitered Sweep** The Mitered Sweep is defined by a path that describes the outer edge of the sweep.

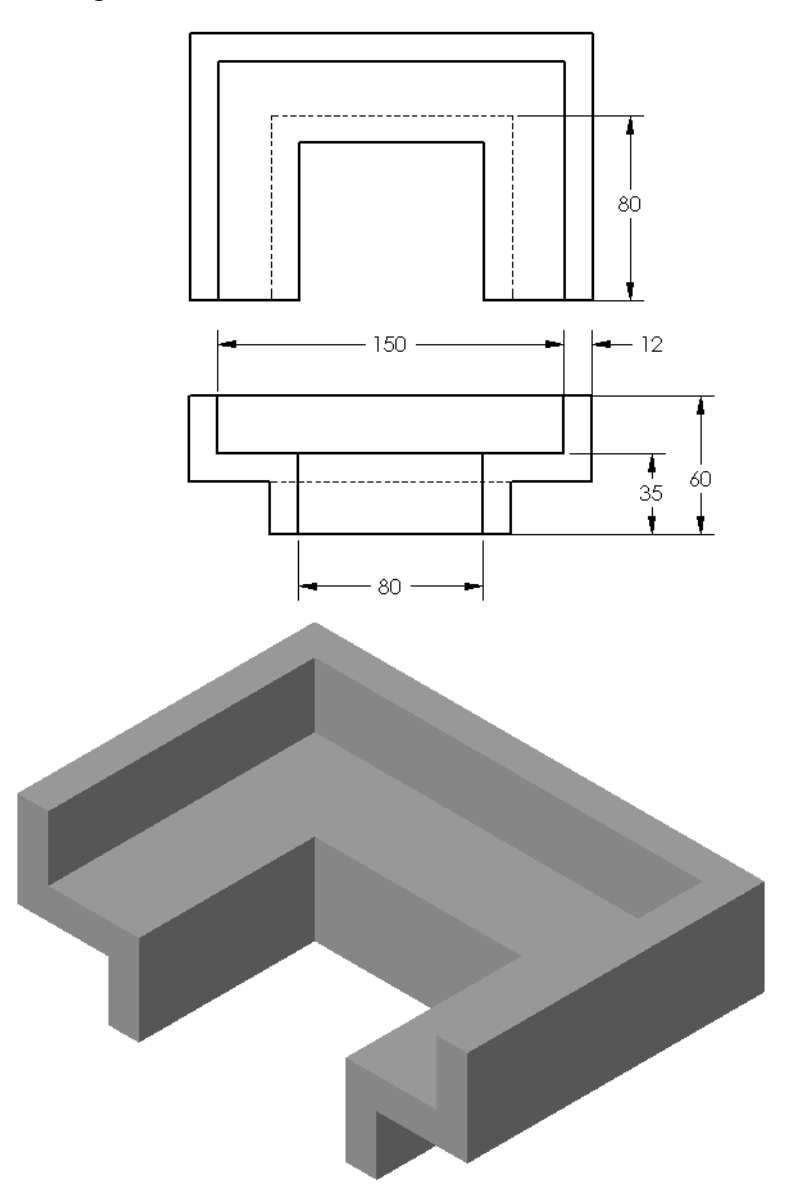

Perform a first pass stress analysis on an existing part.

This lab uses the following SimulationXpress skills:

- *Phase 1: Fixtures* on page 219.
- *Phase 2: Loads* on page 220.
- *Phase 3: Material* on page 221.
- *Phase 4: Run* on page 221.
- *Phase 5: Results* on page 222.

Units: millimeters

## 1 Open **Pump Cover**.

This part represents a cover that will be filled with oil under high pressure.

Start the SimulationXpress wizard.

## 2 Set the units.

Click Options... and set the units to SI.

## 3 Define the fixture.

Select the uppermost faces of the four tabs and the cylindrical faces of the four bolt holes.

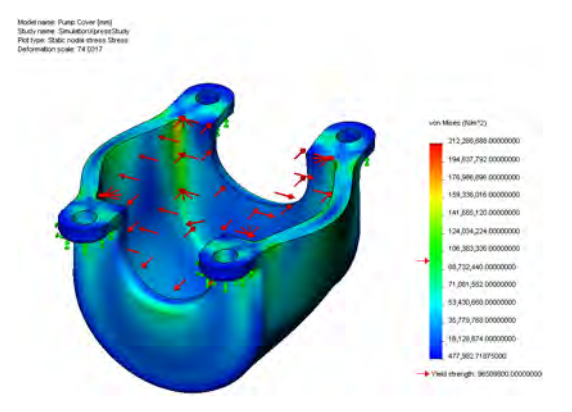

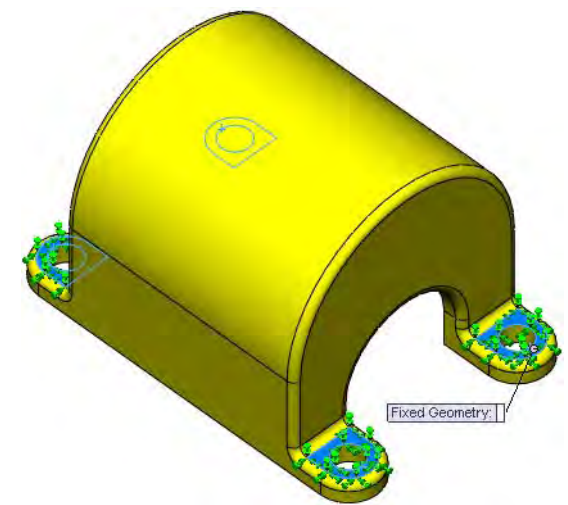

- 4 Define the load set. Select Pressure for the type of load. Right-click one of the faces on the inside of the Pump Cover. Pick Select Tangency from the shortcut menu.
- 5 Set the pressure value and direction. Set the pressure value to 250 psi.
- 6 Specify the material. Select Aluminum Alloys and select 2014 Alloy from the list.

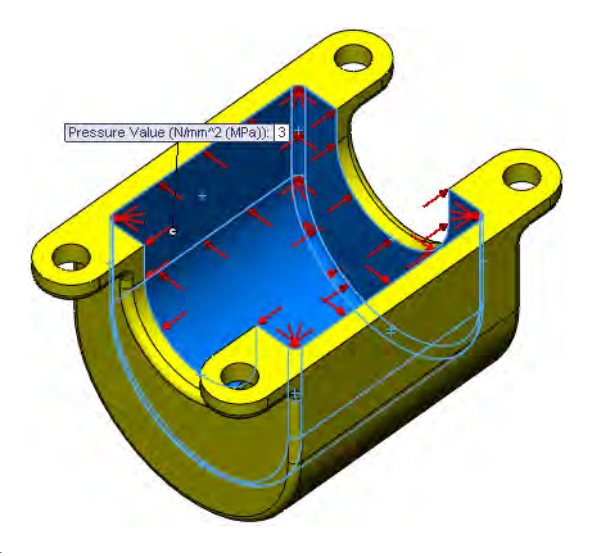

7 Run the simulation.

#### 8 Results.

The factor of safety is less than 1 indicating that the part is over stressed. Also view the stress and deformation plots.

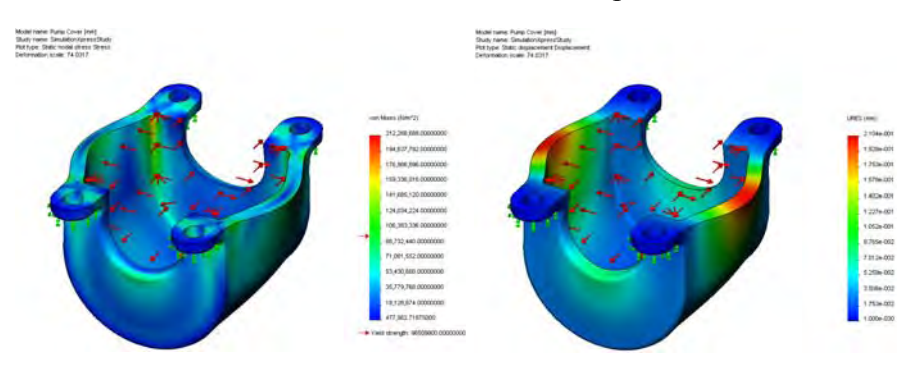

#### 9 Change the material.

Right-click the Pump Cover (-2014 Alloy-) icon in the SimulationXpressStudy and choose Apply/Edit Material.

Change the material to Other Alloys, Monel(R) 400.

#### 10 Update.

Click Run Simulation to rerun the analysis using the new material. The factor of safety should be greater than 1.

11 Save and close the part.
# Lesson 7 Shelling and Ribs

Upon successful completion of this lesson, you will be able to:

- Apply draft to model faces.
- Perform shelling operations to hollow out a part.
- Create planes.
- Use the rib tool.
- Create thin features.

## Shelling and Ribs

Creating thin walled parts involves some common sequences and operations, whether they are cast or injection molded. Both shelling and draft are used, as well as ribs. This example will go through the steps of adding draft, creating planes, shelling and creating ribs.

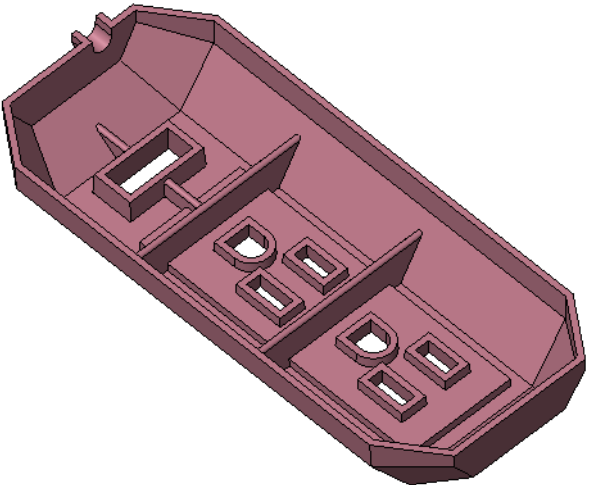

Stages in the Process

Some key stages in the modeling process of this part are given in the following list:

#### ■ Draft with a plane

Draft can be defined with respect to a planar face or plane and direction.

### ■ Using planes

This part contains several features that are aligned to the centerline of the part itself. A centered plane is used for locating features.

■ Shelling

Shelling is the process of hollowing out a part. You have the option of removing one or more faces of the part. A shell feature is a type of applied feature.

■ Rib tool

The rib tool can be used to quickly create single or multiple ribs. Using minimal sketch geometry, the rib is created between bounding faces of the model.

#### ■ Thin features

The thin feature option creates revolves, extrusions, sweeps and lofts with thin walls of constant thickness.

# Analyzing and Adding Draft

Draft is required for both cast and injection molded parts. Because draft can be created in several ways, it is important to be able to check the draft on a part and if necessary, add more.

1 Open the part **Shelling&Ribs**. **Draft Analysis** The Draft Analysis tool is useful in determining whether the part has sufficient draft to be removed from the mold based on a set draft angle. Where to Find It  $\Box$  Click Draft Analysis  $\Box$  on the View toolbar. ■ Or, click View, Display, Draft Analysis.... Note The dialog may vary slightly depending on your graphics card. 2 Click Draft Analysis 3 Direction of pull. Select the bottom planar face as the Direction of Pull. Click Reverse Direction so the pull direction arrow points as shown. 4 Results. Draft Analysi Set the Angle to 2°. Colors are assigned to Analysis Parameters the faces according to  $\boxed{\lambda}$   $\boxed{\text{Face} < 1>$ the nature of their draft.  $\sum$  2.00deg Three (yellow) faces Adjustment triad require draft. Face classification Click OK to complete **Color Settings**  $\Box$  Gradual transition the command and the Positive draft: face colors and legend Edit Color... will remain visible.Requires draft: Edit Color... Positive draft Negative draft: Requires draft Edit Color... Negative draft

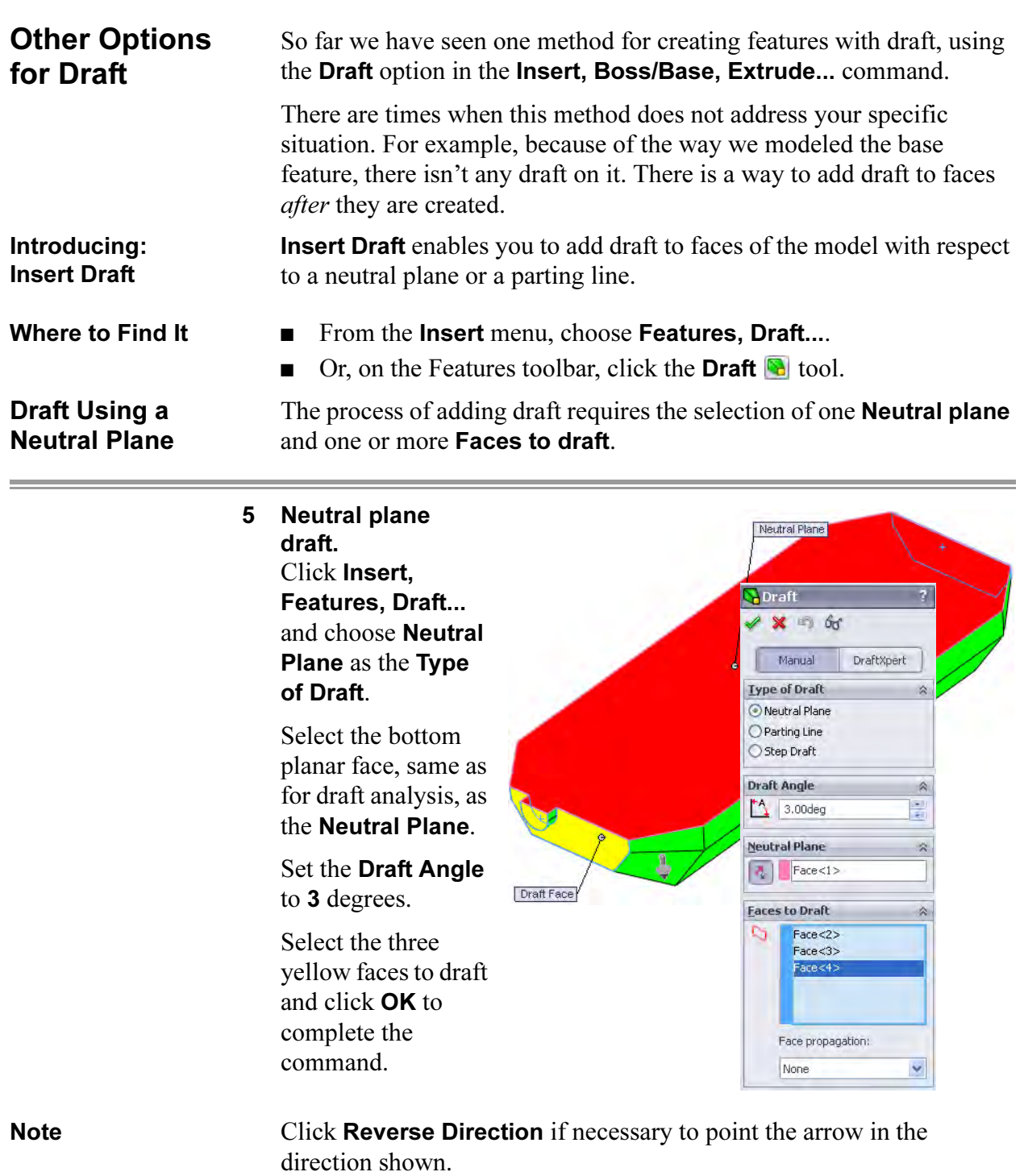

6 Draft analysis recheck. Notice color change for the selected faces. They now have positive draft within the boundaries set in the draft analysis. ↟ Click the Draft Analysis tool again to shut off the colors. Tip Zooming in on the Top view shows the drafted faces.

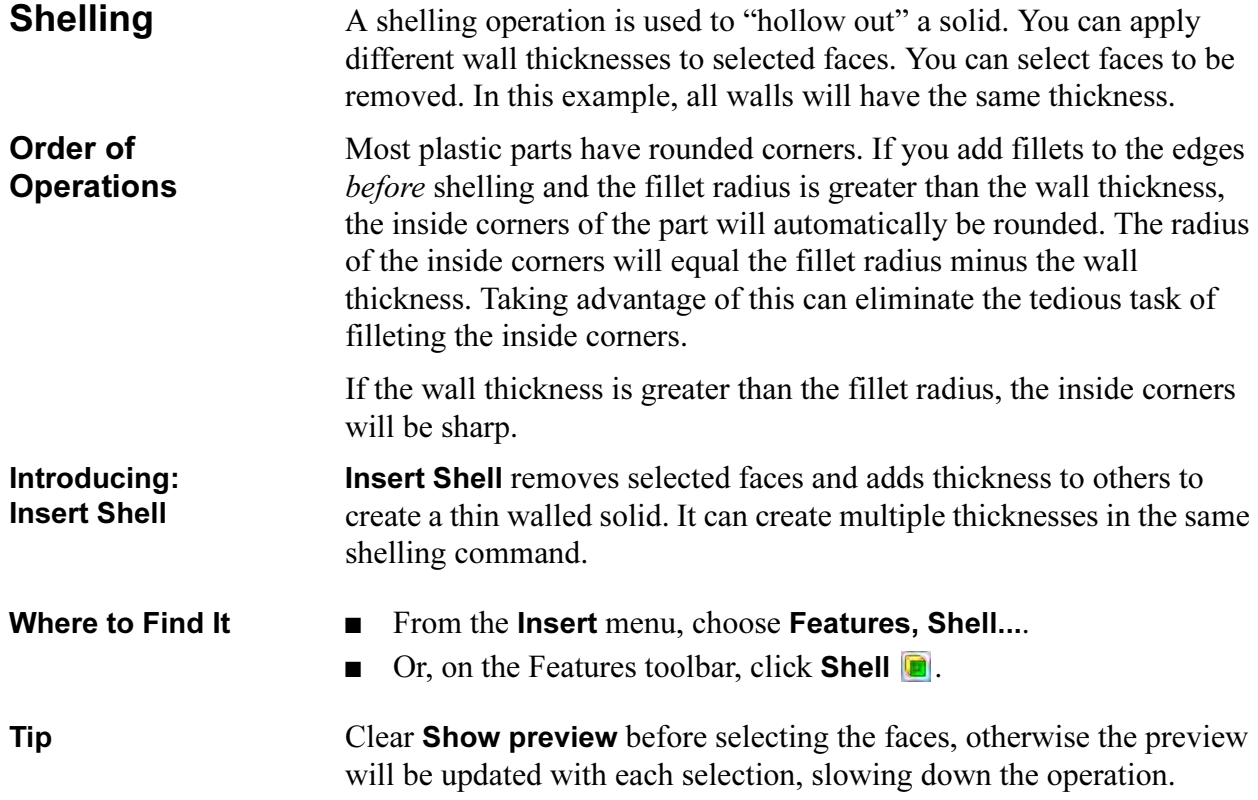

Face Selection Shelling can remove one or more faces from the model or create a fully enclosed void. Here are some examples:

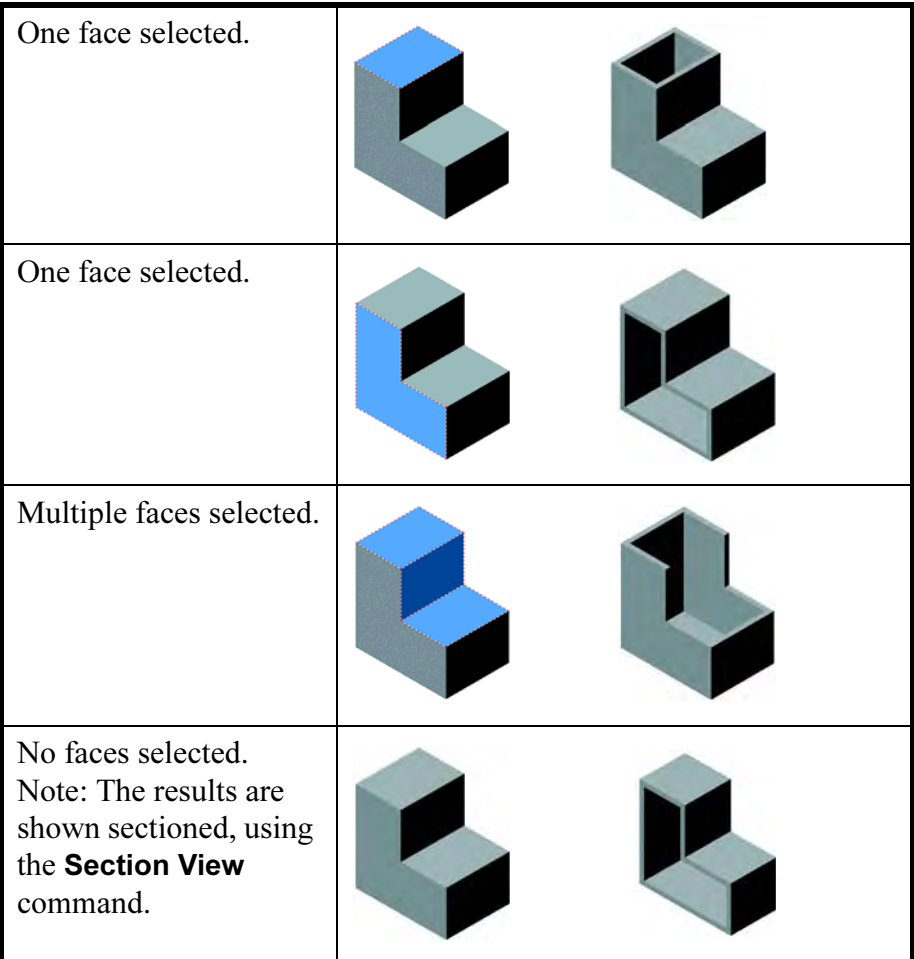

7 Shell. Click Insert, Features, Shell... and set the Thickness to 1.5mm.

> Clear Show preview and select the 9 faces (including the hidden bottom face) shown as the Faces to Remove.

Click OK.

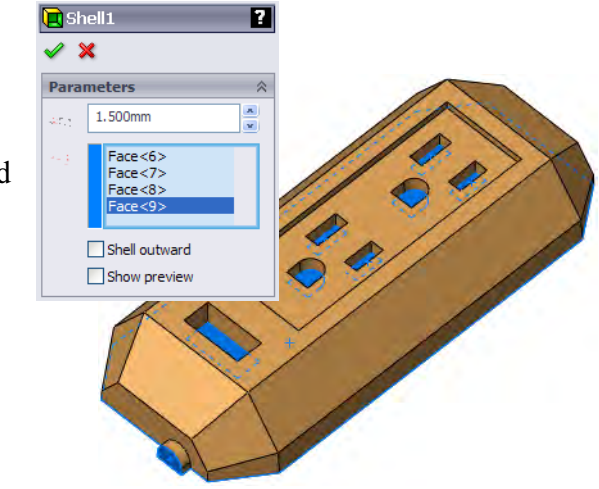

8 Shelled part. The selected thickness is applied to all faces except those removed. **Planes** The **Plane Wizard** can be used to create a variety of planes using different geometry. Planes, faces, edges, vertices, surfaces and sketch geometry can all be used to apply constraints through First, Second and optionally Third References. The Fully defined state is listed when it is reached. **Tip** If the selections cannot be combined to form a Message valid plane, a message appears in the dialog. Where to Find It  $\Box$  Click Plane  $\Diamond$  on the Reference Geometry toolbar. ■ Or, click Insert, Reference Geometry, Plane.... Shortcut Press Ctrl and drag an existing plane to start the Offset Distance plane as shown below. Here are some examples: Offset distance plane. Offset Distance Select a planar face or plane and a distance. **First Reference**  $Face < 1$ Parallel Perpendicular  $\angle$  Coincident 190,000  $1.000$ in  $\Box$  Flip  $\sim 1$ // Mid Plane Optionally create a series of parallel planes the same distance apart.

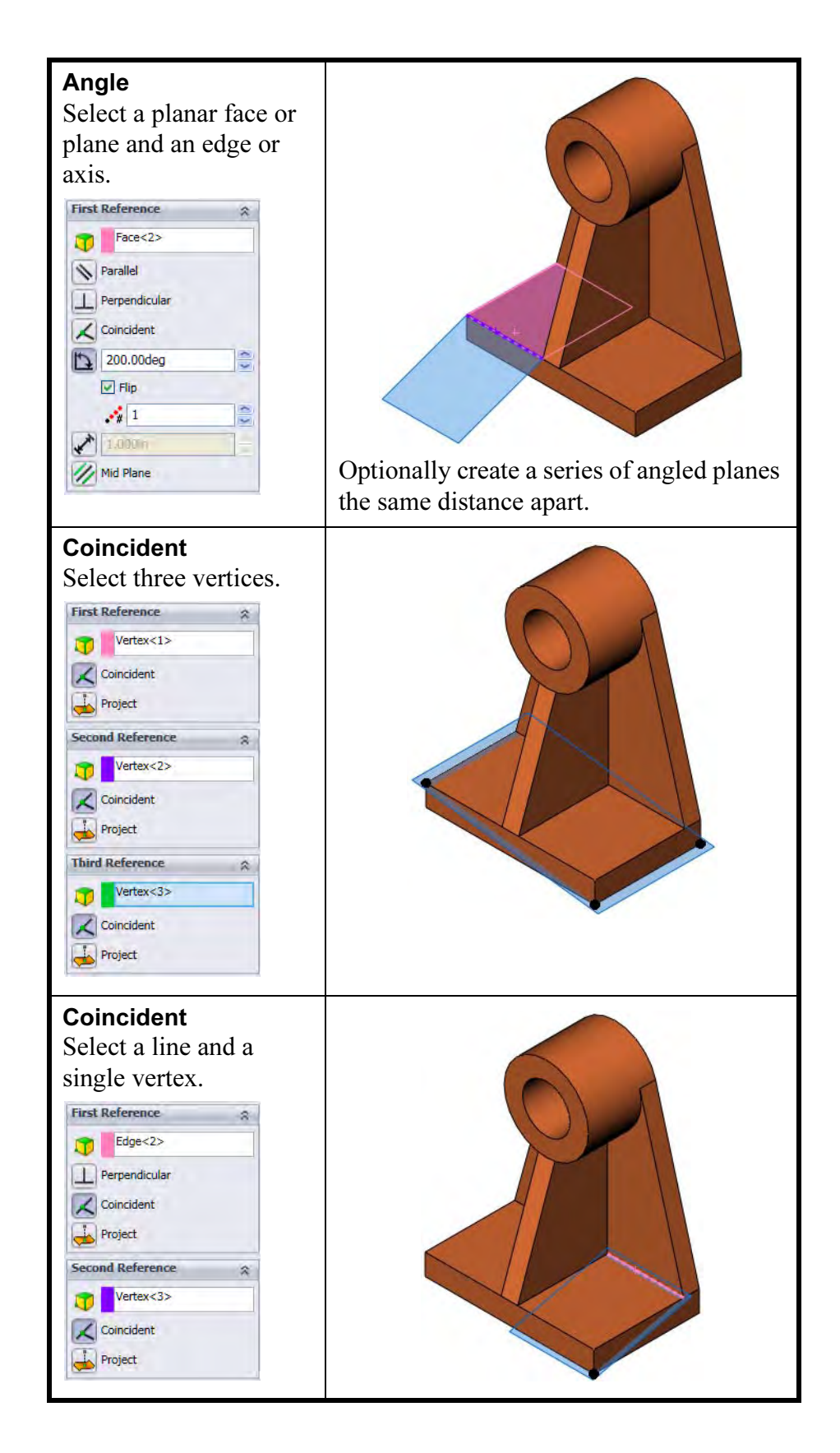

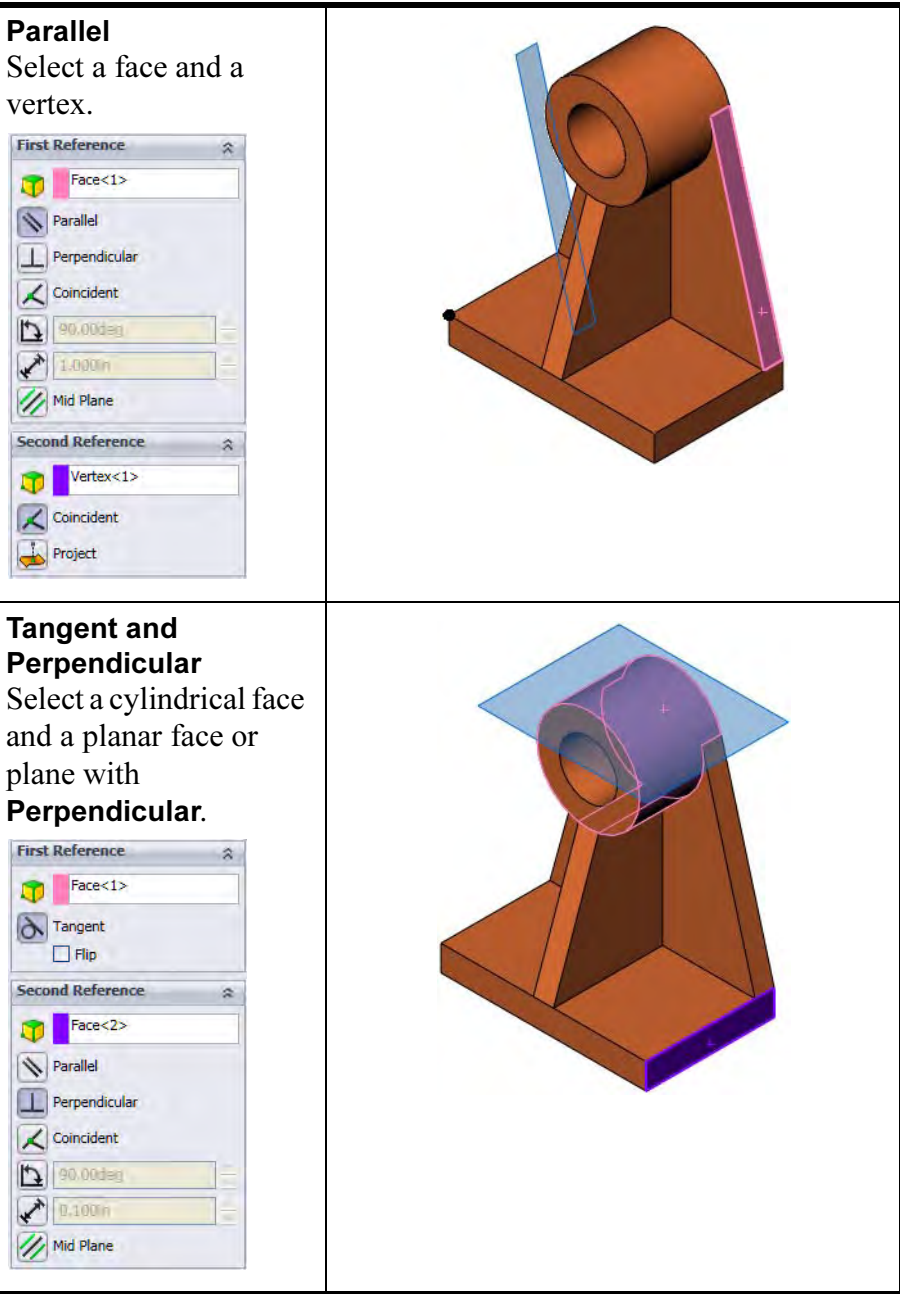

and the control of the control of the control of the control of

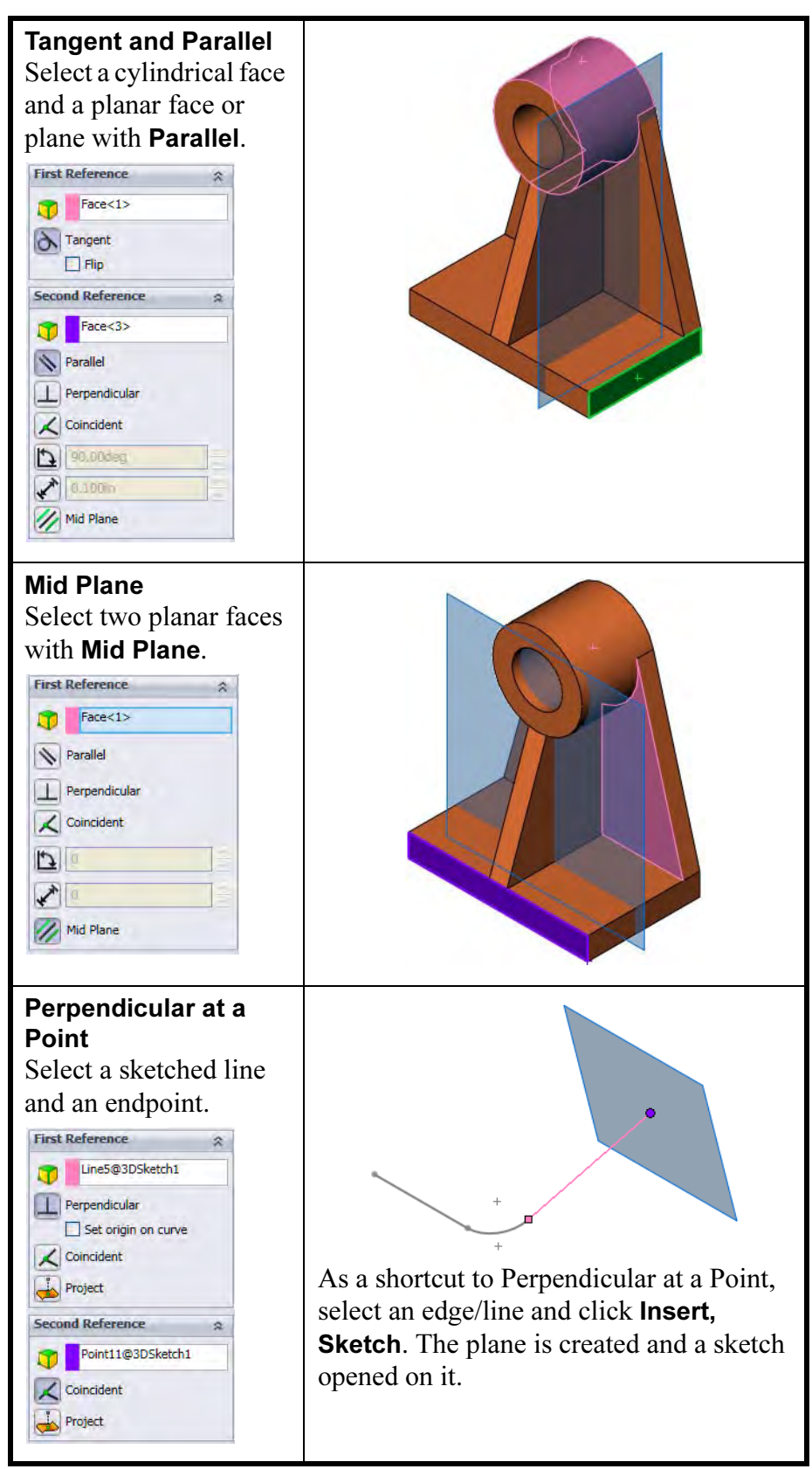

÷.

#### 9 Offset distance plane.

Select the thickness face and use the Plane tool to create a new plane using an Offset Distance of 10mm to the *inside* (intersecting the model).

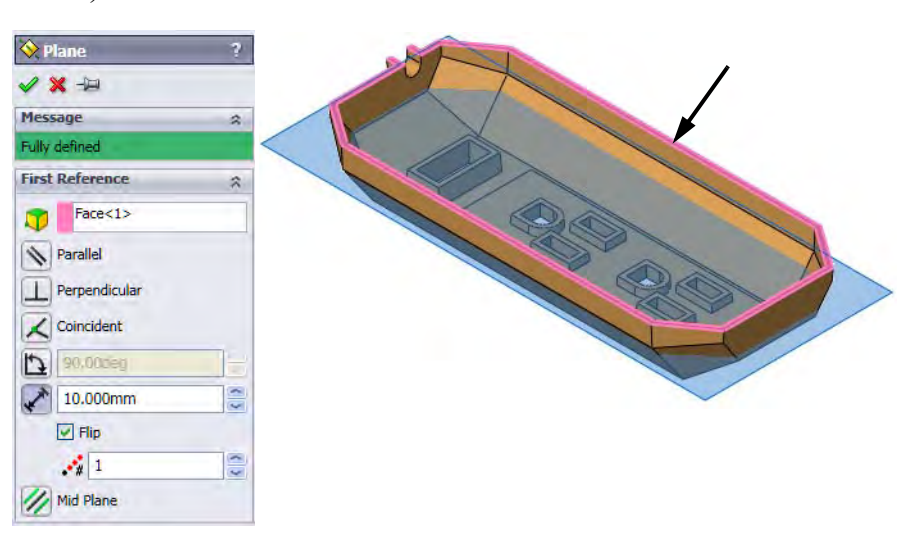

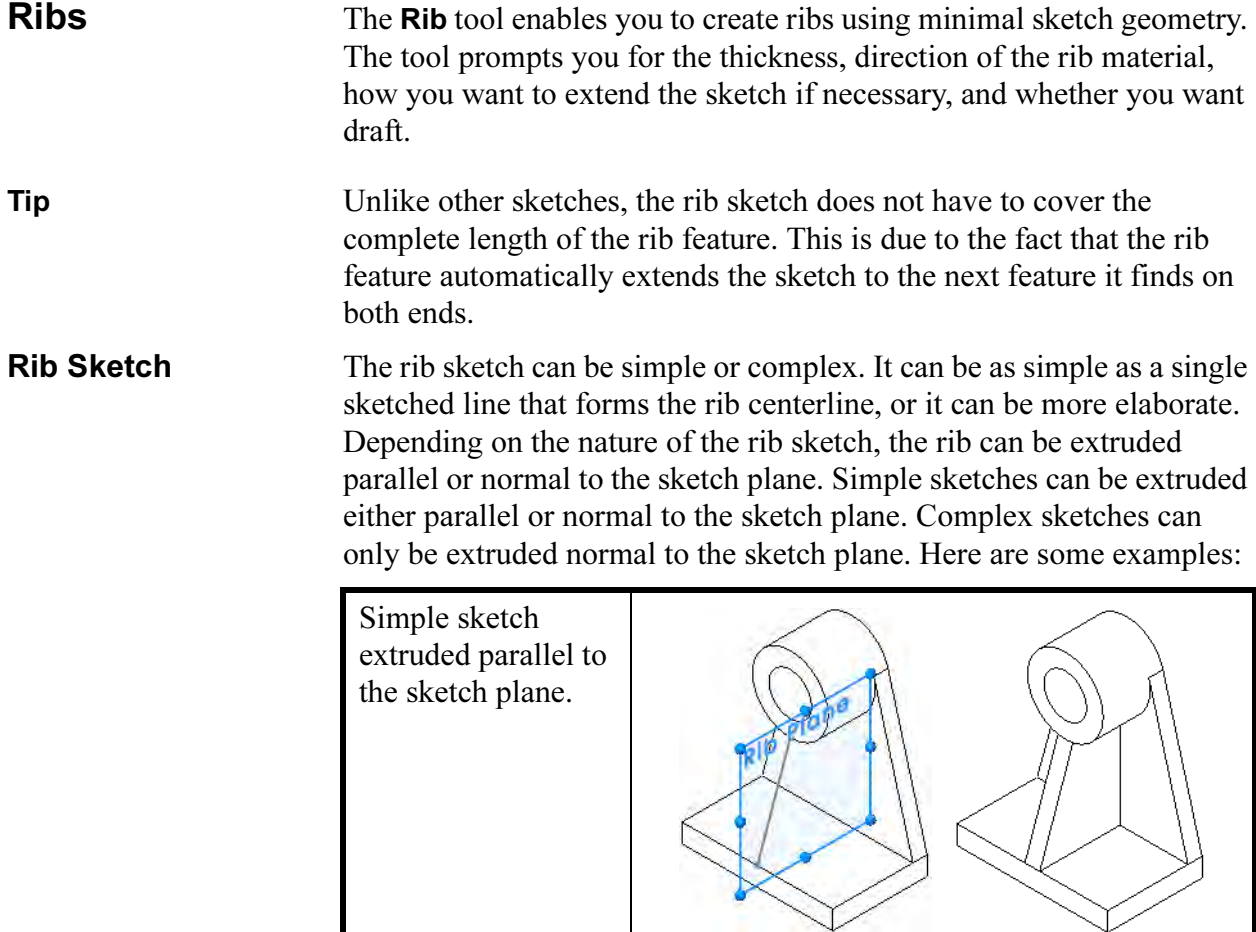

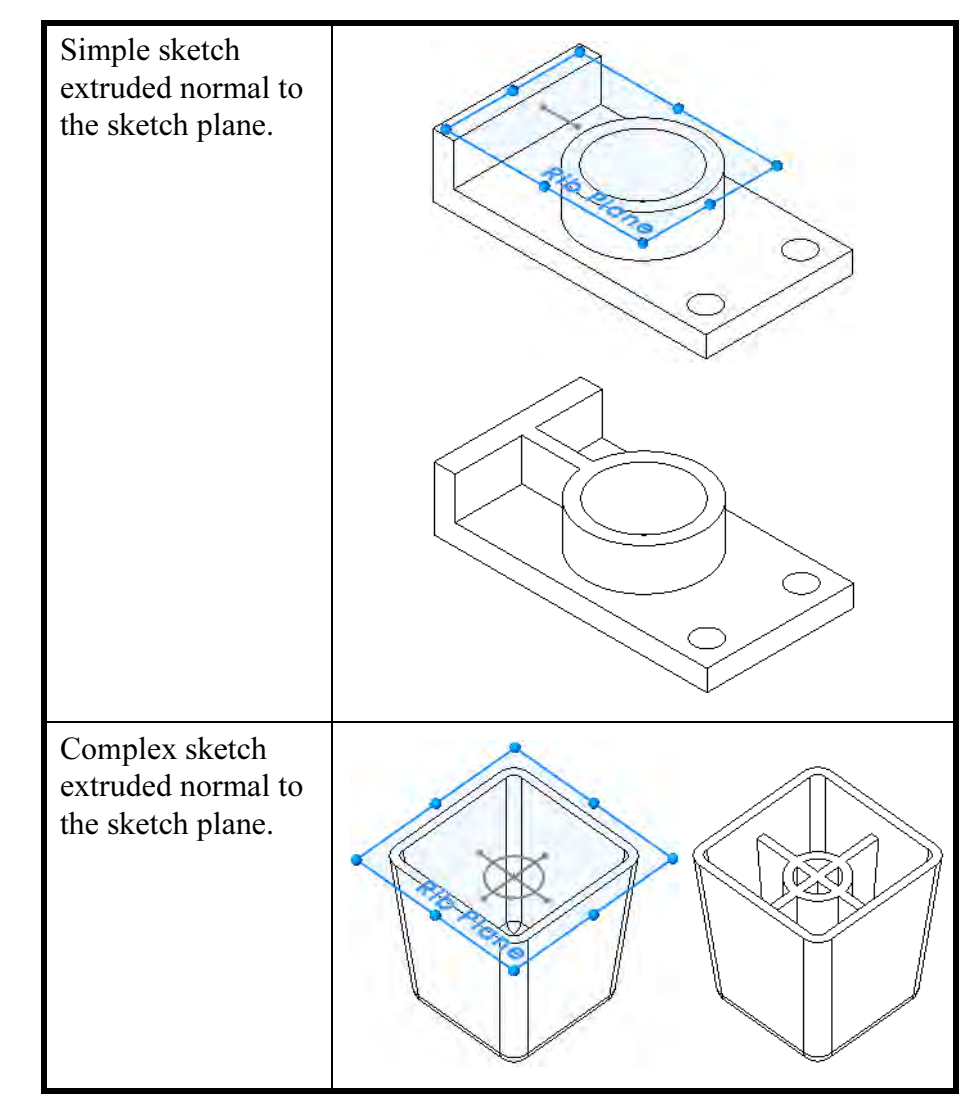

Introducing: Insert Rib

Insert Rib creates a flat topped rib either with or without draft. The rib is based on a sketched contour line that defines the path of the rib. A full round fillet can be added to round off the rib.

- 
- Where to Find It From the Insert menu, choose Features, Rib....
	- Or the pick the Rib **b** tool on the Features toolbar.

#### 10 Sketch line.

Create a new sketch on the plane Plane1. Sketch two lines, under defined and dimensioned as shown. Note that the lines are Horizontal.

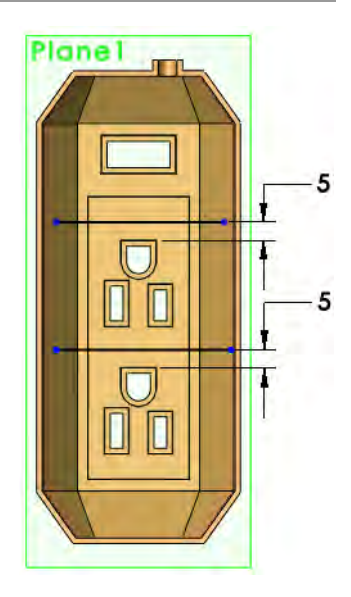

#### 11 Rib tool.

Click the Rib tool and set the parameters shown:

- Thickness: 1.5mm Create rib on Both Sides of sketch  $\equiv$  At sketch plane
- Extrusion direction: **Normal to Sketch &**
- Draft **&** : 3° outward

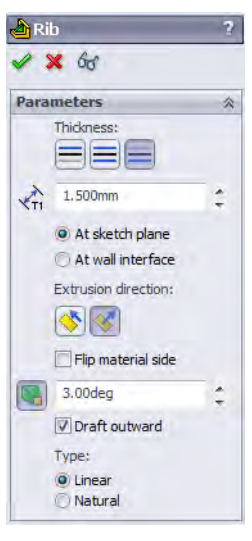

**Tip** If the Flip material side arrow points away from the model, reverse the direction. Click OK.

### 12 Rib sketch.

Select the Right plane and create a new sketch. Change the display to Hidden Lines Visible.

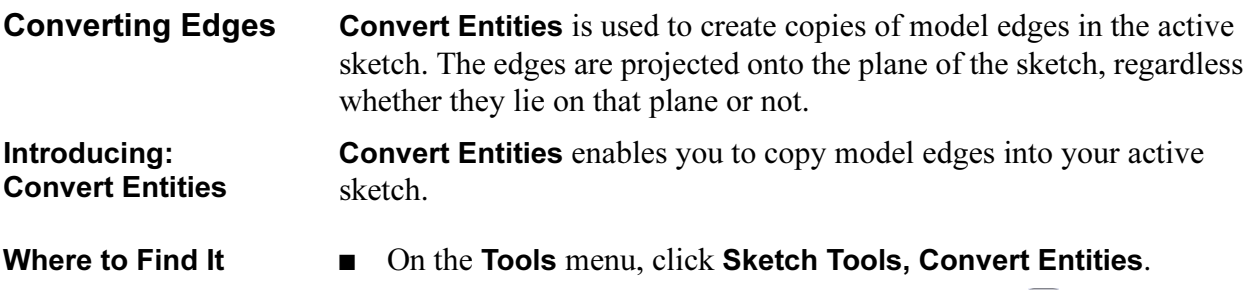

■ Or, on the Sketch toolbar, click Convert Entities **■**.

#### 13 Convert.

Click Convert Entities  $\Box$  and select the upper edge as indicated. Click OK.

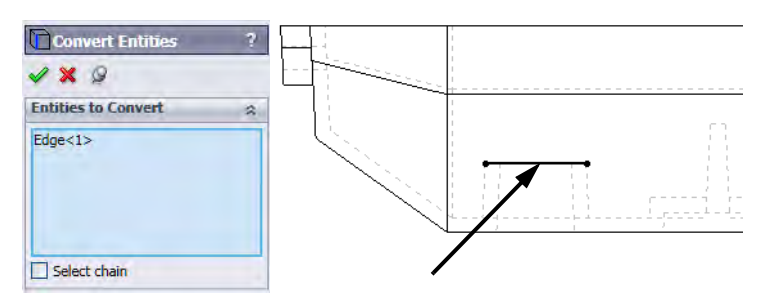

#### 14 Drag.

Drag the endpoints of the converted edge to move it to the right.

Use Parallel to Sketch with the options used in the previous rib feature to create the rib.

### 15 Completed ribs.

Another rib can be added using the same method as the previous one.

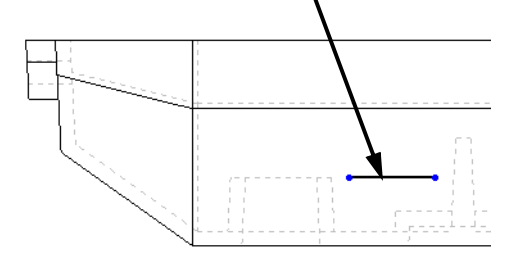

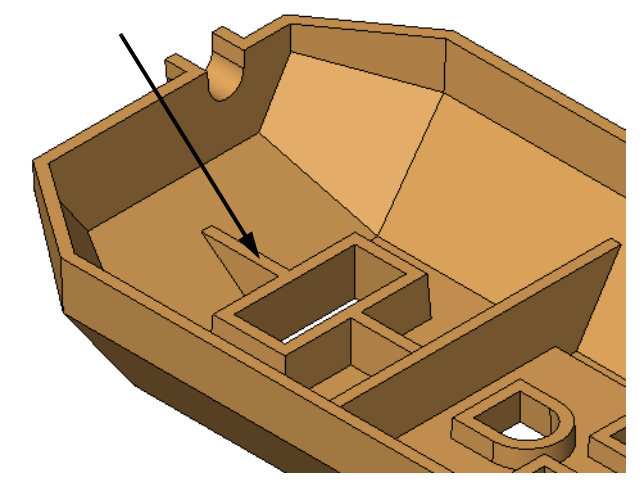

# Full Round **Fillets**

#### Introducing: Full Round Fillets

The **Full Round Fillet** option creates a fillet that is tangent to three adjacent sets of faces. Each face set can contain more than one face. However, within each face set, the faces must be tangent continuously.

A full round fillet does not need a radius value. The radius is determined by the shape of the faces you select.

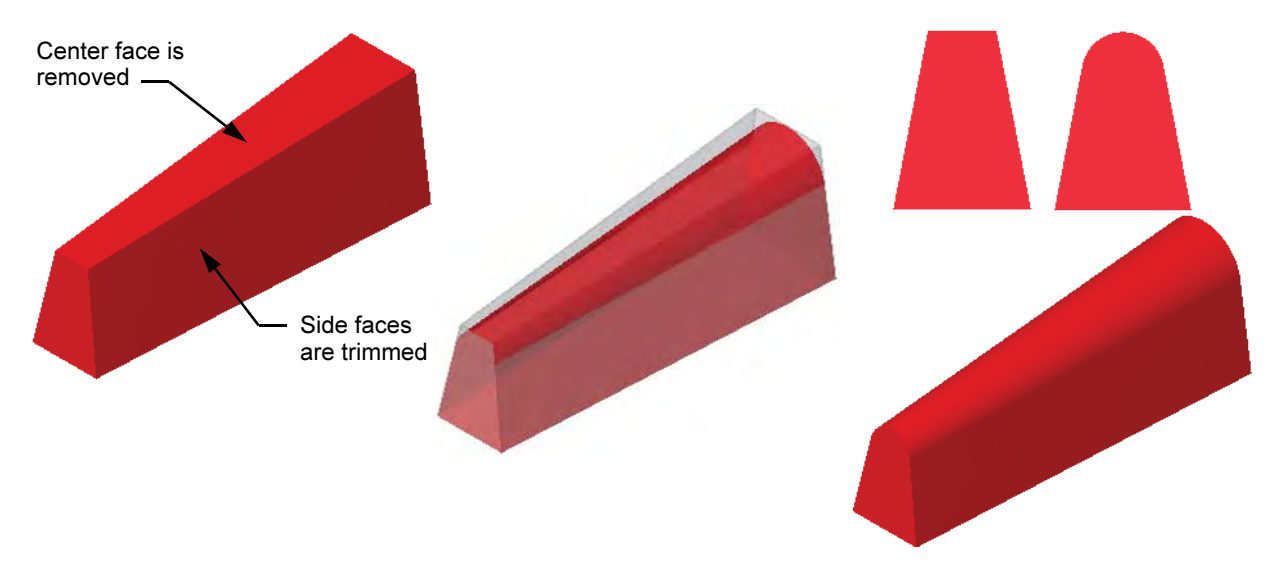

- Where to Find It From the Insert menu, choose Features, Fillet/Round....
	- $\blacksquare$  Or click Fillet  $\blacksquare$  on the Features toolbar.

#### 16 Full round. Filet Click Fillet icon  $\boldsymbol{\mathsf{x}}$ and the Full round Manual FilletXpert fillet option. Under **Fillet Type** Items To Fillet, Constant radius /arrable radiu select one face in O Face fillet each set as shown. ⊙ Full round fillet **Items To Fillet** 17 Save and close.  $\bullet$  $Face < 1>$ 6 Face<2> 0  $Face < 3$  $\boxed{\checkmark}$  Tangent propagation **O** Full preview O Partial preview O No preview

**Thin Features** Thin Features are made by using an *open* sketch profile and applying a wall thickness. The thickness can be applied to the inside or outside of the sketch, equally on both sides of the sketch or unequally on either side. Thin feature creation is automatically invoked for open contours that are extruded or revolved. Closed contours can also be used to create thin features.

Thin features can be created for extrudes, revolves, sweeps and lofts.

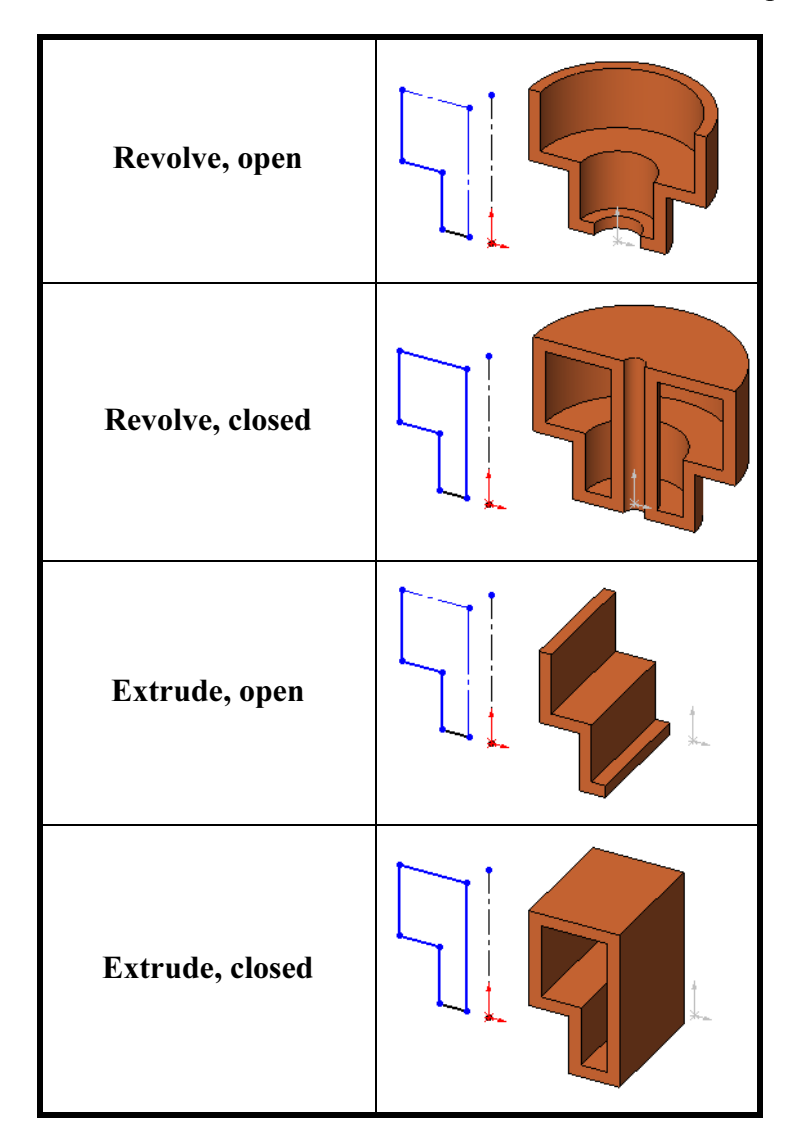

#### 1 Open **Thin\_Features**.

#### 2 Thin revolve.

Select the strainer sketch and the Revolve tool. When the system asks whether the sketch should be automatically closed, click No.

Set the Direction 1 thickness to 5mm and the direction to the outside.

Click OK.

#### 3 Thin extrude.

Select the bracket sketch and the Extrude tool. Set the Thin Feature to Mid-Plane and 5mm. Click Auto-fillet corners and set the Fillet Radius to 3mm.

4 Preview.

Click Detailed Preview  $\frac{d}{dx}$  to view the auto fillets. Click the button again to dismiss the preview.

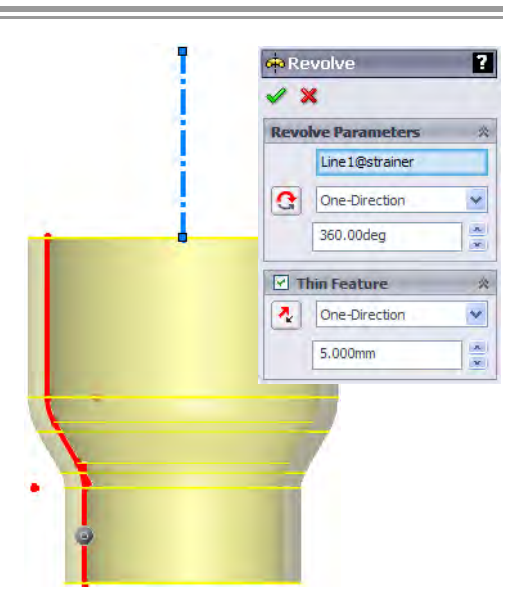

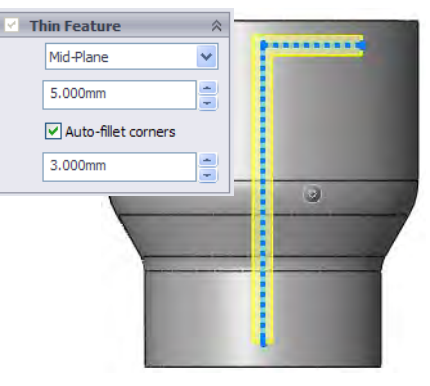

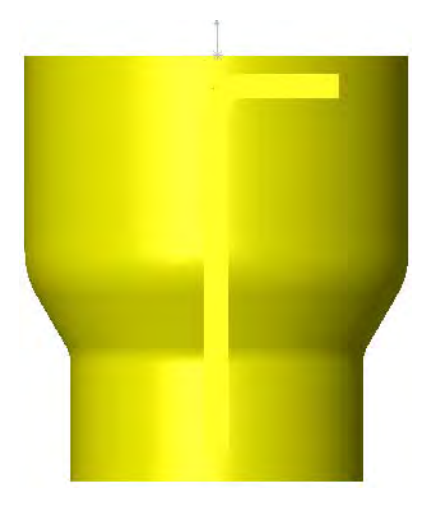

### 5 Direction.

Set the direction of the extrude towards the base feature and use Up To Next.

Click OK.

6 Save and close the file.

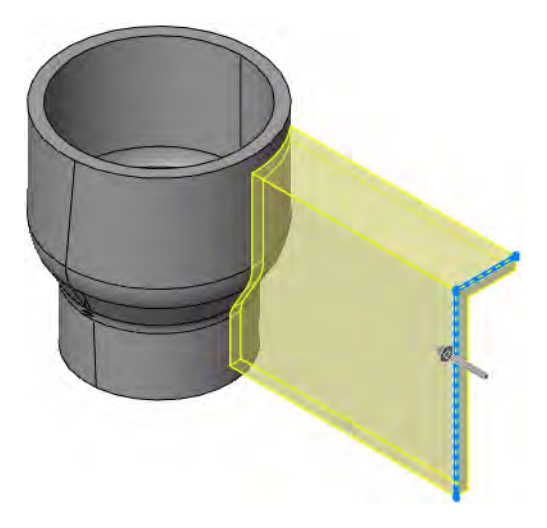

Note This example offers another comparison between Up To Surface (top) and Up To Next (bottom).

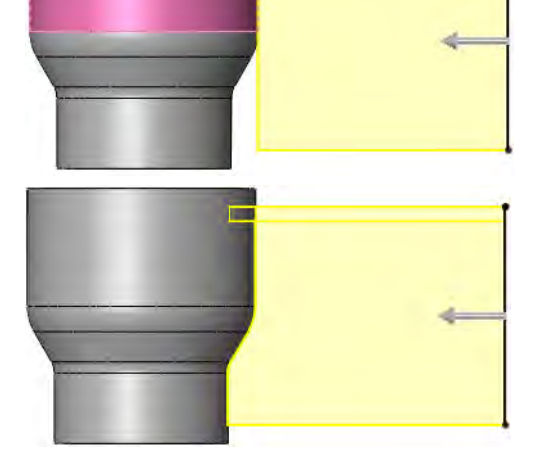

Exercise 31: Compression Plate

Create this part using the dimensions provided. Use relations wisely to maintain the design intent.

This lab uses the following skills:

- *Shelling* on page 243.
- *Ribs* on page 249.
- *Converting Edges* on page 252.

Units: millimeters

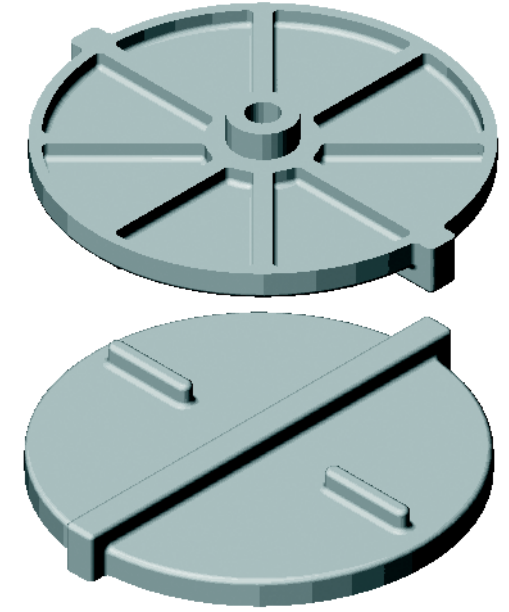

**Design Intent** The design intent for this part is as follows:

- 1. Part is symmetrical.
- 2. Ribs are equally spaced.
- 3. All fillets and rounds are 1mm.

Dimensioned Views

Use the following graphics with the design intent to create the part.

Top View

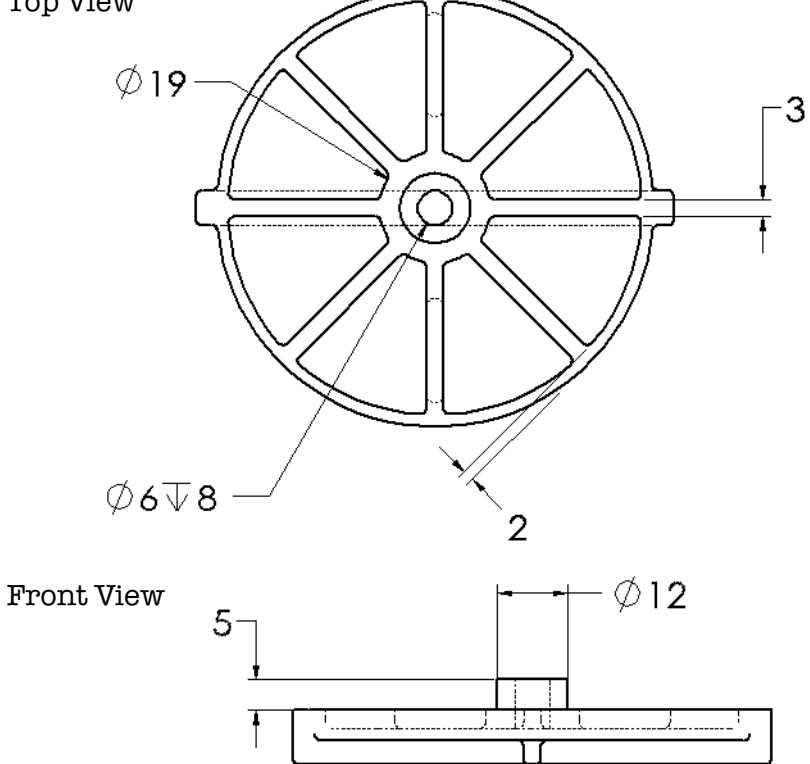

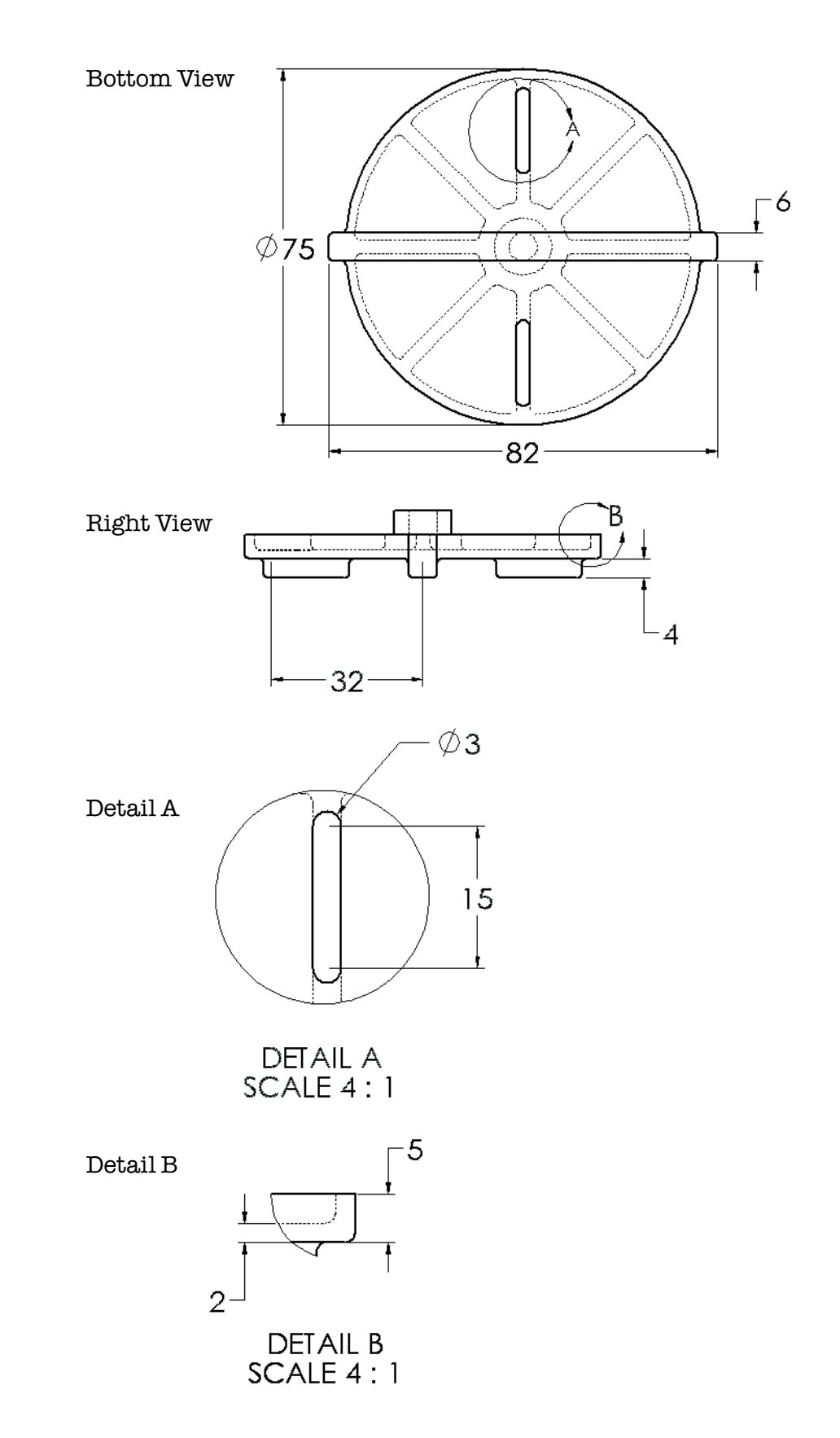

# Exercise 32: Blow Dryer

Create this part by following the steps as shown.

This lab uses the following skills:

- *Analyzing and Adding Draft* on page 241.
- *Shelling* on page 243.
- *Planes* on page 245.
- *Ribs* on page 249.
- *Full Round Fillets* on page 253.

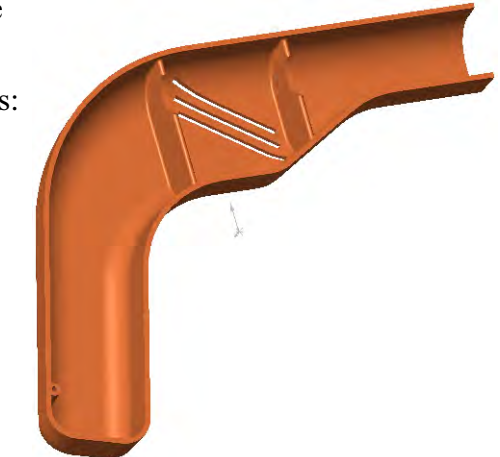

## **Optional Sketching**

If you would like to use the existing geometry, skip to Procedure. If you would like to create the sketch, open a new mm part and use the dimensions below. The sketch is on the Right Plane.

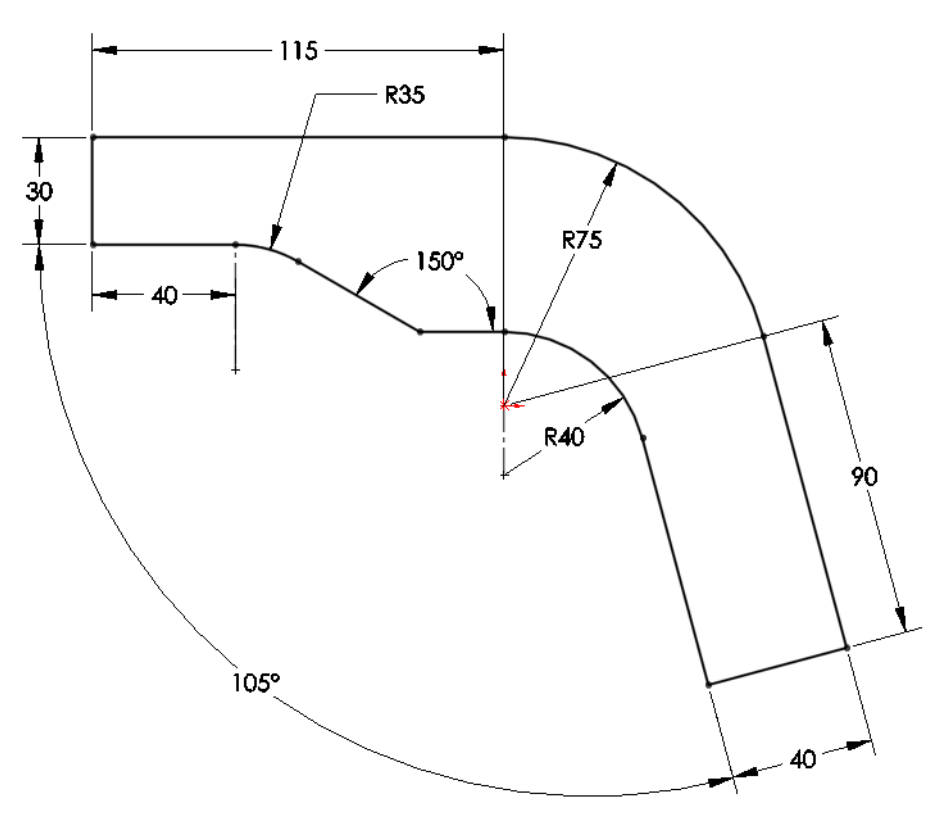

**Procedure** Open an existing part in the Exercises folder.

1 Open the part **Blow Dryer**.

### Extrude, Draft and Rounds

Starting with the sketch, the base feature is created, drafted and rounded.

2 Extrude. Extrude the sketch 25mm as shown.

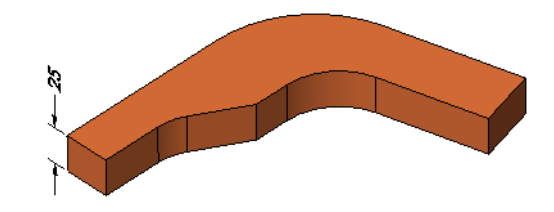

#### 3 Draft.

Add draft of 2° to all outer faces except the outlet face, using the back face of the model as the neutral plane. This is a partial Front view, looking *into* the outlet face.

**Tip** There is no draft on outlet face.

4 Rounds. Add rounds

body.

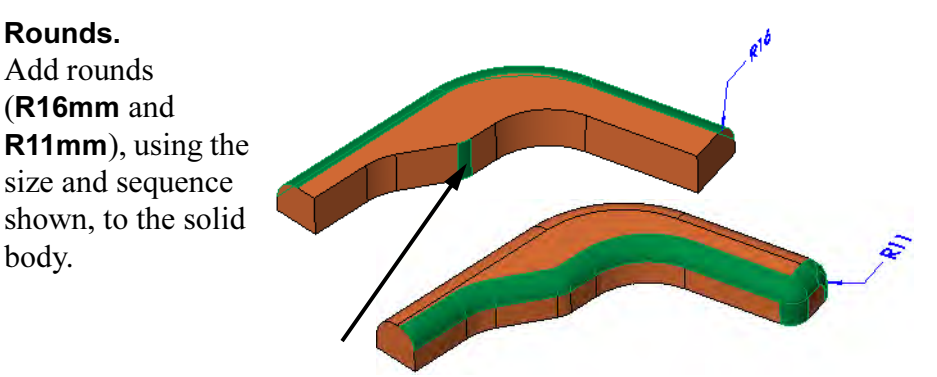

### 5 Check draft.

Using Draft Analysis, check the draft for 2° against the Right Plane.

**Other features** Use the following guidelines and drawing to add other features, including shells and ribs, to complete the model.

#### 6 Complete the part.

Complete the part using the following guidelines.

- Wall thickness is constant.
- Vents and ribs are the same size.
- All fillets and rounds **1mm** except full rounds on ribs.

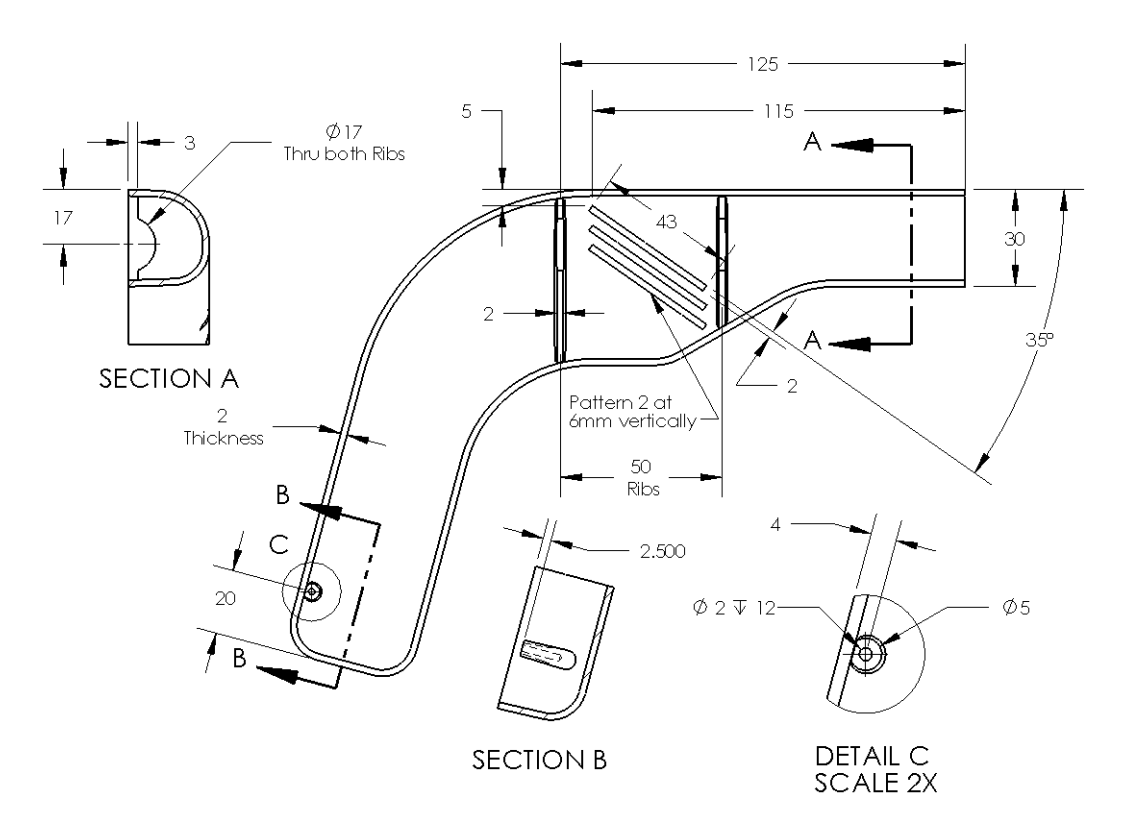

7 Save and close the part.

Exercise 33: Blade

Create this part using the information and dimensions provided.

This lab reinforces the following skills:

- *Planes* on page 245.
- *Full Round Fillets* on page 253.
- *Thin Features* on page 254.

Units: millimeters

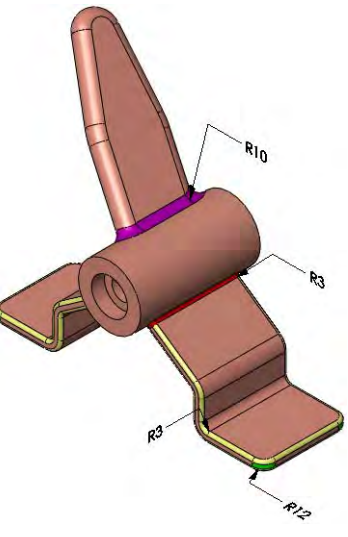

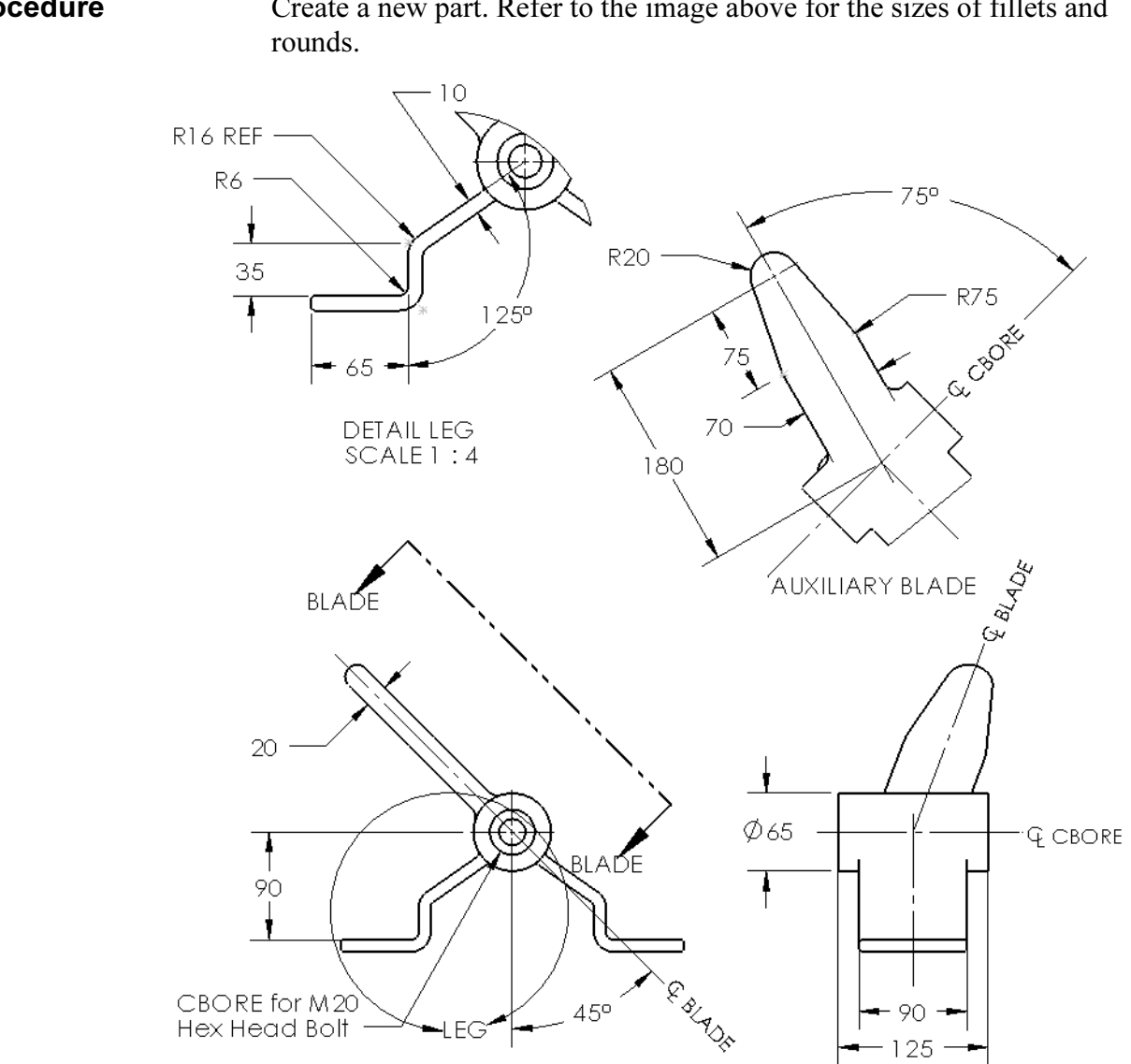

**Procedure** Create a new part. Refer to the image above for the sizes of fillets and

# Lesson 8 Editing: Repairs

Upon successful completion of this lesson, you will be able to:

- Diagnose various problems in a part.
- Repair sketch geometry problems.
- Use the rollback bar.
- Repair dangling relations and dimensions.
- Use the FeatureXpert to repair filleting problems.
- Use the FilletXpert and DraftXpert to add fillets and draft.

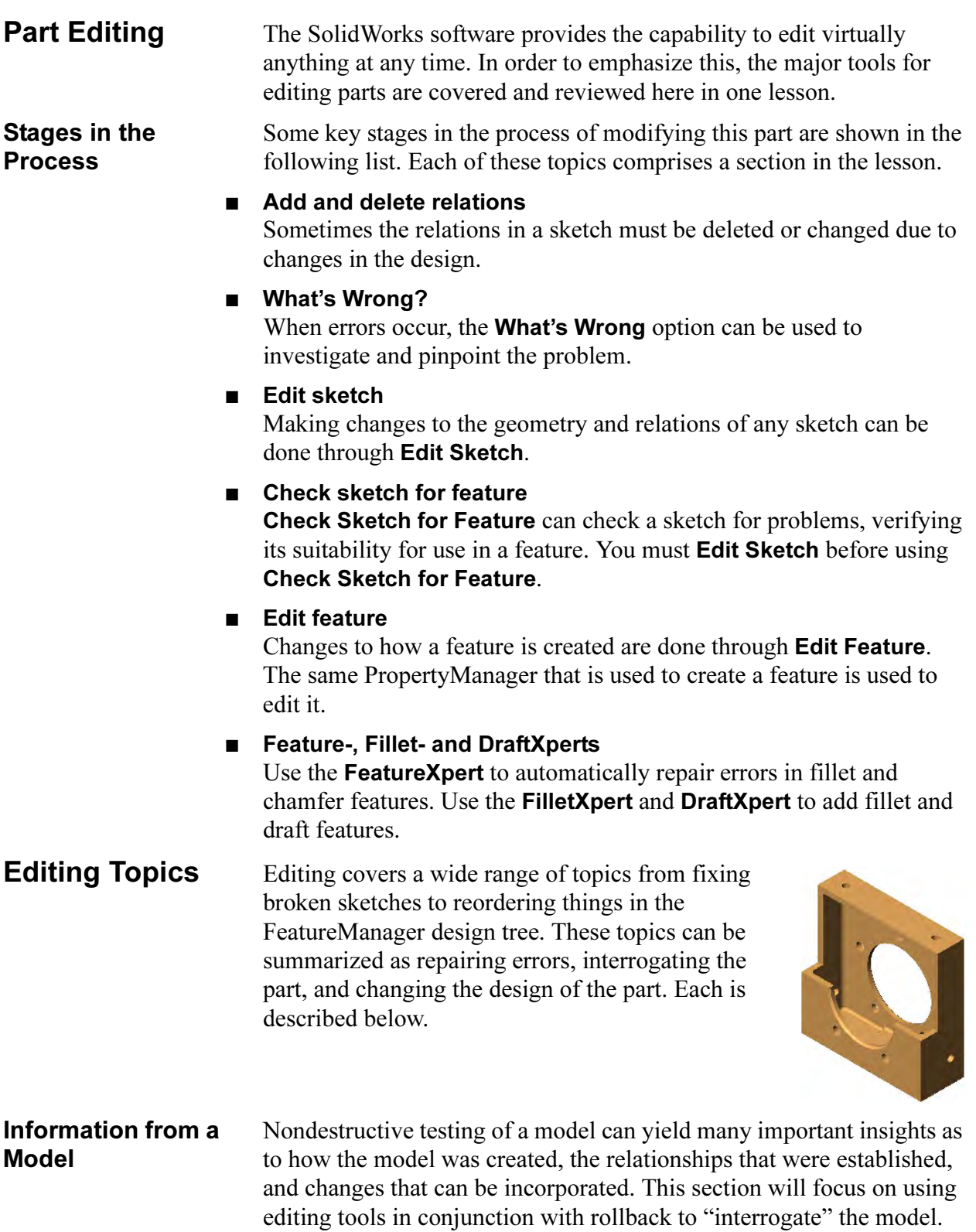

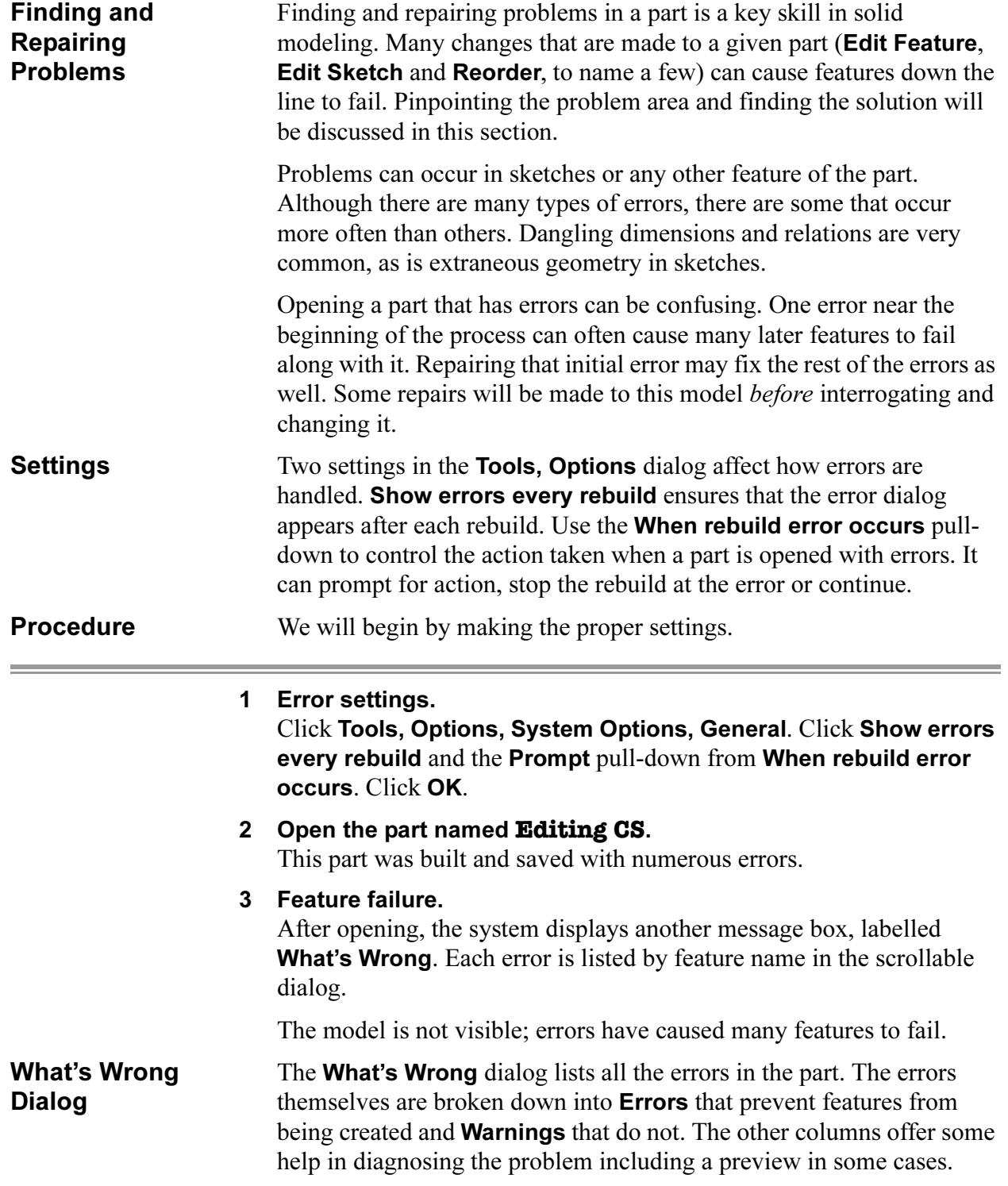

Tip Click the question mark ? to open on-line help regarding this type of error.

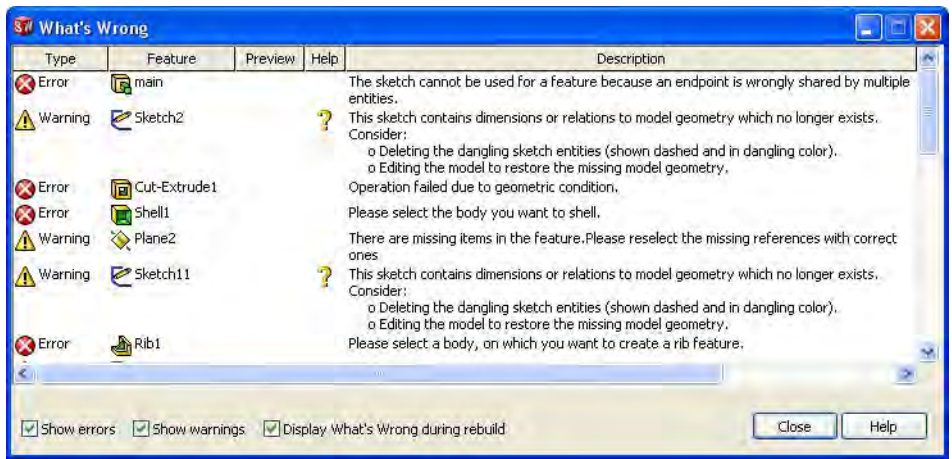

**Tip** The columns of the dialog can be sorted by the column headers. Click on the Type header to sort by Error and Warning types.

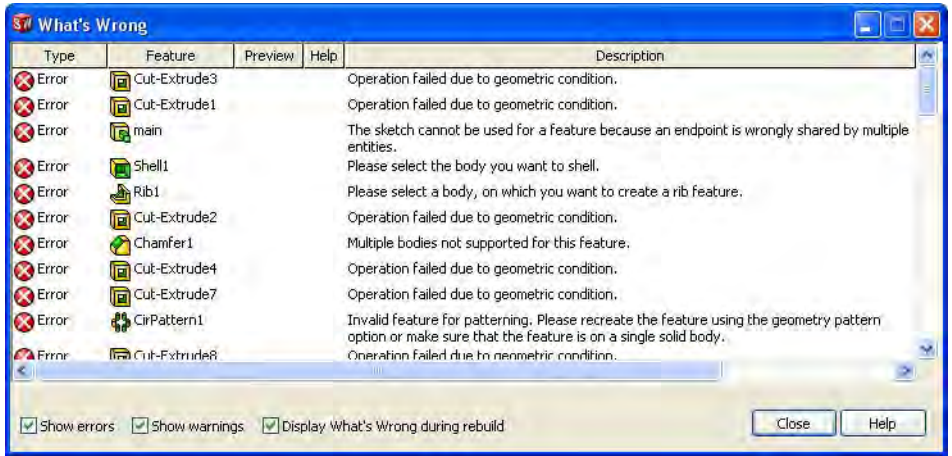

Note The display of this error dialog is controlled by the option **Show errors** every rebuild on the Tools, Options, System Options, General menu. This option must be *enabled* in order for this message to appear. There are several controls:

- Through the **Tools, Options...** dialog
- Through the message dialog itself: Display What's Wrong during rebuild
- Through the message dialog itself: display of just errors (Show errors), just warnings (Show warnings) or both

#### 4 FeatureManager design tree.

Close the What's Wrong dialog. The FeatureManager design tree lists many errors indicated with markers. The markers placed next to the features have particular meanings:

#### ■ Top Level Error

The error marker next to the part name at the

top of the tree  $\bullet$  marks an error in the tree below. Useful in assemblies and drawings to see part errors.

■ Expand

An **Expand** marker  $\triangle$  is placed next to a feature that has an error or warning on the feature beneath it. Expand the feature to see the problem. The text of the feature is shown  $\mathbf{G}$  **a**  $\mathbf{G}$  Cut-Extrude2 in yellow.

#### ■ Error

An **Error** marker  $\odot$  is placed next to a feature that has a problem and *cannot* create  $\Box$   $\Box$   $\odot$   $\Box$  t-Extrudes geometry. The text of the feature is shown in red.

#### ■ Warning

A **Warning** marker  $\triangle$  is placed next to a feature that has a problem but creates geometry. This is common for "dangling" geometry and relations. The text of the feature is shown in yellow.

#### ■ Normal Features

Normal features that do not have warnings or errors appear with black text.

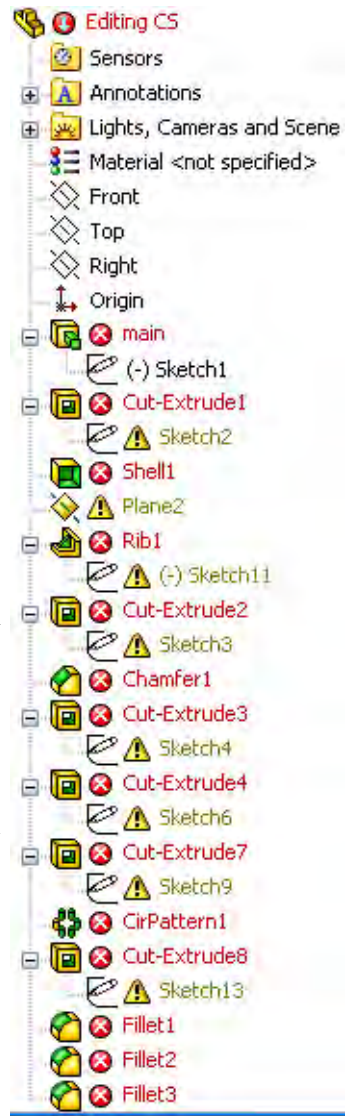

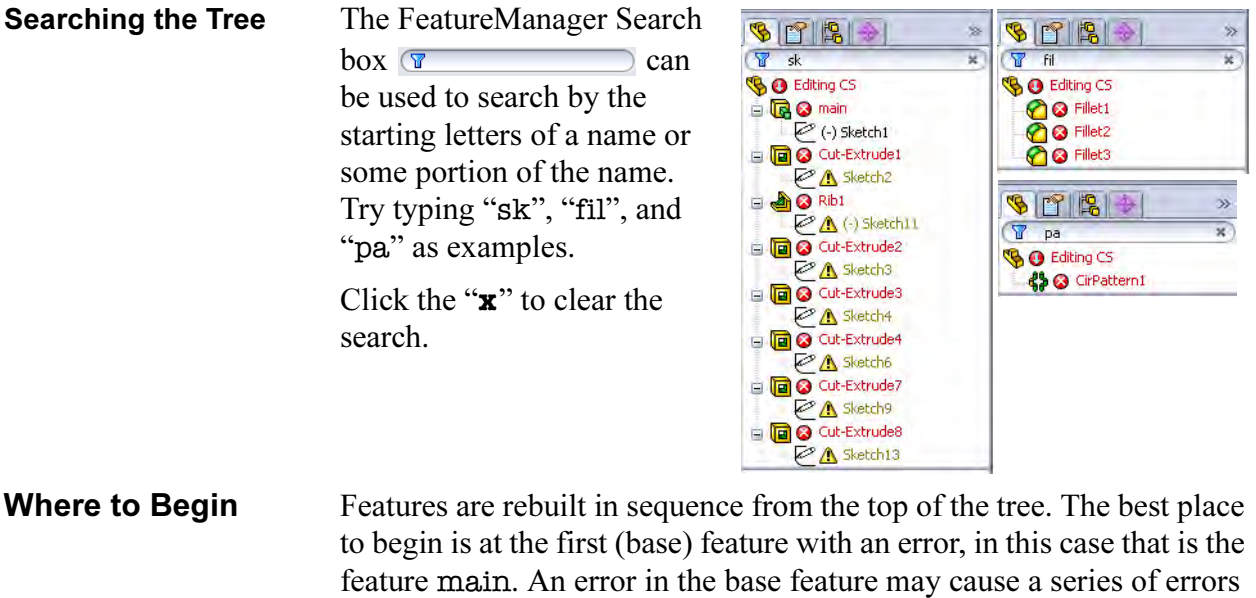

Many of the errors you will find are related to sketches. Don't forget the SketchXpert on page 313 as a solution for over defined sketches.

#### 5 What's Wrong?

in the child features.

The What's Wrong option is used to highlight an error message for a selected feature. Right-click the main feature and select What's Wrong?. The message indicates that the sketch cannot be used for the feature because an endpoint is wrongly shared.

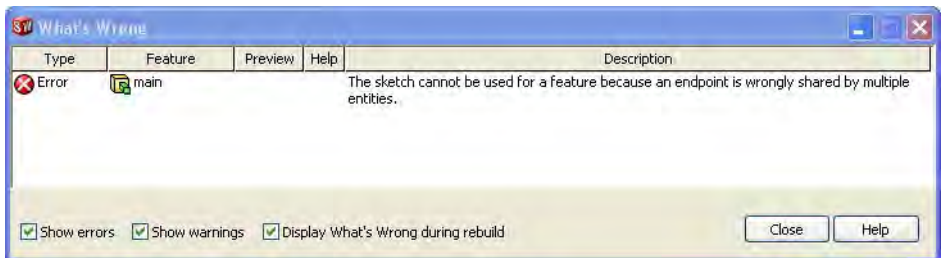

Tip Floating the cursor over the error in the FeatureManager design tree will result in a balloon labelled with the feature name and the same description as the What's Wrong description.

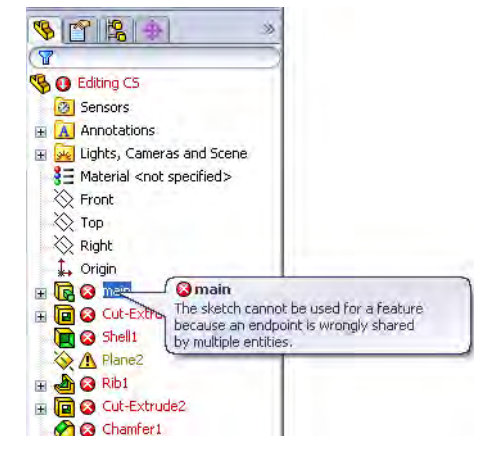

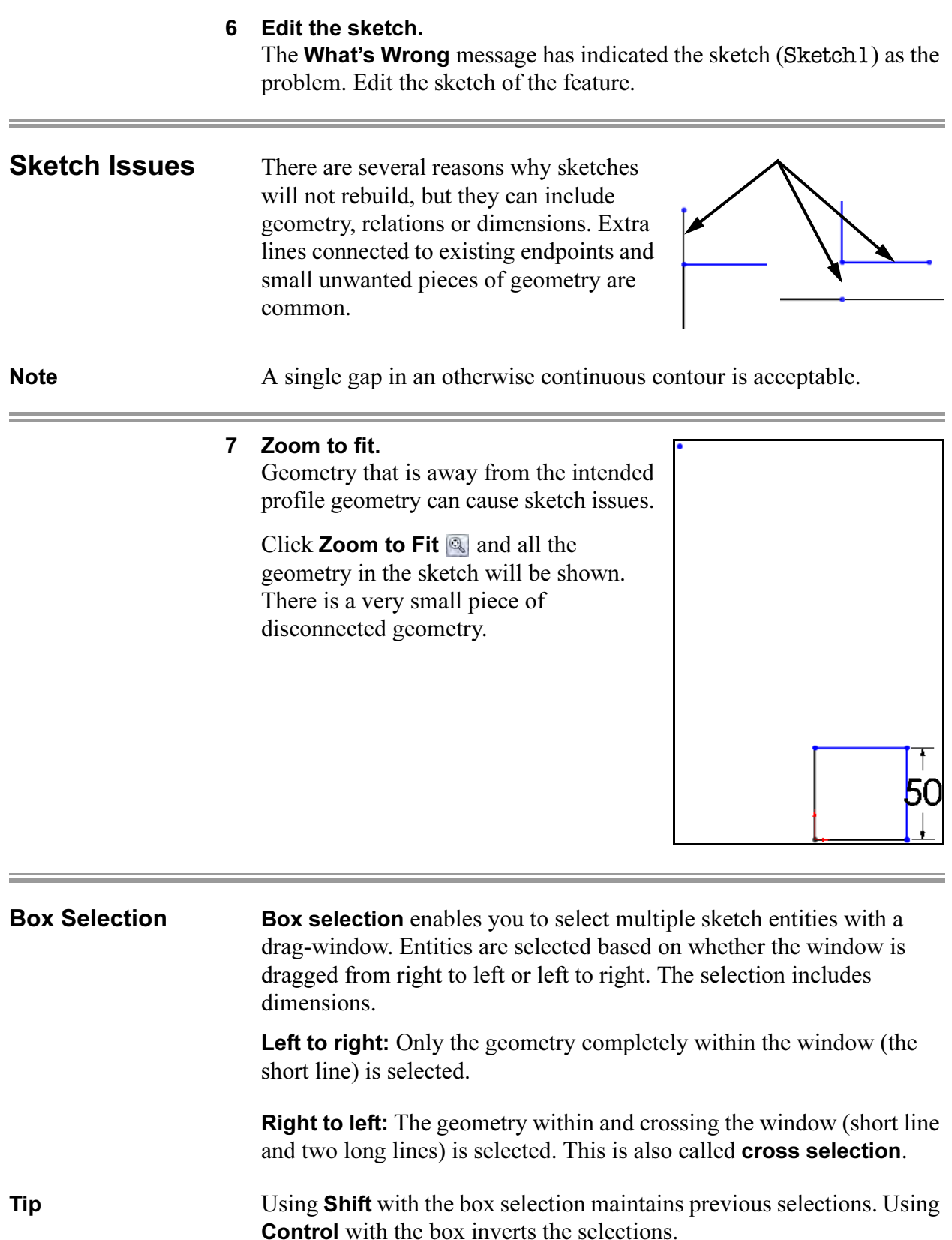

#### 8 Select.

Use left to right box selection to select the extraneous line and delete it.

Zoom in on the remaining geometry.

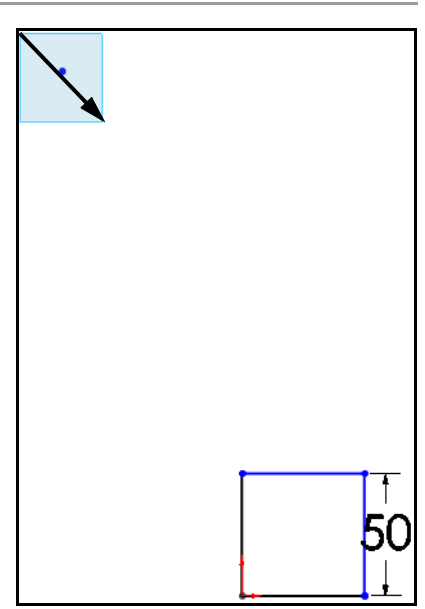

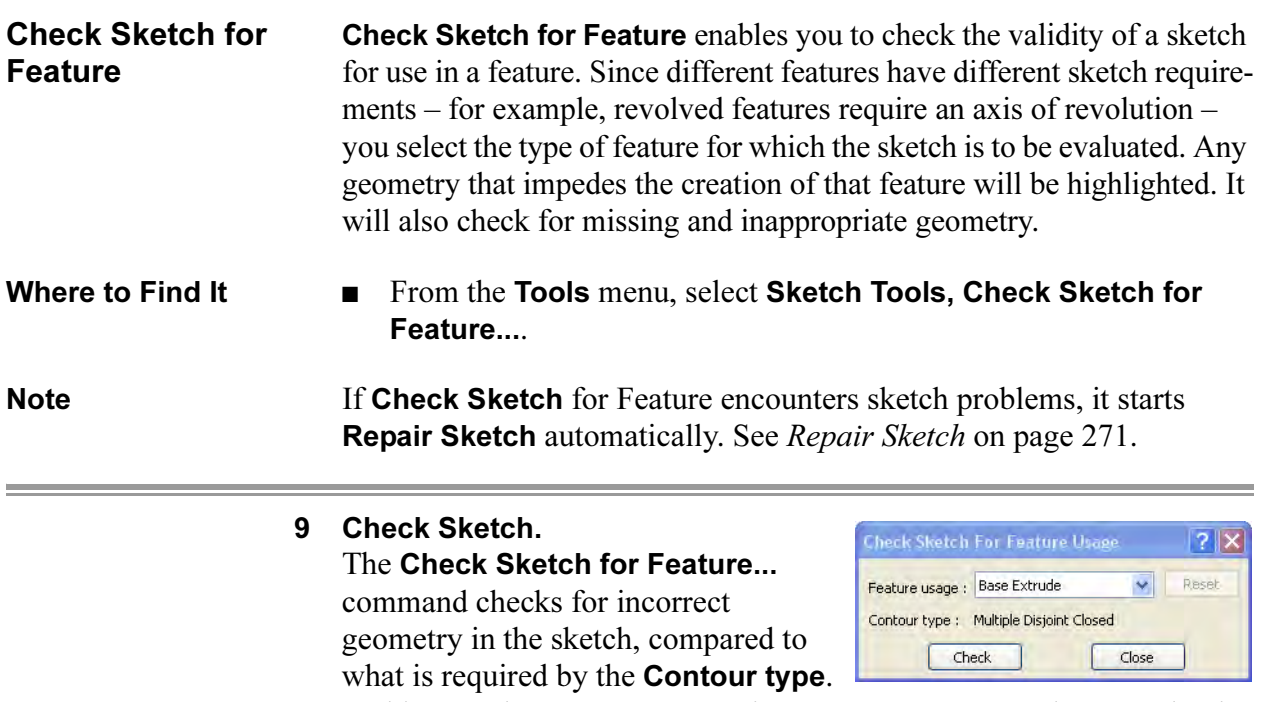

In this case the Feature Usage is set to Base Extrude because that is the type of feature this sketch belongs to. The Contour type is determined from the type of feature.

Click Check.

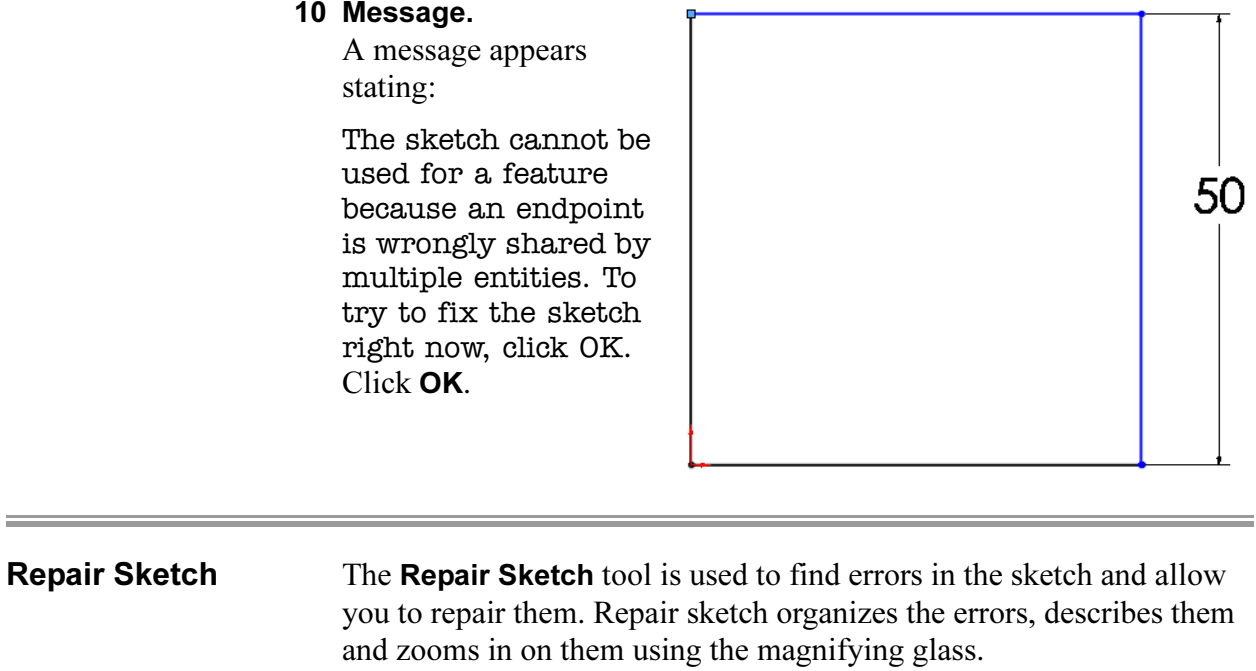

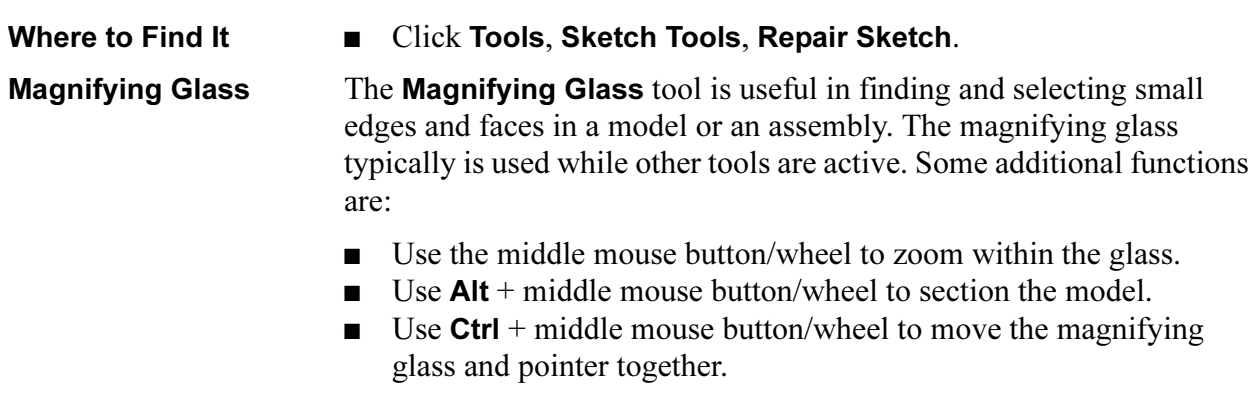

Where to Find It  $\Box$  Click the keyboard shortcut g to start the magnifying glass.

#### 11 Repair Sketch.

Repair Sketch starts automatically. Set the Gap to 0.010mm and click Refresh

. Three errors appear with the magnifying glass zoomed in on the first one.

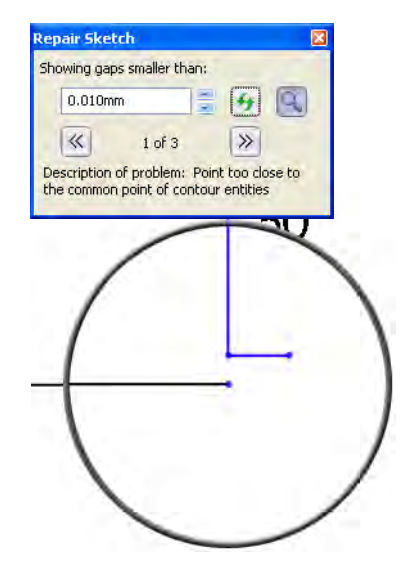

#### 12 Next.

Click **Next**  $\geq$ . Since two errors are in roughly the same area, the mirror remains in more or less the same place.

Rotate the wheel to zoom the magnifying glass in on the problem area.

The error description is:

A small entity. Is it intentional?.

It isn't. Click the short line and delete it. Click Refresh.

### 13 Two Points Gap.

The next error is listed as a Two Points Gap. As shown in the magnifying glass, there is a gap between endpoints. Select the endpoints and add a **Merge** relation.

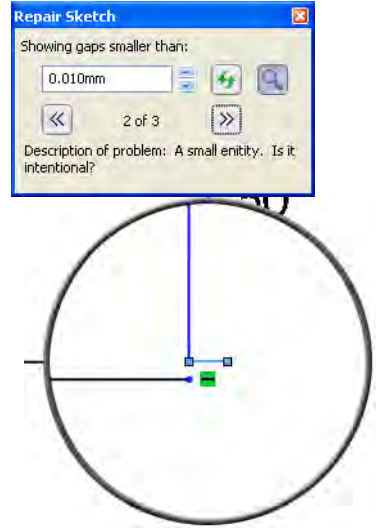

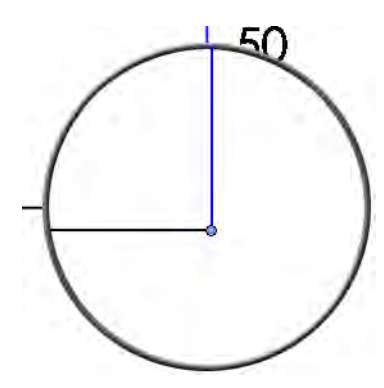

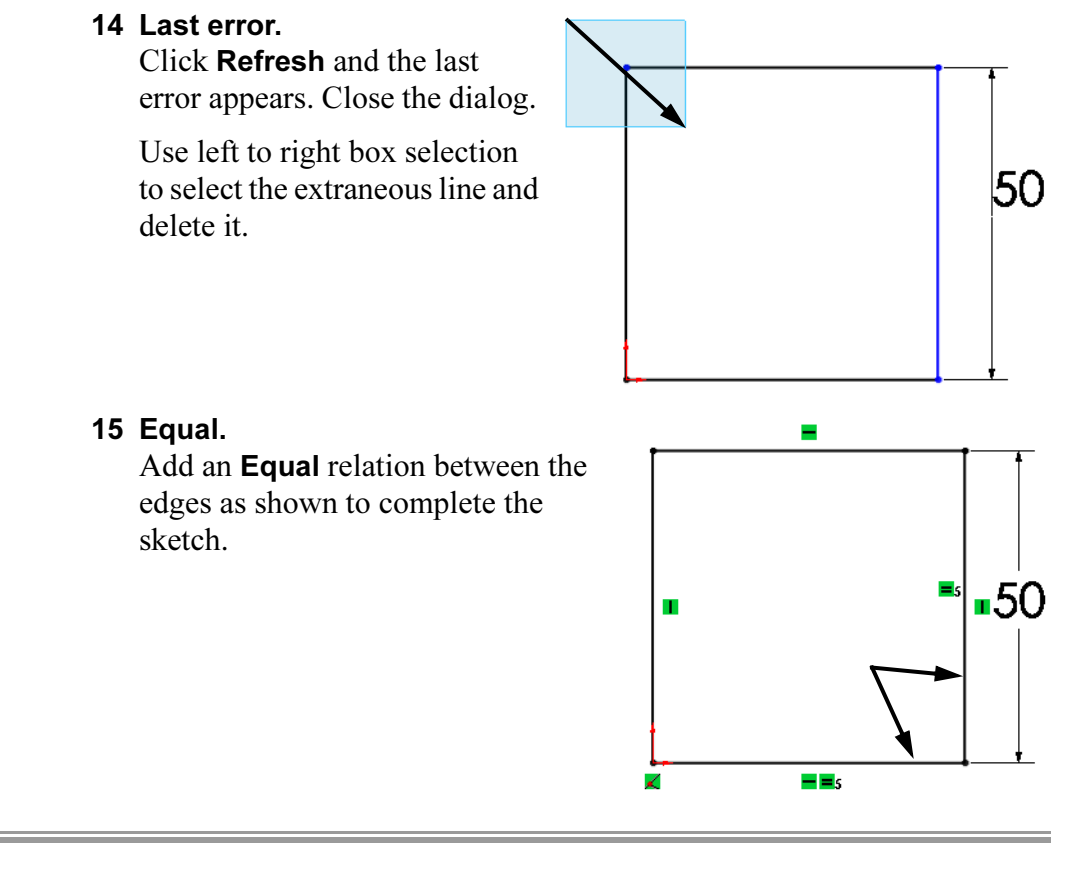

#### Using Stop and Repair You have the option to either rebuild the entire model to the end or stop at the next error and rebuild only to that feature. Choose one of two options at the message prompt.

**Continue (Ignore Error)** - Rebuilds the part and allows you to choose the next edit.

**Stop and Repair** - Stops at the next error and places the rollback bar after that feature. After each repair, SolidWorks will again stop at the next error.

#### 16 Message.

Exit the sketch. A message appears to provide you with editing options:

Feature Sketch2 has a warning, which may cause subsequent features to fail. Would you like to repair Sketch2 before SolidWorks rebuilds the subsequent features?

Click Stop and Repair. The rollback bar is placed after the Cut-Extrude1 feature.

#### 17 Next error.

The next error is listed in the What's Wrong dialog. So that you don't see this message dialog every time you make a correction, deselect the Display What's Wrong during rebuild option.

#### 18 Next error.

The top error on the list is for Sketch2 under the feature Cut-Extrude1. It contains dangling sketch entities according to the message. Dangling sketch entities are found when dimensions or relations reference things that no longer exist.

Note Dangling dimensions and relations can be hidden from view. The Hide dangling dimensions and annotations option can be found under Tools, Options, Document Properties, Detailing.

ext scale: 1:1 Mways display text at the same size Display items only in the view in which they are creater Display annotations Use assembly setting for all components Hide dangling dimensions and annotations

Reattach Collinear Relations

Dangling collinear relations can be quickly repaired by reattaching them to a similar *linear* edge of the model.

#### 19 Edit Sketch.

Right-click the Cut-Extrude1 feature and choose Edit Sketch.

#### 20 Dangling relations.

One line of the sketch is shown in the dangling color. Click on that line to select it and display its drag handles. The drag handle can be used in a drag and drop repair procedure.

When you click on the line, its relations are displayed in the PropertyManager. The relation that is dangling is color coded the same as the sketch entity itself.

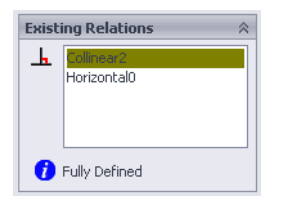

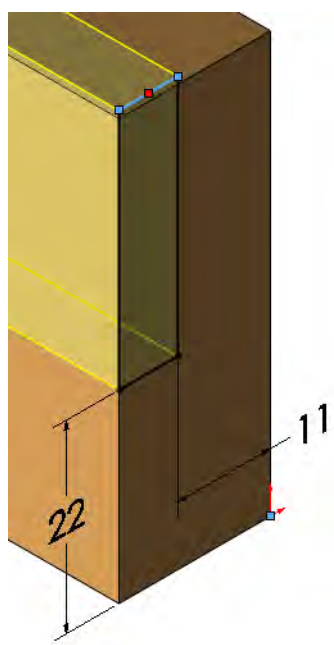
#### 21 Reattach.

Drag the handle onto the topmost horizontal edge of the base feature. The system transfers the collinear relation from the missing entity (a deleted plane) to the model edge. The sketch is no longer dangling.

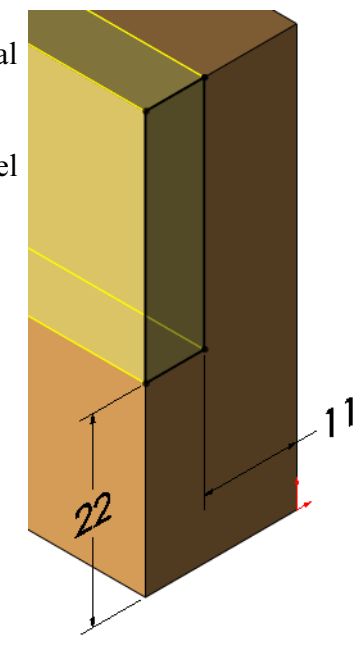

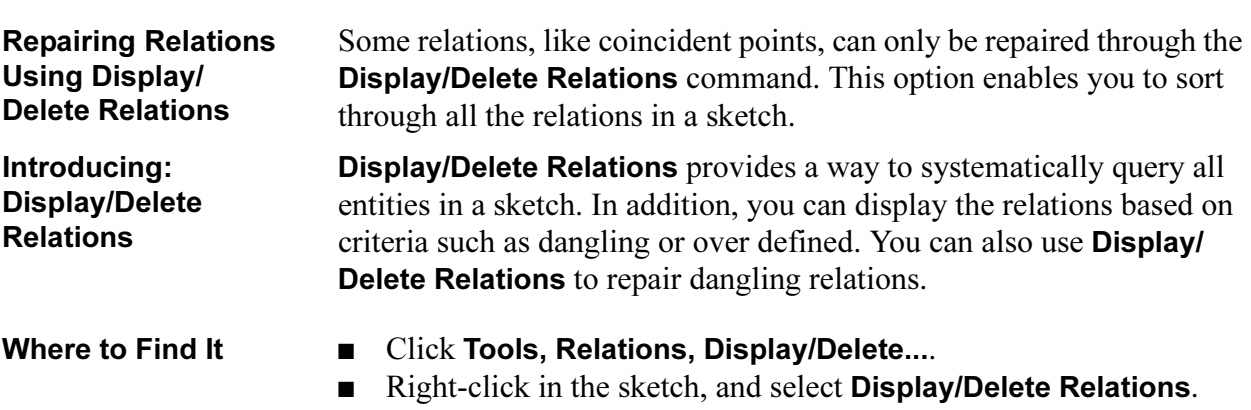

■ Click Display/Delete Relations <sup>®</sup> on the Sketch toolbar.

#### 22 Undo.

Click Undo to remove the last event, the repair of the dangling relation.

### 23 Display/Delete Relations. Click Tools, Relations, Display/Delete Relations.

In the Filter list select Dangling. This displays only the relations that are dangling.

Select the Collinear relation.

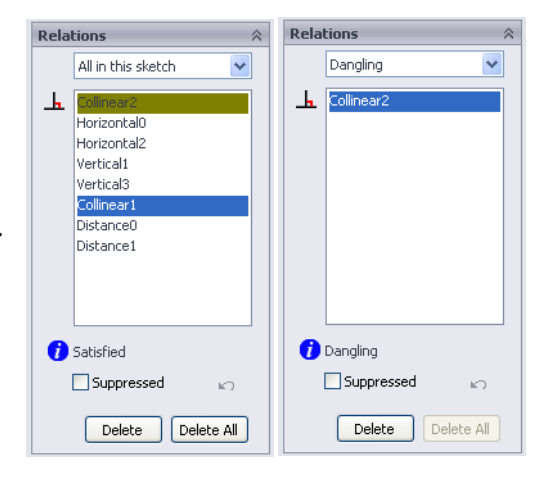

### 24 Entities section.

Look at the lower section of the PropertyManager. There is a list of the entities used by this relation. One entity has a Fully Defined status, the other is Dangling.

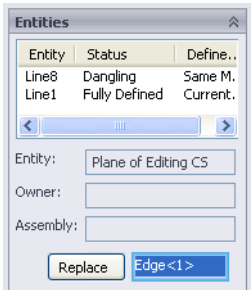

#### 25 Replacement.

Select the entity marked **Dangling** and select the same top horizontal edge of the base feature as in step 21 on page 275.

Click Replace and then click OK, and close the sketch.

#### 26 Roll forward.

Drag the rollback bar to a position between Cut-Extrude2 and Chamfer1.

### 27 Message.

Right-click Sketch3 of the Cut-Extrude2 feature and choose What's Wrong.

The message states:

The plane used by this sketch is missing and cannot be accessed. You can use command 'Edit Sketch Plane' to add a reference plane for this sketch.

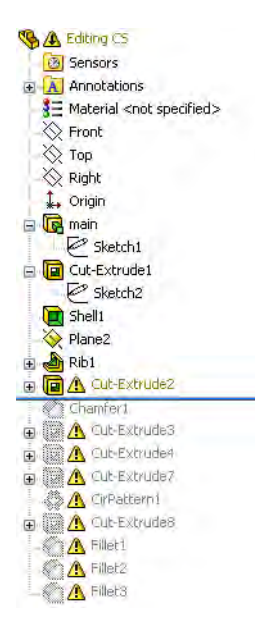

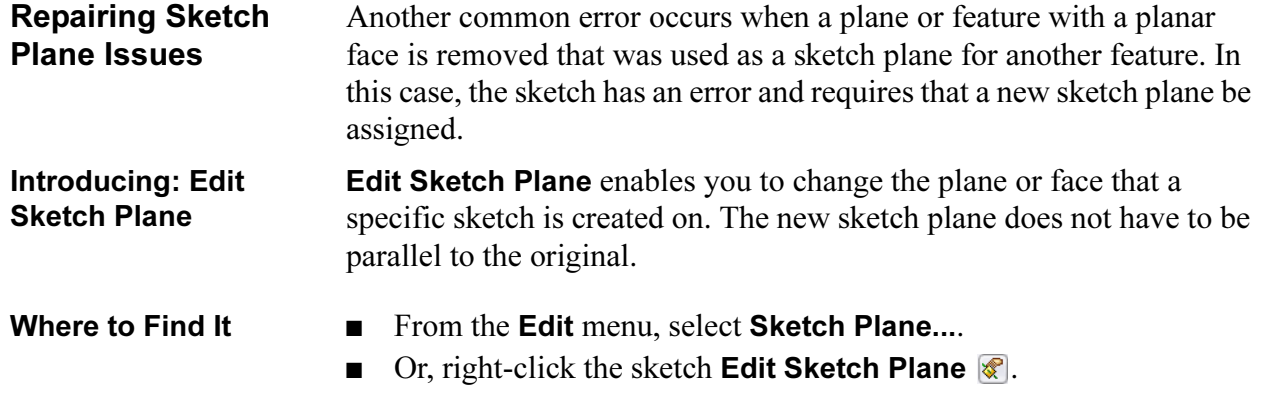

#### 28 Edit sketch plane.

Right-click Sketch3 and choose Edit Sketch Plane **8**. The PropertyManager lists \*\*Missing\*\*Plane<1> as the sketch plane and a dashed outline of the missing reference is shown.

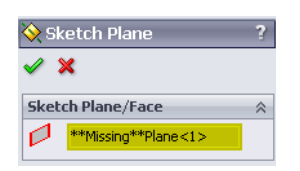

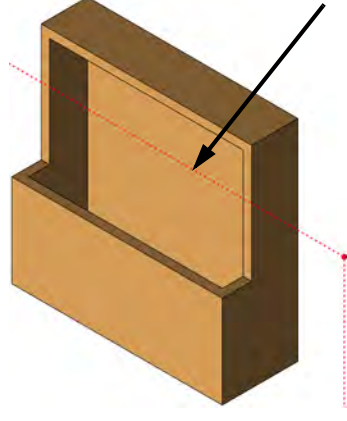

#### 29 Select a replacement.

Select the front planar face of the part as a replacement. Click OK. The feature is repaired.

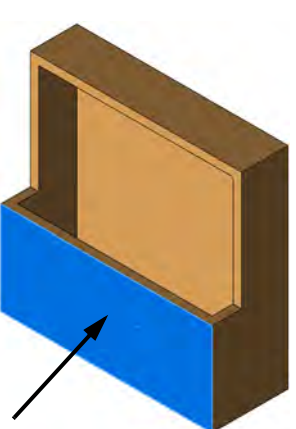

#### 30 Roll forward.

Roll forward to just after Cut-Extrude4, which carries the next error marker. Use **What's Wrong** on this feature.

Reattach **Dimensions**  Dangling dimensions can be quickly repaired by reattaching them to edges or vertices of the model. The dimension value will reflect the new distance.

Tip Dimensions can be reattached in this manner whether they are dangling or not.

#### 31 Edit the sketch.

Edit the sketch of the Cut-Extrude4 feature. Note that the 9mm dimension is the dangling color for dimensions and relations. The dimension is trying to attach to geometry that no longer exists, and therefore it is considered dangling.

Click on the 9mm dimension to see the drag handles. The end marked with the red square handle is the dangling end, similar to how dangling relations are marked.

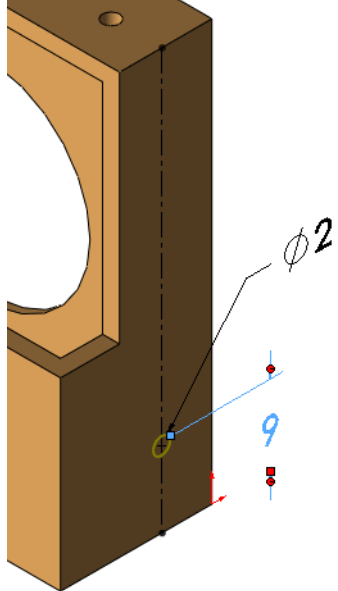

#### 32 Drag and drop.

Drag the handle and drop it on the bottom edge of the part when the edge cursor appears. If you try to drop it on an inappropriate location, the cursor will display the  $\otimes$  symbol. Both the dimension and the geometry return to their normal colors. The dimension's value updates to reflect the size of the geometry. If you need to change the dimension, double-click it.

33 Exit the sketch to rebuild the model.

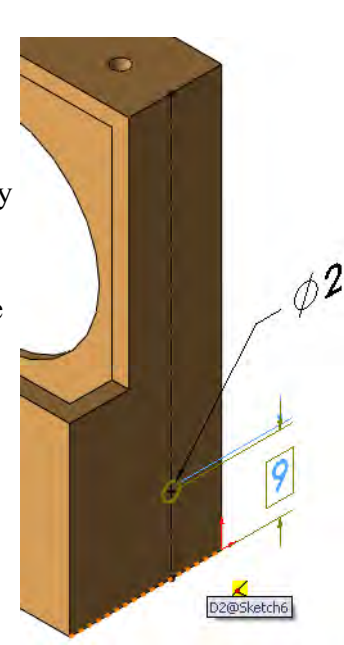

#### Reattach Concentric and Coradial Relations

Dangling concentric and coradial relations can be quickly repaired by reattaching them to a similar *circular* edge of the model.

#### 34 Roll Forward.

Right click on Cut-Extrude8 and select Roll Forward.

#### 35 Edit sketch.

Edit the sketch of the Cut-Extrude8 feature. Click the rightmost dangling circle (Concentric) to see the drag handle. Drag and drop the handle on the small circular edge behind. Repeat the procedure for the leftmost dangling circle (Coradial). Exit the sketch.

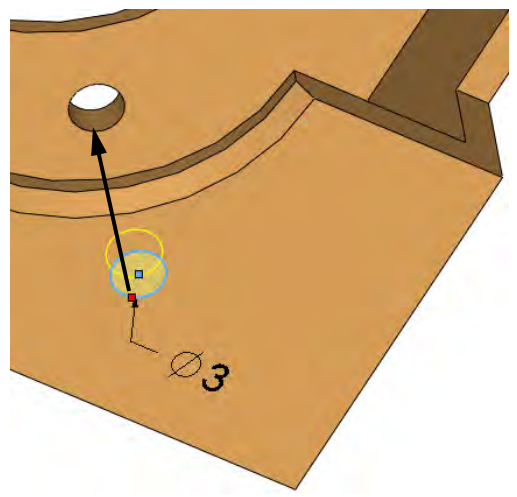

#### 36 Roll to end.

Right-click in the FeatureManager and select Roll To End to position the rollback bar at the end of the FeatureManager design tree.

**Highlighting** Problem Areas Certain error messages contain the preview symbol  $\mathcal{C}_r$ . If you click on that marker, the system will highlight the problem area in the model. If you use What's Wrong on the feature directly, it automatically highlights the problem area.

#### 37 Highlight message.

Click on the preview symbol to visually display the area in which the error occurs.

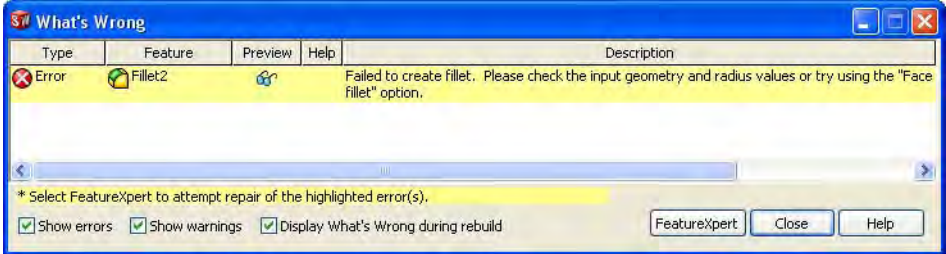

#### 38 Graphic error display.

The area where the error occurs is highlighted with an edge. The fillet fails in the area indicated by the dotted line.

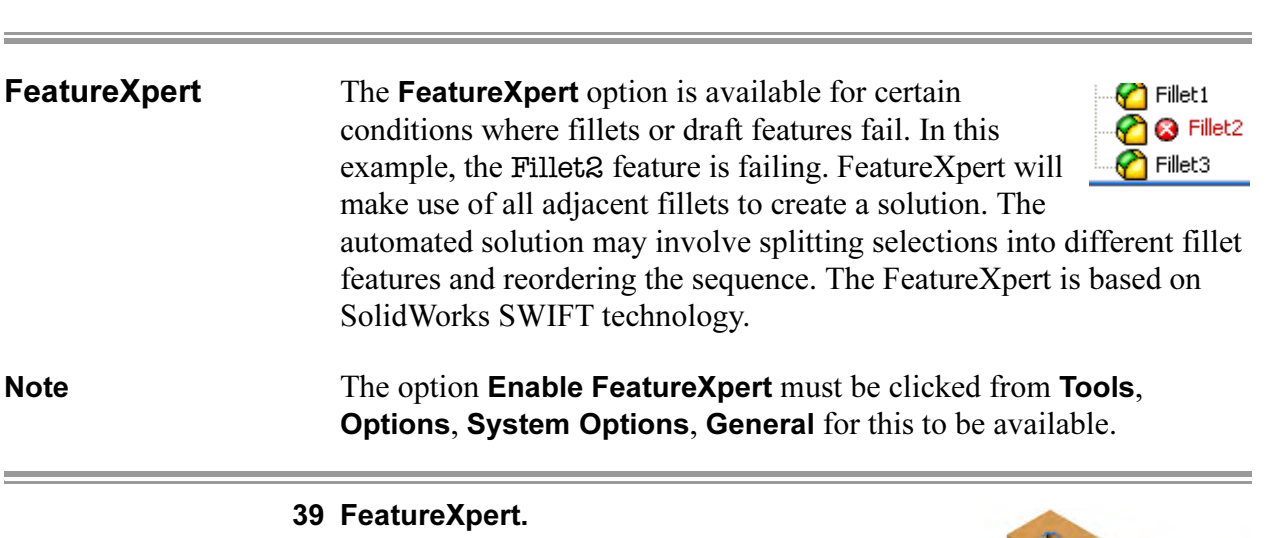

Click the FeatureXpert button on the What's Wrong dialog box. Note that the original fillet has been split into three fillets.

#### 40 Model rebuilt.

The model is now rebuilt without any error or warnings. **Save** and close the model.

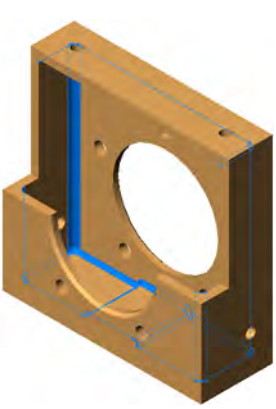

FilletXpert In addition to solving fillet problems, the **FilletXpert** tool is used to create multiple fillets quickly and efficiently, leaving concerns of sequence to the system. It automatically leverages the FeatureXpert and Reorder to fix potential problems as you create the fillet features.

> Options within the dialog allow you to Add, Change and Remove fillets.

The **FilletXpert** tool is accessed from the standard Fillet tool **a**.

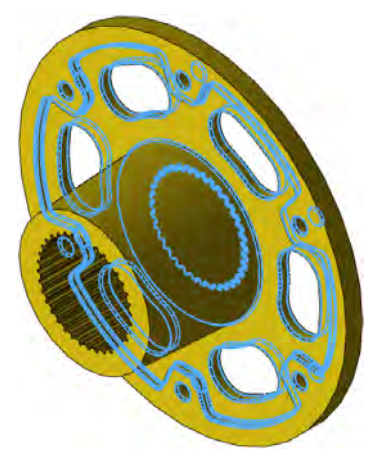

#### 1 Open the part **FilletXpert**.

#### 2 FilletXpert.

Click Fillet  $\bigcirc$  and FilletXpert. Set the radius to 4mm. Select the edge as shown and the Connected to start loop **ortion**. Click Apply.

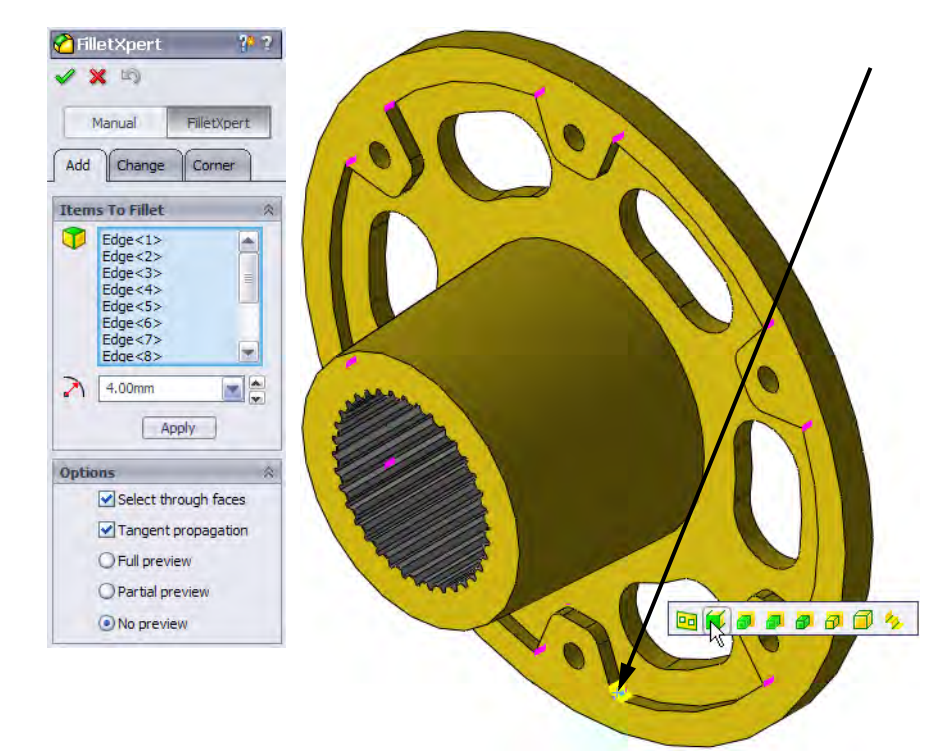

# 3 Edge selection.

Set the radius to 1mm. Select the edge shown and the Between left feature and part  $\Box$  option. Click Apply.

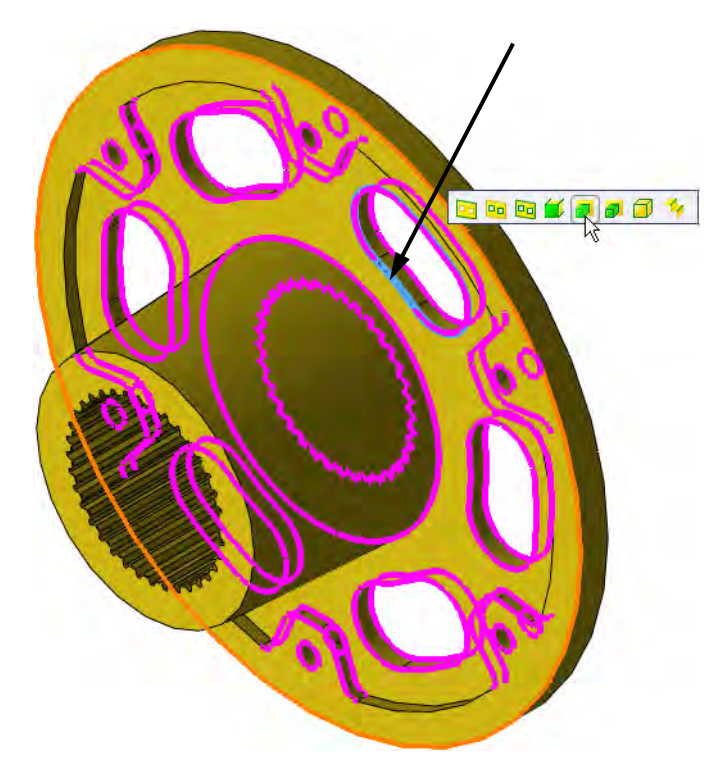

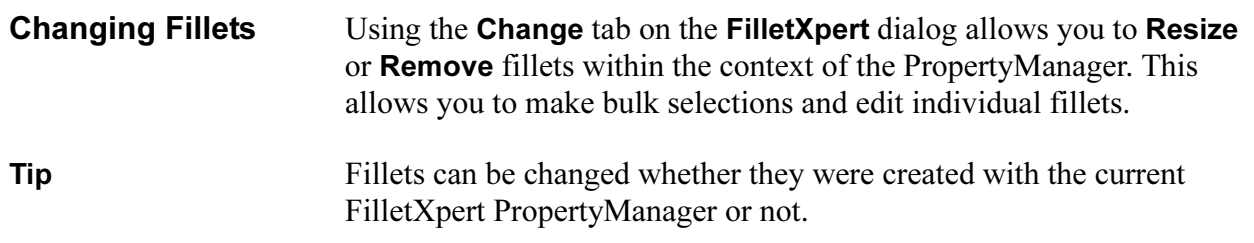

#### 4 Change.

Click the Change tab and select the fillet at the base of the circular boss as shown. Set the radius value to 5mm and click Resize.

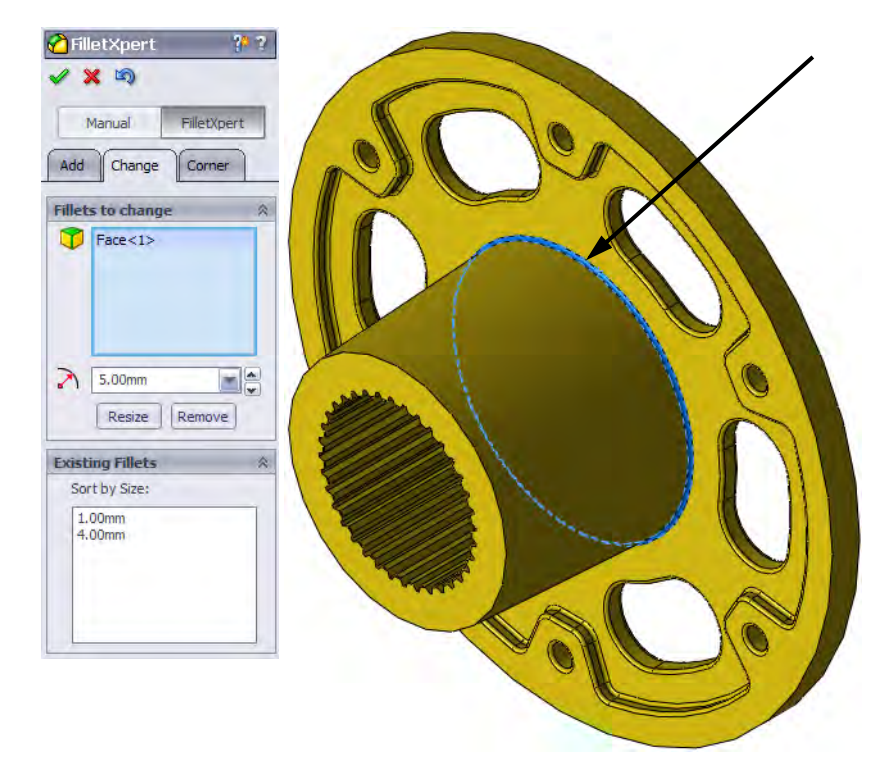

#### 5 Remove.

Select this set of fillets by selecting the indicated face with Right Loop and click Remove. Click OK.

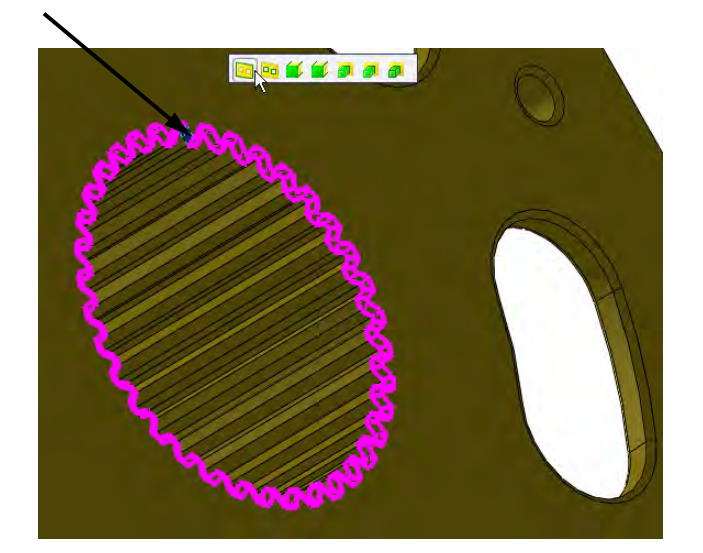

6 Save and close the model.

# **FilletXpert Corners** Corner faces generated by fillets can be modified to alternative blends using the Corner tab of the FilletXpert. **Tip** If you try to select a corner that is unsuitable, a message will appear telling you that you must select a corner that has three constant radius

fillets of mixed convexity meeting at one vertex.

#### 1 Open the part **Corners**.

#### 2 Select face.

Click Fillet **G**, FilletXpert and Corner. Select the face as shown.

Click Show Alternatives and select the alternative shown.

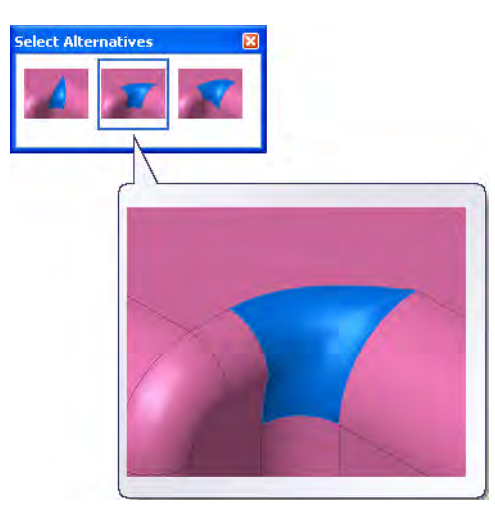

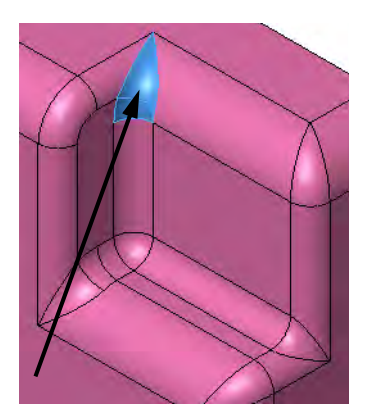

3 Copy to.

The **Copy to** option allows you to apply the same corner alternative to other similar corners.

Click the fillet corner that was just changed. Click Enable Highlighting and click in the Copy Targets selection box. Similar corners highlight. Select them and click Copy to.

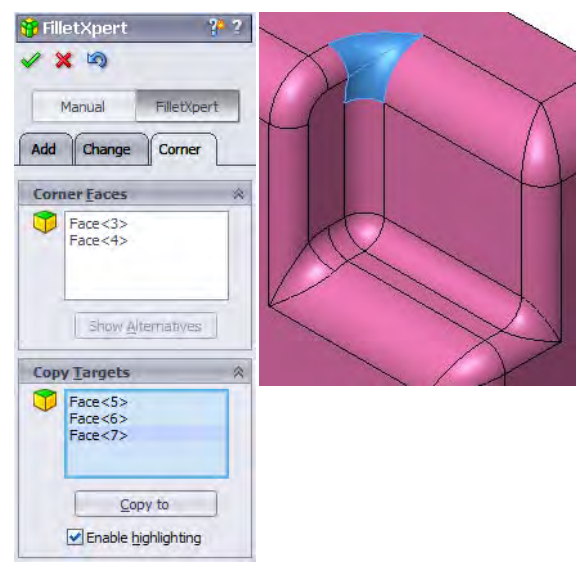

- 4 Results. Click OK.
- 5 Save and close the model.

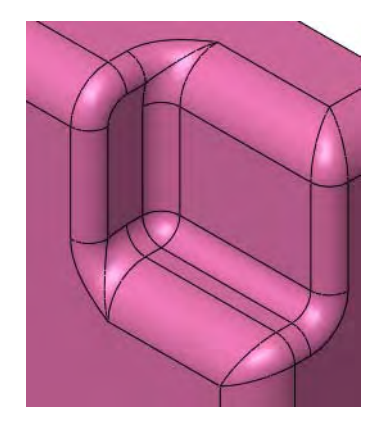

**DraftXpert** The DraftXpert tool is used to add multiple neutral plane drafts of different draft angles, leaving concerns of sequence to the system. It automatically leverages the FeatureXpert and Reorder to fix potential problems as you create the draft features.

Options within the dialog allow you to Add and Change draft features.

The **DraftXpert** tool is accessed from the standard **Draft** tool  $\blacksquare$ .

#### 1 Open the part **DraftXpert**.

#### 2 Toggle DraftXpert.

Click the **Draft** icon **a** and click the DraftXpert button. Click the Add tab and click Auto paint. Also, select the rear face as the Neutral Plane. Reverse the direction if necessary.

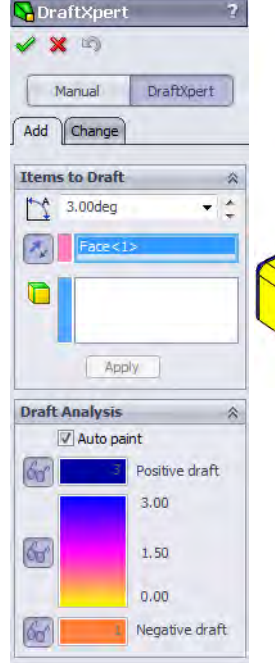

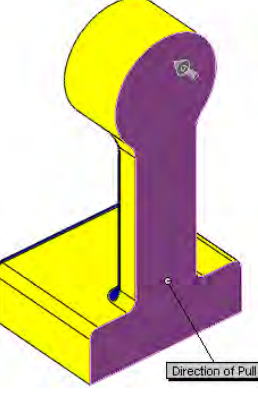

**Tip** The **Auto paint** option is used to display the current draft, by face, while you work. You can also mouse over a face to get a draft value. Use the Show/Hide Faces buttons  $\mathcal{C}$  to show/hide groups of faces. The Positive Draft faces are hidden in this example.

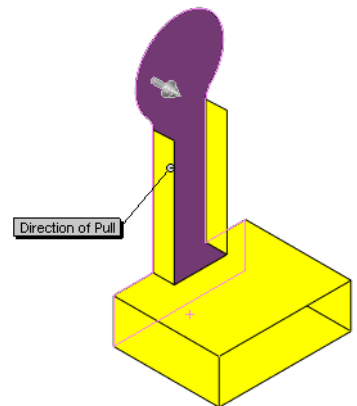

### 3 Draft cylindrical face.

Set the draft angle to 3°. Select the cylindrical face, as shown, to draft. Click **Apply** on the dialog or right click  $\mathbb{E}$  to apply.

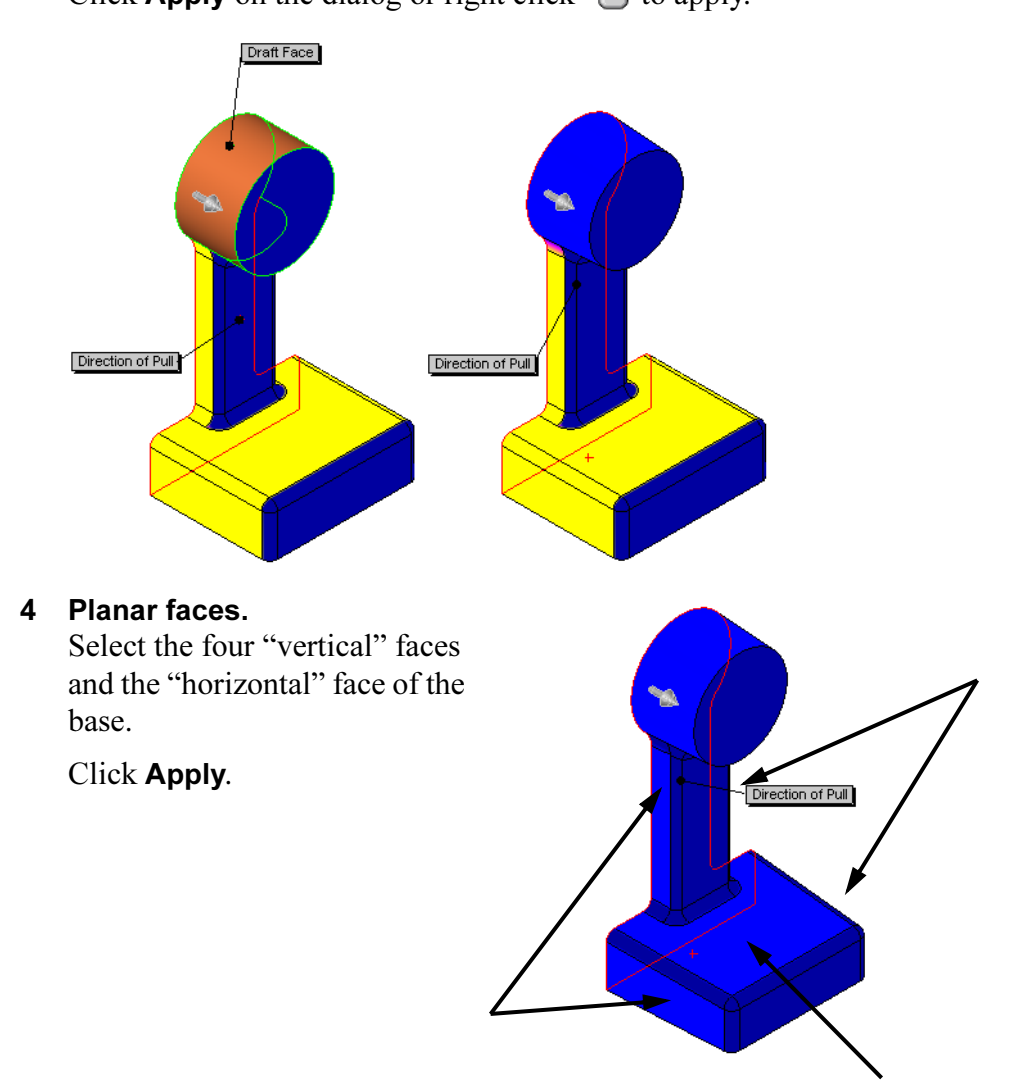

#### 5 Different draft angle.

Set the draft angle to 2°.

Select the bottom planar face as shown.

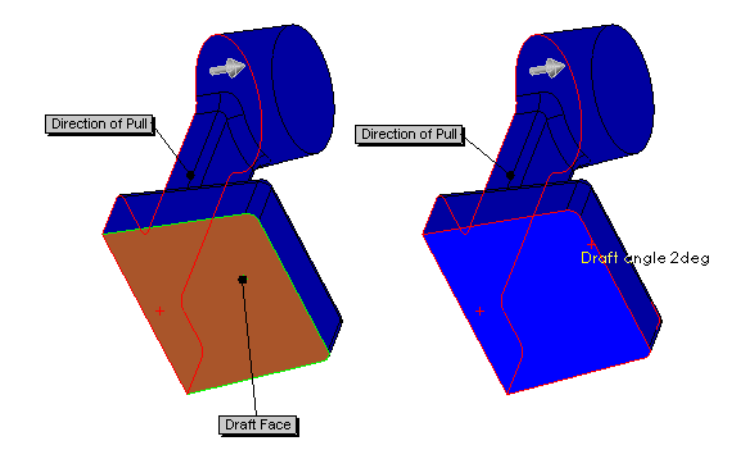

Click OK.

#### 6 FeatureManager.

Some draft features were created after the extrusions and before fillets. FilletXpert and DraftXpert have reordered the sequence automatically to prevent rebuild failures.

7 Save and close the model.

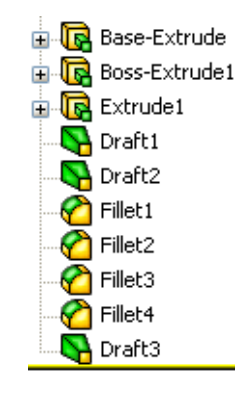

Lesson 8<br>*Editing: Repairs* 

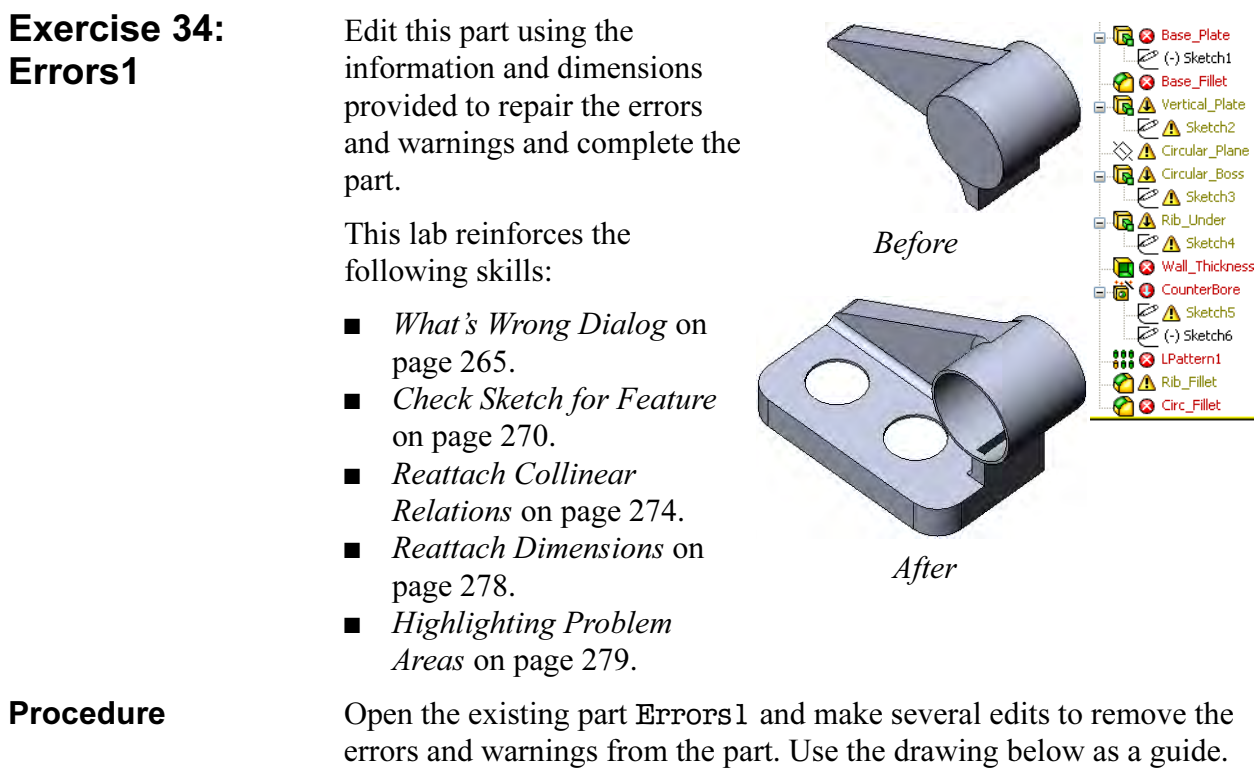

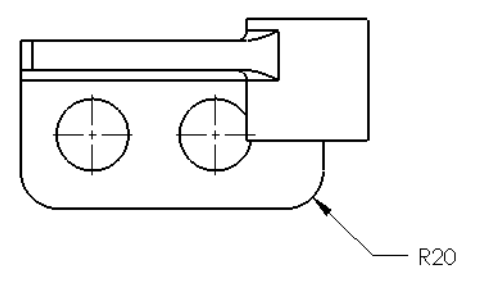

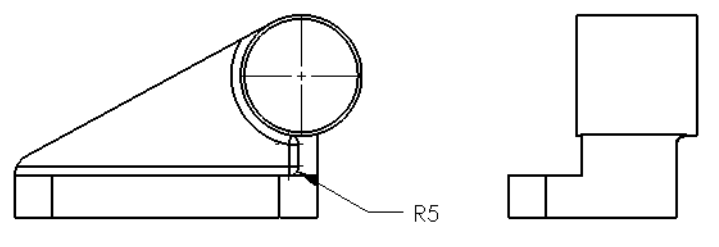

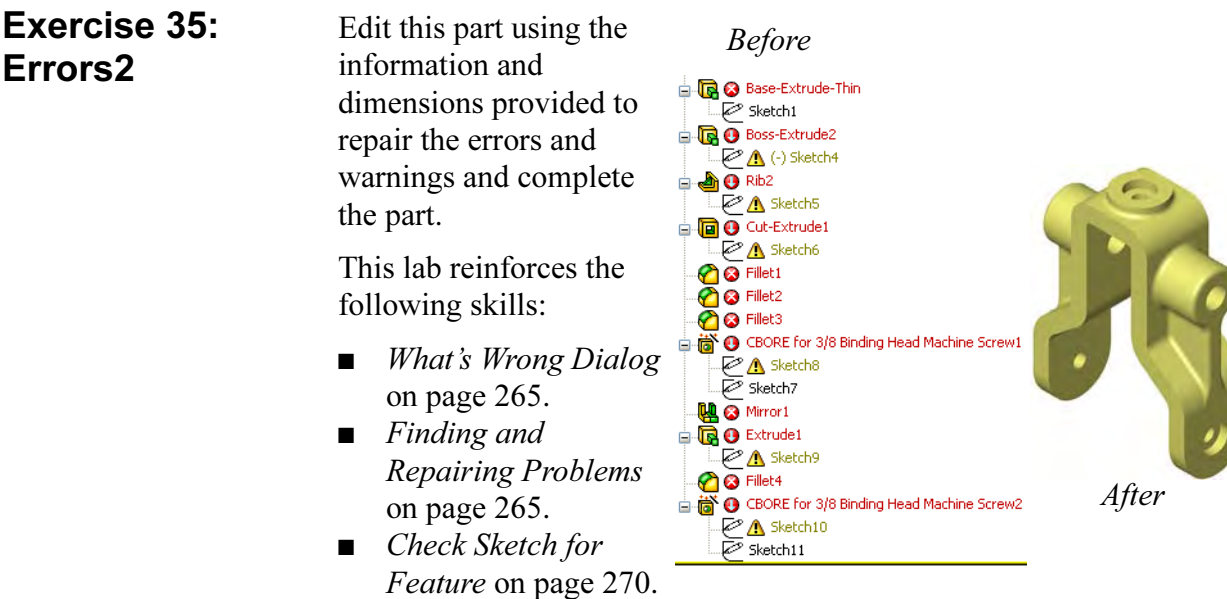

**Procedure** Open the existing part Errors2 and make several edits to remove the errors and warnings from the part. Use the drawing below as a guide.

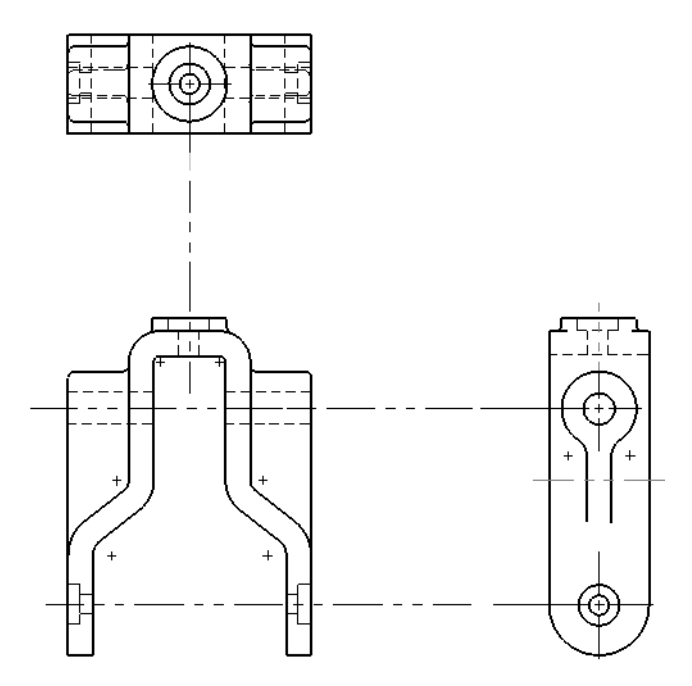

Tip Click Merge solids in the Mirror1 feature. The completed part should be a single solid body.

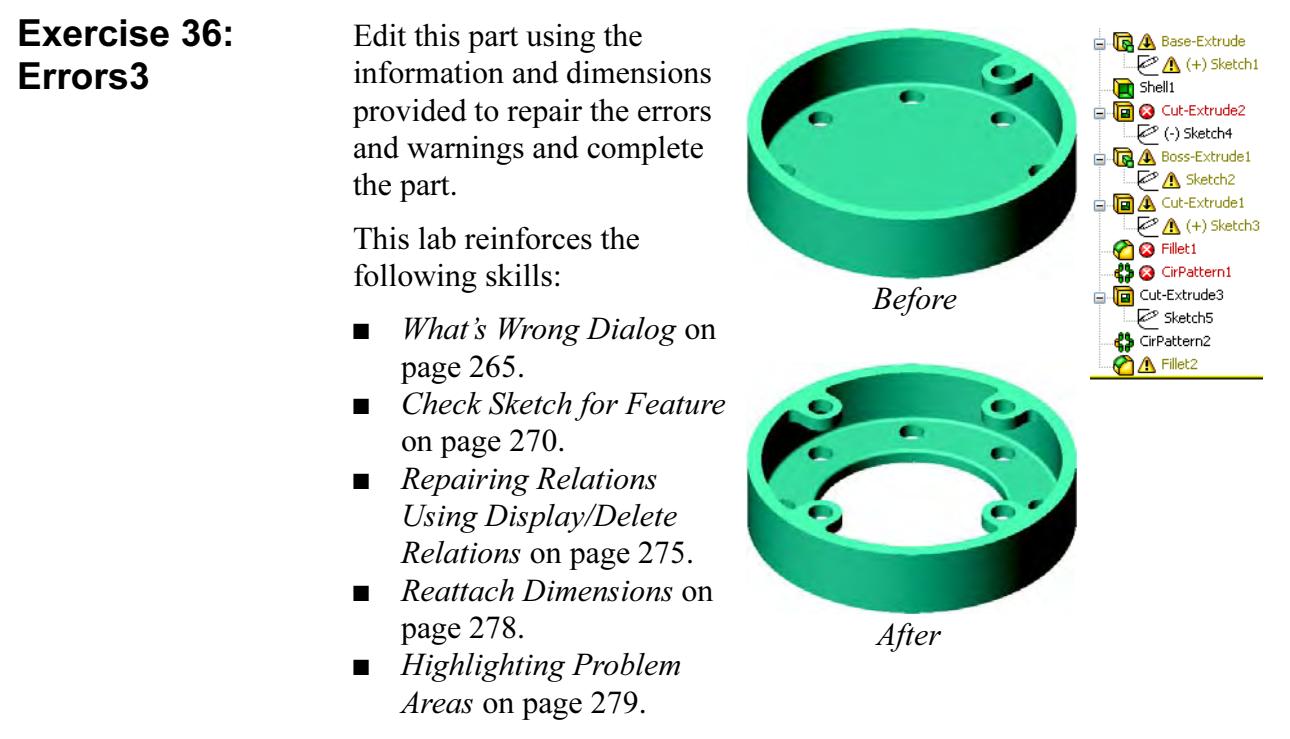

**Procedure** Open the existing part Errors<sup>3</sup> and make several edits to remove the errors and warnings from the part. Use the drawing below as a guide.

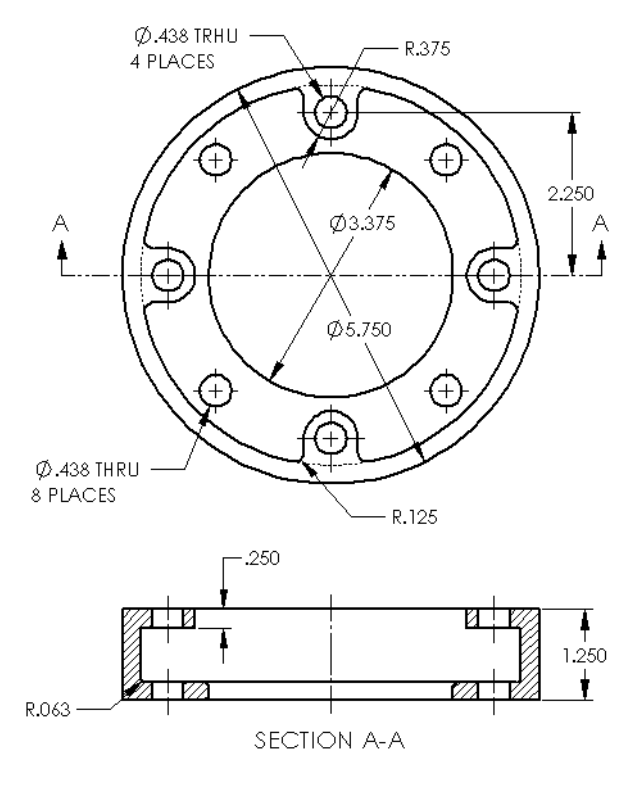

# Exercise 37: Adding Draft

Edit this part using the information and dimensions provided. Use editing techniques to maintain the design intent.

This lab reinforces the following skills:

■ *Introducing: Edit Sketch Plane* on page 277.

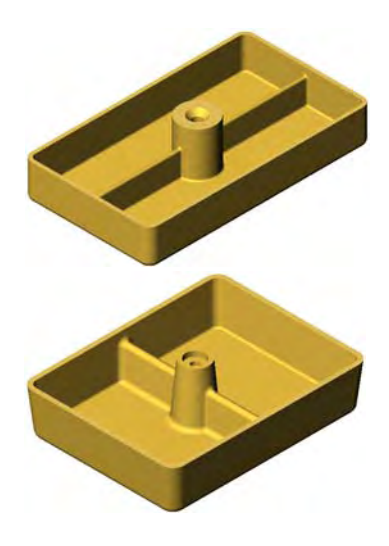

**Procedure** Open the existing part Add Draft, and make several edits using the final drawing below. Change the model so that 5° of draft is added.

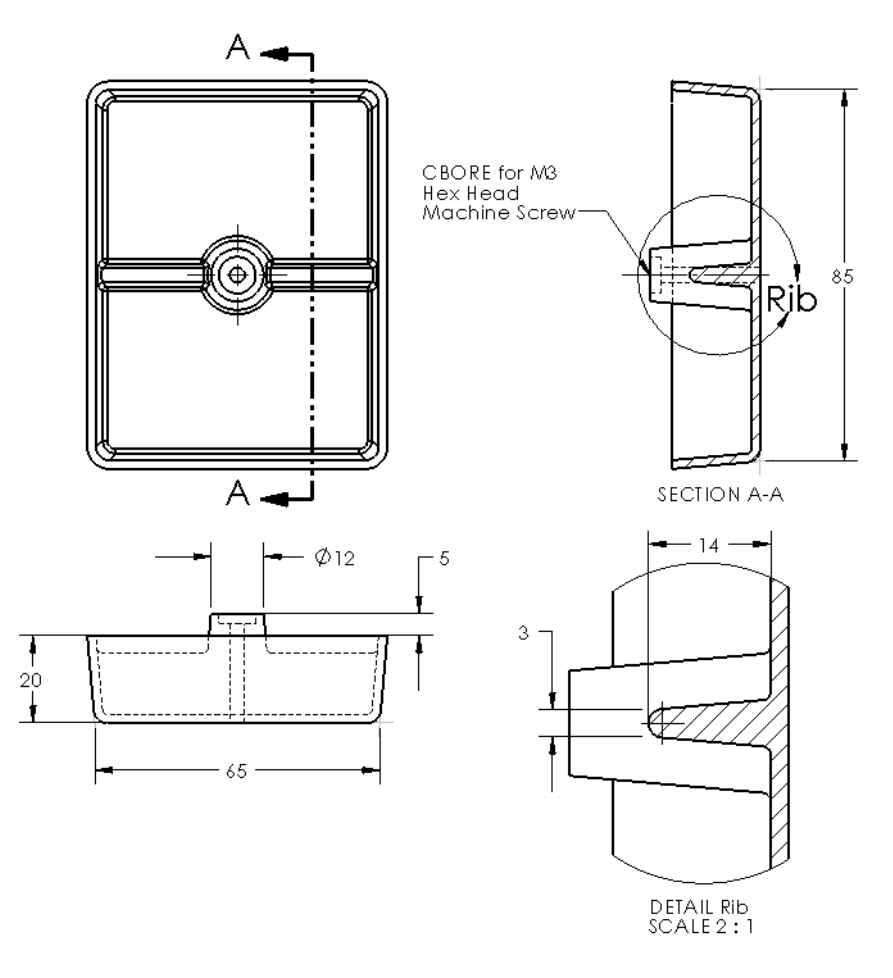

Exercise 38: Copy and Dangling Relations

Complete this part by copying features and making repairs.

This lab uses the following skills:

- *What's Wrong Dialog* on page 265.
- Reattach Concentric and Coradial Relations on page 279.

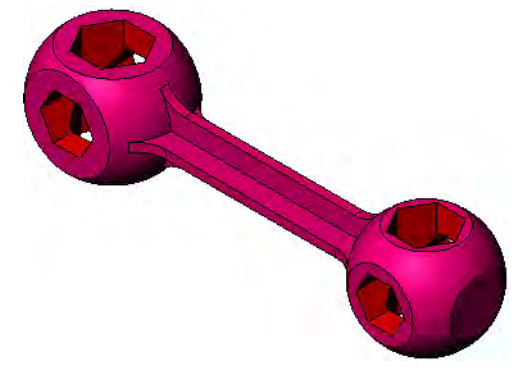

**Note Instant 3D** must be disabled to complete this exercise.

### **Procedure** Open existing parts.

#### 1 Open the **BoneWrench** and **HexCut**. Open both files and click Window, Tile Vertically.

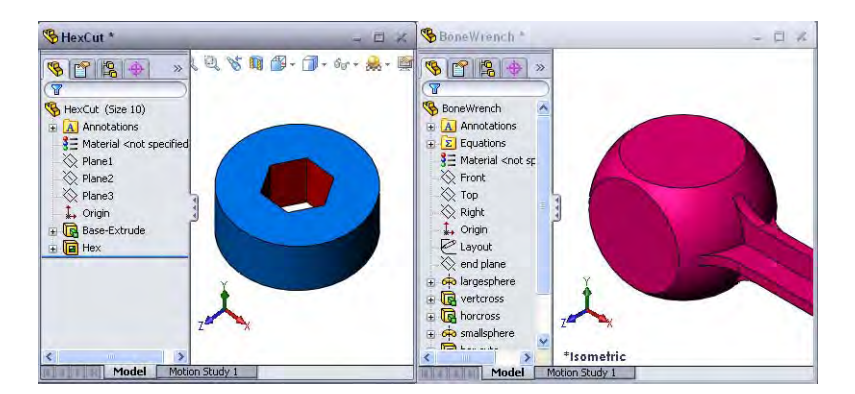

### 2 Copy **Hex** feature.

Control-drag a face of the Hex feature and drop it onto the top planar face of the BoneWrench as shown.

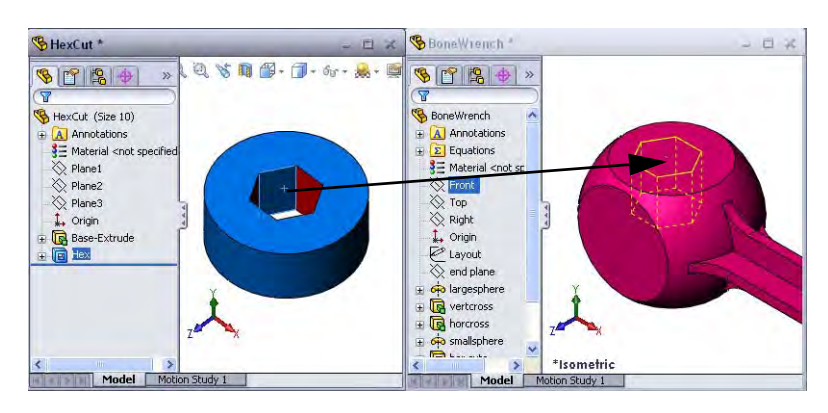

Click the **Dangle** button on the **Copy Confirmation** dialog.

3 Repair. Edit the sketch with an error and select the inner construction circle.

> Drag and drop the red marker to an appropriate replacement reference.

Size the hexagon as shown.

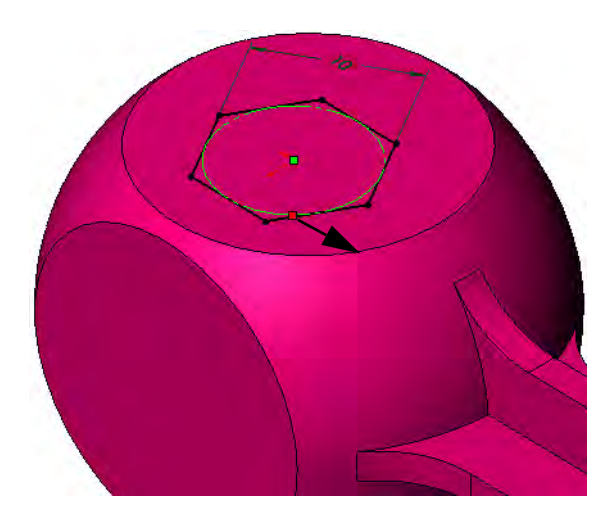

**Locations** Use the following graphics to locate and size a total of 4 copied cuts using the end condition Through All.

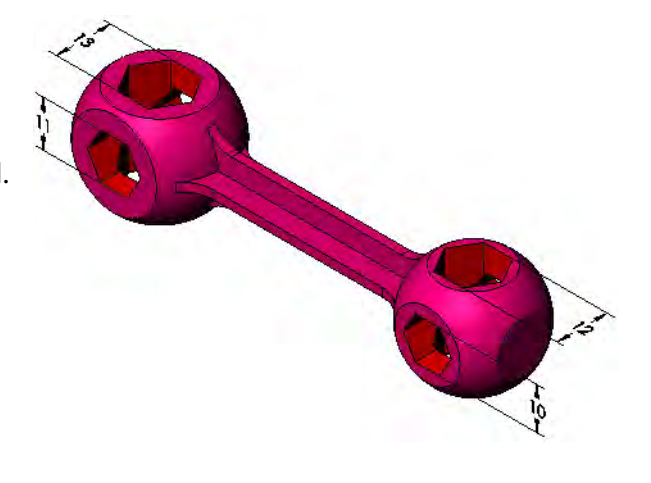

# 4 (Optional) Cosmetic fillets.

Optionally add the following fillets and rounds:

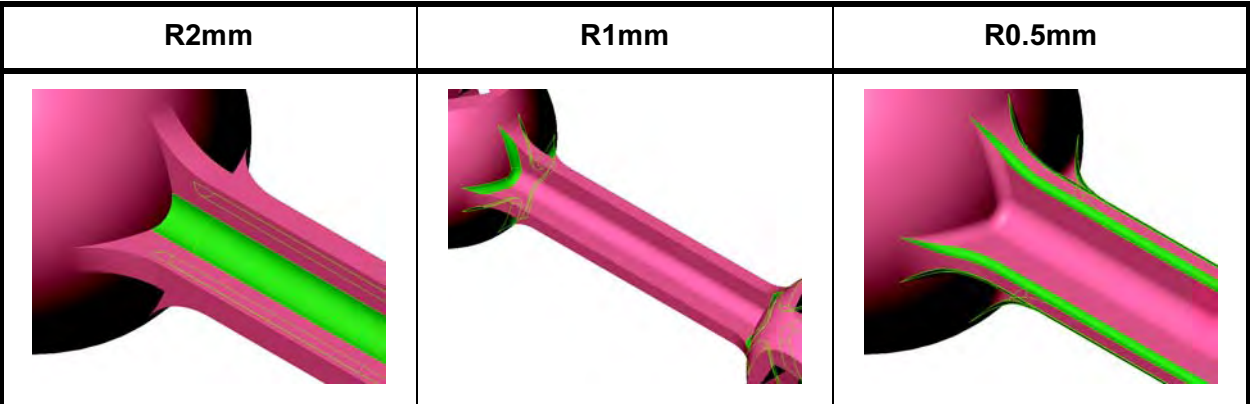

5 Save the parts and close them.

# Exercise 39: Using the FilletXpert 1

Complete this part by using both the FeatureXpert and FilletXpert.

This lab uses the following skills:

- *Box Selection* on page 269.
- *FilletXpert* on page 281.

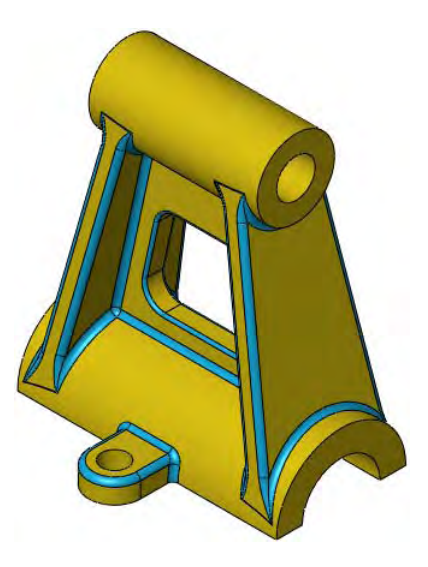

**Procedure** Open an existing part.

- 1 Open **FilletXpert\_Lab\_1**.
- 2 Fillet.

Click the Fillet tool and the Manual button. Set the Radius value to 2mm and Box Select the edges as shown. Click OK.

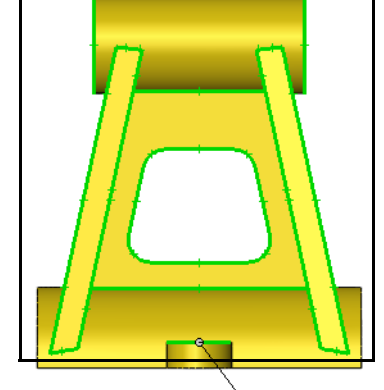

Radius: 2mm

#### 3 FeatureXpert. The What's Wrong dialog explains

that the fillets cannot be created. Click the FeatureXpert button. The fillets are created.

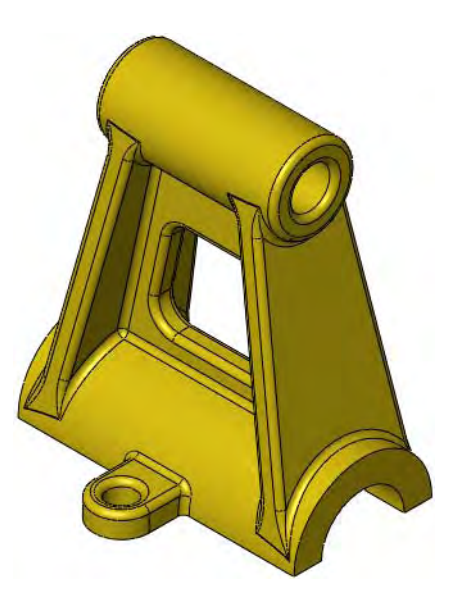

4 Remove. Use FilletXpert to remove selected fillet faces as shown.

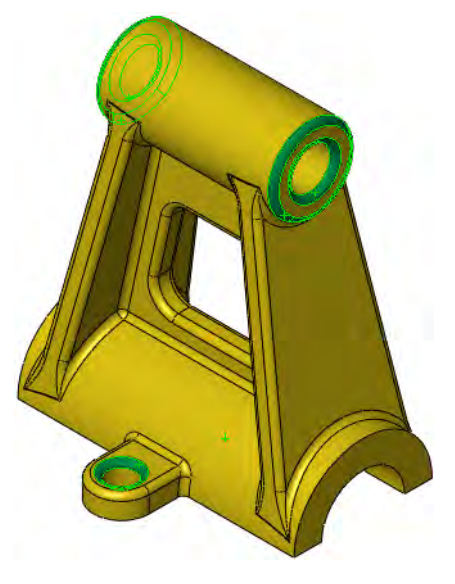

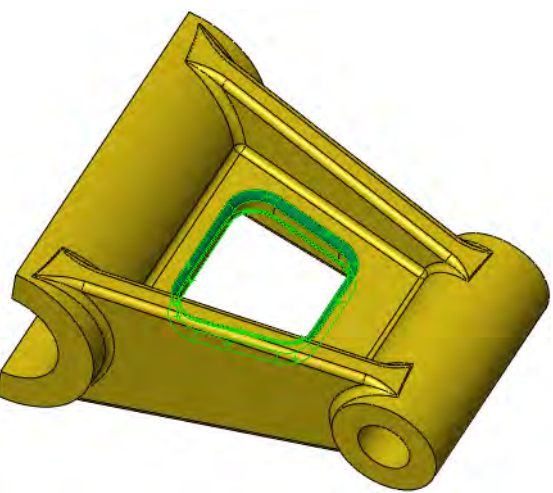

5 Resize.

Use FilletXpert to resize selected fillet faces to 1mm as shown.

6 Save and close.

Exercise 40: Using the FilletXpert 2

Complete these parts by using the FilletXpert.

This lab uses the following skills:

■ *FilletXpert* on page 281.

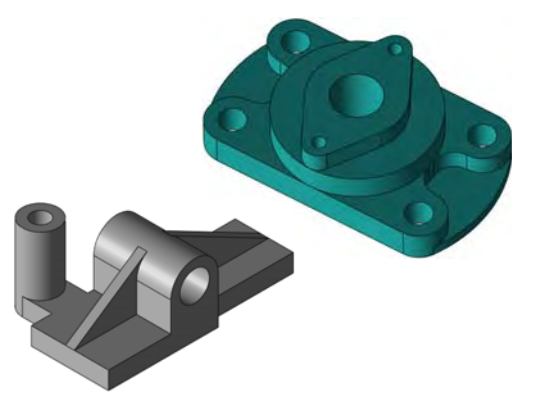

**Procedure** Open existing parts.

1 Open **FilletXpert\_Lab\_2** and **FilletXpert\_Lab\_3**.

### 2 FilletXpert.

Add the fillets shown with the FilletXpert using this code:  $red = 1mm$ and yellow  $= 2$ mm.

Tip Sometimes it is easier to fillet all the edges then remove and edit fillets later.

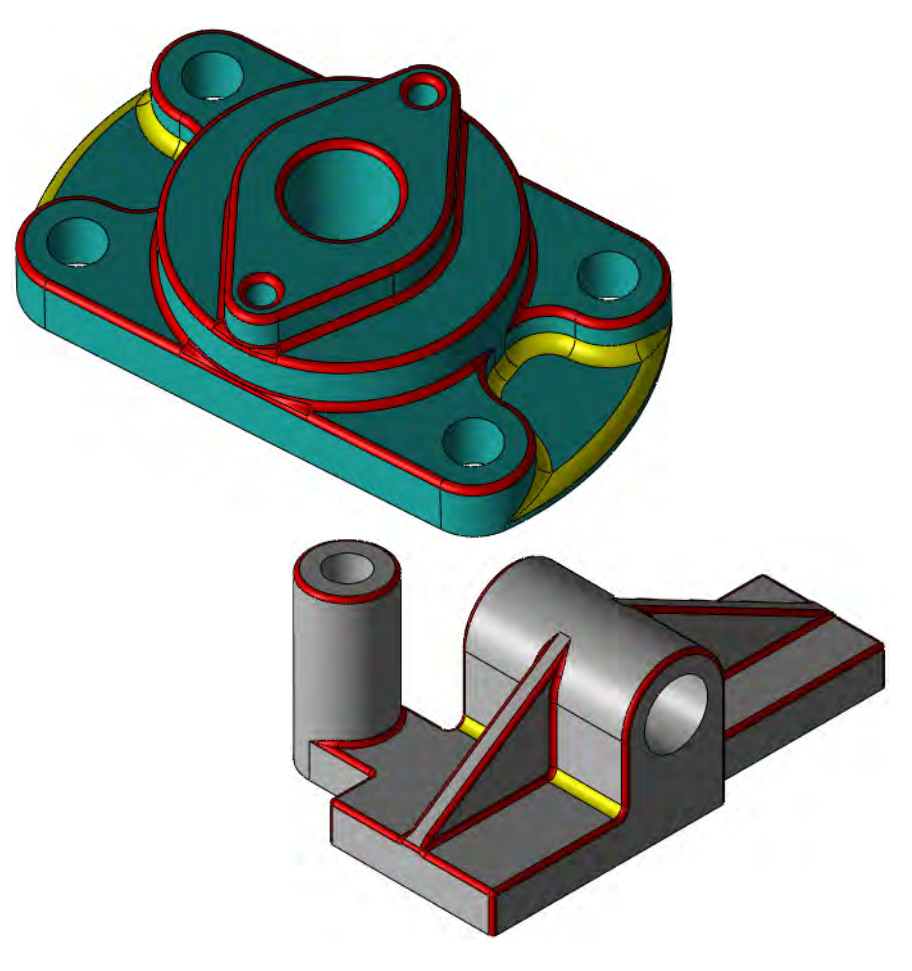

# Lesson 9 Editing: Design Changes

Upon successful completion of this lesson, you will be able to:

- Understand how modeling techniques influence the ability to modify a part.
- Utilize all the available tools to edit and make changes to a part.
- Use Sketch Contours to define the shape of a feature.
- Edit with instant 3D tools.

**Part Editing** The SolidWorks software provides the capability to edit virtually anything at any time. In order to emphasize this, the major tools for editing parts are used here to create a design change.

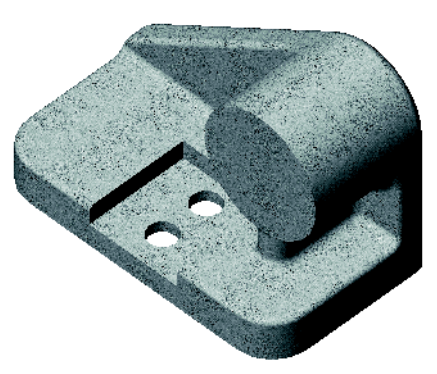

### Stages in the **Process**

Some key stages in the process of modifying this part are shown in the following list. Each of these topics comprises a section in the lesson.

### ■ Information from a model

Many of the most commonly used editing commands: Edit Sketch, Edit Feature, Edit sketch plane, Reorder, Rollback and Change dimension value are used here.

#### ■ Edit the model Use the editing tools to modify the geometry and design intent.

#### ■ Sketch contours

A single sketch can be used to create multiple features by using contours within the sketch.

Design Changes Some changes have to be made to the model. Some will change the structure of it, others only dimension values. Making design changes to a model can be as simple as changing the value of a dimension and as difficult as removing external references. This section steps through a series of changes to a model. The focus is on editing features rather than deleting and reinserting them. Editing enables you to maintain references to drawings, assemblies or other parts that would be lost if you deleted the feature.

**Procedure** We will edit a part that was repaired in a manner similar to the previous lesson.

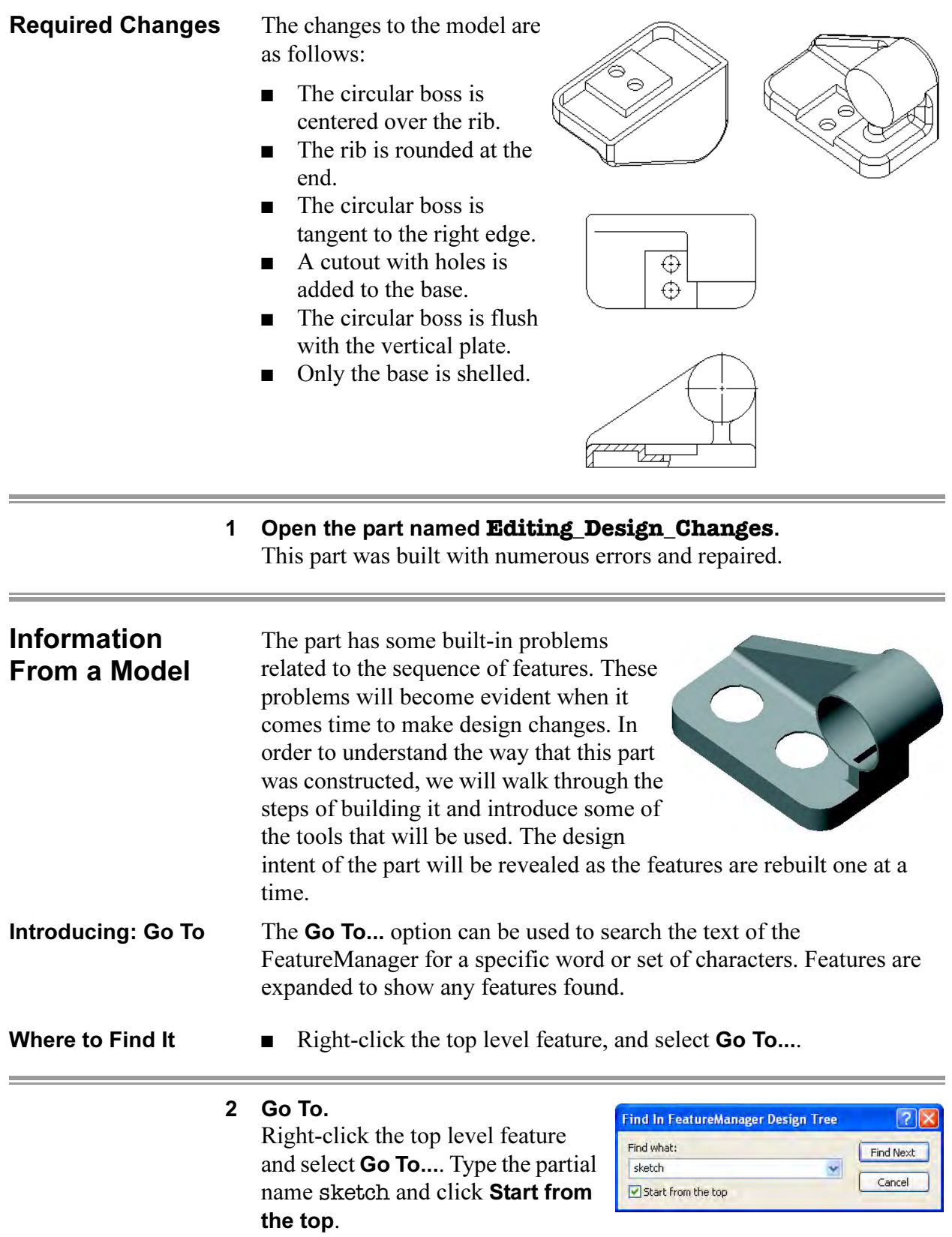

#### 3 Find Next.

Click Find Next until the last occurrence is found. The message This item was not found will appear.

The search expanded all the features that have sketches so that the sketches are visible.

Tip You can close all expanded features by rightclicking in the FeatureManager and choosing Collapse Items or pressing Shift+C.

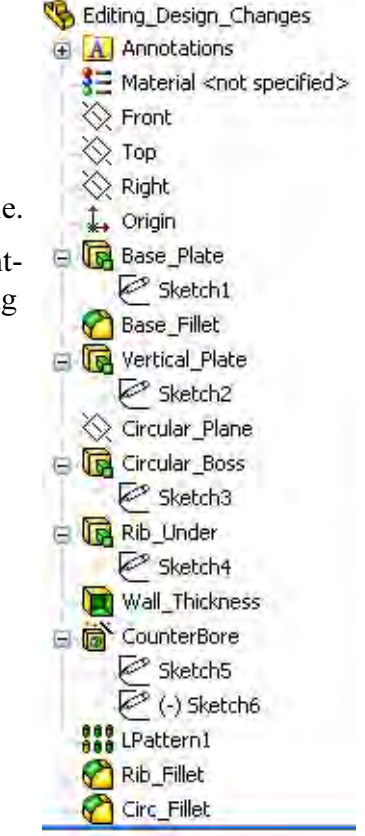

Note The FeatureManager Search Box can also be used to search for text strings.

# 4 Roll the part back to the beginning. Using Rollback, place the bar at the first

feature in the FeatureManager design tree. This places the rollback bar after the feature Base\_Plate. It can then be rolled forward one feature at a time.

Editing\_Design\_Changes **A** Annotations ₹ Material <not specified> **◯ Front**  $\otimes$  Top  $\otimes$  Right **L** Origin Base\_Plate Sketch1 Base Fillet Wertical\_Plate Sketch<sub>2</sub>

### 5 Feature **Base\_Plate**.

The Base\_Plate was created from a rectangle and extruded. To investigate this further, use **Edit Feature** on the feature.

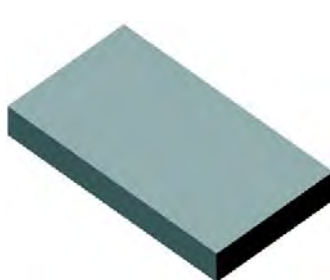

#### 6 Edit Feature.

The graphics show the sketch geometry and the preview. Cancel the dialog.

Roll forward one feature by dragging the marker or moving it down with the arrow key.

#### 7 Feature **Base\_Fillet**.

Fillets of equal radius are added to the front corners in this feature.

Roll forward to a position just after the Sketch2 feature.

#### 8 Feature **Vertical\_Plate**.

This feature was sketched on the rear face of the model and extruded towards the front.

# 9 Edit Sketch.

Edit the sketch of the feature Vertical\_Plate to see the geometry and its connections points.

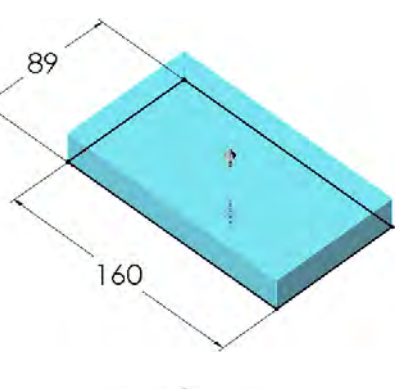

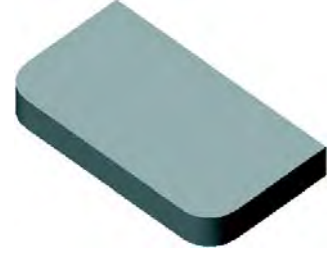

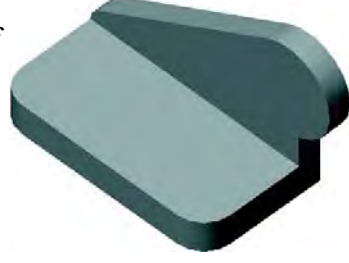

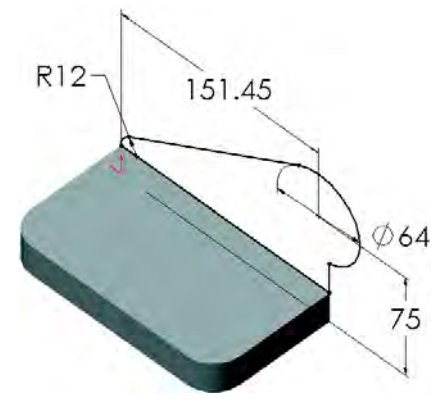

#### 10 Display/Delete Relations.

Click Display/Delete Relations & . Set the Filter to All in this sketch and click individual relations in the list to explore all geometric relations on the sketch entities. The relations will explain how entities are attached to each other and to the rest of the model.

Close the dialog and close the sketch without making any changes.

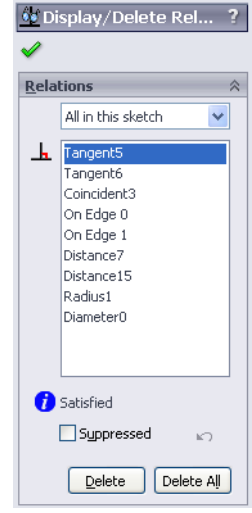

### 11 Sketch geometry.

To see the sketch geometry more clearly, right-click Sketch2, and select **Show**  $\circledast$ . The sketch icon appears in color when it is being shown. Using **Hidden Lines** Removed, the position of the sketch is clear.

Roll forward to a position just after the Circular\_Plane feature.

### 12 **Circular\_Plane**.

The plane was created for sketching the next feature, a circular boss. It lies behind Sketch2.

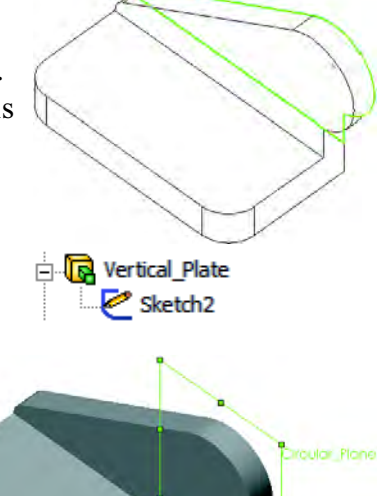

 $=$ 

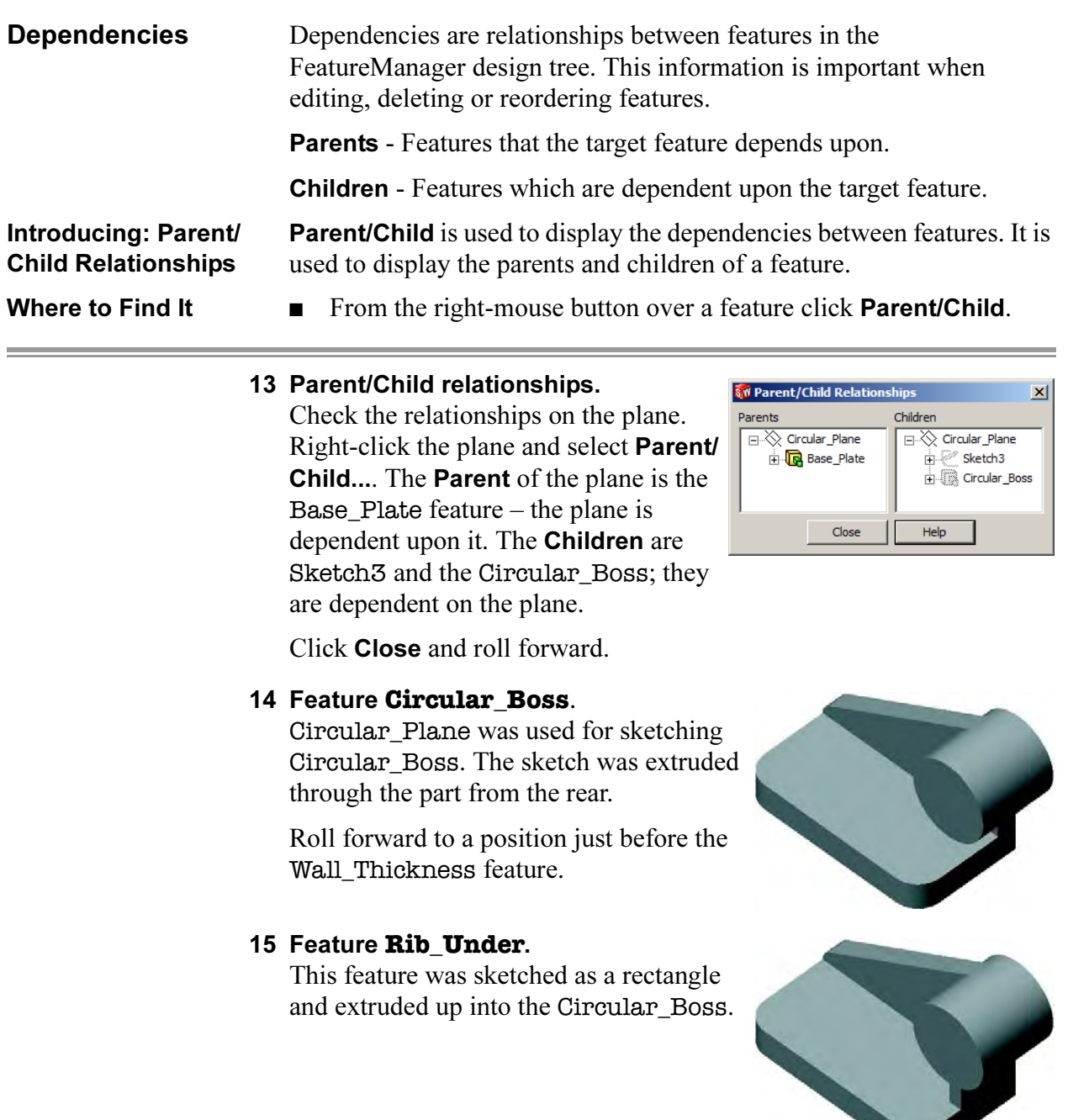

L,

**ANTISE** 

the control of the control of the control of

### Rollback to a **Sketch**

If the rollback bar is dragged and dropped between an absorbed sketch and its feature, a dialog appears. The dialog tells you that you have chosen to rollback to an absorbed feature and that the feature will be temporarily unabsorbed so it can be edited. This changes the sequence so that the sketch *precedes* the feature.

#### 16 Rollback to **Sketch4**.

Move the rollback bar to a position between the Rib\_Under feature and its sketch Sketch4. The message appears:

You have chosen to rollback to Sketch4 which is absorbed in feature Rib\_Under. The following features will be temporarily unabsorbed for editing purposes: Sketch4

#### Click OK.

**Tip** This technique is very useful when editing features that have multiple sketches such as Sweep and Loft features.

> Sweeps and lofts are covered in the course Advanced Part Modeling.

### 17 Roll Forward.

Roll forward to a position after Sketch4.

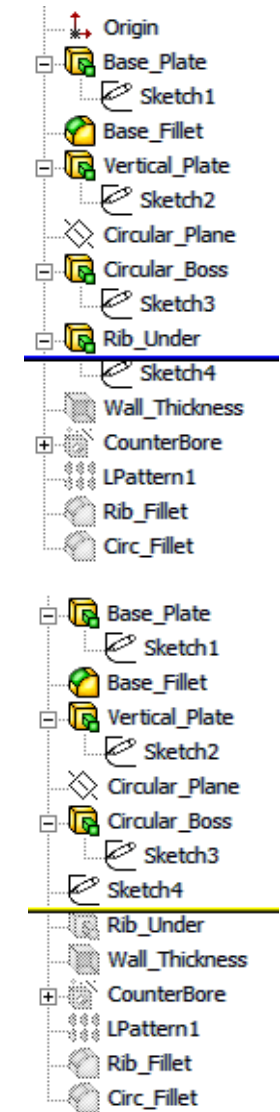

#### 18 Edit Sketch Plane.

Right-click the Sketch4 feature and choose the option Edit Sketch Plane to determine which sketch plane was used. The highlighted face identifies the sketch plane.

Click Cancel and roll forward to a position after the Wall\_Thickness feature.

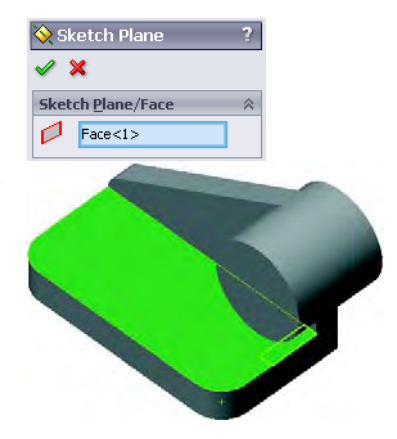

Note The selection for **Sketch Plane/Face** can be cleared to force the sketch plane reference to dangle. A confirmation message appears in that case:

> There is no selection for the sketch plane reference. Select OK if you would like this to be a dangling reference.

#### 19 Feature **Wall\_Thickness**.

The model was shelled out leaving both circular faces and the bottom face open. See the section cut at the right for details.

Roll forward to a position after the CounterBore feature.

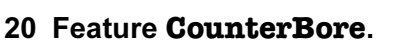

The **Hole Wizard** was used to create a counterbore hole on the top planar face. However, due to the thin wall, it appears as a simple cut.

Roll forward to a position after the LPattern1 feature.

#### 21 Pattern feature.

The CounterBore was patterned using a linear pattern, LPattern1.

Roll forward to a position after the Rib\_Fillet feature.

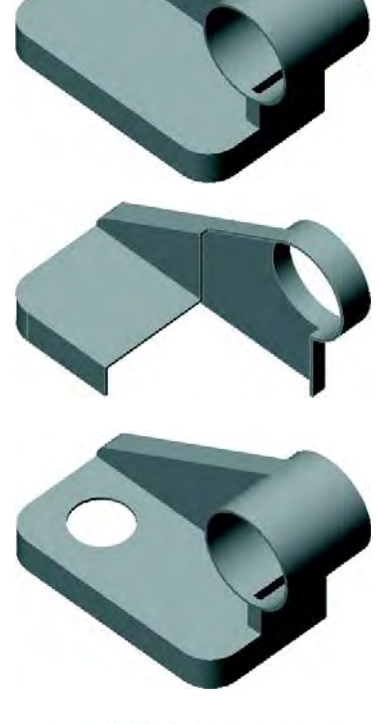

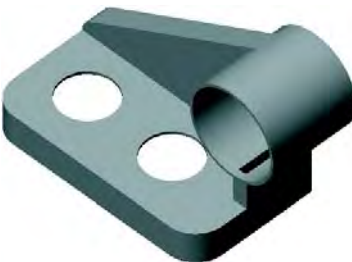

#### 22 **Rib\_Fillet** feature.

The Rib\_Fillet feature creates fillets where the Rib\_Under joins the Circular\_Boss and Base\_Plate.

Right-click and select Roll to End.

# 23 **Circ\_Fillet** feature.

This feature creates fillets on both sides of the Vertical\_Plate.

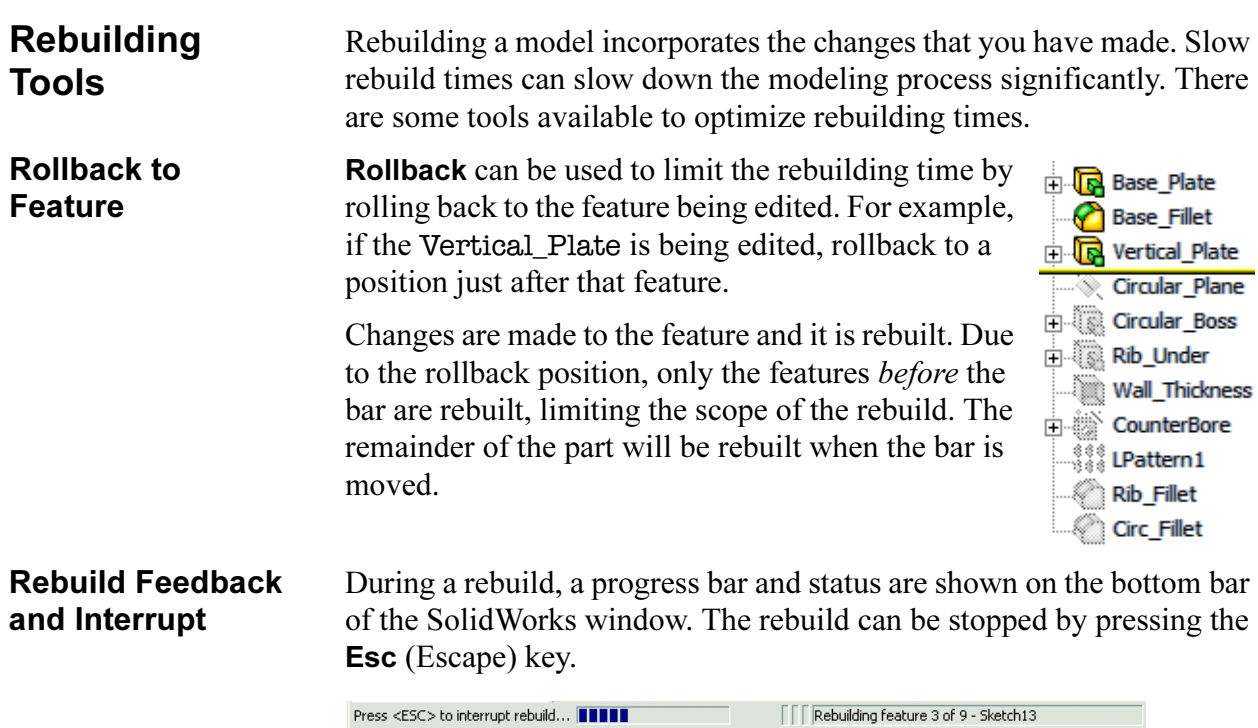

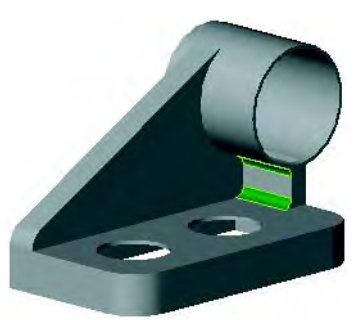

E

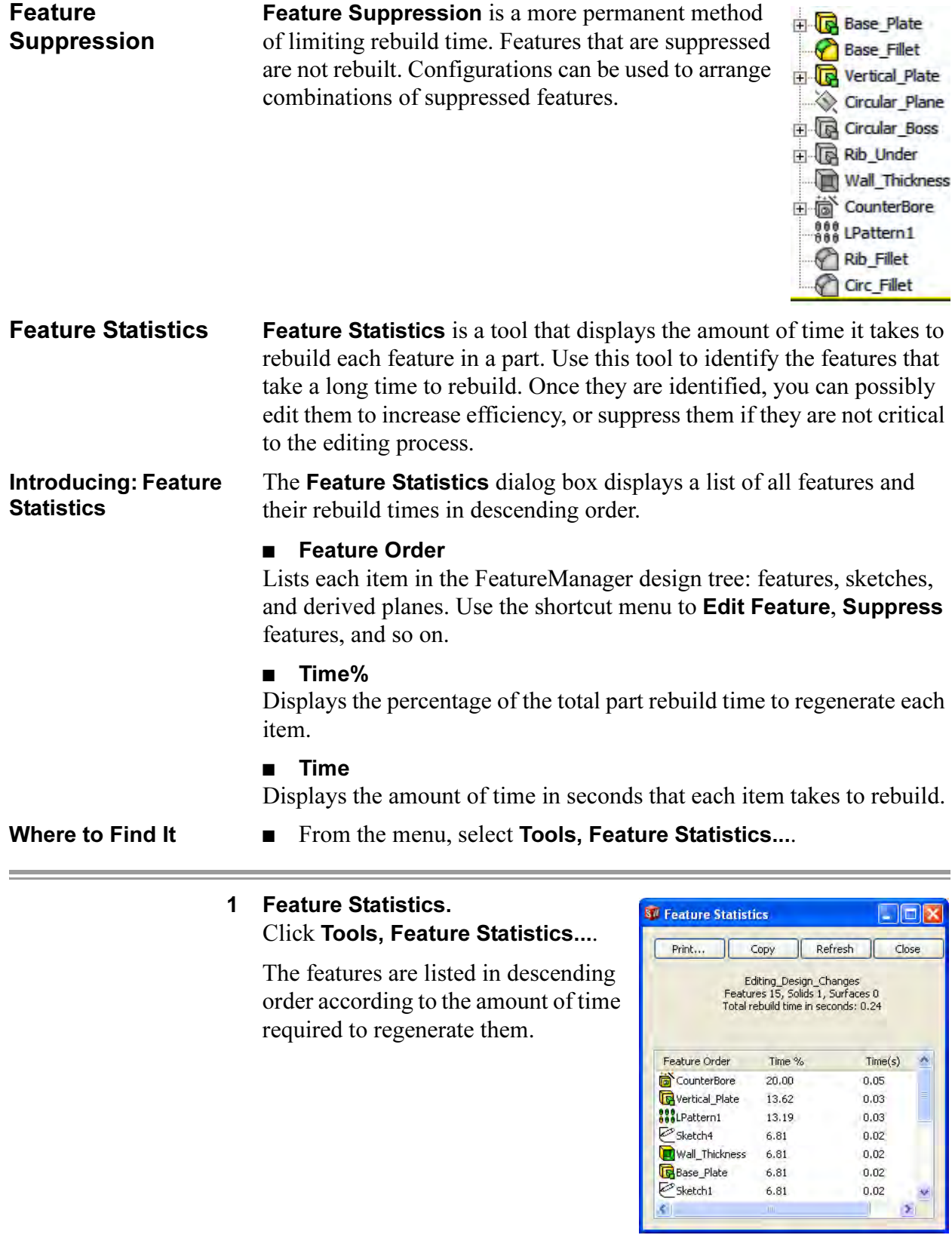

۳

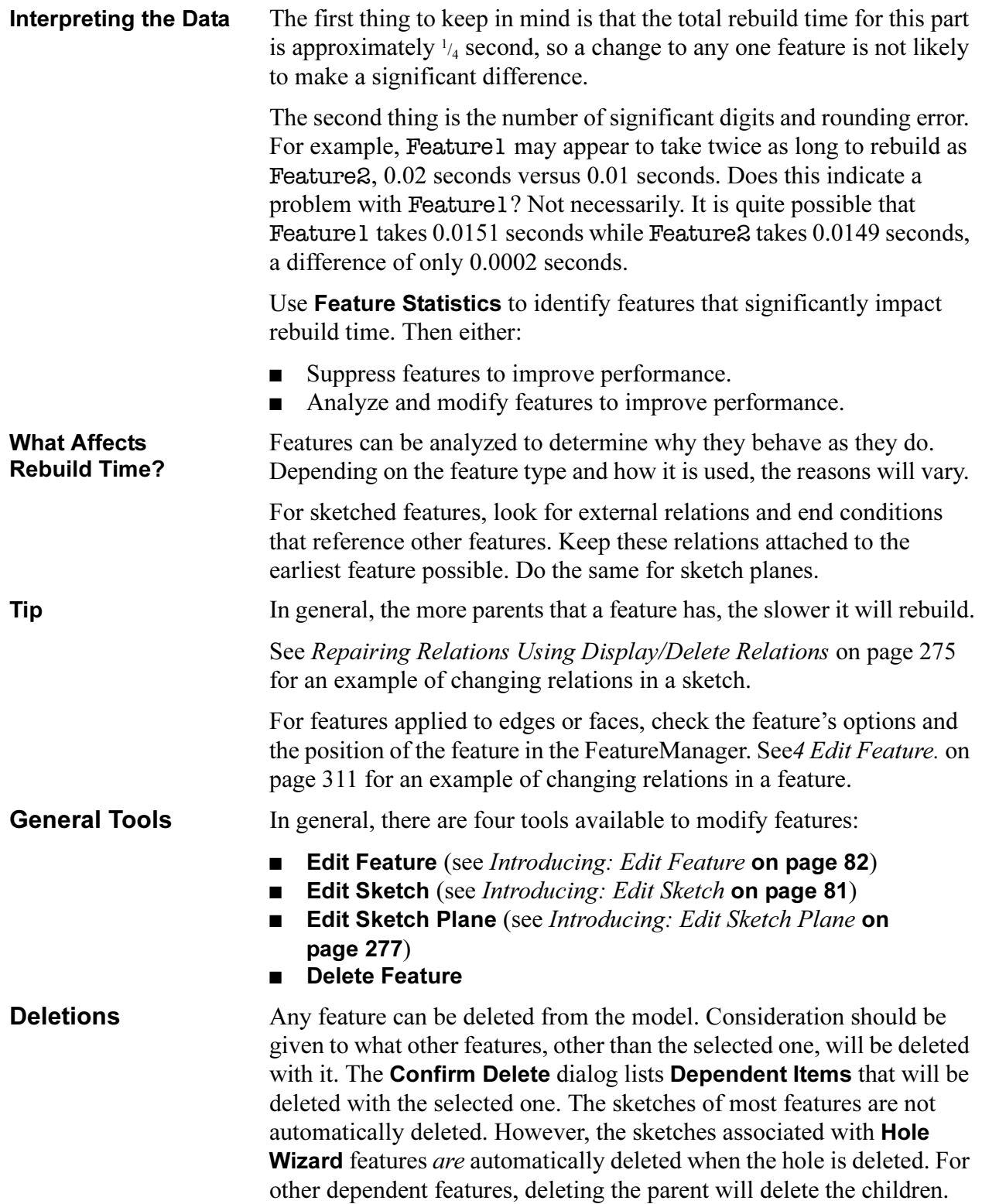
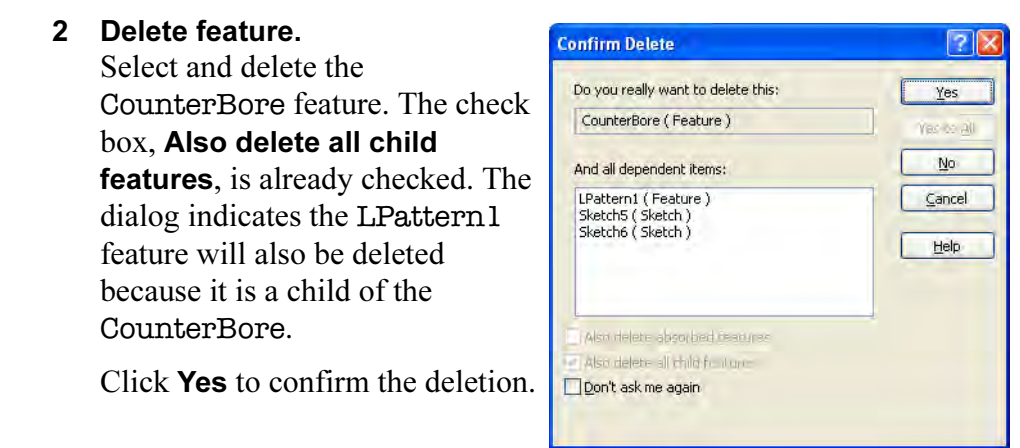

**Reorder** Reorder allows for changes to the sequence of features in the model. Sequence changes are limited by parent/child relationships that exist. Reorder features by dragging and dropping them onto other features in the FeatureManager design tree. They are placed *after* the feature that they are dropped onto.

Note You cannot reorder the target (child) feature before the parent feature.

### 3 Try to reorder.

Try to reorder the shell feature, Wall\_Thickness, to a position immediately after the Base\_Fillet. The cursor displays a "no move"

 $\bigcirc$  symbol. If you try to drop the feature, this message appears:

Cannot reorder. Change would put child feature before parent feature.

The Circular\_Boss references need to be removed in order for us to be able to reorder the feature.

## 4 Edit Feature.

Right-click the Wall\_Thickness feature and select Edit Feature.

Select both of the highlighted circular faces. The Faces to Remove selection list will show only a single face.

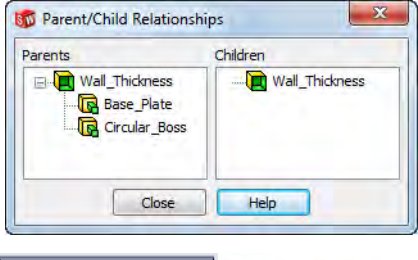

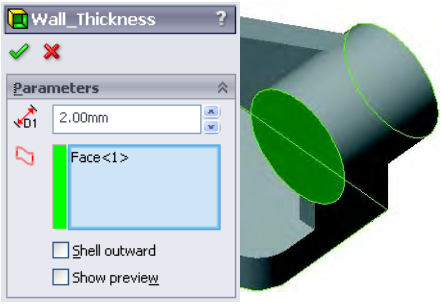

Note When you reselect an already selected face, it acts like a toggle, deselecting it.

> As an alternative, you can click on an item in the selection list and deselect it by pressing the **Delete** key on the keyboard. Sometimes this can be confusing because you might not always know which face is labeled Face<2>.

### 5 Changes to dependencies.

Editing the Wall\_Thickness feature causes a change in the dependencies. The parent is now in only one feature, the Base\_Plate.

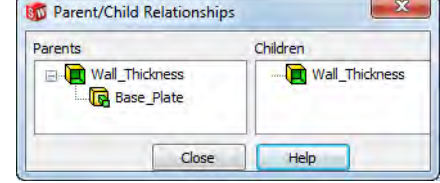

The feature can now be reordered.

6 Reorder.

Drag the Wall\_Thickness feature and reorder it by dropping it on the Base\_Fillet. It is positioned after the Base\_Fillet feature.

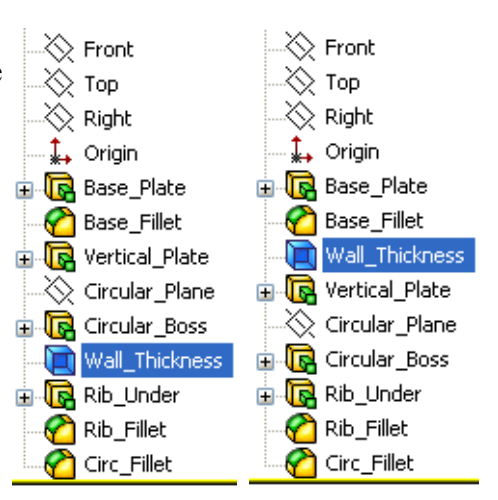

### 7 Results.

Now the shelling operation affects only the first and second features of the part.

### 8 Editing the sketch.

Edit the sketch of the Vertical\_Plate feature.

R<sub>12</sub>

### 9 Add new relation.

Hold down Ctrl and select the rightmost vertical line and the arc. Right-click and select **Make Tangent**  $\delta$  to add a Tangent relation between the line and the arc.

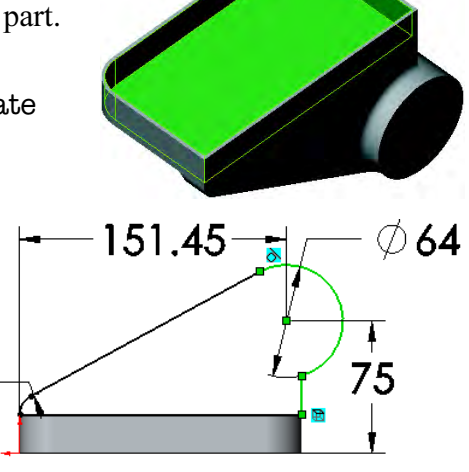

### **Overdefined Sketches**

If the status of the sketch changes from fully defined to over defined (see Status of a Sketch on page 38), a diagnostic tool appears. This tool can be used to repair the sketch. Other unfavorable states can be repaired as well.

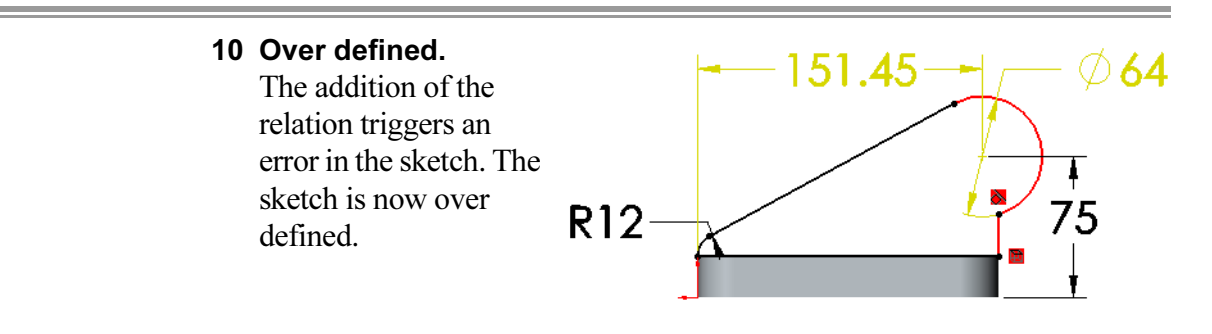

**SketchXpert** The SketchXpert option is used to automate the repair of Over Defined, No Solution Found, or Invalid Solution Found conditions in the sketch. The SketchXpert is based on SolidWorks SWIFT technology. Note General part editing and repairs were discussed in *Lesson 8: Editing:* Repairs.

Where to Find It  $\Box$  Click the Over Defined (or other condition) button in the lower right corner.

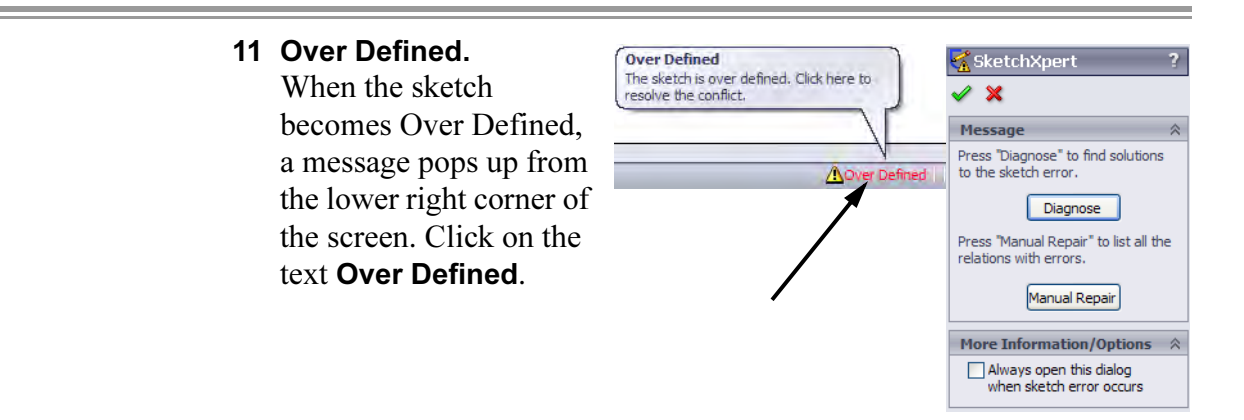

### 12 Diagnose.

Click **Diagnose** and click the  $\gg$  button to walk through the solutions. Each solution represents a possible solution. Each set uses a different combination of relations and dimensions. Relations or dimensions that will be removed by selecting that set are marked with a red line through them. They are also listed in the More Information/Options group in the PropertyManager.

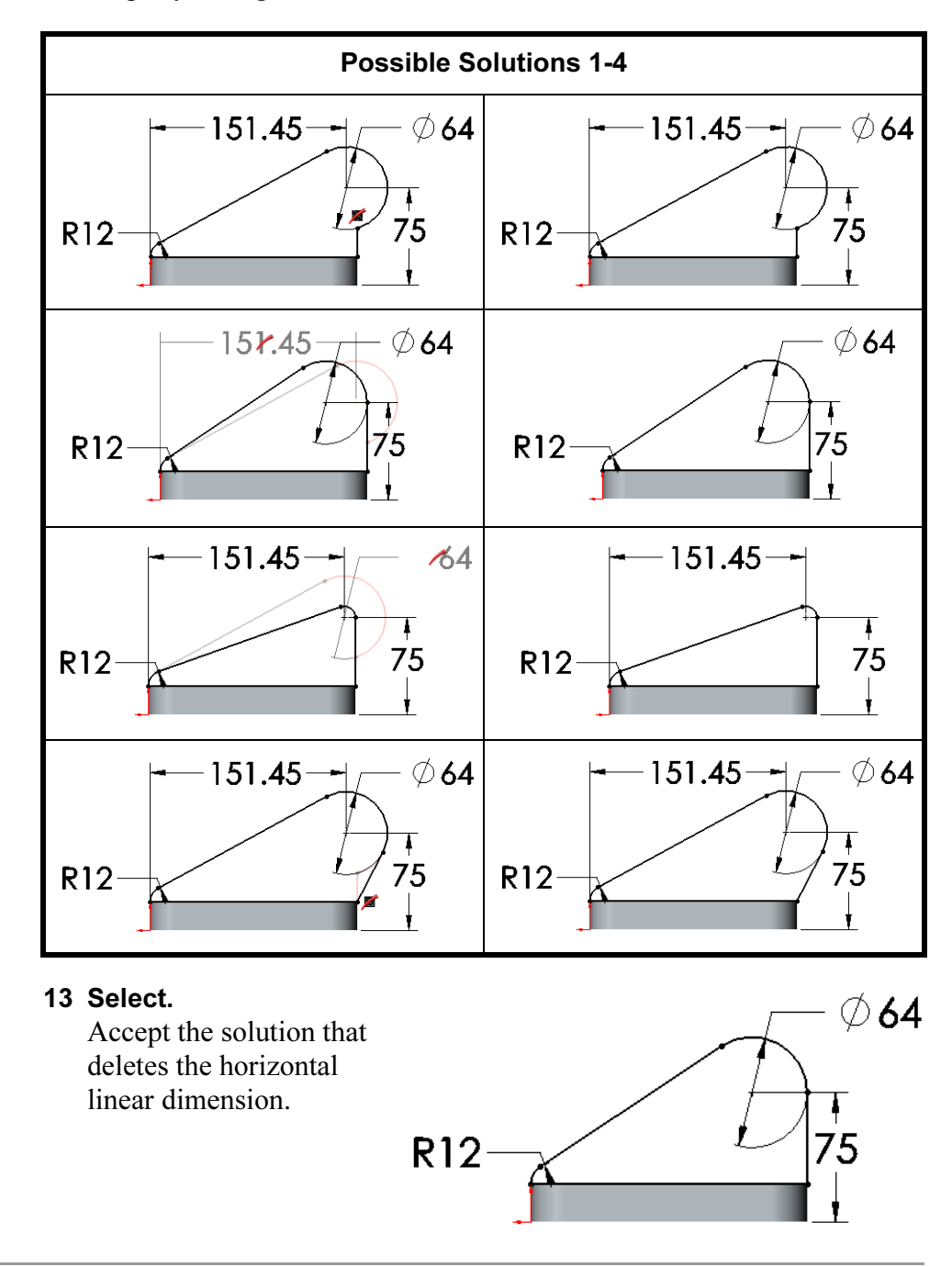

Manual Repairs The Manual Repair option can also be used to resolve the over defined state. Using this option, the conflicting relation or dimension is selected and deleted.

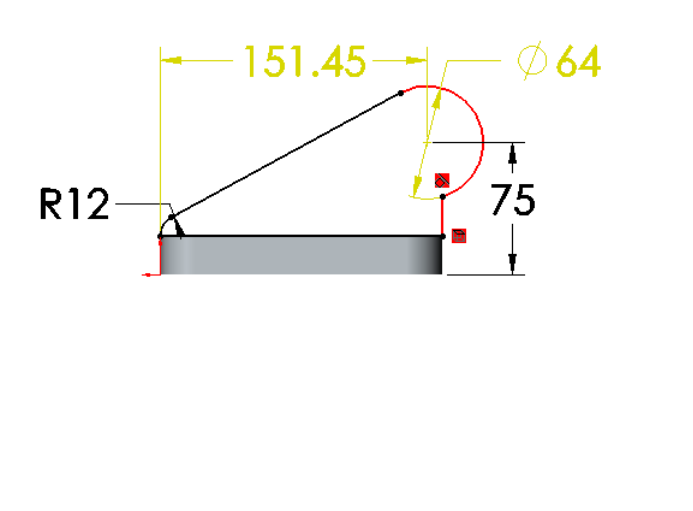

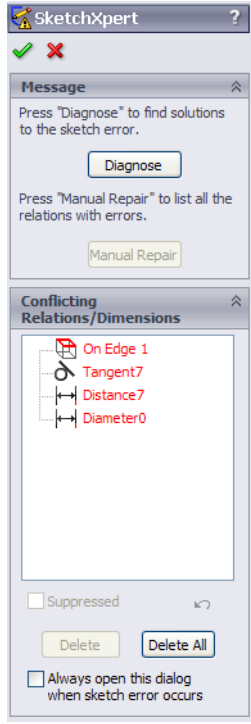

### 14 Exit the sketch.

### 15 Resulting model.

This moves the Circular\_Boss so that its cylindrical face is tangent to the outer edge of the Base\_Plate. The fillets update to the new positions.

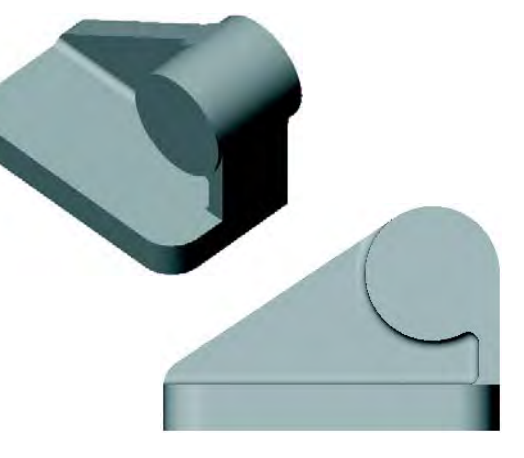

### 16 Edit the **Rib\_Under** sketch.

The Rib\_Under sketch is still tied to its original relations, the outer edge of the Base\_Plate.

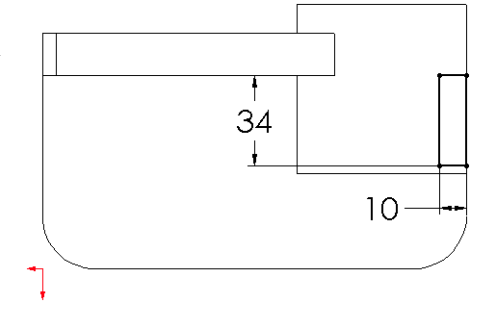

### 17 Display relations.

Show all the geometric relations in the sketch using the All in this sketch option. In order to reposition the rib, most of the relations must be deleted.

Select and remove these relations using the **Delete** button:

- Collinear relation to the vertical edge of the Base\_Plate.
- Both **Distance** relations (the two dimensions).

Keep the Collinear relation to the Vertical\_Plate and the Vertical relation on the left hand line.

### 18 New geometry.

Delete the bottom line of the rectangle and add a tangent arc. Dimension the sketch as shown.

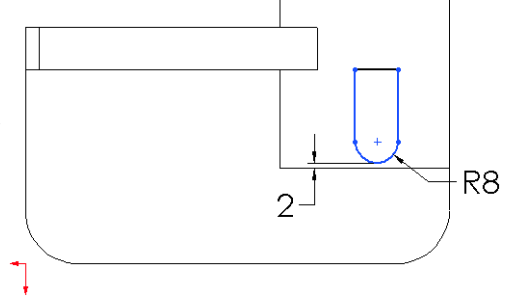

Tip Shift+select the arc when creating the 2mm dimension.

### 19 Vertical relation.

Deleting the Collinear relation leaves the right vertical line without any relation to keep it vertical. To fix this, add a Vertical relation to the rightmost line.

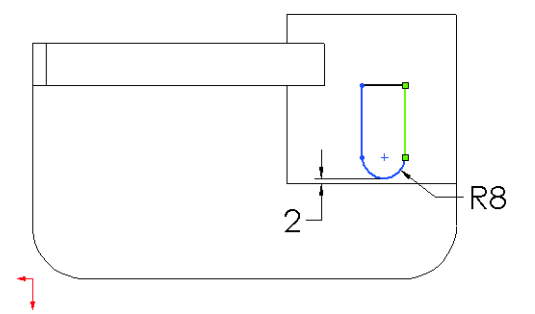

## 20 Temporary graphics.

Turn on display of **Temporary** Axes and relate the center of the arc to the temporary axis. This will center the rib on the circular boss. Close the sketch.

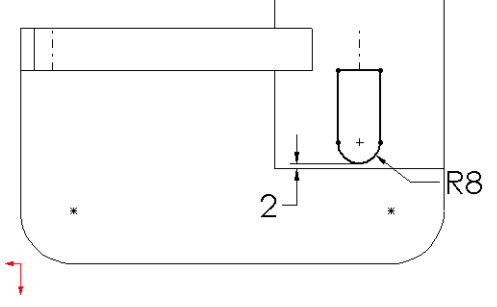

SolidWorks 2011 Lesson 9 Editing: Design Changes

### 21 Result.

The Rib Under feature is now centered under the Circular\_Boss. It has a rounded front edge and is also inside the edge of the boss by a small amount.

### 22 Edit Sketch Plane.

Expand the listing of the Circular\_Boss feature. Right-click the sketch and select Edit Sketch Plane from the shortcut menu.

You do not have to edit the sketch.

### 23 Face or plane selection.

The current plane used in the sketch is highlighted. You can now choose a new sketch plane.

Select the rear face of the model and click OK.

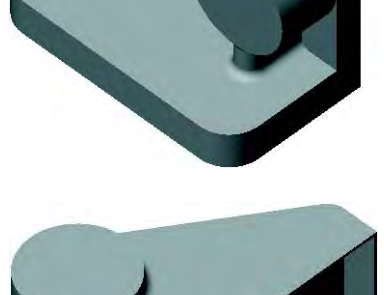

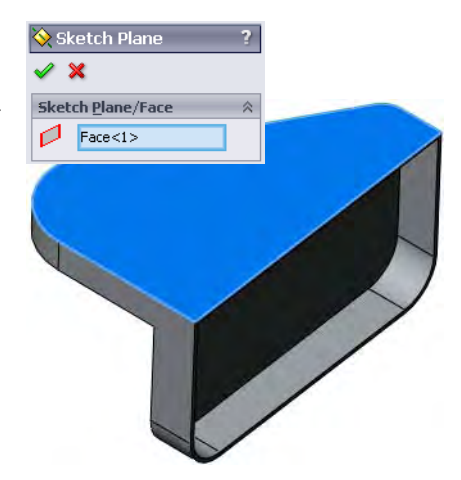

### 24 Edited sketch plane.

The Circular\_Boss feature has been edited. The sketch now references a model face rather than a plane.

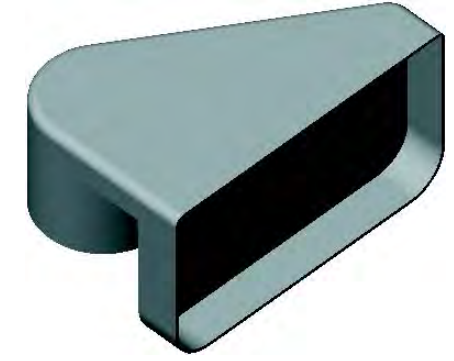

### 25 Delete the plane.

Check the Parent/Child Relationships of the plane. The Circular\_Plane now has no children.

Delete the plane.

### 26 Edit Feature.

Edit the Circ\_Fillet feature. Add the edge shown and click OK.

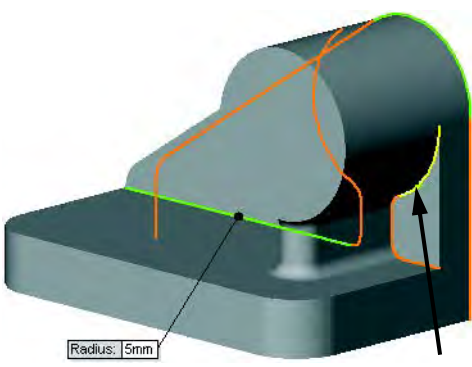

### 27 Result.

The additional edge is filleted as part of the Circ\_Fillet feature.

### 28 Save and Close.

An existing part will be used for the reminder of the case study.

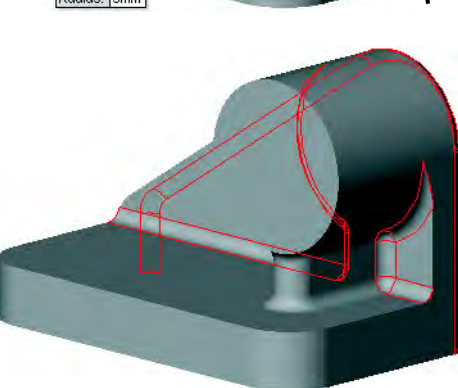

### 29 Open **Partial\_Editing CS**.

Open an existing part that is identical except for one additional sketch, Contour Selection. The sketch contains two circles enclosed within a rectangle.

### 30 Reorder and rollback.

Reorder the Contour Selection sketch to a position between the Base Fillet and Wall\_Thickness features.

Rollback to a position between the Contour Selection sketch and Wall\_Thickness feature.

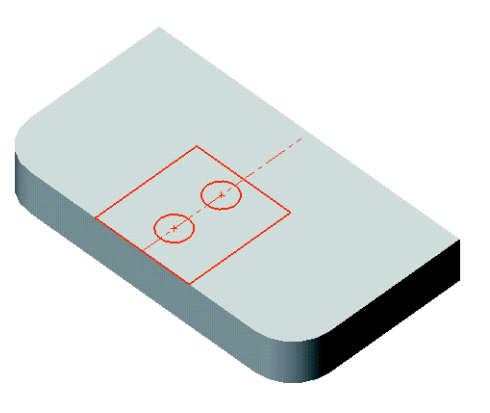

**Contours** Available

# **Sketch Contours**

**Sketch Contours** allow you to select portions of a sketch that are generated by the intersection of geometry and create features. This way you can use a partial sketch to create features.

Another advantage of this method is that the sketch can be reused, creating separate features from different portions of the sketch.

Two commands, Contour Select Tool and End Select Contours, are used to start and end the contour selection process.

There are often multiple **Sketch Contours** available within a single sketch. Any boundary generated by the intersection of sketch geometry can be used singly or in combination with other contours.

Using this sketch as an example, there are some of the possible regions, contours and combinations available for use.

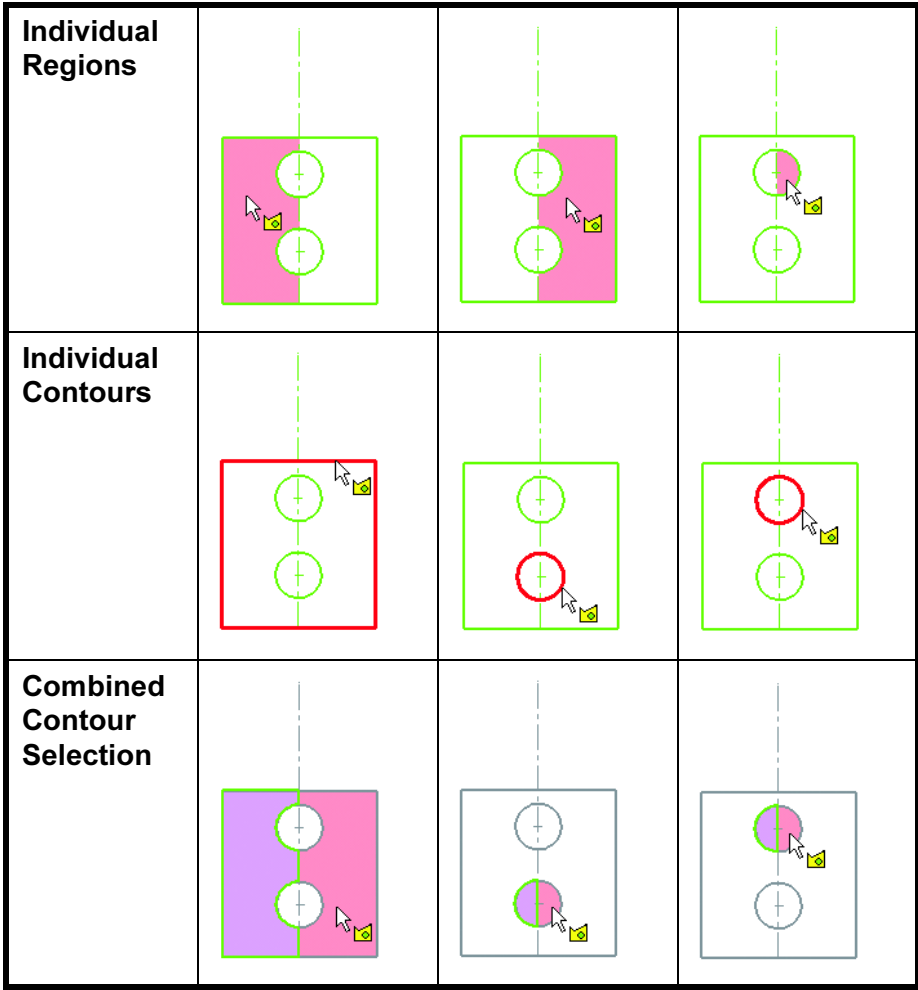

Introducing: Contour Select Tool

The **Contour Select Tool** is used to select one or more contours for use in a feature. The cursor looks like this:  $\mathbb{R}_{\mathbb{S}}$  when the **Contour Select** Tool is active.

### Introducing: End Select Contours

# Where to Find It ■ Right-click in the graphics area and choose Contour Select Tool.

■ Right-click a sketch and choose **Contour Select Tool**.

End Select Contours is used to end the selection of contours.

- Where to Find It  $\Box$  Right-click in the graphics area or on the sketch in the FeatureManager design tree and choose End Select Contours.
	- Click the Confirmation Corner symbol

## 31 Extrude a cut.

Use the Contour Select Tool to select the rectangular region of the sketch.

Create a blind cut, 10mm deep into the model.

Rename the feature Hole\_Mtg.

**Shared Sketches** A sketch can be used more than once to create multiple features.

When you create a feature, the sketch is absorbed into the feature and hidden from view. When you activate the **Contour Select Tool**, the sketch is automatically made visible.

### 32 Add more cuts.

Select the sketch of the Hole\_Mtg feature and click **Extruded Cut**  $\blacksquare$  on the

Features toolbar.

Expand the Selected Contours list and select the two circular regions of the sketch.

Extrude the regions using the end condition Through All.

Rename the cuts Thru\_Holes.

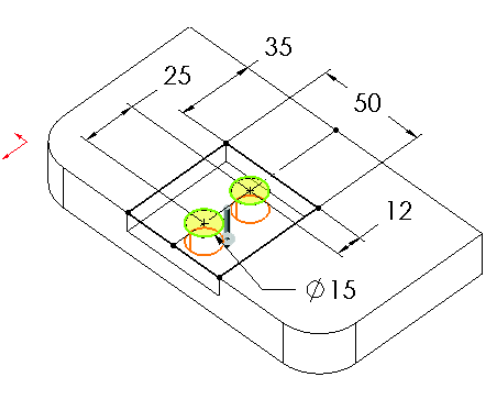

### 33 Roll to End.

Right-click in the FeatureManager design tree and select Roll to End. Note that the cut holes are used in the shelling operation to create additional, unneeded faces.

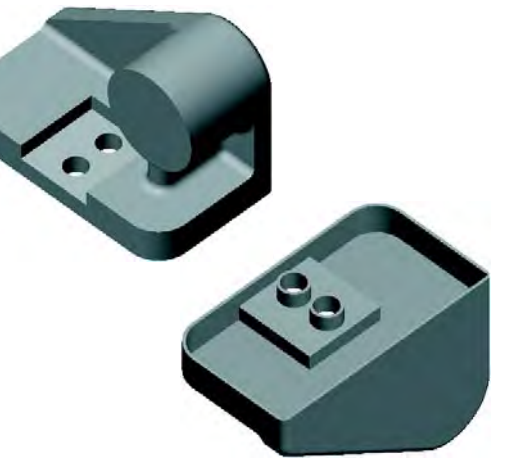

### 34 Reorder.

Reorder the Thru\_Holes feature to a position after the Wall\_Thickness feature. The result is that the Thru\_Holes feature is not affected by the shelling.

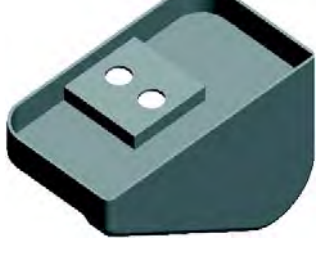

### 35 Change wall thickness.

Change the wall thickness to 6mm and rebuild to complete the model.

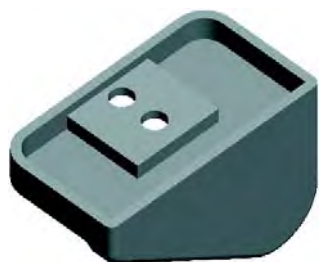

**Copying Fillets** A quick and easy way to create a new fillet is to copy it from an existing feature. The new fillet is the same type and size but unrelated to the original.

### 36 Copy.

Hold down Ctrl and drag the Circ\_Fillet feature onto the edge of the model. Release the mouse button.

The fillet can be copied from the FeatureManager design tree, or directly from the model.

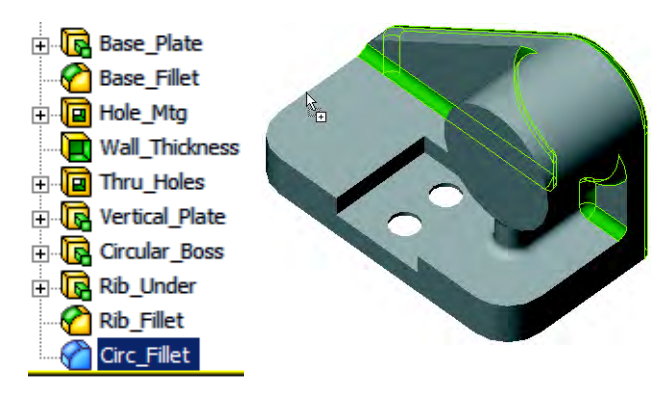

Tip Chamfers can be copied using the same procedure.

### 37 New fillet feature.

A new fillet feature is created on the edge.

Edit the fillet and add the edge on the opposite side. Change the radius value to 3mm.

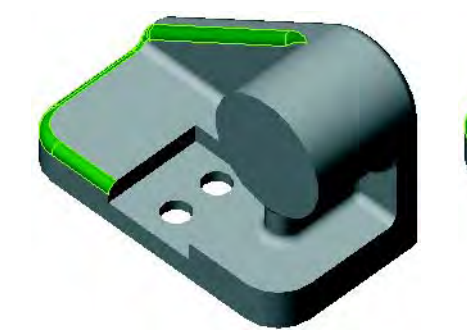

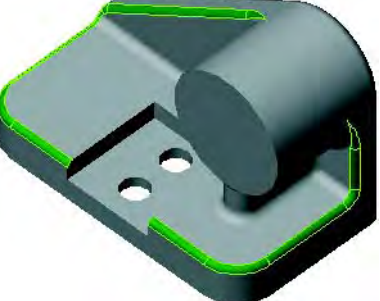

38 Trimetric view. Change the view orientation to a Trimetric view.

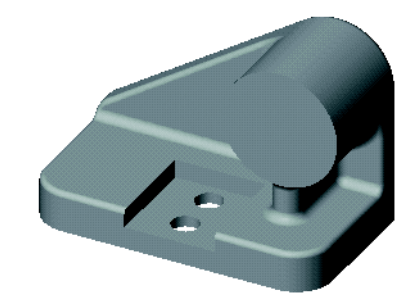

Introducing: Section View

Section View cuts the view using one or more section planes. The planes can be dragged dynamically. Planes or planar faces can be used.

- Where to Find It  $\Box$  Click Section View  $\Box$  on the View toolbar.
	- Or, click View, Display, Section View.

Note Drawing view sections can also be created by clicking OK and saving a Drawing Annotation View. They are added to the drawing using the View Palette.

### 39 Select Face.

Select the planar face indicated. It will be used to define the section plane.

Note You do not have to pre-select the section plane. If you do not, the system will use a default section plane, usually the Front.

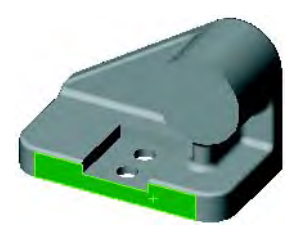

### 40 Section view.

Click Section View  $\mathbf{\mathbb{I}}$  to use the selected face as the section plane.

The **Section 1** group box includes options for the Reference Section Plane, Section Direction, Offset Distance and Angles.

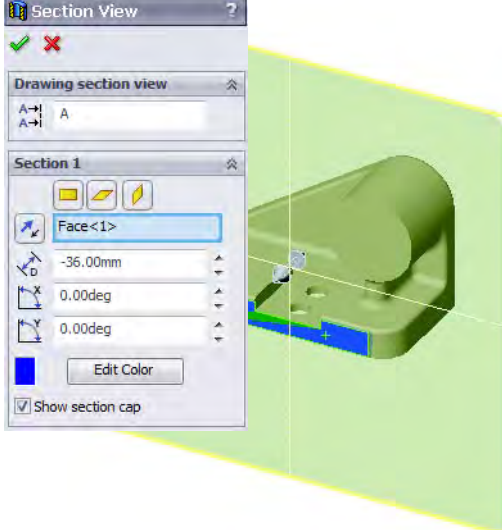

### 41 Drag the plane.

Using the arrows, drag in a direction normal to the plane and drop.

The plane angle can be changed by dragging the edges of the section plane.

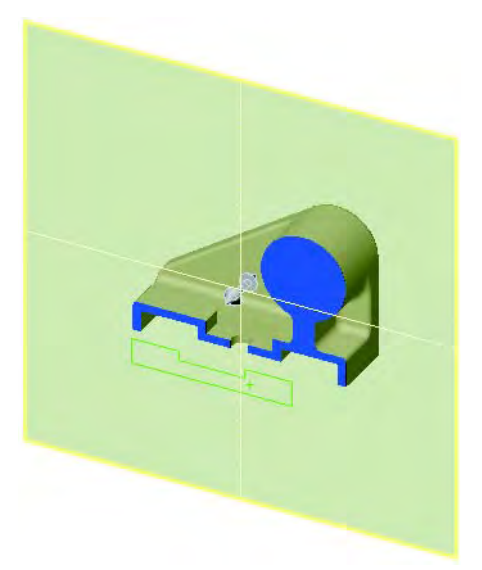

### 42 Reverse section direction. Click Reverse Section Direction  $\sim$  to reverse the direction of the

section.

Click Cancel to close the dialog.

43 Save and close the model.

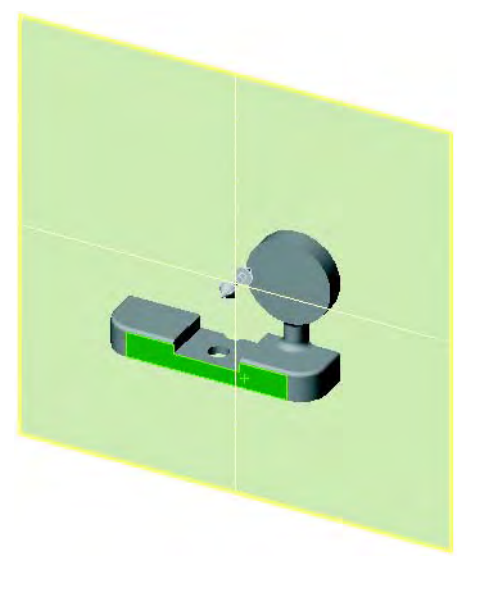

# Editing with Instant 3D

The tools of **Instant 3D** allows you to create geometry quickly and accurately. It includes drag and drop tools with on screen rulers to change dimension values. The tools include:

- Rulers to measure depth.
- One-click value change.

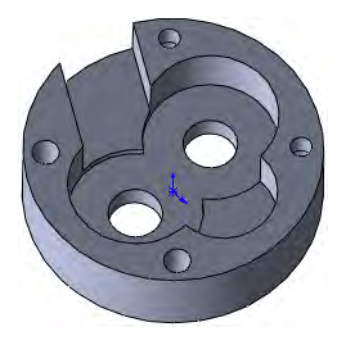

Where to Find It  $\Box$  Click Instant3D  $\Box$  from the Features toolbar.

Instant3D Handles These tools depend on the Instant3D **i**con, which must be toggled on. The Instant3D mode displays spherical handles to move and resize geometry by dragging using a ruler.

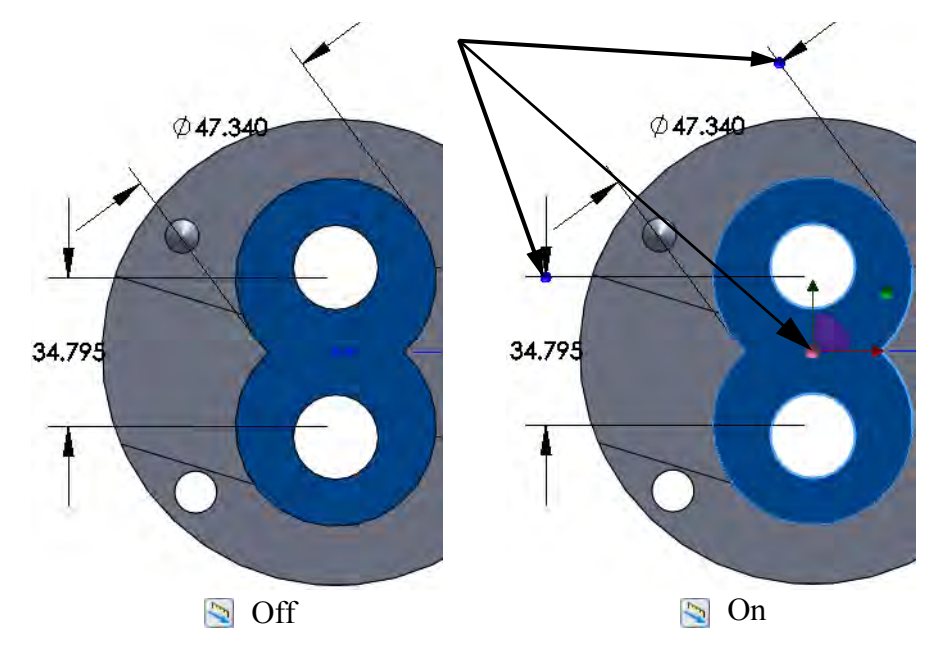

# Dragging Face **Geometry**

When a face is selected, there are several tools available to edit the geometry of that face and the feature it belongs to.

**Face Normals** Face normals appear when faces are selected in Instant3D mode. In some cases, they can be dragged to reposition that face, as shown at right.

> If the face is dragged in the opposite direction of the extrusion, the feature is modified. It can be changed from a boss to a cut, or vice-versa, depending on the direction and distance that it is dragged.

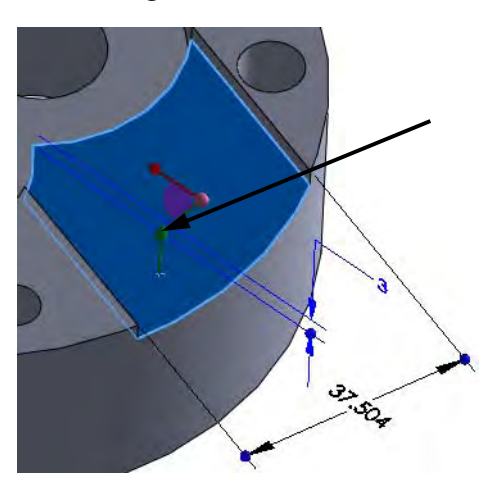

Note If the face is fully defined, the message appears: This object is fully constrained. A symbol appears, and the normal cannot be dragged. Dragging to a Face or Vertex The ruler dimension can be set by a face or vertex selection when a face normal is used. See *Drag to Depth* on page 327 for more information. Moving the Feature The 2-axis triad that appears on face selection can be used to move the feature if the feature is under defined. You can also choose to delete the constraints that are holding it in order to move it. One Click **Changes** Instant3D mode also allows for one-click value changes. Click the dimension text and it can be changed directly.

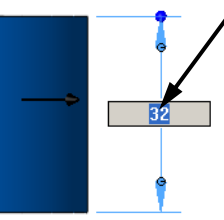

Tip Anytime you are making changes to a model, using this or other methods, errors and warnings may appear and require repairs. Refer to Editing: Repairs and the previous sections of this lesson for reference.

### 1 Open the part Instant.

### 2 Drag dimensions.

Click the figure\_eight feature and set these values using drag or direct selection of the dimension as shown.

The dimensions are: 40mm, 50mm and 22mm.

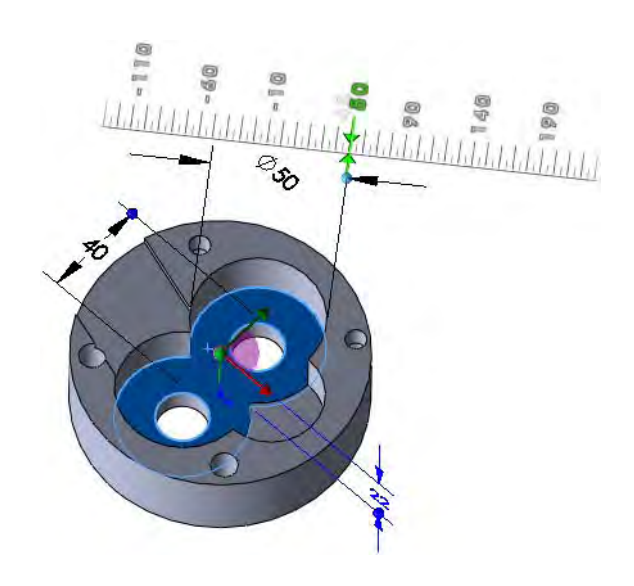

3 Drag angle. Click the angle plane and drag to 33° as shown.

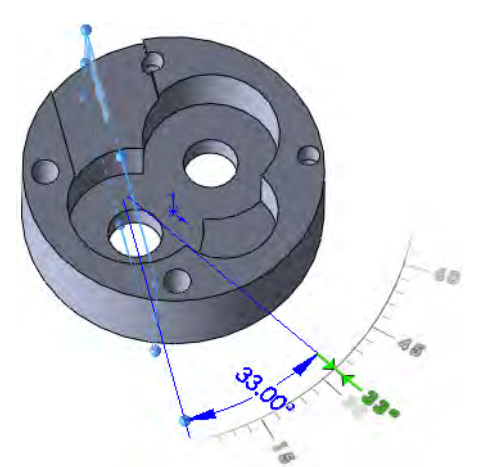

### 4 Width.

Click the dimension and use One Click Change to make it 30mm as shown.

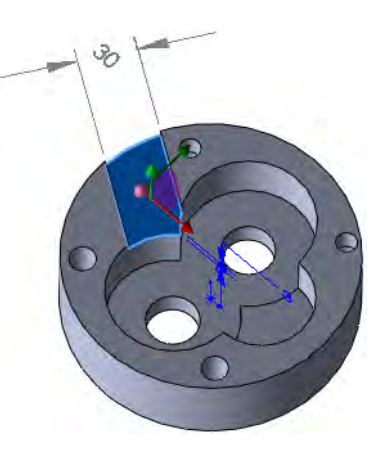

**Drag to Depth** Using the Alt key, the depth of an extrusion can be set to the same value as an existing depth defined by a face or vertex selection.

### 5 Drag using Alt.

Click the face of the out feature as shown and drag the face normal. Press and hold the Alt key while moving the cursor to the face of the well feature and drop it as shown. The depths of both features are set to the same depth value 19mm.

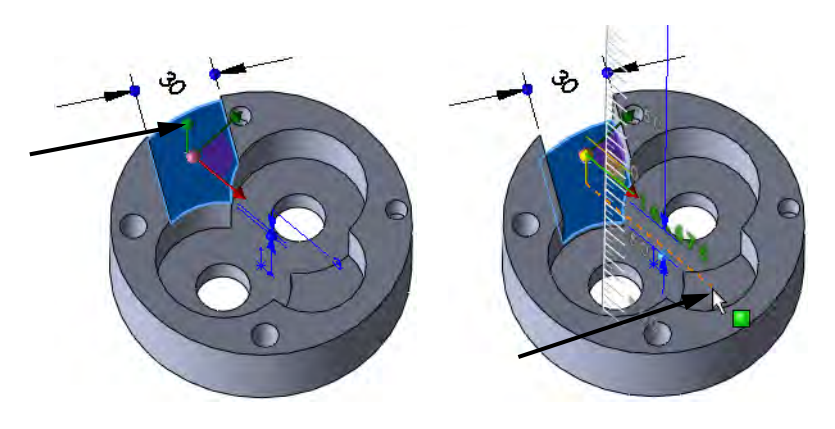

Live Section Plane The Live Section Plane is used to dynamically section the model with a plane. The thickened edges of the section can be selected and dragged with rulers. The unthickened edges are not editable.

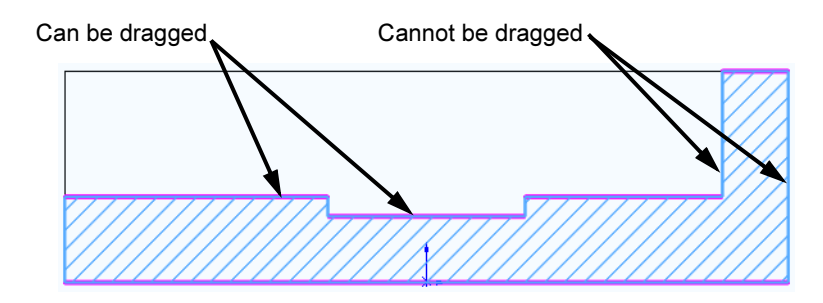

- Where to Find It Right-click a plane or planar face and select Live Section Plane.
	- 6 Create live section plane. Right-click the Front plane and select Live Section Plane. The section plane is added to the part with an active triad.

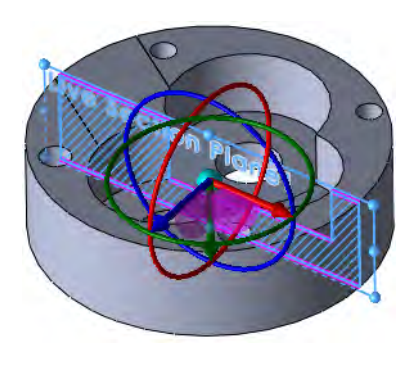

### Live Section Plane Folder

The Live Section Plane feature is stored as Live Section Plane1 under the Live Section Planes folder of the FeatureManager Design Tree.

It can be shown/hidden or suppressed/ unsuppressed from this position.

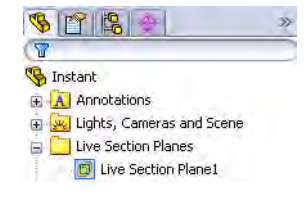

### 7 Drag edge.

Right-click the Live Section Plane1 feature and select Fit To Part.

Drag the edge as shown upward, reversing the direction of the extrusion. The distance value is not important.

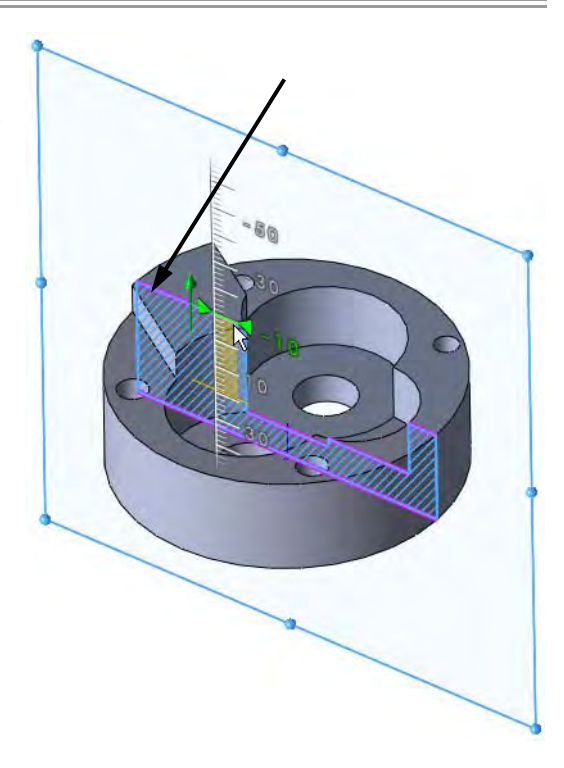

Note It is clear that although the depth values of the out and well features were equal in step 5 on page 327, they are not tied together.

8 Up to surface.

Click Undo  $\boxed{\mathcal{D}$  to negate the change. Right-click the later of the two features, out, and select Edit Feature. Using Up To Surface, select the top face of the well as shown and click OK.

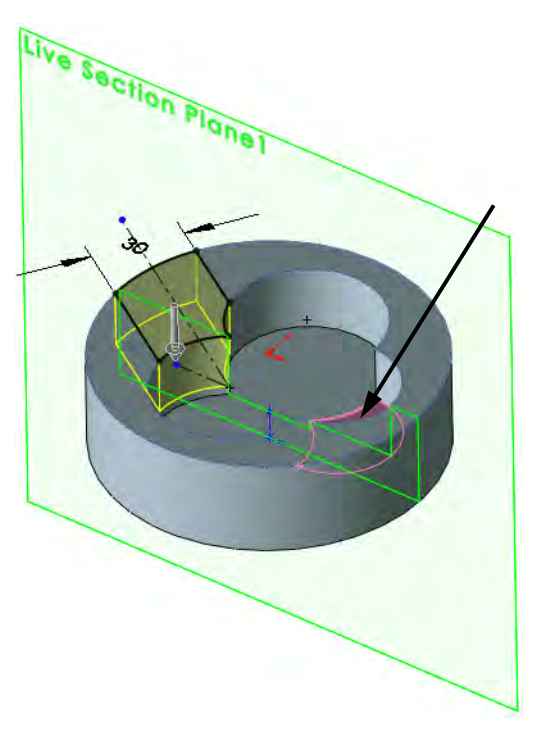

### 9 Drag another edge.

Drag the edge as shown upward, setting the value at 10mm.

This time the edge of the well feature is dragged, rather than the edge of the out feature. This is due to the relationship that was created in the previous step.

### 10 Hide live section plane.

Expand the Live Section Planes folder. Rightclick the Live Section Plane1 and select  $\mathsf{Hide}$   $\mathscr{C}$ .

 $\sqrt{2}$ <sup>6</sup> Instant A Annotations Lights, Cameras and Scene Live Section Planes Live Section Plane1

 $900 -$ 

### 11 Hole repairs.

Show Sketch? of the Ø10.0 (10) Diameter Hole1 feature. Double-click the Sketch9 of the Ø8.0 (8) Diameter Hole1 feature to edit it. Locate the points on the sketch endpoints as shown by drag and drop.

except for blind hole depths, should be avoided. These dimensions are standard sizes and should

Œ

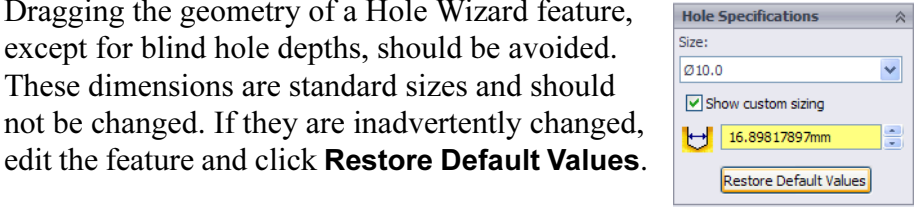

### 12 Save and close the model.

Exercise 41: Changes

Make changes to the part created in the previous lesson.

This exercise uses the following skills:

- *Deletions* on page 310.
- *Reorder* on page 311.
- *Copying Fillets* on page 322

- **Procedure** Open an existing part.
	- 1 Open the part **Changes**. Several changes and additions will be made to the model.

### 2 Delete.

Delete the mounting holes, cutout and shell (Cut-Extrude1,

Wall\_Thickness and Cut-Extrude2) and absorbed features from the model.

### 3 Same thickness.

Set the thicknesses of the Base\_Plate and Vertical\_Plate to the same value, 12mm.

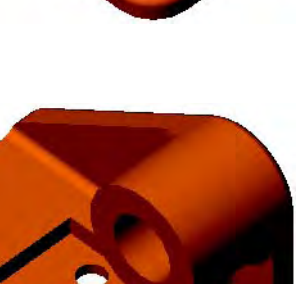

÷

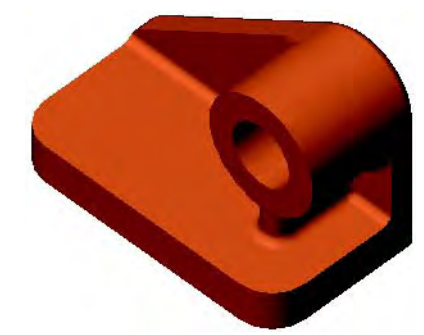

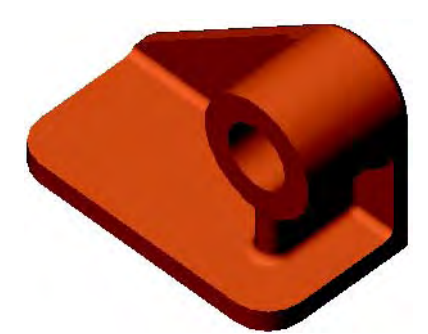

**Changes** 

### 4 Cut.

5 Fillet.

the Circ\_Fillet.

Remove the portion of the Vert\_Plate on the right side of the Circular\_Boss and Rib\_Under.

### Edit, Rollback and Reorder features where necessary to maintain the filleting.

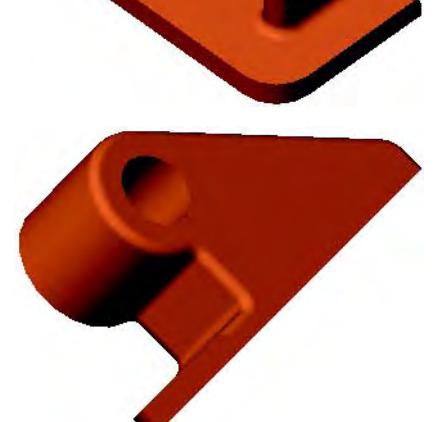

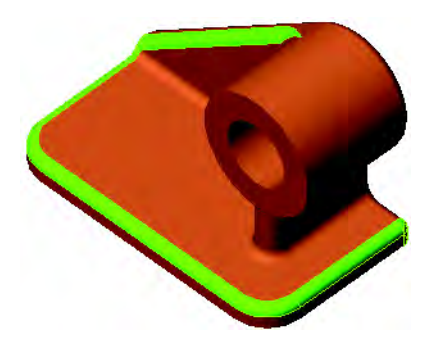

6 Counterbored holes. Add two counterbored holes of the following size:

Add another fillet the same radius as

ANSI Metric

M6 Hex Cap Screw

### Through All

Reorder features where necessary to avoid undercuts.

7 Save and close the part.

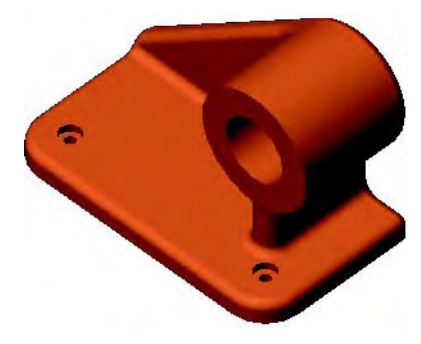

# Exercise 42: Editing

Edit this part using the information and dimensions provided. Use relations, up to surface end conditions to maintain the design intent.

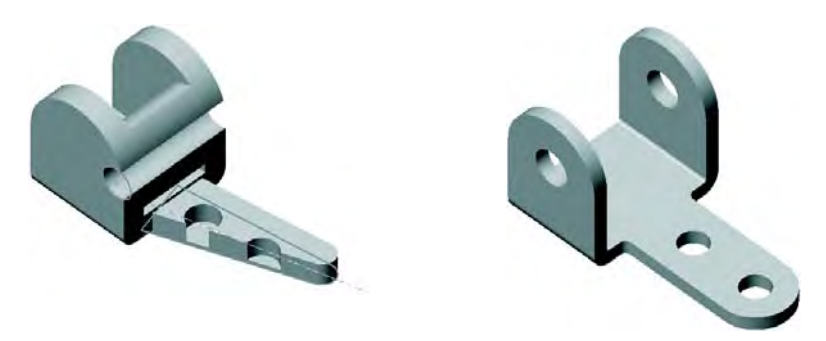

This lab reinforces the following skills:

■ *Reorder* on page 311.

**Procedure** Open the existing part EDITING, and make several edits:

 $(175)$ 

Change the existing part, editing and adding geometry and relations, to match the version shown below.

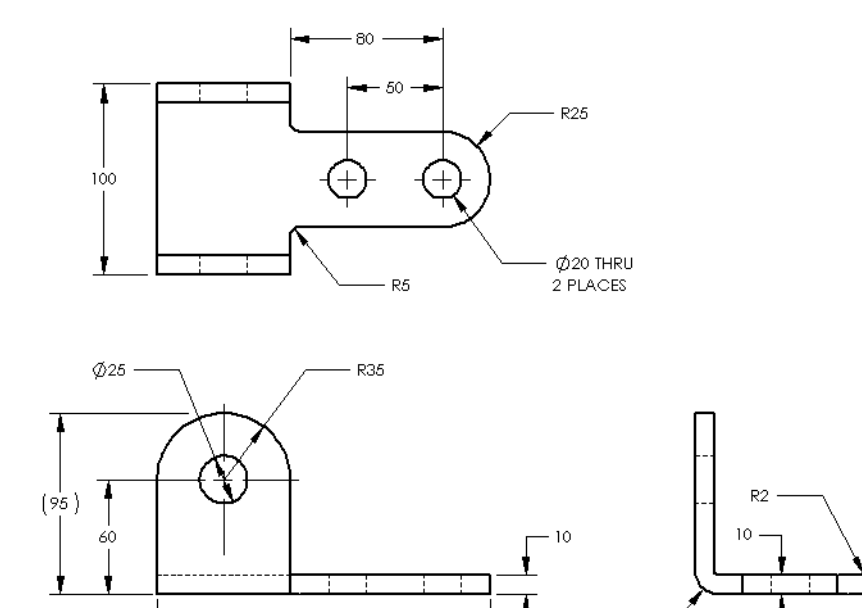

**R12** 

# Exercise 43: **SketchXpert**

Use the SketchXpert to repair the part.

This lab reinforces the following skills:

■ *SketchXpert* on page 313.

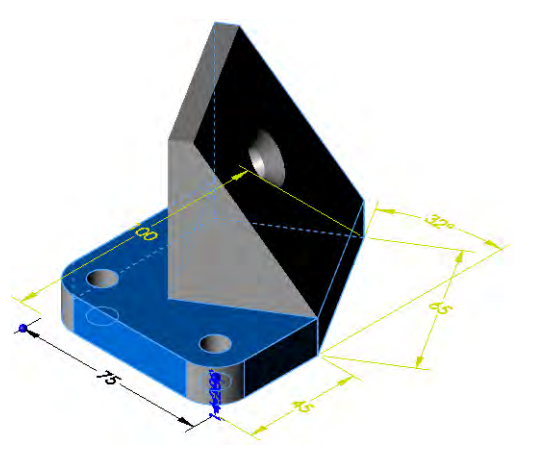

**Procedure** Open an existing part and named SketchXpert. Repair the sketches as shown in the following steps.

> 1 Edit **Sketch1**. Expand the Base-Extrude feature and edit the sketch Sketch1. Click View Normal To

to orient the sketch as shown.

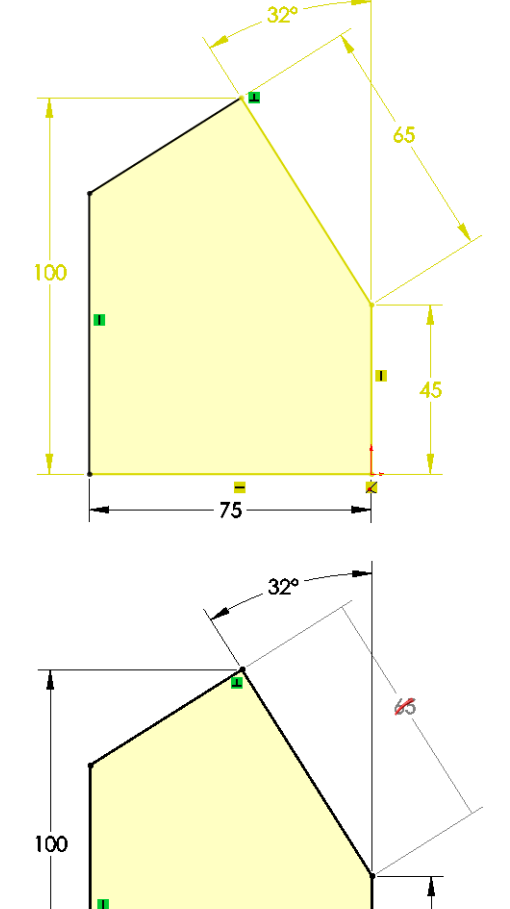

75

45

2 Solution. Start the SketchXpert and click Diagnose. Choose the solution shown at right.

### 3 Other sketches.

Complete repairs to the remaining two sketches using SketchXpert.

Edit Sketch3 from the Cut-Extrude1 feature. Select the solution shown.

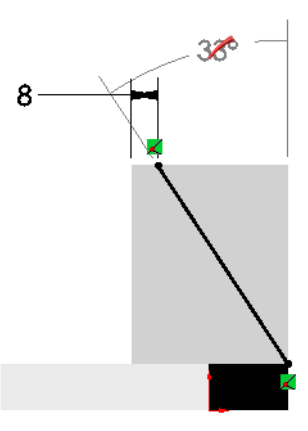

Edit Sketch9 from the Ø10.0 (10) Diameter Hole1 feature. Use Manual Repair and delete the relations shown.

4 Save and close the part.

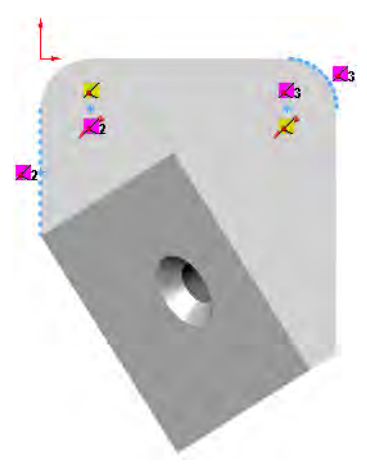

Exercise 44: Instant 3D

Use the Instant 3D tools to create, edit and complete the part.

This lab reinforces the following skills:

- *Editing with Instant 3D* on page 325.
- *Instant3D Handles* on page 325.
- *Dragging Face Geometry* on page 325.
- *One Click Changes* on page 326.

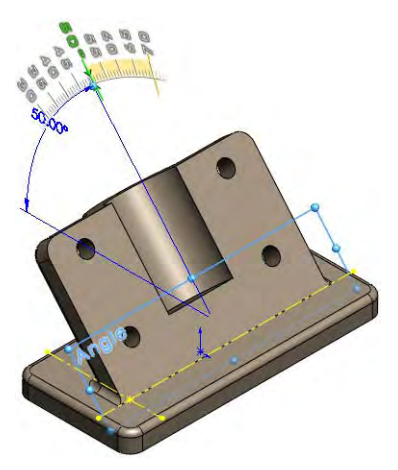

**Procedure** Open the existing part Instant\_Lab and edit geometry as shown in the following steps.

Note Repair any fillet errors that may occur.

1 Open the part Instant\_Lab.

2 Select face. Select the face of the Stop feature as shown.

3 Drag handle. Drag the handle of the dimension to 70mm.

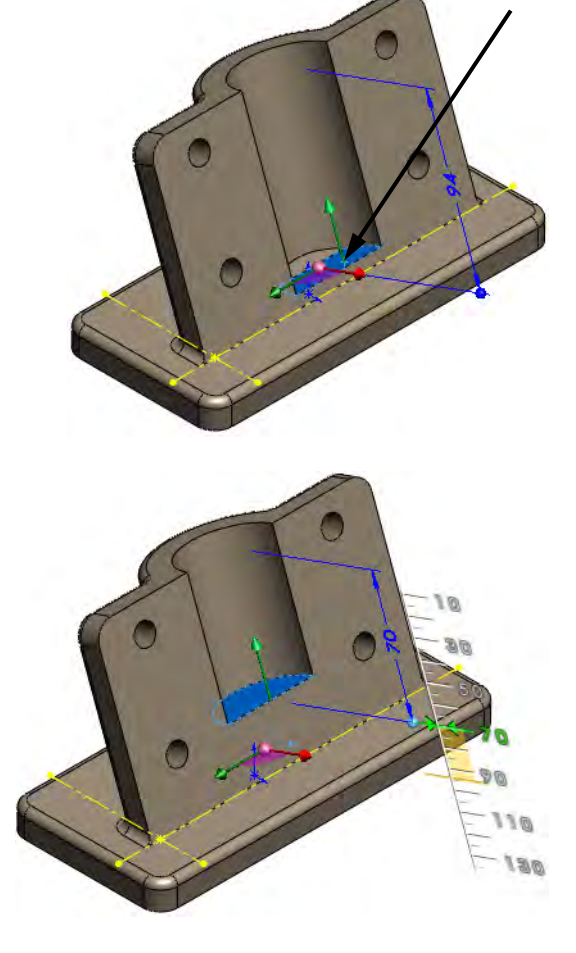

4 Drag angle. Click the Angle plane and drag the handle to 50° as shown.

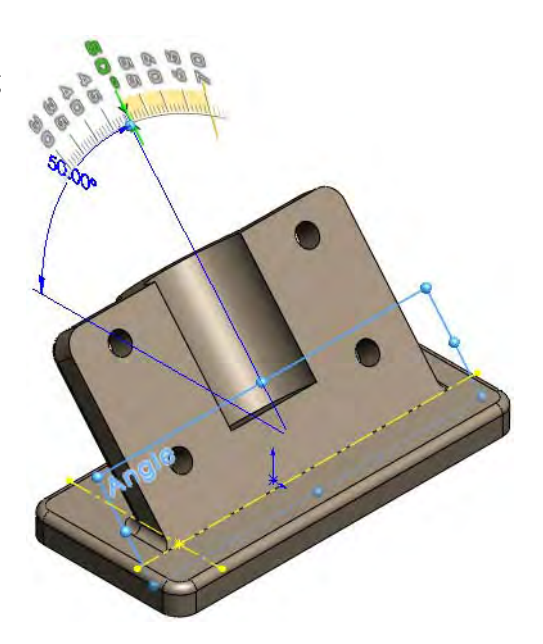

### 5 Holes.

Change the display to show the rear of the model.

Edit the Ø12.0 (12) Diameter Hole1 feature and change to an Up To Next end condition to prevent the extended cuts.

### 6 Driving sketch.

The Layout sketch was intended to drive the position of the Thin Feature.

Click the Layout sketch and drag the dimension to 35mm.

The change has no effect on the Thin Feature.

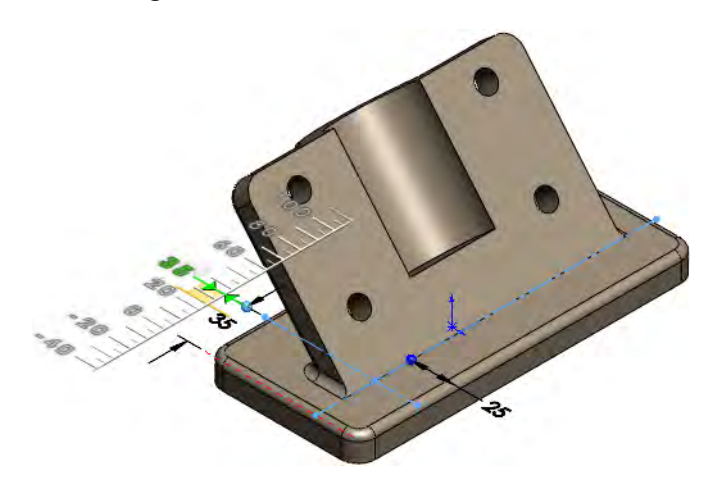

### 7 Edit sketch.

Edit the sketch of the Thin Feature and delete the 20mm dimensions. Drag the endpoint to the intersection of the construction lines. Also. select both lines and add an Equal relation.

Exit the sketch.

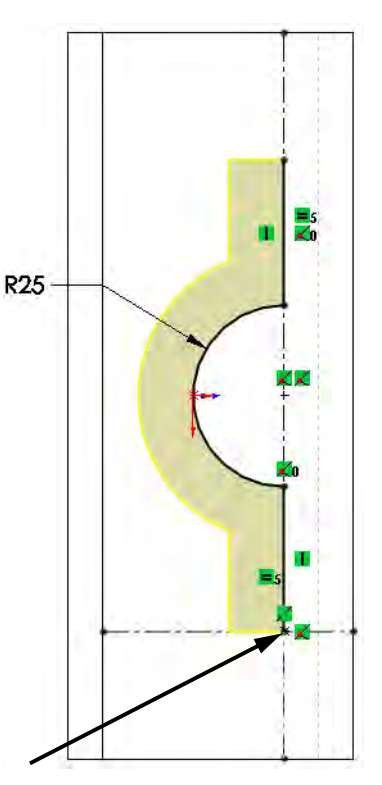

8 Holes. Click the Ø12.0 (12) Diameter Hole1 feature and click the 110mm dimension. Type 100.

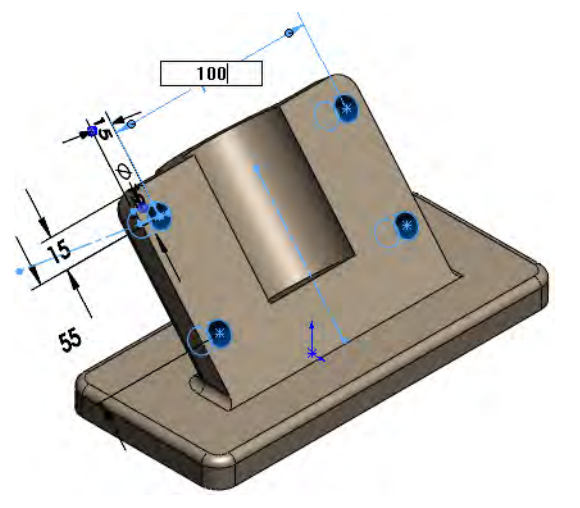

9 Save and close the model.

### Exercise 45: **Contour Sketches** Edit these parts using the information provided. Extrude profiles to create the geometry. This lab reinforces the following skills:

- *Sketch Contours* on page 319.
- *Shared Sketches* on page 320.

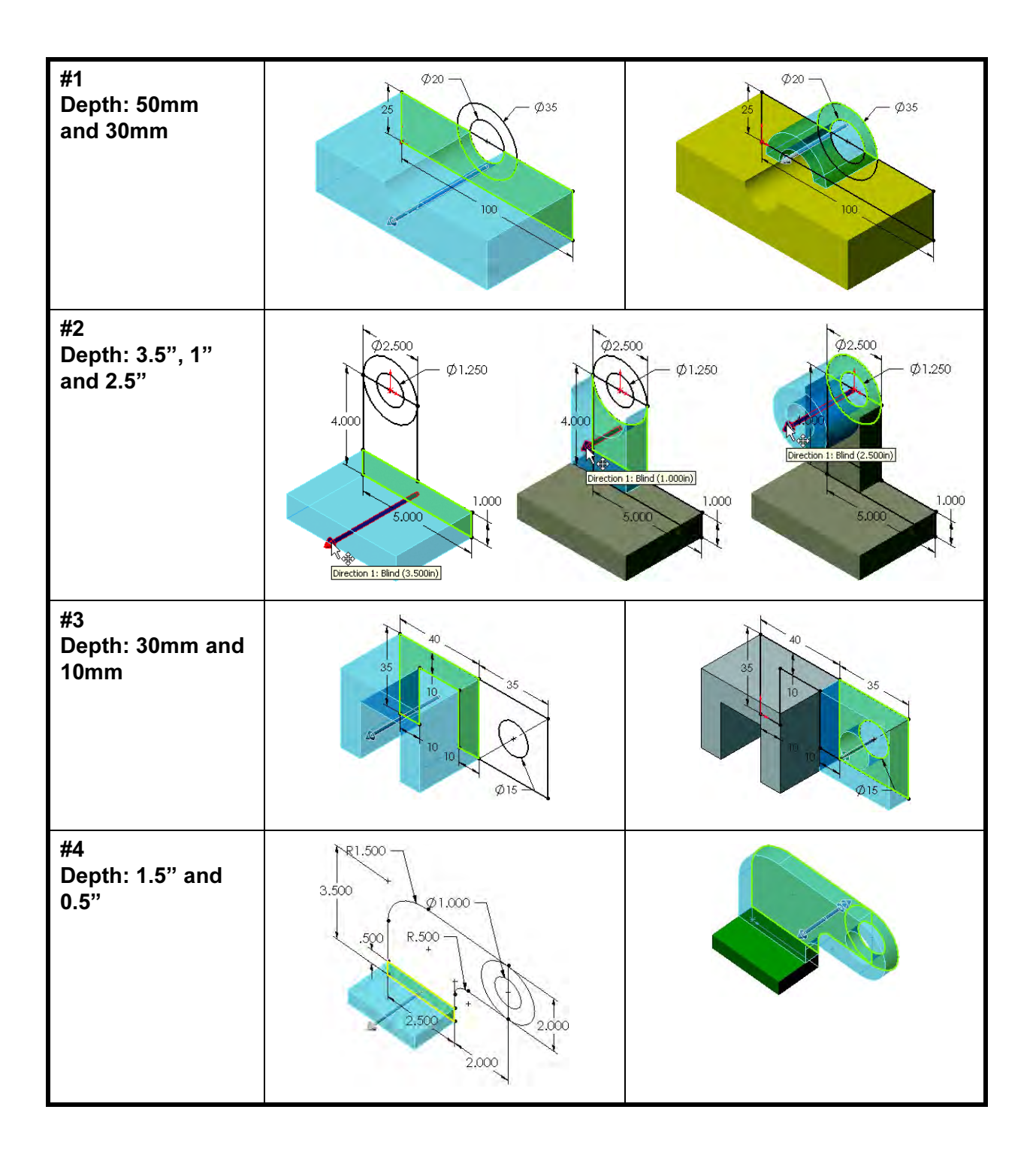

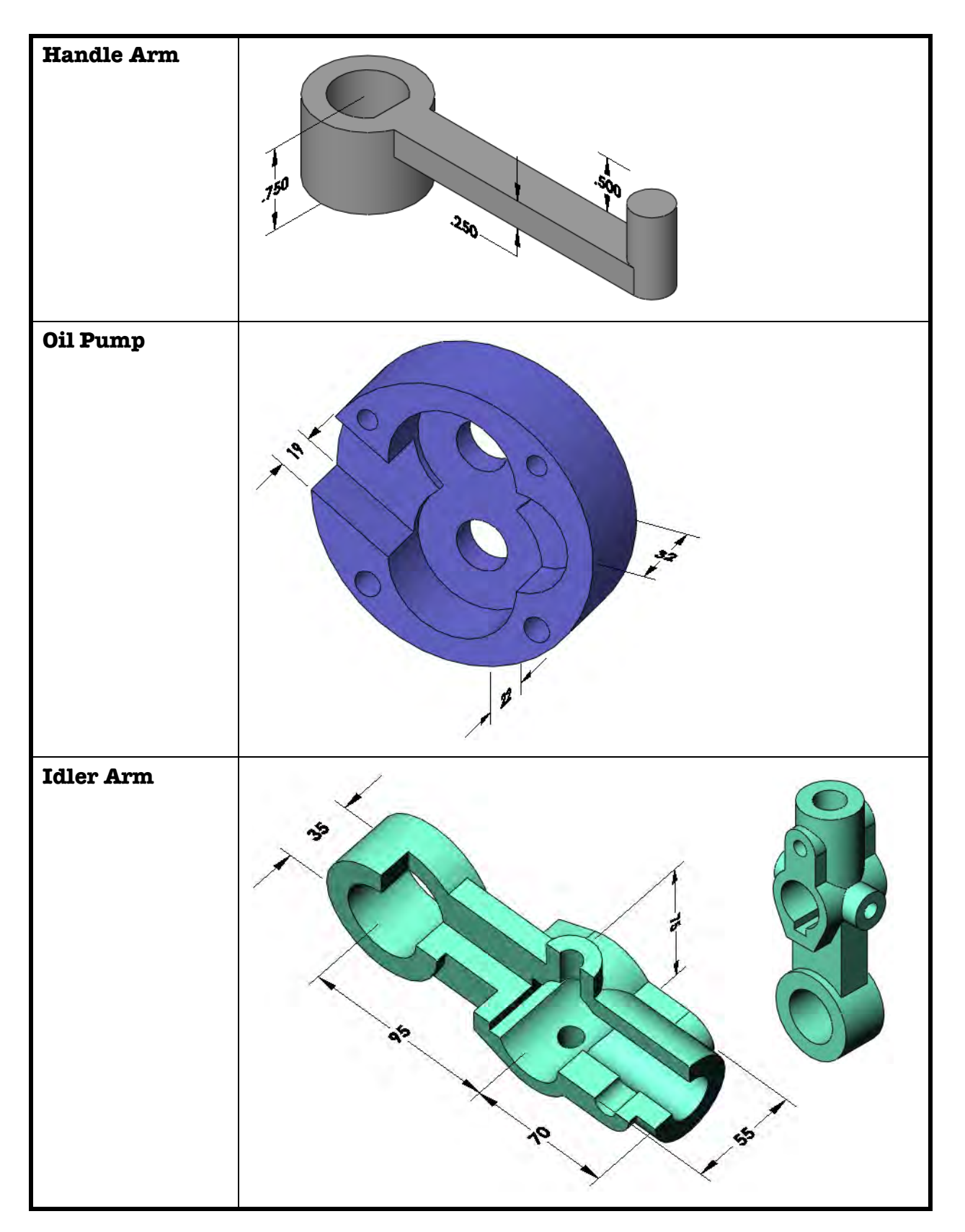

# Lesson 10 **Configurations**

Upon successful completion of this lesson, you will be able to:

- Use configurations to represent different versions of a part within a single SolidWorks file.
- Use configure feature to create and edit configurations.
- Suppress and unsuppress features.
- Change dimension values by configuration.
- Suppress features by configuration.
- Link dimension values together to capture design intent.
- Create equations.
- Understand the ramifications of making changes to parts that have configurations.
- Use the design library to insert features into a part.

Suppress/ **Unsuppress** Features

**Configurations** Configurations allow you to represent more than one version of the part in the same file. For example, by adding the machined features (holes, chamfers, pockets, etc.) and changing dimension values in the parts at the top of the illustration, you can represent the rough forgings shown below them.

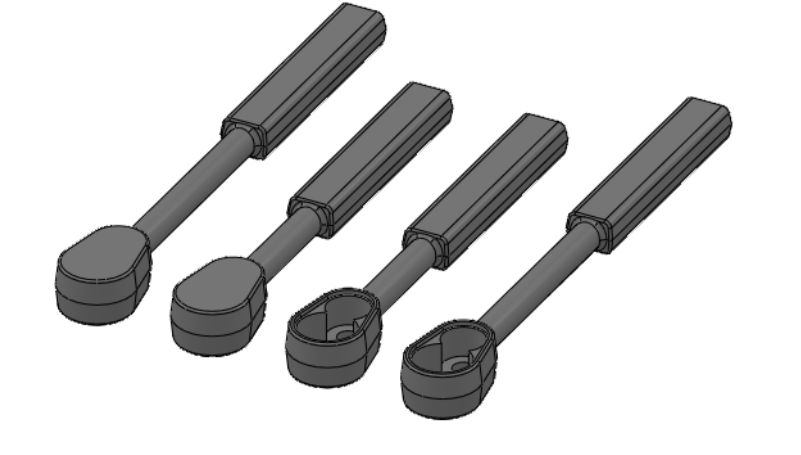

This lesson addresses the use of configurations in parts. Assembly configurations are covered in another lesson.

- **Terminology** Some of the terms used when discussing and working with configurations are explained below.
- Configuration Name The Configuration Name appears in the ConfigurationManager. It is used to distinguish between configurations within the same part or assembly at the part, assembly or drawing level.

**Suppress** is used to temporarily remove a feature. When a feature is suppressed, the system treats it as if it doesn't exist. That means other features that are dependent on it will be suppressed also. In addition, suppressed features are removed from memory, freeing up system resources. Suppressed features can be unsuppressed at any time.

Other Configurable Items In addition to features, other items can be suppressed and unsuppressed using configurations:

- Equations
- Sketch Constraints
- **External Sketch Relations**
- Sketch Dimensions
- Colors

**Sketch Planes** and extrude **End Conditions** can be set differently on a configuration by configuration basis.

# Using Configurations

Methods to Create Configurations

Both parts and assemblies can have configurations. Drawings do not have configurations of their own but drawing views can display different configurations of the files they reference.

SolidWorks allows you several methods to create configurations. Convenience often dictates the method used, but the methods can be mixed as needed. The chart below lists options.

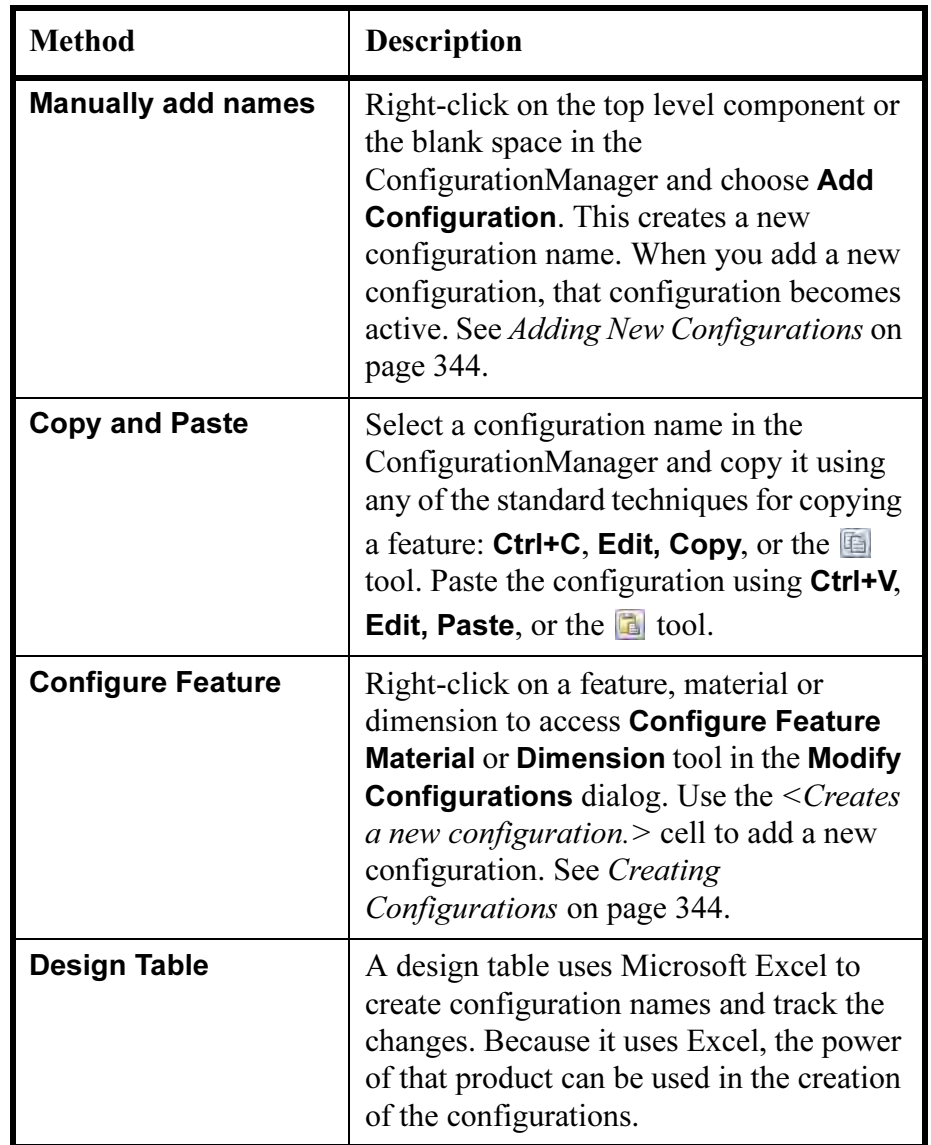

**Procedure** In this lesson you will learn about using configurations within a part file. In Lesson 12: Bottom-Up Assembly Modeling, you will explore using configurations in conjunction with assemblies.

Begin this example by following this procedure:

1 Open the **Ratchet Body**.

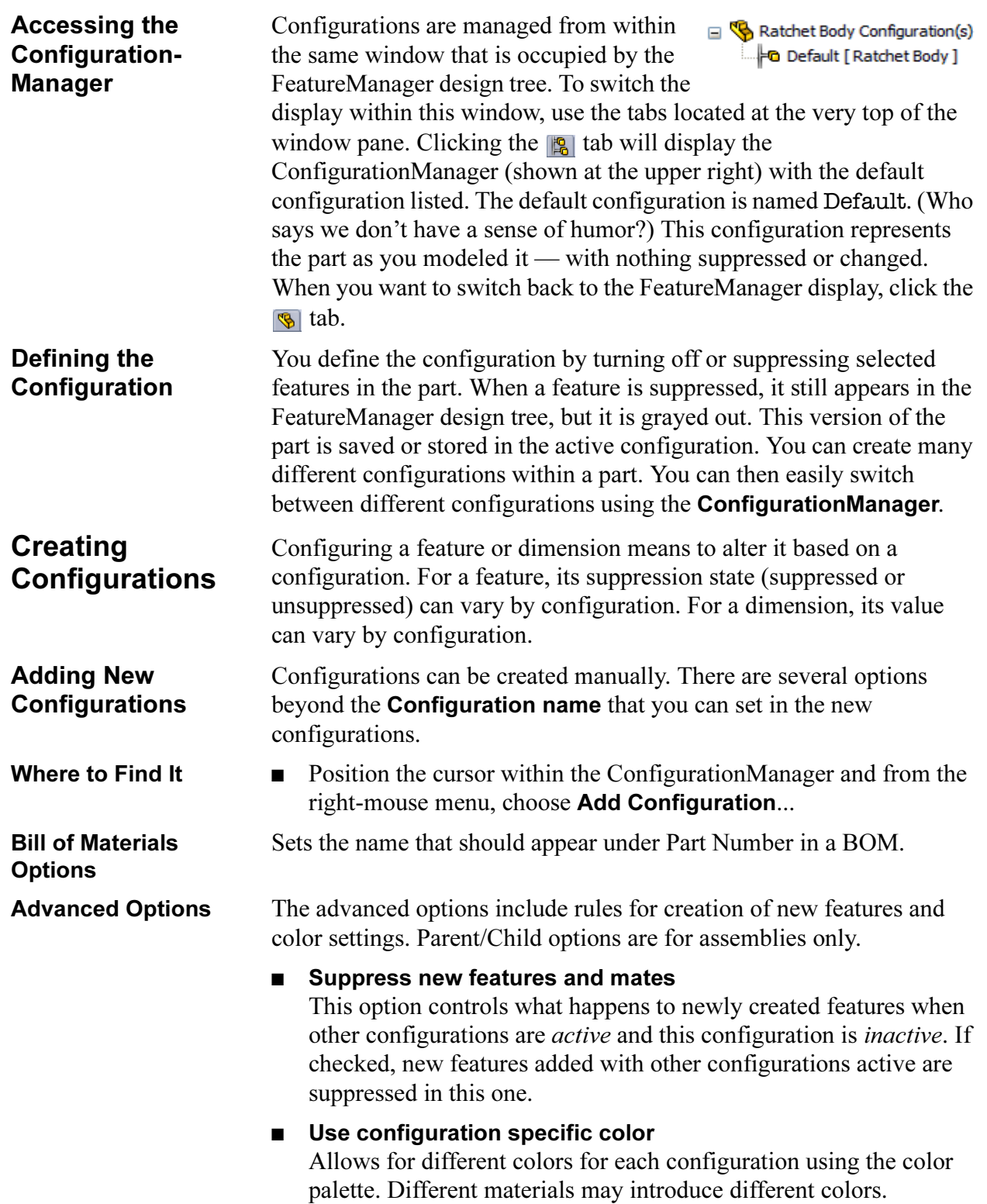

<u> Andreas Andreas Andreas Andreas Andreas Andreas Andreas Andreas Andreas Andreas Andreas Andreas Andreas Andr</u>

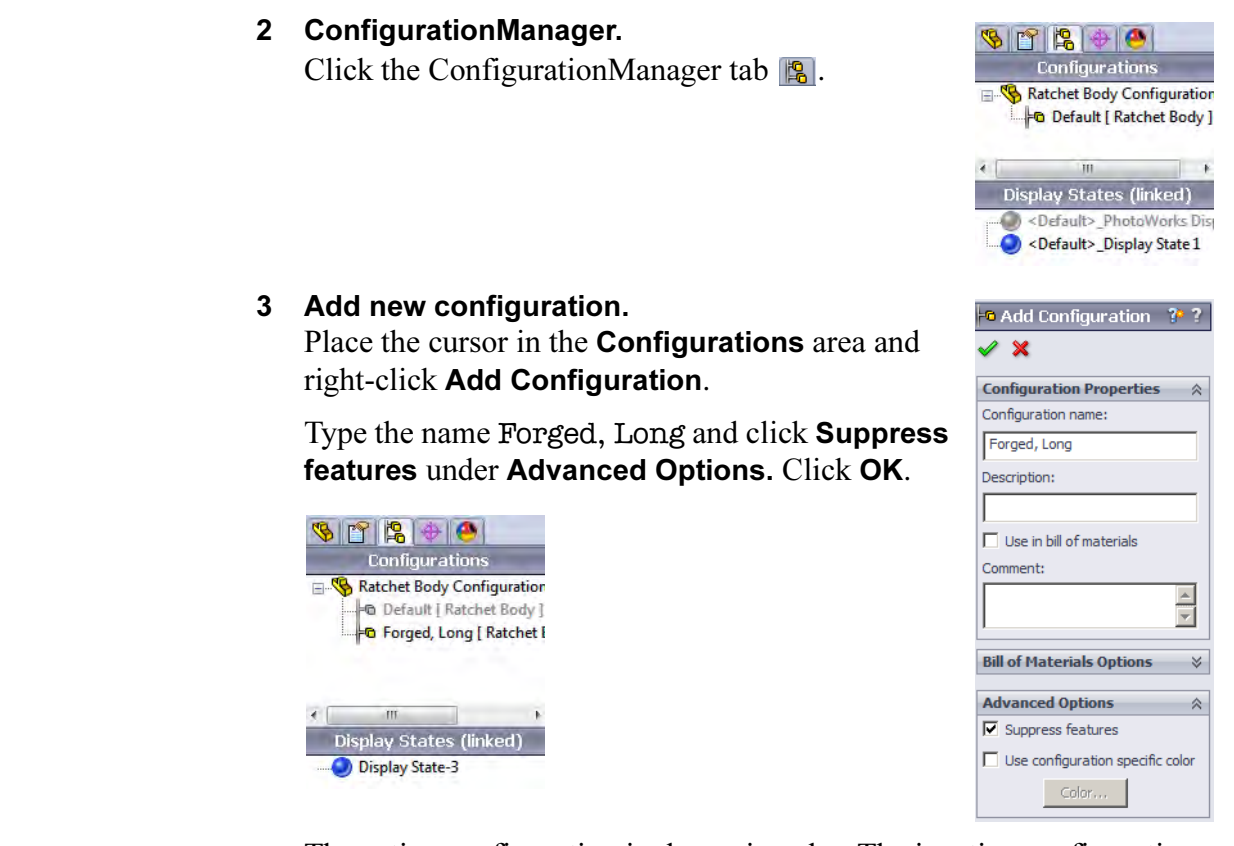

Tip The active configuration is shown in color. The inactive configurations are greyed out.

Splitting the FeatureManager Window

Many times it is efficient to be able to access both the FeatureManager design tree and the ConfigurationManager at the same time. This is particularly true when working with configurations. Rather than switch back and forth using the tabs, you can split the FeatureManager window top to bottom, creating two panes. One pane can show the FeatureManager design tree and the other can show the

ConfigurationManager.

To subdivide the FeatureManager window into two panes, drag the splitter bar downwards from the top of the window. Use the tabs to control what is displayed in each pane.

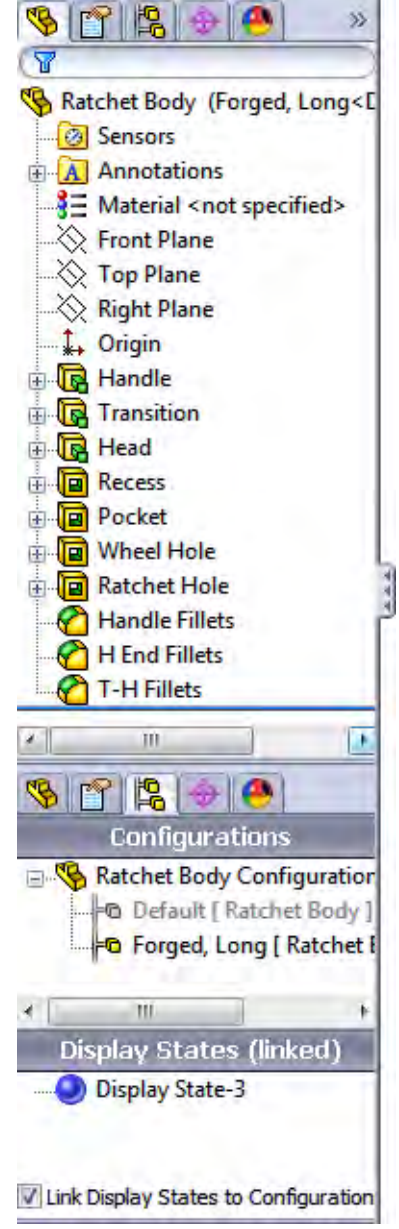

### 4 Split.

Split the FeatureManager Window and arrange it like the image shown in Splitting the FeatureManager Window on page 346 with the FeatureManager design tree on the top and the ConfigurationManager on the bottom.
#### 5 Check Parent/Child.

Right-click the Recess feature and select Parent/Child. From the dialog, right-click the Pocket feature and select **Parent/Child**.

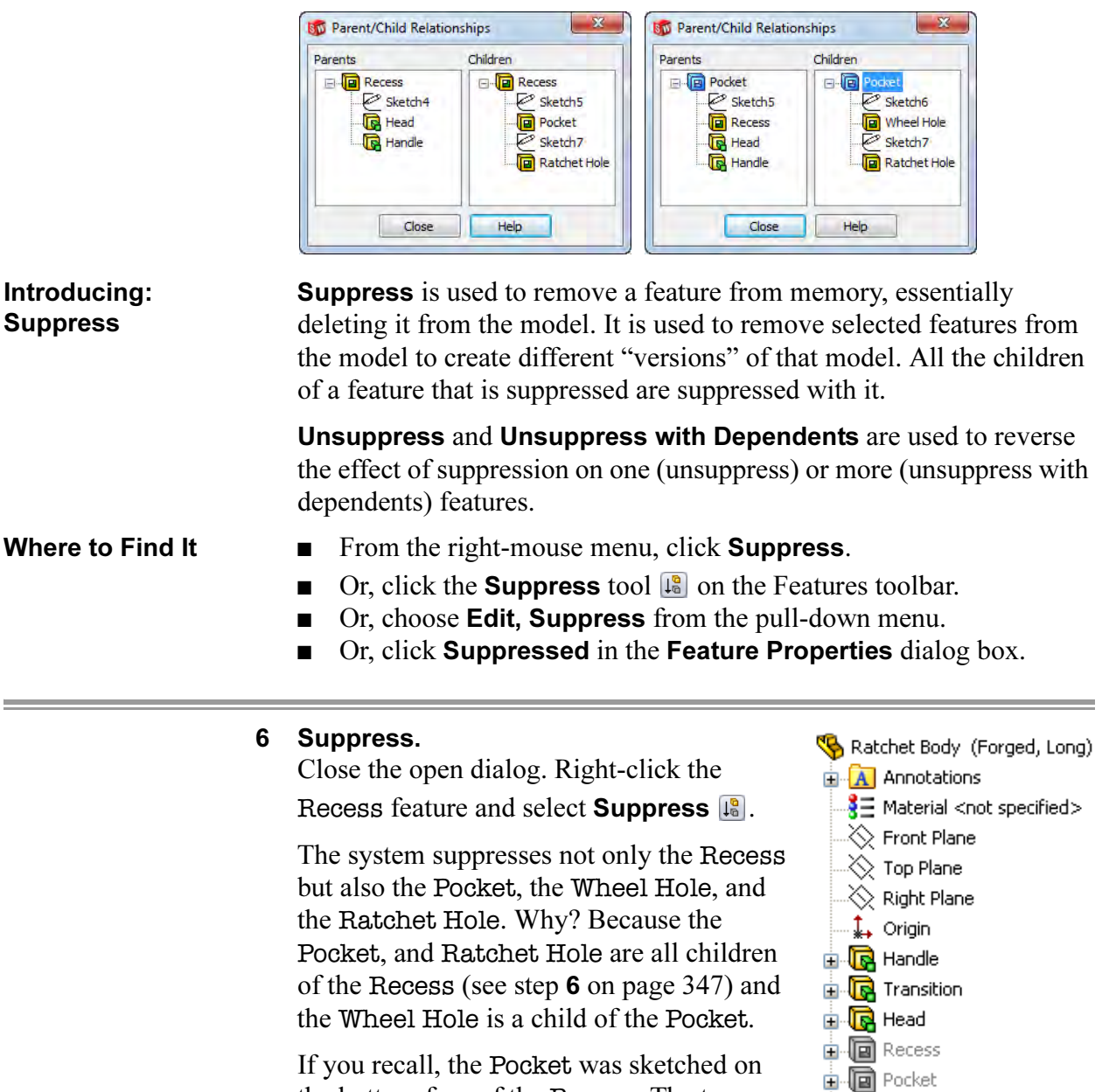

the bottom face of the Recess. The two holes were then sketched on the bottom face of the Pocket. This is what established the parent-child relationships among them.

When the features are suppressed in the FeatureManager design tree, their corresponding geometry is suppressed in the model, too.

i. now wheel Hole 由 **同** Ratchet Hole Handle Fillets H End Fillets T-H Fillets

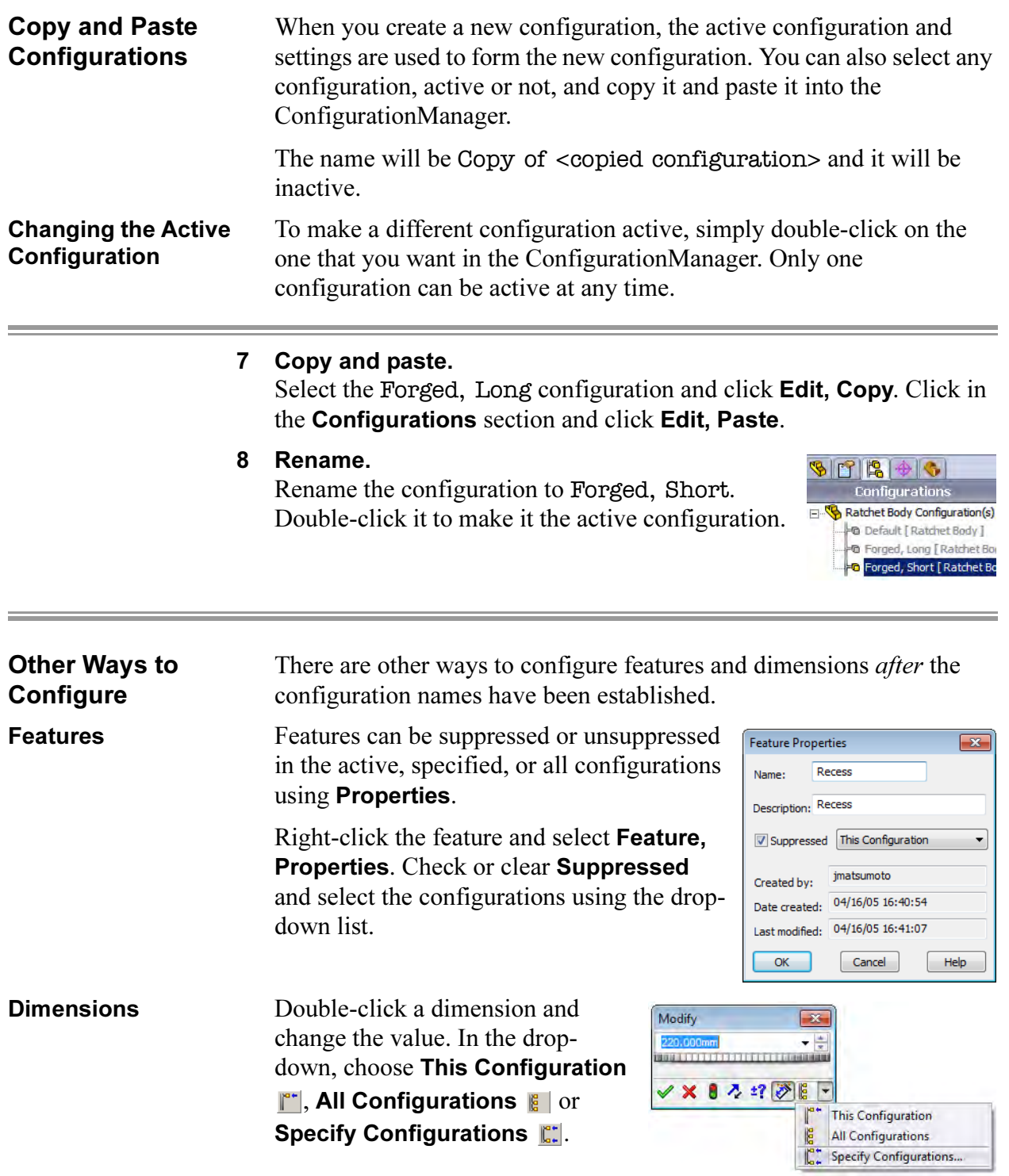

If Specify Configurations is chosen, selected configurations can be chosen from the list of all configurations.

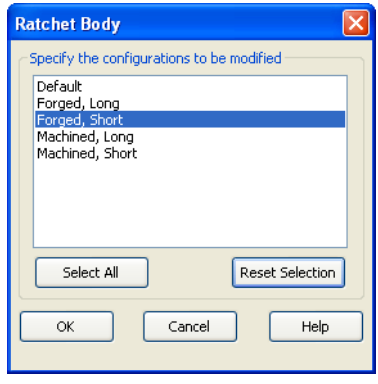

#### 9 Change dimension value.

Double-click the Handle feature and double-click the 220mm dimension. Type the value **180** and select **This Configuration**  $\mathbb{R}^*$ . Click Regenerate  $\theta$  and OK.

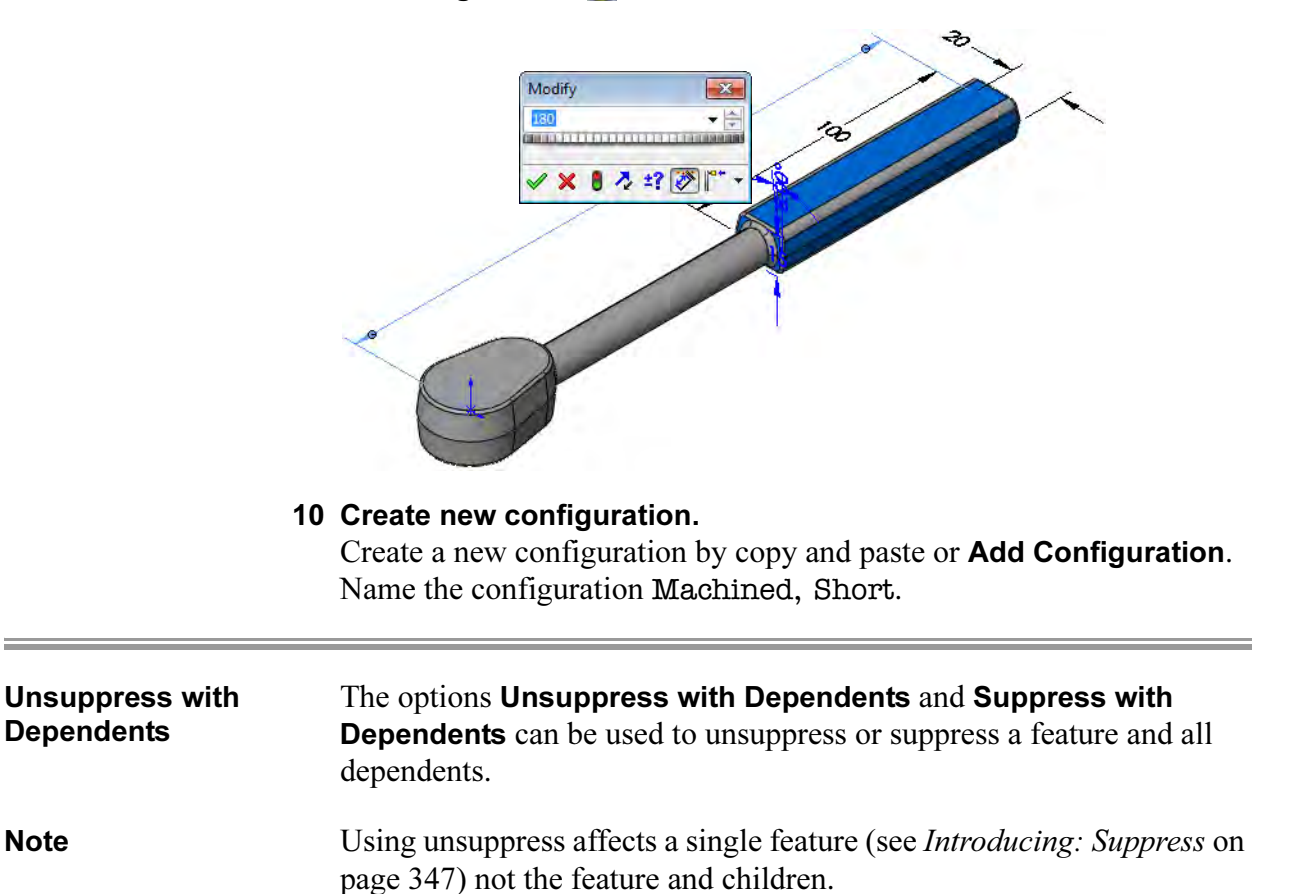

### 11 Unsuppress.

Select Recess and click Edit, Unsuppress with Dependents, This Configuration.

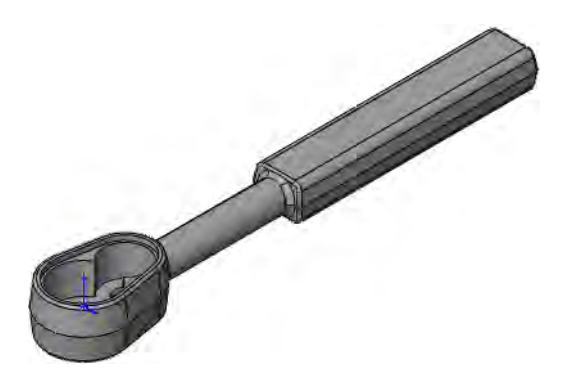

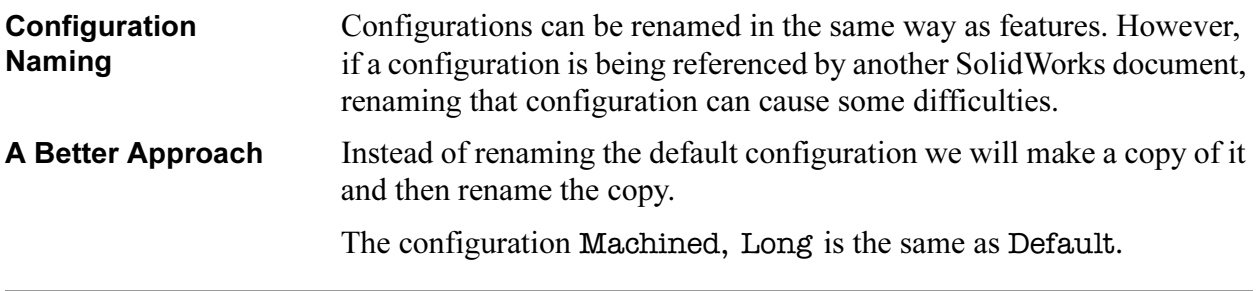

# 12 Copy and paste.

Copy the configuration Default and rename it to Machined, Long.

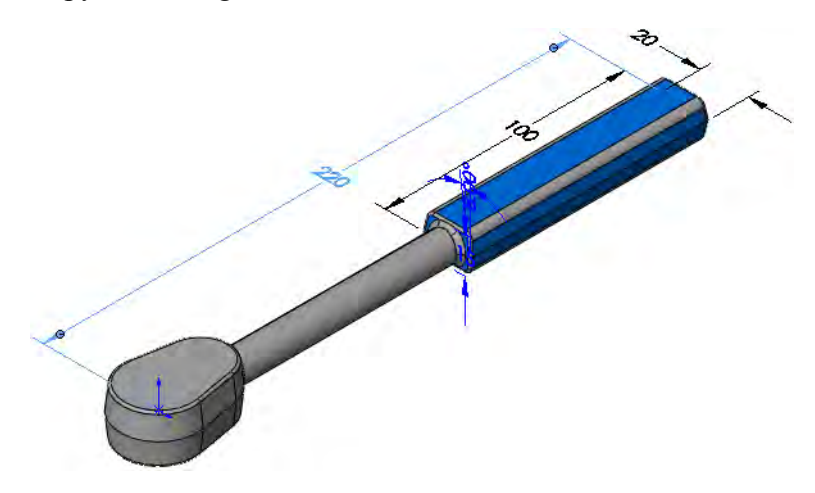

### Completed Configurations

The completed configurations (not including Default) are shown below.

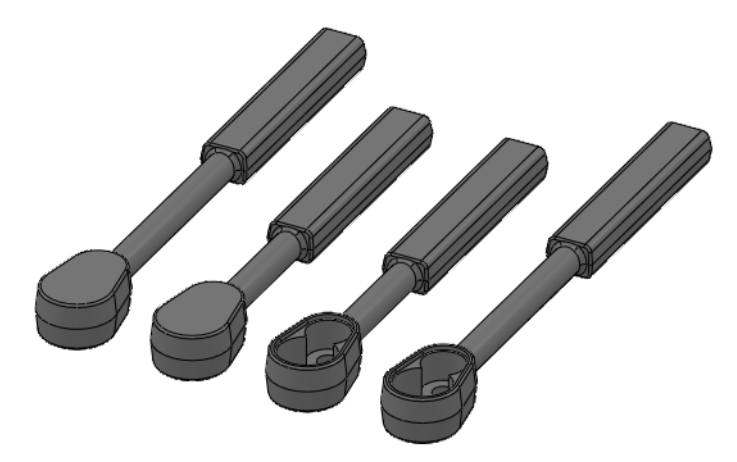

### 13 Save and close the file.

Using Link Values, Equations and **Configure** Feature

This section combines several useful tools in the process of creating a socket part. Link Values are used to set dimensions equal to one another. Equations are used to create a mathematical relationship between dimensions. Configure Feature/Dimension provides a tabledriven method to create and manage configuration.

The design of this socket will be based upon an ANSI Metric size M5 Hex Nut Style 1 component. The distance across the flat faces is 8mm and the depth is 4.7mm.

The cut in the socket will be larger than those dimensions to accommodate the nut.

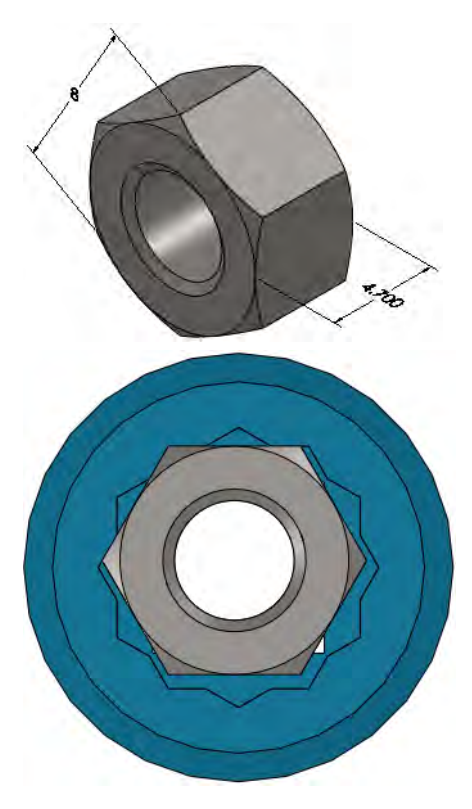

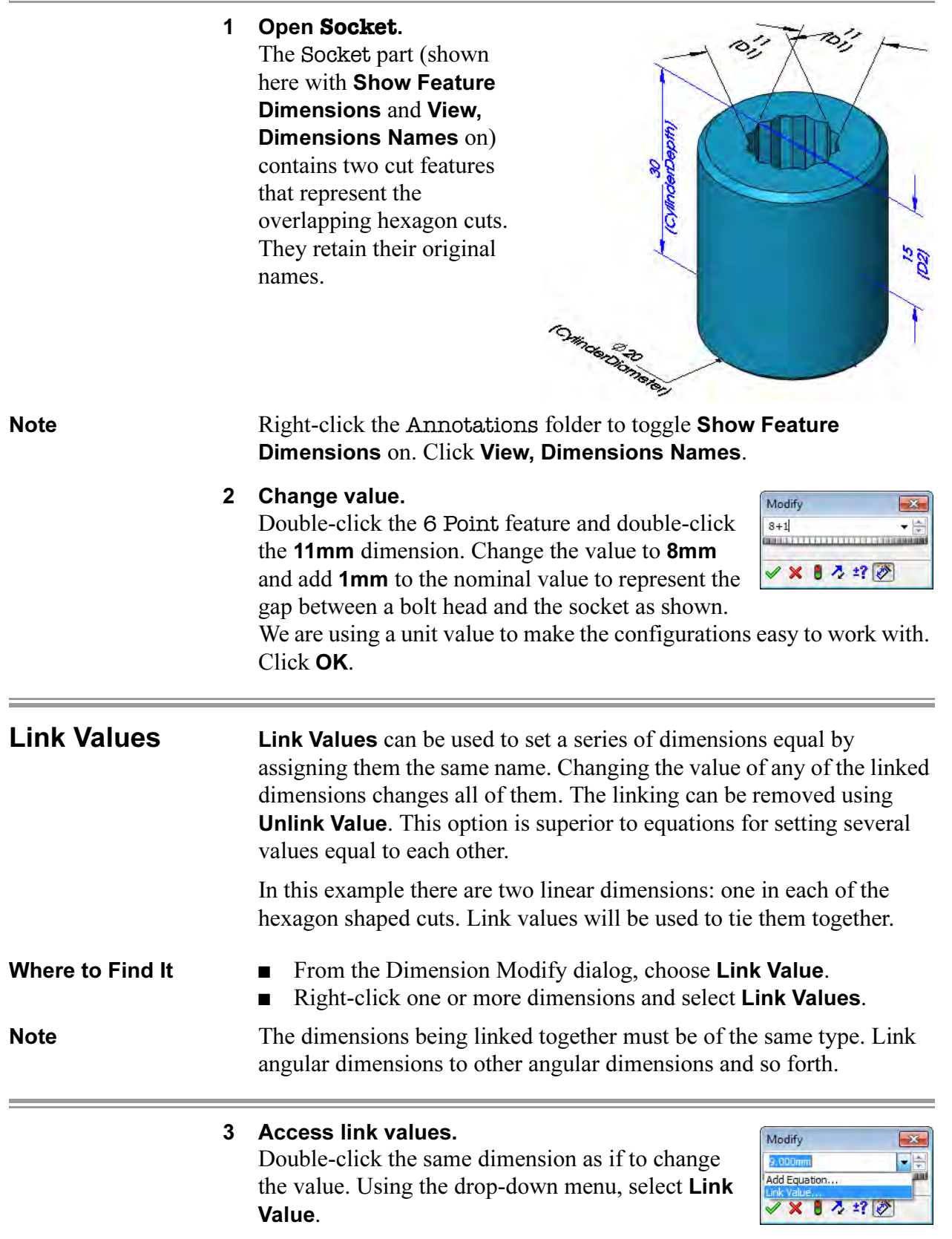

#### 4 Name the link value.

In the Shared Values dialog, type the name AcrossFlats and click OK.

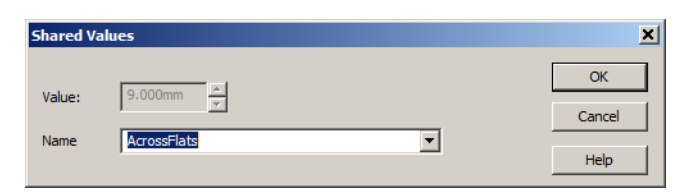

#### 5 Link Value added.

The link value is added and is used as the dimension name. A prefix symbol is also added to identify this dimension as being linked.

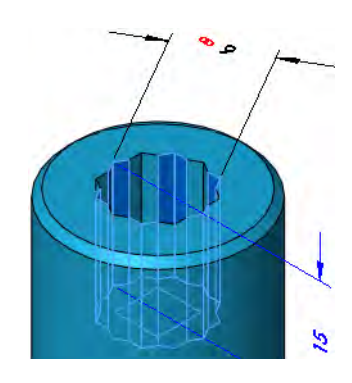

#### 6 Equation folder.

The link value is listed under the Equations folder in the FeatureManager design tree.

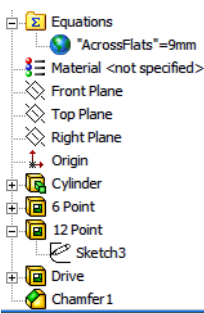

#### 7 Add link value.

Double-click the sketch of the 12 Point feature and double-click the 11mm dimension. Using the drop-down menu, select Link Value and select AcrossFlats from the drop-down. The value of the existing link value is assigned to this dimension.

Rebuild the model.

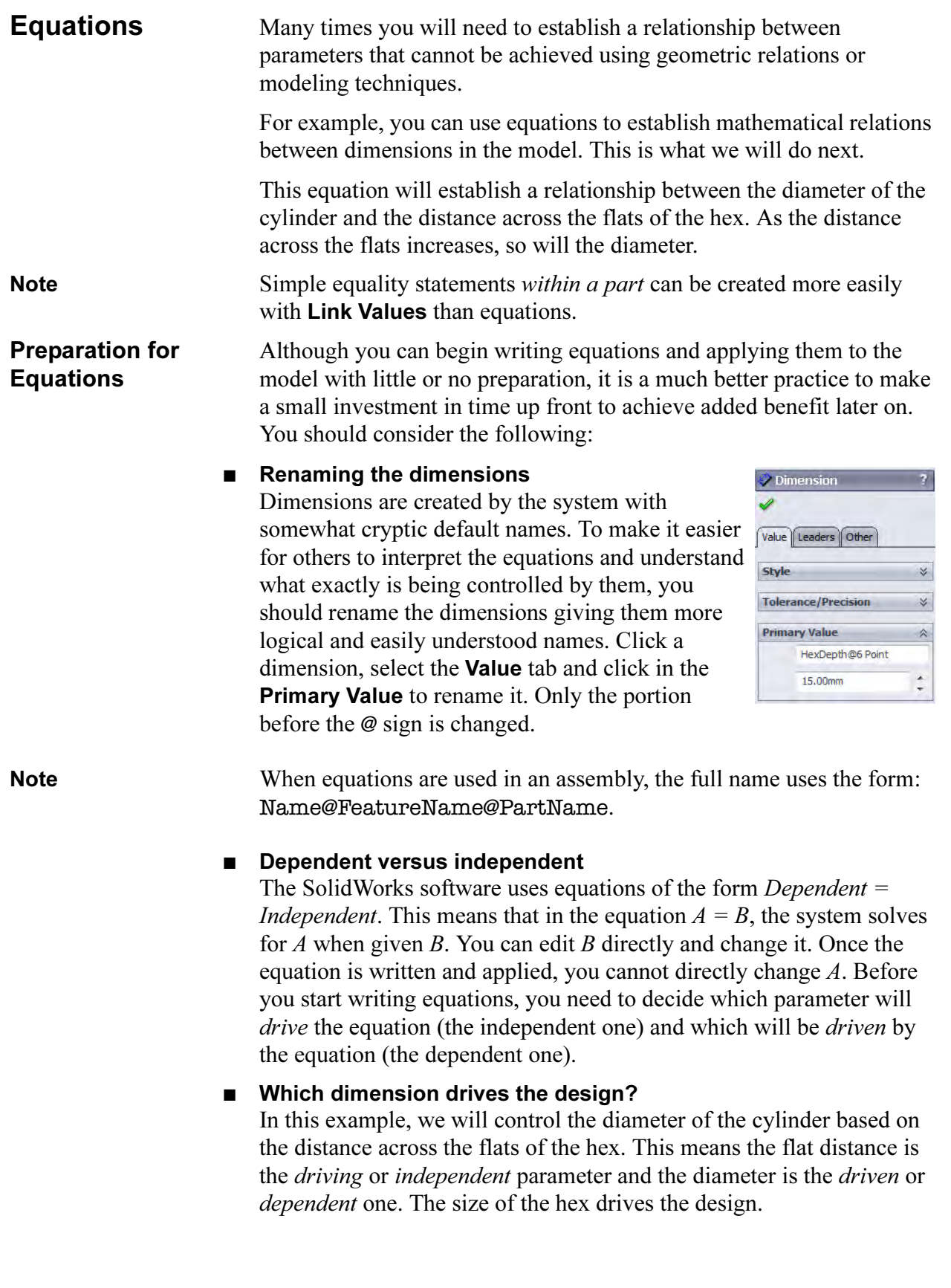

**Functions** The functions displayed as buttons on the **Add Equation** dialog box include basic operators, trigonometry functions and many more. **Equation form** The equation required in this example uses the distance across the flats of the hex as the driving dimension. This forces changes in the cylinder diameter, a feature that *precedes* it. The form is: Driven Dimension = Driving Dimension + Constant where: **Driven Dimension** = CylinderDiameter@Sketch1 Driving Dimension = AcrossFlats@Sketch2 Constant  $= 6$ Introducing: Equations The **Equations** dialog can be used to add, edit, delete and configure equations. Where to Find It  $\Box$  Click Equations  $\Box$  on the Tools toolbar. ■ Or, from the **Tools** menu, click **Equations**. ■ Or, right-click the Equations folder and choose an option. ■ Or, from the Dimension Modify dialog, choose **Add Equation**.

#### 8 Add Equation.

Double-click the Cylinder feature and the diameter dimension (25mm). In the dialog, choose Add Equation from the drop-down list.

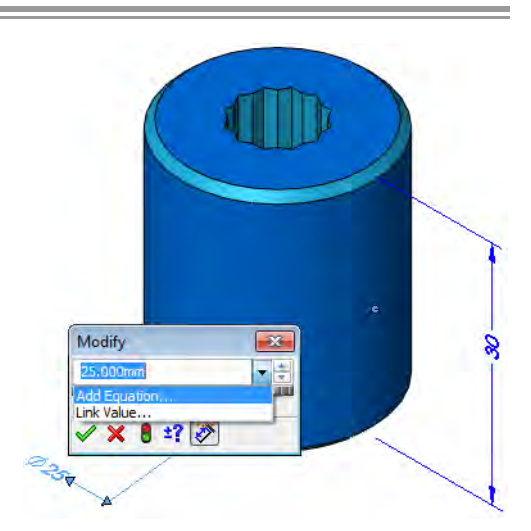

#### 9 Dimension added. The dimension is added to the new equation on the

left side of the equals sign.

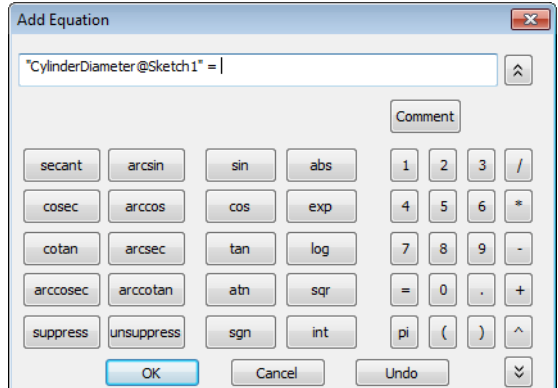

#### 10 Complete equation.

Click either of the link value dimensions and add "+ 6" to complete the equation.

Click OK to add the equation.

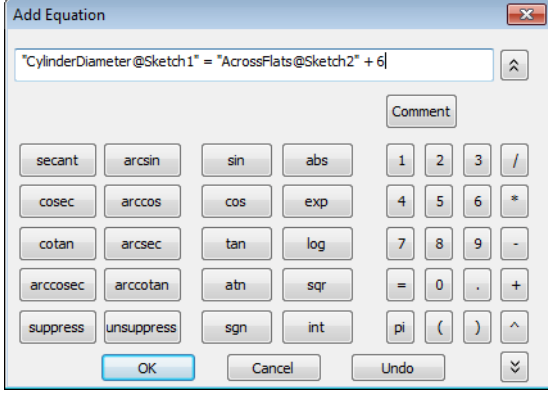

#### 11 List.

The current list of equations, including link values  $\infty$ , are listed in the **Equations** dialog. Click **OK** and rebuild the model.

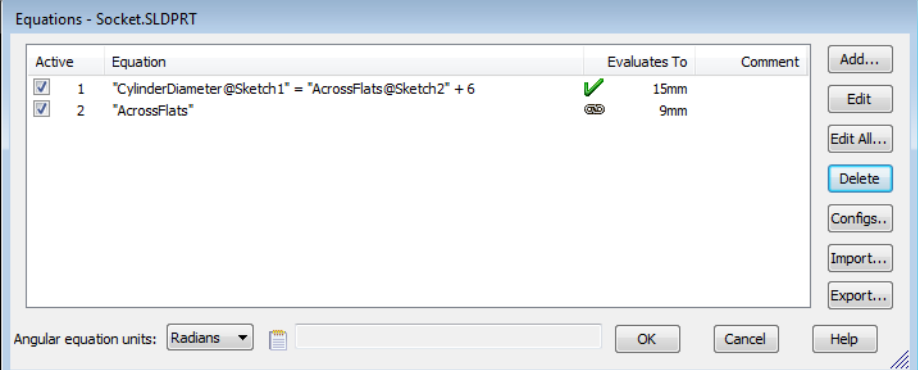

The **Evaluates To** column refers to the value of the CylinderDiameter @Sketch1 dimension. Changes to the AcrossFlats@Sketch2 dimension force the evaluation to change.

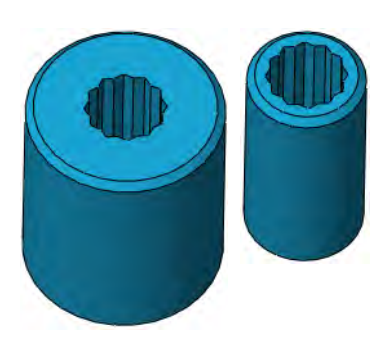

**Tip** If your equations make use of angular dimensions, select **Radians** or Degrees as the Angular Equation Units. Note The driven dimension, Modify  $\overline{\mathbf{x}}$ CylinderDiameter@Sketch1 in this case, cannot  $\Sigma$  15.000mm 키히 be changed directly. Double-clicking it leads to a **/ × 8 ±? ②** grayed out Modify dialog.

#### Global Variables and File Properties

Global Variables (or independent variables) and File Properties can be added and used within equations to represent yield strength, Poisson's ratio or other constants. They can be used within equations. A list of available global variables, default properties and custom properties can be accessed from the  $\sqrt{\xi}$  button.

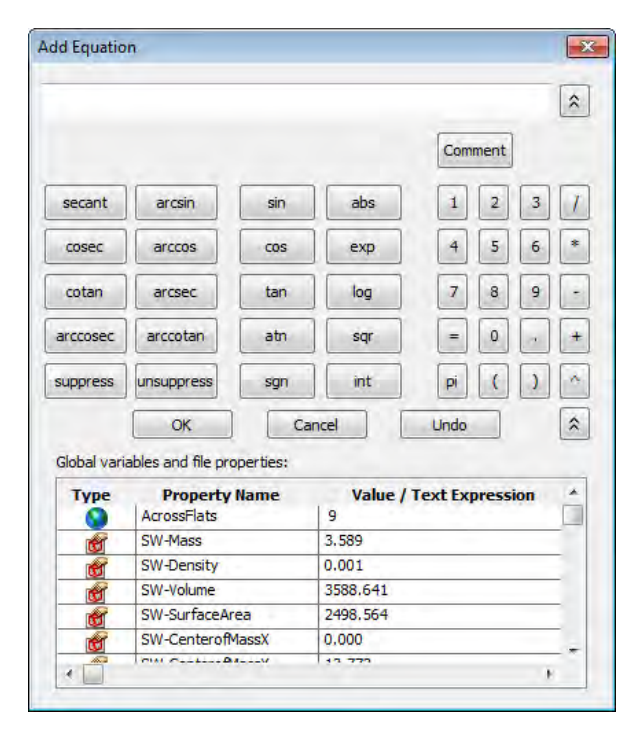

#### Suppression Using an Equation

The iif statement can be used to suppress or unsuppress a feature based on a dimension value. For example, an equation to suppress the chamfer based on a diameter would be written like this:

```
"Chamfer1"= iif ("CylinderDiameter@Sketch1"<15, 
"suppressed", "unsuppressed")
```
This means:

- Suppress the Chamfer 1 feature if the value of the CylinderDiameter@Sketch1 dimension is less than or equal to 15mm.
- Unsuppress the Chamfer1 feature if the value of the CylinderDiameter@Sketch1 dimension is greater than 15mm.

### A Few Final Words About Equations

Equations are solved in the order in which they are listed. If you try to add an equation and get this message:

"The variable D@Sketch2 is already used in the earlier equation and is getting modified. Please

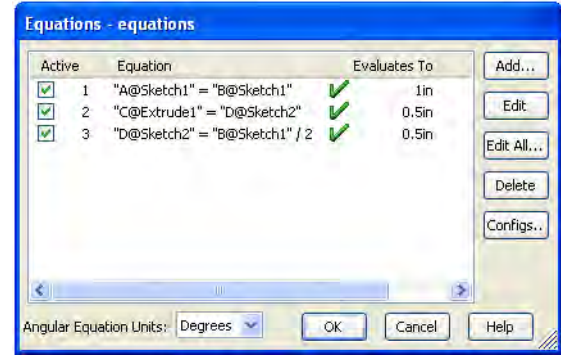

reorder OR change the equations to avoid multiple rebuilds." It means that your equations are in the wrong order. Use the list to reorder them. Consider this example: Given three equations: A=B, C=D, and D=B/2, consider what happens if you change the value of B. First, the system will compute a new value for A. When it evaluates the second equation, nothing is changed. When the third equation is evaluated, the changed value of B yields a new value for D. However, it would not be until the second rebuild that this new value for D would be used to compute a new value for C. Reordering the equations thus: A=B, D=B/2, and C=D solves the problem.

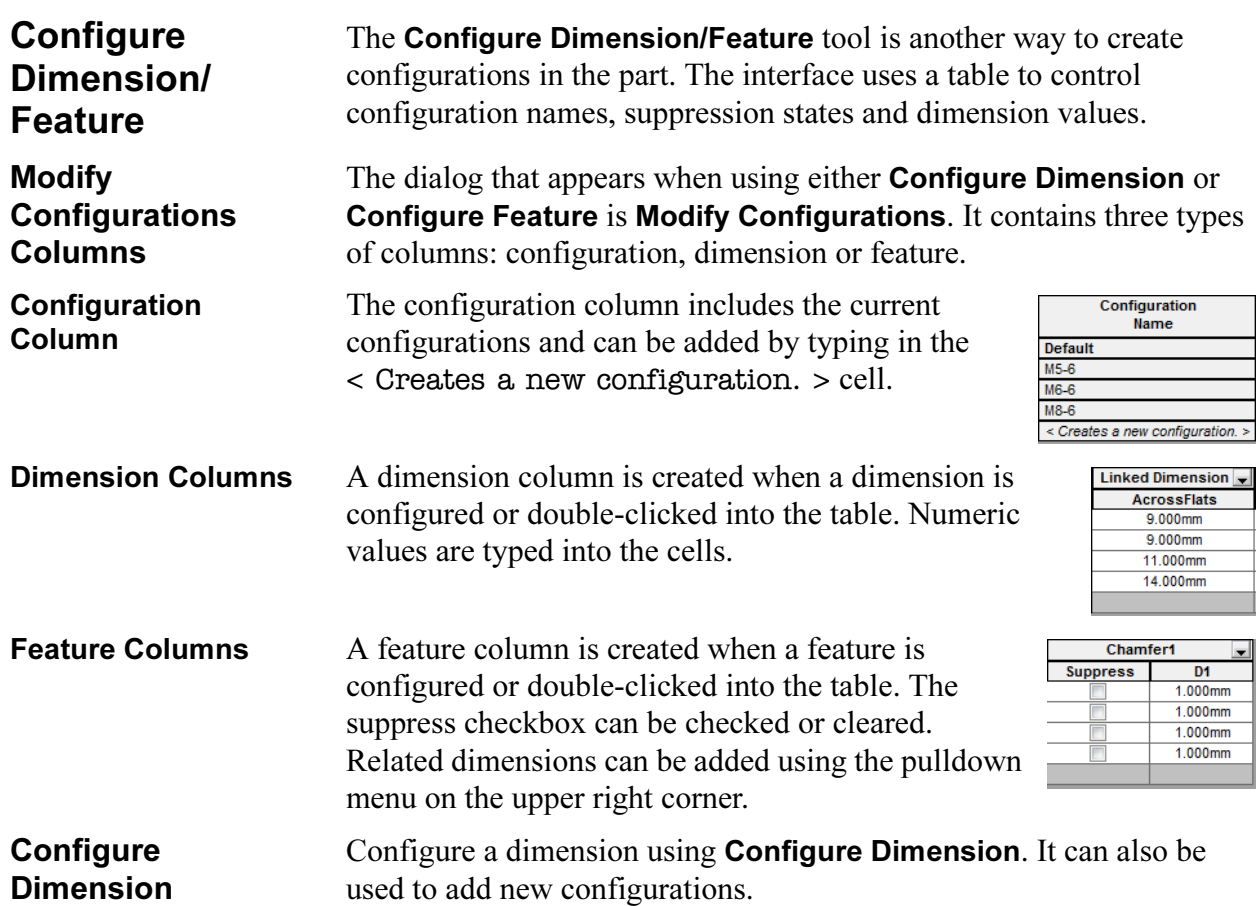

Where to Find It ■ From a dimension, right-click Configure Dimension.

**Configure Feature** The **Configure Feature** tool is used to change features (suppression state) by configuration in a single dialog.

Where to Find It ■ From a feature, right-click Configure Feature.

#### 12 Modify dimension.

Double-click the 6 Point feature. Right-click the 9mm dimension and select Configure Dimension.

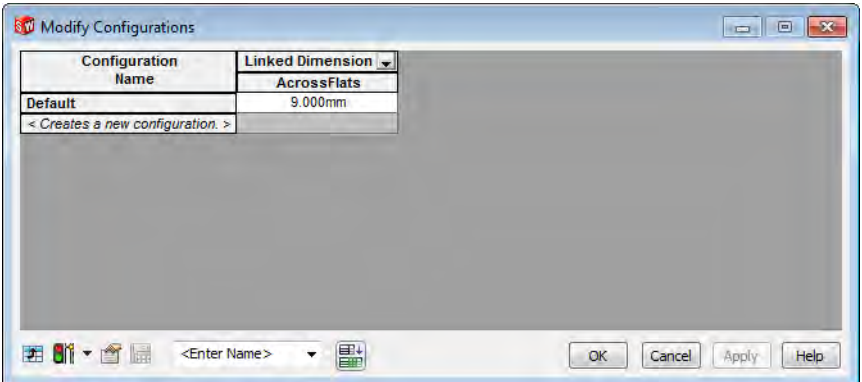

#### 13 Create configurations and sizes.

Click in < Creates a new configuration. > and type M5-6. This refers to an M5 size that is a 6 point socket. Press Enter and type M6-6 and then M8-6.

This dialog shows the value of the dimension by configuration. Click in the cells and change the values of the dimensions as shown.

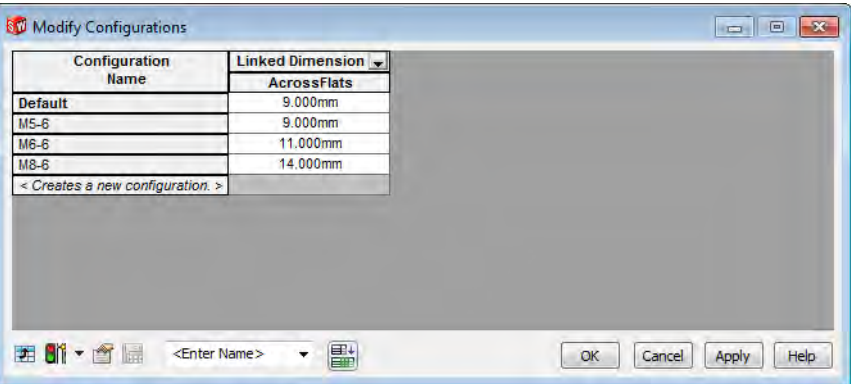

Tip The dimension has the column title **Linked Dimension** because a link value was applied to it.

359

#### 14 Name and save table.

Type in the name Cut Size and click Save table view  $\blacksquare$  and Apply.

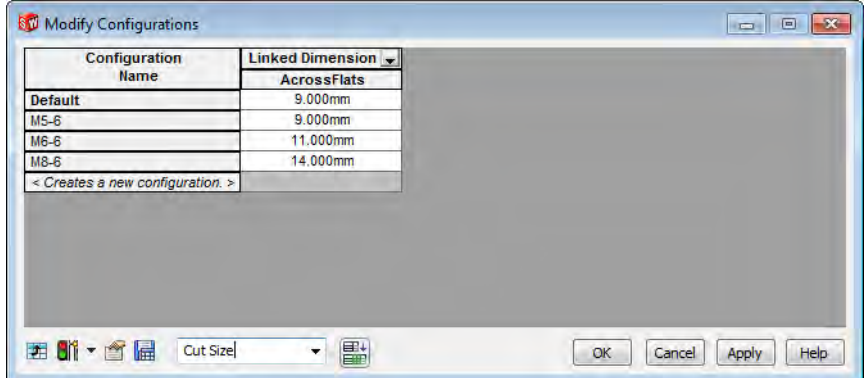

#### 15 Adding a feature as a column.

Double-click the feature 12 Point in the FeatureManager design tree. Click Suppress for the M5-6, M6-6 and M8-6 configurations. Click Save table view  $\blacksquare$  and OK.

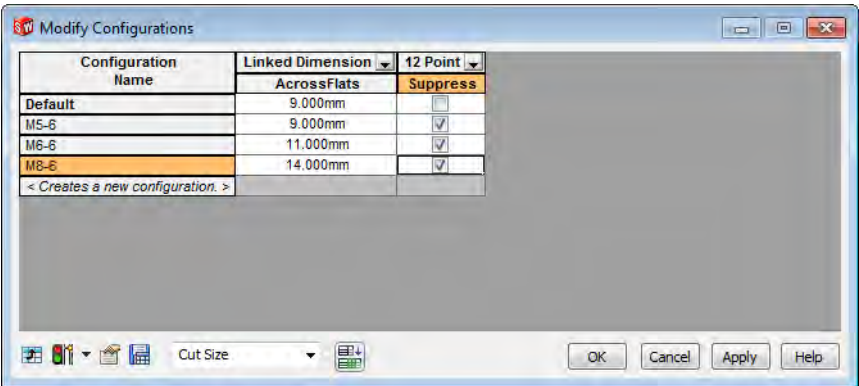

#### 16 Resulting configurations.

Switch to the ConfigurationManager and double-click each configuration to make it active.

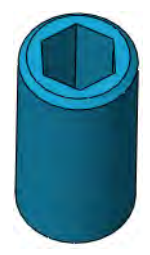

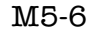

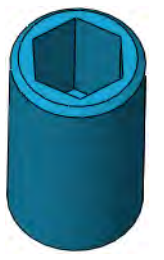

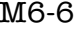

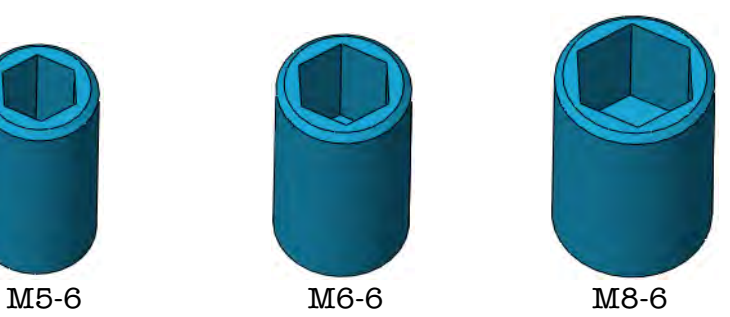

### 17 Recall table.

The table is stored in the ConfigurationManager under the Tables folder. Right-click Show Table to recall it.

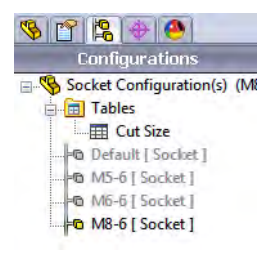

#### 18 Add more configurations.

Add the configurations M5-12, M6-12 and M8-

12 as shown. Set the values and clear the Suppress column for them.

Click Save table view  $\blacksquare$  and Apply.

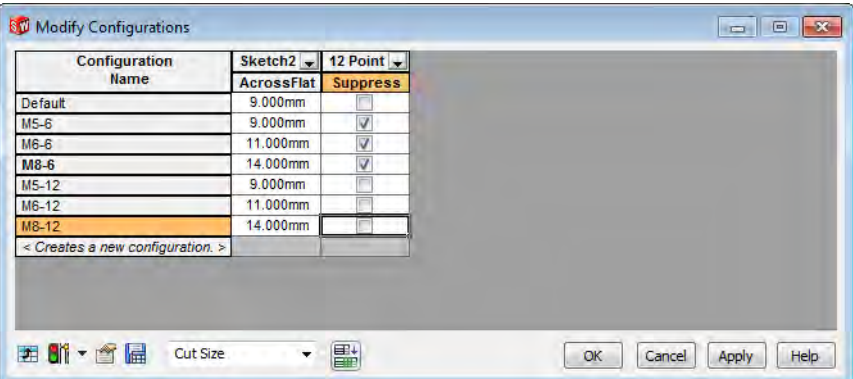

#### 19 Dimension from a feature.

Double-click the feature 6 Point in the FeatureManager design tree. Click the pulldown next to the feature name and select the dimension D<sub>2</sub>.

Click Save table view  $\blacksquare$ , Apply and OK.

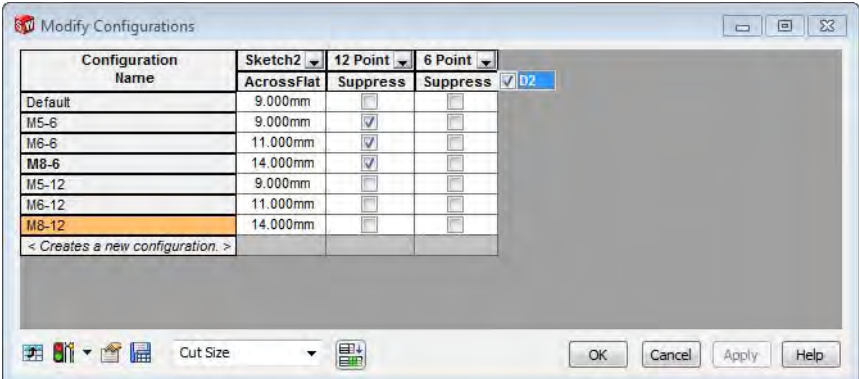

#### 20 Delete and rename.

Double-click the table Cut Size to recall it.

Right-click in the title Suppress of the 6 Point column and select Delete. Right-click in D2 of the 6 Point column and select Rename and type Well. Change the values as shown.

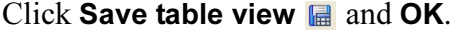

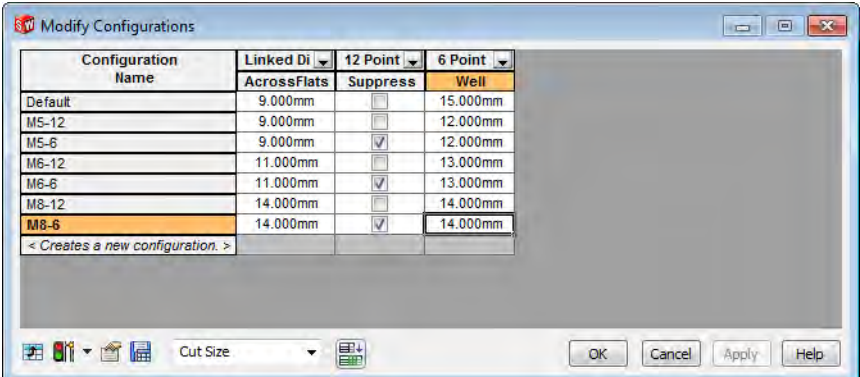

#### 21 Configurations created.

For each size there is a 6 and 12 point versions.

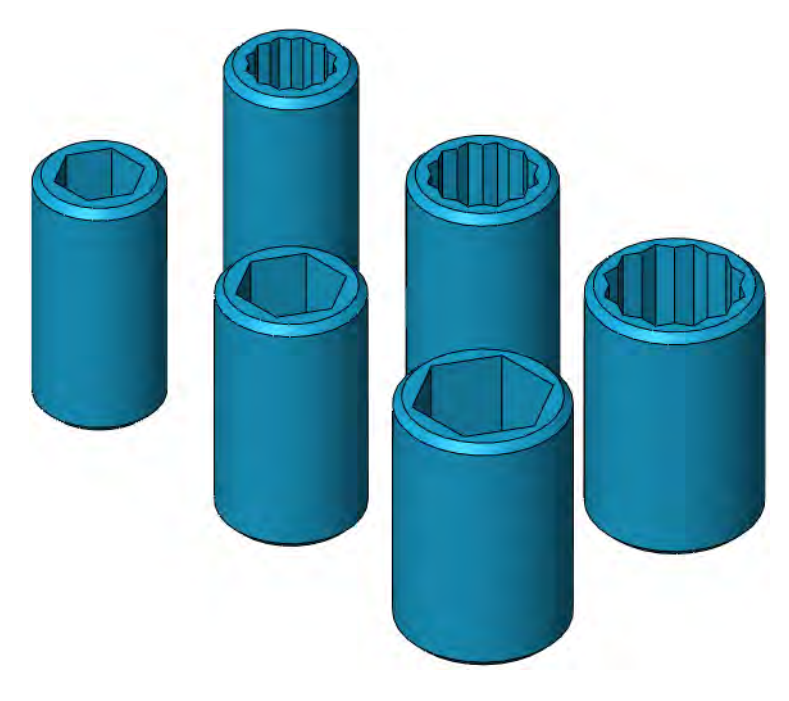

22 Save and close the part.

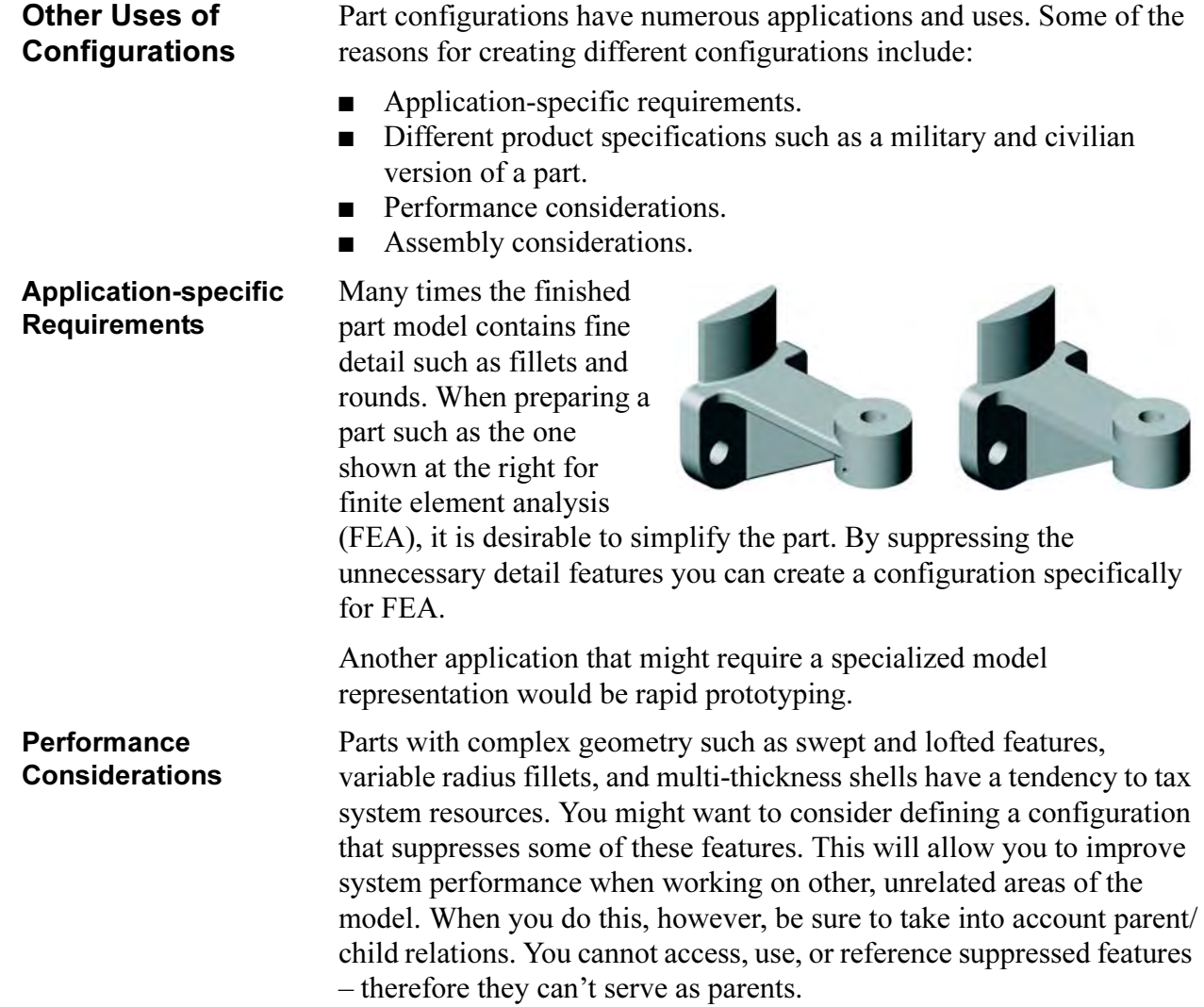

#### Assembly **Considerations**

When working on complex assemblies that contain large numbers of parts, using simplified representations of those parts can improve system performance. Consider suppressing unnecessary detail such as fillets, leaving only critical geometry that is needed for mating, interference checking, and defining fit and function. When you add a component to an assembly, the Insert, Component, From File... browser enables you to choose the configuration of the part to be shown. To take best advantage of this, you have to plan ahead, defining and saving the configuration when the component is built.

Similar parts that have the same basic shape can be defined as different configurations and used in the same assembly. The part shown at the right has two configurations. For an example showing how to use two different configurations of a part within an assembly see Using Part Configurations in Assemblies on page 425.

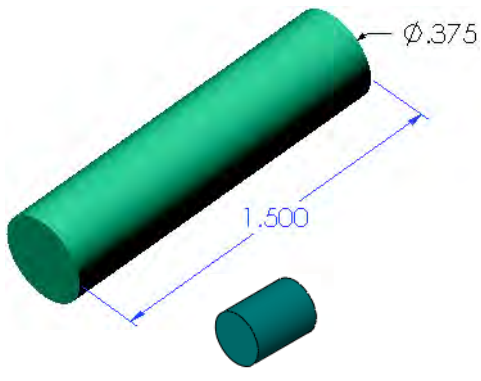

# Modeling Strategies for Configurations

When you model a part that will be used with configurations, you should give some thought to what you want the configurations to control. Consider, for example, the part used in the previous procedure.

One way a part like this can be modeled is to make a single sketch of the profile and build the part as a single revolved feature.

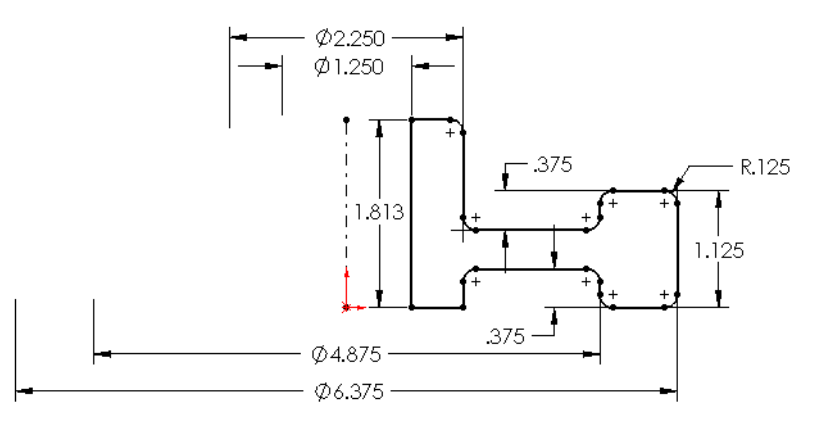

Although that approach seems efficient, having all the information contained in a single, monolithic feature really limits your flexibility. By breaking the part down into smaller, individual features, you gain the flexibility of being able to suppress features such as fillets or cuts.

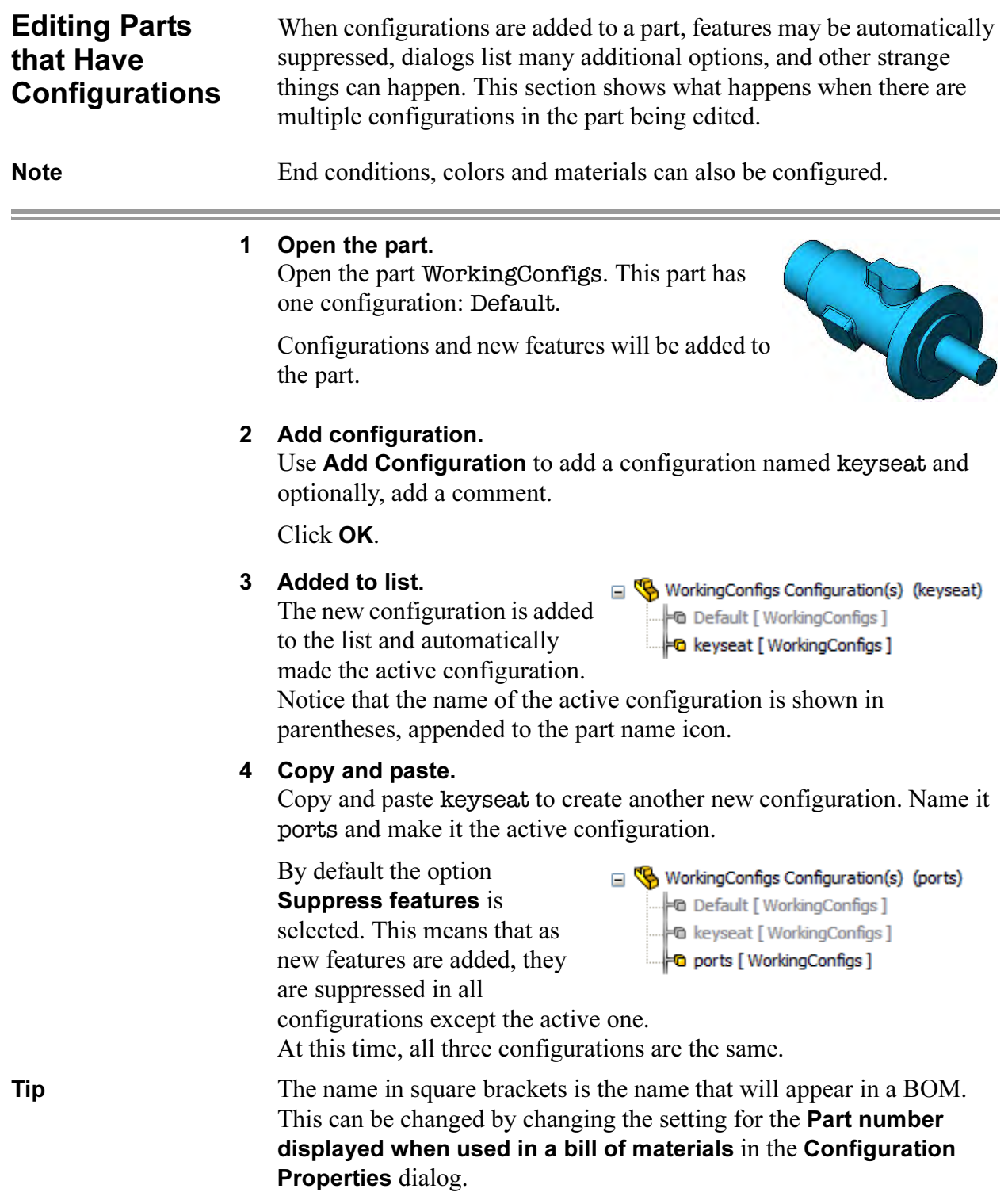

<u> Andreas Andreas Andreas Andreas Andreas Andreas Andreas Andreas Andreas Andreas Andreas Andreas Andreas Andr</u>

<u> Andreas Andreas Andreas Andreas Andreas Andreas Andreas Andreas Andreas Andreas Andreas Andreas Andreas Andr</u>

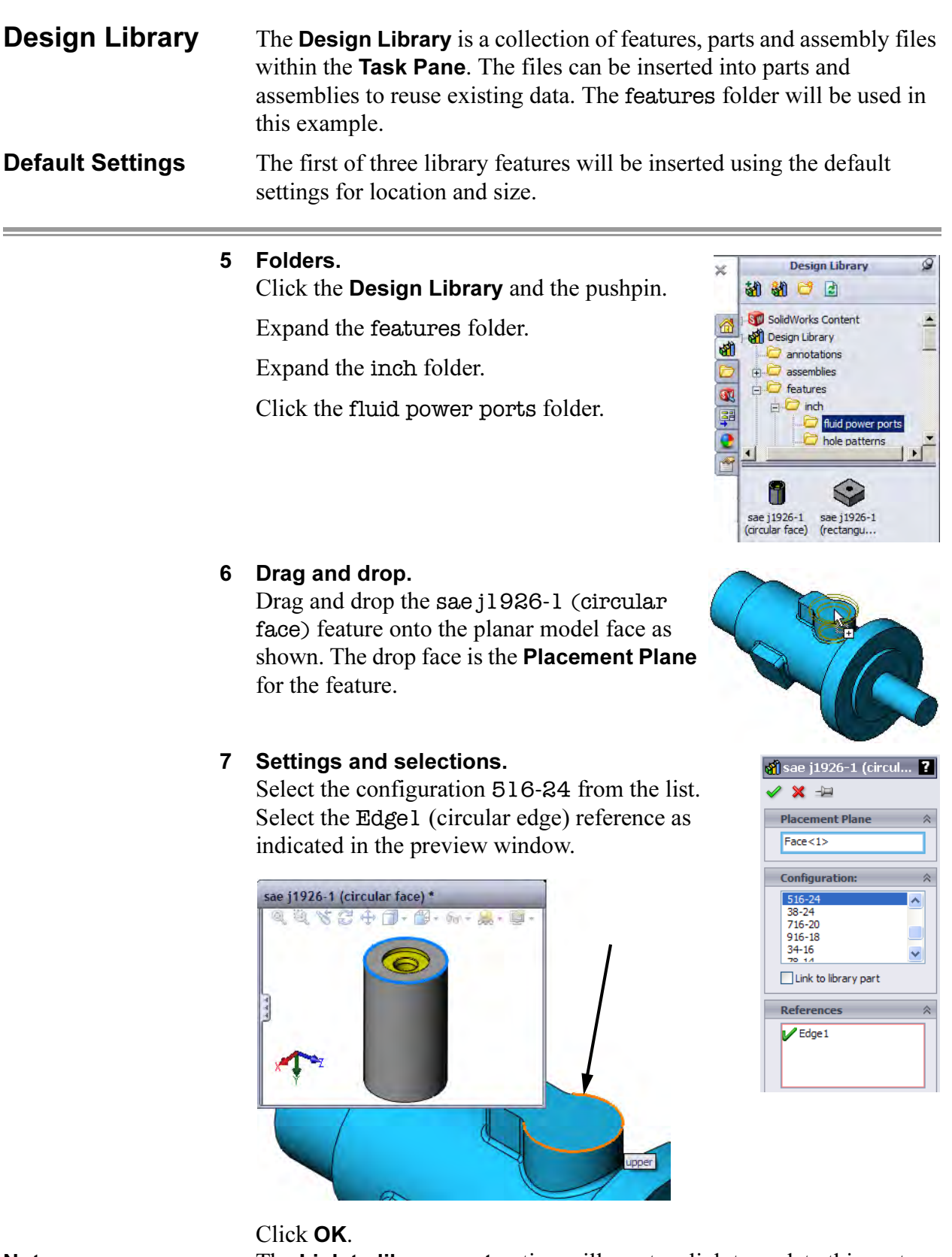

**Note** The Link to library part option will create a link to update this part from changes in the library feature.

366

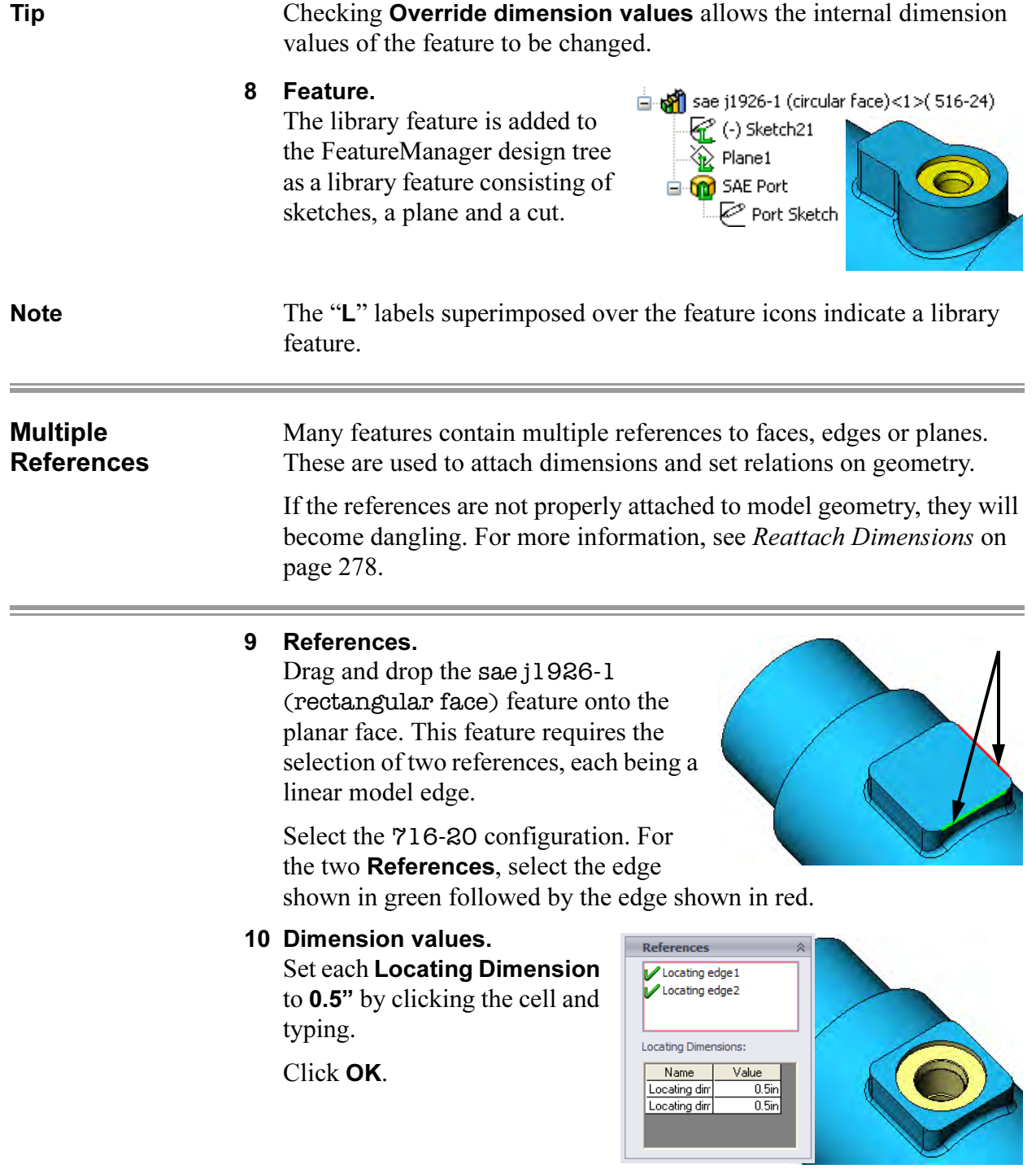

#### 11 Check configurations.

The new features are *unsuppressed* in the active configuration (ports) but *suppressed* in all the others.

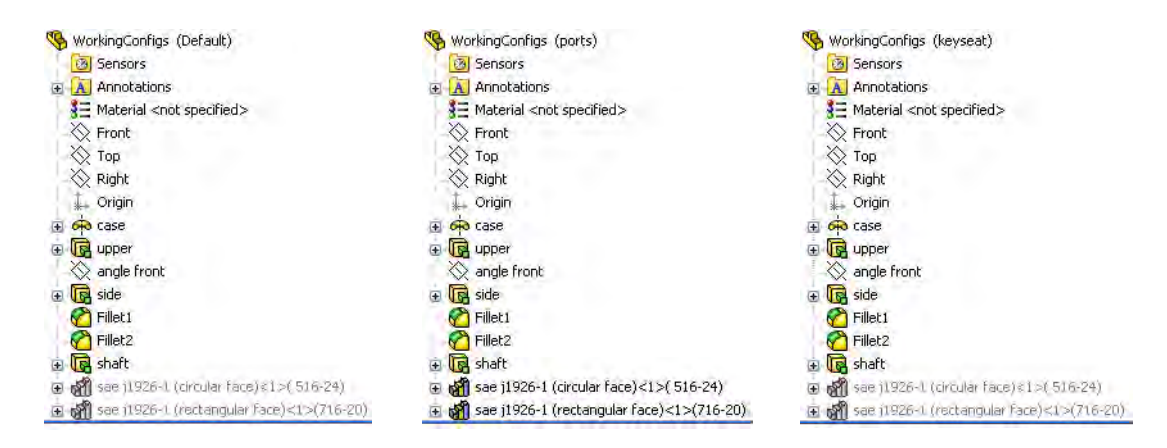

#### 12 Active configuration.

Make the configuration keyseat the active one.

### Dropping on Circular Faces

Some features attach to circular faces of the target model and require the first "drop" face to be that face. In these cases, the Placement Plane is selected after the drop.

#### 13 Feature.

Open the keyways folder in the design library. Drag and drop the rectangular keyseat feature onto the *circular* face of the shaft.

Select the  $\emptyset$  0.6875 W=0.1875 configuration and the planar end face as the Placement Plane.

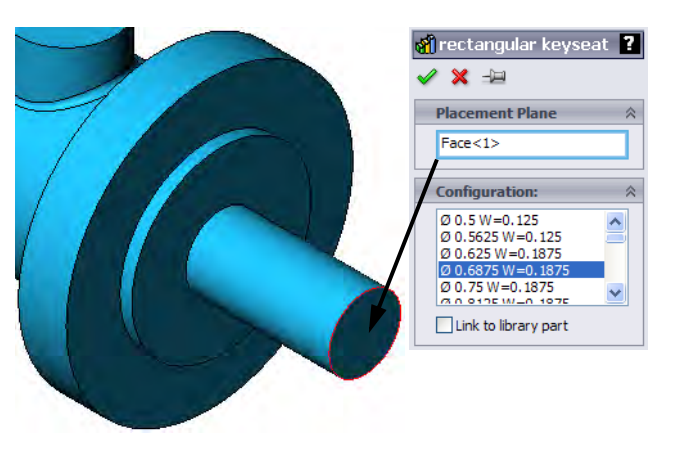

**Configurations** 

14 Reference. Select the circular edge of the end face as the Reference.

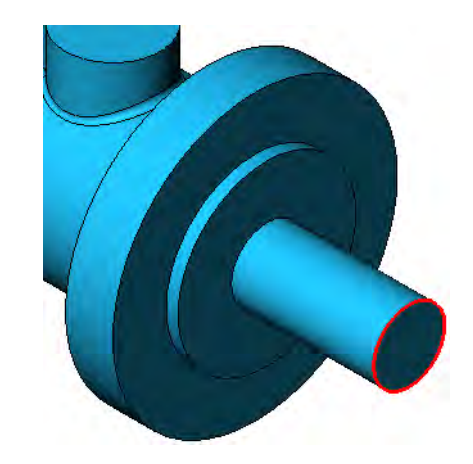

15 Locating dimensions. Set the Locating Dimensions to the values shown.

Click OK.

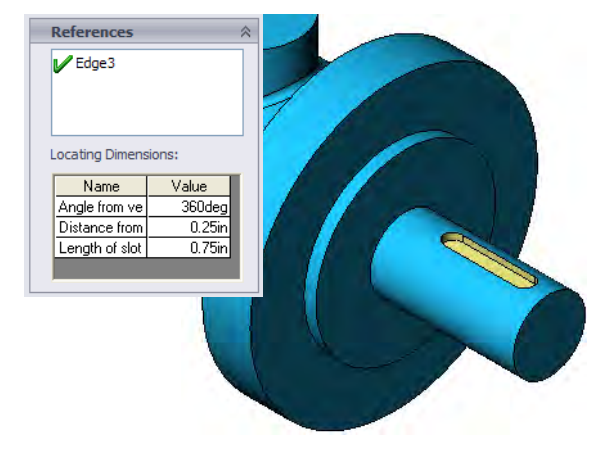

#### 16 Check configurations.

The new feature is *unsuppressed* in the active configuration (keyseat) but *suppressed* in all the others.

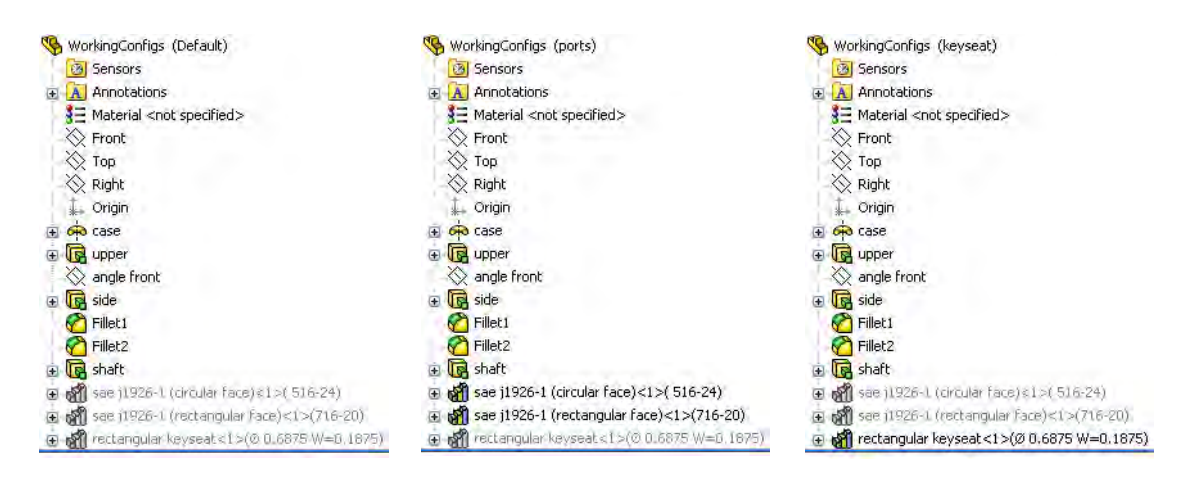

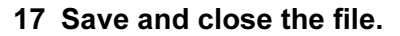

# In the Advanced Course...

In the advanced course Assembly Modeling, the concept of Configurations is carried into assemblies.

Assemblies can have configurations that are created manually, through configure component or design tables. While part configurations focus on features, assembly configurations focus on components, mates, or assembly features. Assembly configurations can be used to control:

- Assembly Features
- Components
- Mates and Mate Dimensions

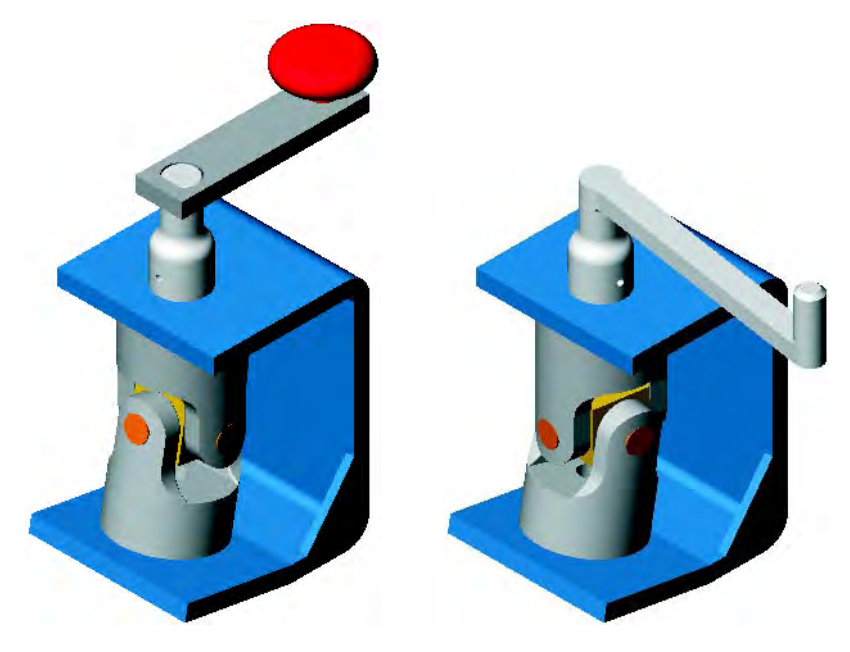

At the assembly level there are more options available to control one or more component instances.

**Configurations** 

# Exercise 46: **Configurations**

Use an existing part as the basis for a series of configurations. Create different versions by suppressing various features in each configuration.

This lab reinforces the following skills:

- *Creating Configurations* on page 344.
- *Adding New Configurations* on page 344.
- *Introducing: Suppress* on page 347.

**Configurations** Open the existing part config part. Create new configurations to match the conditions and names below. Add features to the model where required.

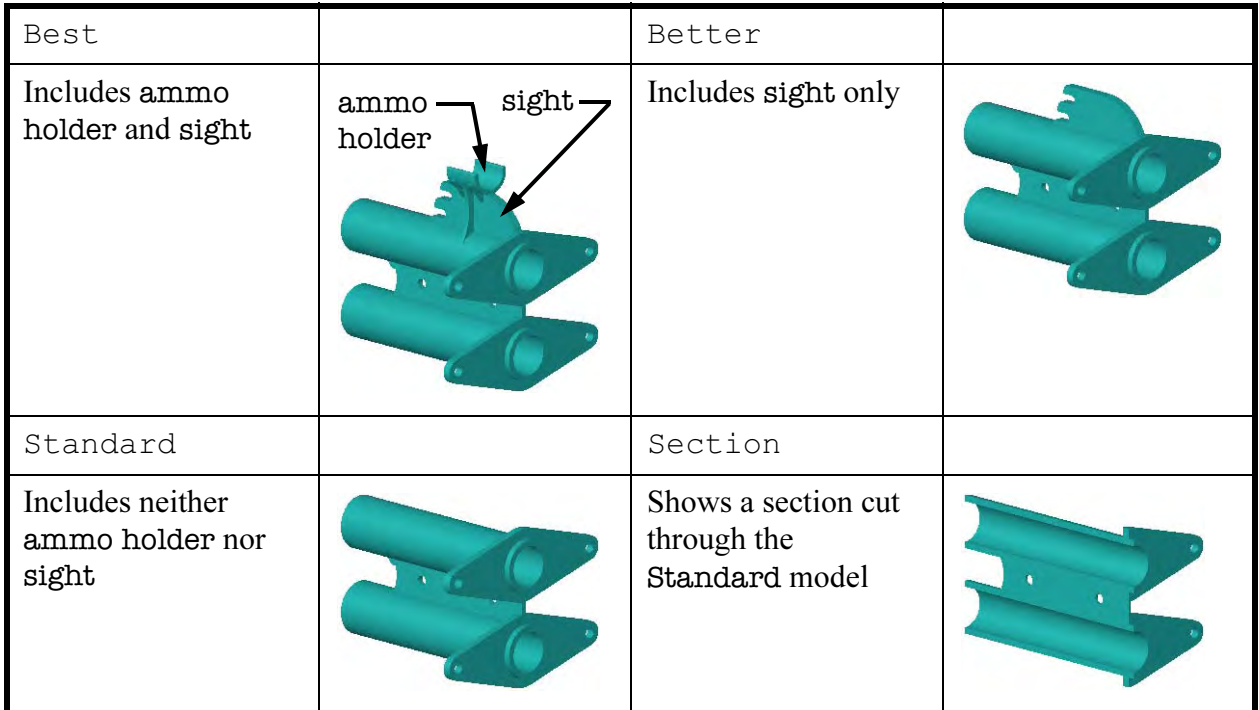

Note The Section configuration is created using a cut feature. To create the cut feature, activate the Standard configuration. Then use the Front plane and the command **Insert, Cut, With Surface...**, to cut the model.

What is this Thing? The part used in this example is the main twin barrel component from a toy that shoots soft, foam rockets.

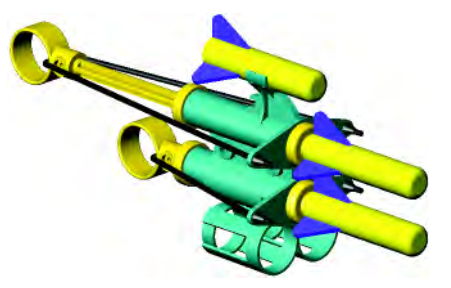

#### Exercise 47: Working with Configurations Using an existing part with configurations, add new features and modify others. This lab reinforces the following skills: ■ *Adding New Configurations*

page 347.

on page 344. ■ *Introducing: Suppress* on

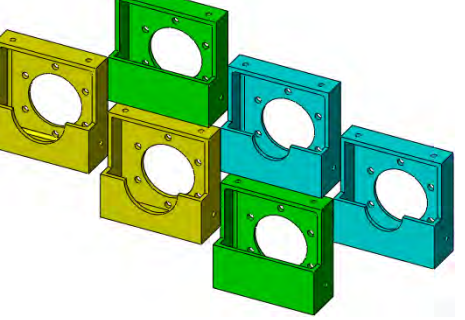

■ *Editing Parts that Have Configurations* on page 365.

# **Procedure** Open the existing part Working with Configurations. The part contains seven (7) existing configurations. They are all copies of the Default configuration. Control the features as shown below.

**Suppression State** Set the suppression state of the following features.

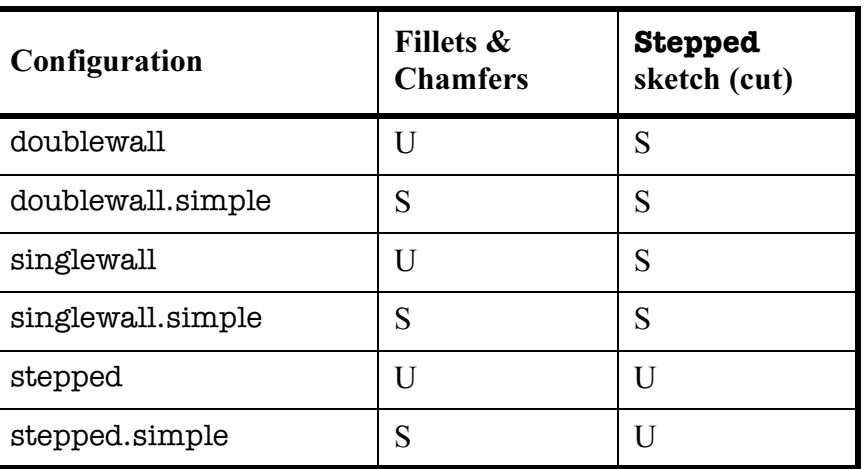

End Condition To set the End Condition of the center hole feature use Edit Feature.

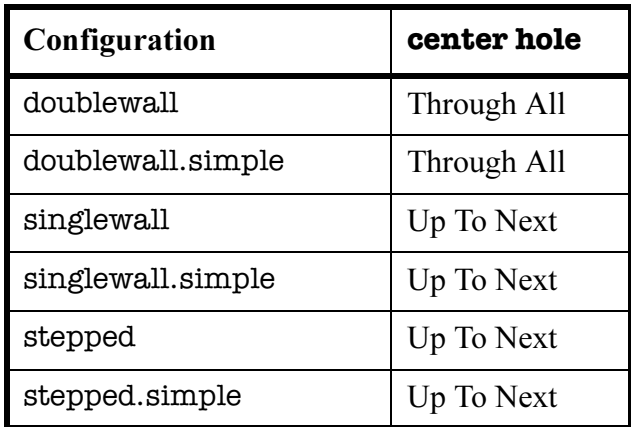

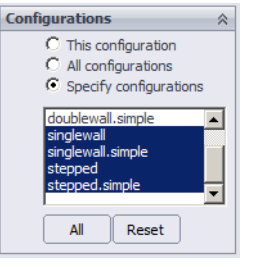

Using Link Values

# Exercise 48: Using Link Values

Create link values in an existing part and test it.

This lab reinforces the following skills:

■ *Link Values* on page 365.

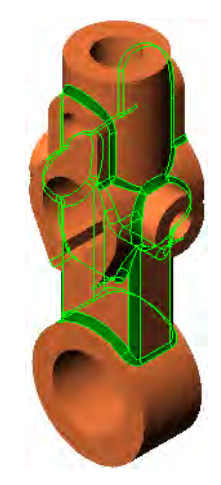

**Procedure** Open the existing part named Link Values. Create a link value that makes all the fillets feature values equal.

# 1 Create link value. Create and apply a link value named

All fillets&rounds to the dimension of the Rounds feature.

#### 2 Apply link value.

Apply the link value to the remaining three fillet features:

Fillets.1

Fillets.2

Fillets.3

### 3 Test.

Test the links by changing any one of the four to 0.125" and rebuilding.

4 Save and close the part.

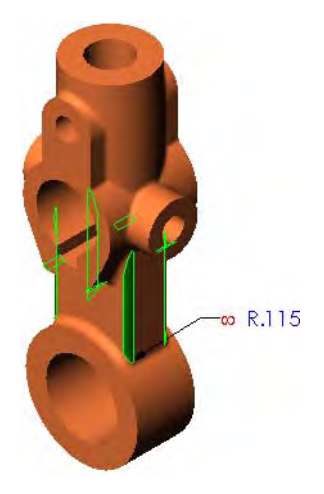

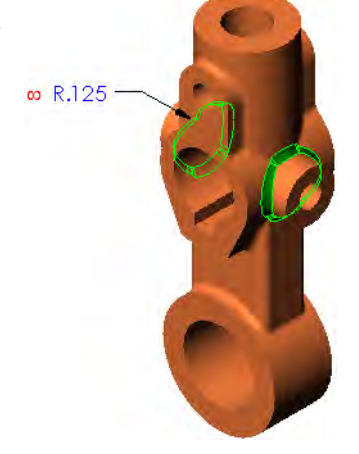

# Exercise 49: Using Equations

Create an equation using an existing part and test it.

This lab reinforces the following skills:

■ *Equations* on page 367.

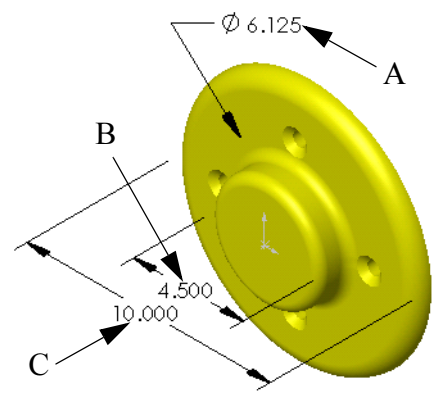

**Procedure** Open the existing part named Using Equations. The dimensions **A**, **B** and C shown above will be used to define the equation.

### 1 Write equation.

Write an equation that keeps the bolt circle diameter (A) centered between the outside edges of the hub (B) and flange  $(C)$ . The  $(A)$  value should be driven.

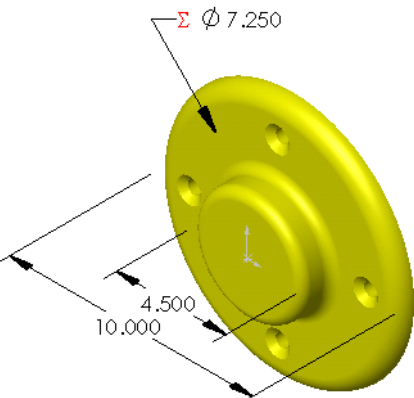

# 2 Test equation. Test the equation be changing the flange diameter to 12" and rebuilding the model. Test other values if you wish.

3 Save and close the part.

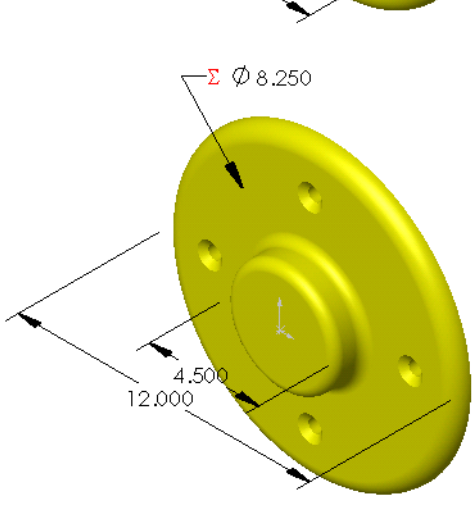

**Tip** If you are having trouble, the equation format should be:  $A=(C-B)/2+B$ .

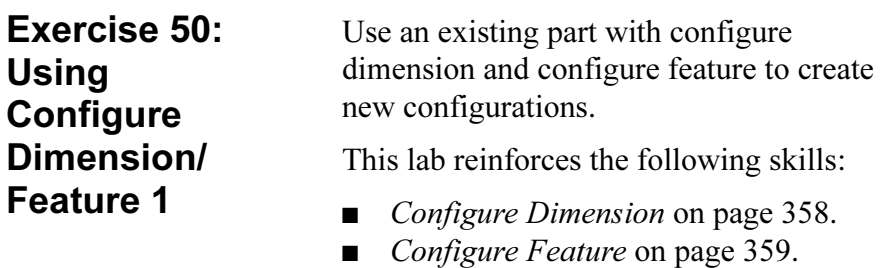

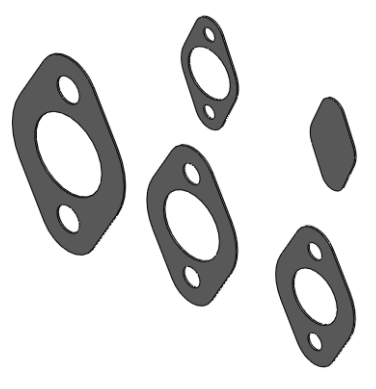

**Procedure** Open the existing part Using Configure Feature.

1 Configure Dimension and Feature.

Create configurations using configure dimension and configure feature. Create a table view with the settings shown.

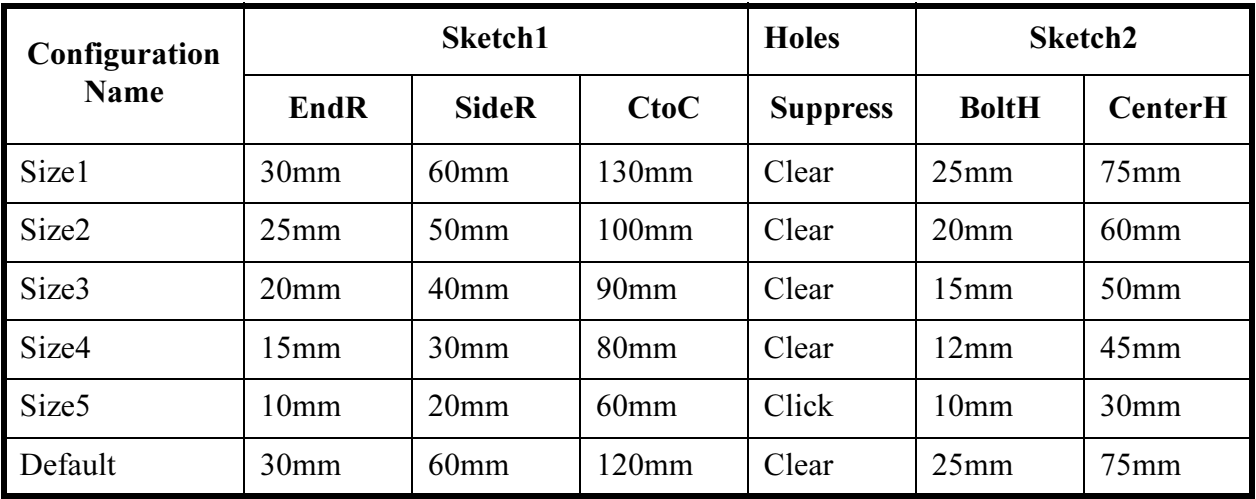

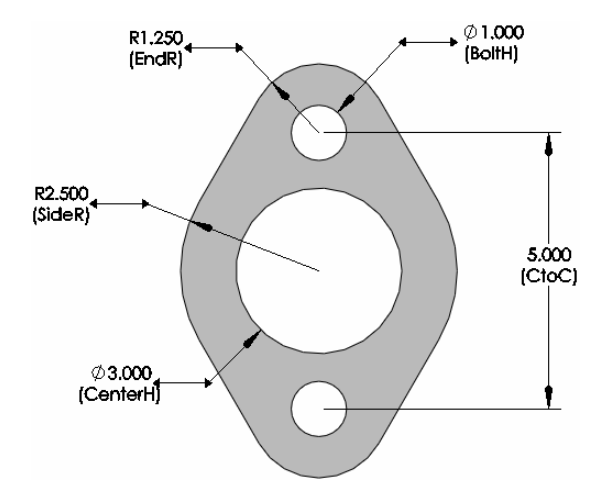

2 Save and close the part.

# Exercise 51: Using **Configure** Dimension/ Feature 2

Use an existing part with configure dimension and configure feature to create new configurations.

This lab reinforces the following skills:

- *Configure Dimension* on page 358.
- *Configure Feature* on page 359.

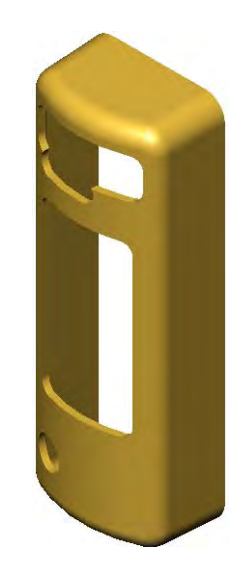

**Procedure** Open the existing part Speaker.

**Configurations** Suppress, unsuppress or modify dimensions of the features rounded tweeter, volume control and tweeter to create the following configurations.

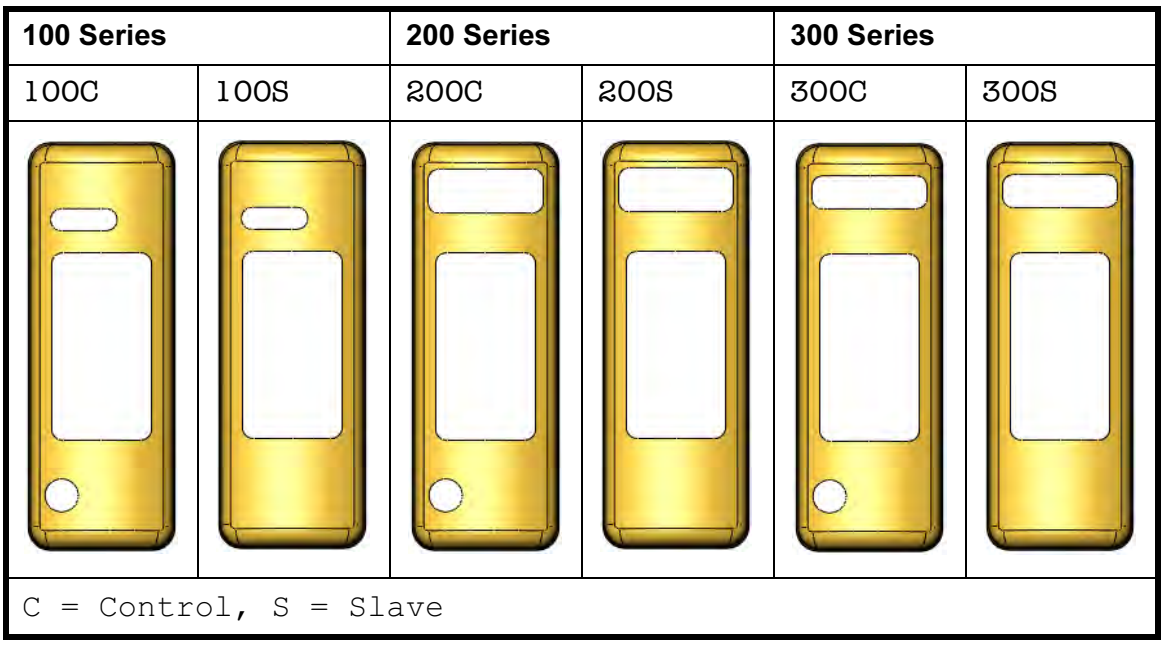

**Detail of tweeter** The tweeter feature size differs from the 200 to 300 series (right).

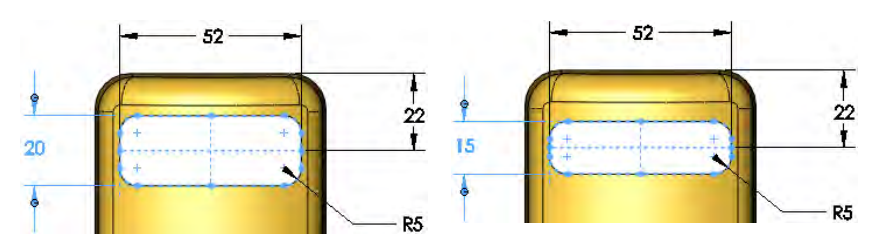

# Lesson 11 Using Drawings

Upon successful completion of this lesson, you will be able to:

- Create several types of drawing views.
- Modify drawing views by alignment and tangent edges.
- Add annotations to a drawing.

# More About Making Drawings

Drawings were first introduced in Lesson 3: Basic Part Modeling. In this section we will explore some additional detailing topics. These topics include: Model Views, Section Views, Detail Views and several Annotation types. In addition, multiple drawing sheets will be used to detail both the forged and machined configurations of the part.

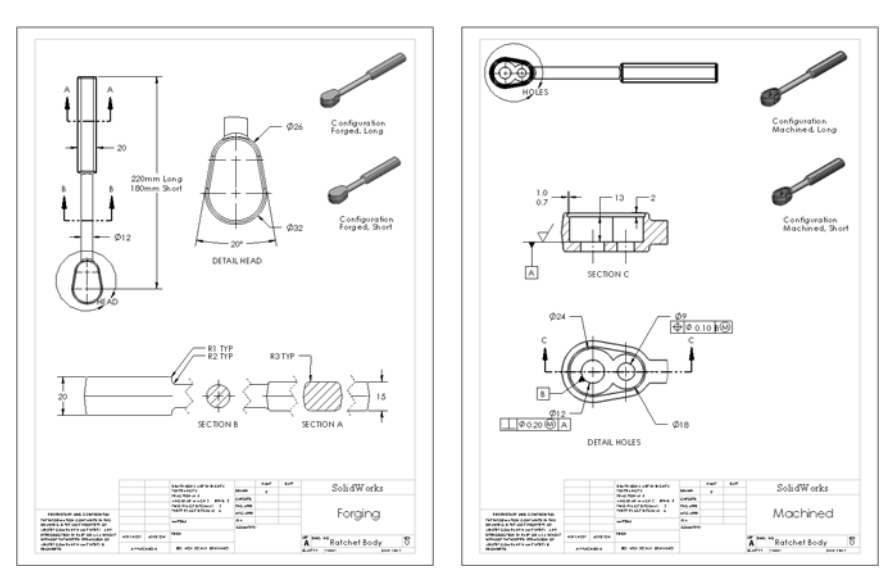

Stages in the **Process** 

The steps in planning and executing the creation of this drawing are listed below.

### ■ Views

Introductions to many commonly used drawing views including: section, broken, model, and projected views.

#### ■ Annotations

Use annotations to add notes and symbols to the drawing.

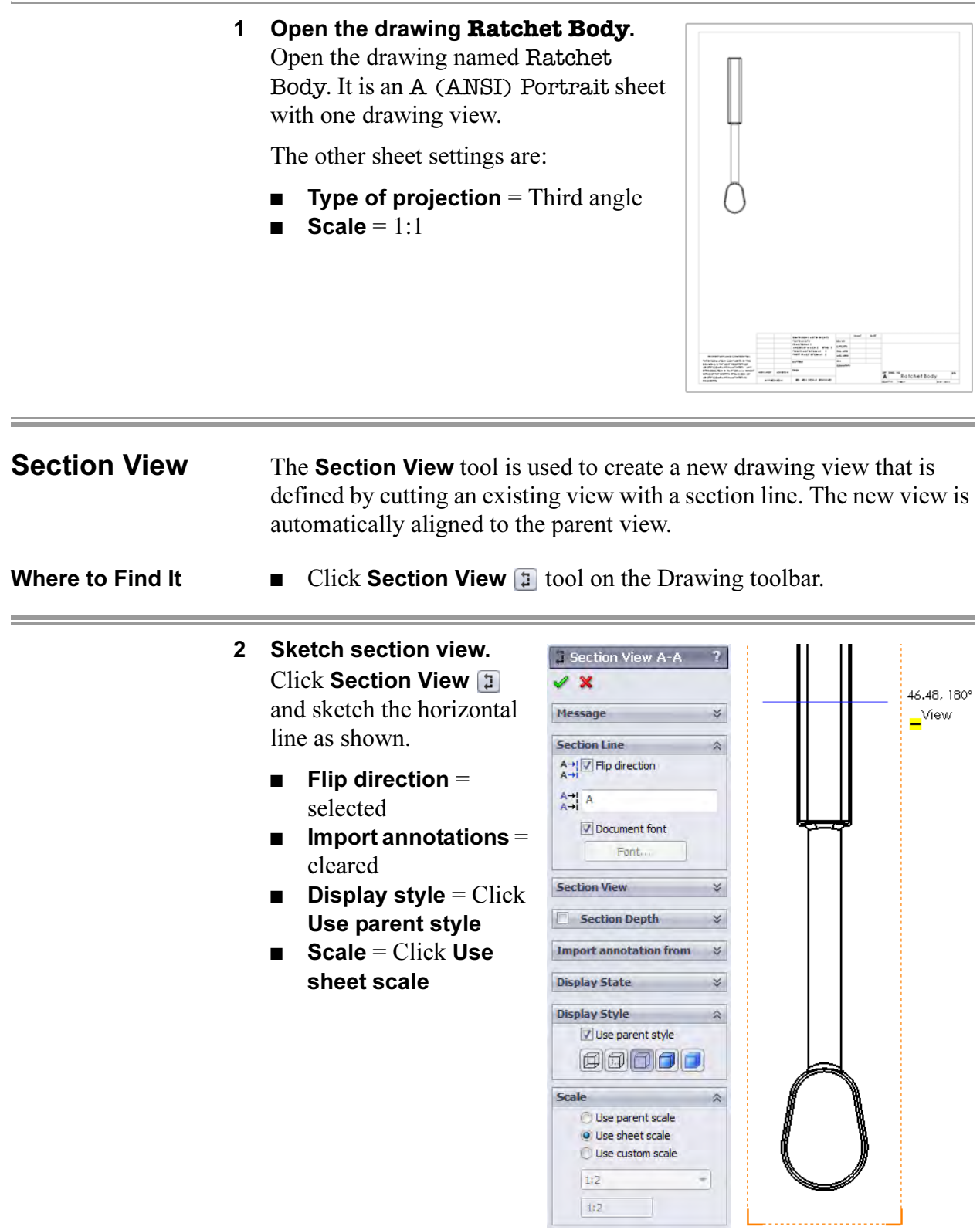

# 3 Place view.

Click below the view to place the section view.

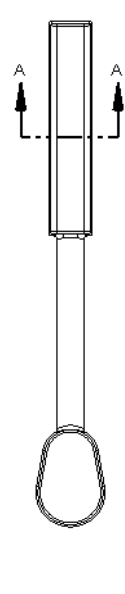

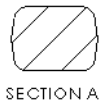

۰

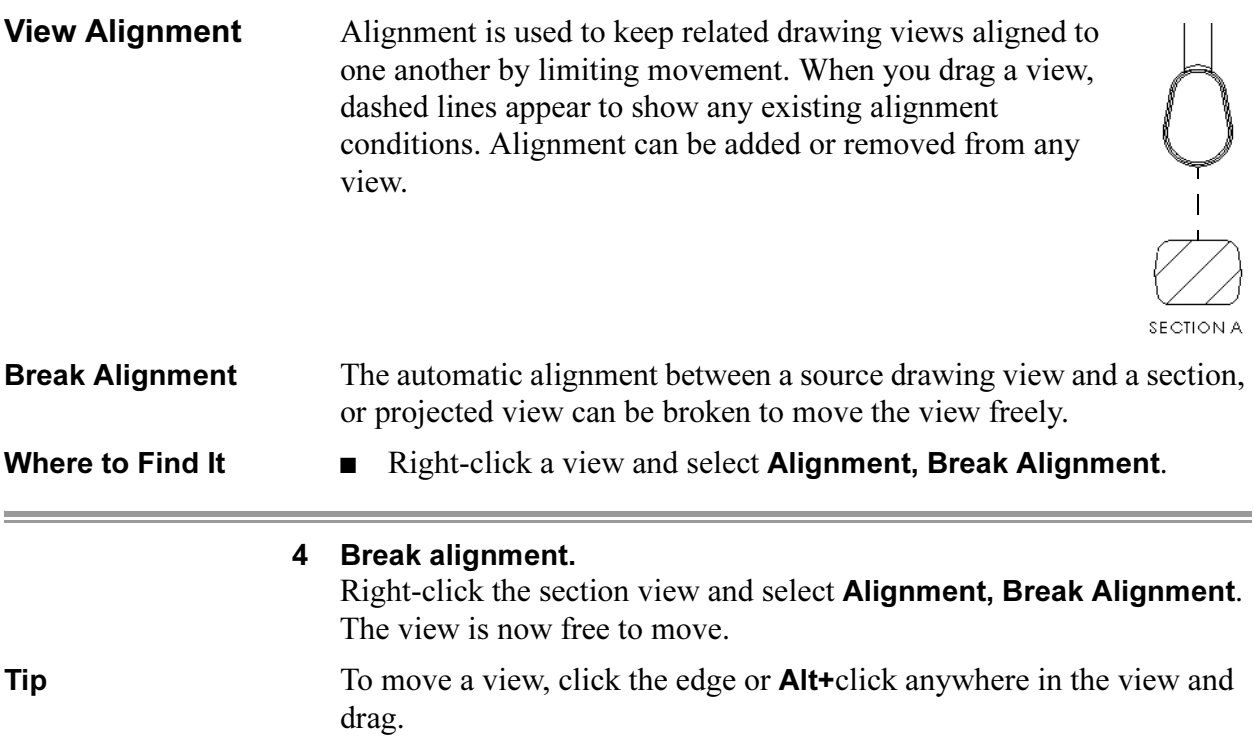

 $\overline{?}$ 

公

3 Section View B-B

 $\mathscr{L}$ 

**Section Line** 

A V Flip direction  $\frac{A}{A}$   $\sqrt{B}$ 

 $\boxed{\checkmark}$  Document font

#### 5 Similar section.

Create another section view with similar settings to the previous one including the options Partial section and Display only cut face(s) selected.

After placing the section, break the alignment as in the previous step.

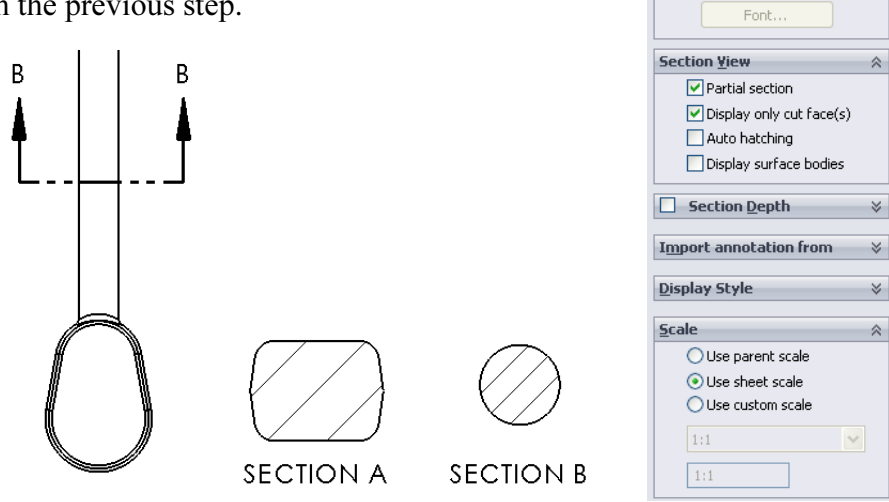

÷

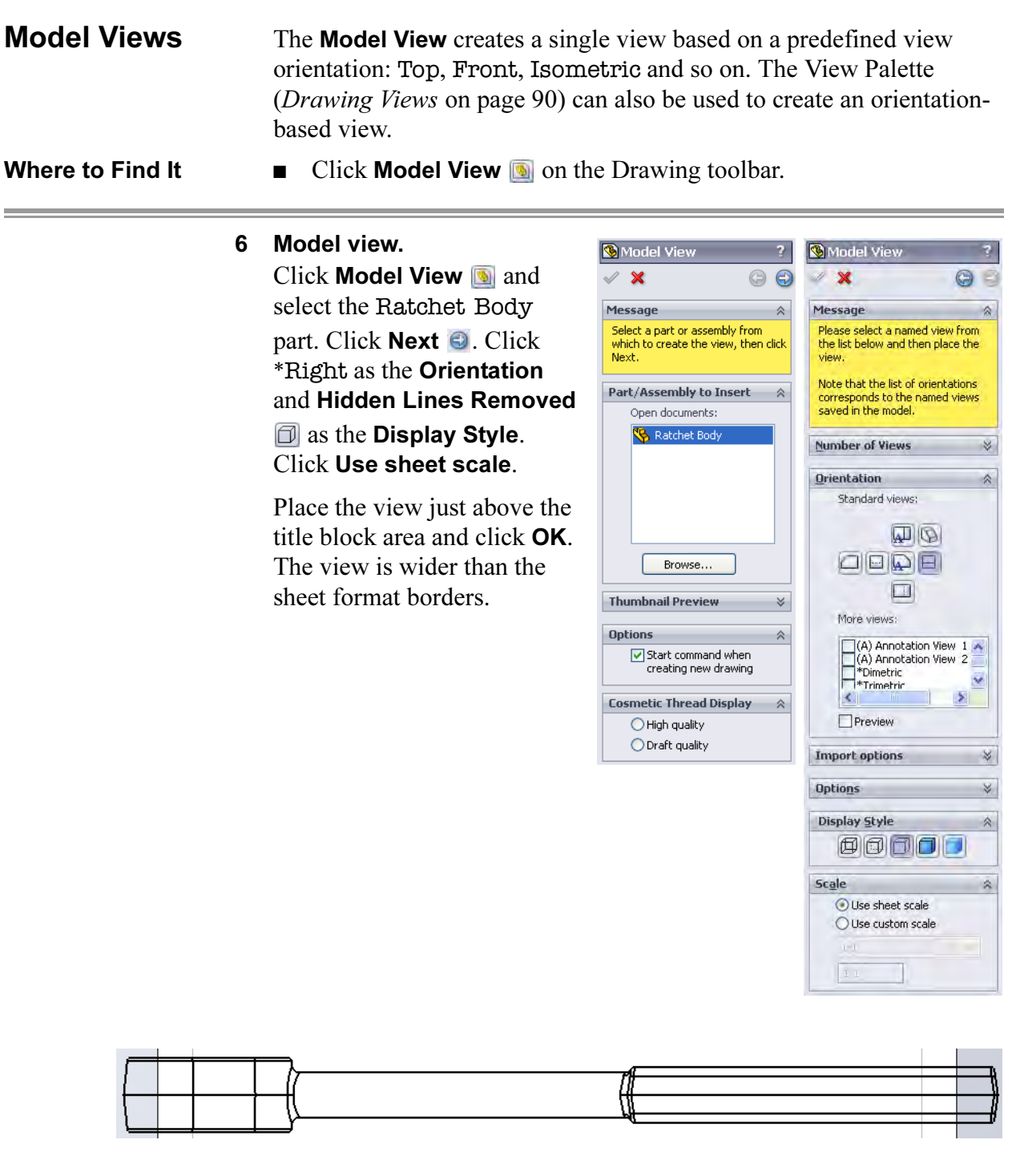

 $\equiv$
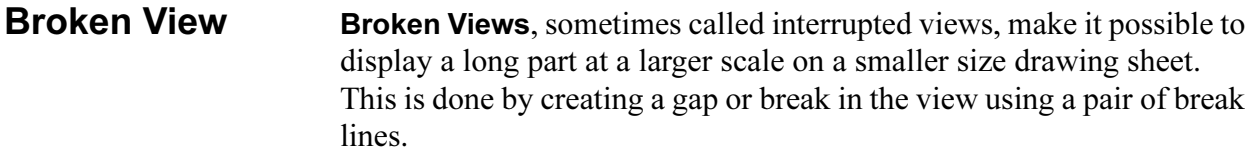

Where to Find It  $\Box$  Click Break  $\Diamond$  on the Drawing toolbar.

#### 7 Broken view.

Select the view and click Broken View. Click Add vertical break line and set the Gap size to 30mm. Use the default Zig-Zag Cut.

Click in the view to create pairs or breaks. When the first pair is complete, the view breaks. Create a second break on the handle. Click OK.

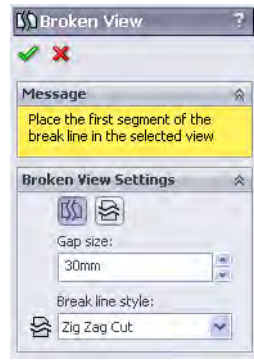

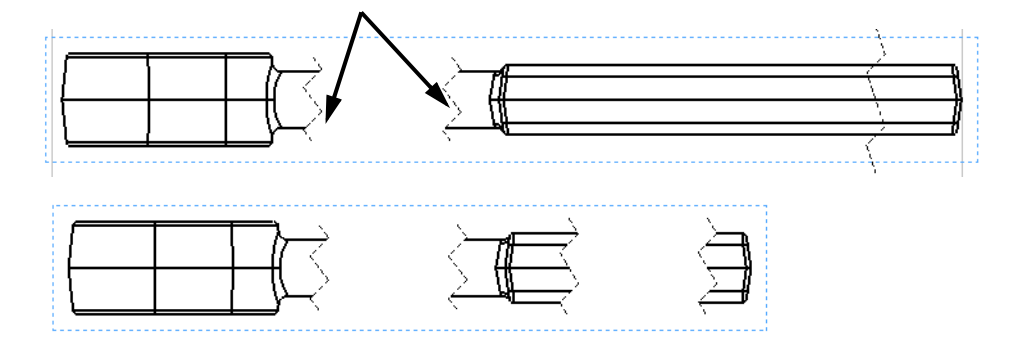

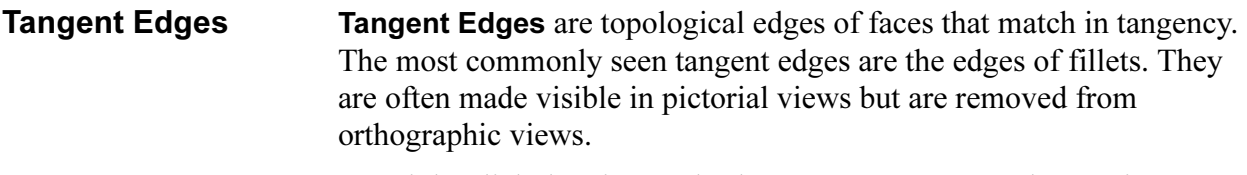

Where to Find It  $\blacksquare$  Right-click the view and select Tangent Edge and an option.

#### 8 Tangent edges removed.

Right-click in the view and select Tangent Edge, Tangent Edges Removed.

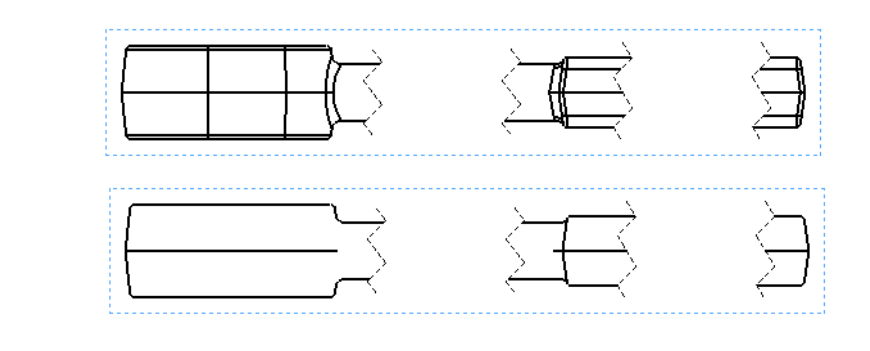

Aligning Views Views can be aligned by origin or center. They can also be returned to the default alignment.

Where to Find It  $\Box$  Right-click a view and select Alignment, and an option.

#### 9 Align views.

Right-click in SECTION B and choose Alignment, Align Horizontal by Origin. Click in the broken view to complete the alignment.

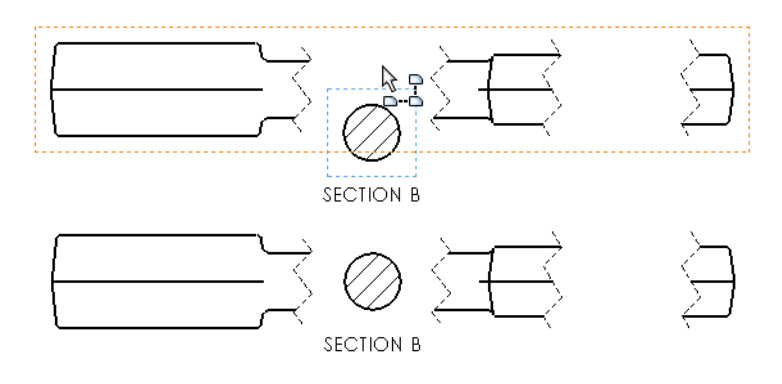

10 Complete revolved section.

Align SECTION A using the same procedure.

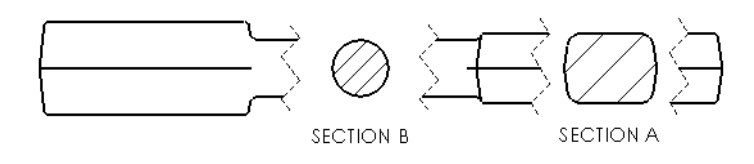

Note If dimensions are added across the break lines, they are true and include the break symbol  $\sim$ .

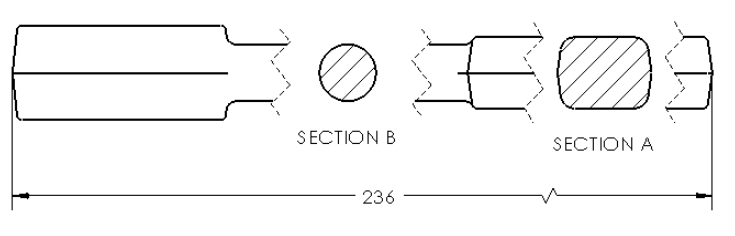

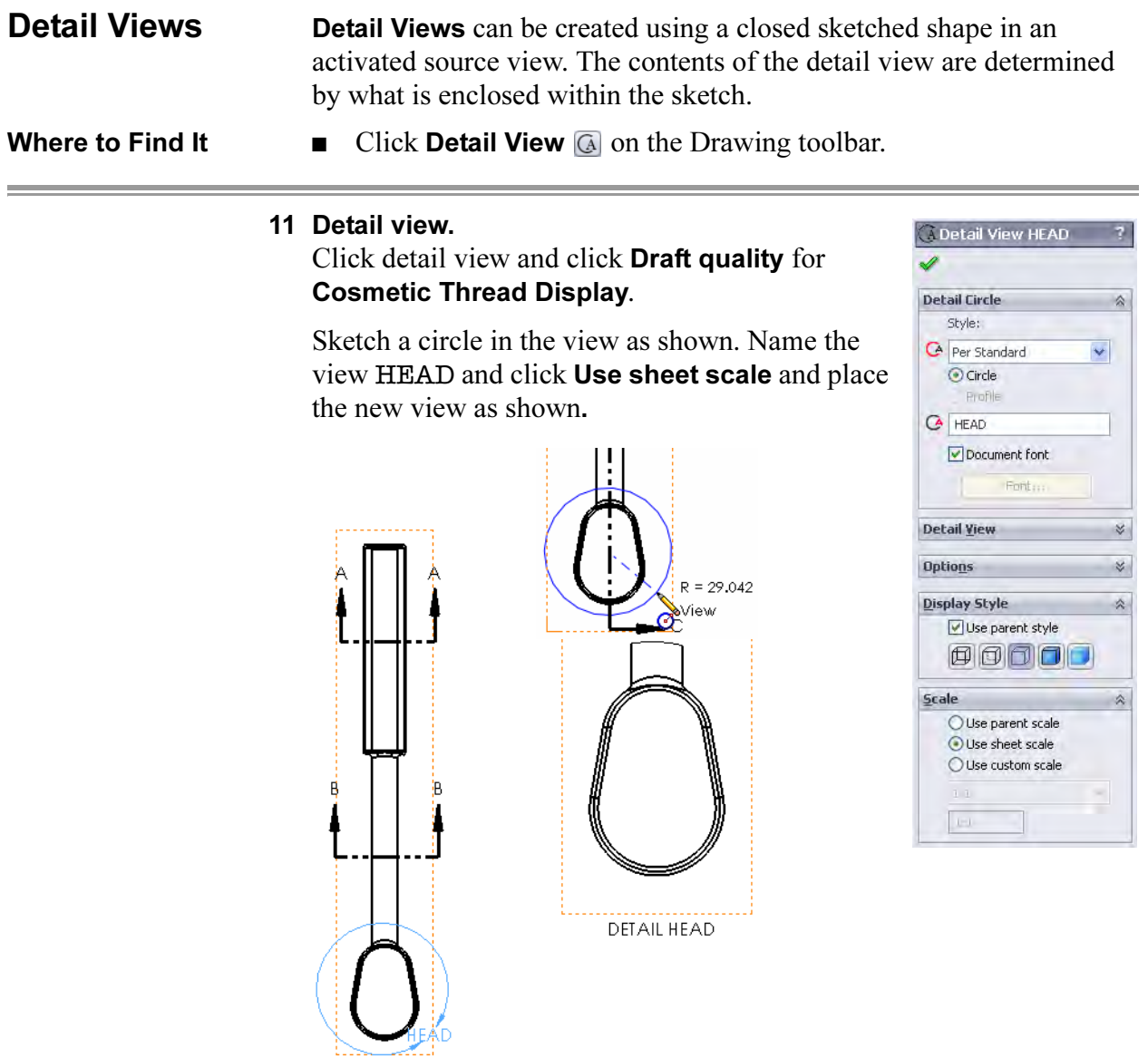

÷.

÷.

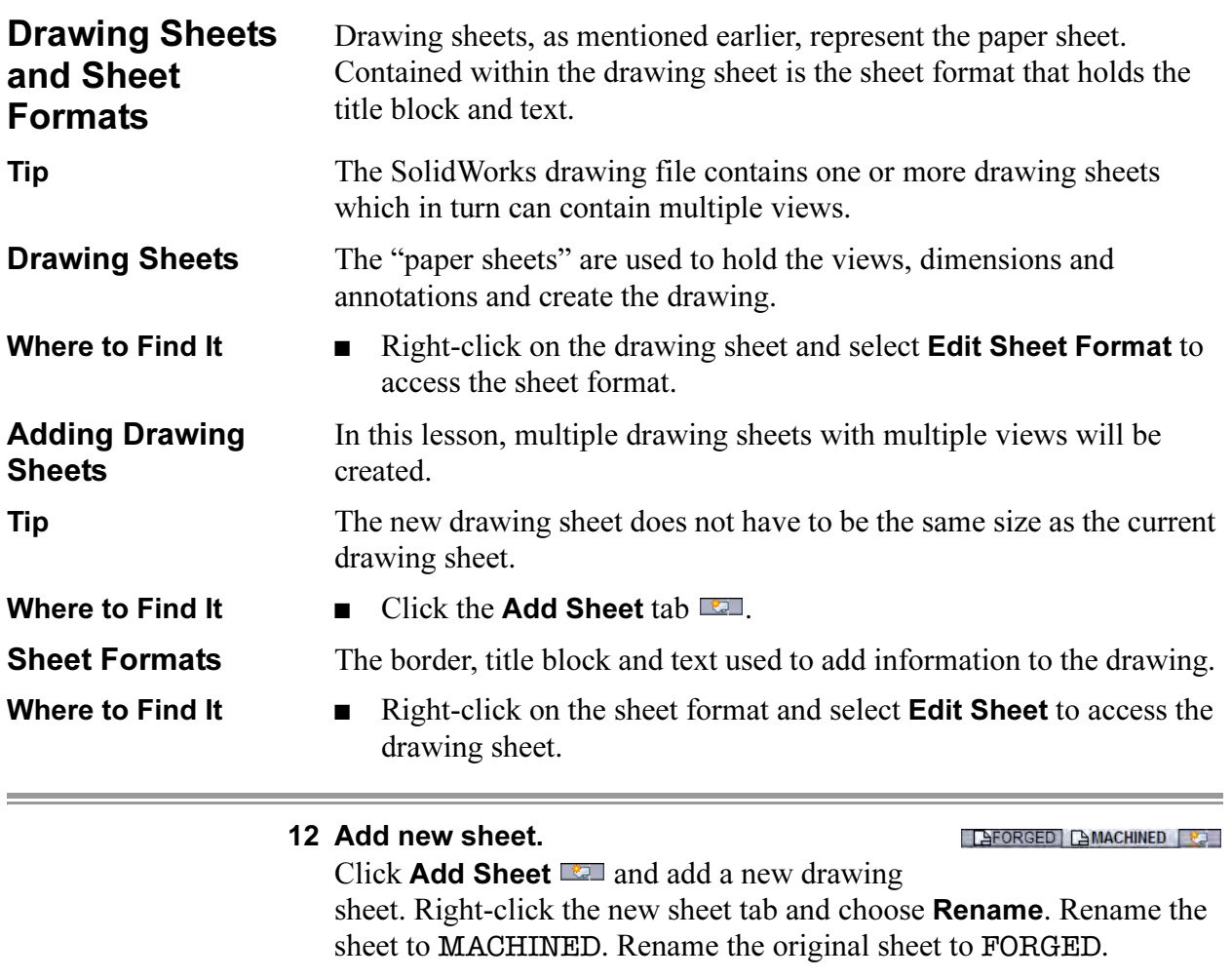

 $\overline{\mathcal{V}}$ 

 $\times$  $\hat{\mathcal{R}}$ 

 $\hat{\mathcal{N}}$ 

TIFT

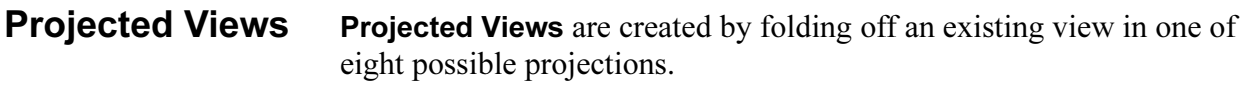

Where to Find It  $\Box$  Click Projected View  $\Box$  on the Drawing toolbar.

### 13 Projected view.

Create a Model View using the Ratchet Body. Under Reference Configuration, select Machined, Long "Machined" from the list.

Click \*Right orientation and a custom scale of 1:2. Move the cursor above the model view and click to place a Projected View. The projected view is the desired view.

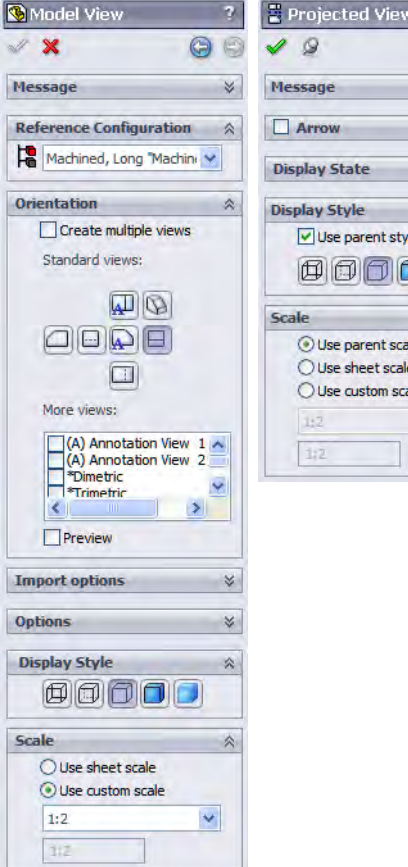

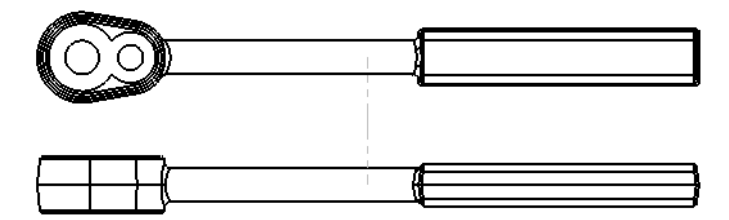

#### 14 Delete view.

Click the original model view (\*Right) and press the Delete key.

# Drawing View Properties

The Drawing View Properties dialog provides information about the view and allows you to change settings like the configuration of the component used in the view.

Where to Find It  $\blacksquare$  Right-click the view and select Properties.

#### 15 View properties.

Right-click the view and choose Properties. Check to see that under Use named configuration, Machined, Long "Machined" is used and click OK.

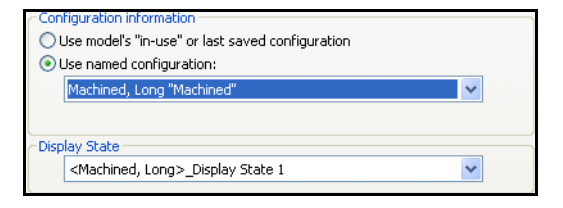

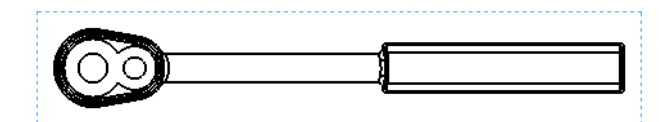

### 16 Detail view.

Add a detail view renaming it HOLES as shown.

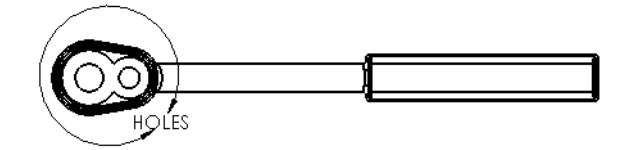

Remove the tangent edges.

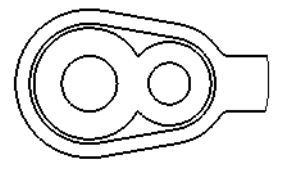

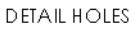

#### 17 Section of detail.

Create a section through the centerpoint of an arc by "waking up" the centerpoint and sketching a line through it.

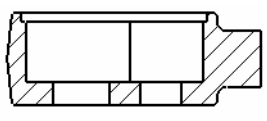

SECTION E

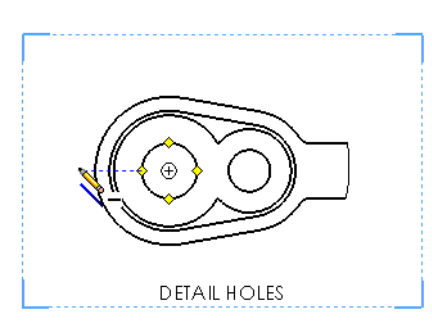

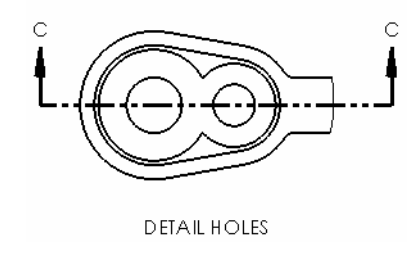

Rename section to SECTION E.

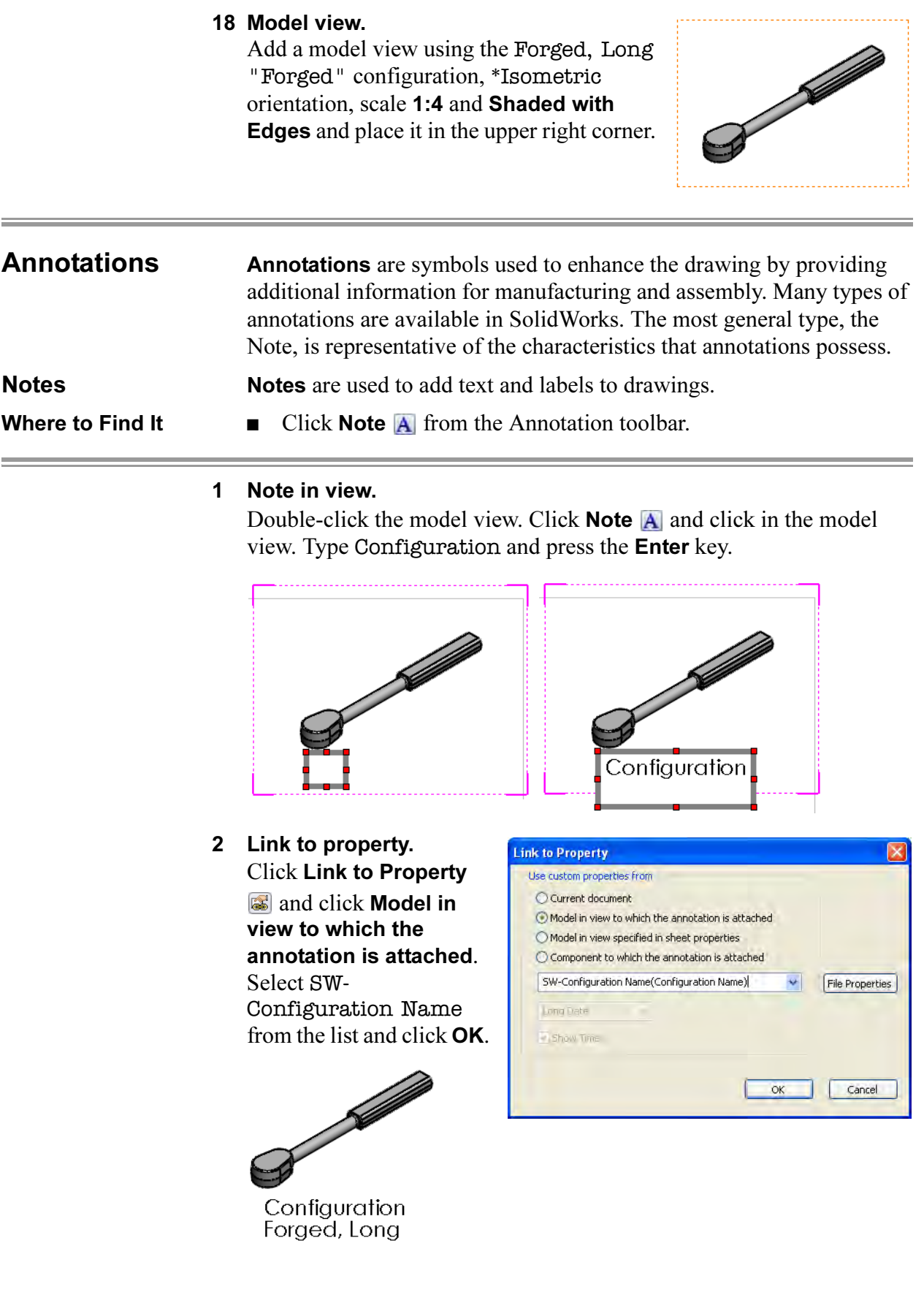

#### 3 Copy and paste.

Click in the view and click Edit, Copy. Click on the drawing and click Edit, Paste.

Using the drawing view properties, change the configurations to those shown here.

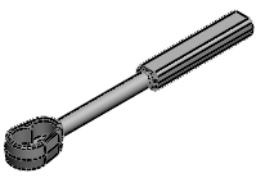

Configuration Machined, Long

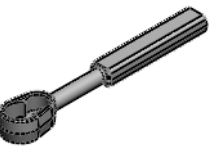

Configuration Machined, Short

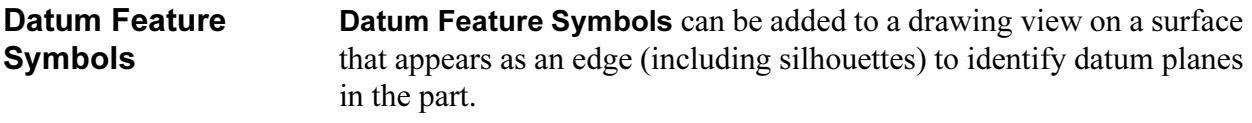

Where to Find It  $\Box$  Click Datum Feature Symbol  $\Box$  on the Annotation toolbar.

# 4 Add datums.

Click Datum Feature and click the line in SECTION E as shown. Move to the left and below to click and place the datum. Repeat the procedure for the arc in DETAIL HOLES.

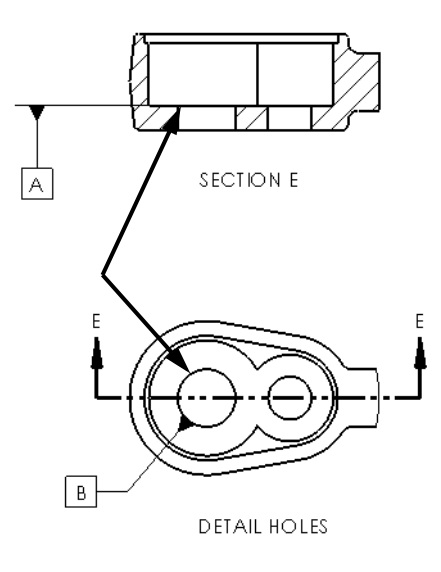

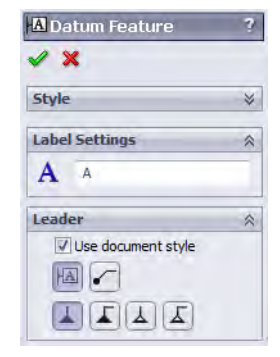

# Surface Finish Symbols

You can specify the surface texture of a part face by using a **Surface** Finish Symbol.

- Where to Find It  $\Box$  Click Surface Finish Symbol  $\Box$  on the Annotation toolbar.
	- 5 Add surface finish.

# Click Surface Finish and Machining Required.

Click on the line in SECTION E as shown. Click OK and drag the symbol along the line.

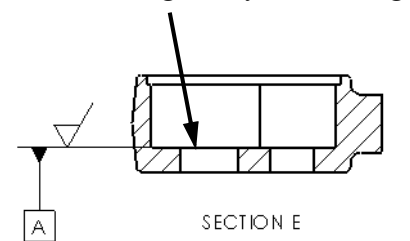

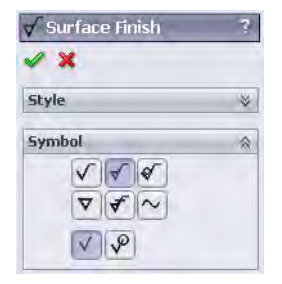

#### 6 Dimensions.

Use the Smart Dimension tool to add the dimensions as shown.

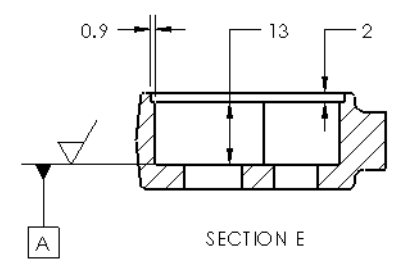

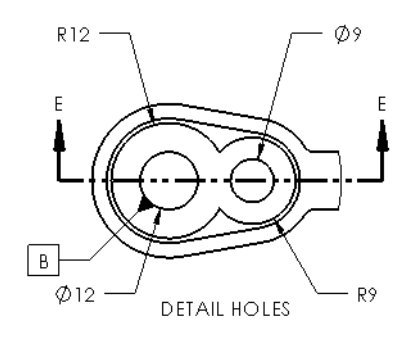

#### Dimension **Properties** The properties of a dimension can be accessed by selecting a dimension. The options are divided into three tabs: Value, Leaders and Other.

Where to Find It  $\qquad \qquad \blacksquare$  Click a dimension.

### 7 Diameters.

Click either of the radial dimensions in DETAIL HOLES. Click the Leaders tab of the Dimension PropertyManager and click Diameter. Repeat for the remaining radial dimension.

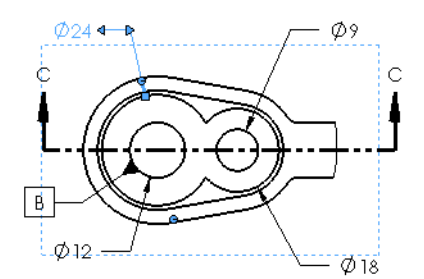

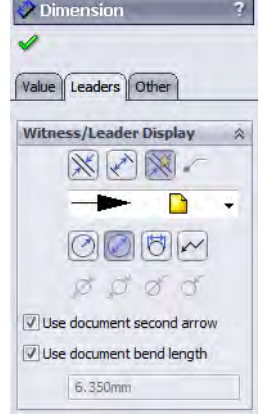

DETAIL HOLES

#### 8 Tolerance.

Click the dimension shown and set the Tolerance/ **Precision values:** 

- $\blacksquare$  Tolerance Type = Limit
- $\blacksquare$  Maximum Variation = 0.1
- $\blacksquare$  Minimum Variation = 0.2
- $\blacksquare$  Primary unit precision = .1

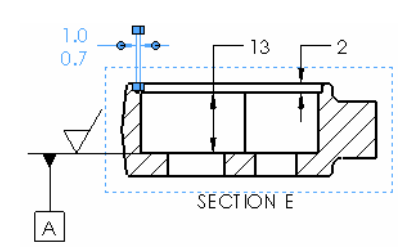

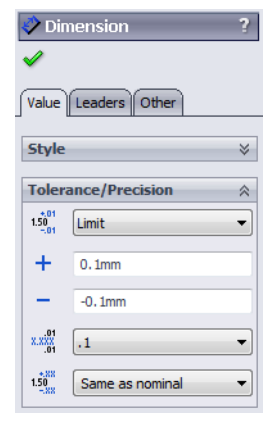

# **Centerlines Centerlines** are created as fonted lines and arcs in the drawing view. Where to Find It  $\Box$  Click Centerline  $\Box$  on the Annotation toolbar.

#### 9 Add centerlines.

Click **Centerline**  $\blacksquare$  and select the two cylindrical faces as shown. Also add the 20mm dimension.

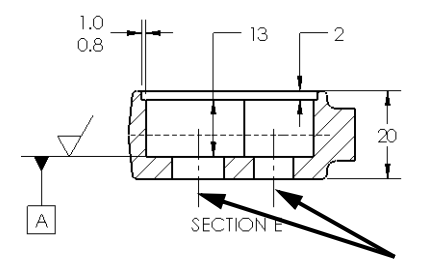

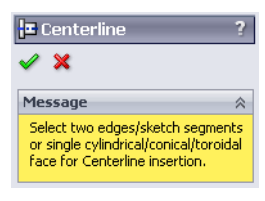

# **Geometric Tolerance** Symbols

The Geometric Tolerance Symbol is used to add geometric tolerances using feature control frames to parts and drawings. SolidWorks supports ANSI Y14.5 Geometric and True Position Tolerancing.

- 
- Where to Find It  $\Box$  Click Geometric Tolerance Symbol  $\Box$  on the Annotation toolbar.

#### 10 Geometric tolerances.

Click Geometric Tolerance **.** Click No Leader. Using the symbols, lists and keyboard, create the symbol shown below. Create a second symbol using the same procedure.

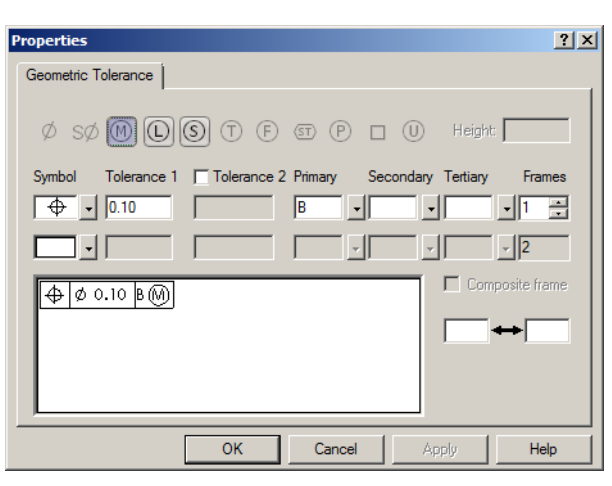

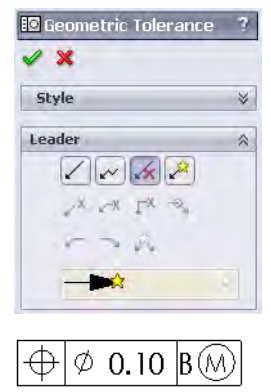

 $\varphi$  0.20 (M)

Tip The Primary, Secondary and Tertiary pulldowns have a combination of type-in and symbol buttons.

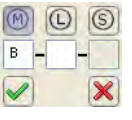

A

### 11 Drag and drop.

Drag and drop the geometric tolerances onto dimensions as shown. They attach to the dimensions and move with them.

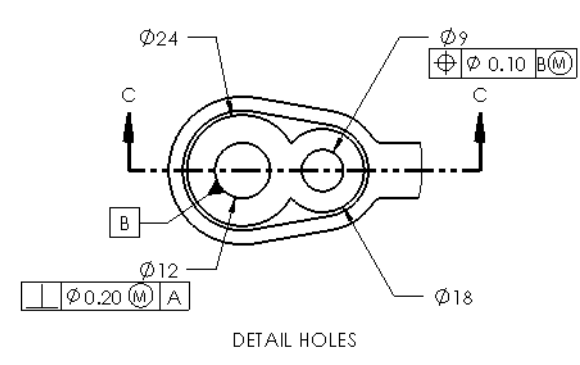

**Copying Views** Existing views can be copied and pasted within the same sheet, onto different sheets within the same drawing, or between drawings. They can also be moved without copying.

#### 12 Drag and drop.

In the FeatureManager Design Tree, **Control**+drag the last drawing view up and drop it on the FORGED sheet.

The copied view is placed on the FORGED sheet as a new view.

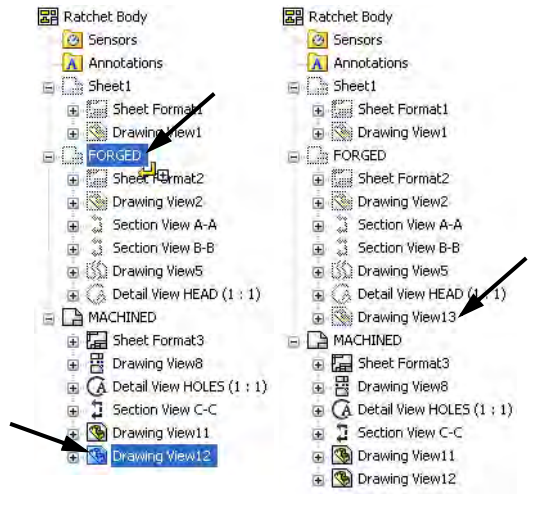

**Tip** Using drag and drop without the **Control** key moves the view to the drawing sheet.

#### 13 Switch sheets.

Move the cursor over the FORGED sheet to see a preview. Click the FORGED sheet to open it.

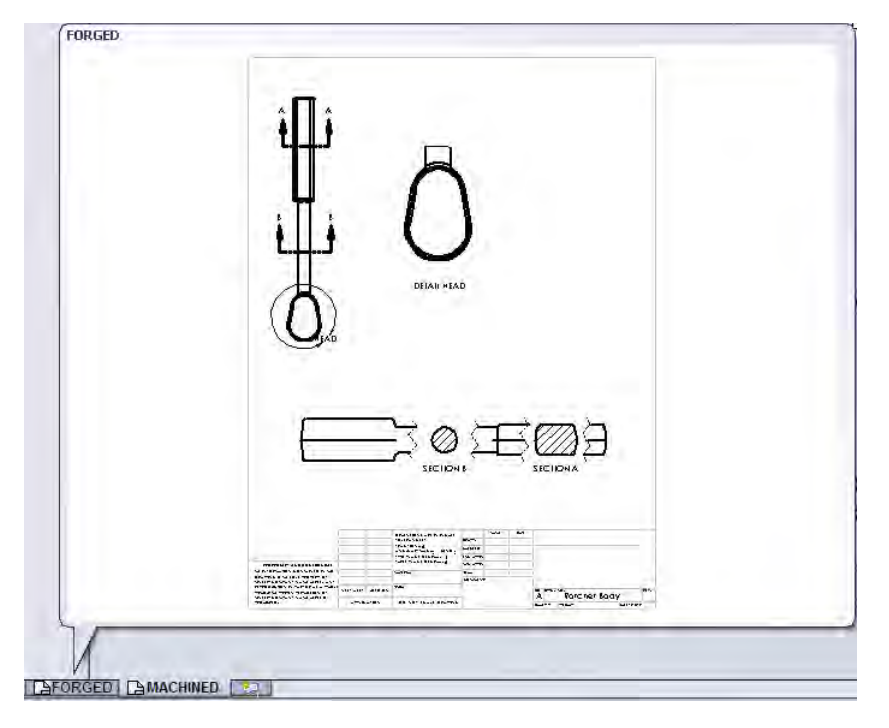

### 14 Copy in sheet.

Copy the view again and set the configurations for each as shown.

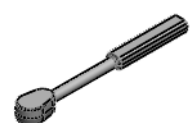

Configuration<br>Forged, Long

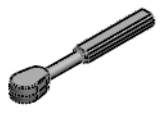

Configuration<br>Forged, Short

#### 15 Add dimensions and centerlines.

Add dimensions and centerlines to the drawing as shown.

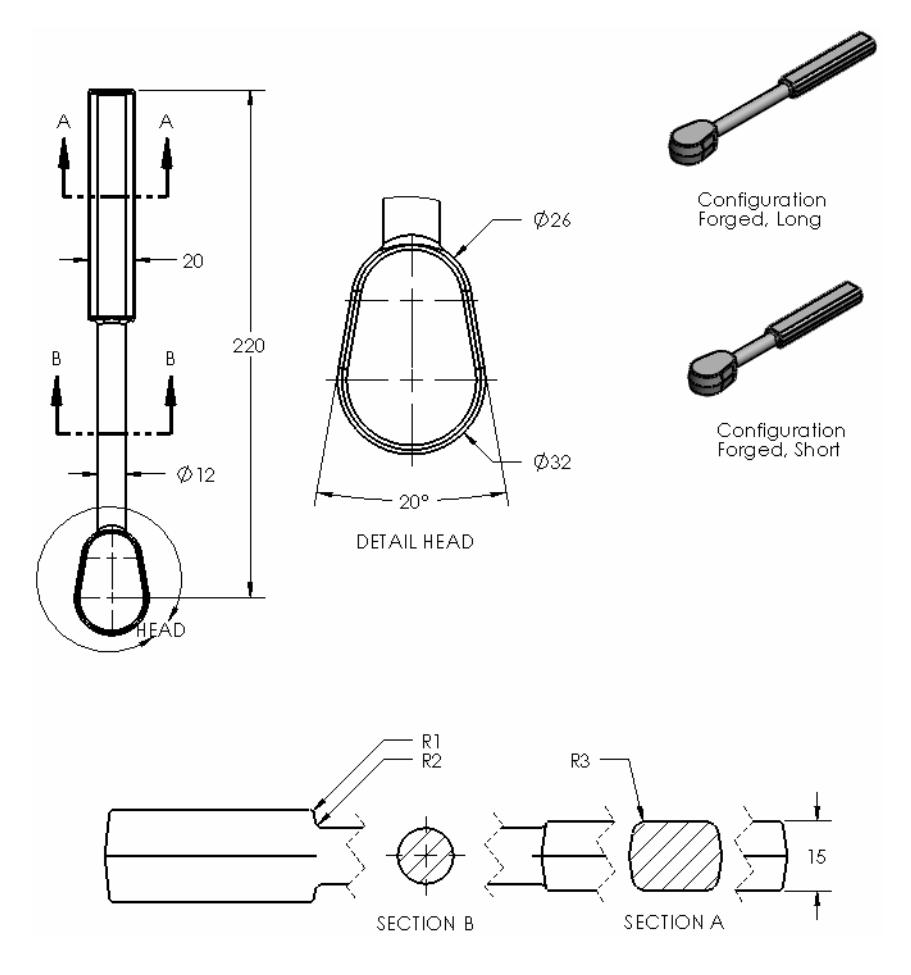

**Dimension Text** The **Dimension Text** group box that appears **Dimension Text** when you select a dimension allows you to prefix,  $(xx)$   $\overline{+x+ (xx)}$ append or replace the text of a dimension. The <DIM> actual text is shown as <DIM> in the field. Click before or after the text (or use **Enter** to add lines) 日目目 to place text and/or symbols.  $\begin{array}{|c|c|c|c|c|}\hline \texttt{+XX+} & \texttt{+XX+} \\ \hline \texttt{XX} & \texttt{+XX+} \\ \hline \end{array} \begin{array}{|c|c|c|c|c|}\hline \texttt{XX} & \texttt{XX+} \\ \hline \texttt{+XX+} & \texttt{+XX+} \\ \hline \end{array}$ Deleting the <DIM> text eliminates the text of the  $\phi \parallel 0 \parallel \pm \parallel \Phi \parallel \Box \parallel \smallsmile \parallel$ dimension for replacement.  $\Box$   $\Box$  More... XX.XX

**Tip** The lower portion of the group box contains commonly used symbols such as diameter, degrees and centerline.

#### 16 Overriding dimension text.

Click the 220mm dimension and delete the <DIM> text. This message appears: Overriding the dimension value text <DIM> disables tolerance display. Do you want to continue? Click Yes.

# 17 Text. Type this text and click OK. 220mm Long 180mm Short Ά  $20\,$  $20\,$ 220mm Long  $220$  $\mathbf{B}$ B 180mm Short 'n  $\mathsf B$  $\emptyset$  12  $\emptyset$ 12 ö ŃΟ

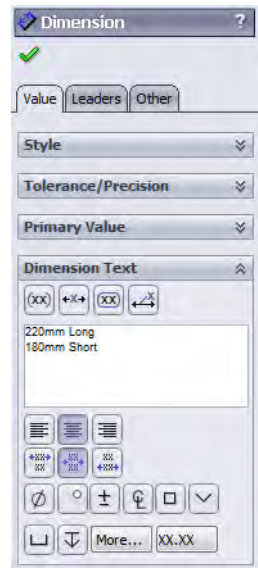

#### 18 Append dimension text.

Select all three of the radial dimensions in the view. Place the cursor after the dimension text (R<DIM>), press the Space bar and type TYP. Click OK.

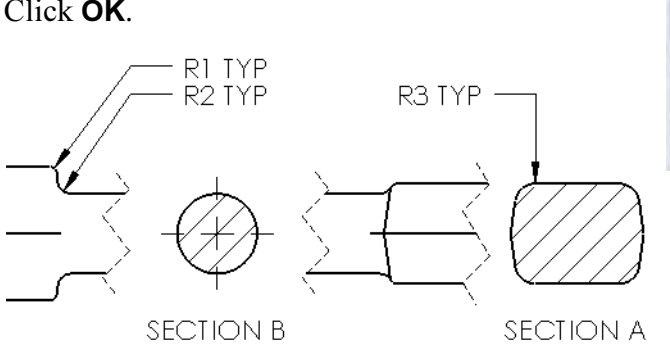

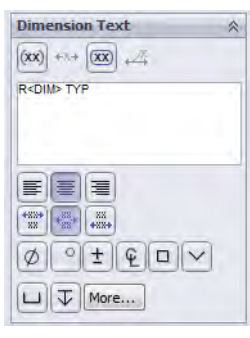

19 Save and close the files.

Lesson 11<br>Using Drawings

Exercise 52: Details and **Sections** 

Create a multiple sheet drawing of a part.

This lab reinforces the following skills:

- *Section View* on page 379.
- *Model Views* on page 382.
- *Broken View* on page 383.
- *Projected Views* on page 387.
- *Copying Views* on page 394.
- *Dimension Text* on page 396.

#### Units: millimeters

**Procedure** Use the part Details&Sections to create drawings shown here and on the following page.

**Sheet 1** Create the drawing shown below using an **A** (ANSI) Landscape template.

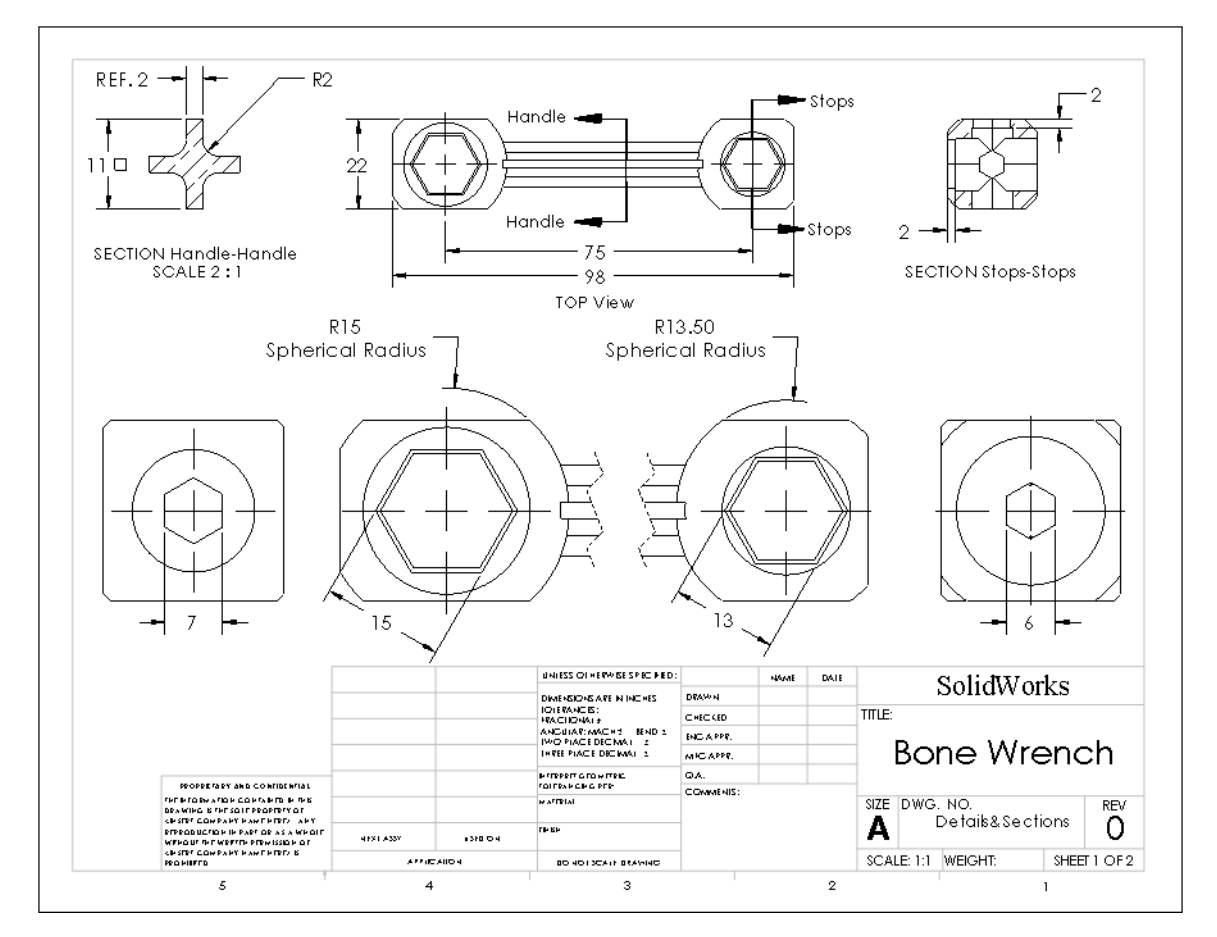

**Note** The view labelled Top View and the broken view below it are both oriented to the Top view.

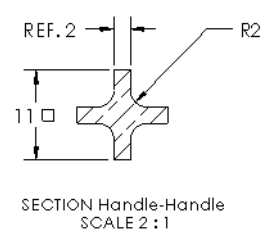

**Sheet2** Create the drawing shown below using an A (ANSI) Portrait template.

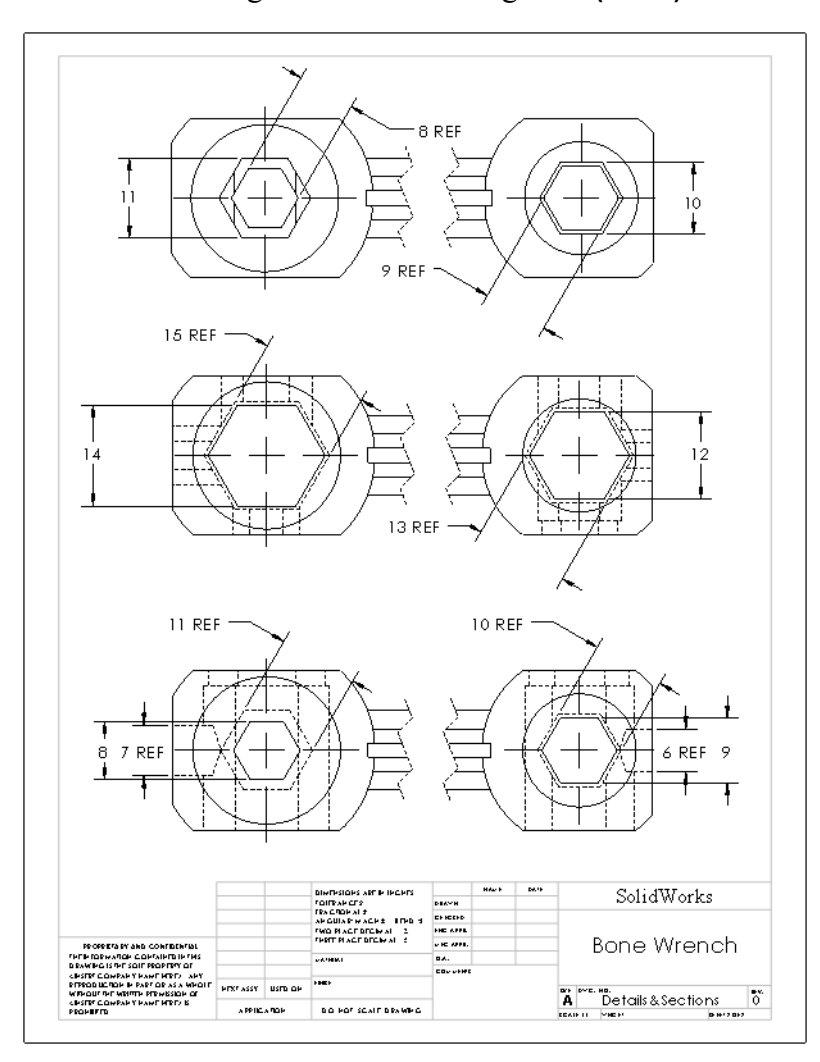

Exercise 53: Broken Views and Sections

Create a multiple view drawing of a part.

This lab reinforces the following skills:

- *Section View* on page 379.
- *Model Views* on page 382.
- *Broken View* on page 383.
- *Datum Feature Symbols* on page 390.
- *Centerlines* on page 393.
- *Dimension Properties* on page 392.
- *Dimension Text* on page 396.

#### Units: millimeters

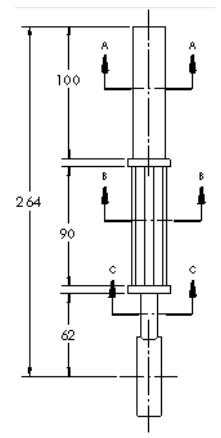

**Procedure** Use the part Broken&Sections to create drawings shown here and on the following page.

### **Sheet 1** Create the drawing shown below using an **B** (ANSI) Landscape template.

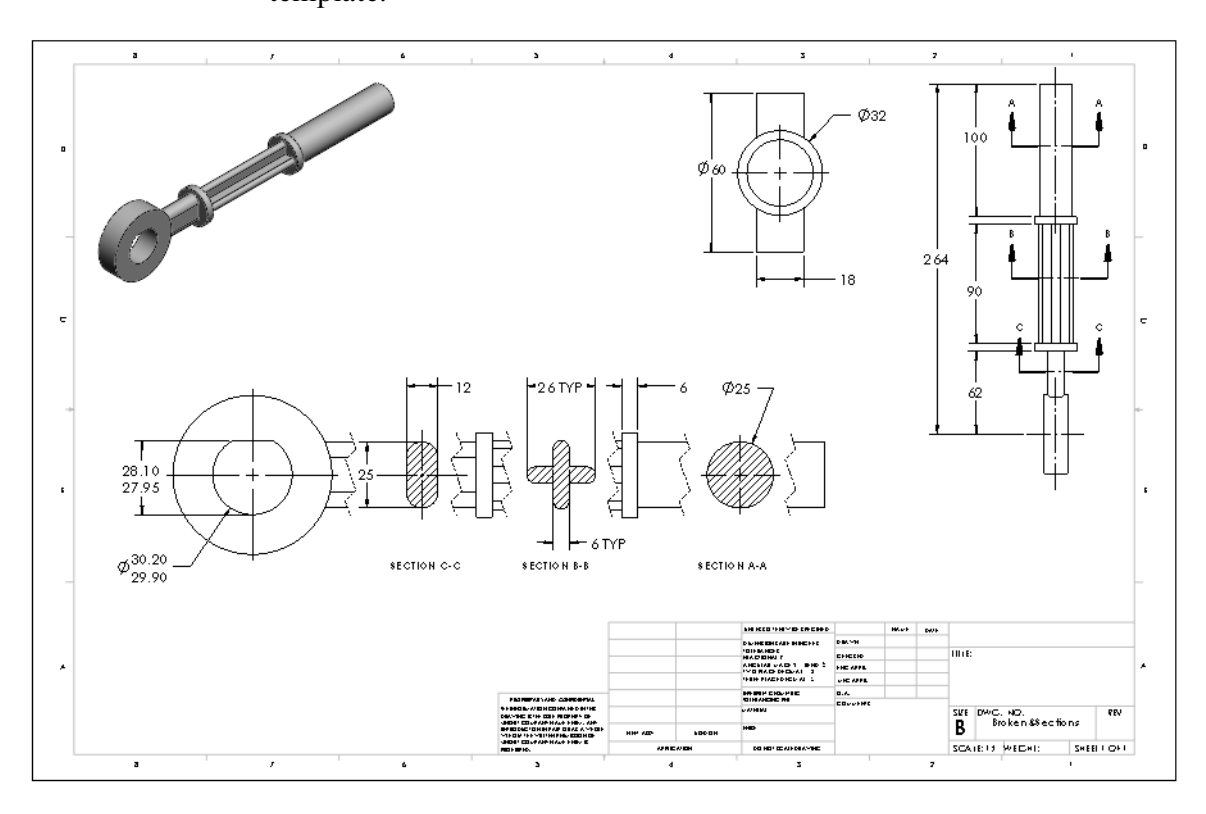

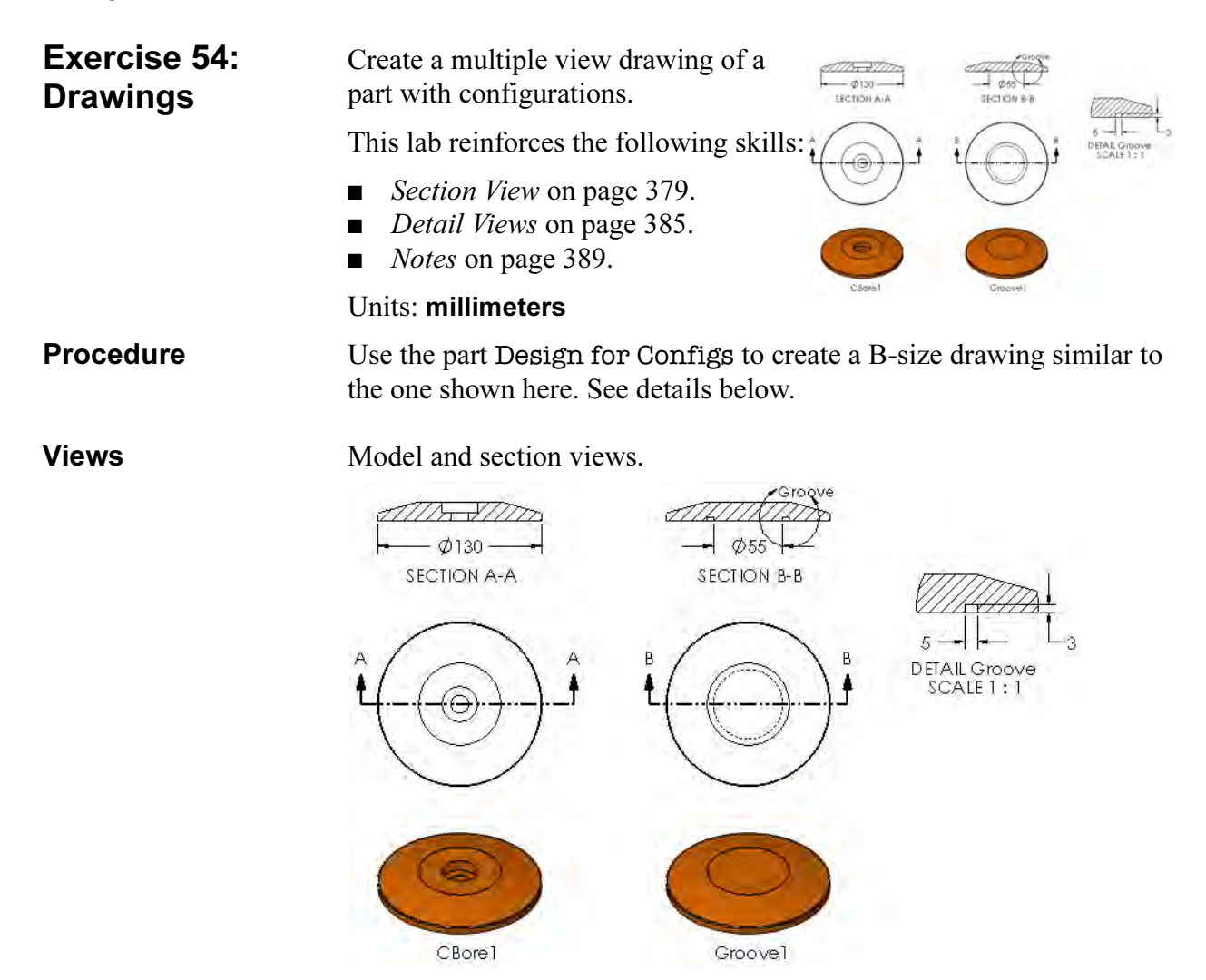

# Lesson 12 Bottom-Up Assembly Modeling

Upon successful completion of this lesson, you will be able to:

- Create a new assembly.
- Insert components into an assembly using all available techniques.
- Add mating relationships between components.
- Utilize the assembly-specific aspects of the FeatureManager design tree to manipulate and manage the assembly.
- Insert sub-assemblies.
- Use part configurations in an assembly.

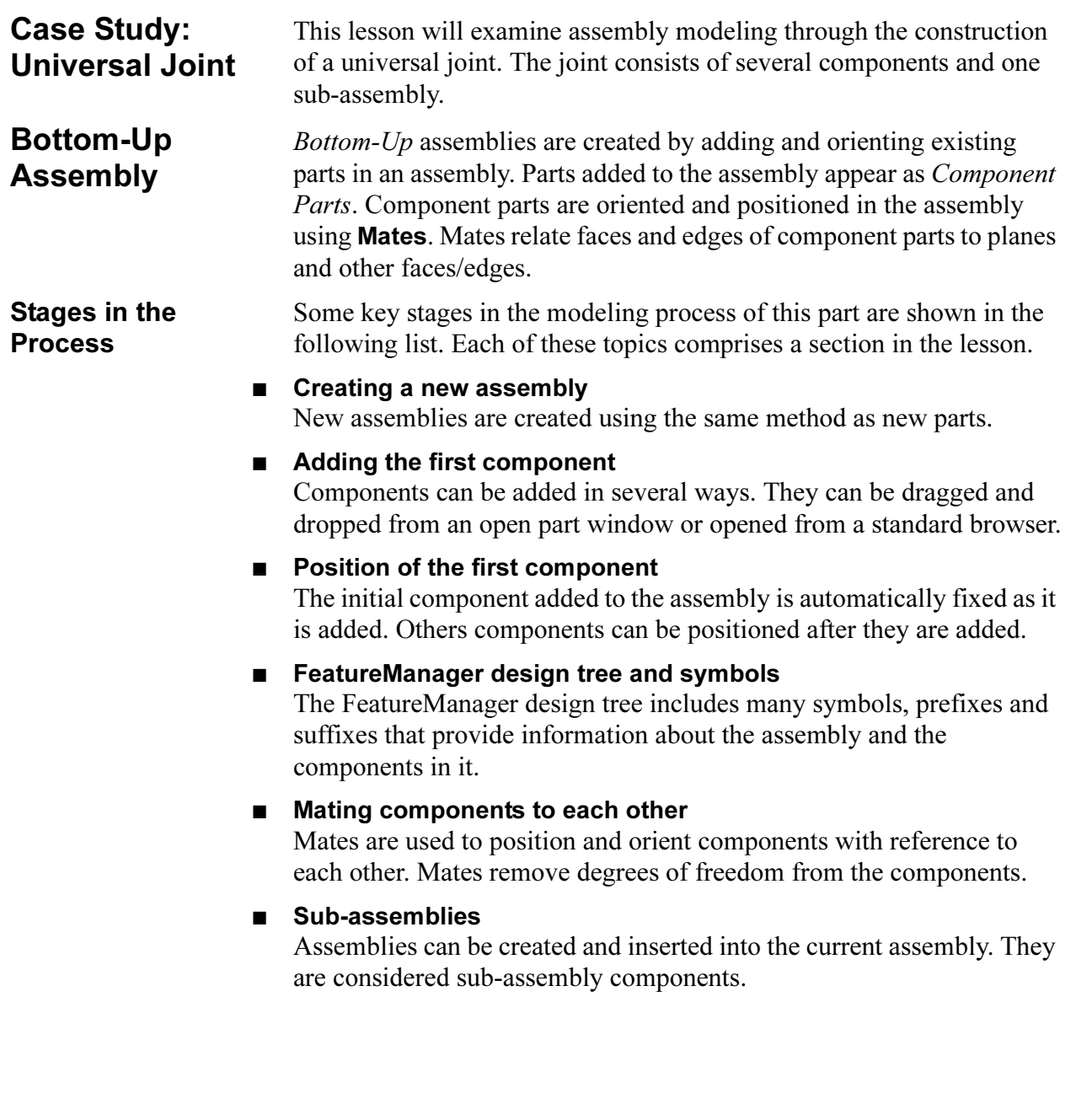

**The Assembly** In this lesson we will make an assembly using existing components. The assembly is a universal joint, and is made up of a number of individual parts and one sub-assembly as shown below:

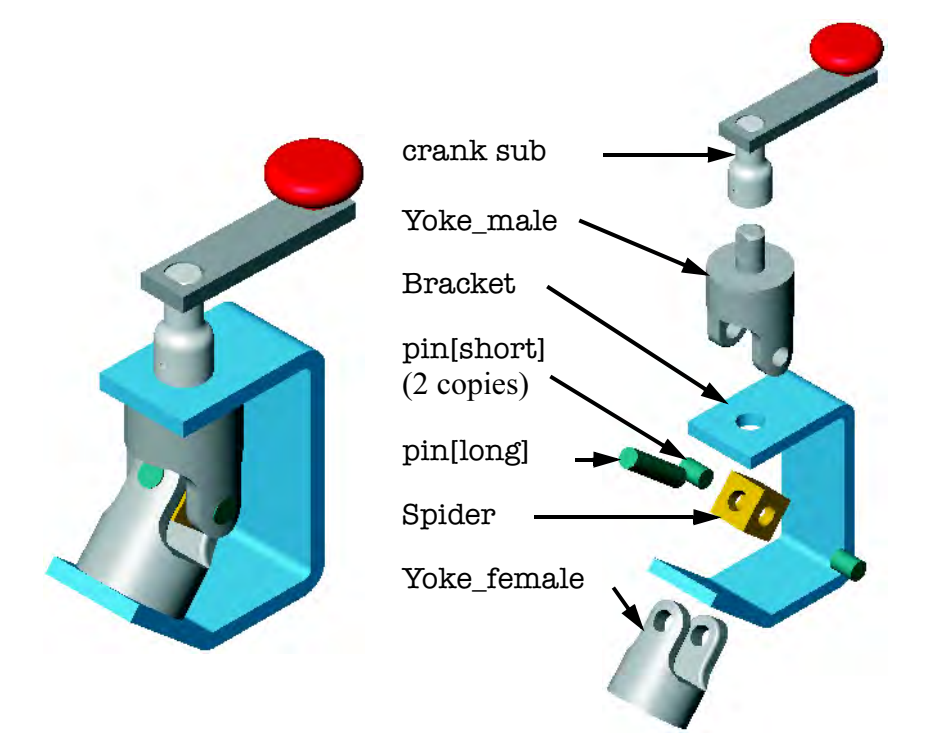

1 Open an existing part.

Open the part bracket. A new assembly will be created using this part.

The first component added to an assembly should be a part that will not move. By fixing the first component, others can be mated to it without any danger of it moving.

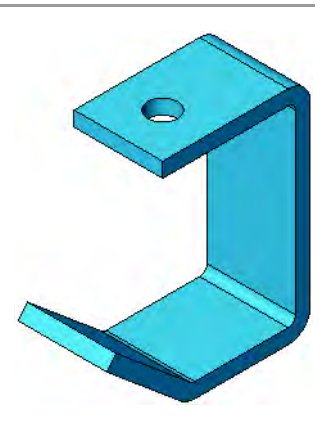

#### Creating a New Assembly New assemblies can be created directly or be made from an open part or assembly. The new assembly contains an origin, the three standard planes and a Mates folder. Introducing: Make Assembly from Part/ Assembly Use the Make Assembly from Part/Assembly option to generate a new assembly from an open part. The part is used as the first component in the new assembly and is fixed in space. Where to Find It ■ Click Make Assembly from Part/Assembly <sub>39</sub> on the Standard toolbar. ■ Or, click File, Make Assembly from Part. Introducing: New Assembly Create a new assembly file using a template. Where to Find It  $\Box$  Click New  $\Box$  on the Standard toolbar. ■ Or, click File, New....

2 Choose template. Click File, Make Assembly from Part and select the Advanced button from the **New SolidWorks Document** dialog. Select the Training Template Assembly\_MM.

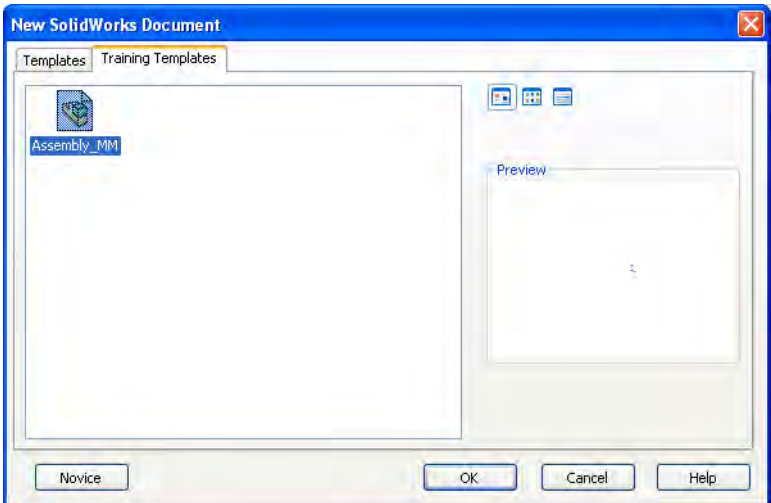

**Shortcut** Double-click the desired template to automatically open a new assembly document using that template.

Note The units of the assembly can be different from the units of the parts. For example, you can assemble a mixture of inch and millimeter parts in an assembly whose units are feet. However, when you edit the dimensions of *any* of the parts in the context of the assembly, they will be displayed in the units of the assembly, not those of the part itself. Using Tools, Options..., you can check the units of the assembly and if desired, change them.

### 3 Locate component.

Place the component at the origin by placing the cursor at the origin or by simply clicking OK.

4 Save.

Save the assembly under the name Universal Joint. Assembly files have the file extension \*.sldasm.

Close the bracket part file.

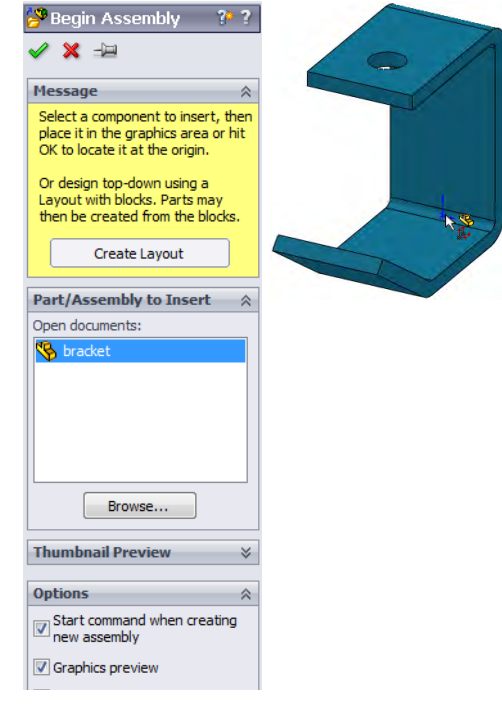

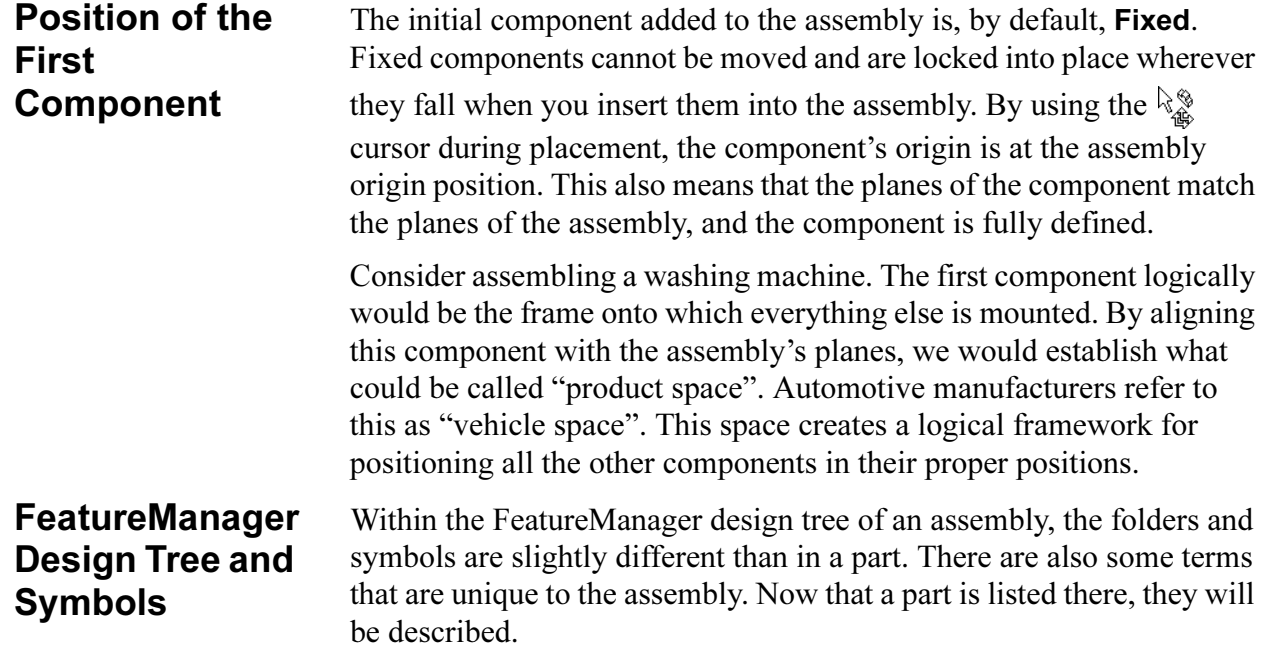

# Degrees of Freedom

There are six degrees of freedom for any component that is added to the assembly before it is mated or fixed: translation along the X, Y, and Z axes and rotation around those same axes. How a component is able to move in the assembly is determined by its degrees of freedom. The Fix and **Insert Mate** options are used to remove degrees of freedom.

**Components** Parts that are inserted into the assembly, such as the bracket, are represented by the same toplevel icon as is used in the part environment. Assemblies can also be inserted and are shown with a single icon. However, when the listing of these icons is expanded, the individual components and even the component's features are listed and accessible.

> ■ State of the component The part can be fully, over or under defined. A (+) or (-) sign in parentheses will precede the name if it is Over or Under Defined. Parts that are under defined

Assem1 (Default<Default Display State-1>)  $A$  Annotations Lights, Cameras and Scene **2** Sensors  $\otimes$  Front Plane  $\otimes$  Top Plane  $\bigotimes$  Right Plane  $\downarrow$  Origin (f) bracket<1> Ė. Sensors **A** Annotations Å = Material <not specified>  $\otimes$  front  $\otimes$  top  $\otimes$  right  $\downarrow$  Origin **Base-Extrude-Thin E** Cut-Extrude 1 **DD** Mates

have some degrees of freedom available. Fully defined ones have none. The Fixed state (f) indicates a component is fixed in its current position, but not mated. The question mark (?) symbol is for components that are **Not Solved**. These components cannot be placed using the information given.

■ Instance Number

The instance number is used internally to distinguish each instance of the component from each other when multiple instances of the component are included in the assembly.

**Tip** Instances are not renumbered for deletions. The highest instance number may not reflect the total.

# ■ Component Part Folder

Each component part contains the entire contents of the part, including all features, planes and axes.

### External Reference Search **Order**

When any parent document is opened, all documents that are referenced by the parent document are also loaded into memory. In the case of assemblies, components are loaded in memory according to the suppression state they were in when the assembly was saved.

The SolidWorks software searches for referenced documents in the following order:

### 1. Random Access Memory

If a file with the correct name is already in memory, SolidWorks will use that file.

2. The directory paths specified in the Folders list on the File Locations tab in Tools, Options (optional)

Users may establish a list of directories for SolidWorks to search first. Generally, these directories would be shared network locations where projects are stored. Establishing this list is optional and may be bypassed.

3. The last path you specified to open a document When you open a parent document, SolidWorks will search in the same directory for the referenced files.

### 4. The last path the system used to open a document This applies if the system opened a referenced document last.

5. The path where the referenced document was located when the parent document was last saved This is the path stored in the parent document except that the drive path  $(C:\setminus, D:\setminus, etc.)$  is considered to be the current drive.

6. The path where the referenced document was located when the parent document was last saved with the original disk drive designation

This is the absolute path name stored with the parent document.

7. If a referenced file is still not found, SolidWorks gives you the option to browse for it When SolidWorks reaches the end of the search list and has not found a document, it turns the process over to the user to search

Note All updated reference paths in the parent document are saved when you save the parent document.

manually.

File Names File names should be *unique* to avoid bad references. If you have two different parts called bracket.sldprt, a parent document that is looking for the part will find whichever comes first in the search order.

Annotations The Annotations feature is used for the same purpose as in a part. Annotations can be added at the assembly level and imported to a drawing. Their display is also controlled by the **Details** option.

**Rollback Marker** The **Rollback** marker can be used in an assembly to rollback:

- Assembly planes, axes, sketches
- Mates folder
- Assembly patterns
- In-context part features
- Assembly features

Any features below the marker are suppressed. Individual components cannot be rolled back.

**Reorder** Certain objects in an assembly can be reordered. They are:

- Components
- Assembly planes, axes, sketches
- Assembly patterns
- In-context part features
- Mates within the **Mates** folder
- Assembly features

**Mate Groups** The mating relationships in assemblies are **in potential** grouped together into a Mate Folder named Mates. A mate group is a

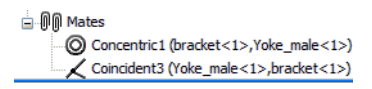

collection of mates that get solved in the order in which they are listed. All assemblies will have a mate group.

#### ■ **Mates** Folder

The folder used to hold mates that are solved together. Identified by a double paper clip icon  $\mathbb{R}$ .

#### ■ Mate

The relationships between faces, edges, planes, axes or sketch geometry that define the location and orientation of components. They are 3D versions of the 2D geometric relations in a sketch. Mates can be used to fully define a component that does not move, or partially define one that is intended to move. Under no conditions should a component be over defined. The possible states for a mate are Under Defined, Over Defined, Fully Defined or Not Solved.

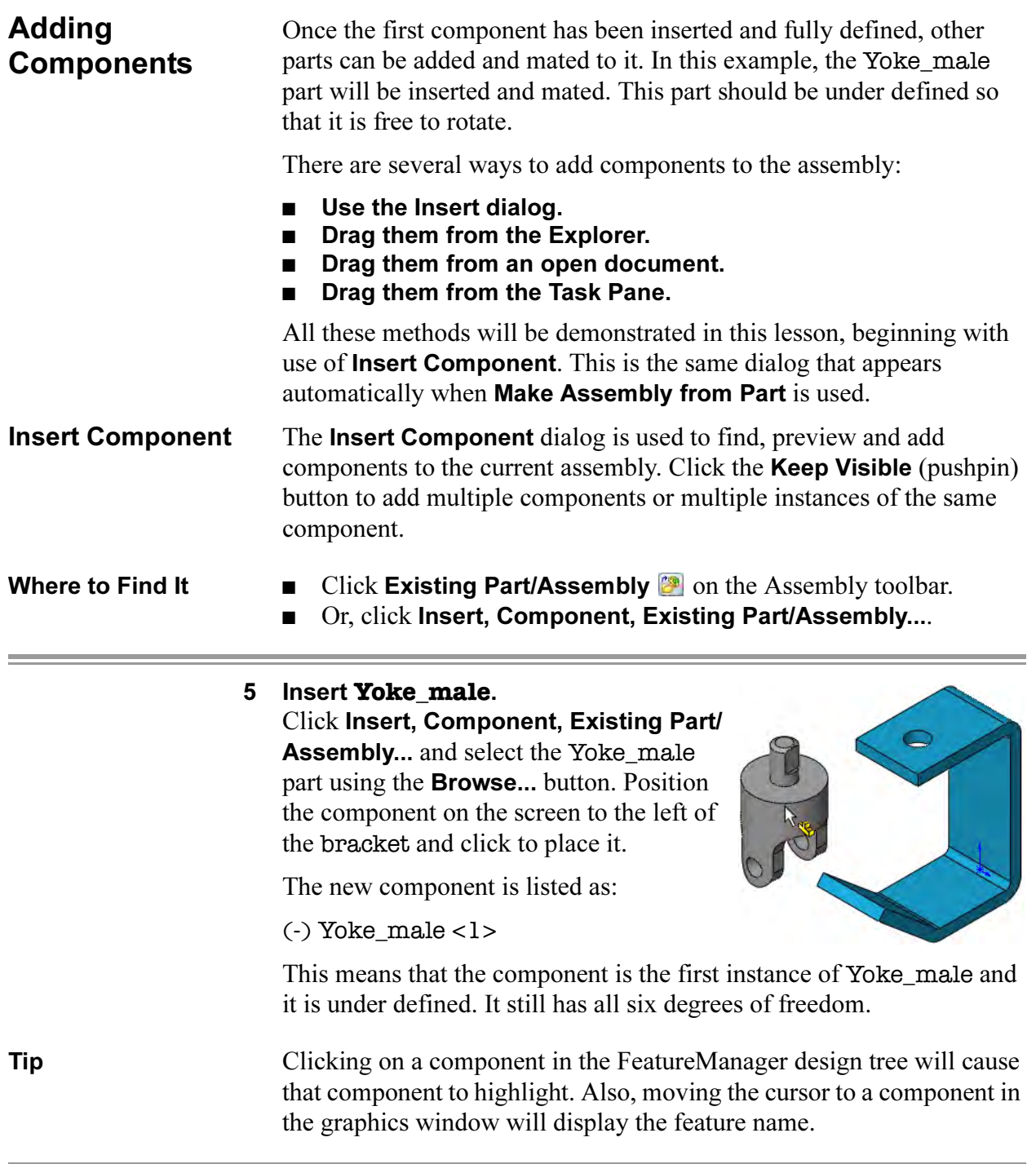

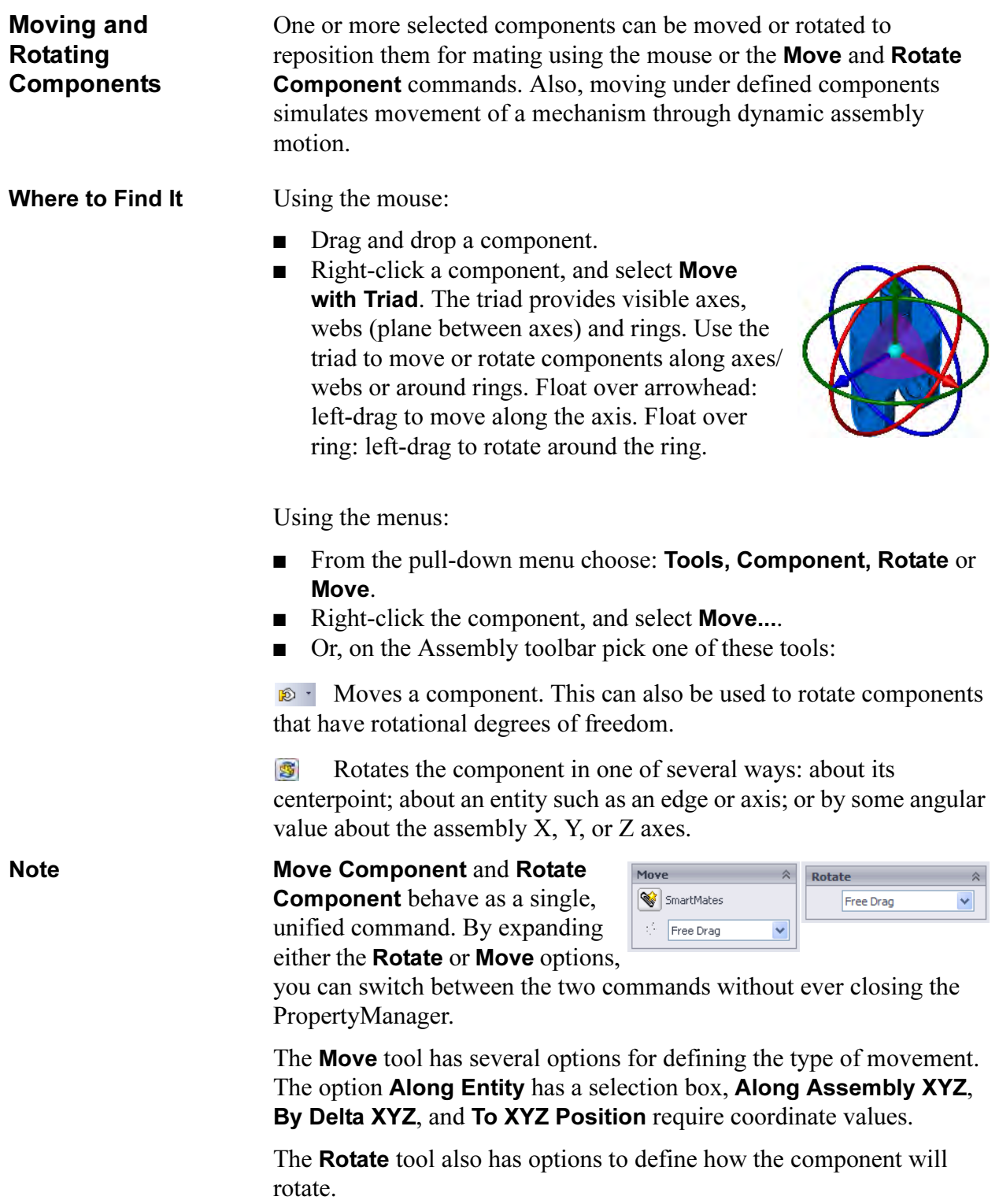

 $\overline{\phantom{a}}$ 

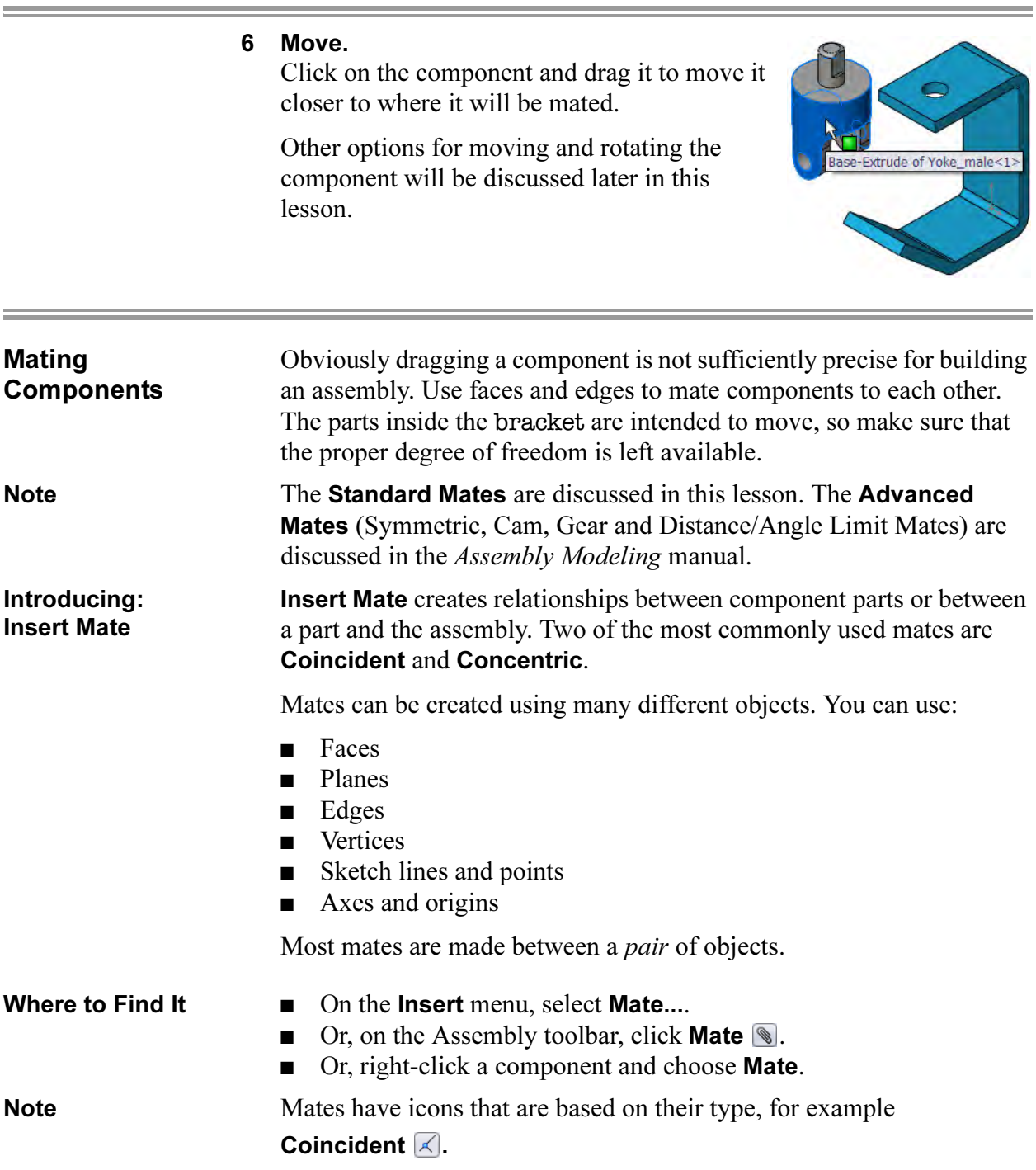

# Mate Types and **Alignment**

Mates are used to create relationships between components. Faces are the most commonly used geometry in mates. The type of mate, in combination with the conditions Anti-aligned or Aligned, determines the result.

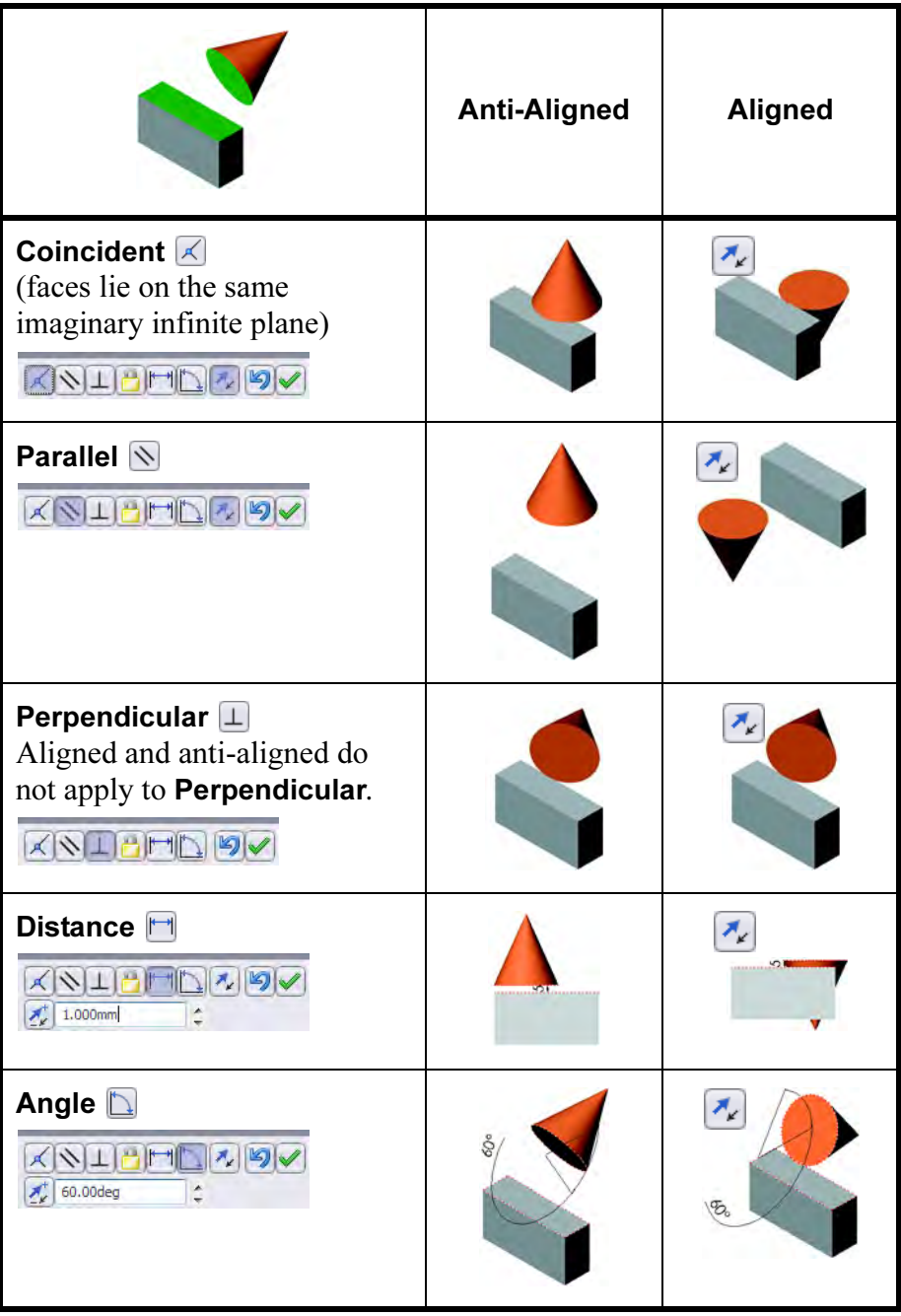

Fewer options are available with cylindrical faces but they are every bit as important.

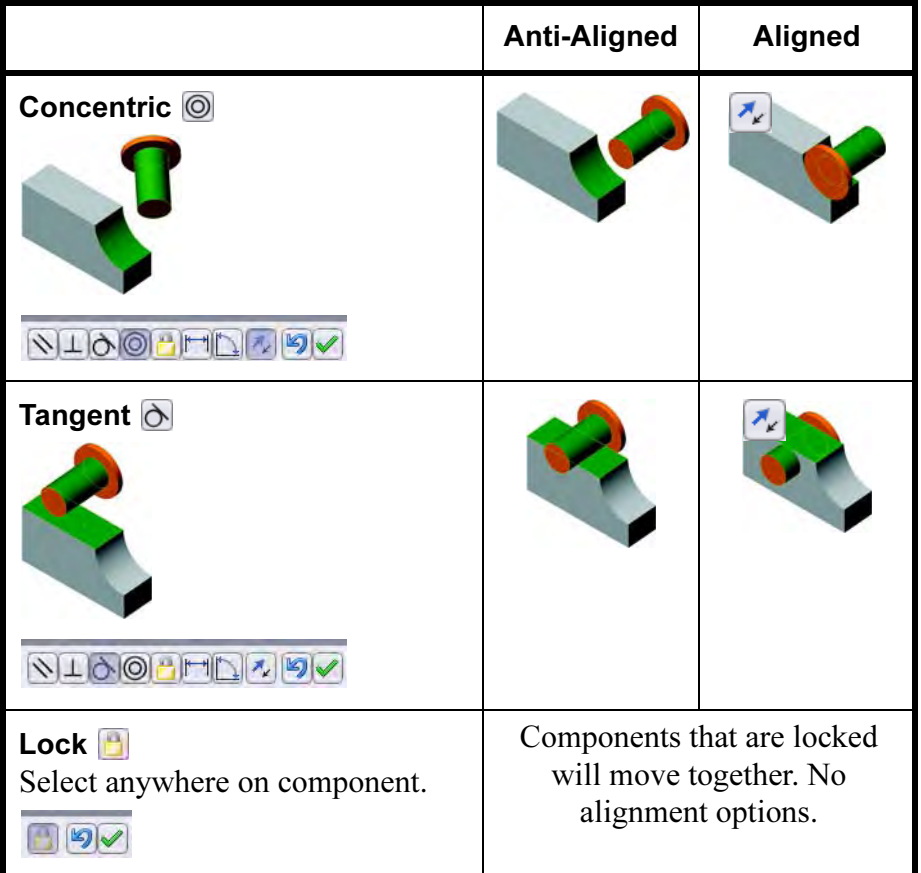

**Common Buttons** There are three buttons common to all the controls:

- <sup>9</sup> is Undo
- $\blacksquare$  is Flip Mate Alignment
- Ø is OK or Add/Finish Mate

In addition to these, the Mate dialog itself also has specific mate alignment controls,  $\boxed{\mathbb{F}$  and  $\boxed{\mathbb{F}^*}$ .

Tip After the mate has been created, you can right-click and select Flip Mate Alignment to reverse the alignment.

# Things to which you can mate

There are many types of topology and geometry that can be used in mating. The selections can create many mate types.

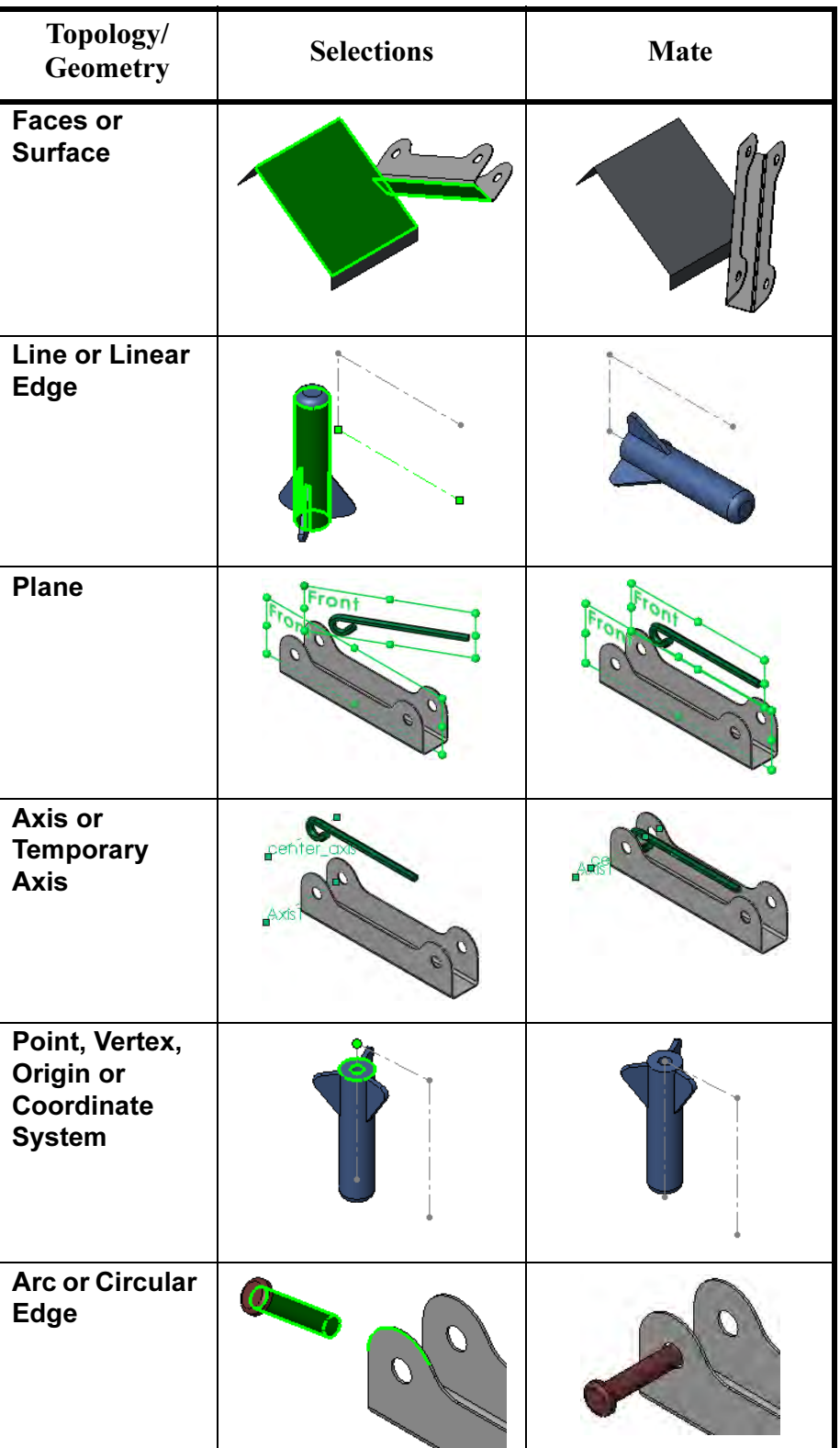

**Standard Mates** 

 $\boxed{\mathcal{K}}$  Coincident  $\sqrt{\sqrt{2}}$  Parallel  $\boxed{\perp}$  Perpendicular  $\overline{\bigodot}$  Tangent  $\boxed{\odot}$  Concentric  $\boxed{\color{blue}\textbf{B}}$  Lock  $\sqrt{\frac{1}{1.000}}$ 

 $\boxed{30.00deg}$ 

Mate alignment: 中 轴

 $\hat{\mathcal{R}}$ 

 $\ddot{\phantom{a}}$ 

 $\frac{1}{4}$ 

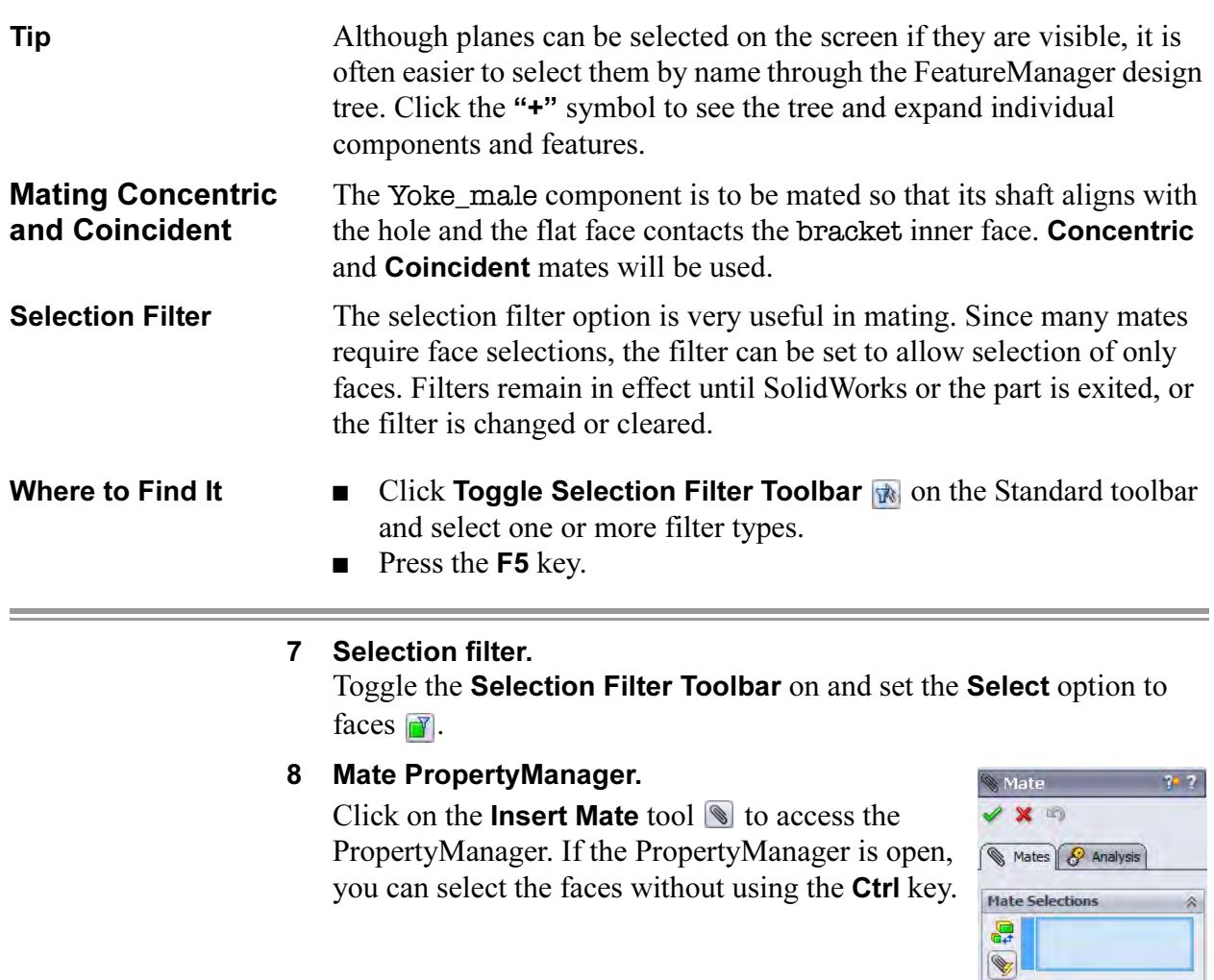

#### **Mate Options** Several mate options are available for all mates: ■ Add to new folder Options Creates a new folder to hold all the mates created Add to new folder Show popup dialog while the **Mate** tool is active. The folder resides in Show preview the Mates folder and can be renamed. Use for positioning only ■ Show pop-up toolbar Toggles the Mate pop-up toolbar on and off. ■ Show preview Shows the positioning created by the mate as soon as the second selection is made. It is not finalized until the dialog **OK** is clicked. ■ Use for positioning only This option can be used to position geometry without constraining it. No mate is added. Introducing: Mate The **Mate** pop-up toolbar is used to make  $\sqrt{1000\pi}$ Pop-up Toolbar selections easier by displaying the available mate types on the screen. The mate types that are available vary by geometry selection and mirror those that appear in the PropertyManager. The dialog appears on the graphics but can be dragged anywhere. Either the on-screen or PropertyManager dialog can be used. This lesson uses the on-screen dialog. All types are listed in the chart Mate Types and Alignment on page 414.

# 9 Selections and preview.

Select the faces of the Yoke\_male and the bracket as indicated.

As the second face is selected, the Mate pop-up toolbar is displayed.

Concentric is selected as the default and the mate is previewed.

# 10 Add a mate.

 $\sqrt{|\mathcal{A}|} \leq \sqrt{|\mathcal{A}|} \leq \sqrt{|\mathcal{A}|} \leq \sqrt{|\mathcal{A}|} \leq \sqrt{|\mathcal{A}|} \leq \sqrt{|\mathcal{A}|} \leq \sqrt{|\mathcal{A}|} \leq \sqrt{|\mathcal{A}|} \leq \sqrt{|\mathcal{A}|} \leq \sqrt{|\mathcal{A}|} \leq \sqrt{|\mathcal{A}|} \leq \sqrt{|\mathcal{A}|} \leq \sqrt{|\mathcal{A}|} \leq \sqrt{|\mathcal{A}|} \leq \sqrt{|\mathcal{A}|} \leq \sqrt{|\mathcal{A}|} \leq \sqrt{|\mathcal{A}|} \le$ 

The faces are listed in the **Mate Settings** list. Exactly two items should appear in the list.

Accept the Concentric mate and click Add/Finish Mate (check mark).

# 11 Planar face.

Select the top planar face of the Yoke\_male component.

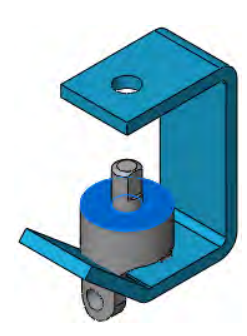
#### 12 Select Other.

Use Select Other to select the hidden face of the bracket on the underside of the top flange. Add a Coincident mate to bring the selected faces into contact.

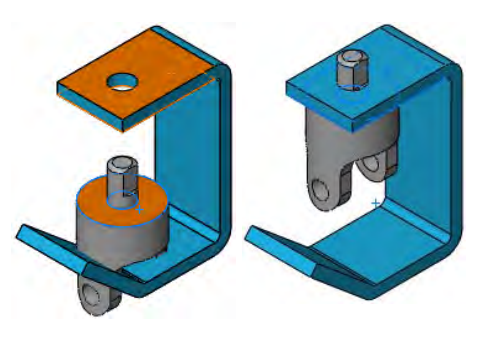

#### 13 Mates listed.

The mates, concentric and coincident, remain listed in the **Mates** group box. They will be added to the Mates folder when the **OK** button on the

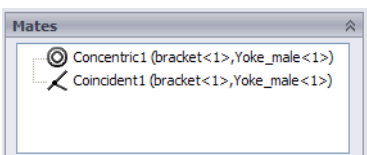

PropertyManager dialog is clicked. They can also be removed from this group box so that they are *not* added. Click **OK**.

#### 14 State of constraint.

The Yoke\_male component is listed as under constrained. It is still able to move by rotating around the axis of its cylindrical surface.

Test the behavior of the Yoke\_male by dragging it.

#### 15 Add the **spider**.

Use Insert Component to add the spider component.

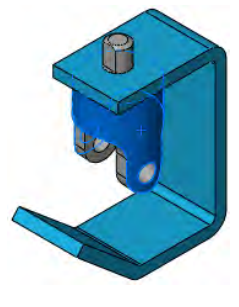

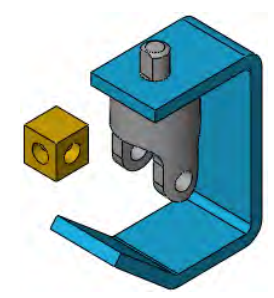

#### 16 Concentric mate for **spider**.

Add a mate between the spider and the Yoke\_male.

Add a **Concentric** mate between the two cylindrical faces.

Turn *off* the face Selection Filter.

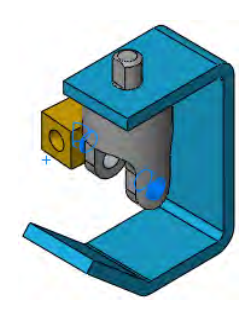

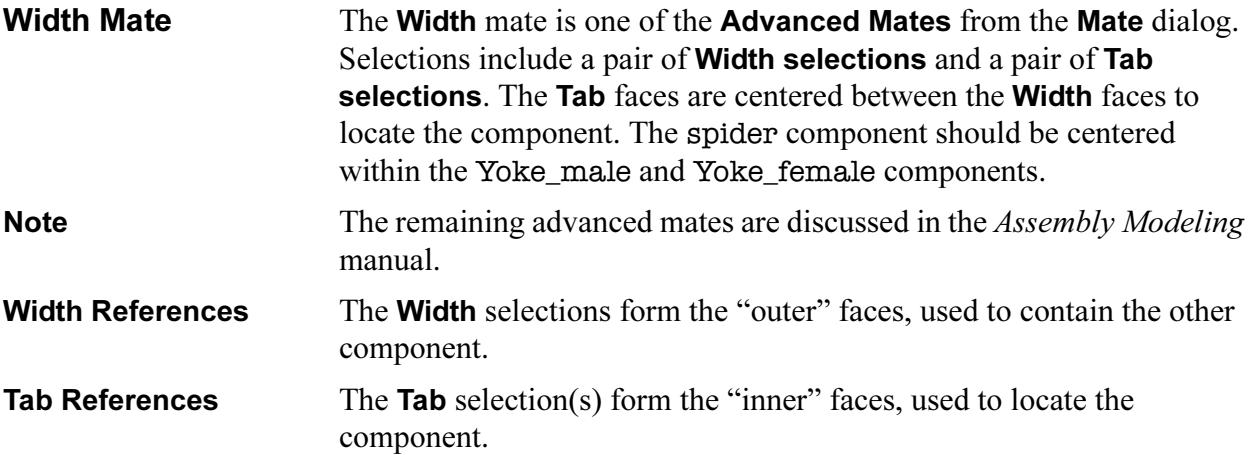

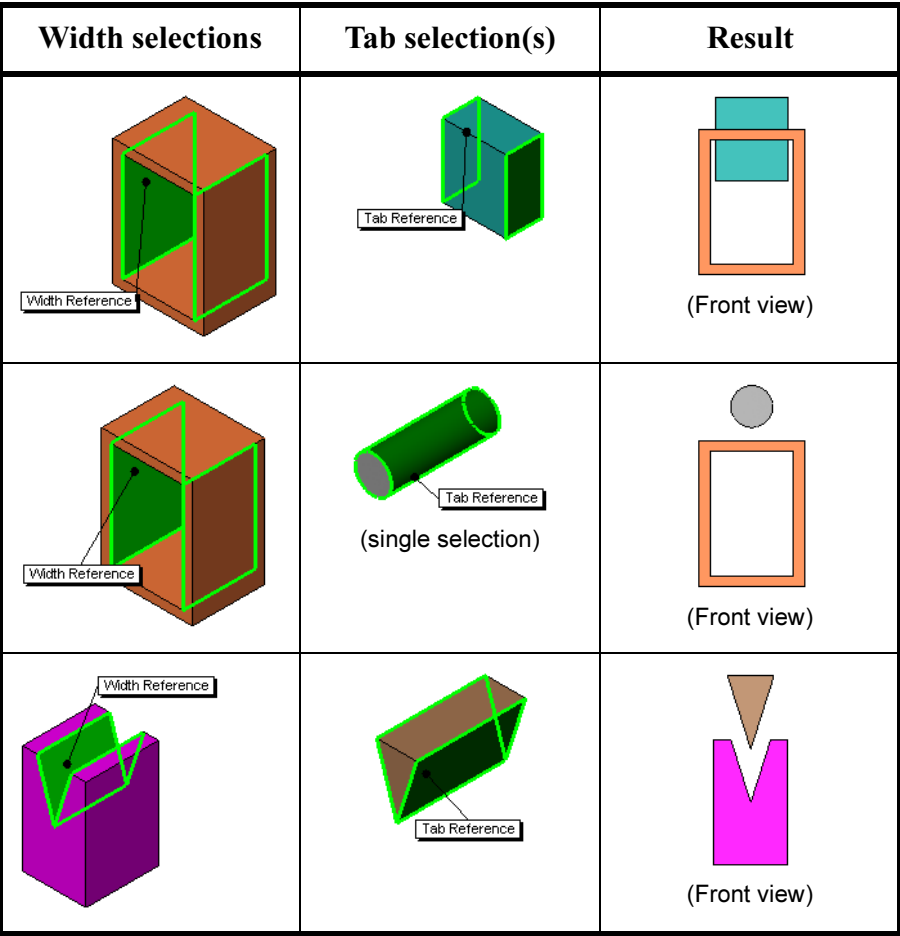

# 17 Width mate.

Click Insert, Mate and select the Advanced Mates tab.

鳳

Click the **Width**  $\mathbb{M}$  mate and select the Width selections and Tab selections as shown.

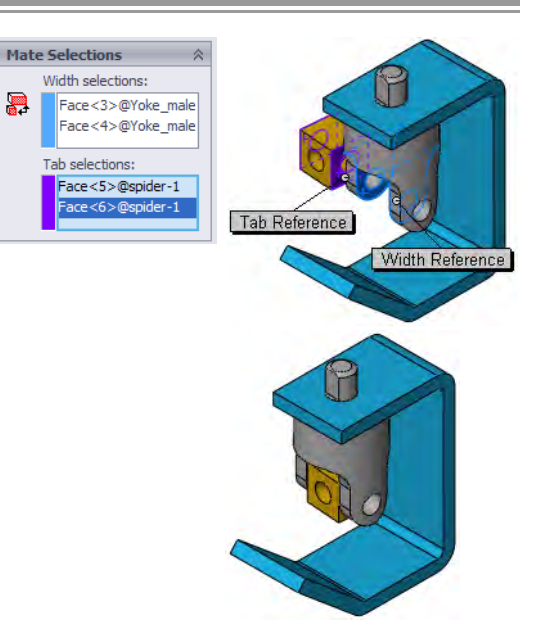

#### 18 Results.

The mate keeps the spider centered inside the Yoke\_male with equal gaps on each side.

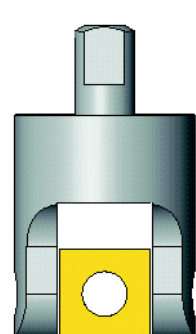

#### 19 Mates by component.

Expand the spider component in the FeatureManager design tree. A folder named Mates in Universal Joint is added to each component that is mated. The folder contains the mates which use geometry of that component.

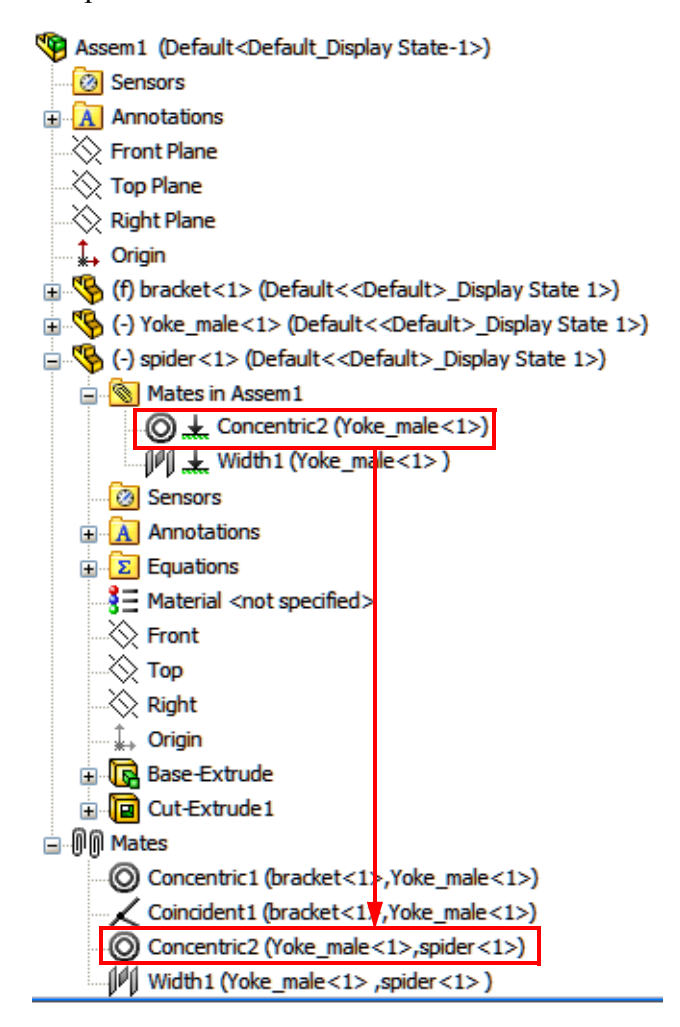

The folder is a subset of the Mates folder which contains all mates.

**Note** The icon indicates that the mate is in the path to ground, or, it is one of the mates that keeps the component in position.

#### Adding Components Using Windows Explorer

Another way to add components to the assembly is through Windows Explorer or My Computer. The part or assembly file(s) can be dragged and dropped into the active assembly.

#### 20 Open Windows Explorer.

Size the Windows Explorer window so the SolidWorks graphic area can be seen. Since SolidWorks is a native Windows application, it supports standard Windows techniques like "drag and drop". The part files can be dragged from the Explorer window into the assembly to add them. Drag and drop the Yoke\_female into the graphics area.

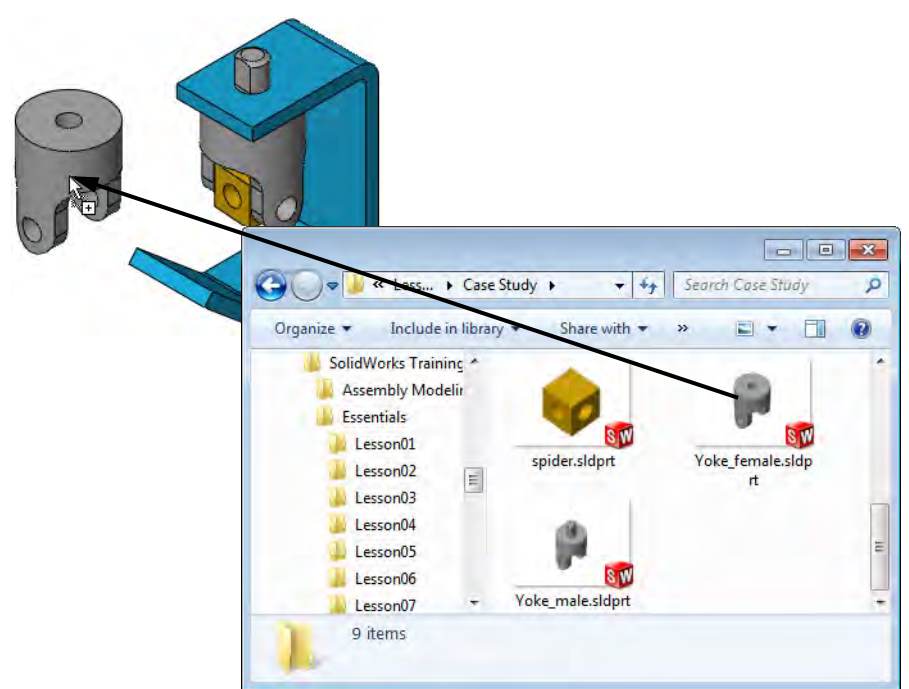

#### 21 Rotate using Triad.

Right-click the Yoke\_Female and select Move with Triad. Drag the ring as shown.

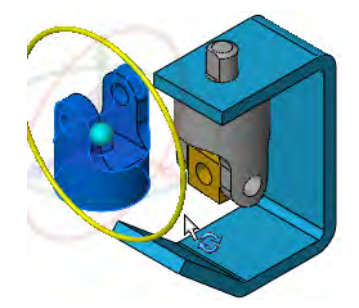

#### 22 Concentric mate.

Select the cylindrical faces as shown and add a Concentric mate between them.

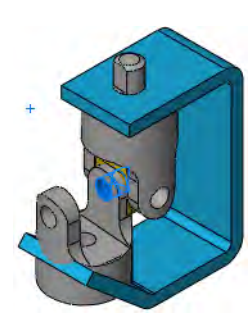

#### 23 Second width mate.

Add a Width mate between the spider and the Yoke\_female.

The spider is centered on the Yoke female component.

#### 24 Potential over defined condition.

Select the faces of the Yoke\_female and bracket as shown. Because of the clearance between the Yoke\_female and the bracket, a Coincident mate is unsolvable. The gap prevents coincidence.

The **Coincident** mate is selected as default and a warning dialog appears:

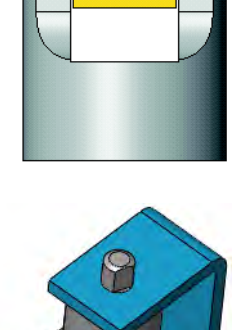

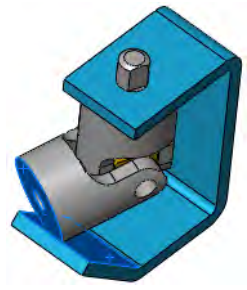

The default mate type (coincident) would over-define the assembly. Please select the mate type below.

 $\sqrt{|\mathcal{N}|} \mathbf{1} \mathbf{H} \mathbf{H} \mathbf{N} \mathbf{N} \mathbf{N}$ 

 $0.032$ 

**Parallel Mate** A Parallel mate keeps the selected planar faces or planes parallel to each other without forcing contact between them.

# 25 Set to Parallel.

Select the Parallel mate to maintain the gap between the faces. Press g to use the magnifying glass and view the gap.

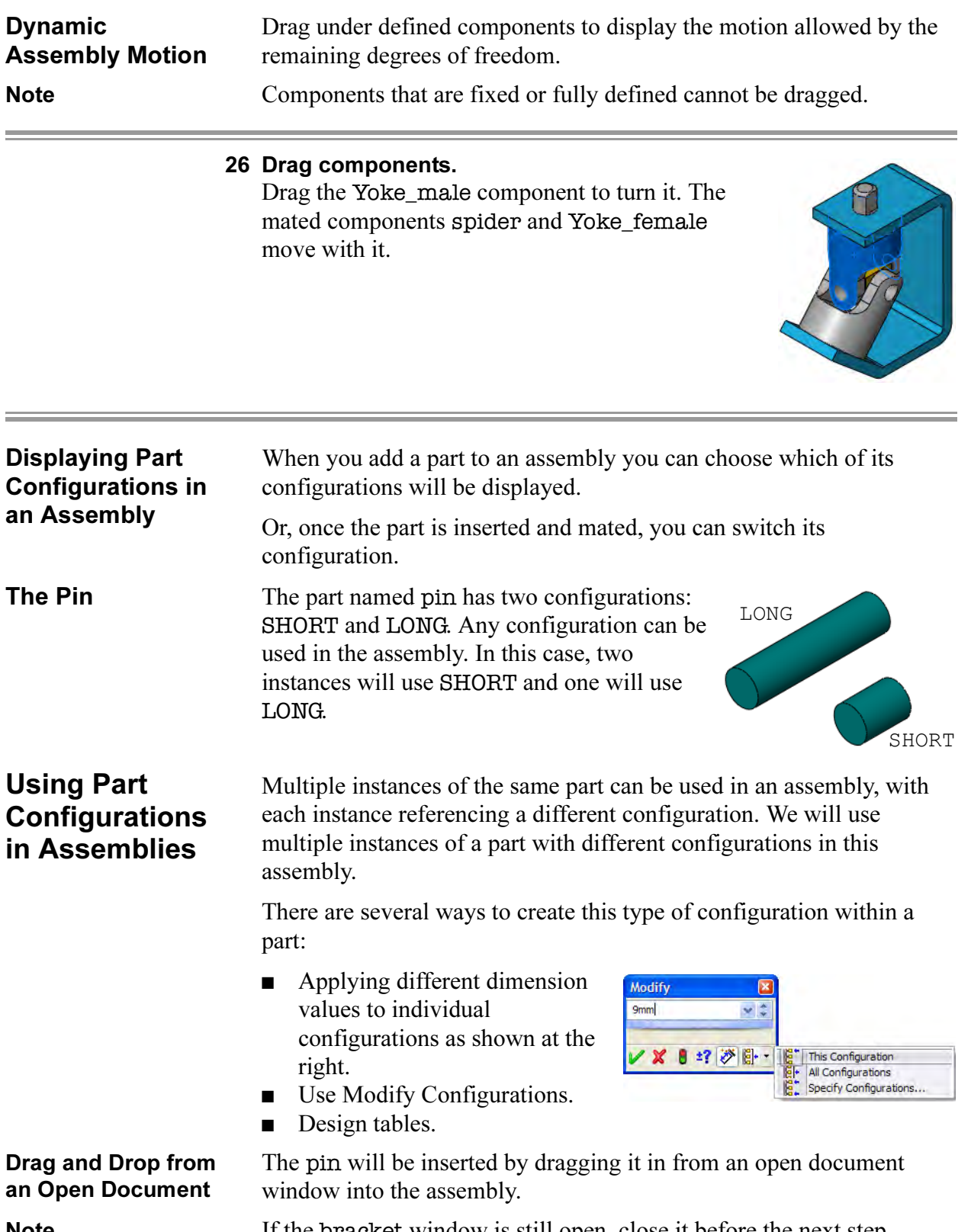

**Note** If the bracket window is still open, close it before the next step.

#### 27 Drag and drop.

Open the part pin and tile the windows of the assembly and part. Drag and drop the pin into the assembly window by dragging the top-level component ( $\mathcal{R}_{\text{pin}}$  (LONG)) from the FeatureManager design tree. An instance of the pin is added to the assembly.

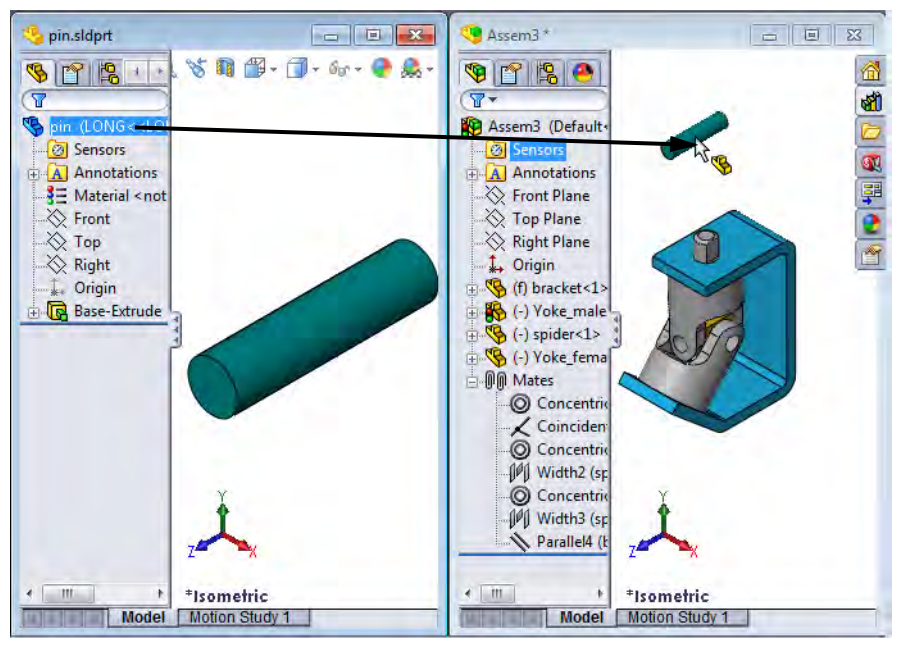

Important! The pin is a component that Universal Joint (Default<Default\_Display State-1>) contains multiple  $\mathbf{A}$  Annotations configurations. Lights, Cameras and Scene Components like this 8 Sensors  $\diamondsuit$  Front Plane display the configuration  $\gg$  Top Plane and display state they are  $\gg$  Right Plane using as part of the  $\downarrow$  Origin component name. In this □ So (f) bracket<1> case the configuration used in <a>
∴ Yoke\_male<1>
∴ Yoke\_male<1> by instance  $\langle -1 \rangle$  is LONG.  $\mathbb{R}$  (-) spider<1> The display state is Display (-) Yoke\_female<1> 亩 State 1 within the È. (-) pin<1> (LONG<<LONG>\_Display State 1>) configuration <LONG>. **E** – **O** *M*ates Each instance can use a

different configuration/display state combination.

Note Display States are primarily used in assemblies, but can be used in multi-body parts. For more information on display states, see the Assembly Modeling training manual.

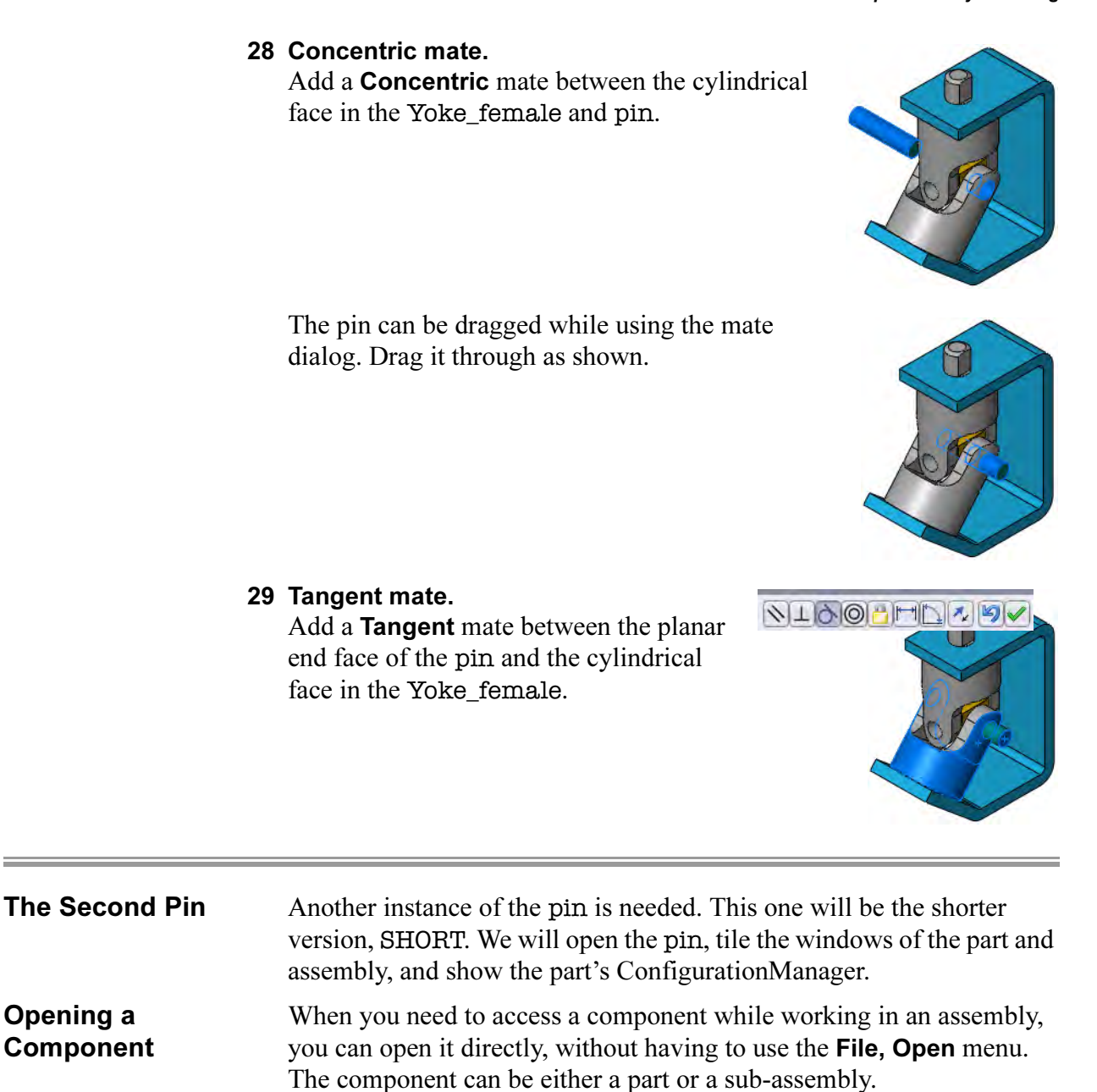

#### 30 Cascade the windows.

Click Window, Cascade to see both the part and assembly windows.

Switch to the ConfigurationManager of the pin.

#### 31 Drag and drop a configuration.

Drag and drop the configuration SHORT into the graphics window of the assembly. You can drag and drop *any* configuration from the ConfigurationManager, not just the active one.

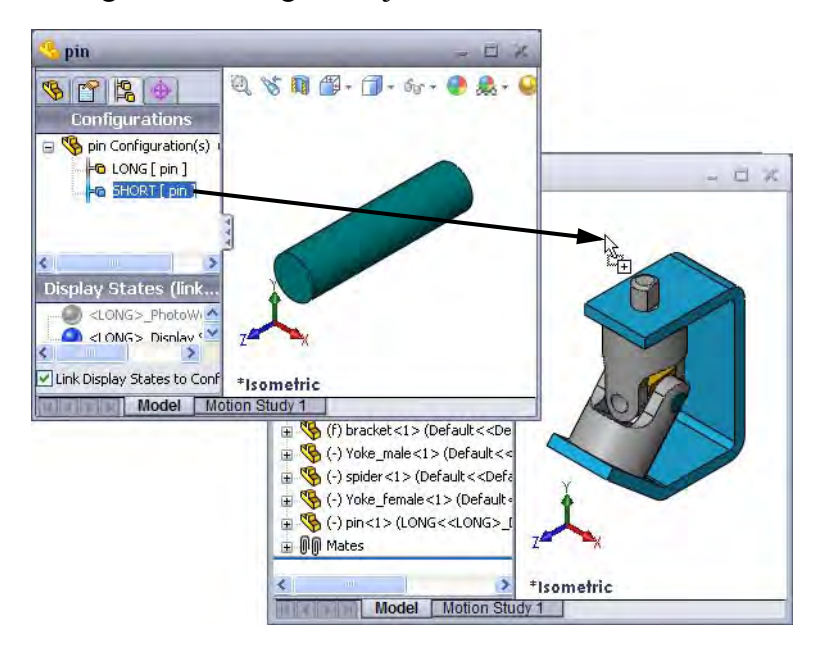

#### Other Methods of Selecting **Configurations**

To get the same result using **Insert Component**, browse for the part and associated configuration.

When using Explorer, parts that contain configurations trigger a message box when dragged and dropped. Select the desired configuration from the list.

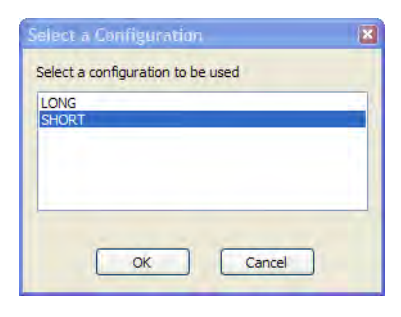

### 32 Second instance.

The second instance of the pin component is added, this time using the SHORT configuration. The component is  $\frac{1}{\pm \frac{1}{\sqrt{6}} \left(\frac{1}{2}\right) \pi \times 2 > \frac{(\text{SHORT} < \text{SIORT} \times \text{SIORT} \times \text{SIB})}{(\text{SHORT} < \text{SHORT} \times \text{SIORT} \times \text{SIB})}}$  added and it displays the proper added and it displays the proper

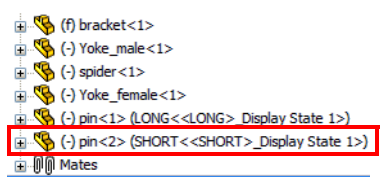

configuration name in the FeatureManager design tree.

33 Mate the component. Add Concentric and Tangent mates to mate the second instance of the pin.

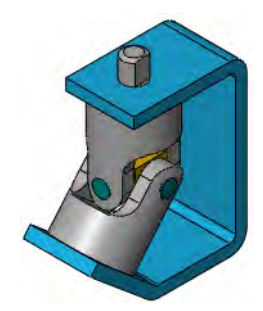

Recent Documents SolidWorks maintains a list of recently opened documents that can be used to access documents quickly. Type the shortcut key  **and click** the document to open.

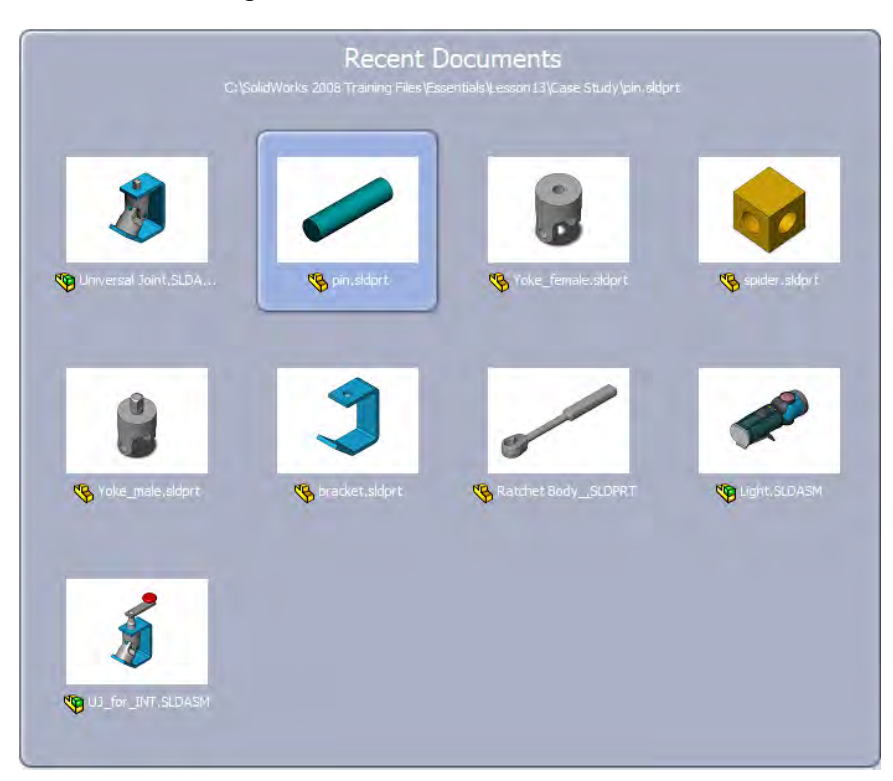

### Where to Find It  $\blacksquare$  Type the shortcut R.

Tip The full pathname of the selected document is listed at the top of the screen similar to **Ctrl+Tab**.

#### 34 Switch documents.

Switch to the **pin.sldprt** document, close it and maximize the assembly window.

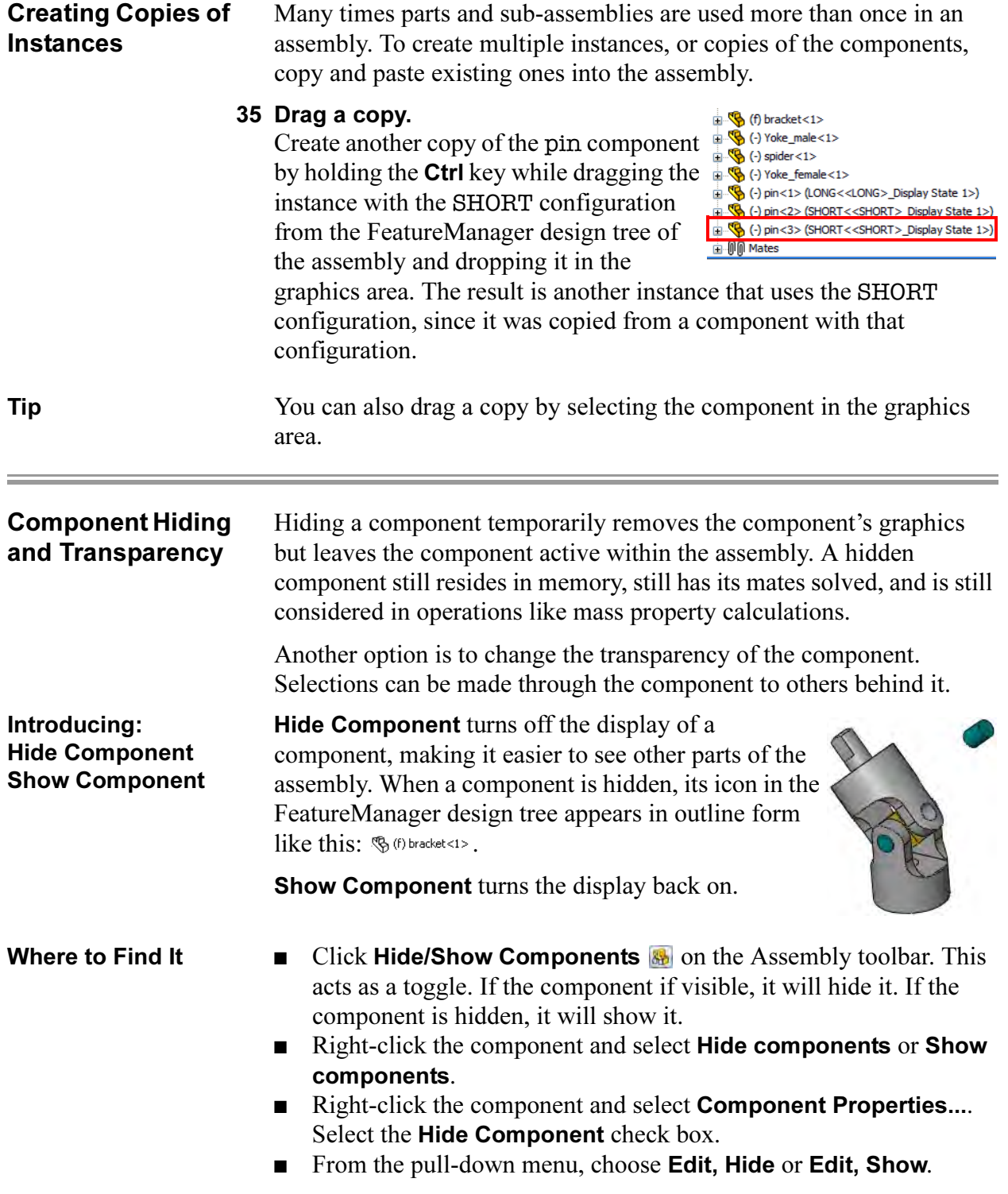

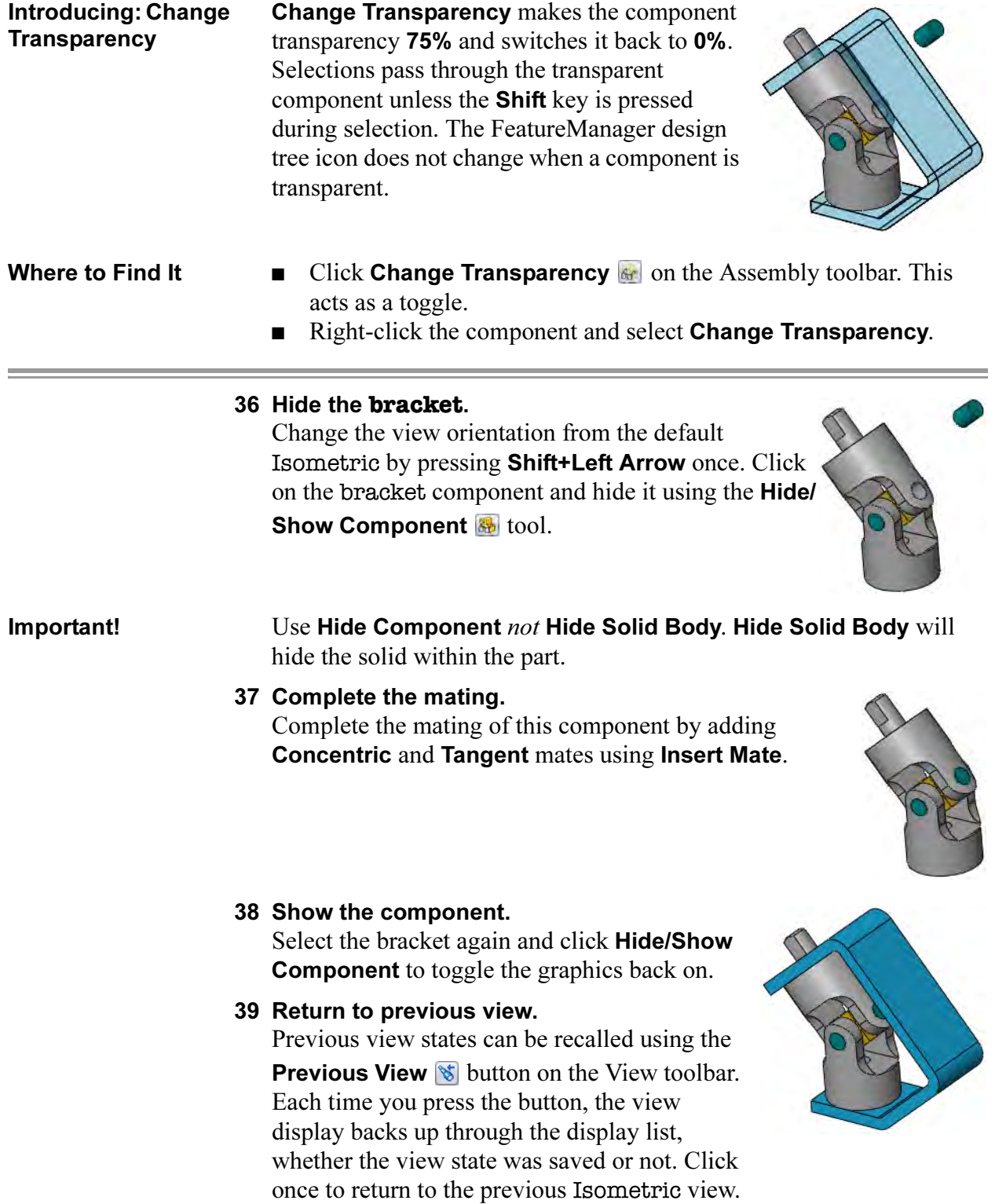

÷

<u> 1989 - Jan James Barnett, fransk politik (d. 1989)</u>

# Component Properties

The Component Properties dialog controls several aspects of a component instance.

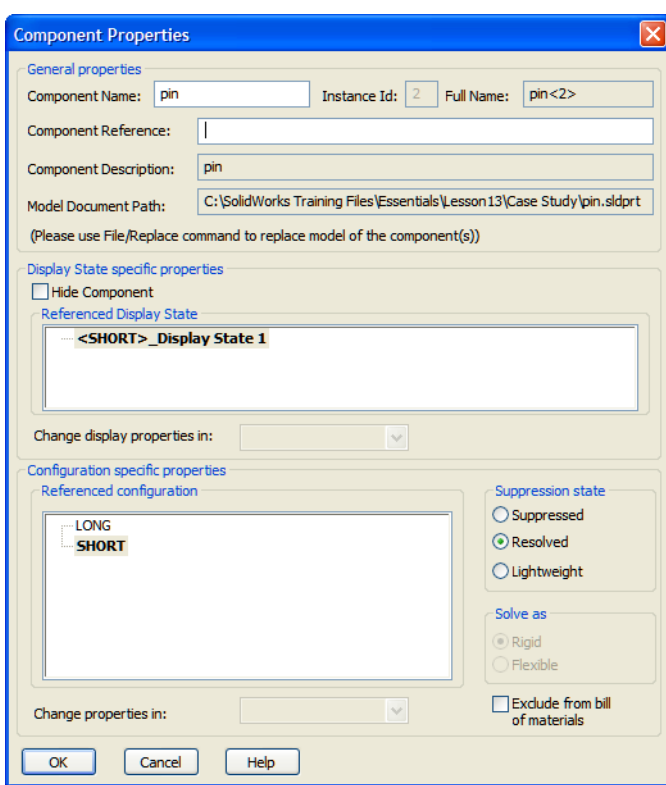

#### ■ Model Document Path

Displays the part file that the instance uses. To replace the file instance references with a different file, use File, Replace....

#### ■ Display State specific properties

Hides or shows the component. Also enables you to select a display state by name.

#### ■ Suppression state

Suppress, resolve or set the component to lightweight status.

#### ■ Solve as

Makes the sub-assembly rigid or flexible. This allows dynamic assembly motion to solve motion at the sub-assembly level.

#### ■ Referenced configuration Determines which configuration of the component is being used.

### Where to Find It  $\Box$  Click or right-click a component and select Component Properties **n**.

#### 40 Component properties.

Click the pin< $3$ > component and select **Component Properties**  $\mathbb{S}$ . The Referenced configuration option is set to SHORT. This dialog box can be used to change the configuration, suppress, or hide an instance. Click Cancel.

**Sub-assemblies** Existing assemblies can also be inserted into the current assembly by dragging. When an assembly file is added to an existing assembly, we refer to it as a sub-assembly. However, to the SolidWorks software, it is still an assembly (\*.sldasm) file.

> The sub-assembly and all its component parts are added to the FeatureManager design tree. The sub-assembly must be mated to the assembly by one of its component parts or its planes. The sub-assembly is treated as a single piece component, regardless of how many components are within it.

> A new assembly will be created for the components of the crank. It will be used as a sub-assembly.

#### 41 New assembly.

Create a new assembly using the Assembly\_MM template.

Click Keep Visible  $\bigoplus$  on the Begin Assembly PropertyManager and add the crank-shaft component. Locate it at the origin of the assembly. It is **Fixed**.

#### 42 Add components.

Using the same dialog, add the crank-arm and crank-knob components.

Close the dialog.

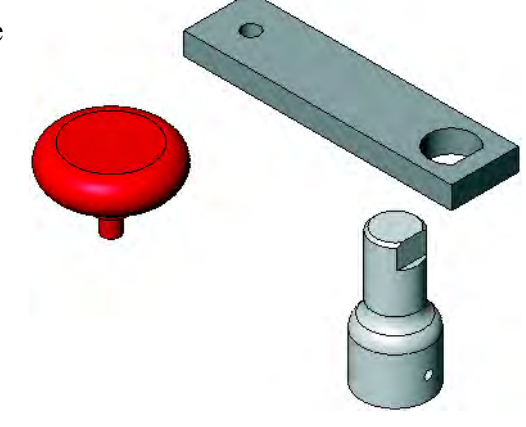

**Smart Mates** Mates can be added between components while dragging and dropping them. This method, called **Smart Mates**, uses the **Alt** key in conjunction with standard drag and drop techniques.

> These mates use the same **Mate** pop-up toolbar as the **Mate** tool uses to set the type and other attributes. All mate types can be created with this method.

> Certain techniques generate multiple mates and do not use the toolbar. These require the use of the **Tab** key to switch mate alignment.

### 43 Smart Mate concentric.

Follow these steps to add a **Concentric** mate through the **Smart Mate** technique:

- 1. Press and hold the Alt key.
- 2. Click and hold the circular face of the crank-arm.
- 3. Move the component over the circular face of the crank-shaft.
- 4. Drop the component when the  $\frac{1}{2}$ tooltip appears, indicating a concentric mate.
- 5. Confirm the Concentric type from the Mate pop-up toolbar.

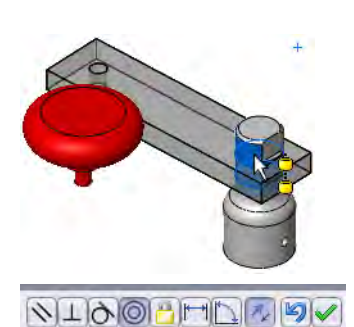

A Concentric mate is added between the crank-arm and the crankshaft components.

### 44 Smart Mate parallel.

Spin the crank-arm around so the flat is selectable using dragging. Select the flat and Alt-+drag it to the flat on the crank-shaft. Drop the component when the  $\frac{1}{2}$  symbol appears, indicating a Coincident mate between planar faces.

Use the **Mate** pop-up toolbar to *switch* to a Parallel mate.

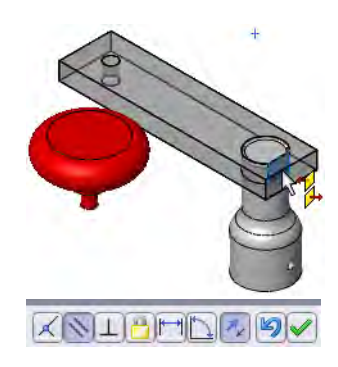

#### 45 Coincident.

Select the *edge* of the crank-arm and **Alt-**+drag it to the flat on the crank-shaft. Drop the component when the  $\frac{1}{2}$  symbol appears, indicating a Coincident mate between and edge and a planar face. Use the Mate pop-up toolbar to confirm the Coincident mate.

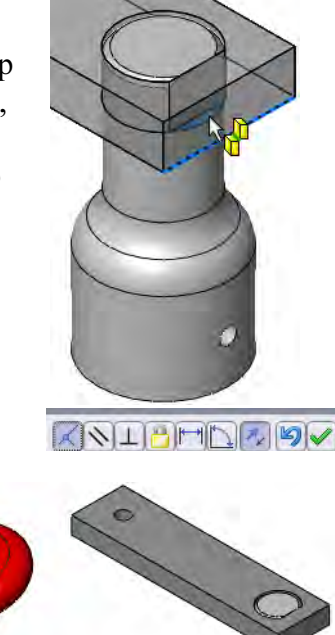

#### 46 "Peg-in-hole".

The "Peg-in-hole" option is a special case of the **Smart Mate** that creates two mates from one drag and drop. This operation is easier if the crank-knob has been rotated.

Select the circular edge on the crank-knob. Press Alt and drag it to the circular edge on the top of the crank-arm.

Release the **Alt** key when the  $\frac{12}{5}$ symbol appears, indicating that both Coincident and Concentric mates will be added.

Press the **Tab** key, if necessary, to reverse the alignment. Drop the component.

#### 47 Save.

Inserting Subassemblies

Save the assembly, naming it crank sub. Leave the assembly open.

Sub-assemblies are existing assemblies that are added to the active assembly. All of the components and mates act as a single component.

#### 48 Select the sub-assembly.

Switch to the main assembly. Using **Insert Component**, the dialog is set to list any open parts or assemblies under **Open documents**. The crank sub is listed and selected.

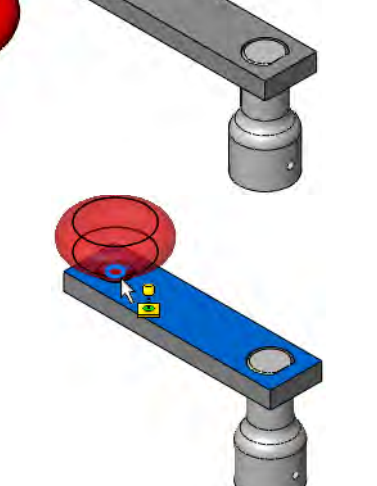

#### 49 Place the sub-assembly.

Place the sub-assembly near the top of the Yoke\_male component. Expanding the sub-assembly component icon shows all the component parts within it, including its own mate group.

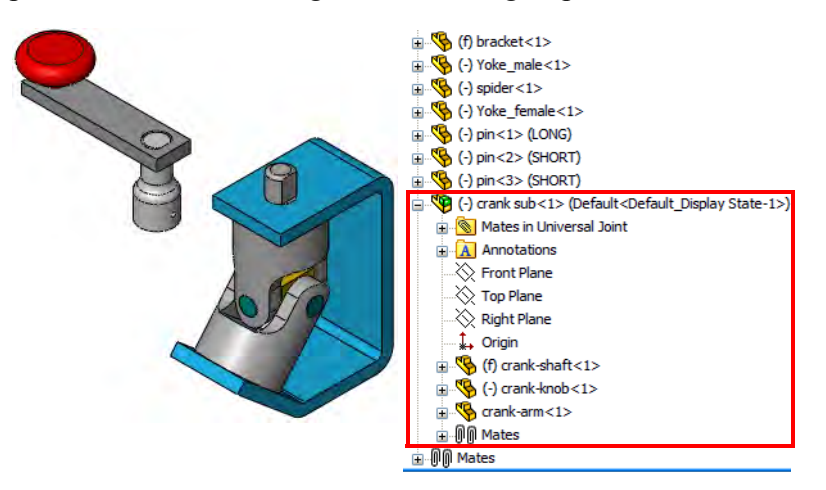

# Mating Subassemblies

Sub-assemblies follow the same rules for mating as parts. They are considered components and can be mated using the Mate tool, Alt+drag mating or a combination of both.

#### 50 Smart Mate concentric.

Add a Concentric mate, using Alt+drag, between the cylindrical surfaces of the post on the top of the Yoke\_male and the crank-shaft.

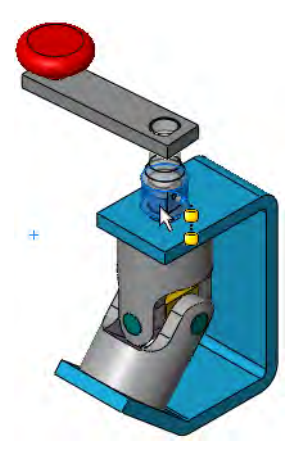

#### 51 Parallel mate.

Mate the flat on the Yoke\_male with the flat in the D-hole in the crank-shaft using the Mate tool and a Parallel mate.

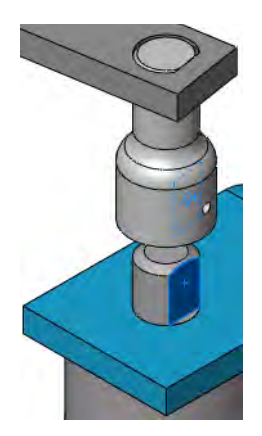

#### 52 Alignment. Click the Flip Mate Alignment button to test Anti-Aligned (above) and Aligned (right). Use the anti-aligned condition for this mate.

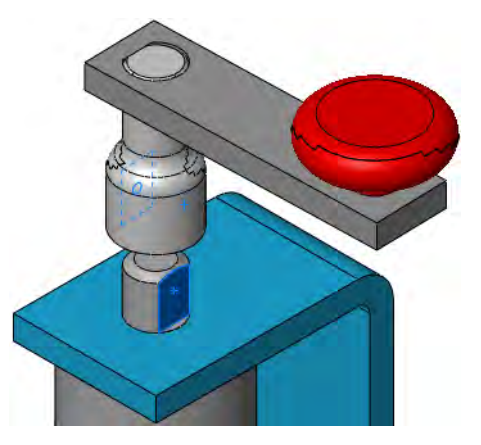

Question: Why wouldn't you use a **Coincident** mate here?

dimensions of the Because unless the Answer: Because with an flats and the diameters of the shaft and correabouqua pole sue exactly right, a coincident mate would over define the assembly.

### **Distance Mates Distance** mates allow for gaps between mating components. You can think of it as a parallel mate with an offset distance. There is generally more than one solution so the options Flip Mate Alignment and Flip **Dimension** are used to determine how the distance is measured and which side it is on.

#### 53 Select the faces.

Select the top face of the bracket and the bottom face of the crank-shaft component to create the mate.

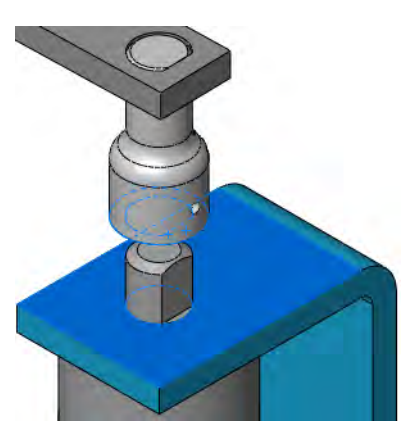

i,

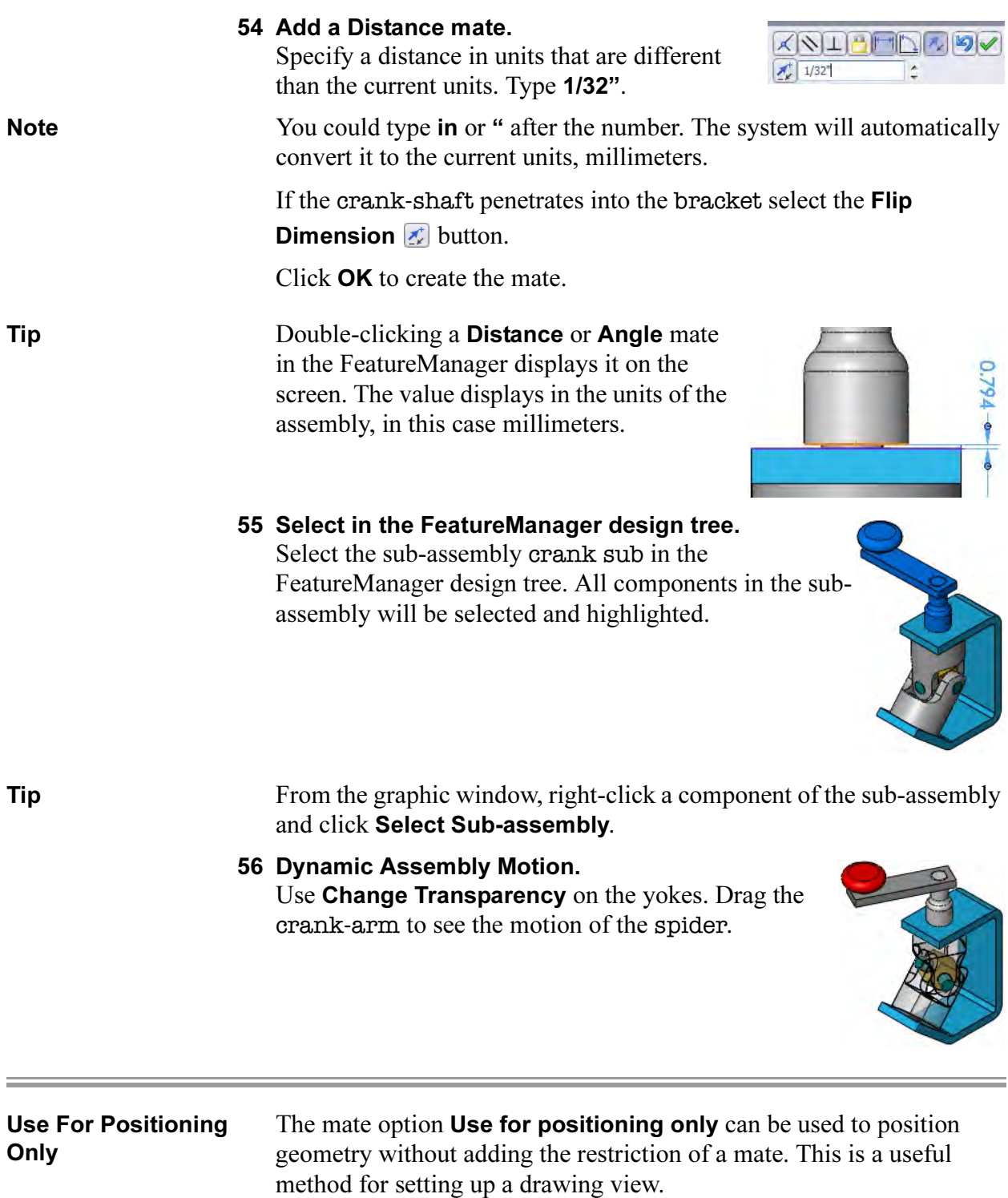

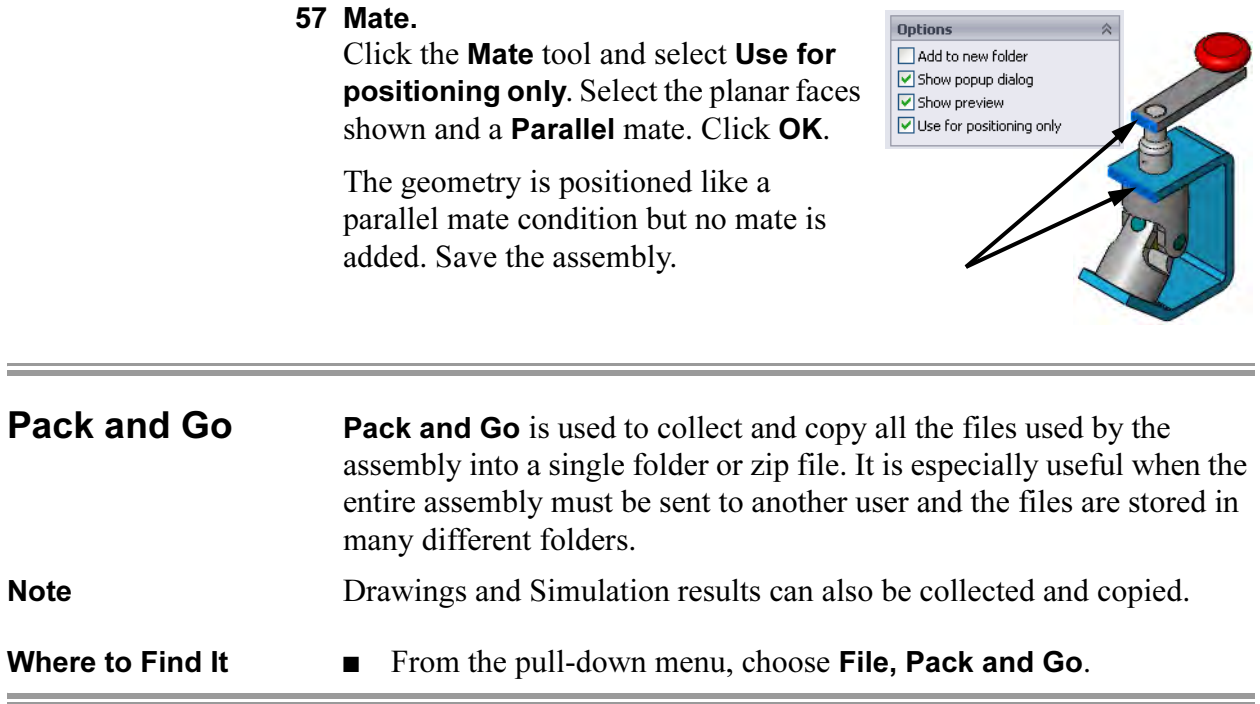

#### 58 Pack and Go.

Click File, Pack and Go and select Save To Zip File using the default name and Flatten to single folder.

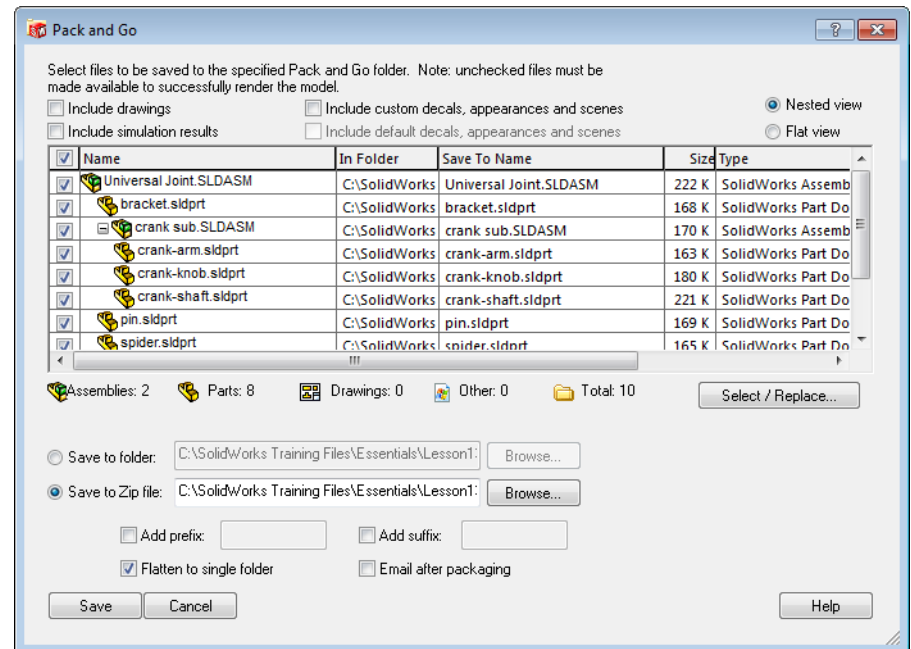

Click Save.

59 Save and close the part.

# 60 Zip file.

Double-click the zip file Universal Joint.zip in the lesson folder.

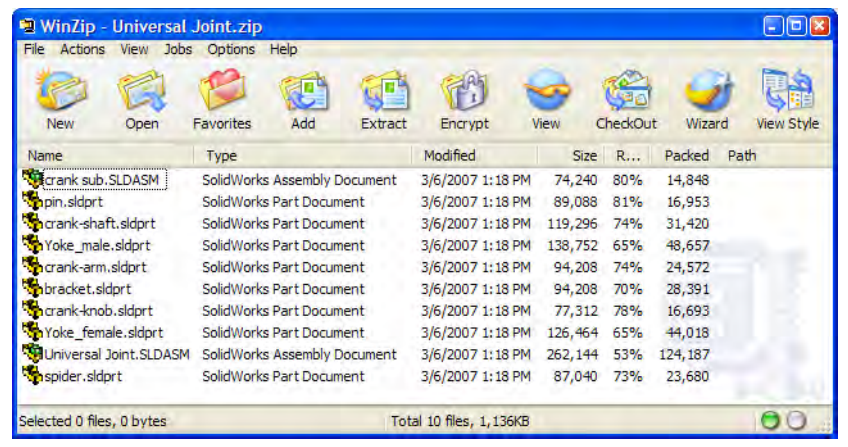

Mates

#### Exercise 55: **Mates** Create this assembly by adding components to a new assembly and using Insert Mate.

This lab uses the following skills:

- *Creating a New Assembly* on page 406.
- *Adding Components* on page 411.
- *Mating Components* on page 413.

#### Units: millimeters

# **Procedure** Create a new assembly.

1 Add the component **Base**. Create a new assembly.

> Drag the RectBase from the Mates folder into the assembly and fully constrain it to the assembly origin.

### 2 Add the **EndConnect**.

Add an instance of the EndConnect to the assembly. Mate it to the RectBase using a distance of 10mm and two coincident mates as shown.

### 3 Add the **Brace**.

Add an instance of the Brace to the assembly. Mate it to the RectBase using coincident mates as shown.

The Brace is centered on the hole in the EndConnect component.

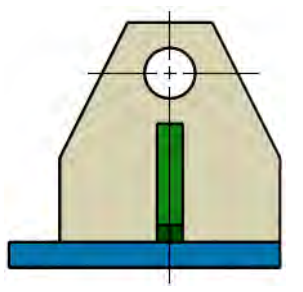

Tip Coincident mates between planes can be used to center components.

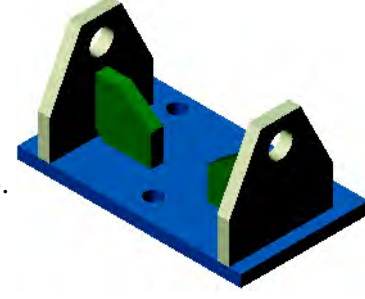

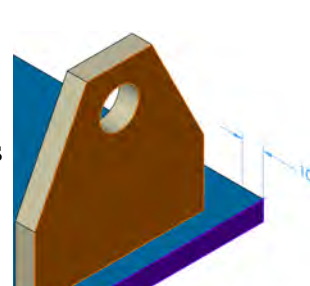

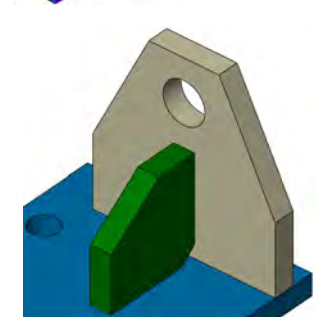

# 4 Additional components.

Add more instances of the Brace and EndConnect components, placing them as shown.

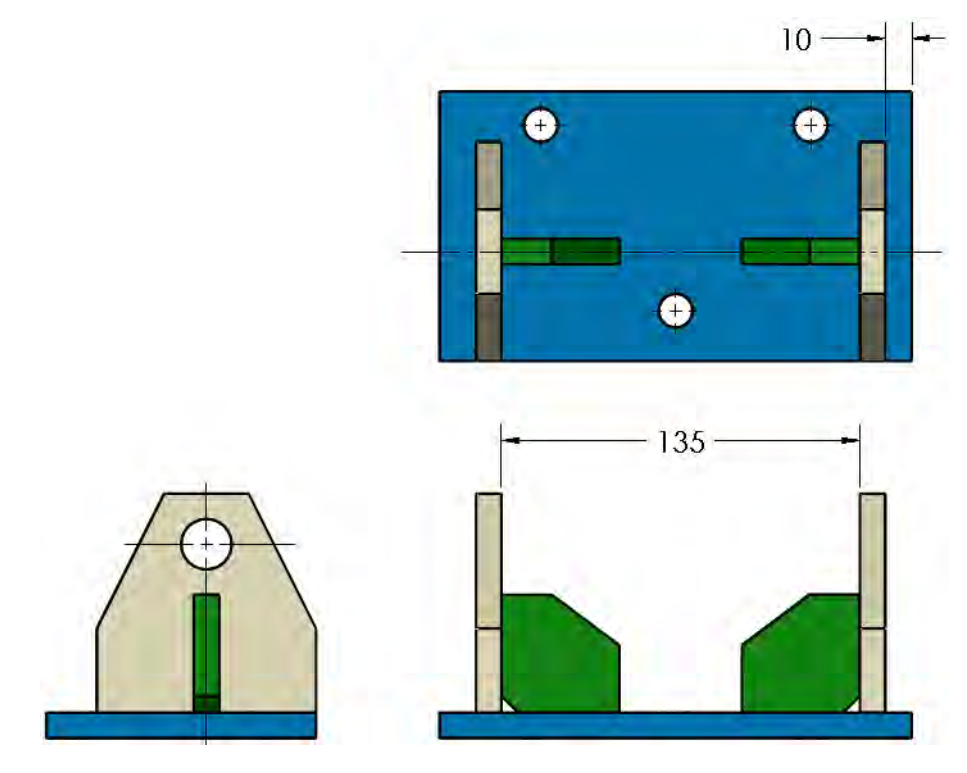

5 Save and close all files.

Gripe Grinder

# Exercise 56: Gripe Grinder

Assemble this device by following the steps as shown.

This lab uses the following skills:

- Creating a New Assembly on page 406.
- *Adding Components* on page 411.
- *Mating Components* on page 413.
- *Dynamic Assembly Motion* on page 425.

# Units: millimeters

**Procedure** Create a new assembly.

#### 1 Add the component **Base**. Create a new assembly.

Drag the Base from the Grinder Assy folder into the assembly and fully constrain it to the assembly origin.

# 2 Add the **Slider**.

Add the Slider to the assembly. Mate it to one of the dovetail slots. A width and coincident mate are required.

3 Add a second copy of the **Slider**. Mate it to the other dovetail slot. Both Sliders should be free to move back and forth in their respective slots.

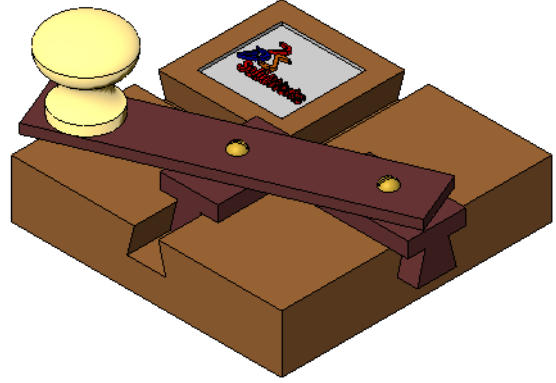

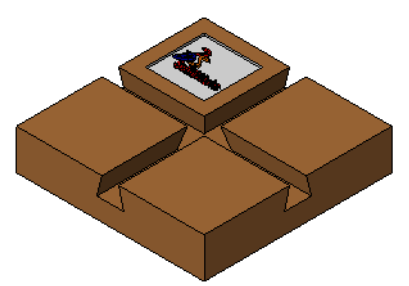

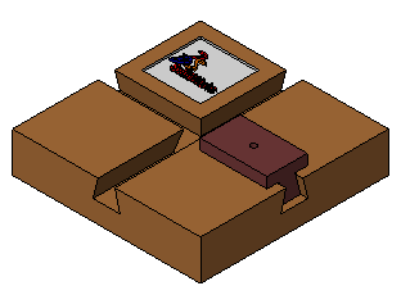

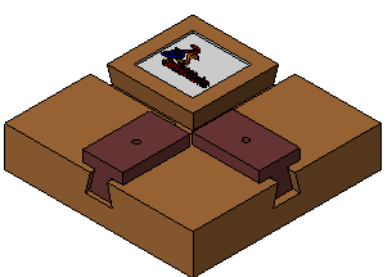

#### 4 **Crank** assembly.

Open a new assembly using the Assembly\_MM template. Build the Crank assembly as shown at the right. The Crank is shown in both exploded and collapsed states.

The Crank assembly consists of:

- Handle  $(1)$
- $\blacksquare$  Knob $(1)$
- **Truss Head Screw (1)** [#8-32 (.5" long)] configuration
- RH Machine Screw (2)  $[#4-40 (.625" long)]$  configuration

Note Both machine screws contain multiple configurations. Be sure you use the correct ones.

# 5 Insert the **Crank** assembly into the main assembly.

Tile the two assembly windows, and drag and drop the sub-assembly into the main assembly.

6 Mate the **Crank** assembly to the **Sliders**.

The two RH Machine Screws go into the holes in the Sliders. The underside of the Handle mates to the top face of one of the Sliders.

7 Turn the **Crank**.

The movement of the Knob follows

an elliptical path. The movement of each Slider traces the major and minor axes of that ellipse.

8 Save and close the assembly and the part.

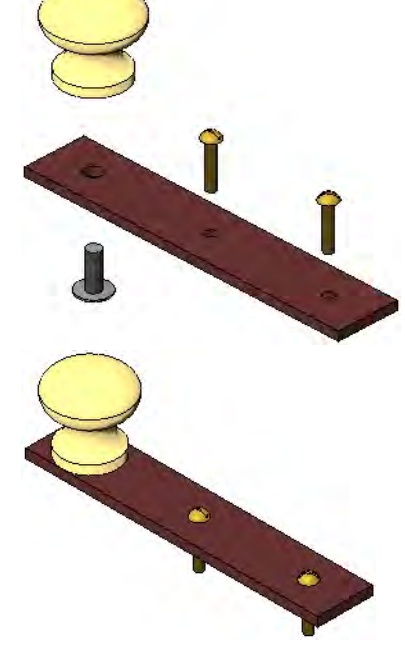

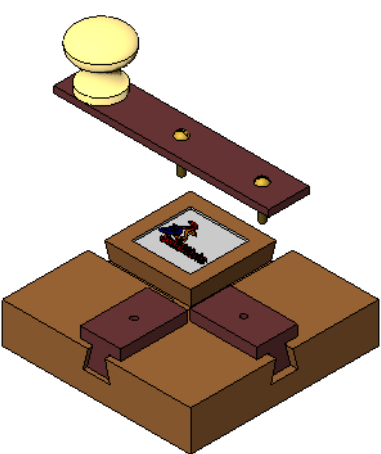

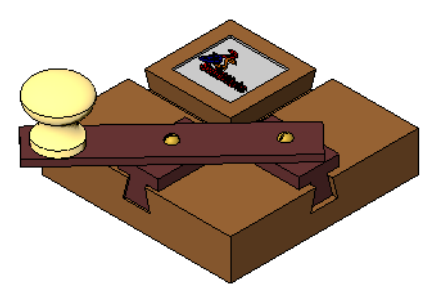

# Exercise 57: Using Hide and Show Component

Create this assembly by using mates only. No dimensions are provided.

This lab uses the following skills:

- *Creating a New Assembly* on page 406.
- *Adding Components* on page 411.
- *Mating Components* on page 413.
- Component Hiding and Transparency on page 430.
- *Smart Mates* on page 434.

#### Units: millimeters

**Procedure** Create a new assembly.

1 Create assembly.

Open the Housing component found in the Gearbox Assy folder. Use Make Assembly from Part/Assembly to create a new assembly with the Assembly\_MM template.

#### 2 Add the components.

Drag or insert the remaining component parts into the assembly.

#### 3 Mates.

Mate the Cover Plate and both Cover\_Pl&Lug components to the Housing as shown.

4 Hide.

Hide the Cover Plate and one of the Cover\_Pl&Lug components as shown.

5 Add more components. Add the Worm Gear Shaft and Worm Gear components as shown.

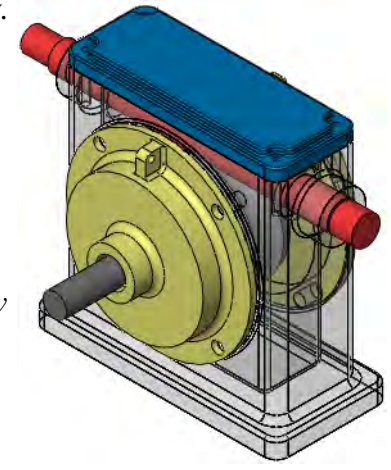

Tip Mate the Worm Gear to the Housing using a Width mate.

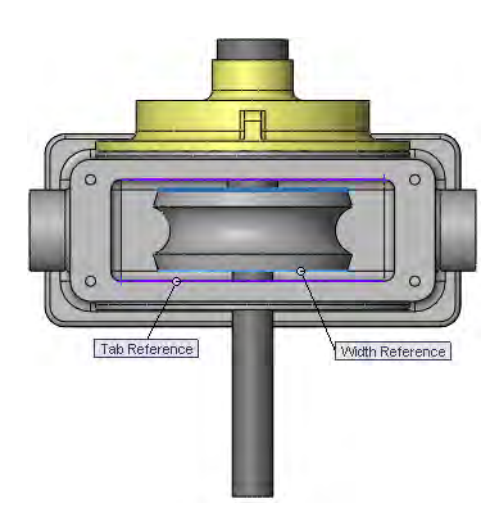

#### 6 Detail.

Show the hidden components. Use Change Transparency to change the appearance of the Housing.

Add the Offset Shaft component and mate it.

A detail for mating the Offset Shaft to the Housing is shown at right.

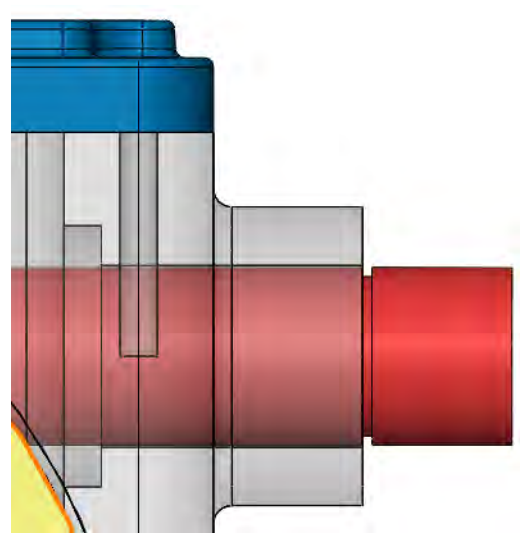

7 Save and close all files.

Tip

# Exercise 58: Part **Configurations** in an Assembly

Using the parts included, complete this bottom up assembly. Use several configurations of the same part in the assembly to create a set of allen wrenches.

This lab reinforces the following skills:

- *Adding Components* on page 411.
- *Mating Components* on page 413.
- Using Part Configurations in Assemblies on page 425.
- *Dynamic Assembly Motion* on page 425.
- *Opening a Component* on page 427.

**Procedure** Open an existing assembly.

### 1 Existing assembly.

Open the assembly part configs found in the part configs folder. The assembly contains three components, two of which have multiple instances. One component, the Allen Wrench, uses a different configuration for each instance.

2 Open part. Select any instance of the Allen Wrench component and open the part.

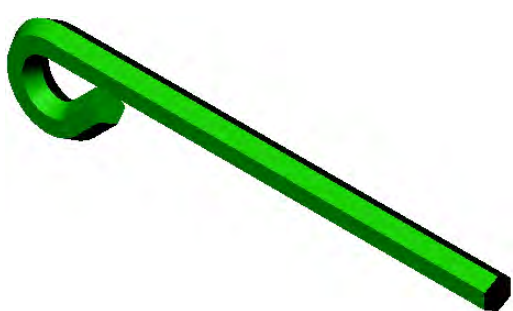

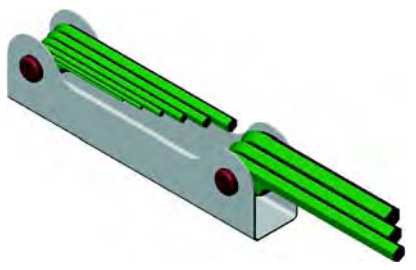

#### 3 Configuration.

Edit the table LENGTH under the Tables folder. Change the values in the Length column.

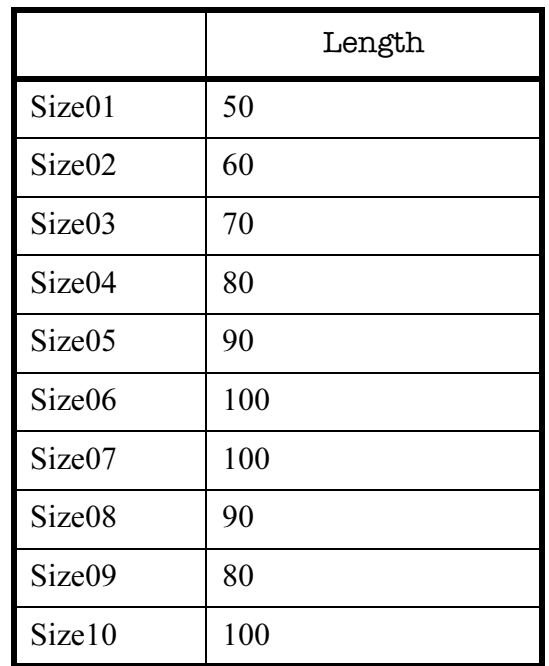

#### 4 Add and mate components.

Add and mate three more components, noting the configurations of the Allen Wrench parts. The sizes, positions and part names are detailed in the accompanying illustrations.

Hint With the part and the assembly both open, tile the windows. Switch to the ConfigurationManager in the part and drag in only the configurations that you need.

> 5 Save and close the assembly and the part.

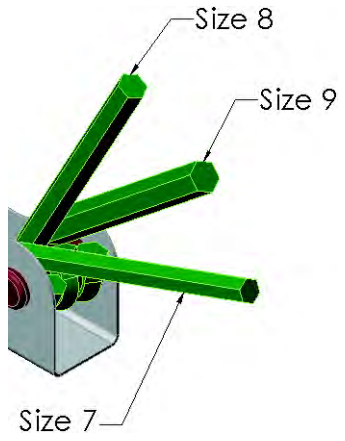

Exercise 59:

U-Joint Changes Make changes to the assembly created in the previous lesson.

This exercise uses the following skills:

- *Insert Component* on page 411.
- *Mating Components* on page 413.
- *Opening a Component* on page 427.
- *Component Hiding and Transparency* on page 430.

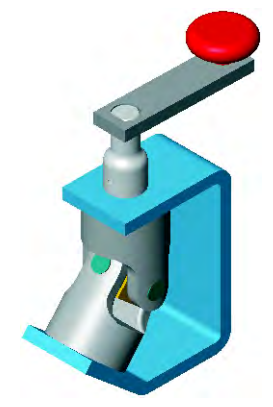

1.750

1.000

I 68.

30.00°

bracket

**Procedure** Open an existing assembly.

- 1 Open the assembly named **Changes**. Open the assembly Changes found in the U-Joint Changes folder.
- 2 Open the **bracket** component. From the FeatureManager design tree or the screen, open the component bracket<1> for editing.

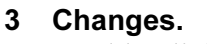

Double-click the first feature and change the dimensions that are shown as bold and underlined.

Rebuild the part.

### 4 Close and save.

Close the bracket part, saving the changes that you have made. Respond Yes to rebuilding the assembly.

#### 5 Changes.

The changes made in the part also appear in the assembly.

#### 6 Turn the crank.

The crank should turn freely, turning the two yokes, the spider, and the pins with it.

### 7 Delete mate.

Expand the mate group and delete the mate Parallel2.

 $3.250$ 

#### 8 Turn the crank.

The crank should turn freely but it is no longer connected to the yokes and spider.

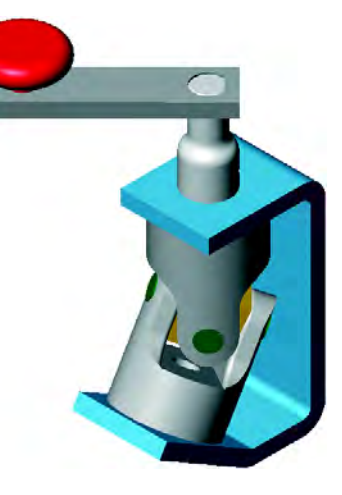

#### 9 Insert a **set screw**.

Insert the existing component named set screw. Mate it to the small hole in the crank-shaft with a Concentric mate.

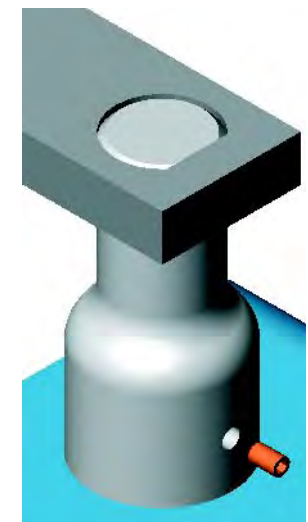

#### 10 Hide component.

Hide the crank-shaft component. Add a Coincident mate between the flat faces of the set screw and the Yoke\_Male.

### 11 Show component.

Show the crank-shaft component.

#### 12 Turn the crank.

The crank should turn freely and once again, the two yokes, the spider and the pins should rotate with it.

13 Save and close the assembly.

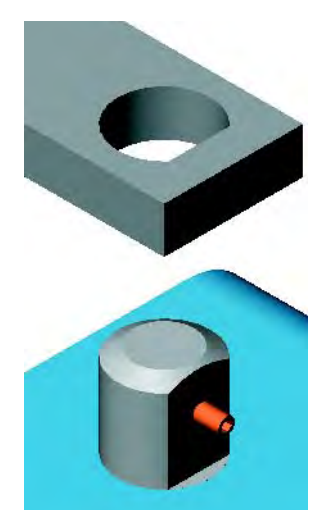

# Lesson 13 Using Assemblies

Upon successful completion of this lesson, you will be able to:

- Perform mass properties calculations.
- Create an exploded view of an assembly.
- Add explode lines.
- Generate a bill of materials for an assembly.
- Copy a bill of materials to a drawing.

# Using **Assemblies**

Stages in the **Process** 

This lesson will examine other aspects of assembly modeling using a version of the universal joint and other assemblies. The completed assembly will be analyzed, edited and shown in an exploded state.

Some key stages in the analysis process of this assembly are shown in the following list. Each of these topics comprises a section in the lesson.

■ Analyzing the assembly You can perform mass properties calculations on entire assemblies.

# ■ Editing the assembly

Individual parts can be edited while in the assembly. This means you can make changes to the values of a part's dimensions while active in the assembly.

### ■ Exploded assemblies

Exploded views of the assembly can be created by selecting the components and the direction/distance of movement.

### ■ Bill of Materials

A BOM table can be generated in the assembly and copied into the drawing sheet. Associated balloons can be added to identify the items.

# Analyzing the Assembly

Mass Properties **Calculations** 

There are several types of analysis you can perform on an assembly. These include calculating the mass properties of the assembly and checking for interferences.

Mass properties calculations were introduced earlier in this course. When working with assemblies, the important thing to remember is that the material properties of each component are controlled individually via the Material feature in the part. The material properties can also be set through Edit Material.

- 1 Open existing assembly. Open the existing assembly UJ\_for\_INT.
- 2 Mass properties. Click Mass Properties  $\overline{w}$  on the Tools toolbar.
- 3 Results.

The system performs the calculations and displays the results in a report window. The system also displays the **Principal Axes** as temporary graphics. Options can be used to change the units of the calculations.

Click Close.

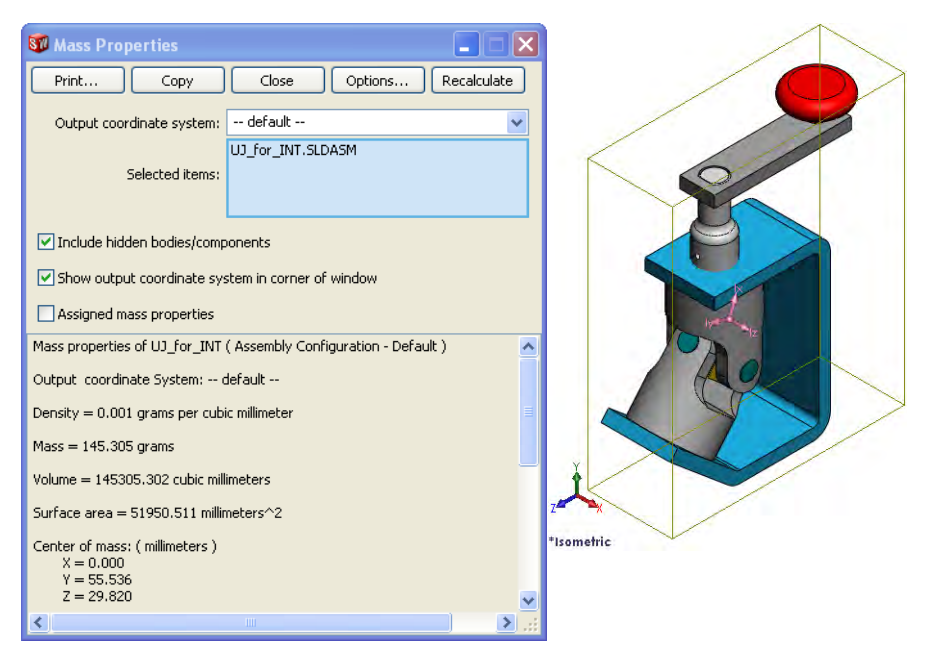

The symbols represent:

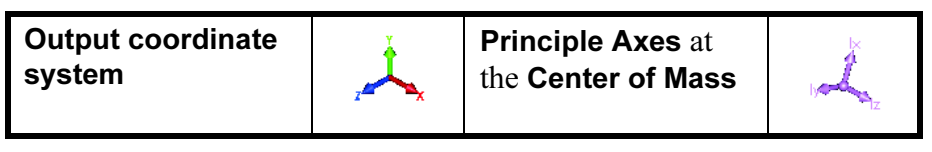

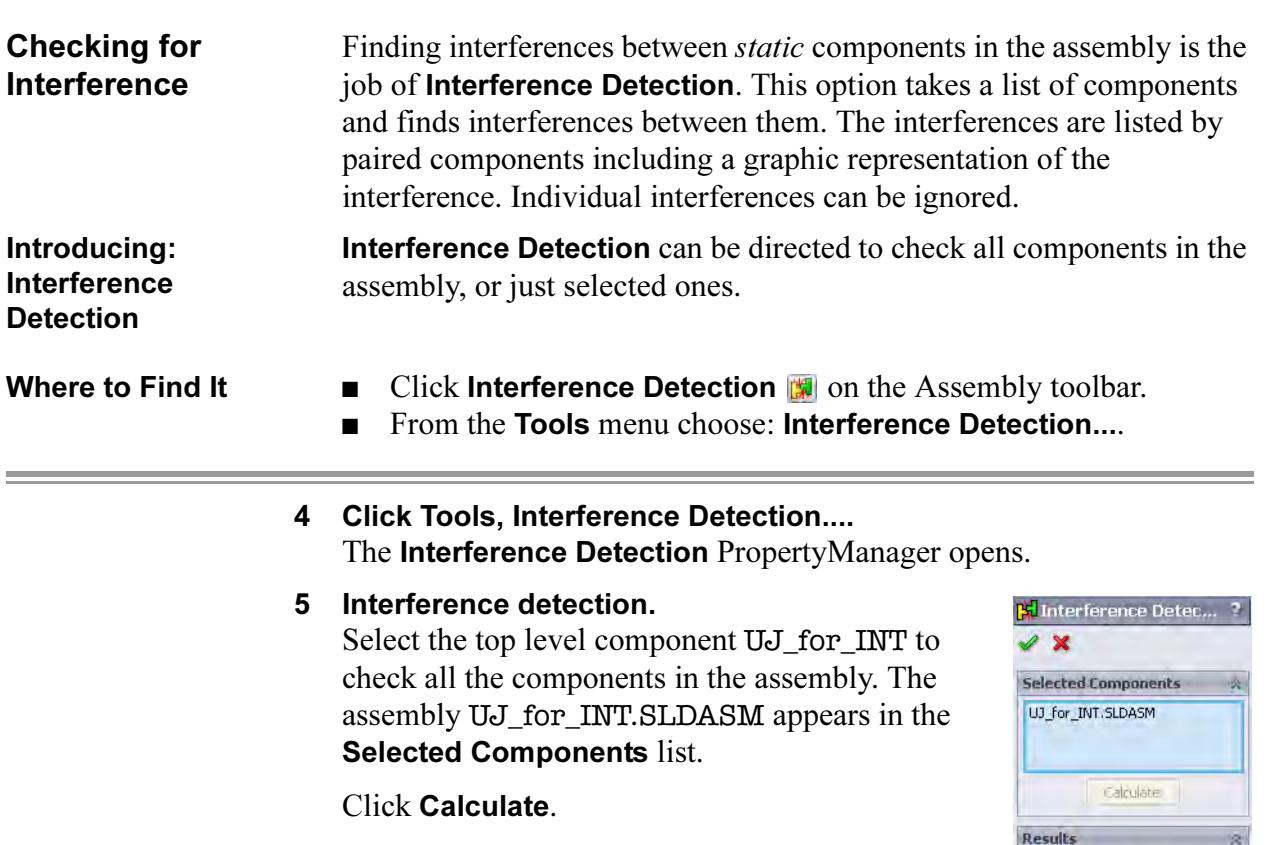

#### 6 Interferences.

The analysis has found three interferences among the selected entities. The listings Interference1, Interference2 and Interference3 are shown in the Results listing followed by a volume of interference. The interference is marked in the graphics window using a volume displayed in red. By default, the interfering components are transparent and the other components remain opaque. Click OK.

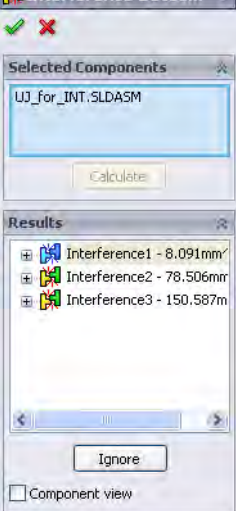

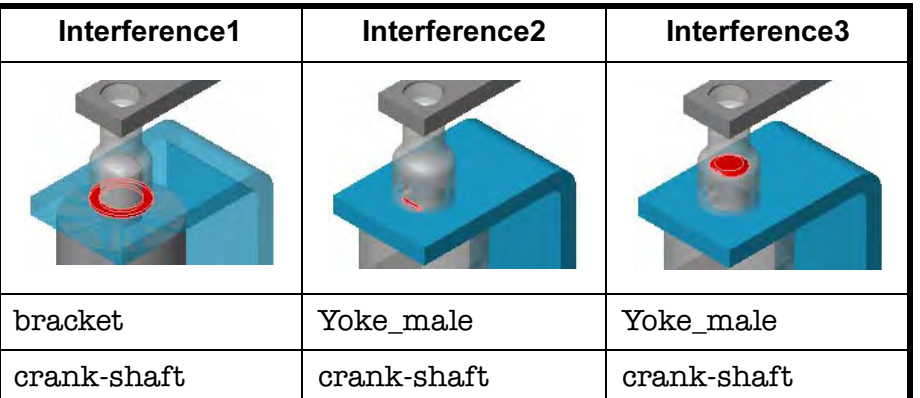
- Interference Options The Options group box selections are used to refine the detection criteria.
	- Treat coincidence as interference includes all coincident faces as interferences.
	- Selected interferences can be flagged to be ignored by the calculations using the Ignore button  $\boxed{\phantom{a}$  ignore  $\phantom{a}$ . They can be shown later using Show ignored interferences.
	- Clicking Treat sub-assemblies as components ignores any interferences within the sub-assembly itself and uses it as a single component.

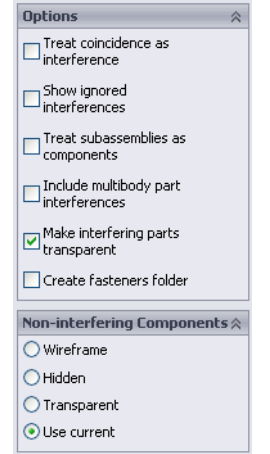

- $\blacksquare$  Include multibody part interferences  $\text{looks}$ at body to body interferences within part components.
- Using **Make interfering parts transparent** shows the interference volumes in a transparent state.
- Create fasteners folder generates a Fasteners folder to hold all the interferences that involve a fastener.

The **Non-interfering Components** group box is used to determine how the components that do not interfere are displayed.

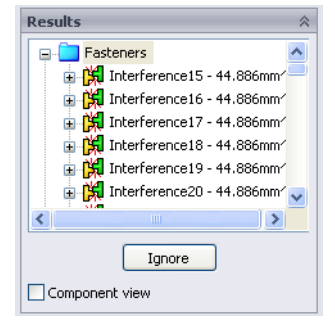

# 7 Visual methods.

Areas of interference can sometimes be determined visually. Shaded (without edges) and Hidden Lines Visible displays can be used.

In this case, the crank-shaft volume overlaps that of the bracket.

8 Flip dimension.

Right-click the Distance1 mate and choose Flip Dimension.

You can also right-click the mate and choose Edit Feature to edit options in the PropertyManager including Flip Dimension.

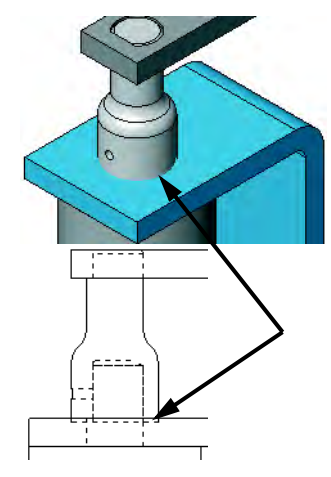

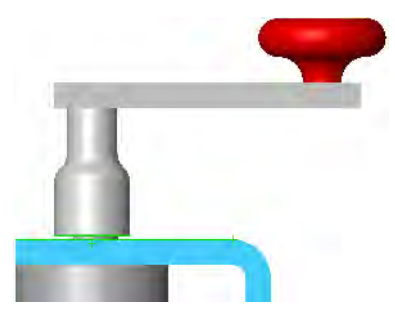

÷

# 9 Recheck the interferences.

Select the bracket, crank-shaft and Yoke\_male components and click Interference Detection. As expected, No Interference is the result.

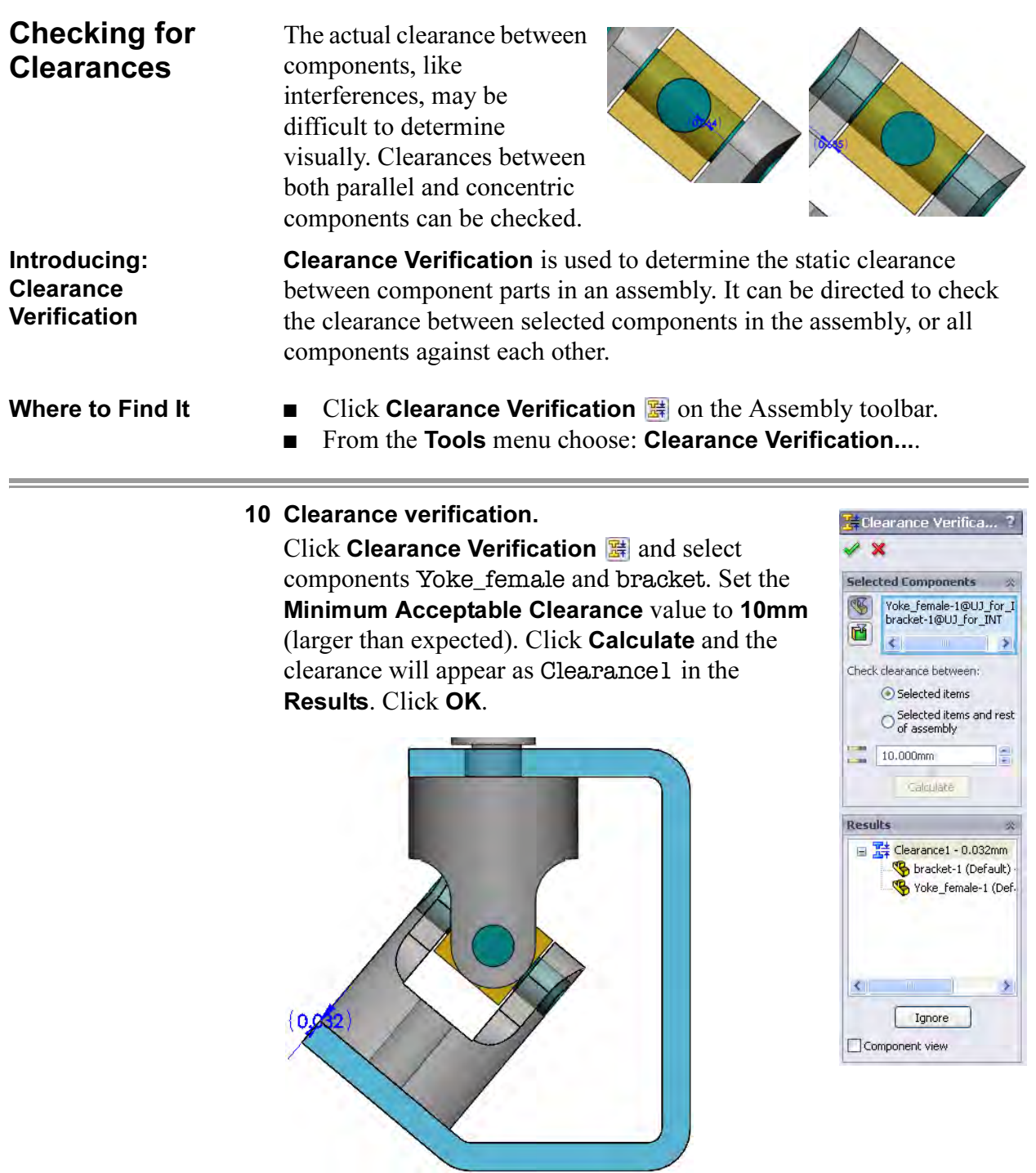

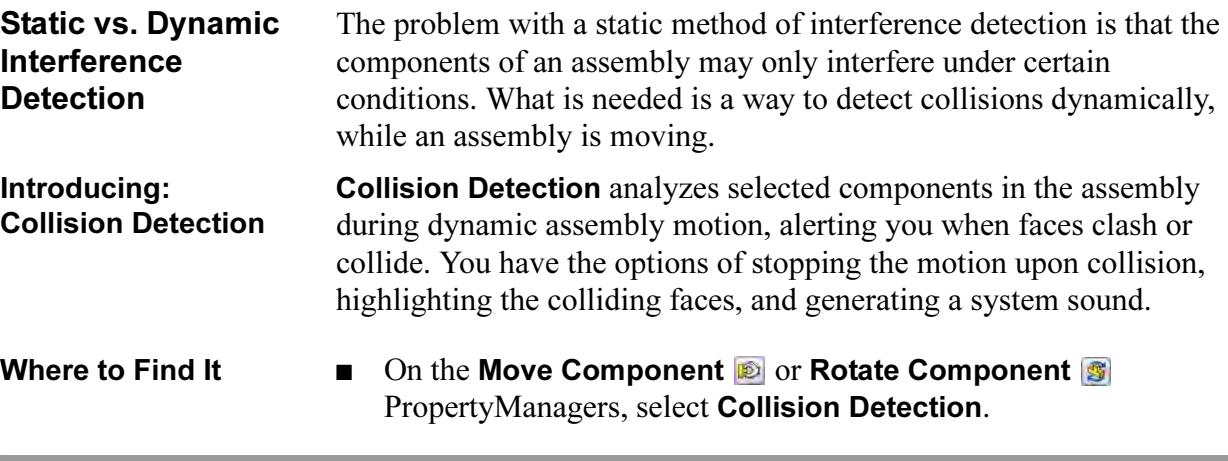

11 Collision Detection. Click Move Component and select Collision Detection.

# Select All components and Stop at collision.

Turn the U-joint by dragging the crank handle. When the inner edges of the two yokes collide, the system alerts you by highlighting the faces and generating a system sound.

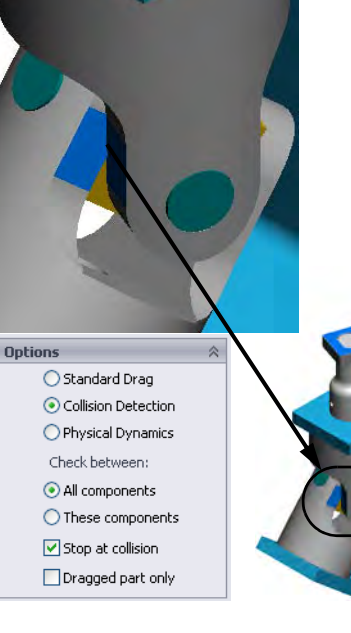

## 12 Narrow the selection.

The option **All components** means collisions with all assembly components are detected. This puts more demands on system resources, especially in a large assembly. If you choose These components, only collisions with a group of assembly components that you select are detected.

Click These components and select the Yoke\_female and Yoke\_male components.

Click Stop at collision and then Resume Drag.

# 13 Turn off Collision Detection.

Click OK to close the PropertyManager.

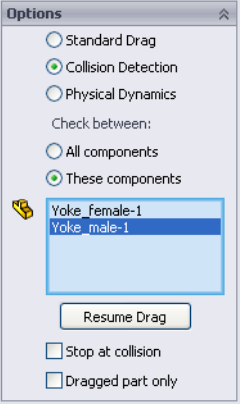

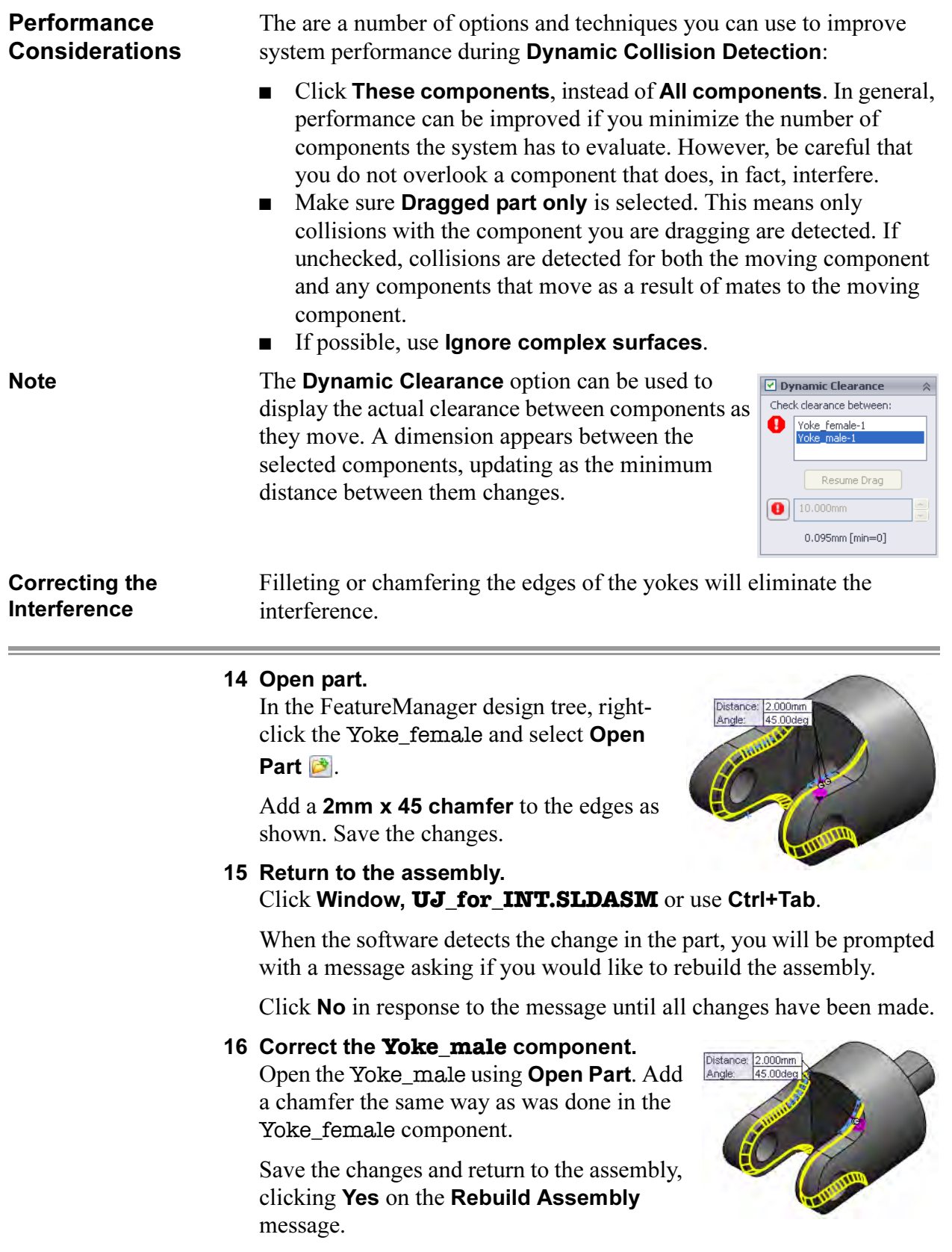

# 17 Check for interference. Click Move Component. Click these options: ■ Collision Detection ■ All components ■ Stop at collision Test for interference by turning the crank. No collisions are detected. 18 Turn off the Move Component tool. Changing the Values of **Dimensions** Changing the value of a dimension in the assembly works exactly the same as changing that dimension in a part: double-click the feature and then double-click the dimension. SolidWorks uses the same part in the assembly or the drawing, so changing it in one place changes it in all. The feature can be double-clicked from the FeatureManager design tree or the screen, but the dimension will always appear on the screen. 19 Edit the **crank-arm**. Double-click on the graphics of the crankarm part to access its dimensions. These are the dimensions used to build the part. Change the length to 100mm. 20 Edit the **crank-shaft**. Change the value of the length to 65mm. Notice that not only are the parts rebuilt and the assembly updated, the mating relationships ensure that the crank-arm moves up when the crank-shaft gets taller and the crank-knob moves when the crank-arm gets longer. 21 Open **crank-shaft**. Right-click the crank-shaft and select Open Part from the shortcut menu.

 $\overline{\phantom{0}}$ 

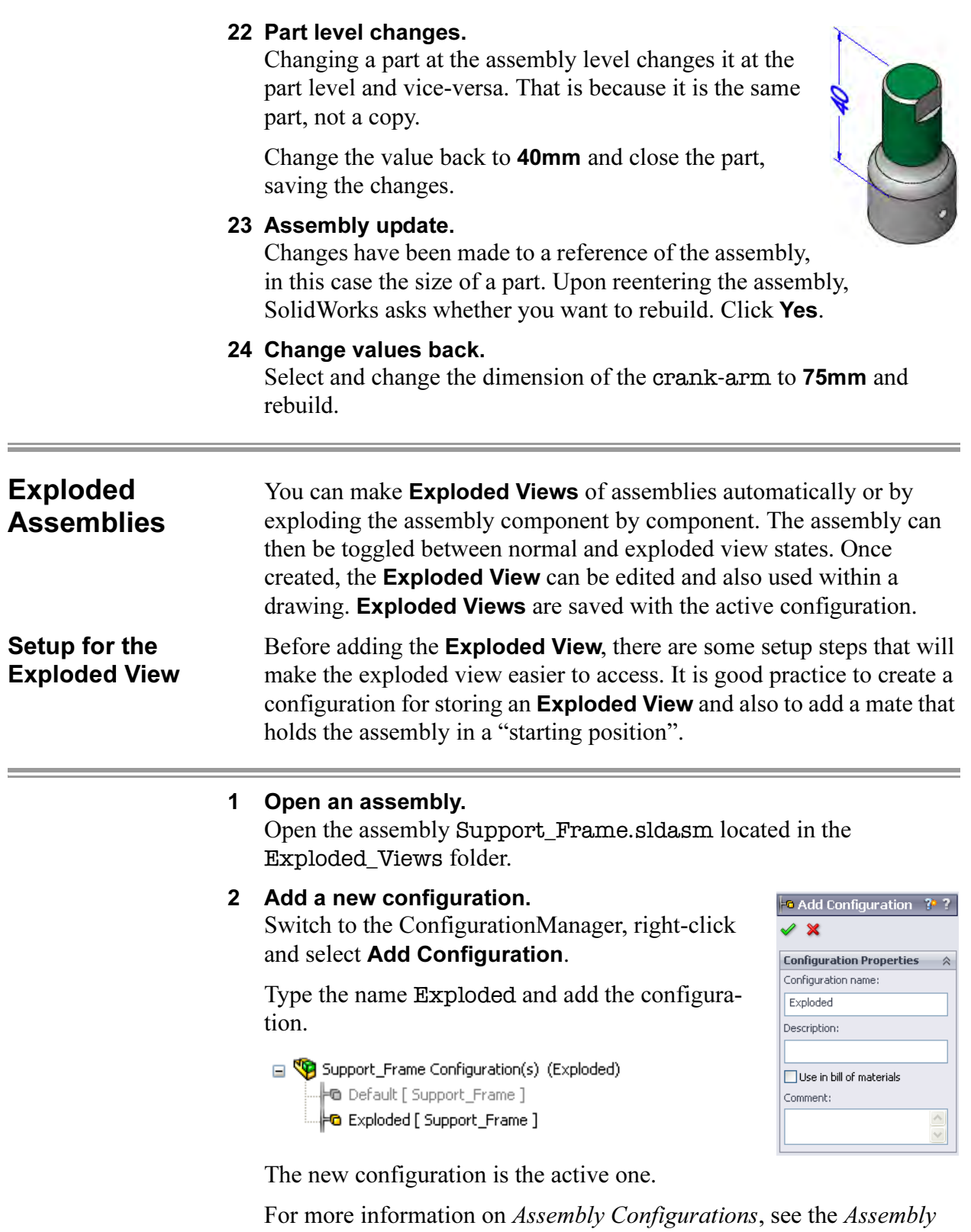

Modeling training manual.

Introducing: Exploded View **Exploded View** is used to move one or more components along an arm of the Move Manipulator  $\overline{\mathcal{A}}$  or triad. Each move direction and distance is stored as a step.

Where to Find It ■ From the Insert menu, pick Exploded View....

- $\blacksquare$  Or, click **Exploded View**  $\blacksquare$  on the Assembly toolbar.
- 3 Click Insert, Exploded View. The Exploded View PropertyManager appears. Explode Steps allows for individual movement of each component.

The Settings group box lists the components exploded in the current step along with direction and distance.

The **Options** group box includes the automation Auto-space and sub-assembly options.

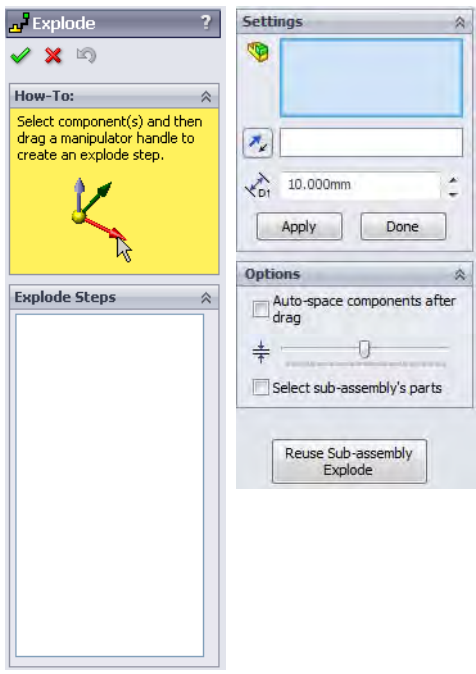

# Exploding a Single Component

One or more components can be moved in one or more directions. Each movement (one or more components) set by a distance and direction is considered one step.

#### 4 Select component.

Use the magnifying glass to select the Flat Head Screw component. A Move Manipulator appears at the selection. The Move Manipulator is aligned with the axes of the component.

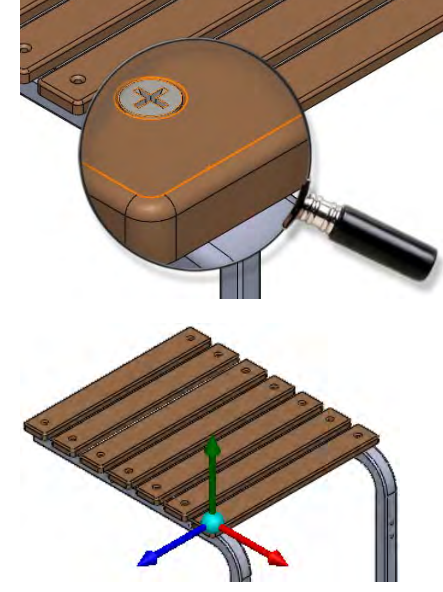

# 5 Drag explode.

Explode the component by dragging the green leg away from the assembly and using the ruler to set the distance. The Explode Step1 feature is added. The components are listed beneath it. Click off the component to complete the step.

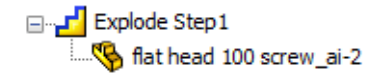

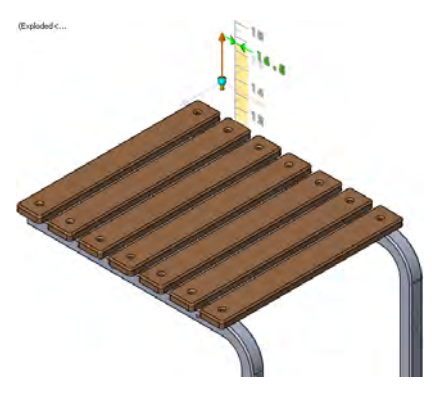

**Tip** Selecting the step by name in the dialog displays the components in magenta with the blue arrow.

Move Manipulator If the Move Manipulator axes do not point in the desired directions, its orientation can be changed. Right-click the manipulator origin and choose Move to selection. Select an edge, axis, face or plane to reorient it.

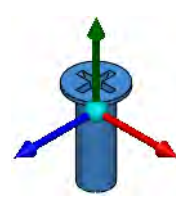

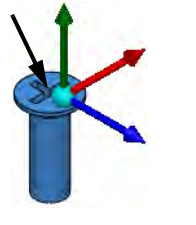

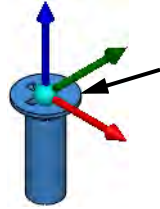

Component Multiple components can be exploded along the same path or multiple paths. For multiple component selections, the *last* component selected determines the orientation of the Move Manipulator.

> 6 Selection. Select all of the side\_table\_plank\_wood components as shown. The last selection produces the move manipulator as shown.

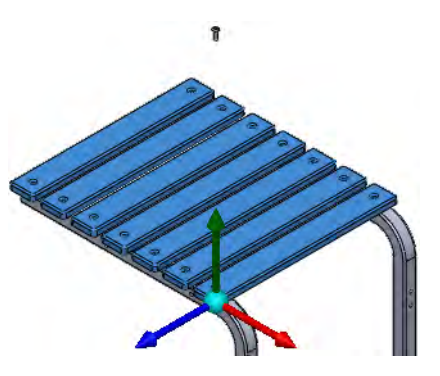

Multiple

Explode

**Tip** Making a multiple component selection can be made by clicking each one or using a drag-select window.

Using Assemblies

#### 7 Move multiple.

Move the components along the green leg as shown.

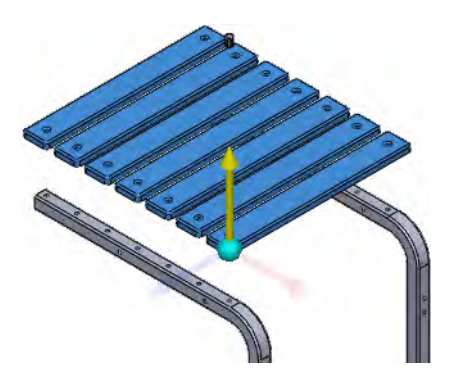

**Drag Arrow** The **Drag Arrow** is used as a vector for the explode step. Once created, the step distance can be modified by clicking the step in the **Explode Steps** dialog and dragging the blue arrow along the explode line.

Edit Step Right-click a step and choose Edit Step to edit which components are used in the step or to set the distance to an exact numeric value.

#### 8 Adjust step.

Click Explode Step1 in the Explode Steps dialog. Drag the blue arrow upwards to adjust the explode distance. Right-click the same step and choose Edit Step. Set the distance to 22in, then click Apply and Done.

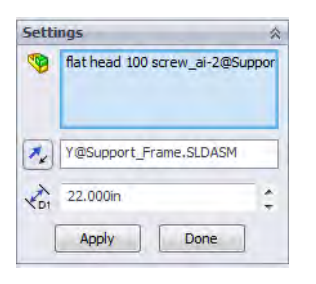

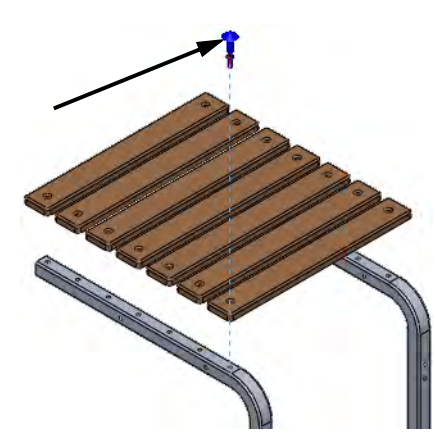

#### 9 New steps.

Select the Support\_Leg<1> and explode it away from the center as shown. Do the same for the Support\_Leg<2> in the opposite direction.

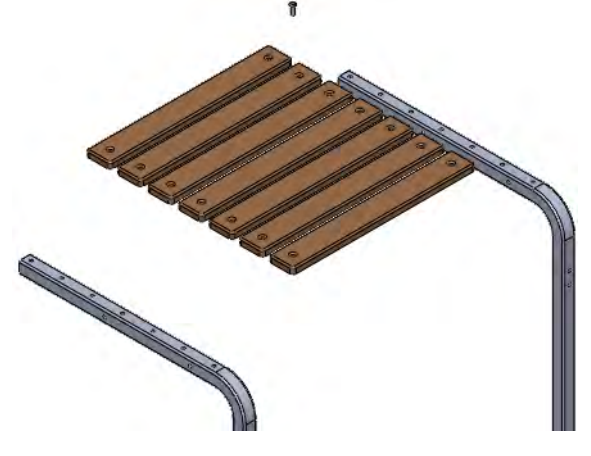

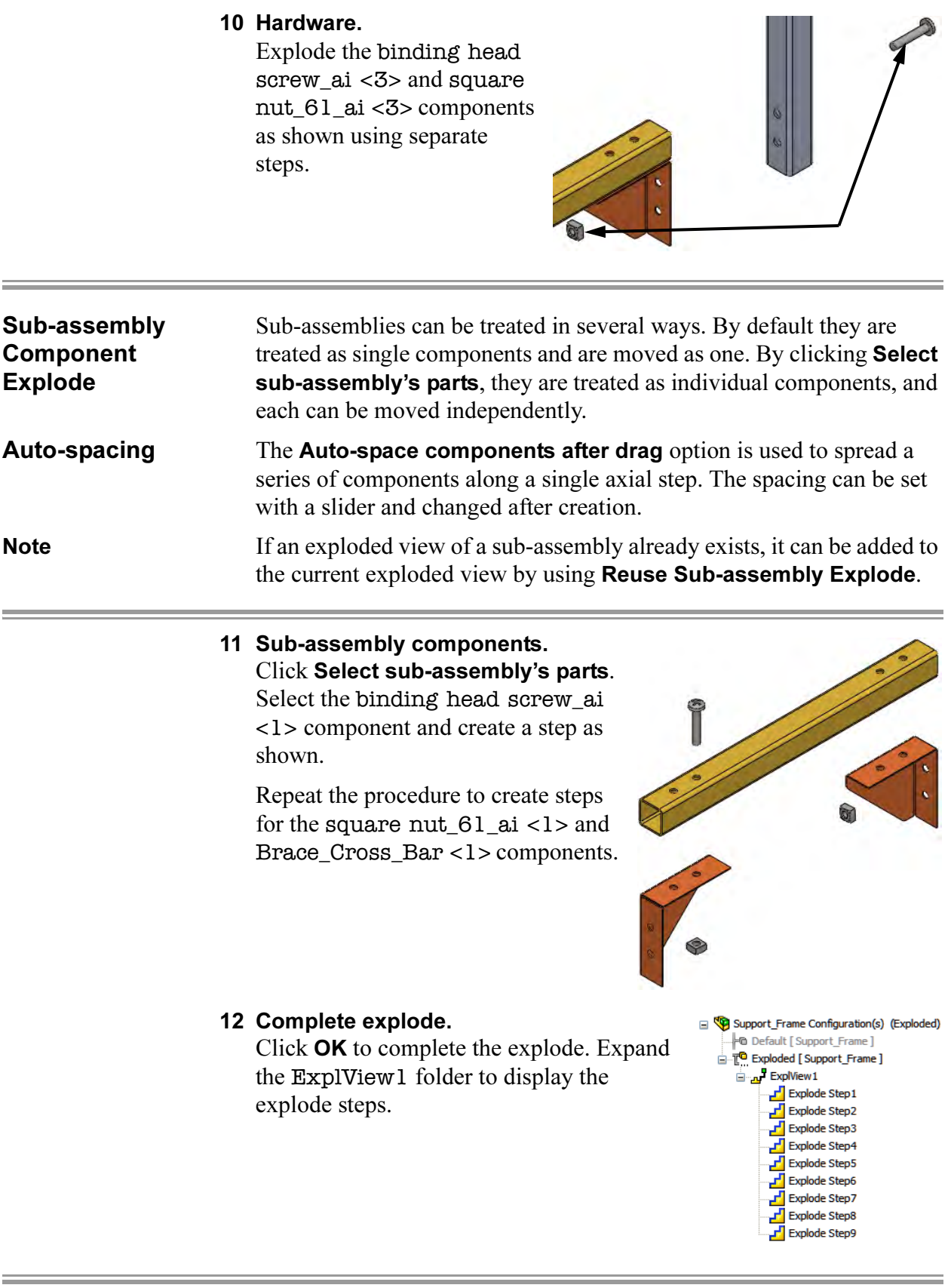

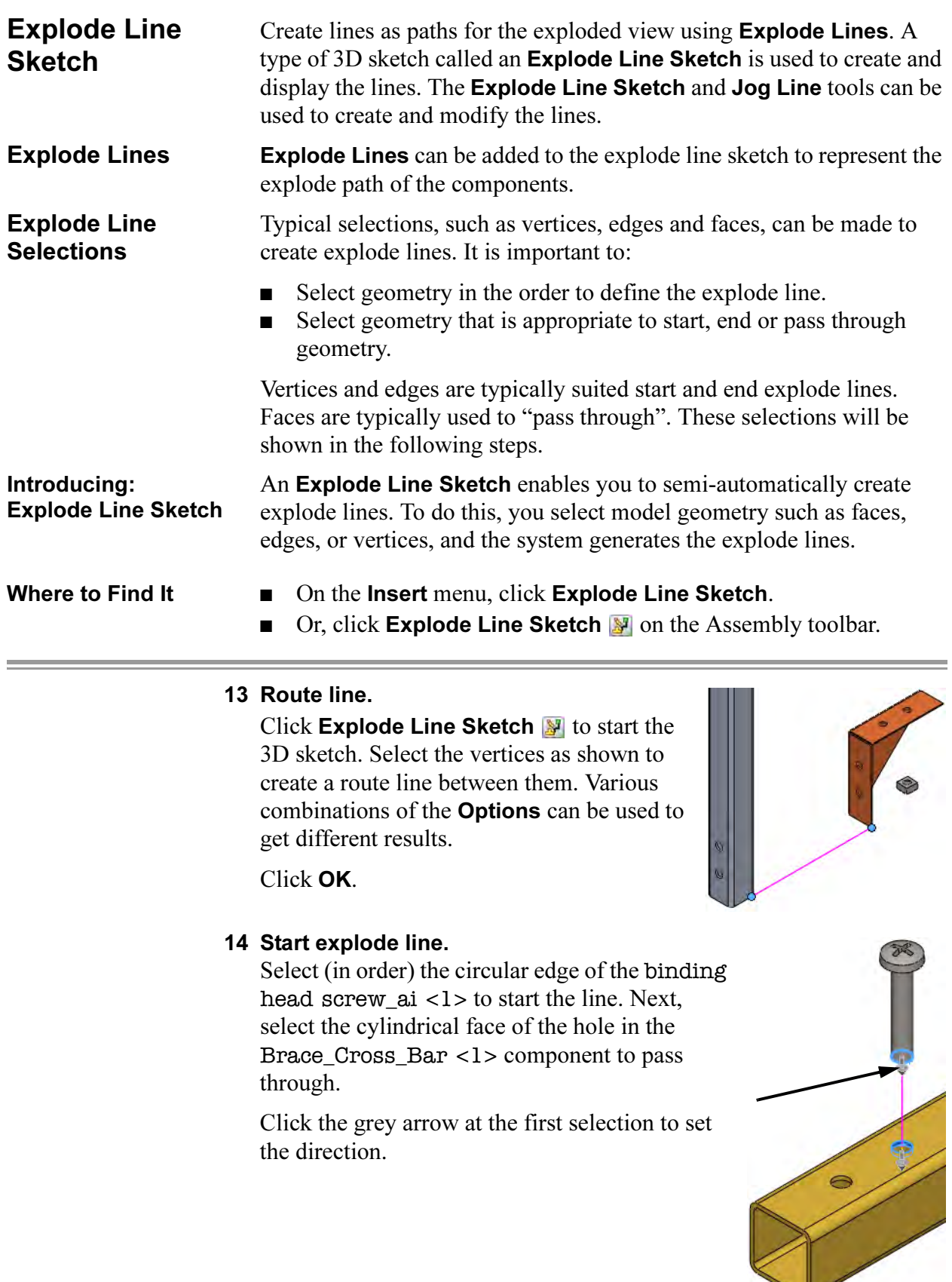

 $\overline{\phantom{a}}$ 

### 15 End explode line.

Select the cylindrical face of the hole in the Brace\_Corner <1> component to pass through. To end the line, select the circular edge of the square nut\_61\_ai <1>.

Click OK.

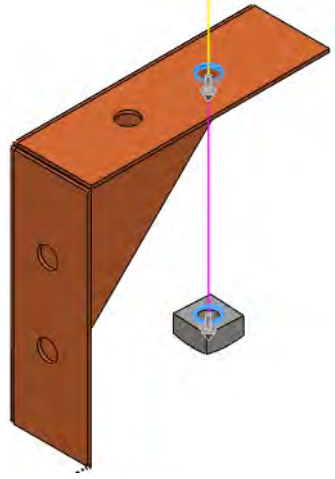

# 16 Adjusting lines.

Add another explode line as shown. The bend lines that are added can be modified by selecting and dragging. Double arrowheads appear on movable lines when they are selected.

#### 17 Save.

Click OK to complete the process of adding explode lines. Save the changes.

More lines can be added if desired.

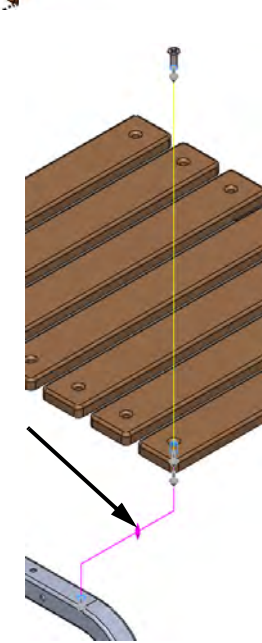

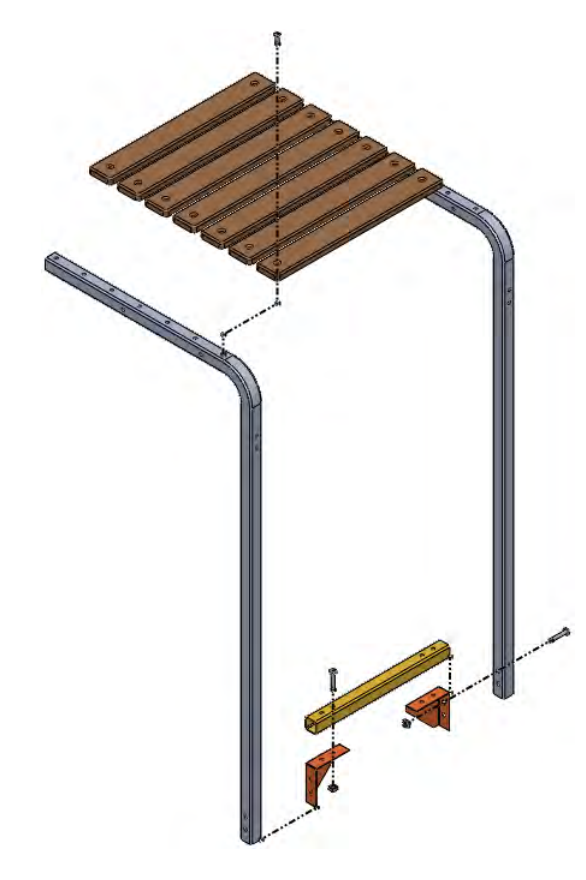

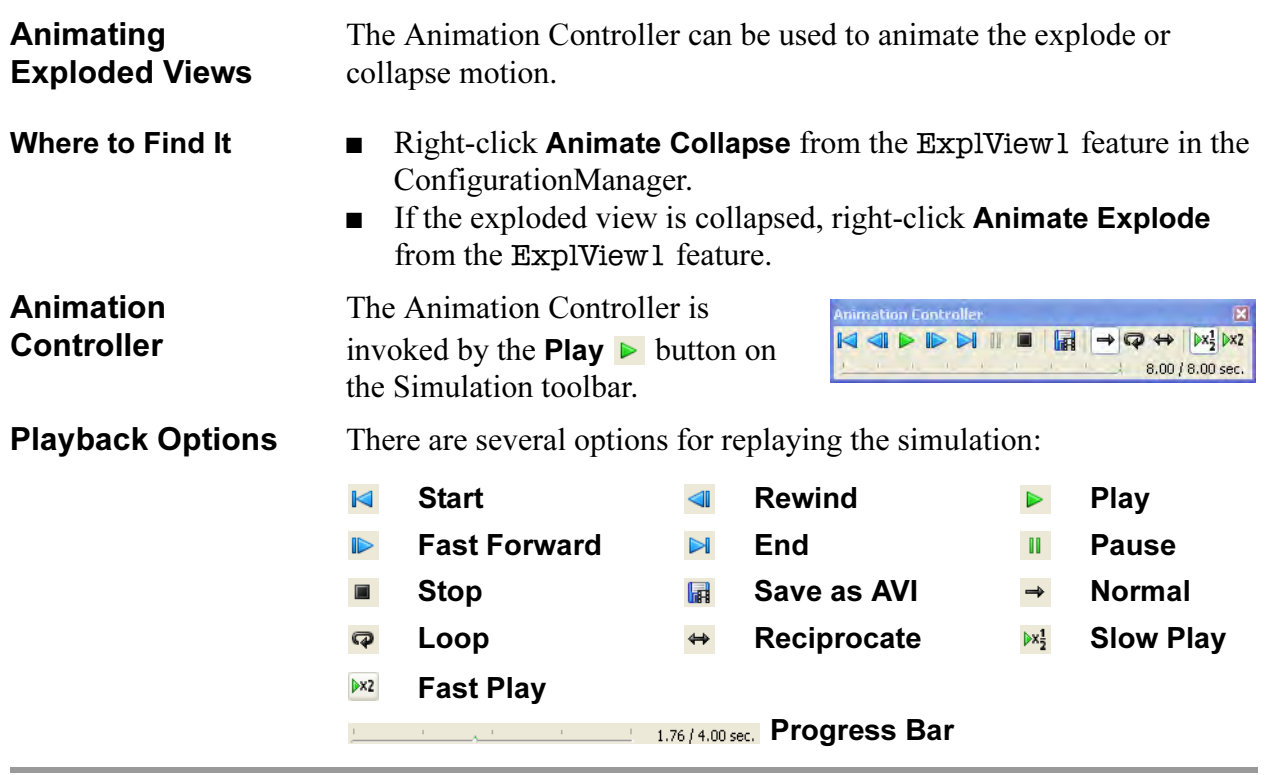

# 18 Animation toolbar.

Right-click on ExplView1 and choose Animate Collapse. The dialog uses standard VCR-like controls including  $\triangleright$  Play.

19 Save.

Save the assembly after collapsing the exploded view. Do not close the assembly.

L,

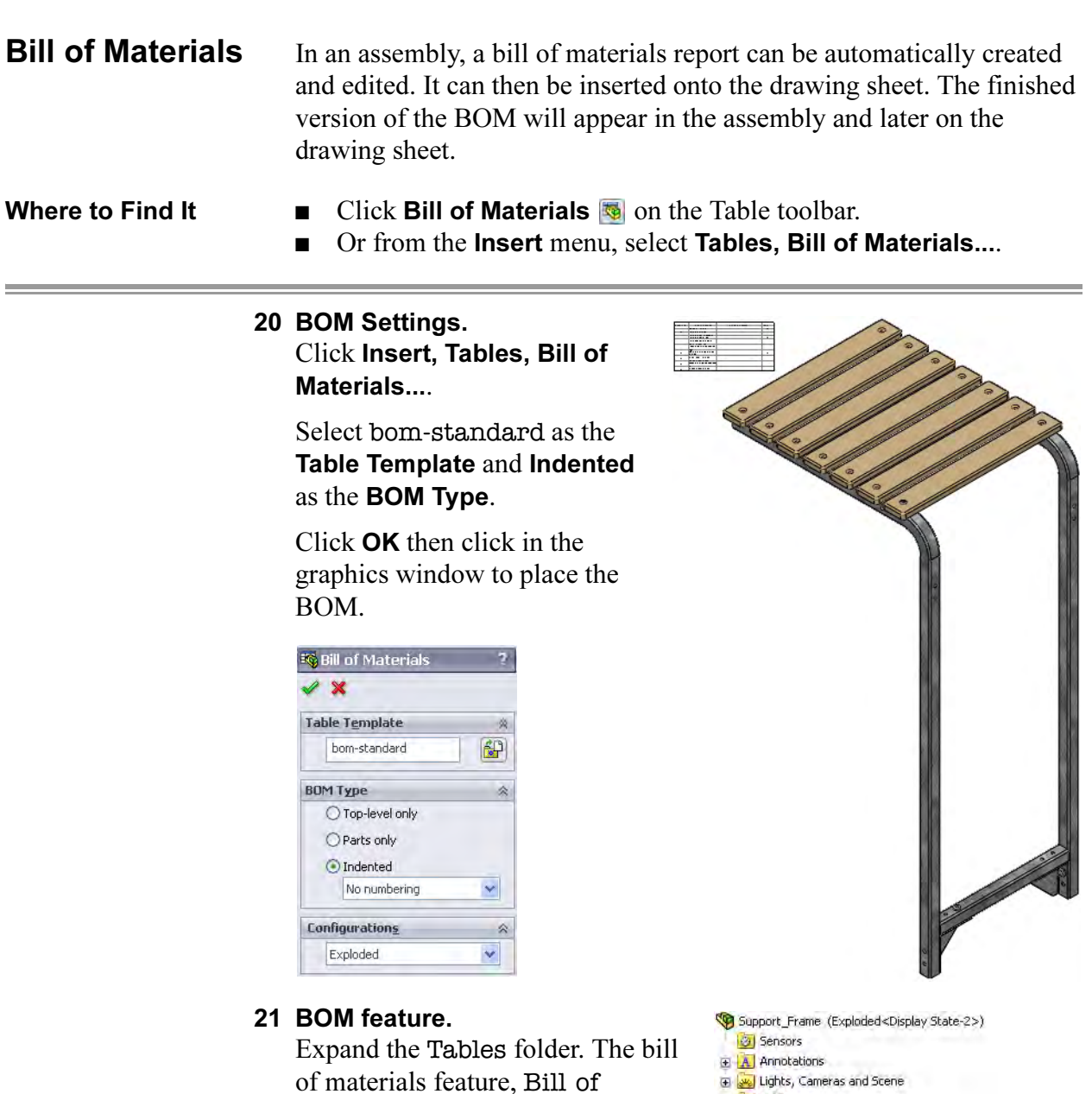

Materials1 <Exploded>, is stored

The Exploded text in braces refer to the configuration of the assembly.

there.

Lights, Cameras and Scene

- Tables
- Bill of Materials1<Exploded>
- Front Plane<br>
Right Plane<br>
Right Plane<br>
Let Origin
	-
	-
	-
- E (f) Support\_Leg<1>(Long Arm)
- G Support\_Leg<2>(Long Arm) Default<Display State-1>
- + Side\_table\_plank\_wood<15>
- (a) T (-) Flat Head Screw<2> (CR-FHM1 0.25-28x0.75x0.75-N)
- 9 (c) Square Nut<3> (SQNUT 0,2500-20-5-N)<br>(e) P (c) Square Nut<3> (SQNUT 0,2500-20-5-N)<br>(e) P (c) Binding Head Screw<3> (CR-BHMS 0,25-20x1.375x1-N)
- 
- ⊕ Mates<br>
⊕ Mates<br>
<mark>⊕ <mark>€ €</mark> pattern wood planks</mark>
- 

# 22 Show table in new window.

Right-click the table Bill of Materials1 <Exploded> and choose Show table in new window. Click Window, Tile Horizontally to show both windows.

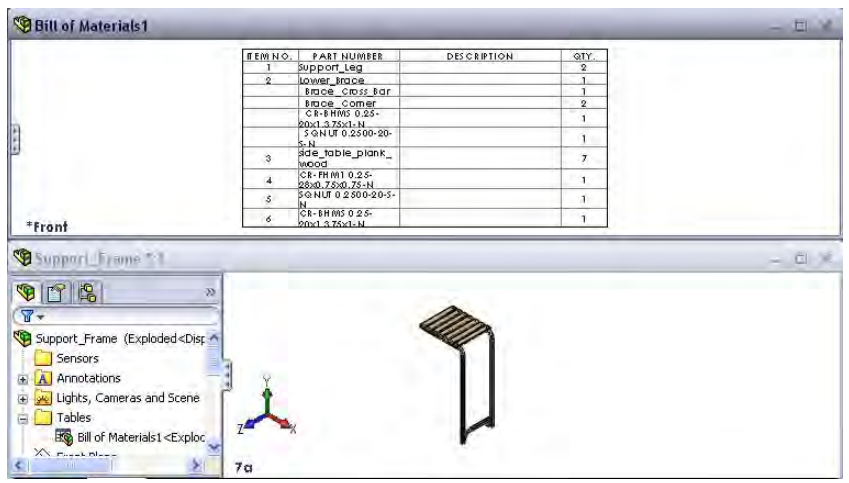

# 23 Moving a column.

Click in the QTY. column and click the header cell D. Drag the column header cell to the left, dropping it at the position shown. Click in the table and drag vertical or horizontal lines to resize the cells.

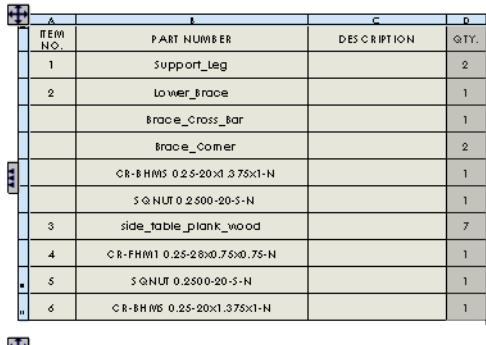

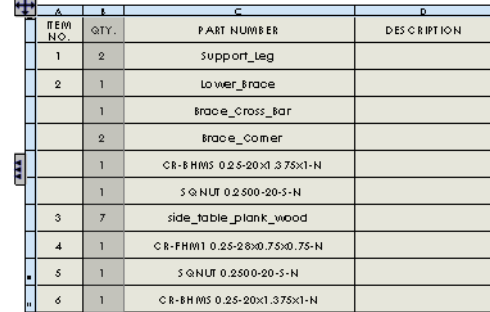

# Assembly Drawings

Assemblies have several unique requirements when it comes to making detail drawings of them. In addition to specialized views, assemblies require a Bill of Material and Balloons to fully document the assembly. In this example, the Bill of Material table created in the assembly will be copied to the drawing.

# 1 New drawing.

Use Make Drawing from Part/Assembly a to create a new drawing using the A-Scale1to2 template.

2 Model View.

Drag and drop the \*Isometric view from the View Palette. Set the Display Style to Shaded with Edges.

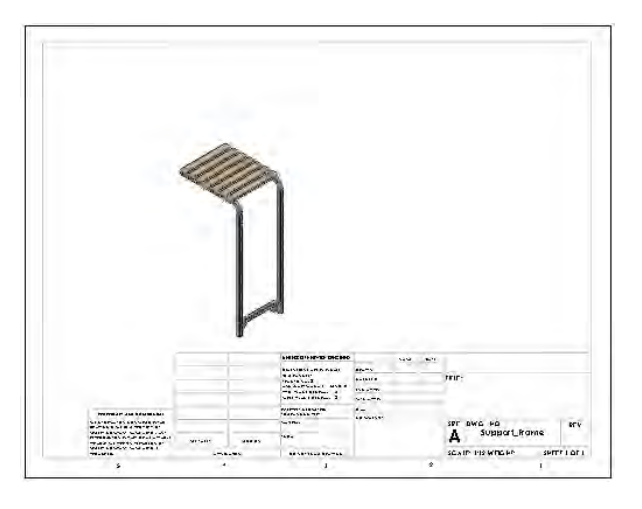

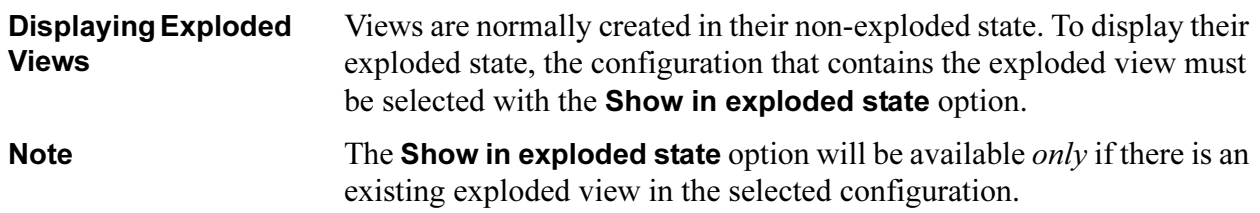

# 3 Exploded state.

Right-click the view and click Properties. Click Use named configuration and select the Exploded configuration.

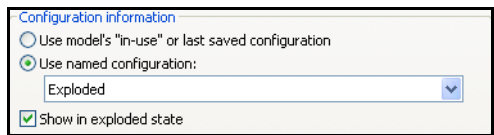

Click Show in exploded state and click OK.

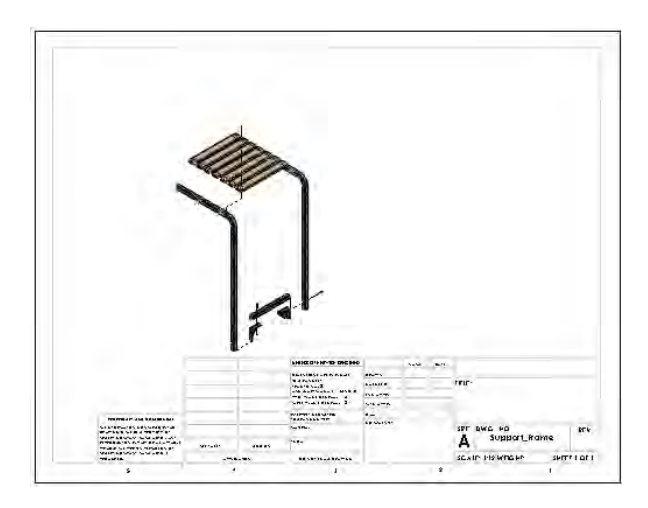

Copying a BOM Table from the Assembly

If a bill of materials table has been created in the assembly, it can be copied to the drawing.

The same option used to create the table is used to copy it. For more information, see Bill of Materials on page 468.

# 4 Copy table.

Click Insert, Tables, Bill of Materials and click in the view. Click Copy existing table Bill of Materials1, click Linked and click OK.

Move the Bill of Materials to the top left corner of the drawing format and click to place it.

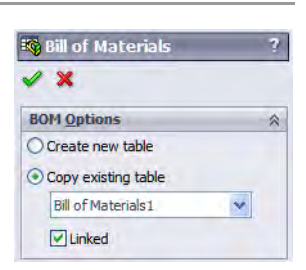

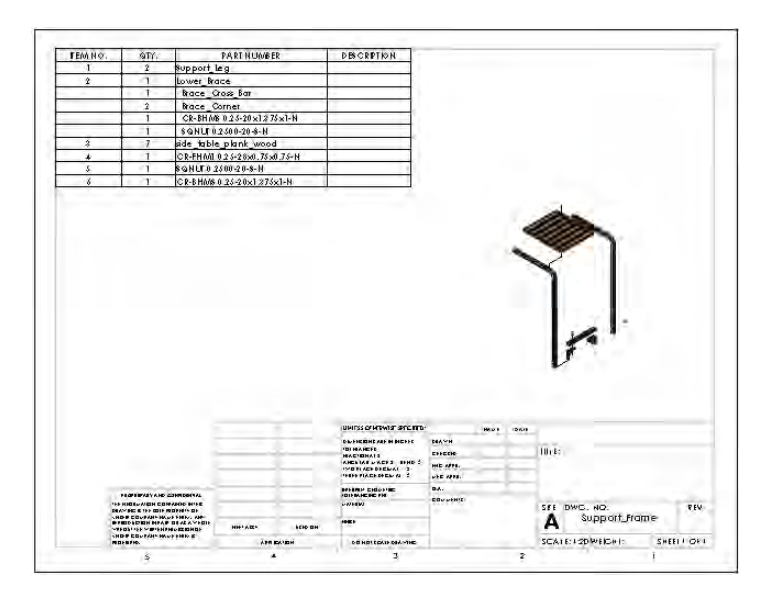

Note For more information about creating and editing Bill of Material tables, see the SolidWorks Drawings manual.

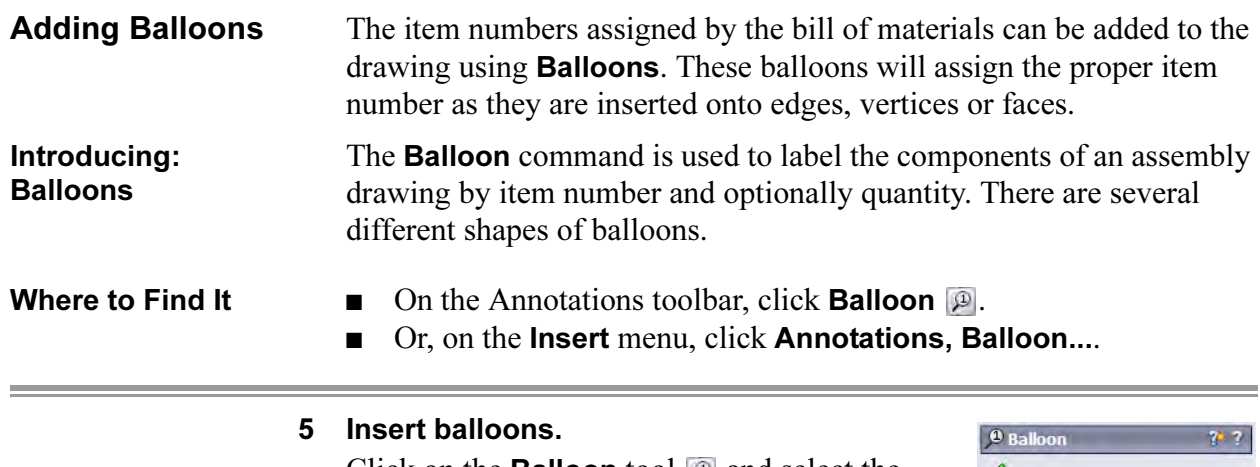

Click on the **Balloon** tool  $\mathbb{P}$  and select the Circular Split Line style with Item Number and Quantity.

Click on an edge, vertex or face of the geometry then click to place the balloon.

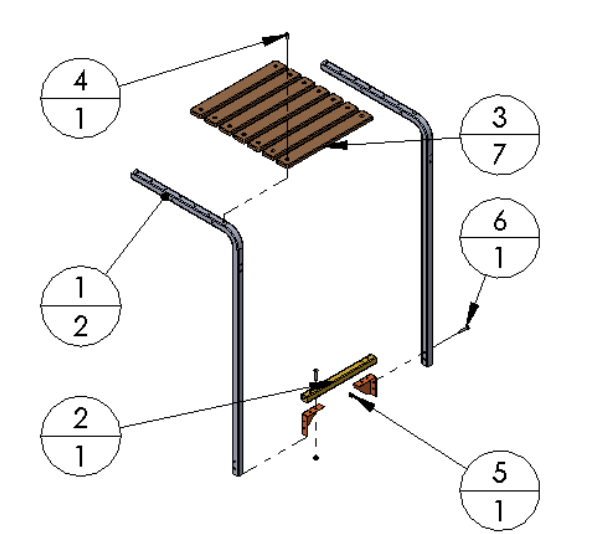

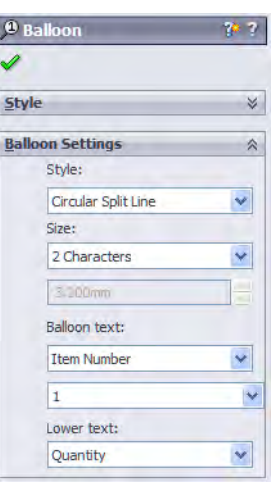

6 Save and close the drawing and any other open files.

Lesson 13 SolidWorks 2011 Using Assemblies

# Exercise 60: Using Collision **Detection**

Using the assembly provided, determine the range of motion of the clamp handle.

This lab reinforces the following skills:

- *Checking for* Interference on page 454.
- *Introducing: Collision* Detection on page 457.

**Procedure** Open an existing assembly.

# 1 Existing assembly.

Open the existing assembly named Collision from the folder Collision.

2 Collision locations.

The link stops the motion of the assembly in two places. Move the assembly to the point of collision and measure the angle formed using Measure or dimensions on a drawing view.

ANGLE "A"- As the handle sub-assy is pulled back, the link hits it.

ANGLE "B"- As the handle sub-assy is pushed forward, the link hits the hold-down sub-assy.

# Measurements: (rounded)

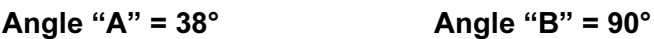

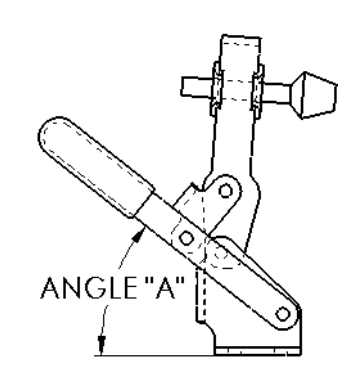

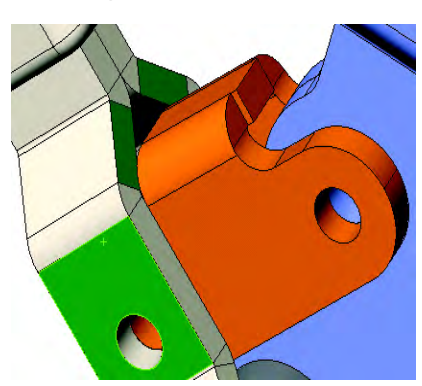

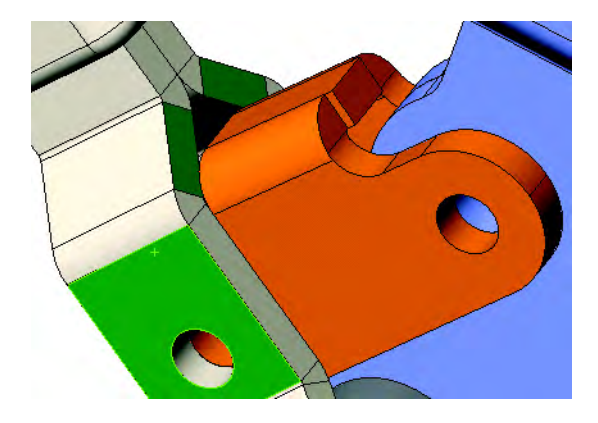

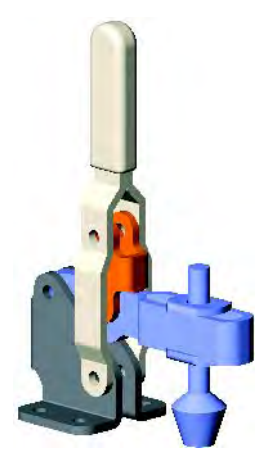

# Exercise 61: Checking for Interferences, Collisions and **Clearances**

Using the assembly provided, check for interferences, clearances and collisions.

This lab reinforces the following skills:

- *Checking for Interference* on page 454.
- *Checking for Clearances* on page 456.
- *Introducing: Collision Detection* on page 457.

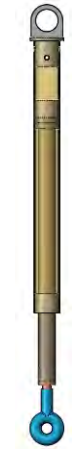

**Procedure** Open an existing assembly.

# 1 Existing assembly.

Open the existing assembly named A\_D\_Support from the folder Clearances.

2 Static interference. Check for static interferences using Interference Detection.

# 3 Dynamic clearance.

Drag the Internal sub-assembly. Collisions stop the motion in two places. Move the assembly to the point of collision (open) and measure the minimum distance between the End and the small collar using the Dynamic Clearance option.

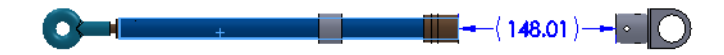

(225mm)

## 4 Sub-assembly clearances.

Open the sub-assembly internal and make sure that there are clearances between:

- Components small center\_tube and small collar.
- Components small center\_tube and thin\_collar.

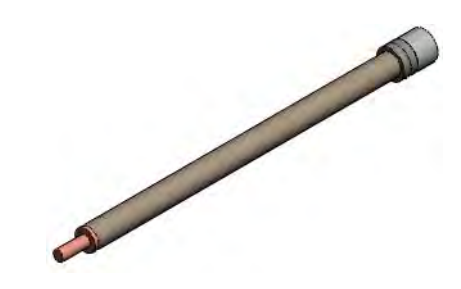

(0.13mm and 0.14mm)

# 5 Top level assembly clearances.

Return to the top level assembly A\_D\_Support and make sure that there are clearances between:

- Components center\_tube and small center\_tube.
- Components center\_tube and small collar.

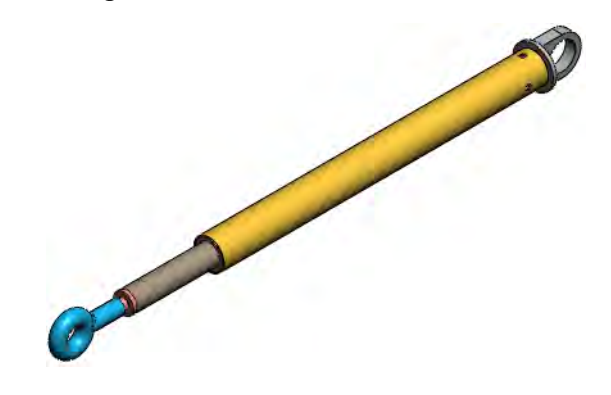

(3.68mm and 0.10mm)

6 Save and close all files.

# Exercise 62: Exploded Views and Assembly Drawings

Using the existing assemblies, add exploded views, explode lines and a BOM in the assembly. Use the exploded views to generate drawings with balloons and copy the BOM from the assembly. Use the A-Scale1to2 template.

This lab reinforces the following skills:

- *Exploded Assemblies* on page 460.
- *Explode Line Sketch* on page 465.
- *Assembly Drawings* on page 470.
- *Bill of Materials* on page 468.

The files are found in the Exploded Views folder.

# Assembly: **part configs**

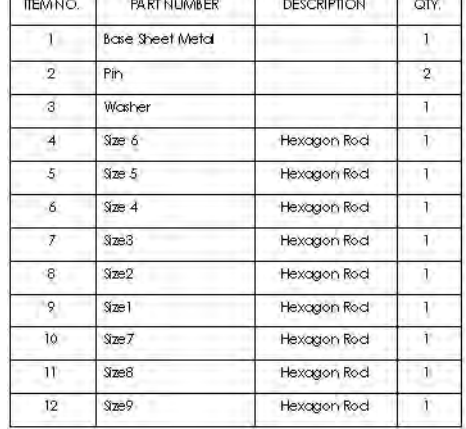

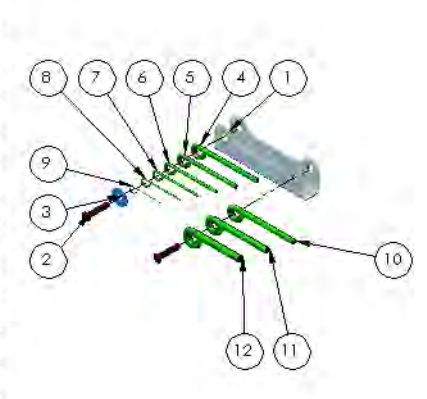

# Assembly: **Gearbox Assembly**

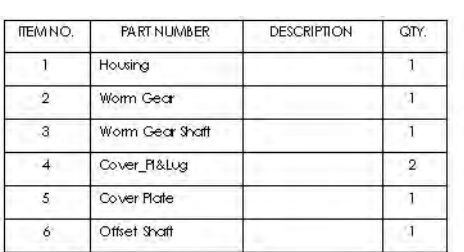

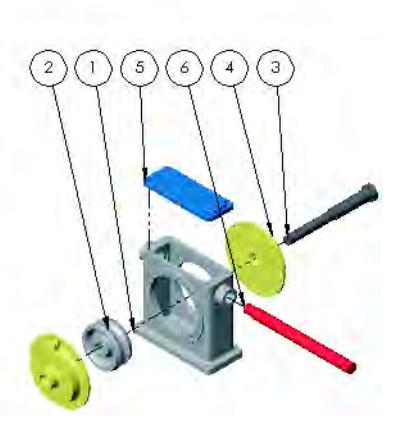

# Exercise 63:

Using the existing assemblies, add exploded views and explode lines.

# Exploded Views

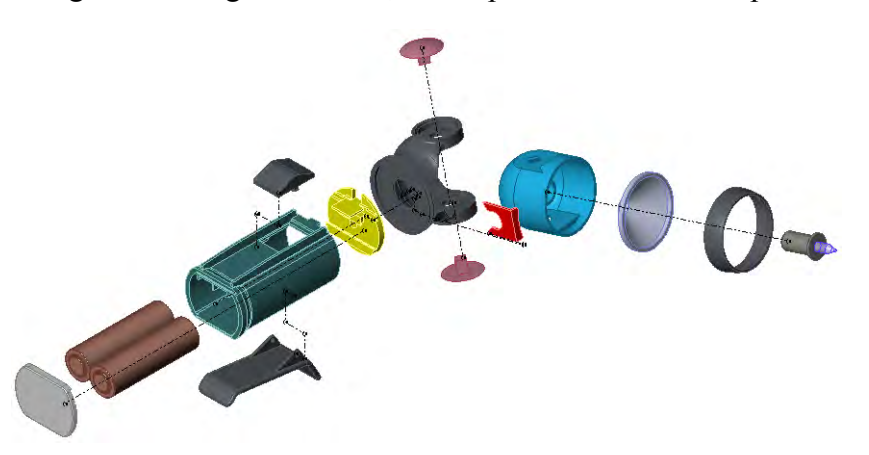

This lab reinforces the following skills:

- Exploded Assemblies on page 460.
- *Explode Line Sketch* on page 465.

**Procedure** Open an existing assembly.

# 1 Existing assembly.

Open the existing assembly named Flashlight from the folder Flashlight.

**Tip** Many of the components are positioned on an angle and require the Triad to be dragged and dropped to set the proper explode direction. The Triad can be dropped onto an edge or face.

> Your explode line sketch may vary significantly based on explode distances and selected entities.

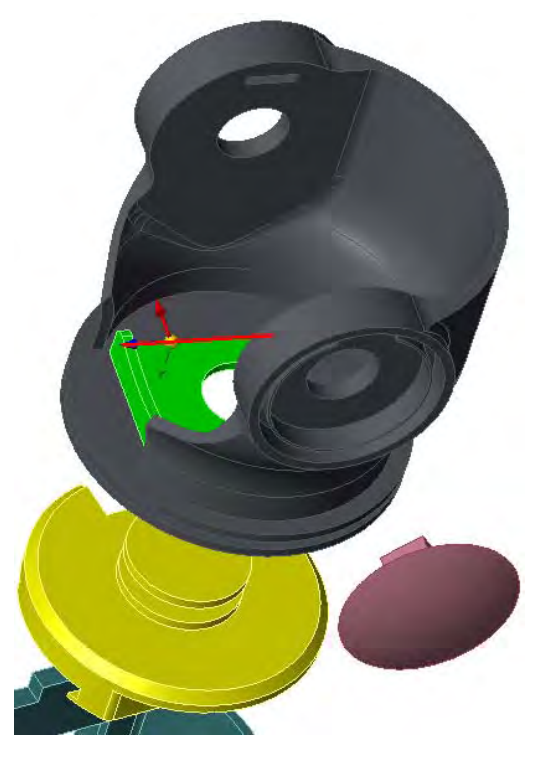

## 2 Create Exploded View.

Create exploded view and explode line sketch.

Exercise 63<br>Exploded Views

# Appendix A **Templates**

The material in this appendix supplements the material covered in the lessons. It was removed from the lessons to keep them of manageable length, and included here for your reference.

- Tools, Options settings used in this course.
- Creating a customized document template for parts.
- Organizing your document templates.

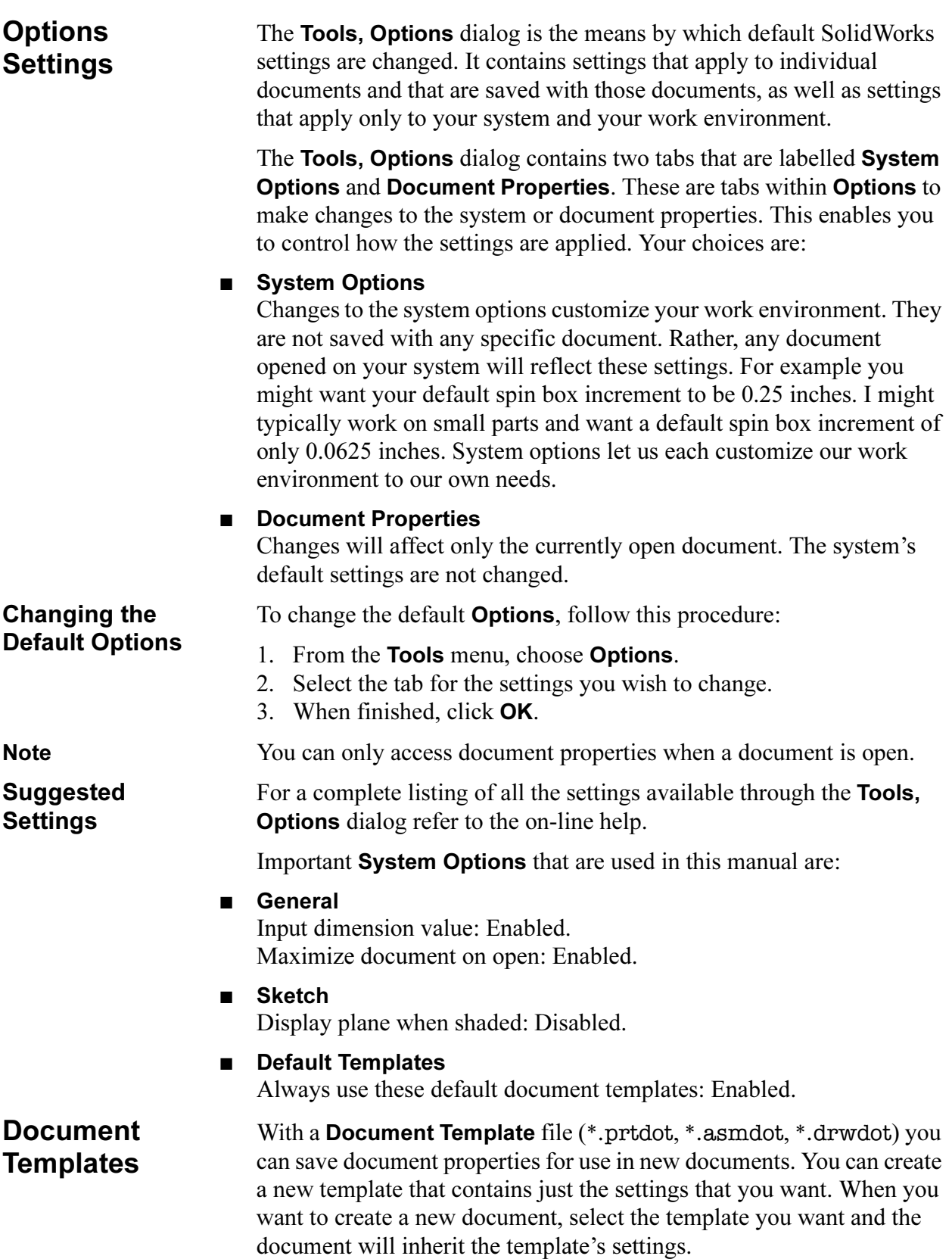

# How to Create a Part Template

Creating a customized template is a simple procedure. You open a new document using the existing default template. Next you use the **Tools**, Options dialog to modify the document's settings. Then you save the document as a template file. You can set up folders to contain and organize your templates.

In this section we will create a customized part template.

#### 1 Open a new part.

Open a part using the default part template. The part will be used to form the template and will be discarded afterwards.

#### 2 Choose a template.

Click File, New and the Templates tab of the dialog. Click the template Part and OK.

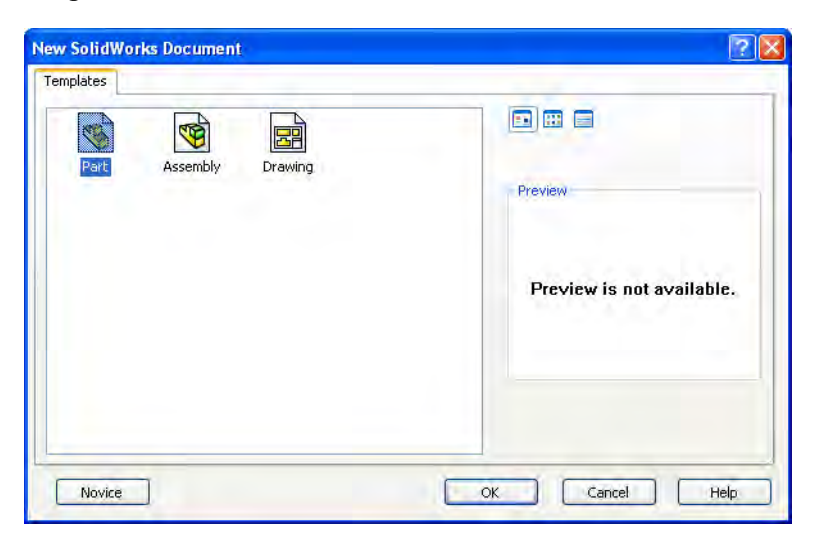

Note **Note** Do not use the **Novice** settings on the dialog when saving a document template. The resulting template will not be seen.

#### 3 Properties.

Verify, and if needed, set the following Document Properties:

- Drafting Standard Overall drafting standard: ANSI.
- Dimensions, Font Dimension: Century Gothic; Height = 12 points.
- Annotations, Font Balloons: Century Gothic; Height = 12 points.

Notes: Century Gothic; Height = 12 points.

■ Dimensions, Primary precision Primary dimension, Value: 3.

## ■ Grid/Snap

Display Grid - Disabled.

#### ■ Units

Unit system - MMGS.

#### ■ Reference Geometry

The default names for the three system planes are not controlled by Tools, Options. They are controlled by the document template. Since most feature can be renamed, the planes can be renamed as well. When the part is saved as a template, the plane names will be saved in the template file. Then, any new parts created using this template will automatically inherit the plane names. If you wish to, rename the planes. For example, you might prefer XY, XZ, and YZ instead of the default names.

#### 4 Save a template.

Click File, Save As....

For Save as type, select Part Templates.

Name the template mm\_part and navigate to the directory where you want to store your customized templates. In this example, we will simply save the template in the SolidWorks installation directory in the folder Data\Templates.

Click Save.

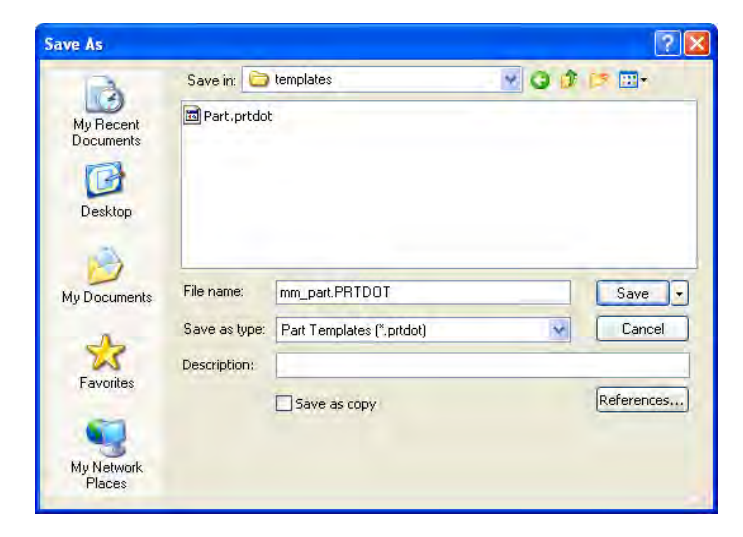

#### 5 Use the template.

Close the current part without saving it. Open a new part using the template mm\_part that appears in the dialog under the Templates tab. Check to see that the settings have been carried over.

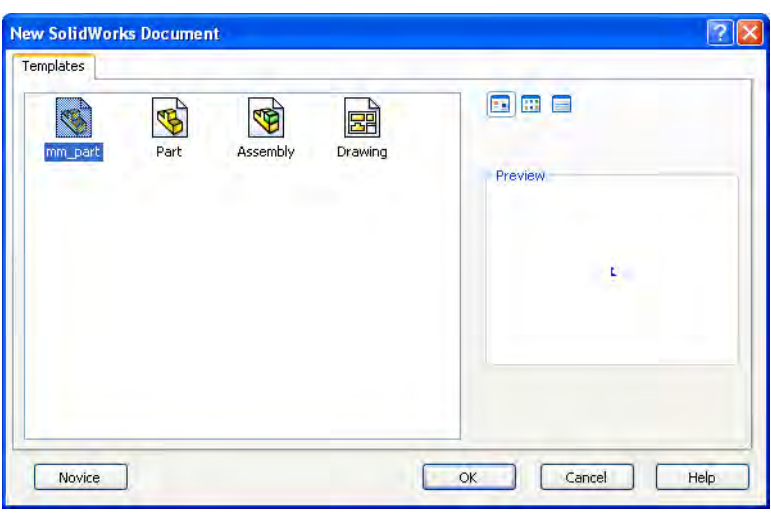

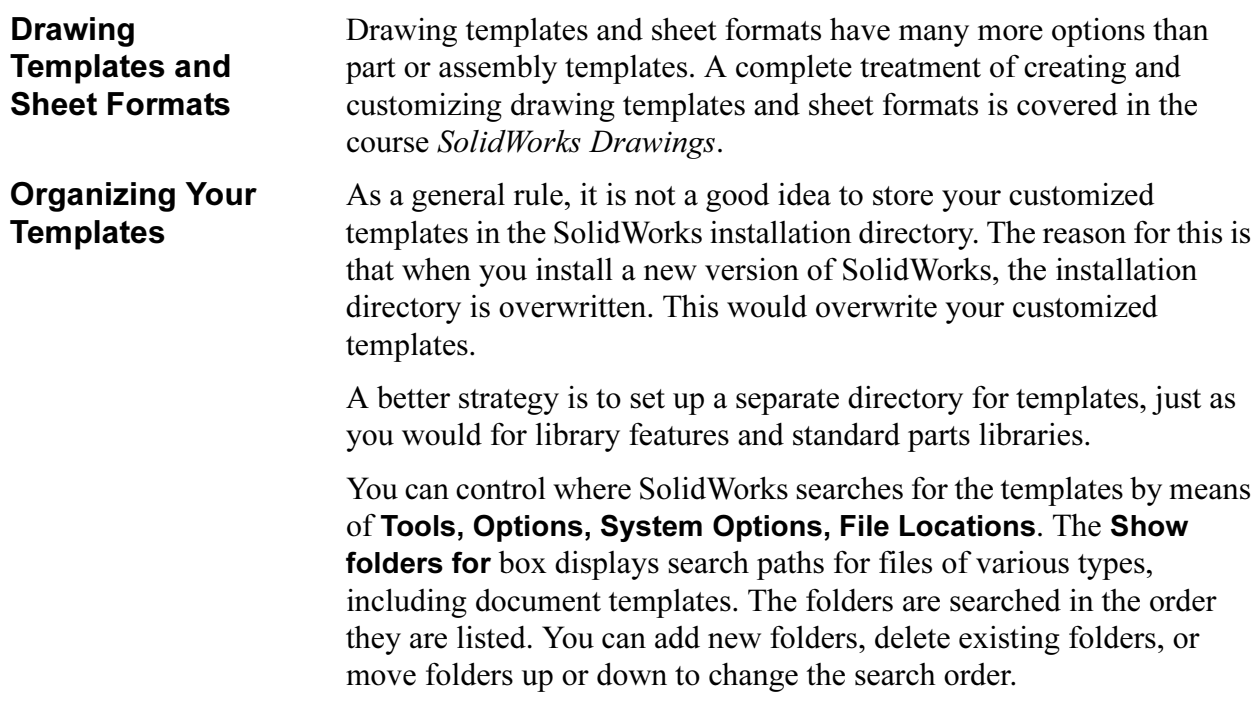

**Default Templates** Certain operations in SolidWorks automatically create a new part, assembly, or drawing document. Some examples are:

- Insert, Mirror Part
- Insert, Component, New Part
- Insert, Component, New Assembly
- Form New Sub-assembly Here
- File, Derive Component Part

In these situations, you have the option of either specifying a template to use or having the system use a default template. This option is controlled by Tools, Options, System Options, Default Templates.

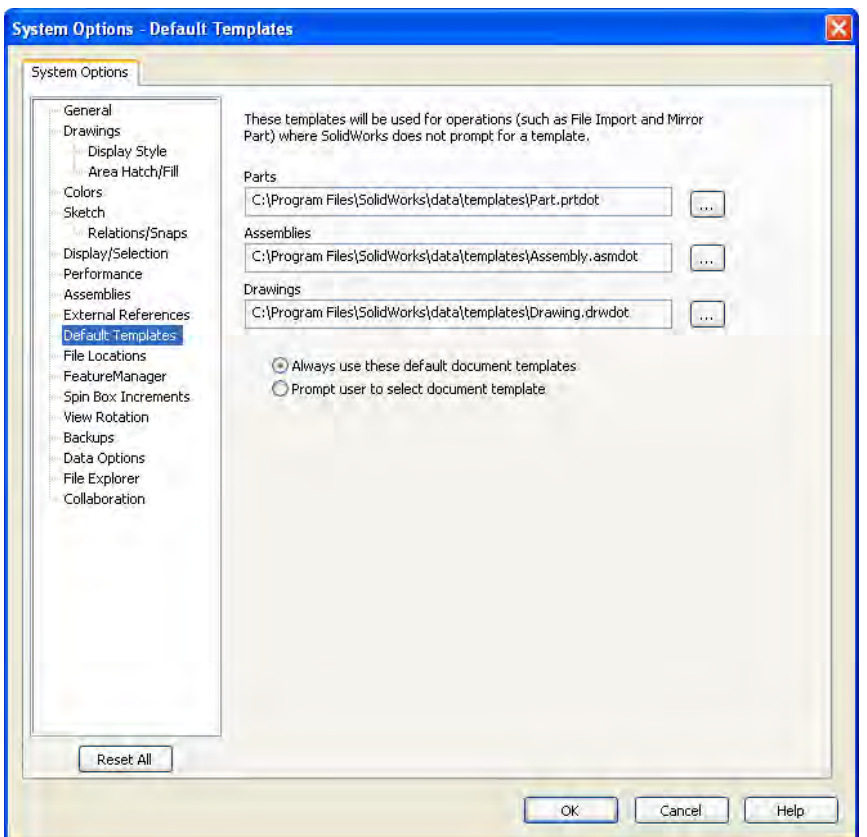

If you have selected Prompt user to select document template, the New SolidWorks Document dialog box will appear and you can choose the template you wish to use. If you have selected Always use these default document templates, the appropriate file will be automatically created using the default template. This section of the Tools, Options menu also enables you to define what template files the system should use by default.

# Index

#### Numerics

3 point arc slot 33 arcs 33 center rectangles 34 centerpoint straight slot 34 corner rectangles 34 3 point arcs 192 3 point center rectangle 69 3 point corner rectangle 69

#### A

add components 407–408, 411 configurations 343 fixture 219 relations 46 restraint 219 align flip mate alignment 415, 435 mates 414 analysis 217 angle mates 438 angular dimensions 51 animating exploded views 467 annotations 389 balloons 473 center marks 93 centerlines 393 datum feature symbols 390 geometric tolerance symbol 393 in assemblies 409 notes 389 surface finish symbol 391 appearance color 86 hiding components 430 of dimensions 125 RealView graphics 206 transparency of components 430– 431 virtual sharps 196 appearances 22 arcs 3 point 192 autotransitioning between lines and arcs 73 centerpoint 33 dimensioning min/max 193 normal 72

tangent 72, 201 tangent intent zones 72 area fill patterns 167 area, See measure See also section properties array, See patterns arrow key navigation 83 arrows, dimensions 125 assemblies 403–440, 451–473 adding components 407, 411, 423 adding sub-assemblies 433 analyze 453 animating exploded views 467 bottom-up design 404, 452 changing dimensions 459 collision detection 457 configurations 364, 370, 425, 428 copying components 430 creating new 406 dynamic motion 412 explode lines 465 exploded views 460–467 FeatureManager design tree 407 hiding components 430 interference detection 454, 457 make assembly from part/ assembly 406 mating components 413 moving components 412, 419, 425 opening a component 427 reordering objects 410 rollback 410 rotating components 412, 419, 425 showing components 431 transparency of components 431 using part configurations 364, 370, 425, 428 assembly drawings 470–473 bill of materials 468–472 explode lines 465 assembly motion 412, 419, 425 associativity 8, 98–101 automatic draft 285 automatic fillet fixing 280 automatic filleting 281 automatic relations 8 automatic sketch fixing 313 axes 169 axes, temporary 169, 204, 316

#### B

balloon callouts 473 bevel, See chamfers bill of materials 468–472 blends, See fillets BOM, See bill of materials boss, definition of 63 See also features browser insert component 364, 411 saving your work 30

#### C

callouts 79, 473 center marks 93 center rectangle 69 centerlines 119, 192 centerpoint arcs 33 chamfers 205 changing dimensions appearance 125, 139 in an assembly 459 of a part 99 changing the size of a plane 123 check sketch for feature 270 circles 124 circular patterns 174 clearance detection 458 coincident mates 419 coincident relation 44 collinear relation 45 collision detection 457 color editing 86 inference lines 36 RealView graphics 206 Command Manager 21 commands, recent 80 components adding 407, 411, 423 copying 430 hiding 430 instance number 408 mating 413 moving 412, 419, 425 opening 427 placing 413 properties 432 rotating 412, 419, 425 showing 431

status 408 concentric mates 418 concentric relation 136 ConfigurationManager 344 configurations 342 adding 343 assembly considerations 364, 370, 425, 428 changing (switching) 346, 360 ConfigurationManager 344 creating 343 editing parts that have configurations 365–369 modeling strategies for 364 of parts in assemblies 364, 370, 425, 428 options 344 performance considerations 363 terminology 342 uses of 363 using in drawings 378 configure feature 359 confirmation corner 32 constraints, See geometric relations construction geometry 119 contour select tool 319–320 convert entities 252 copy components in an assembly 430 dimensions 96 feature 143–144 fillets 322 corner rectangle 69 counterbore, See hole wizard countersink, See hole wizard crosshatch 210 Ctrl key copy (Ctrl+C) 143–144 copying dimensions 96 copying fillets 322 for view options 133 paste (Ctrl+V) 143–144 rebuild (Ctrl+B) 99 redraw (Ctrl+R) 99 selecting multiple objects 46, 75 switch documents (Ctrl+Tab) 91, 98 with middle mouse button 132 cursors 24 curve driven patterns 166 custom properties 213 customization 15–18, 26 cut definition of 63 See also features

#### D

dangling dimensions 278–279 relations 145, 274 repairing 278–279 datum plane, See planes degrees of freedom 408 delete features 310

pattern instances 172 relations 43, 145, 316 density 209, 212 design intent 7–8, 40, 63, 117 definitions 8 examples of 9 modeling approaches 9 design library 23, 366 design table 11, 214, 343 detail views 385 detailing 88–101, 378, 470–473 See also drawings dimensions angular 51 arrows 125 automatic dimensioning of sketches 181 changing their appearance 125, 139 changing their value 99, 459 concentric circles 146 copying 96 dangling 278–279 diameter 193 dimension tool 48 drawings 96 driven 94 driving 7 font 89 hiding 96 linear 49 linking 352, 354 making several equal 352, 354 min/max arc conditions 193 modify tool 49 moving 96 point-to-point 48 preview 48 properties 139 radial 74 reattach 274, 278–279 renaming 354 revolved features 193 smart 48 display options 131 display relations 42, 119 distance mates 437 distance, See measure document properties 26 document templates 26, 482–486 default 486 how to create 483 organizing 485 draft analysis 241–243 feature 242 in extruded features 121 neutral plane 242 ways of creating 242 DraftXpert 285 drag and drop configurations 428 copying dimensions 96 copying fillets 322 moving dimensions 96

reattach dimensions 278 reorder features 311, 321 drag handles, See sketch, dragging See also drag and drop; dimensions, moving drag ruler 52 Drawing 90 drawing views alignment 380 break 383 detail 385 model 382 moving 92 projected 387 section 379 View Palette 90 view properties 388 drawings 88–101, 378, 470–473 alignment 380 break view 383 center marks 93 creating a new drawing 89 detail view 385 detail views 385 dimensioning 96 model view 382 projected view 387 section view 379 sheet formats 90 toolbars 89 tools, options 89 View Palette 90 drill, See hole wizard driven dimensions 94 dynamic assembly motion 412, 419, 425 dynamic clearance detection 458 dynamic collision detection 457 dynamic mirroring 119

# E

edit assemblies 459 color 86 definition 82, 311 dimension 49, 274, 278, 313, 315 explode view step 463 feature 82, 152, 173, 265, 302, 310 features 82, 311 material 209 sheet 386 sheet format 386 sketch 81, 196, 312 sketch plane 277 undo 15 editing parts 263, 299 ellipse 203 ellipse, partial 33 end conditions blind 53 mid-plane 121 offset from surface 139 revolved features 195 through all 75

up to next 126 up to surface 126 entities, sketch 33 equal relation 46 equations 354–358 erase, See delete errors highlighting problem areas 279 messages 266 rebuild 265 repairing 265–280 What's Wrong? 265–269 Esc key 38 explode lines 465 exploded views of assemblies 460–467 extending geometry in a sketch 138 external references 409 extrude boss 52, 71 cut 75 end conditions 70 thin feature 254 with draft 121 extrusion 63

#### F

factor of safety 222 feature-based modeling 6 FeatureManager design tree 6–7, 19 arrow key navigation 83 error markers 267 flyout 168 go to 301 hide and show items 19 in assemblies 407 splitting the window 346 features applied 6 boss 71 chamfer 205 check sketch 270 copy and paste 143–144 cut 75 definition of 63 delete 310 draft 242 editing 82, 311 extrude 52 fillet 63, 78 holes 76–77 library 366 properties 342, 347 renaming 71 reorder 311, 321 revolved 191, 195 ribs 249–253 shell 243 sketched 6 statistics 309 suppress 342, 347 sweep 203 thin 254 unsuppress 342, 347 window 366

FeatureXpert 280 feedback, sketch 37 file save 30 save as 30 save as copy 30 file explorer 22 file extensions ASMDOT 482 DRWDOT 482 PRTDOT 482 SLDASM 407 SLDDRW 89 SLDPRT 30 file names 409 file properties 216 creating 214 uses 214 files open 12 references 10 search 23 training 3 filing, See saving your work fill patterns 167 fillets 78 constant radius 79 copying 322 definition of 63 edge propagation 81 full round 253 previews 79 rules 78 FilletXpert 281 fixing components 407 parts 407 See also errors flip dimension, distance mate 438 flyout FeatureManager design tree 168 flyout toolbar icons 15 font of text 89 full round fillets 253 fully defined sketch 38, 181

#### G

geometric relations 7–8, 42, 119 add 46 automatic 8, 36 coincident 44 collinear 45 concentric 136 dangling 145, 274 delete 43 display/delete 42, 119, 316 equal 46 examples, table of 44 horizontal 45 merge 44 midpoint 46 parallel 44 perpendicular 44 symmetric 119 tangent 312

vertical 45 geometry pattern 173 geometry, sketch 33 3 point arc 192 centerlines 119 centerpoint arcs 33 circles 124 ellipse, partial 33 lines 35 parabolas 33 parallelograms 69 points 179 polygons 34 rectangles 69 slots 198 splines 33 tangent arcs 72 global variables 357 graphics cards 4 grips, See sketch, dragging See also drag and drop; dimensions, moving

#### H

heads-up view toolbar 14 hidden items, selecting 140 hidden line removal (HLR) 78, 131 hide components 430 dimensions 96 hole wizard 76–77 counterbore hole 77 counterbore holes 85 holes counterbore 77, 85 countersink 85 hole wizard 76 patterns 170 standard 85 tapered 85 hollowing a part, See shelling a part horizontal relation 45

#### I

inference lines 36, 77, 201 insert 3D sketch 465 axes 169 boss, sweep 203 component 407, 411, 423 ellipse 203 explode lines 465 instance copying in an assembly 430 number 408 instant 3D 325 live section plane 328 Instant3D 325 interference detection dynamic 457 options 455 performance considerations 458 static 454 interrogating a part 301

interrupt rebuild 308 isometric views, See standard views

#### K

keyboard shortcuts 15, 38, 40, 91, 98– 99, 133

#### L

library features 366 linear dimensions 49 linear patterns 170 lines 35 autotransitioning between lines and arcs 73 link values 352, 354 live section plane 328

#### M

magnifying glass 133, 271 make drawing from part 89 mass properties 211, 453 mate groups 410 materials 209 mates adding 413 advanced 413 alignment 414, 437 coincident 419 concentric 418 definition 410 distance 437 drag and drop 434 entities that can be mated 416 flip mate alignment 415 mate groups 410 parallel 424, 436 pop-up toolbar 418 smart 434 standard 413 sub-assemblies 436 tangent 427 to reference planes 416 use for positioning only 438 width 420 measure 142 See also section properties menus 14 merge relation 44 metadata 213 middle mouse button 132 midpoint relation 46 mirror dynamic 119 sketch 119–120 mirror patterns 176 modify configurations 359 dimensions 49 features 82 motion, assembly 412, 419, 425 mouse buttons 24 move component 412, 419, 425 dimensions 96

drawing views 92 multibody solids 200

#### N

neutral plane draft 242 new assemblies 406 drawings 89 parts 29 normal to view 124

#### O

object linking and embedding 10 offset sketch entities 135 OLE 10 open component 427 options 25, 89, 482, 484–485 orientation of model 65 origin 32, 65 orthographic views, See standard views over defined sketch 38

#### P

pack and go 439 pan view 132 parabolas 33 parallel mates 424 parallel relation 44 parallelograms 69 parameters, See dimensions parametric modeling 7 parent/child relationships 305, 363 parts copying in an assembly 430 creating new 29, 69 editing 263, 299 interrogating 301 library 23, 366 repairing errors 265–280 saving 30 template 483 window 366 paste feature 143–144 patterns 164–182 area fill 167 benefits 164 circular 174 curve driven 166 deleting instances 172 fill 167 geometry pattern 173 linear 170 mirror 176 options 167 pattern seed only 177 sketch driven 178 skipping instances 172 table driven 166 table of 164 performance considerations 363, 458 perimeter circles 124 perpendicular relation 44 perspective views 131

Index SolidWorks 2011

placing components 413 planes 245 creating 245–247 default 65 definition of 63 hide/show 123 mating to in assemblies 416 neutral 242 resizing 123 sketch 72 points 179 polygons 34 preferences, See options projected views 91 properties component 432 custom 213 dimension 139 feature 342, 347 file 216 mass 211, 453 material 209, 212 suppress 342, 347 PropertyManager 20

#### Q

querying a part 301 Quick Tips 18

#### R

radial dimensions 74 RAM resident 12 RealView Graphics 4 RealView graphics 206 rebuild 99, 197 errors 265 interrupting 308 recent commands 80 recent documents 429 rectangles 69 redo 40 redraw 99 reference plane, See planes reference triad 32 references 10 refreshing the display 99 regenerate, See rebuild relations, See geometric relations relationships, parent/child 305, 363 renaming features 71 reorder 281, 285 features 311, 321 in assemblies 410 repaint, See redraw repair dangling dimensions 278 resizing a plane 123 resources, SolidWorks 22 reuse of data 143 See also library features revolved features 191, 195 dimensioning 193 end conditions 195 multiple centerlines 200 sketch rules 192
ribs 249–253 roll view 132 rollback in assemblies 410 in parts 83–84 to a feature 308 to a sketch 306 rotate component 412, 419, 425 view 132, 205 rounds, See fillets ruler 52

## S

save 30 save as 30 save as copy 30 saving your work 30 scenes 22 scroll view 132 search 23 search path 409 section views 131, 323–324 seed 177 select box 269 box with Control key 269 box with Shift key 269 cross 269 other 72 selection filters 417 tool 38 select other 140 selecting items contour selection 319–320 filters 417 hidden items 140 multiple objects 46, 75, 80 pre-selection 13 selection filters 417 shaded view 78, 131 shared sketches 320 sheet formats 90 shelling a part 243 show component 431 planes 123 SimulationXpress 217 sketch 31 3 point arcs 192 arcs 33, 192 automatic dimensioning 181 autotransitioning between lines and arcs 73 centerlines 119 centerpoint arcs 33 check for feature 270 circles 124 conflicts 314 contours 319–320 convert entities 252 create new 31 definition of 63

dragging 40, 43 edit plane 277 editing 81, 312 ellipse 203 ellipse, partial 33 entities 33 explode lines 465 extending geometry 138 feedback 24, 37 geometry 33 indicator 32 inference lines 201 insert 31 introduction 31 lines 35 mechanics of 34 mirror 119–120 offset entities 135 parabolas 33 parallelograms 69 perimeter circles 124 planar face 72 points 179 polygons 34 rectangles 69 relations 42, 119 rules that govern 39, 192 shared sketches 320 slots 198 splines 33 status of 38 symmetry 119 tangent arc intent zones 72 tangent arcs 72 trimming 136 wake-up inferencing 77 sketch driven patterns 178 sketch plane 72 edit 277 how to choose 65 sketch relations 42, 119 SketchXpert 313 slots 198 Smart Mates 434 snap See inference lines solid models 7 SolidWorks Xpert tools DraftXpert 285 FeatureXpert 280 FilletXpert 281 SketchXpert 313 splines 33 standard views isometric 125 view orientation command 133 state of assembly components 408 statistics, features 309 stress analysis 217 stretch, See sketch, dragging sub-assemblies 433 suppress feature 309, 342, 347 sweep 203 SWIFT Technology

DraftXpert 285 FeatureXpert 280 FilletXpert 281

SketchXpert 313 symbols balloons 473 center marks 93 symmetric relation 119 system feedback 24 system options 26 system settings 482

## T

table driven patterns 166 tangent arcs 72, 201 geometric relations 312 intent zones 72 mates 427 tap, See hole wizard task pane 22, 366 templates default 486 document 482–486 how to create 483 organizing 485 templates, document 26 temporary axes 169, 316 text embossed or engraved on a part 229 font 89 thin features 254 thin wall parts, See shelling a part toolbars 15–18, 89 animation controller 467 arranging 18 flyouts 15 heads-up view toolbar 14 hiding and showing 16 mates 418 tools, options 25, 89, 482, 484–485 transparency 431 triad 32 trim, in a sketch 136

#### U

under defined sketch 38 undo 40 units converting units in dialog boxes 438 in assemblies 406 unsuppress features 342, 347 user interface 13–26 callouts 79 cursors 24 feedback 24 keyboard shortcuts 15 menus 14 mouse buttons 24 toolbars 15

#### V

variables dependent versus independent 354

global 357 See also equations; link values versions, See configurations vertical relation 45 view display options 78, 131 exploded 460–467 modify options 131 orientation 65, 133 isometric view 125 normal to 124, 196 pan 132 roll 132 rotate 132, 205 section 323–324 undo 431 views, drawing detail 385 moving 92 projected 91 virtual sharps 196

## W

wake-up inferencing 77 What's Wrong? functionality 265–269 width mates 420 window task pane 22, 366 types 13 Windows Desktop Search 23 wireframe view 78, 131 work plane, See planes

# Z

zipping files 439 zoom 131